# **CISCO.**

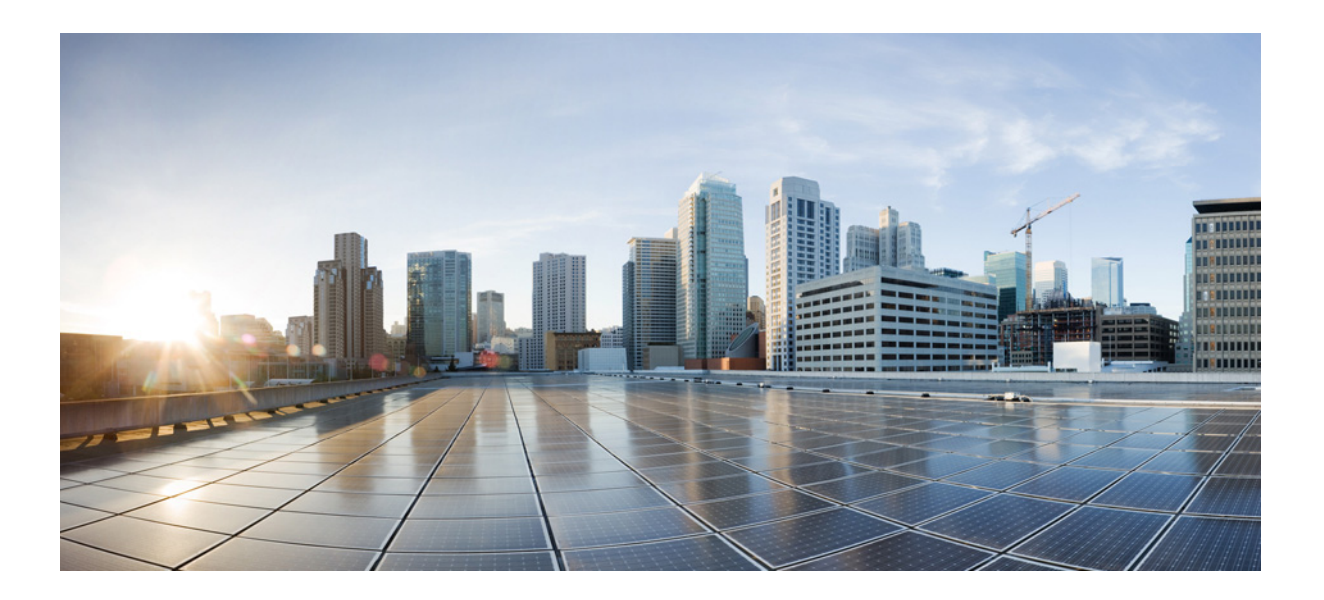

## **Cisco ASA Series Firewall ASDM**  컨피그레이션 가이드 소프트웨어 버전 **7.3**

릴리스 날짜: 2014년 7월 24일 업데이트 날짜: 2014년 9월 16일

### Cisco Systems, Inc.

[www.cisco.com](http://www.cisco.com)

Cisco has more than 200 offices worldwide. 주소, 전화 번호 및 팩스 번호는 Cisco 웹사이트 [www.cisco.com/go/offices](http://www.cisco.com/go/offices)에서 확인하십시오. 이 설명서의 제품 사양 및 정보는 예고 없이 변경될 수 있습니다. 이 설명서의 모든 설명, 정보 및 권장 사항은 정확한 것으로 간주되지만 이에 대해 명시적이든 묵 시적이든 어떠한 보증도 없이 제공됩니다. 모든 제품의 애플리케이션 사용에 대한 책임은 전적으로 사용자에게 있습니다.

동봉된 제품의 소프트웨어 라이센스 및 제한 보증은 제품과 함께 제공되는 정보 패킷에 설명되어 있으며 본 참조 문서에 통합되어 있습니다. 소프트웨어 라이센스 또는 제한 보증을 찾을 수 없는 경우 CISCO 담당자에게 사본을 요청하십시오.

Cisco의 TCP 헤더 압축은 UNIX 운영 체제의 UCB 공개 도메인 버전의 일부로서 University of California, Berkeley(UCB)에서 개발된 프로그램을 적용하여 구현합니 다. All rights reserved. Copyright © 1981, Regents of the University of California.

여기에 언급된 기타 모든 보증에도 불구하고 이러한 공급자의 모든 문서 및 소프트웨어는 모든 결함이 포함된 "있는 그대로" 제공됩니다. CISCO 및 위에 언급된 모 든 공급업체는 상품성, 특정 목적에의 적합성, 타인의 권리 비침해 또는 처리, 사용, 거래 행위로 발생하는 문제에 대한 묵시적 보증을 포함하여(단, 이에 한하지 않 음) 묵시적이든 명시적이든 모든 종류의 보증을 부인합니다.

Cisco 또는 해당 공급업체는 피해의 가능성에 대해 언급한 경우라도 이 설명서의 사용 또는 사용 불능으로 인해 발생하는 이익 손실, 데이터 손실 또는 손상을 포함 하여(단, 이에 한하지 않음) 간접, 특별, 중대 또는 부수적 손해에 대해 어떠한 경우라도 책임을 지지 않습니다.

Cisco and the Cisco logo are trademarks or registered trademarks of Cisco and/or its affiliates in the U.S. and other countries. To view a list of Cisco trademarks, go to this URL[: www.cisco.com/go/trademarks.](http://www.cisco.com/go/trademarks) Third-party trademarks mentioned are the property of their respective owners. The use of the word partner does not imply a partnership relationship between Cisco and any other company. (1110R)

Any InternetProtocol (IP) addresses andphone numbers used in this document are not intended to be actual addresses andphone numbers. Any examples, command display output, network topology diagrams, and other figures included in the document are shown for illustrative purposes only. Any use of actual IP addresses or phone numbers in illustrative content is unintentional and coincidental.

*Cisco ASA Series Firewall ASDM* 컨피그레이션 가이드 Copyright © 2014 Cisco Systems, Inc. All rights reserved.

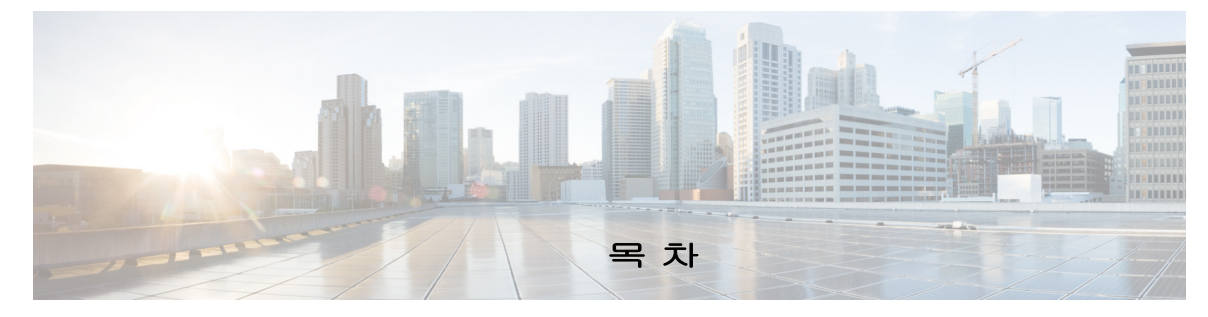

### [설명서](#page-14-0) 정보 **xv**

[문서의](#page-14-1) 용도 **xv** 관련 [설명서](#page-14-2) **xv** [표기](#page-15-0) 규칙 **xvi** 설명서 받기 및 [서비스](#page-15-1) 요청 제출 **xvi**

### **[1](#page-16-0)**파트 서비스 정책 및 액세스 제어

**[1](#page-18-0)**<sup>장</sup> 를 [사용하는](#page-18-1) 서비스 정책 **1-1**

 $\overline{\mathsf{I}}$ 

### [서비스](#page-18-2) 정책 정보 **1-1** [서비스](#page-18-3) 정책의 구성 요소 **1-1** 서비스 [정책으로](#page-20-0) 구성된 기능 **1-3** 기능 [방향성](#page-21-0) **1-4** 서비스 정책 [내에서의](#page-22-0) 기능 일치 **1-5**

여러 기능 작업이 [적용되는](#page-22-1) 순서 **1-5** 특정 기능 작업의 [비호환성](#page-23-0) **1-6**

- 여러 서비스 [정책의](#page-24-0) 기능 일치 **1-7**
- [서비스](#page-24-1) 정책 지침 **1-7**
- [서비스](#page-25-0) 정책 기본값 **1-8**
	- 기본 서비스 정책 [컨피그레이션](#page-25-1) **1-8**
- 기본 클래스 맵([트래픽](#page-26-0) 클래스) **1-9** [서비스](#page-26-1) 정책 구성 **1-9**
- 통과 [트래픽용](#page-27-0) 서비스 정책 규칙 추가 **1-10** 관리 [트래픽용](#page-30-0) 서비스 정책 규칙 추가 **1-13** 서비스 정책 [규칙의](#page-31-0) 순서 관리 **1-14**
- [서비스](#page-32-0) 정책의 기록 **1-15**

### **[2](#page-34-0)**<sup>장</sup> [애플리케이션](#page-34-1) 검사를 위한 특별 작업**(**검사 정책 맵**) 2-1**

검사 [정책](#page-34-2) 맵에 대한 정보 **2-1** 지침 및 [제한](#page-35-0) **2-2** 기본 [검사](#page-35-1) 정책 맵 **2-2** 검사 정책 [맵에서](#page-36-0) 작업 정의 **2-3** 검사 클래스 맵의 [트래픽](#page-36-1) 식별 **2-3** 다음 [학습](#page-36-2) 내용 **2-3** 검사 [정책](#page-37-0) 맵의 기능 기록 **2-4**

#### **[3](#page-38-0)**<sup>장</sup> [액세스](#page-38-1) 규칙 **3-1**

[네트워크](#page-38-2) 액세스 제어 **3-1** [규칙에](#page-39-0) 대한 일반 정보 **3-2** 확장 [액세스](#page-41-0) 규칙 **3-4** [EtherType](#page-42-0) 규칙 **3-5** 액세스 [제어를](#page-43-0) 위한 지침 **3-6** [액세스](#page-44-0) 제어 구성 **3-7** [액세스](#page-44-1) 규칙 구성 **3-7** 관리 [액세스](#page-47-0) 규칙 구성 **3-10** [EtherType](#page-48-0) 규칙 구성(투명 모드 전용) **3-11** ICMP [액세스](#page-49-0) 규칙 구성 **3-12** 액세스 규칙 [모니터링](#page-50-0) **3-13** 액세스 규칙에 대한 Syslog [메시지](#page-50-1) 평가 **3-13** 액세스 [규칙의](#page-51-0) 기록 **3-14**

### **[4](#page-52-0)**<sup>장</sup> 공개 [서버](#page-52-1) **4-1**

공개 [서버에](#page-52-2) 대한 정보 **4-1** 공개 서버의 [라이센싱](#page-52-3) 요구 사항 **4-1** [지침](#page-53-0) 및 제한 **4-2** 고정 NAT를 [활성화하는](#page-53-1) 공개 서버 추가 **4-2** [Static NAT with PAT](#page-53-2)를 활성화하는 공개 서버 추가 **4-2** 공개 [서버의](#page-54-0) 설정 편집 **4-3** 공개 [서버의](#page-55-0) 기능 기록 **4-4**

ן

### **[2](#page-56-0)**파트 [네트워크](#page-56-1) 주소 변환

**[5](#page-58-0)**<sup>장</sup> **[NAT\(Network Address Translation\) \(ASA 8.3](#page-58-1)** 이상**) 5-1**

NAT를 [사용해야](#page-58-2) 하는 이유 **5-1** NAT [용어](#page-59-0) **5-2** NAT [형식](#page-60-0) **5-3** NAT [유형](#page-60-1) 개요 **5-3** [고정](#page-60-2) NAT **5-3** [동적](#page-65-0) NAT **5-8** [동적](#page-67-0) PAT **5-10**

 $\blacksquare$ 

[아이덴티티](#page-68-0) NAT **5-11** [라우팅된](#page-68-1) 모드 및 투명 모드의 NAT **5-11** [라우팅된](#page-69-0) 모드의 NAT **5-12** 투명 [모드의](#page-69-1) NAT **5-12** [NAT](#page-70-0) 및 IPv6 **5-13** NAT [구현](#page-71-0) 방법 **5-14** 네트워크 객체 NAT와 [Twice NAT](#page-71-1)의 주요 차이점 **5-14** [네트워크](#page-72-0) 객체 NAT **5-15** [Twice NAT](#page-72-1) **5-15** NAT [규칙](#page-76-0) 순서 **5-19** NAT [인터페이스](#page-77-0) **5-20** NAT 패킷 [라우팅](#page-77-1) **5-20** [매핑된](#page-78-0) 주소 및 라우팅 **5-21** 원격 [네트워크에](#page-80-0) 대한 투명 모드 라우팅 요구 사항 **5-23** 이그레스(egress) [인터페이스](#page-80-1) 결정 **5-23** VPN용 [NAT](#page-81-0) **5-24** NAT 및 원격 [액세스](#page-81-1) VPN **5-24** NAT 및 [Site-to-Site VPN](#page-83-0) **5-26** NAT 및 VPN 관리 [액세스](#page-85-0) **5-28** NAT 및 VPN 문제 [해결](#page-87-0) **5-30** [DNS](#page-87-1) 및 NAT **5-30** DNS 회신 수정, [외부의](#page-88-0) DNS 서버 **5-31** DNS 회신 수정, DNS 서버, 호스트, 별도의 [네트워크에](#page-89-0) 있는 서버 **5-32** DNS 회신 수정, 호스트 [네트워크의](#page-90-0) DNS 서버 **5-33** 외부 NAT를 사용한 [DNS64](#page-90-1) 회신 수정 **5-33** PTR 수정, 호스트 [네트워크의](#page-92-0) DNS 서버 **5-35** 다음 [학습](#page-92-1) 내용 **5-35 [6](#page-94-0)**<sup>장</sup> 네트워크 객체 **[NAT\(ASA 8.3](#page-94-1)** 이상**) 6-1**

> [네트워크](#page-94-2) 객체 NAT에 대한 정보 **6-1** 네트워크 객체 NAT의 [라이센싱](#page-95-0) 요구 사항 **6-2** [네트워크](#page-95-1) 객체 NAT 전제 조건 **6-2** 지침 및 [제한](#page-95-2) **6-2** [기본](#page-96-0) 설정 **6-3** [네트워크](#page-97-0) 객체 NAT 구성 **6-4** 동적 NAT 또는 PAT 풀을 [이용한](#page-97-1) 동적 PAT 구성 **6-4** 동적 PAT([숨김](#page-101-0)) 구성 **6-8** 고정 NAT 또는 [Static NAT-with-Port-Translation](#page-105-0) 구성 **6-12**

 $\overline{\phantom{a}}$ 

```
아이덴티티 NAT 구성 6-15
                  Per-Session PAT 규칙 구성 6-19
                네트워크 객체 NAT 모니터링 6-20
                네트워크 객체 NAT의 컨피그레이션 예 6-21
                  내부 웹 서버에 대한 액세스 제공(고정 NAT) 6-22
                  내부 호스트용 NAT(동적 NAT) 및 외부 웹 서버용 NAT(고정 NAT) 6-25
                  여러 매핑된 주소가 있는 내부 로드 밸런서(고정 NAT, 일대다) 6-30
                  FTP, HTTP 및 SMTP용 단일 주소(Static NAT-with-Port-Translation) 6-33
                  매핑된 인터페이스의 DNS 서버, 실제 인터페이스의 웹 서버(고정 NAT와 DNS 
                  수정) 6-36
                  매핑된 인터페이스의 DNS 서버 및 FTP 서버, FTP 서버 변환됨(고정 NAT와 DNS 
                  수정) 6-39
                  매핑된 인터페이스의 IPv4 DNS 서버 및 FTP 서버, 실제 인터페이스의 IPv6 호스트
                  (고정 NAT64와 DNS64 수정) 6-40
                네트워크 객체 NAT의 기능 기록 6-46
7장 Twice NAT(ASA 8.3 이상) 7-1
                Twice NAT에 대한 정보 7-1
                Twice NAT의 라이센싱 요구 사항 7-2
                Twice NAT 전제 조건 7-2
                지침 및 제한 7-2
                기본 설정 7-4
```
[Twice NAT](#page-147-1) 구성 **7-4** 동적 NAT 또는 PAT 풀을 [이용한](#page-147-2) 동적 PAT 구성 **7-4** 동적 PAT([숨김](#page-155-0)) 구성 **7-12** 고정 NAT 또는 [Static NAT-with-Port-Translation](#page-161-0) 구성 **7-18** [아이덴티티](#page-167-0) NAT 구성 **7-24** [Per-Session PAT](#page-172-0) 규칙 구성 **7-29** [Twice NAT](#page-173-0) 모니터링 **7-30** Twice NAT의 [컨피그레이션](#page-173-1) 예 **7-30** [대상에](#page-174-0) 따라 다른 변환(동적 PAT) **7-31**

수신 주소 및 [포트에](#page-182-0) 따라 다른 변환(동적 PAT) **7-39**

Τ

[Twice NAT](#page-191-0)의 기능 기록 **7-48**

### **[3](#page-196-0)**파트 [애플리케이션](#page-196-1) 검사

#### **[8](#page-198-0)**<sup>장</sup> [애플리케이션](#page-198-1) 계층 프로토콜 검사 시작 **8-1**

[애플리케이션](#page-198-2) 계층 프로토콜 검사 **8-1**

**Cisco ASA Series Firewall ASDM** 컨피그레이션 가이드

vi

검사 [엔진](#page-198-3) 작동 방법 **8-1** [애플리케이션](#page-199-0) 프로토콜 검사를 사용해야 하는 경우 **8-2** 검사 [정책](#page-200-0) 맵 **8-3** [애플리케이션](#page-201-0) 검사 지침 **8-4** [애플리케이션](#page-202-0) 검사를 위한 기본값 **8-5** 기본 검사 및 [NAT](#page-202-1) 제한 **8-5** 기본 [검사](#page-205-0) 정책 맵 **8-8** [애플리케이션](#page-205-1) 계층 프로토콜 검사 구성 **8-8** [정규식](#page-208-0) 구성 **8-11** [정규식](#page-208-1) 만들기 **8-11** [정규식](#page-211-0) 클래스 맵 만들기 **8-14** [애플리케이션](#page-212-0) 검사 기록 **8-15**

#### **[9](#page-214-0)**<sup>장</sup> 기본 인터넷 [프로토콜](#page-214-1) 검사 **9-1**

DNS [검사](#page-214-2) **9-1** DNS [검사](#page-215-0) 작업 **9-2** DNS 검사를 위한 [기본값](#page-215-1) **9-2** DNS [검사](#page-215-2) 구성 **9-2** DNS 검사 [모니터링](#page-220-0) **9-7** FTP [검사](#page-220-1) **9-7** FTP [검사](#page-220-2) 개요 **9-7** [엄격한](#page-221-0) FTP **9-8** FTP [검사](#page-221-1) 구성 **9-8** FTP 검사 확인 및 [모니터링](#page-225-0) **9-12** [HTTP](#page-225-1) 검사 **9-12** [HTTP](#page-226-0) 검사 개요 **9-13** [HTTP](#page-226-1) 검사 구성 **9-13** [ICMP](#page-231-0) 검사 **9-18** [ICMP](#page-231-1) 오류 검사 **9-18** [IM\(Instant Messaging\)](#page-231-2) 검사 **9-18** IM 검사 정책 맵 [구성](#page-232-0) **9-19** IM 검사 [서비스](#page-233-0) 정책 구성 **9-20** [IP Options](#page-234-0) 검사 **9-21** [IP Options](#page-234-1) 검사 개요 **9-21** IP 옵션 [검사를](#page-235-0) 위한 기본값 **9-22** [IP Options](#page-235-1) 검사 구성 **9-22** [IP Options](#page-237-0) 검사 모니터링 **9-24** [IPsec Pass Through](#page-237-1) 검사 **9-24**

 $\overline{\mathsf{I}}$ 

vii

[IPsec Pass Through](#page-237-2) 검사 개요 **9-24** [IPsec Pass Through](#page-238-0) 검사 구성 **9-25** IPv6 [검사](#page-239-0) **9-26** IPv6 [검사를](#page-240-0) 위한 기본값 **9-27** IPv6 검사 [구성](#page-240-1) **9-27** [NetBIOS](#page-242-0) 검사 **9-29** 추가 검사 제어를 위한 [NetBIOS](#page-242-1) 검사 정책 맵 구성 **9-29** [NetBIOS](#page-242-2) 검사 서비스 정책 구성 **9-29** PPTP [검사](#page-243-0) **9-30** SMTP 및 [Extended SMTP](#page-243-1) 검사 **9-30** SMTP 및 [ESMTP](#page-244-0) 검사 개요 **9-31** ESMTP 검사를 위한 [기본값](#page-245-0) **9-32** [ESMTP](#page-245-1) 검사 구성 **9-32** TFTP [검사](#page-248-0) **9-35**

### **[10](#page-250-0)**<sup>장</sup> 음성 및 비디오 [프로토콜에](#page-250-1) 대한 검사 **10-1**

[CTIQBE](#page-250-2) 검사 **10-1** CTIQBE [검사의](#page-250-3) 제한 **10-1** [H.323](#page-251-0) 검사 **10-2** [H.323](#page-251-1) 검사 개요 **10-2** [H.323](#page-251-2) 작동 방식 **10-2** H.245 [메시지에서](#page-253-0) H.239 지원 **10-4** H.323 [검사의](#page-253-1) 제한 **10-4** [H.323](#page-253-2) 검사 구성 **10-4** H.323 및 [H.225](#page-257-0) 시간 제한 값 구성 **10-8** [MGCP](#page-257-1) 검사 **10-8** [MGCP](#page-257-2) 검사 개요 **10-8** [MGCP](#page-259-0) 검사 구성 **10-10** [MGCP](#page-260-0) 시간 제한 값 구성 **10-11** [RTSP](#page-260-1) 검사 **10-11** [RTSP](#page-261-0) 검사 개요 **10-12** RealPlayer [컨피그레이션](#page-261-1) 요구 사항 **10-12** RSTP [검사의](#page-261-2) 제한 **10-12** [RTSP](#page-262-0) 검사 구성 **10-13** SIP [검사](#page-265-0) **10-16** SIP [검사](#page-265-1) 개요 **10-16** SIP [검사의](#page-265-2) 제한 **10-16** SIP [인스턴트](#page-266-0) 메시징 **10-17**

ן

a k

기본 SIP [검사](#page-267-0) **10-18** SIP 검사 [구성](#page-267-1) **10-18** SIP 시간 [제한](#page-271-0) 값 구성 **10-22** [Skinny\(SCCP\)](#page-271-1) 검사 **10-22** [SCCP](#page-272-0) 검사 개요 **10-23** [Cisco IP Phone](#page-272-1) 지원 **10-23** SCCP [검사의](#page-272-2) 제한 **10-23** 기본 [SCCP](#page-273-0) 검사 **10-24** [SCCP\(Skinny\)](#page-273-1) 검사 구성 **10-24** 음성 및 비디오 [프로토콜](#page-275-0) 검사를 위한 기록 **10-26**

### **[11](#page-276-0)**<sup>장</sup> [데이터베이스](#page-276-1) 및 디렉토리 프로토콜 검사 **11-1**

ILS [검사](#page-276-2) **11-1** [SQL\\*Net](#page-277-0) 검사 **11-2** [Sun RPC](#page-278-0) 검사 **11-3** [Sun RPC](#page-278-1) 검사 개요 **11-3** [허용되는](#page-278-2) Sun RPC 서비스 식별 **11-3**

### **[12](#page-280-0)**<sup>장</sup> 관리 [애플리케이션](#page-280-1) 프로토콜에 대한 검사 **12-1**

[DCERPC](#page-280-2) 검사 **12-1** [DCERPC](#page-280-3) 개요 **12-1** [DCERPC](#page-281-0) 검사 구성 **12-2** GTP [검사](#page-283-0) **12-4** GTP 검사 [개요](#page-283-1) **12-4** GTP [검사를](#page-284-0) 위한 기본값 **12-5** GTP 검사 [구성](#page-284-1) **12-5** RADIUS [어카운팅](#page-287-0) 검사 **12-8** RADIUS [어카운팅](#page-287-1) 검사 개요 **12-8** RADIUS [어카운팅](#page-288-0) 검사 구성 **12-9** RSH [검사](#page-290-0) **12-11** [SNMP](#page-290-1) 검사 **12-11** [XDMCP](#page-291-0) 검사 **12-12**

### **[4](#page-292-0)**파트 연결 설정 및 **[QoS\(Quality of Service\)](#page-292-1)**

### **[13](#page-294-0)**<sup>장</sup> [연결](#page-294-1) 설정 **13-1**

 $\overline{\mathsf{I}}$ 

연결 [설정에](#page-294-2) 대한 정보 **13-1** TCP [가로채기](#page-295-0) 및 미발달 연결 제한 **13-2** 목차

[클라이언트리스](#page-295-1) SSL 호환성을 위해 관리 패킷에 대한 TCP 가로채기 비활성화 **13-2** DCD([데드](#page-295-2) 연결 감지) **13-2** TCP [시퀀스](#page-296-0) 임의 지정 **13-3** TCP [정규화](#page-296-1) **13-3** TCP 상태 [바이패스](#page-296-2) **13-3** 연결 설정에 대한 [라이센스](#page-297-0) 요구 사항 **13-4** [지침](#page-297-1) 및 제한 **13-4** 기본 [설정](#page-298-0) **13-5** 연결 [설정](#page-298-1) 구성 **13-5** 연결 설정 [구성을](#page-298-2) 위한 작업 흐름 **13-5** TCP 맵으로 TCP [노멀라이저](#page-299-0) 사용자 지정 **13-6** 연결 [설정](#page-300-0) 구성 **13-7** 전역 [시간](#page-302-0) 제한 구성 **13-9** 연결 [설정에](#page-304-0) 대한 기능 기록 **13-11**

### **[14](#page-306-0)**<sup>장</sup> **[QoS\(Quality of Service\)](#page-306-1) 14-1**

QoS [소개](#page-306-2) **14-1** [지원되는](#page-307-0) QoS 기능 **14-2** 토큰 [버킷이란](#page-307-1)? **14-2** [폴리싱](#page-307-2) **14-2** 우선 [순위](#page-308-0) 큐잉 **14-3** QoS [기능의](#page-308-1) 상호 작용 방식 **14-3** [DSCP\(DiffServ\)](#page-308-2) 보존 **14-3** QoS [지침](#page-308-3) **14-3** QoS [구성](#page-309-0) **14-4** 우선 [순위](#page-309-1) 큐에 대해 큐 및 TX 링 제한 결정 **14-4** [인터페이스에](#page-311-0) 대한 우선 순위 큐 구성 **14-6** 우선 순위 큐잉 및 [폴리싱에](#page-312-0) 대한 서비스 규칙 구성 **14-7** QoS [모니터링](#page-313-0) **14-8** QoS [폴리스](#page-313-1) 통계 **14-8** QoS [우선](#page-313-2) 순위 통계 **14-8**

QoS [우선](#page-314-0) 순위 큐 통계 **14-9**

QoS의 [기록](#page-314-1) **14-9**

### **[15](#page-316-0)**<sup>장</sup> 연결 및 [리소스](#page-316-1) 문제 해결 **15-1**

[컨피그레이션](#page-316-2) 테스트 **15-1** ASA [인터페이스](#page-316-3) ping하기 **15-1** Ping을 사용하여 ASA [컨피그레이션](#page-318-0) 및 작동 확인, 인터페이스 테스트 **15-3**

ן

**Cisco ASA Series Firewall ASDM** 컨피그레이션 가이드

 $\blacksquare$ 

[Traceroute](#page-321-0)로 패킷 라우팅 확인 **15-6** 패킷 [추적기를](#page-322-0) 이용해 패킷 추적 **15-7** 성능 [모니터링](#page-323-0) **15-8** 시스템 리소스 [모니터링](#page-324-0) **15-9** [블록](#page-324-1) **15-9** [CPU](#page-325-0) **15-10** [메모리](#page-326-0) **15-11** 연결 [모니터링](#page-326-1) **15-11** [Per-Process CPU Usage](#page-327-0) 모니터링 **15-12**

### **[5](#page-328-0)**파트 고급 [네트워크](#page-328-1) 보호

 $\overline{\mathsf{I}}$ 

**[16](#page-330-0)**<sup>장</sup> **ASA** 및 **[Cisco Cloud Web Security](#page-330-1) 16-1** [Cisco Cloud Web Security](#page-331-0)에 대한 정보 **16-2** 웹 트래픽을 [Cloud Web Security](#page-331-1)로 리디렉션 **16-2** 사용자 인증 및 [Cloud Web Security](#page-331-2) **16-2** [인증](#page-332-0) 키 **16-3** [ScanCenter](#page-332-1) 정책 **16-3** [Cloud Web Security](#page-334-0) 작업 **16-5** [화이트리스트로](#page-334-1) 스캐닝 우회 **16-5** IPv4 및 [IPv6](#page-334-2) 지원 **16-5** 기본 프록시 [서버에서](#page-335-0) 백업 프록시 서버로 장애 조치 **16-6** [Cisco Cloud Web Security](#page-335-1)의 라이센싱 요구 사항 **16-6** [Cloud Web Security](#page-335-2) 전제 조건 **16-6** 지침 및 [제한](#page-336-0) **16-7** [기본](#page-336-1) 설정 **16-7** [Cisco Cloud Web Security](#page-336-2) 구성 **16-7** [Cloud Web Security](#page-337-0) 프록시 서버와의 통신 구성 **16-8** (다중 상황 모드) 보안 상황 단위로 [Cloud Web Security](#page-338-0) 허용 **16-9** [Cloud Web Security](#page-338-1)로 트래픽을 전송하도록 서비스 정책 구성 **16-9** (선택 사항) [화이트리스트에](#page-352-0) 있는 트래픽 구성 **16-23** (선택 사항) [사용자](#page-354-0) ID 모니터 구성 **16-25** [Cloud Web Security](#page-355-0) 정책 구성 **16-26** [Cloud Web Security](#page-355-1) 모니터링 **16-26** [관련](#page-356-0) 문서 **16-27** [Cisco Cloud Web Security](#page-356-1)의 기능 기록 **16-27**

### **[17](#page-358-0)**<sup>장</sup> 위협 [감지](#page-358-1) **17-1** 위협 [감지](#page-358-2) **17-1** 기본 [위협](#page-359-0) 감지 통계 **17-2** 고급 [위협](#page-359-1) 감지 통계 **17-2** [스캐닝](#page-359-2) 위협 감지 **17-2** 위협 [감지](#page-360-0) 지침 **17-3** 위협 감지 [기본값](#page-360-1) **17-3** 위협 [감지](#page-361-0) 구성 **17-4** 기본 [위협](#page-362-0) 감지 통계 구성 **17-5** 고급 [위협](#page-362-1) 감지 통계 구성 **17-5** [스캐닝](#page-363-0) 위협 감지 구성 **17-6** 위협 감지 [모니터링](#page-363-1) **17-6** 기본 위협 감지 통계 [모니터링](#page-363-2) **17-6** 고급 위협 감지 통계 [모니터링](#page-364-0) **17-7** 위협 [감지의](#page-364-1) 기록 **17-7**

### **[6](#page-366-0)**파트 **[ASA](#page-366-1)** 모듈

### **[18](#page-368-0)**<sup>장</sup> **[ASA FirePOWER\(SFR\)](#page-368-1)** 모듈 **18-1**

[ASA FirePOWER](#page-368-2) 모듈 **18-1** 모듈이 ASA에서 [ASA FirePOWER](#page-368-3)작동하는 방식 **18-1** [ASA FirePOWER](#page-370-0) 관리 액세스 **18-3** ASA [기능과의](#page-371-0) 호환성 **18-4** [ASA FirePOWER](#page-372-0) 모듈의 라이센싱 요구 사항 **18-5** [ASA FirePOWER](#page-372-1) 지침 **18-5** [ASA FirePOWER](#page-373-0)의 기본값 **18-6** [ASA FirePOWER](#page-373-1) 모듈 구성 **18-6** [ASA FirePOWER](#page-374-0) 관리 인터페이스 연결 **18-7** [\(ASA 5512-X~ASA 5555-X\)](#page-376-0) 소프트웨어 모듈 설치 또는 재이미지화 **18-9** [ASA FirePOWER](#page-380-0) 관리 IP 주소 변경 **18-13** [ASA FirePOWER CLI](#page-381-0)에서 기본 ASA FirePOWER 설정 구성 **18-14** [FireSIGHT Management Center](#page-382-0)에 ASA FirePOWER 추가 **18-15** [ASA FirePOWER](#page-383-0) 모듈에서 보안 정책 구성 **18-16** [ASA FirePOWER](#page-383-1) 모듈로 트래픽 리디렉션 **18-16** [ASA FirePOWER](#page-385-0) 모듈 관리 **18-18** [비밀번호](#page-385-1) 재설정 **18-18** 모듈 다시 로드 또는 [재설정](#page-385-2) **18-18** 모듈 [종료](#page-386-0) **18-19**

ן

**Cisco ASA Series Firewall ASDM** 컨피그레이션 가이드

a ka

[\(ASA 5512-X~ASA 5555-X\)](#page-386-1) 소프트웨어 모듈 이미지 제거 **18-19** [\(ASA 5512-X~ASA 5555-X\) ASA](#page-386-2)에서 모듈에 대한 세션 시작 **18-19** [5585-X ASA FirePOWER](#page-387-0) 하드웨어 모듈 재이미지화 **18-20** 시스템 [소프트웨어](#page-389-0) 업그레이드 **18-22** 모듈 [ASA FirePOWER](#page-389-1) 모니터링 **18-22** 모듈 [상태](#page-389-2) 표시 **18-22** 모듈 [통계](#page-390-0) 표시 **18-23** 모듈 연결 [모니터링](#page-390-1) **18-23** [ASA FirePOWER](#page-391-0) 모듈의 기록 **18-24**

**[19](#page-392-0)**<sup>장</sup> **[ASA CX](#page-392-1)** 모듈 **19-1**

 $\overline{\phantom{a}}$ 

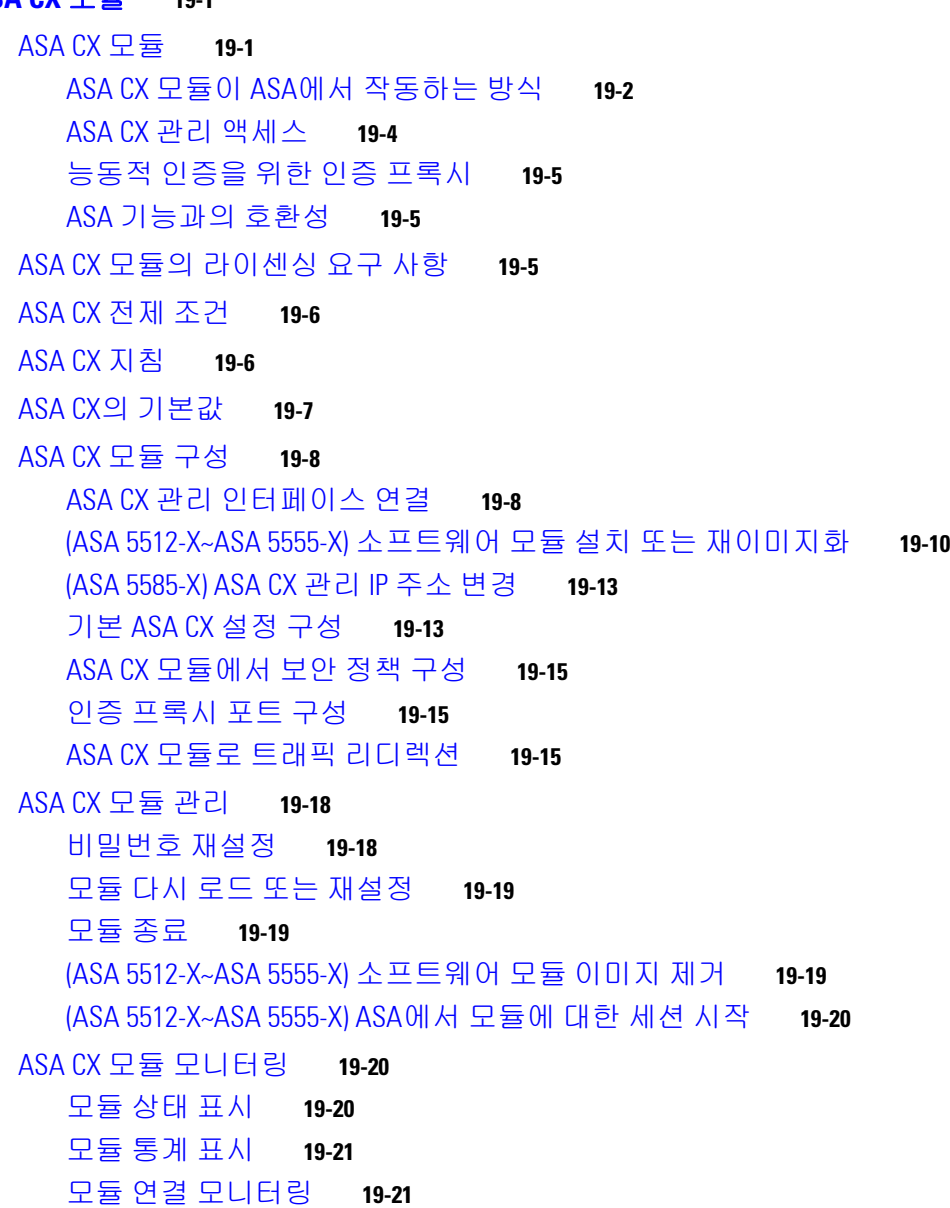

인증 [프록시](#page-413-0) 관련 문제 해결 **19-22** [ASA CX](#page-414-0) 모듈의 기록 **19-23**

ן

### **[20](#page-416-0)**<sup>장</sup> **[ASA IPS](#page-416-1)** 모듈 **20-1**

[ASA IPS](#page-416-2) 모듈에 대한 정보 **20-1** ASA IPS 모듈이 ASA에서 [작동하는](#page-416-3) 방식 **20-1** 운영 [모드](#page-417-0) **20-2** 가상 [센서](#page-418-0) 사용 **20-3** 관리 [액세스에](#page-419-0) 대한 정보 **20-4** ASA IPS 모듈의 [라이센싱](#page-420-0) 요구 사항 **20-5** [지침](#page-420-1) 및 제한 **20-5** 기본 [설정](#page-421-0) **20-6** [ASA IPS](#page-421-1) 모듈 구성 **20-6** [ASA IPS](#page-421-2) 모듈의 작업 흐름 **20-6** ASA IPS 관리 [인터페이스](#page-422-0) 연결 **20-7** ASA에서 모듈에 대한 세션 시작([필요할](#page-425-0) 수 있음) **20-10** [\(ASA 5512-X~ASA 5555-X\)](#page-425-1) 소프트웨어 모듈 부팅 **20-10** 기본 IPS 모듈 [네트워크](#page-426-0) 설정 구성 **20-11** ASA IPS [모듈에서](#page-428-0) 보안 정책 구성 **20-13** 보안 [컨텍스트에](#page-429-0) 가상 센서 할당 **20-14** [ASA IPS](#page-430-0) 모듈로 트래픽 전환 **20-15** [ASA IPS](#page-432-0) 모듈 관리 **20-17** [모듈에서](#page-433-0) 이미지 설치 및 부팅 **20-18** 모듈 [종료](#page-434-0) **20-19** [소프트웨어](#page-435-0) 모듈 이미지 제거 **20-20** [비밀번호](#page-435-1) 재설정 **20-20** 모듈 다시 로드 또는 [재설정](#page-436-0) **20-21** ASA IPS 모듈 [모니터링](#page-436-1) **20-21** [ASA IPS](#page-437-0) 모듈의 기능 기록 **20-22**

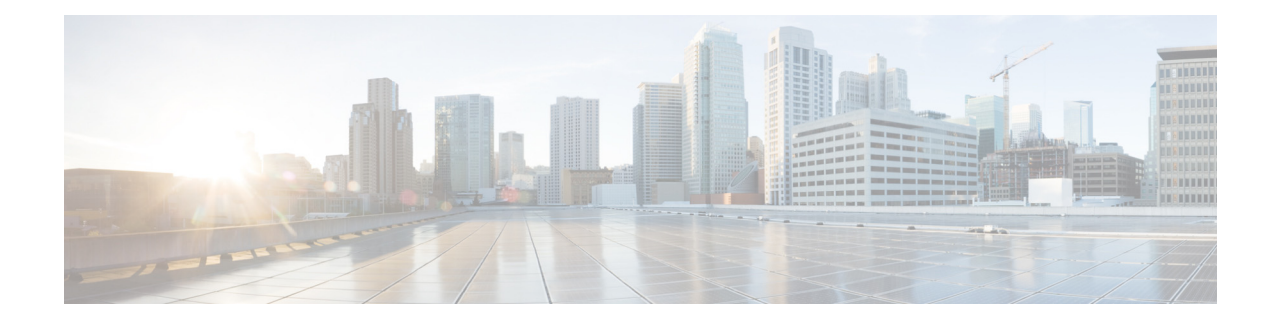

# <span id="page-14-0"></span>설명서 정보

- **•** xv [페이지의](#page-14-1) 문서의 용도
- **•** xv [페이지의](#page-14-2) 관련 설명서
- **•** xvi [페이지의](#page-15-0) 표기 규칙
- **•** xvi [페이지의](#page-15-1) 설명서 받기 및 서비스 요청 제출

# <span id="page-14-1"></span>문서의 용도

이 설명서의 목적은 사용자가 ASDM(Adaptive Security Device Manager)을 사용하여 Cisco ASA Series용 방화벽 기능을 구성하도록 도와주는 것입니다. 여기서는 모든 기능을 다루기보다는 가장 대표적인 컨피그레이션 시나리오에 대해서만 설명합니다.

이 설명서에서 "ASA"는 달리 명시되지 않는 한 지원되는 모델을 총칭합니다.

참고 ASDM은 여러 ASA 버전을 지원합니다. ASDM 설명서와 온라인 도움말은 ASA에서 지원하는 모 든 최신 기능을 다룹니다. 이전 버전의 ASA 소프트웨어를 실행하고 있다면 설명서에 포함된 기능 이 해당 버전에서 지원되지 않을 수 있습니다. 또한 어떤 기능이 오래된 주 버전 또는 부 버전의 유 지 보수 릴리스에 추가된 경우, ASDM 설명서는 그 기능이 나중에 출시된 일부 ASA 릴리스에서 제 공되지 않더라도 그에 대해 설명합니다. 기능이 추가된 시점은 각 장의 기능 내역표를 참조하십시 오. ASA 버전별 ASDM의 최소 지원 버전은 *Cisco ASA Series* 호환성을 참조하십시오.

# <span id="page-14-2"></span>관련 설명서

 $\overline{\mathsf{I}}$ 

자세한 내용은 *Cisco ASA Series* 설명서(*Navigating the Cisco ASA Series Documentation*, <http://www.cisco.com/go/asadocs>)를 참조하십시오.

# <span id="page-15-0"></span>표기 규칙

이 설명서는 다음과 같은 표기 규칙을 사용합니다.

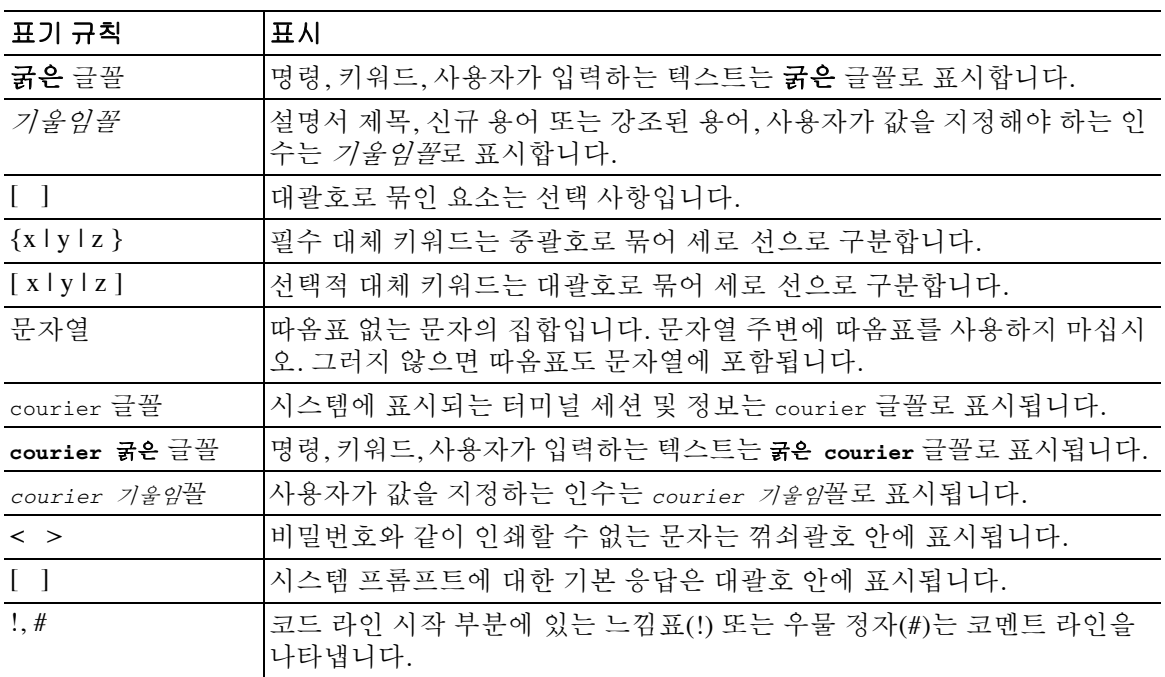

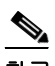

 $\boldsymbol{\beta}$ 

——<br>참고 *독자가 주목해야 하는 내용*을 의미합니다.

팁 다음 정보가 문제를 해결하는 데 도움이 된다는 것을 의미합니다.

⚠

주의 독자가 유의해야 하는 내용을 의미합니다. 이 경우, 장비 손상이나 데이터 손실이 발생할 수 있으 므로 주의해야 합니다.

# <span id="page-15-1"></span>설명서 받기 및 서비스 요청 제출

설명서 다운로드, Cisco BST(Bug Search Tool) 사용, 서비스 요청 제출, 추가 정보 수집에 대한 자세 한 내용은 *Cisco* 제품 설명서의 새로운 소식

([http://www.cisco.com/en/US/docs/general/whatsnew/whatsnew.html\)](http://www.cisco.com/en/US/docs/general/whatsnew/whatsnew.html)을 참조하십시오.

Cisco의 새로운 기술 문서 및 개정된 기술 문서를 모두 소개하는 *Cisco* 제품 설명서의 새로운 소식을 RSS 피드로 구독하면 콘텐츠가 데스크톱으로 곧바로 배달되어 리더 애플리케이션으로 읽어볼 수 있 습니다. RSS 피드는 무료로 제공되는 서비스입니다.

ן

 $\blacksquare$ 

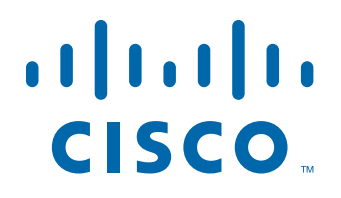

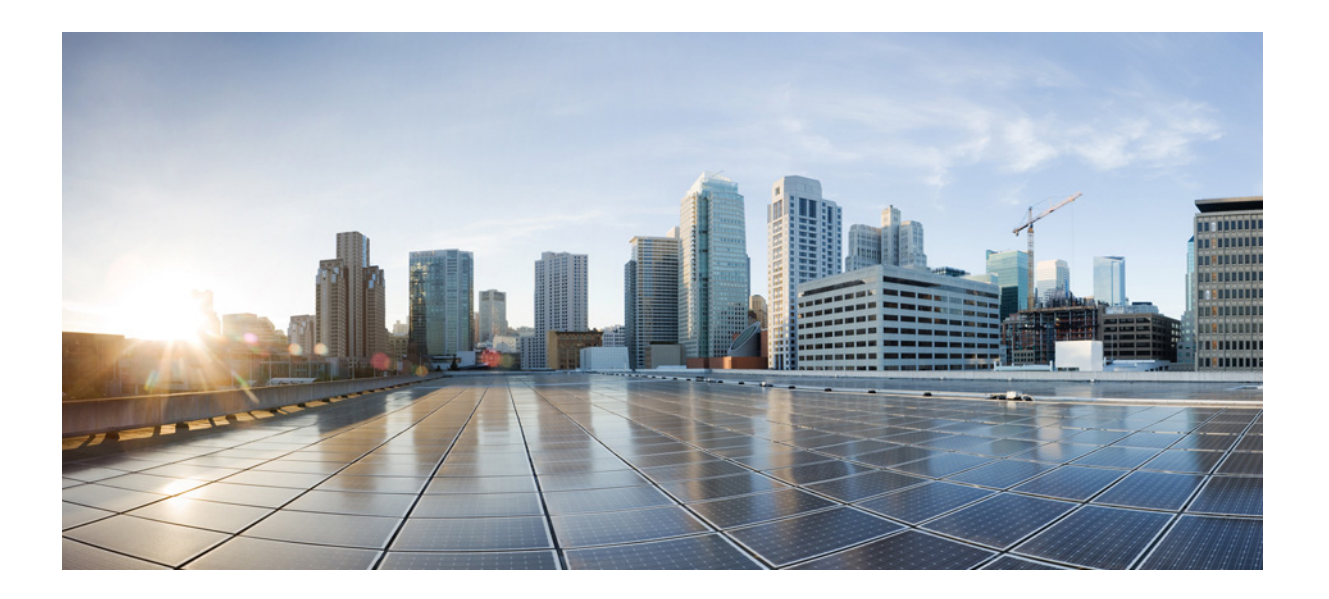

<span id="page-16-0"></span>**1** 파 트

서비스 정책 및 액세스 제어

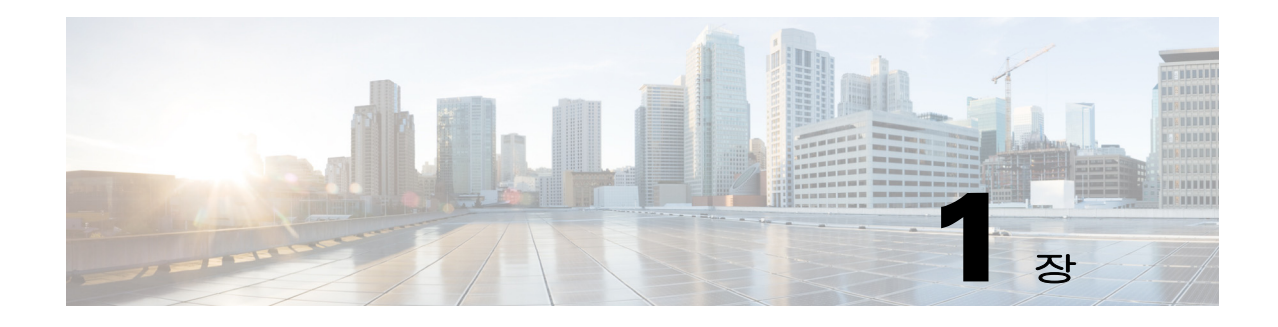

# <span id="page-18-1"></span><span id="page-18-0"></span>를 사용하는 서비스 정책

#### 릴리스 날짜**: 2014**년 **7**월 **24**일 업데이트 날짜**: 2014**년 **9**월 **16**일

를 사용하는 서비스 정책은 ASA 기능을 구성하기 위한 일관되고 유연한 방법을 제공합니다. 예를 들어 모든 TCP 애플리케이션에 적용되는 것과 반대로, 특정 TCP 애플리케이션과 관련된 시간 제 한 컨피그레이션을 만드는 서비스 정책을 사용할 수 있습니다. 서비스 정책은 인터페이스에 적용 되거나 전체적으로 적용되는 여러 작업 또는 규칙으로 구성됩니다.

- **•** 1-1 [페이지의](#page-18-2) 서비스 정책 정보
- **•** 1-7 [페이지의](#page-24-1) 서비스 정책 지침
- **•** 1-8 [페이지의](#page-25-0) 서비스 정책 기본값
- **•** 1-9 [페이지의](#page-26-1) 서비스 정책 구성
- **•** 1-15 [페이지의](#page-32-0) 서비스 정책의 기록

# <span id="page-18-2"></span>서비스 정책 정보

다음 항목에서는 서비스 정책의 작동 방식에 대해 설명합니다.

- **•** 1-1 [페이지의](#page-18-3) 서비스 정책의 구성 요소
- **•** 1-3 [페이지의](#page-20-0) 서비스 정책으로 구성된 기능
- **•** 1-4 [페이지의](#page-21-0) 기능 방향성
- **•** 1-5 [페이지의](#page-22-0) 서비스 정책 내에서의 기능 일치
- **•** 1-5 [페이지의](#page-22-1) 여러 기능 작업이 적용되는 순서
- **•** 1-6 [페이지의](#page-23-0) 특정 기능 작업의 비호환성
- **•** 1-7 [페이지의](#page-24-0) 여러 서비스 정책의 기능 일치

## <span id="page-18-3"></span>서비스 정책의 구성 요소

 $\overline{\phantom{a}}$ 

서비스 정책의 요점은 허용 트래픽에 고급 서비스를 적용하는 것입니다. 액세스 규칙에서 허용하 는 트래픽에는 서비스 정책을 적용할 수 있습니다. 이에 따라 이러한 트래픽은 서비스 모듈로 리디 렉션되거나 애플리케이션 검사를 받는 등 특수한 프로세싱을 거치게 됩니다.

I

다음 유형의 서비스 정책을 사용할 수 있습니다.

- **•** 모든 인터페이스에 적용되는 하나의 글로벌 정책.
- **•** 인터페이스당 적용되는 하나의 서비스 정책. 이 정책에서는 디바이스를 통과한 트래픽 및 ASA 인터페이스에서 전달된(통과되기보다는) 관리 트래픽에 대한 클래스를 혼합할 수 있습니다.

각 서비스 정책은 다음 요소로 구성됩니다.

- **1.** 서비스 정책 맵 순서가 지정된 규칙의 집합으로, **service-policy** 명령을 통해 이름을 지정합니 다. ASDM에서는 정책 맵이 Service Policy Rules 페이지에 폴더로서 표시됩니다.
- **2.** 규칙 각 규칙은 서비스 정책 맵 내의 **class** 명령이거나 **class** 명령과 연결된 명령입니다. ASDM 에서 각 규칙은 별도의 행에 표시되며, 규칙의 이름은 클래스 이름입니다.
	- **a. class** 명령은 규칙의 트래픽 매칭 기준을 정의합니다.
	- **b. inspect**, **set connection timeout** 등의 클래스와 연결된 명령은 일치하는 트래픽에 적용되는 서비스 및 제약 조건을 정의합니다. inspect 명령은 검사된 트래픽에 적용할 작업을 정의하 는 검사 정책 맵을 가리킬 수 있습니다. 검사 정책 맵과 서비스 정책 맵은 서로 다르다는 점 에 유의해야 합니다.

다음의 예는 ASDM에 나타나는 서비스 정책과 CLI에 나타나는 서비스 정책을 비교하여 보여줍니 다. 그림의 콜아웃과 CLI의 줄이 1대1로 매핑되지는 않습니다.

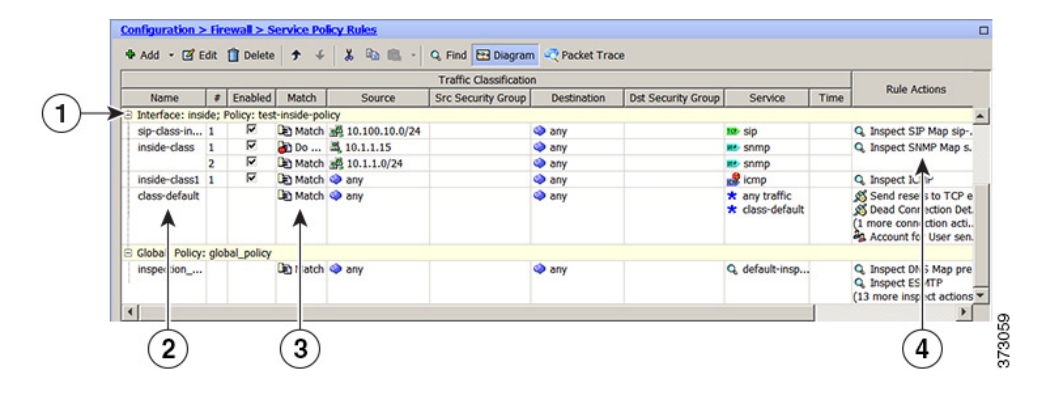

위의 그림에서 보여주는 규칙에 의해 다음 CLI가 생성됩니다.

#### **: Access lists used in class maps.**

```
: In ASDM, these map to call-out 3, from the Match to the Time fields.
access-list inside_mpc line 1 extended permit tcp 10.100.10.0 255.255.255.0 any eq sip 
access-list inside_mpc_1 line 1 extended deny udp host 10.1.1.15 any eq snmp 
access-list inside_mpc_1 line 2 extended permit udp 10.1.1.0 255.255.255.0 any eq snmp 
access-list inside_mpc_2 line 1 extended permit icmp any any 
: SNMP map for SNMP inspection. Denies all by v3.
```
**: In ASDM, this maps to call-out 4, rule actions, for the class-inside policy.**

```
snmp-map snmp-v3only
  deny version 1
  deny version 2
   deny version 2c
: Inspection policy map to define SIP behavior.
: The sip-high inspection policy map must be referred to by an inspect sip command
: in the service policy map.
```
**: In ASDM, this maps to call-out 4, rule actions, for the sip-class-inside policy.** policy-map type inspect sip sip-high parameters

```
 rtp-conformance enforce-payloadtype
```
- no traffic-non-sip
- software-version action mask log
- uri-non-sip action mask log

```
 state-checking action drop-connection log
```

```
 max-forwards-validation action drop log
     strict-header-validation action drop log
: Class map to define traffic matching for the inside-class rule.
: In ASDM, this maps to call-out 3, from the Match to the Time fields.
class-map inside-class
  match access-list inside_mpc_1
: Class map to define traffic matching for the sip-class-inside rule.
: In ASDM, this maps to call-out 3, from the Match to the Time fields.
class-map sip-class-inside
   match access-list inside_mpc
: Class map to define traffic matching for the inside-class1 rule.
: In ASDM, this maps to call-out 3, from the Match to the Time fields.
class-map inside-class1
   match access-list inside_mpc_2
: Policy map that actually defines the service policy rule set named test-inside-policy.
: In ASDM, this corresponds to the folder at call-out 1.
policy-map test-inside-policy
: First rule in test-inside-policy, named sip-class-inside. Inspects SIP traffic.
: The sip-class-inside rule applies the sip-high inspection policy map to SIP inspection.
: In ASDM, each rule corresponds to call-out 2.
   class sip-class-inside
     inspect sip sip-high
: Second rule, inside-class. Applies SNMP inspection using an SNMP map.
   class inside-class
     inspect snmp snmp-v3only
: Third rule, inside-class1. Applies ICMP inspection.
   class inside-class1
     inspect icmp 
: Fourth rule, class-default. Applies connection settings and enables user statistics.
   class class-default
     set connection timeout embryonic 0:00:30 half-closed 0:10:00 idle 1:00:00 
reset dcd 0:15:00 5
    user-statistics accounting
: The service-policy command applies the policy map rule set to the inside interface.
: This command activates the policies.
service-policy test-inside-policy interface inside
```
## <span id="page-20-0"></span>서비스 정책으로 구성된 기능

다음 표에는 서비스 정책을 사용하여 구성하는 기능이 나열되어 있습니다.

#### 표 *1-1* 서비스 정책으로 구성된 기능

 $\mathbf I$ 

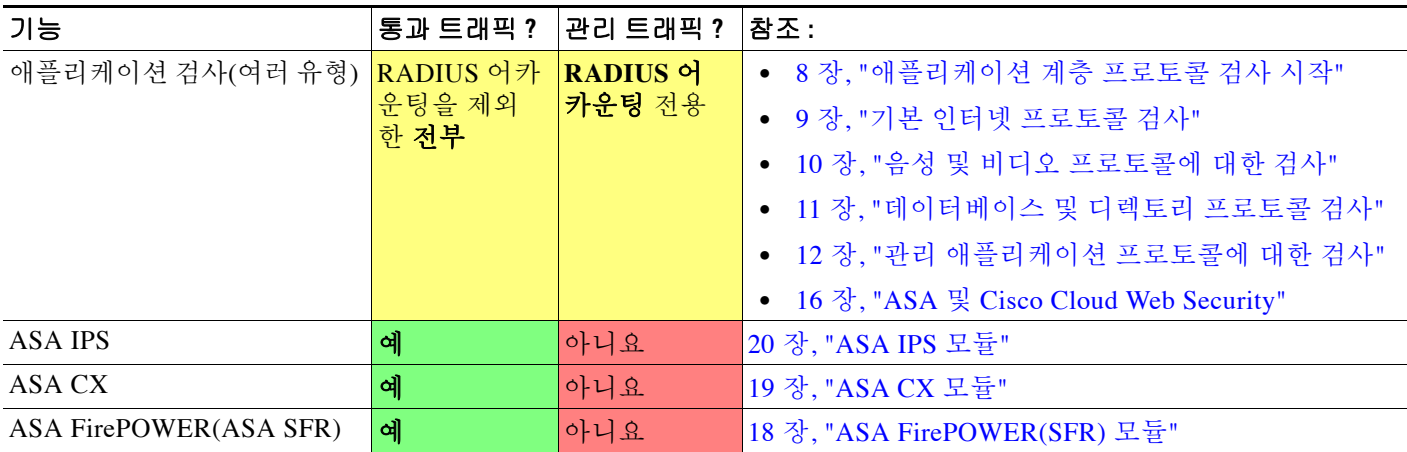

ן

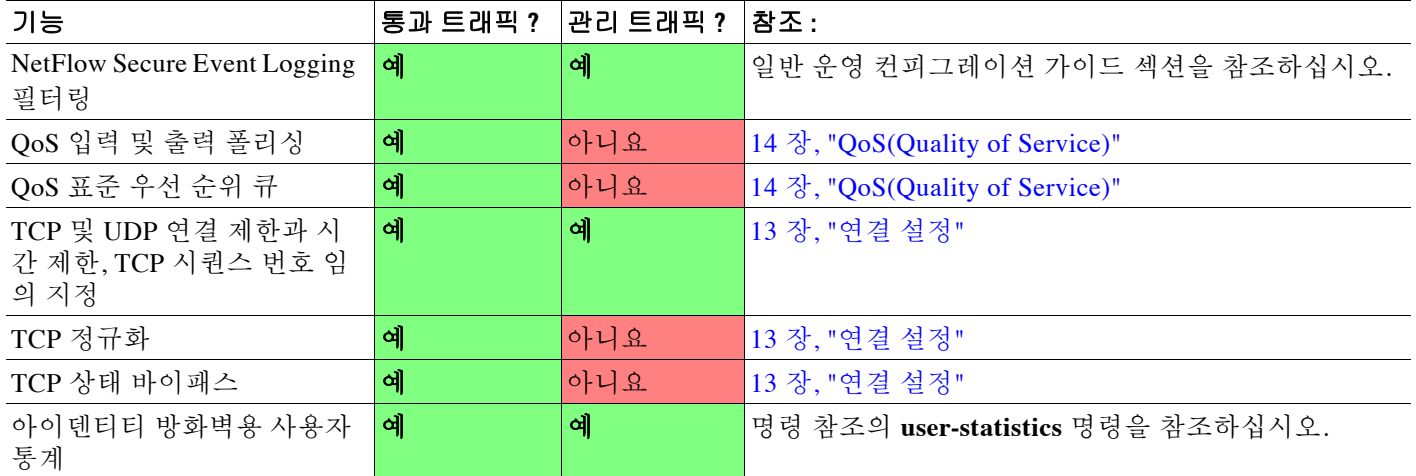

#### 표 *1-1 (*계속*)*서비스 정책으로 구성된 기능

### <span id="page-21-0"></span>기능 방향성

기능에 따라 작업이 트래픽에 양방향 또는 단방향으로 적용됩니다. 양방향으로 적용되는 기능의 경우, 트래픽이 양쪽 방향에서 클래스 맵과 일치하면 정책 맵을 적용하는 인터페이스로 드나드는 모든 트래픽이 영향을 받습니다.

 $\frac{\partial}{\partial x}$ 

참고 글로벌 정책을 사용하면 모든 기능은 단방향입니다. 단일 인터페이스에 적용될 때 정상적으로 양 방향인 기능을 전체적으로 적용하면 인그레스(ingress)에만 적용됩니다. 정책은 모든 인터페이스 에 적용되므로 양쪽 방향에 적용되어서, 이 경우 양방향이 중복됩니다.

단방향으로 적용되는 기능의 경우(예: QoS 우선 순위 큐), 정책 맵을 적용하는 인터페이스로 들어 가는 트래픽(또는 나가는 트래픽, 기능에 따라 다름)만 영향을 받습니다. 각 기능의 방향성은 다음 표를 참조하십시오.

표 *1-2* 기능 방향성

| 기능                                           | 단일 인터페이스 방향 | 글로벌 방향 |
|----------------------------------------------|-------------|--------|
| 애플리케이션 검사(여러 유형)                             | 양방향         | 인그레스   |
| ASA CSC                                      | 양방향         | 인그레스   |
| ASA CX                                       | 양방향         | 인그레스   |
| ASA CX 인증 프록시                                | 인그레스        | 인그레스   |
| ASA FirePOWER(ASA SFR)                       | 양방향         | 인그레스   |
| ASA IPS                                      | 양방향         | 인그레스   |
| NetFlow Secure Event Logging 필터링             | N/A         | 인그레스   |
| QoS 입력 폴리싱                                   | 인그레스        | 인그레스   |
| QoS 출력 폴리싱                                   | 이그레스        | 이그레스   |
| QoS 표준 우선 순위 큐                               | 이그레스        | 이그레스   |
| TCP 및 UDP 연결 제한과 시간 제한, TCP 시<br>퀀스 번호 임의 지정 | 양방향         | 인그레스   |

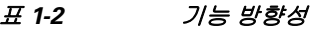

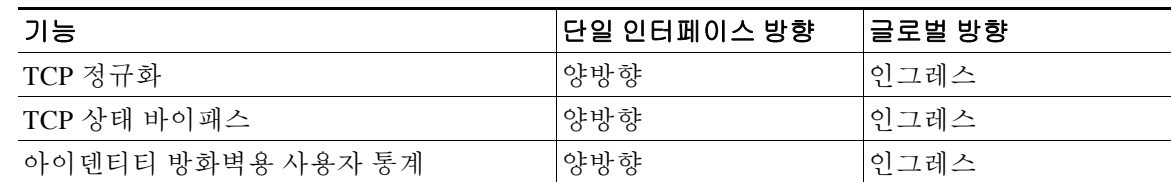

### <span id="page-22-0"></span>서비스 정책 내에서의 기능 일치

패킷은 다음 규칙에 따라 지정된 인터페이스의 정책 에서 규칙과의 일치가 확인됩니다.

- **1.** 패킷은 각 기능 유형에 대해 하나의 클래스 맵에서만 일치가 확인됩니다.
- **2.** 패킷이 특정 기능 유형에 대해 하나의 규칙과 일치하면 ASA에서는 해당 기능에 대해 이후의 다른 규칙과 일치를 확인하려고 시도하지 않습니다.
- **3.** 그러나 패킷이 다른 기능 유형에 대해 이후의 규칙과 일치하면 ASA에서는 이후의 규칙에 대 한 작업도 적용합니다(지원되는 경우). 지원되지 않는 조합에 대한 자세한 내용은 1-6 [페이지](#page-23-0) 의 특정 기능 작업의 [비호환성](#page-23-0)을 참조하십시오.

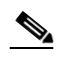

참고 애플리케이션 검사에는 여러 검사 유형이 포함되며 대부분 상호 배타적입니다. 결합할 수 있는 검사의 경우 각 검사는 별도의 기능으로 고려됩니다.

#### 패킷 일치의 예

예:

- **•** 패킷이 연결 제한에 대한 규칙과 일치하고 애플리케이션 검사에 대한 규칙과도 일치하면 두 작업이 모두 적용됩니다.
- **•** 패킷이 HTTP 검사에 대한 규칙과 일치하고 HTTP 검사를 포함하는 또 다른 규칙과도 일치하 면 두 번째 규칙 작업은 적용되지 않습니다.
- **•** 패킷이 HTTP 검사에 대한 규칙과 일치하고 FTP 검사를 포함하는 또 다른 규칙과도 일치하면 두 번째 규칙 작업은 적용되지 않습니다. HTTP와 FTP 검사는 결합할 수 없기 때문입니다.
- **•** 패킷이 HTTP 검사에 대한 규칙과 일치하고 IPv6 검사를 포함하는 또 다른 규칙과도 일치하면 두 작업이 모두 적용됩니다. IPv6 검사는 다른 모든 유형의 검사와 결합할 수 있기 때문입니다.

### <span id="page-22-1"></span>여러 기능 작업이 적용되는 순서

서비스 정책의 서로 다른 작업 유형이 수행되는 순서는 테이블에 작업이 나타나는 순서와 상관이 없습니다.

작업은 다음 순서로 수행됩니다.

- **1.** QoS 입력 폴리싱
- **2.** TCP 정규화, TCP 및 UDP 연결 제한과 시간 제한, TCP 시퀀스 번호 임의 지정, TCP 상태 바이패스.

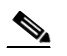

 $\mathbf{r}$ 

참고 ASA가 프록시 서비스(예: AAA 또는 CSC)를 수행하거나 TCP 페이로드(예: FTP 검사) 를 수정하면, TCP 노멀라이저가 이중 모드에서 작동하여 프록시 또는 페이로드 수정 서 비스 전후에 적용됩니다.

Τ

- **3.** ASA CSC
- **4.** 다른 검사와 결합할 수 있는 애플리케이션 검사:
	- **a.** IPv6
	- **b.** IP 옵션
	- **c.** WAAS
- **5.** 다른 검사와 결합할 수 없는 애플리케이션 검사. 자세한 내용은 1-6 [페이지의](#page-23-0) 특정 기능 작업의 [비호환성](#page-23-0) 섹션을 참조하십시오.
- **6.** ASA IPS
- **7.** ASA CX
- **8.** ASA FirePOWER(ASA SFR)
- **9.** QoS 출력 폴리싱
- **10.** QoS 표준 우선 순위 큐

참고 NetFlow Secure Event Logging 필터링 및 아이덴티티 방화벽용 사용자 통계는 순서와 관련이 없습 니다.

### <span id="page-23-0"></span>특정 기능 작업의 비호환성

일부 기능은 동일한 트래픽에 대해 서로 호환되지 않습니다. 비호환성을 보여주는 다음 리스트에 는 누락된 내용이 있을 수 있습니다. 각 기능의 호환성에 대한 정보는 해당 기능의 장 또는 섹션을 참조하십시오.

- **•** 동일한 트래픽 집합에 대해서는 QoS 우선 순위 큐잉과 QoS 폴리싱을 구성할 수 없습니다.
- **•** 대부분의 검사는 다른 검사와 결합할 수 없습니다. 따라서 사용자가 동일한 트래픽에 대해 여 러 검사를 구성한 경우 ASA는 하나의 검사만 적용합니다. HTTP 검사는 클라우드 Cloud Web Security와 결합할 수 없습니다. 기타 예외는 1-5 페이지의 여러 기능 작업이 [적용되는](#page-22-1) 순서에 나열되어 있습니다.
- **•** 트래픽을 여러 모듈(예: ASA CX 및 ASA IPS)로 전송하도록 구성할 수 없습니다.
- **•** HTTP 검사는 ASA CX 또는 ASA FirePOWER와 호환되지 않습니다.
- **•** Cloud Web Security는 ASA CX 또는 ASA FirePOWER와 호환되지 않습니다.

참고 기본 글로벌 정책에서 사용되는 Default Inspection Traffic 트래픽 클래스는 모든 검사용 기본 포트 를 확인하기 위한 특수 CLI 바로 가기입니다. 이 클래스 맵을 정책 맵에서 사용하면 트래픽의 목적 지 포트를 기반으로 올바른 검사가 각 패킷에 적용됩니다. 예를 들어 포트 69용 UDP 트래픽이 ASA 에 도달하면 ASA는 TFTP 검사를 적용합니다. 포트 21용 TCP 트래픽이 도착하면 ASA는 FTP 검사 를 적용합니다. 따라서 이 경우에만 동일한 클래스 맵에 대해 여러 검사를 구성할 수 있습니다. 일 반적으로 ASA는 적용할 검사를 결정하는 데 포트 번호를 사용하지 않으므로, 사용자는 예를 들어 비표준 포트에도 유연하게 검사를 적용할 수 있습니다.

이 트래픽 클래스에는 Cloud Web Security 검사용 기본 포트(80 및 443)가 포함되어 있지 않습니다.

### <span id="page-24-0"></span>여러 서비스 정책의 기능 일치

TCP 및 UDP(상태 기반 ICMP 검사를 활성화한 경우 ICMP) 트래픽의 경우 개별 패킷만이 아니라 트래픽 흐름에서도 서비스 정책이 작동합니다. 트래픽이 한 인터페이스에서 정책의 기능과 일치 하는 기존 연결의 일부인 경우, 또 다른 인터페이스에서 정책의 동일한 기능으로 해당 트래픽 흐름 을 확인할 수 없습니다. 첫 번째 정책만 사용됩니다.

예를 들어, HTTP 트래픽이 HTTP 트래픽을 검사하는 내부 인터페이스의 정책과 일치하며 HTTP 검사에 대한 별도의 정책이 외부 인터페이스에 있으면, 해당 트래픽은 외부 인터페이스의 이그레 스에서는 다시 검사되지 않습니다. 마찬가지로, 외부 인터페이스의 인그레스 정책과 내부 인터페 이스의 이그레스 정책에서 모두 해당 연결의 반환 트래픽을 검사하지 않습니다.

흐름으로 취급되지 않는 트래픽(예: 상태 기반 ICMP 검사를 활성화하지 않은 경우의 ICMP)의 경 우, 반환 트래픽은 반환 인터페이스의 다른 정책 맵으로 확인할 수 있습니다. 예를 들어 내부 및 외 부 인터페이스에서 IPS를 구성하지만 내부 정책에서는 가상 센서 1을 사용하고 외부 정책에서는 가상 센서 2를 사용하는 경우, 비 상태 기반 Ping은 아웃바운드에서 가상 센서 1을 확인하고 인바 운드에서 가상 센서 2를 확인합니다.

# <span id="page-24-1"></span>서비스 정책 지침

 $\mathbf{r}$ 

### <span id="page-24-2"></span>**IPv6** 지침

다음 기능에 대해 IPv6을 지원합니다.

- **•** DNS, FTP, HTTP, ICMP, ScanSafe, SIP, SMTP, IPsec-pass-thru 및 IPv6에 대한 애플리케이션 검사.
- **•** ASA IPS
- **•** ASA CX
- **•** ASA FirePOWER
- **•** NetFlow Secure Event Logging 필터링
- **•** TCP 및 UDP 연결 제한과 시간 제한, TCP 시퀀스 번호 임의 지정
- **•** TCP 정규화
- **•** TCP 상태 바이패스
- **•** 아이덴티티 방화벽용 사용자 통계

#### 클래스 맵**(**트래픽 클래스**)** 지침

모든 클래스 맵(트래픽 클래스) 유형의 최대 수는 단일 모드에서 또는 다중 모드의 컨텍스트당 255 개입니다. 클래스 맵에는 다음 유형이 포함됩니다.

- **•** Layer 3/4 클래스 맵(통과 트래픽 및 관리 트래픽의 경우)
- **•** 검사 클래스 맵
- **•** 정규식 클래스 맵
- **• match** 명령(검사 정책 맵 바로 아래에서 사용됨)

또한 이 제한은 모든 유형의 기본 클래스 맵을 포함하며 사용자 구성 클래스 맵을 약 235개로 제한 합니다. 1-9 [페이지의](#page-26-0) 기본 클래스 맵(트래픽 클래스) 섹션을 참조하십시오.

ן

#### 서비스 정책 지침

- **•** 특정 기능에 대해 인터페이스 서비스 정책이 글로벌 서비스 정책보다 우선 적용됩니다. 예를 들어 FTP 검사가 포함된 글로벌 정책 및 TCP 정규화가 포함된 인터페이스 정책을 가지고 있으 면 인터페이스에는 FTP 검사와 TCP 정규화가 모두 적용됩니다. 그러나 FTP 검사가 포함된 글 로벌 정책 및 FTP 검사가 포함된 인터페이스 정책을 가지고 있으면 해당 인터페이스에는 인터 페이스 정책 FTP 검사만 적용됩니다.
- **•** 글로벌 정책은 하나만 적용할 수 있습니다. 예를 들어, 기능 집합 1이 포함된 글로벌 정책 및 기 능 집합 2가 포함된 별도의 글로벌 정책을 만들 수 없습니다. 모든 기능은 단일 정책에 포함해 야 합니다.
- **•** 컨피그레이션에서 서비스 정책을 변경하면 모든 새 연결에 새 서비스 정책이 사용됩니다. 기 존 연결에는 연결 설정 시 구성된 정책이 계속해서 사용됩니다. **show** 명령의 출력에는 이전 연 결에 대한 데이터가 포함되지 않습니다.

예를 들어, 인터페이스에서 QoS 서비스 정책을 제거하고 수정된 버전을 추가하면 **show service-policy** 명령은 새 서비스 정책과 일치하는 새 연결과 관련된 QoS 카운터만 표시합니다. 이 전 정책의 기존 연결은 명령 출력에 더 이상 표시되지 않습니다.

모든 연결에서 새 정책이 사용되도록 하려면, 새 정책을 사용하여 다시 연결할 수 있도록 현재 연결을 모두 끊어야 합니다. **clear conn** 또는 **clear local-host** 명령을 사용하십시오.

# <span id="page-25-0"></span>서비스 정책 기본값

다음 항목에서는 서비스 정책 및 Modular Policy Framework의 기본 설정에 대해 설명합니다.

- **•** 1-8 페이지의 기본 서비스 정책 [컨피그레이션](#page-25-1)
- **•** 1-9 [페이지의](#page-26-0) 기본 클래스 맵(트래픽 클래스)

### <span id="page-25-1"></span>기본 서비스 정책 컨피그레이션

기본적으로 컨피그레이션에는 모든 기본 애플리케이션 검사 트래픽과 일치하는 정책이 포함되어 있으며, 모든 인터페이스의 트래픽에 특정 검사가 적용됩니다(글로벌 정책). 모든 검사가 기본적 으로 사용되는 것은 아닙니다. 글로벌 정책은 하나만 적용할 수 있으므로, 글로벌 정책을 변경하려 면 기본 정책을 편집하거나 비활성화한 후 새 정책을 적용해야 합니다. 인터페이스 정책은 특정 기 능에 대해 글로벌 정책을 재지정합니다.

기본 정책에는 다음 애플리케이션 검사가 포함됩니다.

- **•** DNS
- **•** FTP
- **•** H323(H225)
- **•** H323(RAS)
- **•** RSH
- **•** RTSP
- **•** ESMTP
- **•** SQLnet
- **•** Skinny(SCCP)
- **•** SunRPC

a ka

- **•** XDMCP
- **•** SIP
- **•** NetBios
- **•** TFTP
- **•** IP Options

### <span id="page-26-0"></span>기본 클래스 맵**(**트래픽 클래스**)**

컨피그레이션에는 ASA가 Default Inspection Traffic이라는 기본 글로벌 정책에서 사용하며 기본 검사 트래픽을 확인하는 기본 Layer 3/4 클래스 맵(트래픽 클래스)이 포함됩니다. 기본 글로벌 정책 에서 사용되는 이 클래스는 모든 검사에 대해 기본 포트를 확인하는 특수 바로 가기입니다.

이 클래스를 정책에서 사용하면 트래픽의 목적지 포트를 기반으로 각 패킷에 올바른 검사가 적용 됩니다. 예를 들어 포트 69용 UDP 트래픽이 ASA에 도달하면 ASA는 TFTP 검사를 적용합니다. 포 트 21용 TCP 트래픽이 도착하면 ASA는 FTP 검사를 적용합니다. 따라서 이 경우에만 동일한 클래 스 맵에 대해 여러 검사를 구성할 수 있습니다. 일반적으로 ASA는 적용할 검사를 결정하는 데 포 트 번호를 사용하지 않으므로, 사용자는 예를 들어 비표준 포트에도 유연하게 검사를 적용할 수 있 습니다.

기본 컨피그레이션에 존재하는 또 다른 클래스 맵은 모든 트래픽을 확인하는 class-default입니다. 원하는 경우 만드는 대신 class-default 클래스를 사용할 수 있습니다. 실제로 일부 기능은 class-default에 대해서만 이용 가능합니다.

# <span id="page-26-1"></span>서비스 정책 구성

 $\mathbf{r}$ 

서비스 정책 구성이란 하나 이상의 서비스 정책 규칙을 각 인터페이스에 또는 글로벌 정책에 대해 추가하는 것입니다. ASDM은 마법사를 사용하여 서비스 정책을 만드는 과정을 안내합니다. 각 규 칙에 대해 다음 요소를 식별합니다.

- **1.** 규칙 또는 글로벌 정책을 적용할 인터페이스.
- **2.** 작업을 적용할 트래픽. Layer 3 및 4 트래픽을 식별할 수 있습니다.
- **3.** 트래픽 클래스에 적용할 작업. 각 트래픽 클래스에 대해 충돌하지 않는 여러 작업을 적용할 수 있습니다.

정책을 만든 후 규칙을 추가하고, 규칙 또는 정책을 이동, 편집 또는 삭제할 수 있습니다. 다음 항목 은 서비스 정책을 구성하는 방법에 대해 설명합니다.

- **•** 1-10 [페이지의](#page-27-0) 통과 트래픽용 서비스 정책 규칙 추가
- **•** 1-13 [페이지의](#page-30-0) 관리 트래픽용 서비스 정책 규칙 추가
- **•** 1-14 [페이지의](#page-31-0) 서비스 정책 규칙의 순서 관리

Ι

### <span id="page-27-0"></span>통과 트래픽용 서비스 정책 규칙 추가

통과 트래픽용 서비스 정책 규칙을 추가하려면 Add Service Policy Rule 마법사를 사용하십시오. 특 정 인터페이스용 정책 또는 글로벌 정책의 범위를 선택하라는 메시지가 표시됩니다.

- **•** 특정 기능에 대해 인터페이스 서비스 정책이 글로벌 서비스 정책보다 우선 적용됩니다. 예를 들어 FTP 검사가 포함된 글로벌 정책 및 TCP 연결 제한이 포함된 인터페이스 정책을 가지고 있으면 인터페이스에는 FTP 검사와 TCP 연결 제한이 모두 적용됩니다. 그러나 FTP 검사가 포 함된 글로벌 정책 및 FTP 검사가 포함된 인터페이스 정책을 가지고 있으면 해당 인터페이스에 는 인터페이스 정책 FTP 검사만 적용됩니다.
- **•** 글로벌 서비스 정책은 모든 인터페이스에 기본 서비스를 제공합니다. 인터페이스 전용 정책에 의해 재지정되지 않는 한 글로벌 서비스가 적용됩니다. 기본적으로 글로벌 정책은 기본 애플 리케이션 검사용 서비스 정책 규칙을 포함합니다. 자세한 내용은 1-8 [페이지의](#page-25-0) 서비스 정책 기 [본값](#page-25-0) 섹션을 참조하십시오. 마법사를 사용하여 글로벌 정책에 규칙을 추가할 수 있습니다.

서비스 정책으로 구성할 수 있는 기능에 대한 정보는 1-3 [페이지의](#page-20-0) 서비스 정책으로 구성된 기능을 참조하십시오.

#### **1**단계 **Configuration** > **Firewall** > **Service Policy Rules**를 선택하고 **Add** 또는 **Add > Add Service Policy Rule**을 클릭합니다.

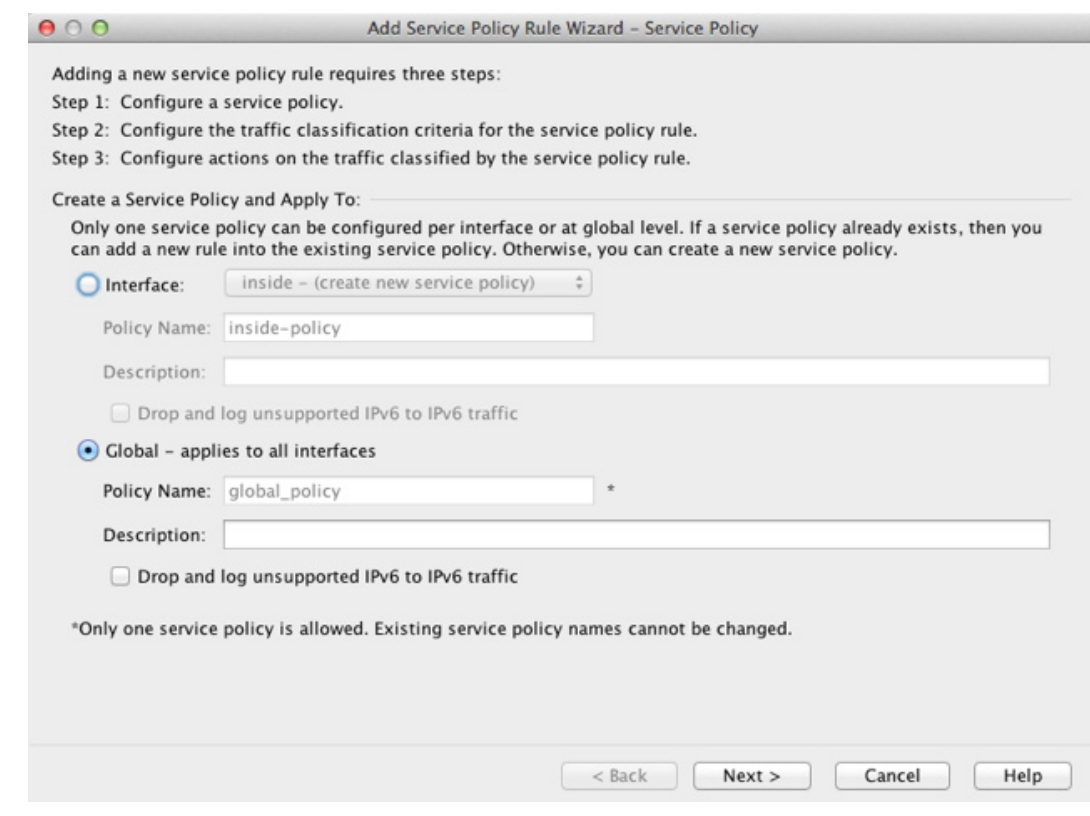

**2**단계 Create a Service Policy and Apply To 영역에서:

- **a.** 정책을 특정 인터페이스에 적용할지(**Interface**) 모든 인터페이스에 적용할지(**Global**)를 선택합니다.
- **b.** Interface를 선택하는 경우 인터페이스의 이름을 선택합니다. 인터페이스에 이미 정책이 있으 면 기존 정책에 규칙을 추가합니다.
- **c.** 인터페이스에 서비스 정책이 없으면 새 정책의 이름을 입력합니다.
- **d.** (선택 사항) 정책의 설명을 추가합니다.
- **e.** (선택 사항) IPv6 트래픽을 지원하지 않는 애플리케이션 검사에 의해 삭제된 IPv6 트래픽에 대 해 syslog(767001)를 생성하려면 **Drop and log unsupported IPv6 to IPv6 traffic** 옵션을 선택합 니다. 기본적으로 syslog는 생성되지 않습니다. IPv6을 지원하는 검사 리스트는 1-7 [페이지의](#page-24-2) [IPv6](#page-24-2) 지침을 참조하십시오.
- **f. Next**를 클릭합니다.
- **3**단계 Traffic Classification Criteria 페이지에서 정책 작업을 적용할 트래픽을 지정하려면 다음 옵션 중 하 나를 선택하고 **Next**를 클릭합니다.
	- **• Create a new traffic class**. 트래픽 클래스 이름 및 선택적인 설명을 입력합니다.

여러 기준 중 하나를 사용하여 트래픽을 식별합니다.

 – **Default Inspection Traffic** - 클래스가 ASA에서 검사할 수 있는 모든 애플리케이션에서 사 용하는 기본 TCP 및 UDP 포트를 확인합니다. **Next**를 클릭하면 이 클래스로 정의한 서비 스 및 포트가 표시됩니다.

기본 글로벌 정책에서 사용되는 이 옵션은 특수 바로 가기입니다. 이 옵션을 규칙에서 사 용하면 트래픽의 목적지 포트를 기반으로 각 패킷에 올바른 검사가 적용됩니다. 자세한 내 용은 1-9 [페이지의](#page-26-0) 기본 클래스 맵(트래픽 클래스) 섹션을 참조하십시오.

기본 포트 리스트는 8-5 [페이지의](#page-202-2) 기본 검사 및 NAT 제한을 참조하십시오. ASA는 기본 검 사 트래픽과 일치하는 기본 글로벌 정책을 포함하며, 모든 인터페이스에서 트래픽에 공통 된 검사를 적용합니다. Default Inspection Traffic 클래스에 해당 포트가 포함된 애플리케이 션이 모두 정책 맵에서 기본적으로 활성화되는 것은 아닙니다.

Source 및 Destination IP Address 클래스(ACL 사용)를 Default Inspection Traffic 클래스와 함께 지정하여 일치하는 트래픽의 범위를 좁힐 수 있습니다. Default Inspection Traffic 클래스는 확 인할 포트 및 프로토콜을 지정하므로 ACL의 포트 및 프로토콜은 모두 무시됩니다.

 – **Source and Destination IP Address (uses ACL)** - 클래스가 확장 ACL로 지정한 트래픽을 확인합니다. ASA가 투명 방화벽 모드에서 운영되는 경우 EtherType ACL을 사용할 수 있 습니다. **Next**를 클릭하면 액세스 제어 항목의 특성에 대한 프롬프트가 표시됩니다. 마법사 가 ACL을 구축하므로 기존 ACL을 선택할 수 없습니다.

ACE를 정의할 때 Match 옵션은 규칙을 생성합니다. 여기에서는 주소와 일치하는 트래픽 에 작업이 적용됩니다. Do Not Match 옵션은 지정한 작업이 트래픽에 적용되지 않게 합니 다. 예를 들면 10.1.1.0/24의 모든 트래픽을 확인하고 연결 제한을 적용하되 10.1.1.25만 제 외할 수 있습니다. 이 경우 두 개의 규칙을 만듭니다. Match 옵션을 사용하여 10.1.1.0/24에 대한 규칙을 만들고 Do Not Match 옵션을 사용하여 10.1.1.25에 대한 또 다른 규칙을 만드 는 것입니다. Do Not Match 규칙이 Match 규칙 위에 오도록 정렬해야 합니다. 그렇지 않으 면 10.1.1.25에 Match 규칙이 먼저 적용됩니다.

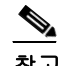

 $\mathbf{r}$ 

참고 이 유형의 새로운 트래픽 클래스를 만들 때 처음에는 하나의 ACE(Access Control Entry)만 지정할 수 있습니다. 규칙을 추가한 후, 동일한 인터페이스 또는 글로벌 정 책에 새 규칙을 추가한 다음 **Add rule to existing traffic class**를 지정하여 ACE를 더 추가할 수 있습니다(아래 참조).

 – **Tunnel Group** - 클래스가 QoS를 적용할 터널 그룹(연결 프로필)에 대해 트래픽을 확인합 니다. 또 다른 트래픽 일치 옵션을 지정하여 트래픽 일치를 조정할 수도 있습니다(Any Traffic, Source and Destination IP Address (uses ACL), Default Inspection Traffic 제외).

**Next**를 클릭하면 터널 그룹을 선택하라는 프롬프트가 표시됩니다. 각 흐름을 폴리싱하려 면 **Match flow destination IP address**를 선택합니다. 고유한 IP 수신 주소로 이동하는 모든 트래픽은 흐름으로 간주됩니다.

Ι

- **TCP or UDP Destination Port** 클래스가 단일 포트 또는 연속된 포트의 범위를 확인합니 다. **Next**를 클릭하면 **TCP** 또는 **UDP**를 선택하고 포트 번호를 입력하라는 프롬프트가 표시 됩니다. ASDM에서 이미 정의한 번호를 선택하려면 **...** 버튼을 클릭하십시오.
- $\boldsymbol{\mathcal{L}}$ 
	- 팁 인접하지 않은 여러 포트를 사용하는 애플리케이션의 경우 Source and Destination IP Address (uses ACL)를 사용하여 각 포트를 확인하십시오.
		- **RTP Range** 클래스 맵이 RTP 트래픽을 확인합니다. **Next**를 클릭하면 RTP 포트 범위 (2000~65534)를 입력하라는 프롬프트가 표시됩니다. 범위의 최대 포트 수는 16383입니다.
		- **IP DiffServ CodePoints (DSCP)** 클래스는 IP 헤더에서 최대 8개의 DSCP 값을 확인합니 다. **Next**를 클릭하면 원하는 값을 선택하거나 입력하라는 프롬프트가 표시됩니다. DSCP 리스트의 Match로 값을 이동하십시오.
		- **IP Precedence** 클래스 맵은 최대 4개의 우선 순위 값(IP 헤더에 TOS 바이트로 표시됨)을 확인합니다. **Next**를 클릭하면 값을 입력하라는 프롬프트가 표시됩니다.
		- **Any Traffic** 모든 트래픽을 확인합니다.
- **• Add rule to existing traffic class**. 동일한 인터페이스에 이미 서비스 정책 규칙이 있거나 글로벌 서비스 정책에 추가 중인 경우 이 옵션을 사용하면 기존 ACL에 ACE를 추가할 수 있습니다. 이 인 터페이스에서 서비스 정책 규칙에 대해 Source and Destination IP Address (uses ACL) 옵션을 선택 했을 때 만들었던 ACL에 ACE를 추가할 수 있습니다. 이 트래픽 클래스의 경우 여러 ACE를 추가 하더라도 규칙 작업의 집합은 하나만 가질 수 있습니다. 이 전체 절차를 반복하여 동일한 트래픽 클래스에 여러 ACE를 추가할 수 있습니다. ACE 순서 변경에 대한 자세한 내용은 1-14 [페이지의](#page-31-0) [서비스](#page-31-0) 정책 규칙의 순서 관리를 참조하십시오. **Next**를 클릭하면 액세스 제어 항목의 특성에 대 한 프롬프트가 표시됩니다.
- **• Use an existing traffic class.** 다른 인터페이스의 규칙에 사용되는 트래픽 클래스를 만든 경우 이 규칙에 대한 트래픽 클래스 정의를 재사용할 수 있습니다. 한 규칙에 대한 트래픽 클래스를 변경하면 해당 트래픽 클래스를 사용하는 모든 규칙으로 변경 내용이 상속됩니다. CLI에서 입 력한 **class-map** 명령이 컨피그레이션에 포함되어 있으면 해당 트래픽 클래스 이름도 사용할 수 있습니다(트래픽 클래스의 정의를 보려면 규칙을 만들어야 함).
- **• Use class default as the traffic class**. 이 옵션은 모든 트래픽을 확인하는 class-default 클래스를 사용합니다. class-default 클래스는 ASA에 의해 자동으로 생성되어 정책의 끝에 배치됩니다. 이 클래스에 작업을 적용하지 않는 경우, 여전히 ASA에 의해 자동으로 생성되기는 하지만 내 부용으로만 사용됩니다. 원하는 경우 이 클래스에 작업을 적용할 수 있습니다. 이 방법이 모든 트래픽을 확인하는 새로운 트래픽 클래스를 만드는 것보다 더 편리할 수 있습니다. 서비스 정 책당 하나의 규칙만 각 트래픽 클래스와 연결할 수 있으므로 class-default 클래스를 사용하여 이 서비스 정책에 대한 규칙을 하나만 만들 수 있습니다.
- **4**단계 추가 컨피그레이션이 필요한 트래픽 매칭 기준을 선택한 경우 원하는 매개변수를 입력하고 **Next** 를 클릭합니다.
- **5**단계 Rule Actions 페이지에서 하나 이상의 규칙 작업을 구성합니다. 적용할 수 있는 기능 및 작업의 리 스트와 추가적인 세부 사항을 알아보려면 1-3 [페이지의](#page-20-0) 서비스 정책으로 구성된 기능을 참조하십 시오.
- **6**단계 **Finish**를 클릭합니다.

 $\mathbf{r}$ 

### <span id="page-30-0"></span>관리 트래픽용 서비스 정책 규칙 추가

관리 목적으로 ASA로 이동하는 트래픽용 서비스 정책 규칙을 추가하려면 Add Service Policy Rule 마법사를 사용하십시오. 특정 인터페이스용 정책 또는 글로벌 정책의 범위를 선택하라는 메시지 가 표시됩니다.

- **•** 특정 기능에 대해 인터페이스 서비스 정책이 글로벌 서비스 정책보다 우선 적용됩니다. 예를 들어 RADIUS 어카운팅 검사가 포함된 글로벌 정책 및 연결 제한이 포함된 인터페이스 정책을 가지고 있으면 인터페이스에는 RADIUS 어카운팅과 연결 제한이 모두 적용됩니다. 그러나 RADIUS 어카운팅이 포함된 글로벌 정책 및 RADIUS 어카운팅이 포함된 인터페이스 정책을 가지고 있으면 해당 인터페이스에는 인터페이스 정책 RADIUS 어카운팅만 적용됩니다.
- **•** 글로벌 서비스 정책은 모든 인터페이스에 기본 서비스를 제공합니다. 인터페이스 전용 정책에 의해 재지정되지 않는 한 글로벌 서비스가 적용됩니다. 기본적으로 글로벌 정책은 기본 애플 리케이션 검사용 서비스 정책 규칙을 포함합니다. 자세한 내용은 1-8 [페이지의](#page-25-0) 서비스 정책 기 [본값](#page-25-0) 섹션을 참조하십시오. 마법사를 사용하여 글로벌 정책에 규칙을 추가할 수 있습니다.

서비스 정책으로 구성할 수 있는 기능에 대한 정보는 1-3 [페이지의](#page-20-0) 서비스 정책으로 구성된 기능을 참조하십시오.

- **1**단계 **Configuration** > **Firewall** > **Service Policy Rules**를 선택하고 **Add** 또는 **Add > Add Management Service Policy Rule**을 클릭합니다.
- **2**단계 Create a Service Policy and Apply To 영역에서:
	- **a.** 정책을 특정 인터페이스에 적용할지(**Interface**) 모든 인터페이스에 적용할지(**Global**)를 선택 합니다.
	- **b.** Interface를 선택하는 경우 인터페이스의 이름을 선택합니다. 인터페이스에 이미 정책이 있으 면 기존 정책에 규칙을 추가합니다.
	- **c.** 인터페이스에 서비스 정책이 없으면 새 정책의 이름을 입력합니다.
	- **d.** (선택 사항) 정책의 설명을 추가합니다.
	- **e. Next**를 클릭합니다.
- **3**단계 Traffic Classification Criteria 페이지에서 정책 작업을 적용할 트래픽을 지정하려면 다음 옵션 중 하 나를 선택하고 **Next**를 클릭합니다.
	- **• Create a new traffic class**. 트래픽 클래스 이름 및 선택적인 설명을 입력합니다.

여러 기준 중 하나를 사용하여 트래픽을 식별합니다.

 – **Source and Destination IP Address (uses ACL)** - 클래스가 확장 ACL로 지정한 트래픽을 확인합니다. ASA가 투명 방화벽 모드에서 운영되는 경우 EtherType ACL을 사용할 수 있 습니다. **Next**를 클릭하면 액세스 제어 항목의 특성에 대한 프롬프트가 표시됩니다. 마법사 가 ACL을 구축하므로 기존 ACL을 선택할 수 없습니다.

ACE를 정의할 때 Match 옵션은 규칙을 생성합니다. 여기에서는 주소와 일치하는 트래픽 에 작업이 적용됩니다. Do Not Match 옵션은 지정한 작업이 트래픽에 적용되지 않게 합니 다. 예를 들면 10.1.1.0/24의 모든 트래픽을 확인하고 연결 제한을 적용하되 10.1.1.25만 제 외할 수 있습니다. 이 경우 두 개의 규칙을 만듭니다. Match 옵션을 사용하여 10.1.1.0/24에 대한 규칙을 만들고 Do Not Match 옵션을 사용하여 10.1.1.25에 대한 또 다른 규칙을 만드 는 것입니다. Do Not Match 규칙이 Match 규칙 위에 오도록 정렬해야 합니다. 그렇지 않으 면 10.1.1.25에 Match 규칙이 먼저 적용됩니다.

 – **TCP or UDP Destination Port** - 클래스가 단일 포트 또는 연속된 포트의 범위를 확인합니 다. **Next**를 클릭하면 **TCP** 또는 **UDP**를 선택하고 포트 번호를 입력하라는 프롬프트가 표시 됩니다. ASDM에서 이미 정의한 번호를 선택하려면 **...** 버튼을 클릭하십시오.

ן

- 팁 인접하지 않은 여러 포트를 사용하는 애플리케이션의 경우 Source and Destination IP Address (uses ACL)를 사용하여 각 포트를 확인하십시오.
- **• Add rule to existing traffic class**. 동일한 인터페이스에 이미 서비스 정책 규칙이 있거나 글로벌 서비스 정책에 추가 중인 경우 이 옵션을 사용하면 기존 ACL에 ACE를 추가할 수 있습니다. 이 인 터페이스에서 서비스 정책 규칙에 대해 Source and Destination IP Address (uses ACL) 옵션을 선택 했을 때 만들었던 ACL에 ACE를 추가할 수 있습니다. 이 트래픽 클래스의 경우 여러 ACE를 추가 하더라도 규칙 작업의 집합은 하나만 가질 수 있습니다. 이 전체 절차를 반복하여 동일한 트래픽 클래스에 여러 ACE를 추가할 수 있습니다. ACE 순서 변경에 대한 자세한 내용은 1-14 [페이지의](#page-31-0) [서비스](#page-31-0) 정책 규칙의 순서 관리를 참조하십시오. **Next**를 클릭하면 액세스 제어 항목의 특성에 대 한 프롬프트가 표시됩니다.
- **• Use an existing traffic class.** 다른 인터페이스의 규칙에 사용되는 트래픽 클래스를 만든 경우 이 규칙에 대한 트래픽 클래스 정의를 재사용할 수 있습니다. 한 규칙에 대한 트래픽 클래스를 변경하면 해당 트래픽 클래스를 사용하는 모든 규칙으로 변경 내용이 상속됩니다. CLI에서 입 력한 **class-map** 명령이 컨피그레이션에 포함되어 있으면 해당 트래픽 클래스 이름도 사용할 수 있습니다(트래픽 클래스의 정의를 보려면 규칙을 만들어야 함).
- **4**단계 추가 컨피그레이션이 필요한 트래픽 매칭 기준을 선택한 경우 원하는 매개변수를 입력하고 **Next** 를 클릭합니다.
- **5**단계 Rule Actions 페이지에서 하나 이상의 규칙 작업을 구성합니다.
	- **•** RADIUS 어카운팅 검사를 구성하려면 RADIUS Accounting Map 드롭다운 리스트에서 inspect map을 선택하거나 **Configure**를 클릭하여 맵을 추가합니다. 자세한 내용은 1-3 [페이지의](#page-20-0) 서비 스 [정책으로](#page-20-0) 구성된 기능 섹션을 참조하십시오.
	- **•** 연결 설정을 구성하려면 13-7 [페이지의](#page-300-1) 연결 설정 구성을 참조하십시오.
- **6**단계 **Finish**를 클릭합니다.

### <span id="page-31-0"></span>서비스 정책 규칙의 순서 관리

인터페이스 또는 글로벌 정책에서 서비스 정책 규칙의 순서는 트래픽이 작업이 적용되는 방법에 영 향을 미칩니다. 서비스 정책의 규칙으로 패킷을 확인하는 방법에 대한 다음 지침을 참조하십시오.

- **•** 각 기능 유형에 대해 서비스 정책의 규칙 하나만이 패킷을 확인합니다.
- **•** 패킷이 특정 기능 유형에 대한 작업을 포함하는 하나의 규칙과 일치하면 ASA에서는 해당 기 능 유형을 포함하는 이후의 다른 규칙과 일치를 확인하려고 시도하지 않습니다.
- **•** 그러나 패킷이 다른 기능 유형에 대해 이후의 규칙과 일치하면 ASA에서는 이후의 규칙에 대 한 작업도 적용합니다.

예를 들어 패킷이 연결 제한에 대한 규칙과 일치하고 애플리케이션 검사에 대한 규칙과도 일치하 면 두 규칙 작업이 모두 적용됩니다.

패킷이 애플리케이션 검사에 대한 규칙과 일치하고 애플리케이션 검사를 포함하는 또 다른 규칙 과도 일치하면 두 번째 규칙 작업은 적용되지 않습니다.

규칙에 여러 ACE가 있는 ACL이 포함되어 있으면 ACE의 순서도 패킷 흐름에 영향을 미칩니다. ASA에서는 항목이 나열된 순서로 각 ACE에 대해 패킷을 테스트합니다. 일치가 발견되면 ACE가 더 이상 점검되지 않습니다. 예를 들어, ACL의 시작 부분에 모든 트래픽을 명시적으로 허용하는 ACE를 만들면 다른 내용은 점검되지 않습니다.

규칙 내에서 규칙 또는 ACE의 순서를 변경하려면 다음 단계를 수행하십시오.

- **1**단계 Configuration > Firewall > Service Policy Rules 창에서 위나 아래로 이동할 규칙 또는 ACE를 선택 합니다.
- **2**단계 위로 이동 또는 아래로 이동 버튼을 클릭합니다.

#### 그림 *1-1 ACE* 이동

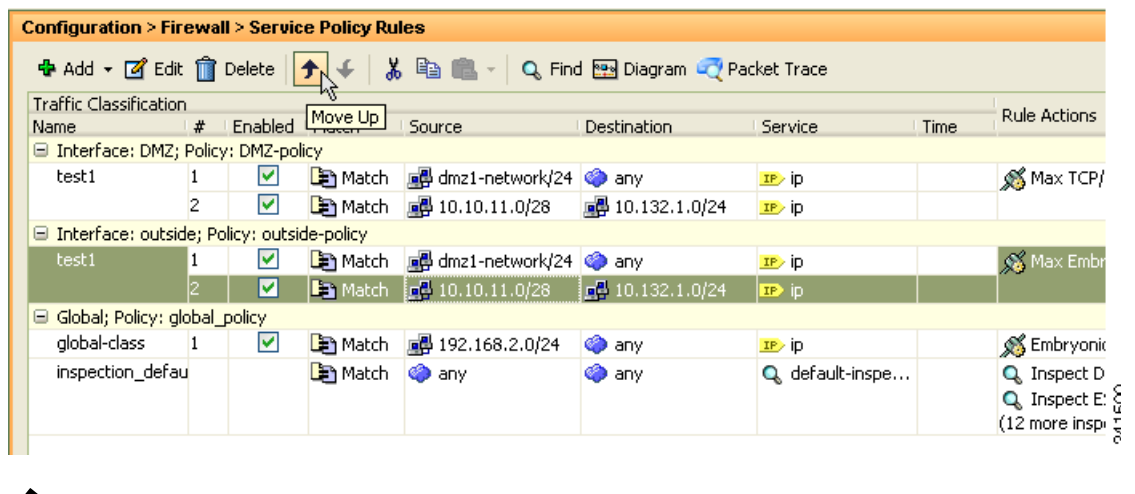

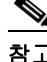

참고 여러 서비스 정책에서 사용되는 ACL에서 ACE를 정돈하는 경우 변경 사항이 모든 서비스 정책에 상속됩니다.

**3**단계 규칙 또는 ACE의 정돈을 완료한 후 **Apply**를 클릭합니다.

# <span id="page-32-0"></span>서비스 정책의 기록

 $\Gamma$ 

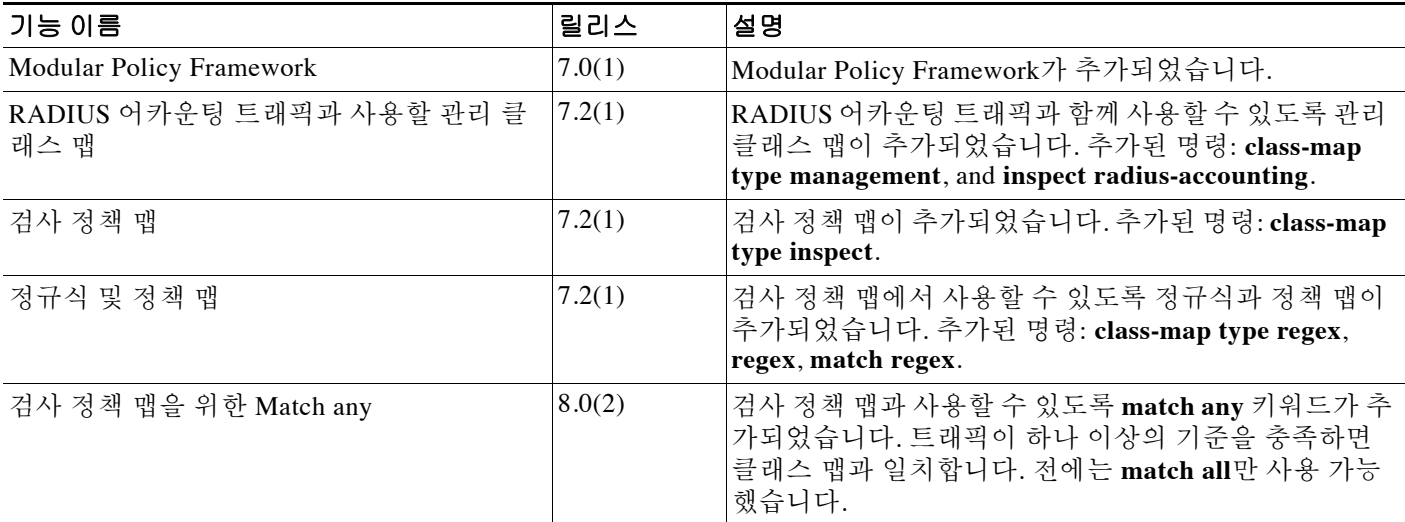

 $\mathsf I$ 

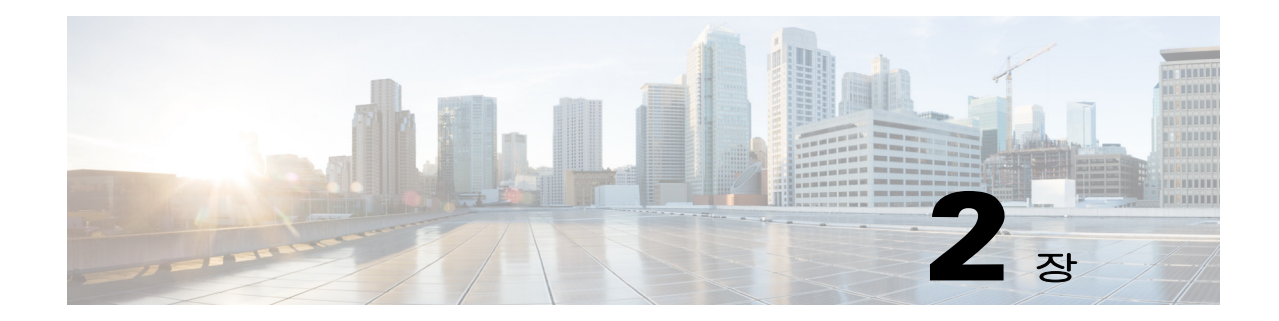

# <span id="page-34-1"></span><span id="page-34-0"></span>애플리케이션 검사를 위한 특별 작업**(**검사 정 책 맵**)**

Modular Policy Framework를 사용하면 많은 애플리케이션 검사에 대한 특별 작업을 구성할 수 있 습니다. 서비스 정책 에서 검사 엔진을 활성화할 때 *검사 정책 맵*에서 정의한 대로 선택적으로 작 업을 활성화할 수도 있습니다. 검사 정책 맵이 검사 작업을 정의한 서비스 정책 내의 트래픽과 일 치하면, 해당 트래픽 하위 집합은 지정된 대로 작동합니다(예: 삭제됨 또는 속도가 제한됨).

- **•** 2-1 [페이지의](#page-34-2) 검사 정책 맵에 대한 정보
- **•** 2-2 [페이지의](#page-35-0) 지침 및 제한
- **•** 2-2 [페이지의](#page-35-1) 기본 검사 정책 맵
- **•** 2-3 [페이지의](#page-36-0) 검사 정책 맵에서 작업 정의
- **•** 2-3 [페이지의](#page-36-1) 검사 클래스 맵의 트래픽 식별
- **•** 2-3 [페이지의](#page-36-2) 다음 학습 내용
- **•** 2-4 [페이지의](#page-37-0) 검사 정책 맵의 기능 기록

# <span id="page-34-2"></span>검사 정책 맵에 대한 정보

 $\mathbf{r}$ 

검사 정책 맵을 지원하는 애플리케이션 리스트는 8-8 페이지의 [애플리케이션](#page-205-2) 계층 프로토콜 검사 [구성](#page-205-2)을 참조하십시오.

검사 정책 맵은 다음과 같은 요소 중 하나 이상으로 구성됩니다. 검사 정책 맵에 사용할 수 있는 정 확한 옵션은 애플리케이션에 따라 다릅니다.

- **•** Traffic matching option 애플리케이션 트래픽을 애플리케이션에 해당하는 기준(예: URL 문자 열)과 맞춰본 다음 작업을 활성화할 수 있도록, 검사 정책 맵에서 트래픽 매칭 옵션을 직접 정 의할 수 있습니다.
	- 일부 트래픽 매칭 옵션은 패킷 내부의 텍스트를 확인하기 위해 정규식을 사용할 수 있습니 다. 정책 맵을 구성하기 전에, 단독으로 또는 정규식 클래스 맵에서 그룹으로 정규식을 만 들고 테스트해야 합니다.
- **•** Inspection class map 검사 클래스 맵 하나에 여러 트래픽 매칭 옵션을 포함할 수 있습니다. 그 러면 정책 맵에서 클래스 맵을 식별하고 해당 클래스 맵에 대해 전체적으로 작업을 활성화할 수 있습니다. 클래스 맵을 만드는 것과 검사 정책 맵에서 직접 트래픽 일치를 정의하는 것의 차 이는 좀 더 복잡한 일치 기준을 만들 수 있으며 클래스 맵을 재사용할 수 있다는 점입니다. 그러 나 서로 다른 일치에 대해 서로 다른 작업을 설정할 수는 없습니다. 참고**:** 모든 검사가 검사 클 래스 맵을 지원하는 것은 아닙니다.
- **•** Parameters 검사 엔진의 동작에 영향을 미칩니다.

# <span id="page-35-0"></span>지침 및 제한

- **•** HTTP 검사 정책 맵 사용 중인 HTTP 검사 정책 맵을 수정하려는 경우, 변경 사항을 적용하려 면 inspection policy map 작업을 제거한 후 다시 적용해야 합니다. 예를 들어, "http-map" 검사 정책 맵을 수정하려면 해당 맵을 제거하고, 변경 사항을 적용하고, 검사 정책 맵을 서비스 정책 에 다시 추가해야 합니다.
- **•** 모든 검사 정책 맵 사용 중인 검사 정책 맵을 다른 맵 이름으로 교체하려면 해당 맵을 제거하 고, 변경 사항을 적용하고, 새 검사 정책 맵을 서비스 정책에 다시 추가해야 합니다.
- **•** 여러 검사 클래스 맵을 지정할 수도 있고 검사 정책 맵에서 **class**명령을 직접 맞춰볼 수도 있습 니다.

패킷이 서로 다른 여러 ASA에서 작업을 적용하는 순서는 내부 ASA 규칙에 의해 결정되며, 검 사 정책 맵에 추가된 순서에 의해 결정되지 않습니다. 내부 규칙은 애플리케이션 유형 및 패킷 분석의 논리적 진행에 의해 결정되며, 사용자가 구성할 수 없습니다. 예를 들어 HTTP 트래픽 의 경우, Request Method 필드 분석이 Header Host Length 필드 분석을 선행합니다. Header Host Length 필드에 대한 작업이 수행되기 전에 Request Method 필드에 대한 작업이 수행됩니다.

작업에서 패킷을 삭제하는 경우 검사 정책 맵에서 추가 작업이 수행되지 않습니다. 예를 들어, 첫 번째 작업에서 연결을 재설정하면 추가 일치 기준 **classmatch** 명령이 적용되지 않습니다. 첫 번째 작업에서 패킷을 기록하면, 두 번째 작업(예: 연결 재설정)이 발생할 수 있습니다.

패킷에 동일한 여러 일치 기준 있는 경우 논리 맵에 나타나는 순서대로 적용됩니다.

클래스 맵은 클래스 맵 내 최저 우선 순위 일치 옵션을 기준으로 다른 클래스 맵 또는 직접 일치 동일한 유형으로 확인됩니다(우선 순위는 내부 규칙을 기반으로 함). 한 클래스 맵에 다른 클래 스 맵과 동일한 유형의 최저 우선 순위 일치 옵션이 있으면, 정책 맵에 추가된 순서대로 클래스 맵 이 적용됩니다. 각 클래스 맵의 최저 우선 순위 일치가 다른 경우, 더 높은 우선 순위 일치 옵션의 클래스 맵이 먼저 적용됩니다.

# <span id="page-35-1"></span>기본 검사 정책 맵

DNS 검사는 preset dns\_map 검사 클래스 맵을 사용하여 기본적으로 활성화됩니다.

- **•** 최대 DNS 메시지 길이는 512바이트입니다.
- **•** 최대 클라이언트 DNS 메시지 길이는 자동으로 리소스 레코드에 맞게 설정됩니다.
- **•** DNS Guard가 사용되므로 ASA에 의해 DNS 회신이 전달되자마자 ASA에서 DNS 쿼리와 관련 된 DNS 세션을 해제합니다. ASA는 또한 DNS 회신의 ID가 DNS 쿼리의 ID와 일치하는지 확인 하기 위해 메시지 교환을 모니터링합니다.
- **•** NAT 컨피그레이션으로 기반으로 하는 DNS 레코드의 변환이 활성화됩니다.
- **•** 프로토콜 적용이 활성화되고, 이에 따라 DNS 메시지 형식 확인이 활성화됩니다. 여기에는 도 메인 이름 길이 최대 255자, 레이블 길이 63자, 압축 및 반복되는 포인터 확인 등이 포함됩니다.

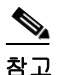

참고 다른 기본 검사 정책 맵(예: **\_default\_esmtp\_map**)도 있습니다. 예를 들어, ESMTP 검사 규칙는 정 책 맵 " default esmtp\_map"을 암시적으로 사용합니다.

ן
## 검사 정책 맵에서 작업 정의

서비스 정책 에서 검사 엔진을 활성화할 때 검사 정책 맵에서 정의한 대로 선택적으로 작업을 활성 화할 수도 있습니다.

### 자세한 단계

- **1**단계 (선택 사항) 검사 클래스 맵을 만듭니다. 또는 정책 맵 내에서 직접 트래픽을 식별할 수도 있습니다. 2-3 [페이지의](#page-36-0) 검사 클래스 맵의 트래픽 식별 섹션을 참조하십시오.
- **2**단계 (선택 사항) 정규식을 지원하는 정책 맵 유형에 대해 정규식을 만듭니다. 일반 운영 컨피그레이션 가이드 섹션을 참조하십시오.
- **3**단계 **Configuration** > **Firewall** > **Objects** > **Inspect Maps**를 선택합니다.
- **4**단계 구성할 검사 유형을 선택합니다.
- **5**단계 **Add**를 클릭하여 새 검사 정책 맵을 추가합니다.
- **6**단계 해당 검사 장에서 설명한 검사 유형에 대한 지침을 따릅니다.

## <span id="page-36-0"></span>검사 클래스 맵의 트래픽 식별

이 클래스 맵 유형을 사용하면 애플리케이션에 해당하는 기준을 맞춰볼 수 있습니다. 예를 들어 DNS 트래픽의 경우 DNS 쿼리에서 도메인 이름을 맞춰볼 수 있습니다.

하나의 클래스 맵에서 여러 트래픽 일치를 그룹화하거나(match-all 클래스 맵), 일치 리스트 중 하 나를 확인할 수 있습니다(match-any 클래스 맵). 클래스 맵을 만드는 것과 검사 정책 맵에서 직접 트 래픽 일치를 정의하는 것의 차이는, 클래스 맵에서는 여러 일치 명령을 그룹화하고 클래스 맵을 재 사용할 수 있다는 점입니다. 이 클래스 맵에서 식별하는 트래픽에 대해, 검사 정책 맵에서 연결의 삭제, 재설정 및/또는 기록 등의 작업을 지정할 수 있습니다. 서로 다른 트래픽 유형에 대해 서로 다 른 작업을 수행하려면 정책 맵에서 직접 트래픽을 식별해야 합니다.

### 제한

 $\mathbf{r}$ 

모든 애플리케이션이 검사 클래스 맵을 지원하는 것은 아닙니다.

### 자세한 단계

- **1**단계 **Configuration** > **Firewall** > **Objects** > **Class Maps**를 선택합니다.
- **2**단계 구성할 검사 유형을 선택합니다.
- **3**단계 **Add**를 클릭하여 새 검사 클래스 맵을 추가합니다.
- **4**단계 해당 검사 장에서 설명한 검사 유형에 대한 지침을 따릅니다.

## 다음 학습 내용

검사 정책을 사용하려면 1 장, "를 [사용하는](#page-18-0) 서비스 정책"을 참조하십시오.

 $\mathsf I$ 

## 검사 정책 맵의 기능 기록

표 [2-1](#page-37-0)에는 이 기능의 릴리스 기록이 나열되어 있습니다.

#### <span id="page-37-0"></span>표 *2-1* 서비스 정책의 기능 기록

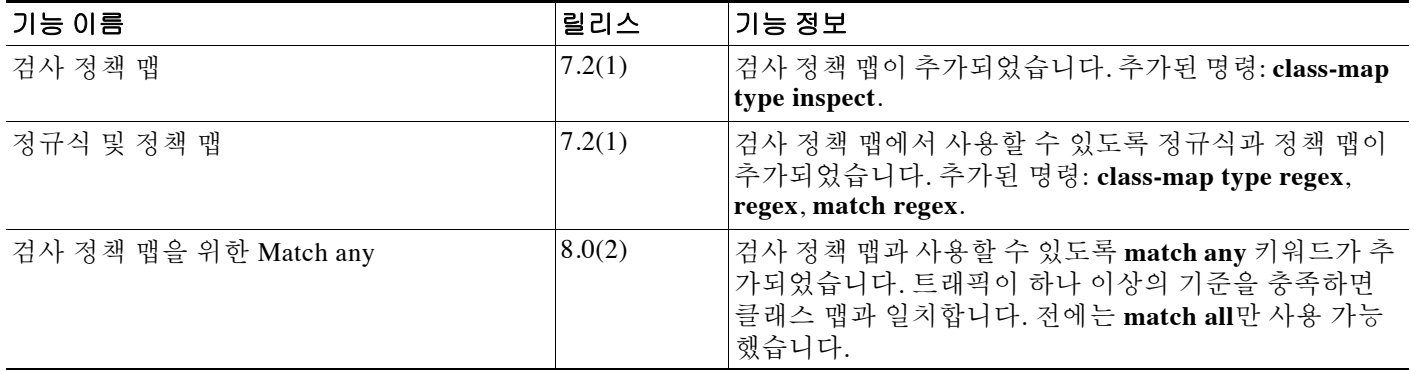

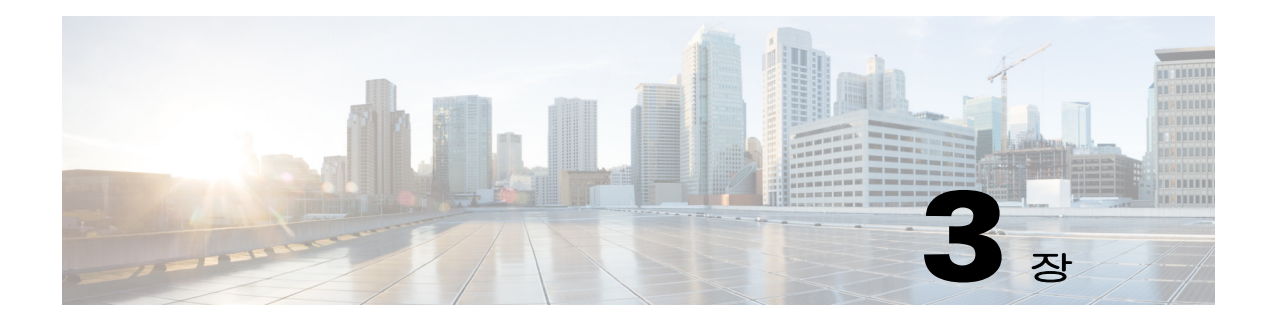

## 액세스 규칙

이 장에서는 액세스 규칙을 사용하여 ASA를 통과하거나 이곳으로 이동하는 네트워크 액세스를 제 어하는 방법에 대해 설명합니다. 투명 및 라우팅된 방화벽 모드에서 모두 액세스 규칙을 사용하여 네트워크 액세스를 제어할 수 있습니다. 투명 모드에서는 액세스 규칙(Layer 3 트래픽용) 및 EtherType 규칙(Layer 2 트래픽용)을 모두 사용할 수 있습니다.

 $\frac{\partial}{\partial \rho}$ 

참고 또한 관리를 위해 ASA 인터페이스에 액세스하려는 경우 호스트 IP 주소를 허용하는 액세스 규칙 이 필요하지 않습니다. 일반 운영 컨피그레이션 가이드에 따라 관리 액세스를 구성하기만 하면 됩 니다.

- **•** 3-1 [페이지의](#page-38-0) 네트워크 액세스 제어
- **•** 3-6 [페이지의](#page-43-0) 액세스 제어를 위한 지침
- **•** 3-7 [페이지의](#page-44-0) 액세스 제어 구성
- **•** 3-13 [페이지의](#page-50-0) 액세스 규칙 모니터링
- **•** 3-14 [페이지의](#page-51-0) 액세스 규칙의 기록

## <span id="page-38-0"></span>네트워크 액세스 제어

 $\mathbf{r}$ 

액세스 규칙은 ASA 통과를 허용할 트래픽을 결정합니다. 액세스 제어 정책을 구현하기 위해 함께 작동하는 서로 다른 몇 가지 규칙 레이어가 있습니다.

- **•** 인터페이스에 할당되는 확장 액세스 규칙(Layer 3+ 트래픽) 인바운드 방향과 아웃바운드 방 향에 각기 다른 규칙 집합(ACL)을 적용할 수 있습니다. 확장 액세스 규칙은 소스 및 대상 트래 픽 기준을 기반으로 트래픽을 승인하거나 거부합니다.
- **•** 전체적으로 할당되는 확장 액세스 규칙 단일 글로벌 규칙 집합을 작성하여 기본 액세스 제어 로 사용할 수 있습니다. 글로벌 규칙은 인터페이스 규칙 이후에 적용됩니다.
- **•** 관리 액세스 규칙(Layer 3+ traffic) 인터페이스에서 전달되는 트래픽(일반적으로 관리 트래픽) 을 처리하기 위해 단일 규칙 집합을 적용할 수 있습니다. CLI에서 이러한 규칙은 "제어 평면" 액 세스 그룹입니다. 디바이스에서 전달되는 ICMP 트래픽의 경우 ICMP 규칙을 대신 구성할 수 있 습니다.
- **•** 인터페이스에 할당되는 EtherType 규칙(Layer 2 트래픽)(투명 방화벽 모드 전용) 인바운드 방 향과 아웃바운드 방향에 각기 다른 규칙 집합을 적용할 수 있습니다. EtherType 규칙은 비 IP 트 래픽에 대한 네트워크 액세스를 제어합니다. EtherType 규칙은 EtherType을 기반으로 트래픽 을 허용하거나 거부합니다.

٦

투명 방화벽 모드에서는 확장 액세스 규칙, 관리 액세스 규칙, EtherType 규칙을 동일한 인터페이 스에서 결합할 수 있습니다.

- **•** 3-2 [페이지의](#page-39-0) 규칙에 대한 일반 정보
- **•** 3-4 [페이지의](#page-41-0) 확장 액세스 규칙
- **•** 3-5 페이지의 [EtherType](#page-42-0) 규칙

### <span id="page-39-0"></span>규칙에 대한 일반 정보

이 섹션의 다음 항목에서는 액세스 규칙 및 EtherType 규칙에 대한 정보를 설명합니다.

- **•** 3-2 페이지의 [인터페이스](#page-39-1) 액세스 규칙 및 글로벌 액세스 규칙
- **•** 3-2 페이지의 인바운드 및 [아웃바운드](#page-39-2) 규칙
- **•** 3-3 [페이지의](#page-40-0) 규칙 순서
- **•** 3-3 [페이지의](#page-40-1) 암시적 허용
- **•** 3-4 [페이지의](#page-41-1) 암시적 거부
- **•** 3-4 [페이지의](#page-41-2) NAT 및 액세스 규칙

### <span id="page-39-1"></span>인터페이스 액세스 규칙 및 글로벌 액세스 규칙

액세스 규칙을 특정 인터페이스에 적용할 수도 있고 모든 인터페이스에 전체적으로 적용할 수도 있습니다. 글로벌 액세스 규칙을 인터페이스 액세스 규칙과 함께 구성할 수 있습니다. 이 경우 특 정 인바운드 인터페이스 액세스 규칙이 항상 일반 글로벌 액세스 규칙보다 먼저 처리됩니다. 글로 벌 액세스 규칙은 인바운드 트래픽에만 적용됩니다.

### <span id="page-39-2"></span>인바운드 및 아웃바운드 규칙

트래픽의 방향을 기반으로 액세스 규칙을 구성할 수 있습니다.

- **•** 인바운드 인바운드 액세스 규칙은 인터페이스에 들어가는 트래픽에 적용됩니다. 글로벌 및 관리 액세스 규칙은 항상 인바운드입니다.
- **•** 아웃바운드 아웃바운드 규칙은 인터페이스에서 나가는 트래픽에 적용됩니다.

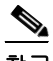

참고 "인바운드" 및 "아웃바운드"는 인터페이스에서 ACL의 적용 방식을 가리킵니다(인터페이스에서 트래픽이 ASA에 들어갈 때 또는 트래픽이 ASA에서 나갈 때). 이러한 용어는 트래픽의 이동, 즉 보 안이 더 낮은 인터페이스에서 더 높은 인터페이스로의 이동(일반적으로 인바운드라고 알려짐) 또 는 그 반대의 이동(일반적으로 아웃바운드라고 알려짐)을 가리키지 않습니다.

아웃바운드 ACL은 예를 들어 내부 네트워크의 특정 호스트만 외부 네트워크의 웹 서버에 액세스 하도록 허용하려는 경우 유용합니다. 액세스 제한을 위해 여러 인바운드 ACL을 만드는 대신 지정 된 호스트만 허용하는 단일 아웃바운드 ACL을 만들 수 있습니다(다음 그림 참조). 이 아웃바운드 ACL은 다른 호스트가 외부 네트워크에 도달하는 것을 차단합니다.

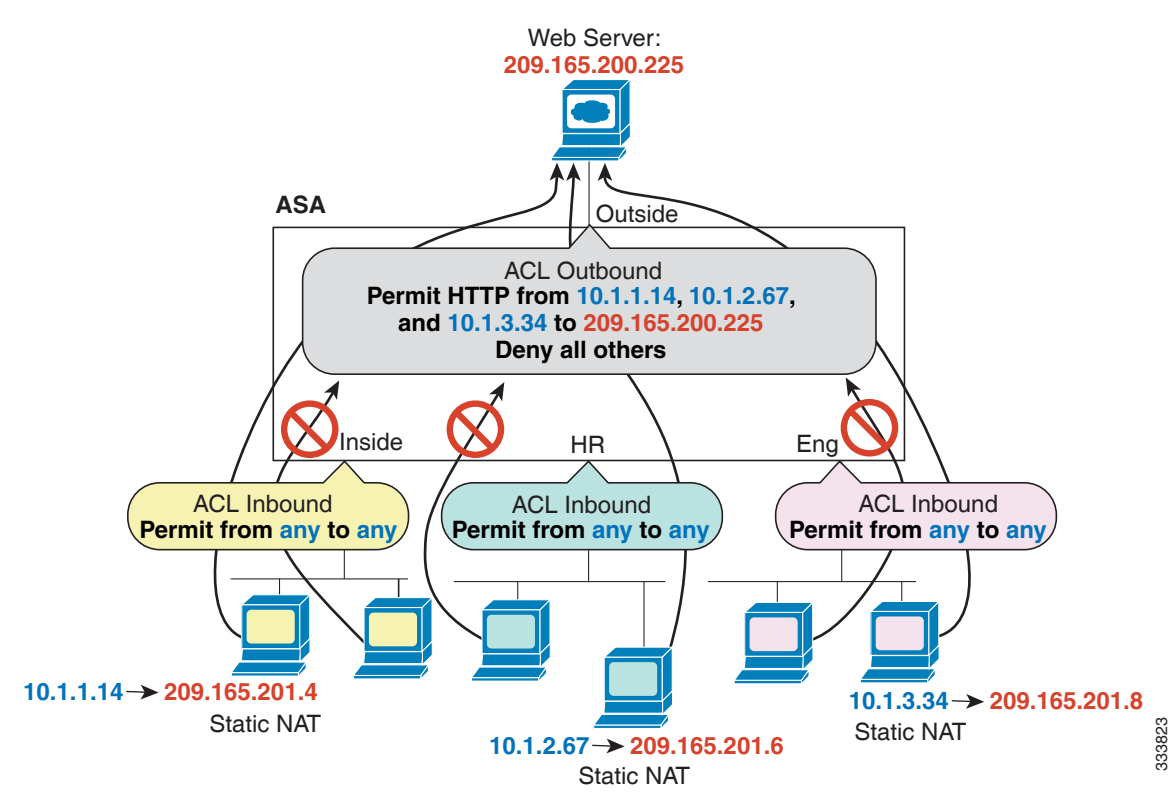

#### 그림 *3-1* 아웃바운드 *ACL*

### <span id="page-40-0"></span>규칙 순서

규칙의 순서는 중요합니다. ASA에서 패킷을 전달할지 삭제할지를 결정해야 할 때 ASA는 적용되 는 ACL에 나열된 규칙의 순서에 따라 각 규칙을 기준으로 패킷을 테스트합니다. 일치가 발견되면 규칙이 더 이상 점검되지 않습니다. 예를 들어, 시작할 때 인터페이스에 대한 모든 트래픽을 명시 적으로 허용하는 액세스 규칙을 만들면 더 이상 다른 규칙이 점검되지 않습니다.

### <span id="page-40-1"></span>암시적 허용

 $\Gamma$ 

라우팅된 모드에서는 다음의 트래픽 유형이 기본적으로 허용됩니다.

 **•** 보안이 더 높은 인터페이스에서 더 낮은 인터페이스로의 유니캐스트 IPv4 및 IPv6 트래픽.

투명 모드에서는 다음의 트래픽 유형이 기본적으로 허용됩니다.

- **•** 보안이 더 높은 인터페이스에서 더 낮은 인터페이스로의 유니캐스트 IPv4 및 IPv6 트래픽.
- **•** 양방향의 ARP. (ARP 검사를 사용해 ARP 트래픽을 제어할 수 있지만 액세스 규칙으로는 제어 할 수 없습니다.)
- **•** 양방향의 BPDU.

기타 트래픽에는 확장 액세스 규칙(IPv4 및 IPv6) 또는 EtherType 규칙(비 IP)을 사용해야 합니다.

٦

### <span id="page-41-1"></span>암시적 거부

ACL의 리스트 끝에는 암시적 거부가 있으므로 명시적으로 허용하지 않는 한 트래픽이 통과하지 못합니다. 예를 들어, 특정 주소를 제외하고 모든 사용자가 ASA를 통해 네트워크에 액세스하도록 허용하려면 특정 주소를 거부한 다음 다른 모든 주소를 허용해야 합니다.

EtherType ACL의 경우 ACL 끝의 암시적 거부는 IP 또는 ARP에 영향을 미치지 않습니다. 예를 들어 EtherType 8037을 허용하는 경우 ACL 끝의 암시적 거부는 전에 확장 ACL로 허용한(또는 높은 보안 인터페이스에서 낮은 보안 인터페이스로 암시적으로 허용한) IP 트래픽을 차단하지 않습니다. 그러 나 EtherType 규칙으로 모든 트래픽을 명시적으로 거부하면 IP 및 ARP 트래픽은 거부되고, 자동 협상 과 같은 물리적 프로토콜 트래픽만 계속 허용됩니다.

글로벌 액세스 규칙을 구성하는 경우 글로벌 규칙이 처리된 이후 암시적 거부가 옵니다. 다음의 작 동 순서를 참조하십시오.

- **1.** 인터페이스 액세스 규칙
- **2.** 글로벌 액세스 규칙
- **3.** 암시적 거부

### <span id="page-41-2"></span>**NAT** 및 액세스 규칙

NAT를 구성한 경우라도, 액세스 규칙은 액세스 규칙 일치를 확인할 때 항상 실제 IP 주소를 사용합 니다. 예를 들어 외부에 공개적으로 라우팅 가능한 IP 주소(209.165.201.5)를 가질 수 있도록 내부 서버(10.1.1.5)에 대해 NAT를 구성한 경우, 외부 트래픽이 내부 서버에 액세스하도록 허용하는 액 세스 규칙은 매핑된 주소(209.165.201.5)가 아닌 서버의 실제 IP 주소(10.1.1.5)를 참조해야 합니다.

### <span id="page-41-0"></span>확장 액세스 규칙

이 섹션에서는 확장 액세스 규칙에 대한 정보를 설명합니다.

- **•** 3-4 [페이지의](#page-41-3) 반환 트래픽에 대한 확장 액세스 규칙
- **•** 3-4 페이지의 액세스 규칙을 사용하여 [브로드캐스트](#page-41-4) 및 멀티캐스트 트래픽이 투명 방화벽을 [통과하도록](#page-41-4) 허용
- **•** 3-5 [페이지의](#page-42-1) 관리 액세스 규칙

### <span id="page-41-3"></span>반환 트래픽에 대한 확장 액세스 규칙

라우팅된 모드 및 투명 모드에 대한 TCP 및 UDP 연결의 경우 반환 트래픽을 허용하기 위한 액세스 규칙이 필요하지 않습니다. ASA는 기존의 양방향 연결에 대한 모든 반환 트래픽을 허용하기 때문 입니다.

그러나 ICMP처럼 연결 없는 프로토콜의 경우 ASA는 단방향 세션을 설정하므로, 액세스 규칙에서 ICMP를 양방향으로 허용하거나(소스 및 대상 인터페이스에 ACL을 적용하여) ICMP 검사 엔진을 활성화해야 합니다. ICMP 검사 엔진은 ICMP 세션을 양방향 연결로 취급합니다.

### <span id="page-41-4"></span>액세스 규칙을 사용하여 브로드캐스트 및 멀티캐스트 트래픽이 투명 방화벽을 통과하도록 허용

라우팅된 방화벽 모드에서는 액세스 규칙에서 허용하더라도 브로드캐스트 및 멀티캐스트 트래픽 이 차단됩니다. 지원되지 않는 동적 라우팅 프로토콜과 DHCP도 마찬가지입니다(DHCP 릴레이를 구성하지 않는 한). 투명 방화벽 모드에서는 모든 IP 트래픽을 허용할 수 있습니다.

참고 이러한 특수 유형의 트래픽은 연결이 없기 때문에 반환 트래픽이 허용되도록 두 인터페이스에 모 두 액세스 규칙을 적용해야 합니다.

다음 표에는 투명 방화벽의 통과를 허용할 수 있는 일반적인 트래픽 유형이 나열되어 있습니다.

표 *3-1* 투명 방화벽 특별 트래픽

| 트래픽 유형                       | 프로토콜 또는 포트                   | 참고                                                        |
|------------------------------|------------------------------|-----------------------------------------------------------|
| <b>DHCP</b>                  | UDP 포트 67 및 68               | 사용자가 DHCP 서버를 활성화하면 ASA는<br>DHCP 패킷을 전달하지 않습니다.           |
| EIGRP                        | 프로토콜 88                      |                                                           |
| <b>OSPF</b>                  | 프로토콜 89                      |                                                           |
| 멀티캐스트 스트림                    | UDP 포트는 애플리케이션에<br>따라 달라집니다. | 멀티캐스트 스트림은 항상 Class D 주소<br>(224.0.0.0~239.x.x.x)로 이동합니다. |
| $RIP(v1} \n\mathbb{E}$ 는 v2) | UDP 포트 520                   |                                                           |

### <span id="page-42-1"></span>관리 액세스 규칙

ASA로 이동할 관리 트래픽을 제어하는 액세스 규칙을 구성할 수 있습니다. To-the-box 관리 트래픽( 예: 인터페이스에 대한 HTTP, Telnet 및 SSH 연결)에 대한 액세스 제어 규칙은 관리 액세스 규칙보다 우선 순위가 높습니다. 따라서 이렇게 허용된 관리 트래픽은 to-the-box ACL에서 명시적으로 거부하 더라도 통과가 허용됩니다.

또는 ICMP 규칙을 사용하여 디바이스에 대한 ICMP 트래픽을 제어할 수 있습니다. ICMP 트래픽 의 디바이스 통과를 제어하려면 일반 확장 액세스 규칙을 사용하십시오.

### <span id="page-42-0"></span>**EtherType** 규칙

 $\mathbf{r}$ 

이 섹션에서는 EtherType 규칙에 대해 설명합니다.

- **•** 3-5 페이지의 지원되는 [EtherType](#page-42-2) 및 기타 트래픽
- **•** 3-6 페이지의 반환 트래픽에 대한 [EtherType](#page-43-1) 규칙
- **•** 3-6 [페이지의](#page-43-2) MPLS 허용

### <span id="page-42-2"></span>지원되는 **EtherType** 및 기타 트래픽

EtherType 규칙은 다음을 제어합니다.

- **•** 공통 유형 IPX 및 MPLS 유니캐스트 또는 멀티캐스트를 포함하여 16비트 16진수로 식별되는 EtherType.
- **•** 이더넷 V2 프레임.
- **•** 기본적으로 허용되는 BPDU. BPDU는 SNAP로 캡슐화되며, ASA는 특별히 BPDU를 처리하도 록 설계되었습니다.
- **•** 트렁크 포트(Cisco 독점) BPDU. 트렁크 BPDU는 페이로드 내부에 VLAN 정보를 가지고 있으 므로, 사용자가 BPDU를 허용하면 ASA는 나가는 VLAN으로 페이로드를 수정합니다.
- **•** IS-IS(Intermediate System to Intermediate System).

Ι

다음의 트래픽 유형은 지원되지 않습니다.

 **•** 802.3 형식의 프레임 - 이러한 프레임은 유형 필드와 반대되는 길이 필드를 사용하므로 규칙에 의해 처리되지 않습니다.

### <span id="page-43-1"></span>반환 트래픽에 대한 **EtherType** 규칙

EtherType은 연결이 없으므로 트래픽이 양방향을 통과하도록 하려면 두 인터페이스에 규칙을 적 용해야 합니다.

### <span id="page-43-2"></span>**MPLS** 허용

MPLS를 허용하는 경우 ASA를 통해 Label Distribution Protocol 및 Tag Distribution Protocol TCP 연 결이 설정되도록 해야 합니다. ASA에 연결된 두 MPLS 라우터가 ASA 인터페이스의 IP 주소를 LDP 또는 TDP 세션에 대한 router-id로 사용하도록 구성하면 됩니다. (LDP 및 TDP에서는 MPLS 라우터 가 패킷 전달에 사용되는 레이블(주소)을 협상할 수 있습니다).

Cisco IOS 라우터에서 프로토콜 LDP 또는 TDP에 맞는 적절한 명령을 입력하십시오. *interface*는 ASA에 연결된 인터페이스입니다.

hostname(config)# **mpls ldp router-id** *interface* **force**

또는

hostname(config)# **tag-switching tdp router-id** *interface* **force**

## <span id="page-43-0"></span>액세스 제어를 위한 지침

#### **IPv6** 지침

IPv6을 지원합니다 (9.0 이상). 소스 및 수신 주소는 IPv4와 IPv6 주소를 혼합하여 포함할 수 있습니 다. 9.0 이전 버전에서는 별도의 IPv6 액세스 규칙을 만들어야 합니다.

#### **Per-User ACL** 지침

- **•** Per-user ACL은 **timeout uauth** 명령의 값을 사용하지만, AAA per-user 세션 시간 제한 값에 의 해 재지정될 수 있습니다.
- **•** Per-user ACL 때문에 트래픽이 거부되면 syslog 메시지 109025가 기록됩니다. 트래픽이 허용되 면 syslog 메시지가 생성되지 않습니다. Per-user ACL의 **log** 옵션은 효과가 없습니다.

#### 추가 지침 및 제한

- **•** 객체 그룹 검색을 활성화하여 액세스 규칙을 검색하는 데 필요한 메모리를 줄일 수 있지만, 이 경우 조회 성능이 저하됩니다. 객체 그룹 검색을 활성화할 경우 검색이 네트워크 객체로 확장 되지 않습니다. 대신 해당 그룹 정의를 기반으로 일치하는 액세스 규칙을 검색합니다. 액세스 규칙 표 아래에 있는 **Advanced** 버튼을 클릭하여 이 옵션을 설정할 수 있습니다.
- **•** 액세스 그룹용 트랜잭션 커밋 모델을 사용하여 시스템 성능과 신뢰성을 높일 수 있습니다. 자 세한 내용은 일반 운영 컨피그레이션 가이드의 기본 설정 장을 참조하십시오. 이 옵션은 **Configurations > Device Management > Advanced > Rule Engine**에 있습니다.
- **•** ASDM에서 규칙 설명은 ACL의 규칙 앞에 오는 액세스 목록 리마크(remark)를 기반으로 합니 다. ASDM에서 만드는 새로운 규칙의 경우 설명 역시 관련 규칙 앞에서 리마크로 구성됩니다. 그러나 ASDM의 패킷 추적기는 CLI의 일치 규칙 뒤에 구성되는 리마크를 확인합니다.

## <span id="page-44-0"></span>액세스 제어 구성

다음 항목은 액세스 제어를 구성하는 방법에 대해 설명합니다.

- **•** 3-7 [페이지의](#page-44-1) 액세스 규칙 구성
- **•** 3-10 [페이지의](#page-47-0) 관리 액세스 규칙 구성
- **•** 3-11 페이지의 [EtherType](#page-48-0) 규칙 구성(투명 모드 전용)
- **•** 3-12 [페이지의](#page-49-0) ICMP 액세스 규칙 구성

### <span id="page-44-1"></span>액세스 규칙 구성

 $\mathbf{r}$ 

액세스 규칙을 적용하려면 다음 단계를 수행하십시오.

#### 절차

**1**단계 **Configuration** > **Firewall** > **Access Rules**를 선택합니다.

글로벌 규칙에 대한 별도의 그룹과 함께 인터페이스 및 방향에 의해 규칙이 구성됩니다. 관리 액세 스 규칙을 구성하는 경우 이 페이지에서 반복됩니다. 이러한 그룹은 액세스 그룹으로서 생성되고 인터페이스에 할당되거나 전체적으로 할당되는 확장 ACL에 해당합니다. 이러한 ACL은 ACL Manager 페이지에도 나타납니다.

- **2**단계 다음 중 하나를 수행합니다.
	- **•** 새 규칙을 추가하려면 **Add > Add Access Rule**을 선택합니다.
	- **•** 컨테이너 내부의 특정 위치에 규칙을 삽입하려면 기존 규칙을 선택한 다음, 그 위에 규칙을 추 가하려면 **Add > Insert**를 선택하고 아래에 추가하려면 **Add > Insert After**를 선택합니다.
	- **•** 규칙을 편집하려면 선택한 후 **Edit**를 클릭합니다.
- **3**단계 규칙 속성을 설정합니다. 선택할 기본 옵션은 다음과 같습니다.
	- **• Interface** 규칙을 적용할 인터페이스입니다. 글로벌 규칙을 만들려면 Any를 선택합니다.
	- **• Action: Permit/Deny** 설명된 트래픽을 허용할지(allowing) 거부할지(dropping)를 지정합니다.
	- **• Source/Destination criteria** Source(시작 주소) 및 Destination(트래픽 흐름의 대상 주소)을 정 의합니다. 일반적으로 네트워크 또는 네트워크 객체 그룹으로 표현할 수 있는 호스트나 서브 넷의 IPv4 또는 IPv6 주소를 구성합니다. 소스에 대한 사용자 또는 사용자 그룹 이름을 지정할 수도 있습니다. 또한 모든 IP 트래픽이 아니라 규칙의 초점 범위를 좀 더 좁히려면 Service 필드 를 사용하여 특정 트래픽 유형을 지정할 수 있습니다. TrustSec을 구현하는 경우 보안 그룹을 사용하여 소스(source)와 대상(destination)을 정의할 수 있습니다.

사용 가능한 모든 옵션에 대한 자세한 내용은 3-8 [페이지의](#page-45-0) 액세스 규칙 속성을 참조하십시오.

규칙 정의가 완료되면 **OK**를 클릭하여 규칙을 테이블에 추가합니다.

**4**단계 액세스 규칙을 컨피그레이션에 저장하려면 **Apply**를 클릭합니다.

ן

### <span id="page-45-0"></span>액세스 규칙 속성

액세스 규칙을 추가 또는 편집할 때 다음 속성을 구성할 수 있습니다. 다수의 필드에서 편집 상자 오른쪽에 있는 "..." 버튼을 클릭하면 해당 필드에서 사용 가능한 객체를 선택하거나 만들거나 편집 할 수 있습니다.

- **• Interface** 규칙을 적용할 인터페이스입니다. 글로벌 규칙을 만들려면 Any를 선택합니다.
- **• Action: Permit/Deny** 설명된 트래픽을 허용할지(allowing) 거부할지(dropping)를 지정합니다.
- **• Source Criteria** 확인하려는 트래픽 근원지의 특성입니다. Source는 반드시 구성해야 하지만 나머지 속성은 선택 사항입니다.
	- **Source** 소스의 IPv4 또는 IPv6 주소입니다. 기본값은 모든 IPv4 또는 IPv6 주소를 확인하 는 **any**입니다. IPv4만 확인하려면 **any4**, IPv6만 확인하려면 **any6**을 사용할 수 있습니다. 단 일 호스트 주소(예: 10.100.10.5 또는 2001:DB8::0DB8:800:200C:417A), 서브넷 (10.100.10.0/24 또는 10.100.10.0/255.255.255.0 형식 또는 IPv6의 경우 2001:DB8:0:CD30::/60), 네트워크 객체 또는 네트워크 객체 그룹의 이름, 인터페이스의 이 름 등을 지정할 수 있습니다.
	- **User** 아이덴티티 방화벽을 활성화하는 경우 사용자 또는 사용자 그룹을 트래픽 소스로 지정할 수 있습니다. 사용자가 현재 사용 중인 IP 주소는 규칙에서 확인됩니다. 사용자 이 름(DOMAIN\user), 사용자 그룹(DOMAIN\\group, 이중 \는 그룹 이름을 나타냄) 또는 사용 자 객체 그룹을 지정할 수 있습니다. 이 필드에서는 "**...**" 버튼을 클릭하여 AAA 서버 그룹 에서 이름을 선택하는 것이 직접 입력하는 것보다 훨씬 쉽습니다.
	- **Security Group** Cisco Trustsec을 활성화하는 경우 보안 그룹 이름이나 태그(1-65533) 또 는 보안 그룹 객체를 지정할 수 있습니다.
	- **More Options > Source Service** 대상 서비스로서 TCP 또는 UDP를 지정하는 경우 선택적 으로 TCP, UDP 또는 TCP-UDP에 대해 미리 정의된 서비스 객체를 지정하거나 자신이 소 유한 객체를 사용할 수 있습니다. 일반적으로 대상 서비스만 정의하고 소스 서비스는 정의 하지 않습니다. 소스 서비스를 정의하는 경우 대상 서비스 프로토콜은 이와 일치해야 합니 다(예: 포트 정의를 포함하거나 포함하지 않은 상태로 둘 다 TCP).
- **• Destination Criteria** 확인하려는 트래픽 대상의 특성입니다. Destination은 반드시 구성해야 하지만 나머지 속성은 선택 사항입니다.
	- **Destination** 대상의 IPv4 또는 IPv6 주소입니다. 기본값은 모든 IPv4 또는 IPv6 주소를 확 인하는 **any**입니다. IPv4만 확인하려면 **any4**, IPv6만 확인하려면 **any6**을 사용할 수 있습니 다. 단일 호스트 주소(예: 10.100.10.5 또는 2001:DB8::0DB8:800:200C:417A), 서브넷 (10.100.10.0/24 또는 10.100.10.0/255.255.255.0 형식 또는 IPv6의 경우 2001:DB8:0:CD30::/60), 네트워크 객체 또는 네트워크 객체 그룹의 이름, 인터페이스의 이 름 등을 지정할 수 있습니다.
	- **Security Group** Cisco Trustsec을 활성화하는 경우 보안 그룹 이름이나 태그(1-65533) 또 는 보안 그룹 객체를 지정할 수 있습니다.
	- **Service** 트래픽의 프로토콜(예: IP, TCP, UDP)이며, 선택적으로 TCP와 UDP의 포트를 지 정할 수 있습니다. 기본값은 IP이지만, 좀 더 세부적으로 트래픽 대상을 정하기 위해 좀 더 구체적인 프로토콜을 선택할 수 있습니다. 일반적으로 서비스 객체의 유형을 선택하게 됩 니다. TCP와 UDP의 경우 예를 들어 tcp/80, tcp/http, tcp/10-20(포트 범위), tcp-udp/80(포트 80의 모든 TCP 또는 UDP 트래픽 확인) 등과 같이 포트를 지정할 수 있습니다.
- **• Description** 한 줄당 최대 100자로 규칙의 목적을 설명합니다. 여러 줄을 입력할 수 있습니다. 각 줄은 CLI에서 리마크로서 추가되며 리마크는 규칙 앞에 놓입니다.

٠

- 참고 영어 이외의 문자로 하나의 플랫폼(예: Windows)에 대한 리마크를 추가한 다음 다른 플 랫폼(예: Linux)에서 제거하려고 하는 경우, 원래 문자가 정확하게 인식되지 않을 수 있 으므로 편집 또는 삭제가 불가능할 수 있습니다. 이 제한은 다른 언어를 다른 방식으로 인코딩하는 기반 플랫폼의 의존성 때문입니다.
- **• Enable Logging**; **Logging Level**; **More Options > Logging Interval** 기록 옵션은 규칙에 대해 syslog 메시지가 생성되는 방법을 정의합니다. 다음의 기록 옵션을 구현할 수 있습니다.
	- **Deselect Enable Logging** 규칙에 대한 기록을 비활성화합니다. 이 규칙과 일치하는 트래 픽에 대해 어떤 유형의 syslog 메시지도 발생되지 않습니다.
	- **Select Enable Logging with Logging Level = Default** 규칙에 대한 기본 기록을 제공합니 다. 거부된 각 패킷에 대해 syslog 메시지 106023이 발생됩니다. 어플라이언스가 공격을 받 는 경우 이 메시지 발생의 빈도가 서비스에 영향을 미칠 수 있습니다.
	- **Select Enable Logging with Non-Default Logging Level** 106023 대신 요약된 syslog 메시 지 106100을 제공합니다. 첫 번째 적중 시 메시지 106100이 발생되고, 그 이후에는 **More Options > Logging Interval**(기본값 300초, 범위 1~600)에서 구성한 간격으로 발생되며 해 당 간격 중 적중 횟수가 표시됩니다. 권장 기록 수준은 **Informational**입니다.

거부 메시지의 요약은 공격의 영향력을 줄일 수 있으며 메시지 분석도 더 용이해질 수 있 습니다. 서비스 거부 공격을 받는 경우 메시지 106101이 표시될 수 있습니다. 이는 메시지 106100의 적중 횟수를 만들기 위해 사용된 캐시된 거부 흐름의 수가 간격의 최대값을 초과 했음을 의미합니다. 이 시점에서 어플라이언스는 공격 완화를 위해 다음 간격까지 통계 수 집을 중단합니다.

- **• More Options > Traffic Direction** 규칙이 **In** 방향인지 **Out** 방향인지를 설정합니다. **In**이 기 본값이며, 글로벌 및 관리 액세스 규칙에는 이 옵션뿐입니다.
- **• More Options > Enable Rule** 디바이스에서 규칙의 활성 여부를 설정합니다. 비활성화된 규 칙은 규칙 테이블에서 취소선 텍스트로 표시됩니다. 규칙을 비활성화하면 트래픽에 대한 적용 을 중지할 수 있으며 규칙이 삭제되지는 않습니다. 따라서 나중에 필요할 경우 다시 활성화할 수 있습니다.
- **• More Options > Time Range** 규칙을 활성화할 하루 중 시간 및 일주일 중 요일을 정의하는 시 간 범위 객체의 이름입니다. 시간 범위를 지정하지 않으면 규칙이 항상 활성화됩니다.

### <span id="page-46-0"></span>액세스 규칙의 고급 옵션 구성

 $\mathbf{r}$ 

고급 액세스 규칙 옵션을 사용하면 규칙 동작의 특정 부분을 사용자 지정할 수 있지만, 이러한 옵 션은 대부분의 경우에 적절한 기본값을 가지고 있습니다.

- **1**단계 **Configuration** > **Firewall** > **Access Rules**를 선택합니다.
- **2**단계 규칙 테이블 아래에 있는 **Advanced** 버튼을 클릭합니다.
- **3**단계 필요에 따라 다음 옵션을 구성합니다.
	- **• Advanced Logging Settings** 기본 외의 기록을 구성하면, 3-13 [페이지의](#page-50-1) 액세스 규칙에 대한 Syslog [메시지](#page-50-1) 평가에서 설명한 대로 시스템에서 메시지 106100에 대한 통계를 만들기 위해 거부 (deny) 흐름을 캐시합니다. 메모리 및 CPU 리소스의 무제한 소비를 방지하기 위해 ASA에서는 동 시 거부*(deny)* 흐름의 수를 제한합니다. 거부 흐름은 공격을 나타낼 수 있기 때문입니다. 제한에 도달하면 메시지 106101이 제공됩니다. 106101과 관련하여 다음을 제어할 수 있습니다.
		- 최대 거부 흐름 수 ASA에서 흐름의 캐싱을 중지할 때까지 허용되는 최대 거부 흐름의 수 입니다(1~4096). 기본값은 4096입니다.

ן

- 경고 간격 최대 공격 흐름 수에 도달했음을 알리는 시스템 로그 메시지 106101의 발생 간 격을 표시합니다(1~3600초). 기본값은 300초입니다.
- **• Per User Override table** RADIUS 서버에서 사용자 인증을 위해 다운로드하는 동적 사용자 ACL로 인터페이스에 할당된 ACL을 재지정하도록 허용할지 여부를 설정합니다. 예를 들어, 인 터페이스 ACL은 10.0.0.0의 모든 트래픽을 거부하지만 동적 ACL은 10.0.0.0의 모든 트래픽을 허용하는 경우 해당 사용자에 대해 동적 ACL이 인터페이스 ACL을 재지정합니다. 각 인터페 이스에 대해 **Per User Override** 확인란을 선택하여 사용자 재지정을 허용할 수 있습니다(인바 운드 방향 전용). 이 기능을 비활성화하면 RADIUS 서버에서 제공하는 액세스 규칙이 해당 인 터페이스에 구성된 액세스 규칙과 결합됩니다.

기본적으로 VPN 원격 액세스 트래픽은 인터페이스 ACL을 기준으로 확인되지 않습니다. 그러 나 Configuration > Remote Access VPN > Network (Client) Access > AnyConnect Connection Profiles 창에서 **Enable inbound VPN sessions to bypass interface access lists** 설정의 선택을 취 소하면, 정책 그룹에 적용된 VPN 필터가 있는지 여부(Configuration > Remote Access VPN > Network (Client) Access > Group Policies > Add/Edit > General > More Options > Filter 필드 참 조) 및 Per User Override 옵션을 설정했는지 여부에 따라 동작이 결정됩니다.

- No Per User Override, no VPN filter 인터페이스 ACL을 기준으로 트래픽을 확인합니다.
- No Per User Override, VPN filter 처음에는 인터페이스 ACL을 기준으로 트래픽을 확인한 후 VPN 필터를 기준으로 확인합니다.
- Per User Override, VPN filter VPN 필터만을 기준으로 트래픽을 확인합니다.
- **• Object Group Search Setting Enable Object Group Search Algorithm**을 선택하여 객체 그룹 을 사용하는 액세스 규칙 검색에 필요한 메모리를 줄일 수 있지만, 이 경우 규칙 조회 성능이 저하됩니다. 객체 그룹 검색을 활성화할 경우 검색이 네트워크 객체로 확장되지 않습니다. 대 신 해당 그룹 정의를 기반으로 일치하는 액세스 규칙을 검색합니다.
- **4**단계 **OK**를 클릭합니다.

### <span id="page-47-0"></span>관리 액세스 규칙 구성

특정 피어(또는 피어 집합)에서 ASA로의 to-the-box 관리 트래픽을 제어하는 인터페이스 ACL을 구 성할 수 있습니다. 이 유형의 ACL이 유용한 한 가지 시나리오는 IKE 서비스 거부 공격을 차단하려 는 경우입니다.

To-the-box 트래픽에 대한 패킷을 허용하거나 거부하는 확장 ACL을 구성하려면 다음 단계를 수행 하십시오.

**1**단계 **Configuration** > **Device Management** > **Management Access** > **Management Access Rules**를 선택 합니다.

규칙은 인터페이스에 의해 구성됩니다. 각 그룹은 제어 평면 ACL로서 생성되어 인터페이스에 할 당되는 확장 ACL에 해당합니다. 이러한 ACL은 Access Rules 및 ACL Manager 페이지에도 나타납 니다.

- **2**단계 다음 중 하나를 수행합니다.
	- **•** 새 규칙을 추가하려면 **Add > Add Management Access Rule**을 선택합니다.
	- **•** 컨테이너 내부의 특정 위치에 규칙을 삽입하려면 기존 규칙을 선택한 다음, 그 위에 규칙을 추 가하려면 **Add > Insert**를 선택하고 아래에 추가하려면 **Add > Insert After**를 선택합니다.
	- **•** 규칙을 편집하려면 선택한 후 **Edit**를 클릭합니다.

 $\mathbf{r}$ 

**3**단계 규칙 속성을 설정합니다. 선택할 기본 옵션은 다음과 같습니다.

- **• Interface** 규칙을 적용할 인터페이스입니다.
- **• Action: Permit/Deny** 설명된 트래픽을 허용할지(allowing) 거부할지(dropping)를 지정합니다.
- **• Source/Destination criteria** Source(시작 주소) 및 Destination(트래픽 흐름의 대상 주소)을 정 의합니다. 일반적으로 네트워크 또는 네트워크 객체 그룹으로 표현할 수 있는 호스트나 서브 넷의 IPv4 또는 IPv6 주소를 구성합니다. 소스에 대한 사용자 또는 사용자 그룹 이름을 지정할 수도 있습니다. 또한 모든 IP 트래픽이 아니라 규칙의 초점 범위를 좀 더 좁히려면 Service 필드 를 사용하여 특정 트래픽 유형을 지정할 수 있습니다. TrustSec을 구현하는 경우 보안 그룹을 사용하여 소스(source)와 대상(destination)을 정의할 수 있습니다.

사용 가능한 모든 옵션에 대한 자세한 내용은 3-8 [페이지의](#page-45-0) 액세스 규칙 속성을 참조하십시오.

규칙 정의가 완료되면 **OK**를 클릭하여 규칙을 테이블에 추가합니다.

**4**단계 규칙을 컨피그레이션에 저장하려면 **Apply**를 클릭합니다.

### <span id="page-48-0"></span>**EtherType** 규칙 구성**(**투명 모드 전용**)**

EtherType 규칙은 투명 방화벽 모드에서 비 IP layer-2 트래픽에 적용됩니다. 이러한 규칙을 사용하 여 layer-2 패킷의 EtherType 값을 기준으로 트래픽을 허용하거나 삭제할 수 있습니다. EtherType 규 칙을 사용하면 ASA 전체에서 비 IP 트래픽의 흐름을 제어할 수 있습니다.

투명 모드에서는 인터페이스에 확장 및 EtherType 액세스 규칙을 모두 적용할 수 있습니다. EtherType 규칙이 확장 액세스 규칙보다 우선합니다.

EtherType 규칙을 추가하려면 다음 단계를 수행하십시오.

#### **1**단계 **Configuration** > **Firewall** > **EtherType Rules**를 선택합니다.

규칙은 인터페이스 및 방향에 의해 구성됩니다. 각 그룹은 생성되어 인터페이스에 할당되는 EtherType ACL에 해당합니다.

- **2**단계 다음 중 하나를 수행합니다.
	- **•** 새 규칙을 추가하려면 **Add > Add EtherType Rule**을 선택합니다.
	- **•** 컨테이너 내부의 특정 위치에 규칙을 삽입하려면 기존 규칙을 선택한 다음, 그 위에 규칙을 추 가하려면 **Add > Insert**를 선택하고 아래에 추가하려면 **Add > Insert After**를 선택합니다.
	- **•** 규칙을 편집하려면 선택한 후 **Edit**를 클릭합니다.
- **3**단계 규칙 속성을 설정합니다. 선택할 기본 옵션은 다음과 같습니다.
	- **• Interface** 규칙을 적용할 인터페이스입니다.
	- **• Action: Permit/Deny** 설명된 트래픽을 허용할지(allowing) 거부할지(dropping)를 지정합니다.
	- **•** EtherType 다음 옵션을 사용하여 트래픽을 확인할 수 있습니다.
		- **ipx** IPX(Internet Packet Exchange).
		- **bpdu** BPDU(Bridge Protocol Data Units). 기본적으로 허용됩니다.
		- **mpls-multicast** MPLS 멀티캐스트.
		- **mpls-unicast** MPLS 유니캐스트.
		- **isis** IS-IS(Intermediate System to Intermediate System).
		- **any** 모든 트래픽을 확인합니다.

ן

- *hex\_number* 16비트 16진수 0x600~0xffff로 식별할 수 있는 모든 EtherType. EtherType 리스트 는 http://www.ietf.org/rfc/rfc1700.txt의 RFC 1700, "Assigned Numbers"를 참조하십시오.
- **• Description** 한 줄당 최대 100자로 규칙의 목적을 설명합니다. 여러 줄을 입력할 수 있습니다. 각 줄은 CLI에서 리마크로서 추가되며 리마크는 규칙 앞에 놓입니다.
- **• More Options > Direction** 규칙이 **In** 방향인지 **Out** 방향인지를 설정합니다. **In**이 기본값입니다. 규칙 정의가 완료되면 **OK**를 클릭하여 규칙을 테이블에 추가합니다.

**4**단계 규칙을 컨피그레이션에 저장하려면 **Apply**를 클릭합니다.

### <span id="page-49-0"></span>**ICMP** 액세스 규칙 구성

기본적으로 IPv4 또는 IPv6을 사용하여 ICMP 패킷을 모든 ASA 인터페이스로 전송할 수 있습니다.

- **•** ASA는 브로드캐스트 주소로 전달되는 ICMP 에코 요청에 응답하지 않습니다.
- **•** ASA는 트래픽이 들어오는 인터페이스로 전송되는 ICMP 트래픽에만 응답합니다. 인터페이스 를 통해 먼 인터페이스로 ICMP 트래픽을 전송할 수 없습니다.

디바이스를 공격으로부터 보호하려면 ICMP 규칙을 사용하여 ASA 인터페이스에 대한 ICMP 액세 스를 특정 호스트, 네트워크 또는 ICMP 유형으로 제한할 수 있습니다. ICMP 규칙은 액세스 규칙 과 같은 방식으로 작동합니다. 규칙의 순서가 정해지고, 패킷과 일치하는 첫 번째 규칙이 작업을 정 의합니다.

인터페이스에 대해 ICMP 규칙을 구성하면 ICMP 규칙 리스트의 끝에 암시적 거부 ICMP 규칙이 추 가되어 기본 동작이 변경됩니다. 따라서 단지 몇 가지 메시지 유형만 거부하려면 ICMP 규칙 리스 트의 끝에 나머지 메시지 유형을 허용하는 허용 규칙을 포함해야 합니다.

ICMP Unreachable 메시지 유형(type 3)은 항상 허용하는 것이 좋습니다. ICMP Unreachable 메시지 를 거부하면 ICMP 경로 MTU 검색이 비활성화되고, 그 결과 IPsec 및 PPTP 트래픽이 정지할 수 있 습니다. 또한 IPv6 네이버 검색 프로세스에서 IPv6의 ICMP 패킷이 사용됩니다. 경로 MTU 검색에 대한 자세한 내용은 RFC 1195 및 RFC 1435를 참조하십시오.

#### 절차

- **1**단계 **Configuration > Device Management > Management Access > ICMP**를 선택합니다.
- **2**단계 ICMP 규칙을 구성합니다.
	- **a.** 규칙을 추가하거나(**Add > Rule**, **Add > IPv6 Rule** 또는 **Add > Insert**) 기존 규칙을 선택하고 편 집합니다.
	- **b.** 제어할 ICMP 유형을 선택하거나, 모든 유형에 적용하려면 **any**를 선택합니다.
	- **c.** 규칙을 적용할 인터페이스를 선택합니다. 각 인터페이스에 대해 별도의 규칙을 만들어야 합니다.
	- **d.** 일치하는 트래픽에 대해 액세스를 허용할지 거부할지를 선택합니다.
	- **e.** 모든 트래픽에 규칙을 적용하려면 **Any Address**를 선택합니다. 또는 제어하려는 호스트나 네 트워크의 주소 및 마스크(IPv4의 경우) 또는 주소 및 접두사 길이(IPv6의 경우)를 입력합니다.
	- **f. OK**를 클릭합니다.
- **3**단계 (선택 사항) ICMP Unreachable 메시지 제한을 지정하려면 다음 옵션을 설정합니다. ASA를 홉(hop) 중 하나로 표시하는 traceroute를 ASA 전체에서 허용하려면 서비스 정책에서 **Decrement time to live for a connection** 옵션(Configuration > Firewall > Service Policy Rules > Rule Actions > Connection Settings 대화 상자)을 활성화하여 속도 제한을 높여야 합니다.
- **•** Rate Limit Unreachable 메시지의 속도 제한을 설정합니다(초당 메시지 1~100개). 기본값은 초 당 메시지 1개입니다.
- **•** Burst Size 버스트 속도를 설정합니다(1~10). 이 키워드는 현재 시스템에서 사용되지 않으므 로 아무 값이나 선택할 수 있습니다.

**4**단계 **Apply**를 클릭합니다.

## <span id="page-50-0"></span>액세스 규칙 모니터링

액세스 페이지에는 각 규칙의 적중 횟수가 포함됩니다. 적중 횟수(hit count) 위로 마우스를 이동하 면 업데이트 시간 및 간격을 볼 수 있습니다. 적중 횟수를 재설정하려면 규칙을 마우스 오른쪽 버 튼으로 클릭하고 **Clear Hit Count**를 선택합니다. 그러나 이렇게 하면 동일한 방향의 동일한 인터 페이스에 적용된 모든 규칙에 대한 횟수가 지워집니다.

### <span id="page-50-1"></span>액세스 규칙에 대한 **Syslog** 메시지 평가

액세스 규칙과 관련된 메시지를 보려면 syslog 이벤트 뷰어(예: ASDM에 있는 뷰어)를 사용하십시오.

기본 기록을 사용하면 명시적으로 거부된 흐름에 대해서만 syslog 메시지 106023이 표시됩니다. 규 칙 리스트를 종료하는 "implicit deny" 항목과 일치하는 트래픽은 기록되지 않습니다.

ASA가 공격을 받는 경우 거부된 패킷에 대한 syslog 메시지 수가 매우 커질 수 있습니다. 따라서 각 규칙(허용 규칙 포함)에 대한 통계를 제공하며 생성되는 syslog 메시지 수를 제한할 수 있는 syslog 메시지 106100을 사용하는 기록을 대신 활성화하는 것이 좋습니다. 또는 특정 규칙에 대한 모든 기 록을 비활성화할 수도 있습니다.

메시지 106100에 대한 기록을 활성화한 경우 패킷이 ACE와 일치하면 ASA는 특정 간격 내에 수신 된 패킷 수를 추적하기 위해 흐름 항목을 만듭니다. ASA는 첫 번째 적중 시 및 각 간격의 끝에 syslog 메시지를 생성하여, 간격 중 총 적중 수 및 마지막 적중의 타임스탬프를 표시합니다. 각 간격의 끝 에서 ASA는 적중 횟수를 0으로 재설정합니다. 간격 중 ACE와 일치하는 패킷이 없으면 ASA는 흐 름 항목을 삭제합니다. 규칙에 대한 기록을 구성할 때 간격은 물론 심지어 규칙당 로그 메시지의 심 각도 수준도 제어할 수 있습니다.

흐름은 소스/수신 IP 주소, 프로토콜 및 포트에 의해 정의됩니다. 소스 포트는 동일한 두 호스트 간 에도 새 연결에 대해 다를 수 있으므로, 연결에 대해 새 흐름이 생성된 경우 흐름이 동일하게 증가 하지 않을 수도 있습니다.

기존 연결에 속하는 허용된 패킷은 ACL에 대해 다시 점검할 필요가 없습니다. 초기 패킷만 기록되 고 적중 횟수에 포함됩니다. 연결이 없는 프로토콜(예: ICMP)의 경우 모든 패킷이 기록되며(허용 된 패킷이라도), 모든 거부된 패킷도 기록됩니다.

이러한 메시지에 대한 자세한 내용은 *syslog* 메시지 가이드를 참조하십시오.

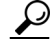

 $\mathbf{r}$ 

팁 메시지 106100에 대한 기록을 활성화한 경우 패킷이 ACE와 일치하면 ASA는 특정 간격 내에 수신 된 패킷 수를 추적하기 위해 흐름 항목을 만듭니다. ASA는 ACE에 대해 최대 32K 기록 흐름을 가지 고 있습니다. 큰 흐름 수가 언제든지 동시에 존재할 수 있습니다. 메모리 및 CPU 리소스의 무제한 소 비를 방지하기 위해 ASA에서는 동시 거부*(deny)* 흐름의 수를 제한합니다. 거부 흐름은 공격을 나타 낼 수 있기 때문에 거부 흐름에만 제한이 적용됩니다(허가 흐름에는 적용되지 않음). 제한에 도달하 면 ASA는 기존 흐름이 만료될 때까지 기록을 위한 새 거부 흐름을 만들지 않고, 메시지 106101을 제 공합니다. 고급 설정에서 이 메시지의 빈도 및 캐시되는 최대 거부 흐름 수를 제어할 수 있습니다. 3-9 [페이지의](#page-46-0) 액세스 규칙의 고급 옵션 구성을 참조하십시오.

 $\mathsf I$ 

## <span id="page-51-0"></span>액세스 규칙의 기록

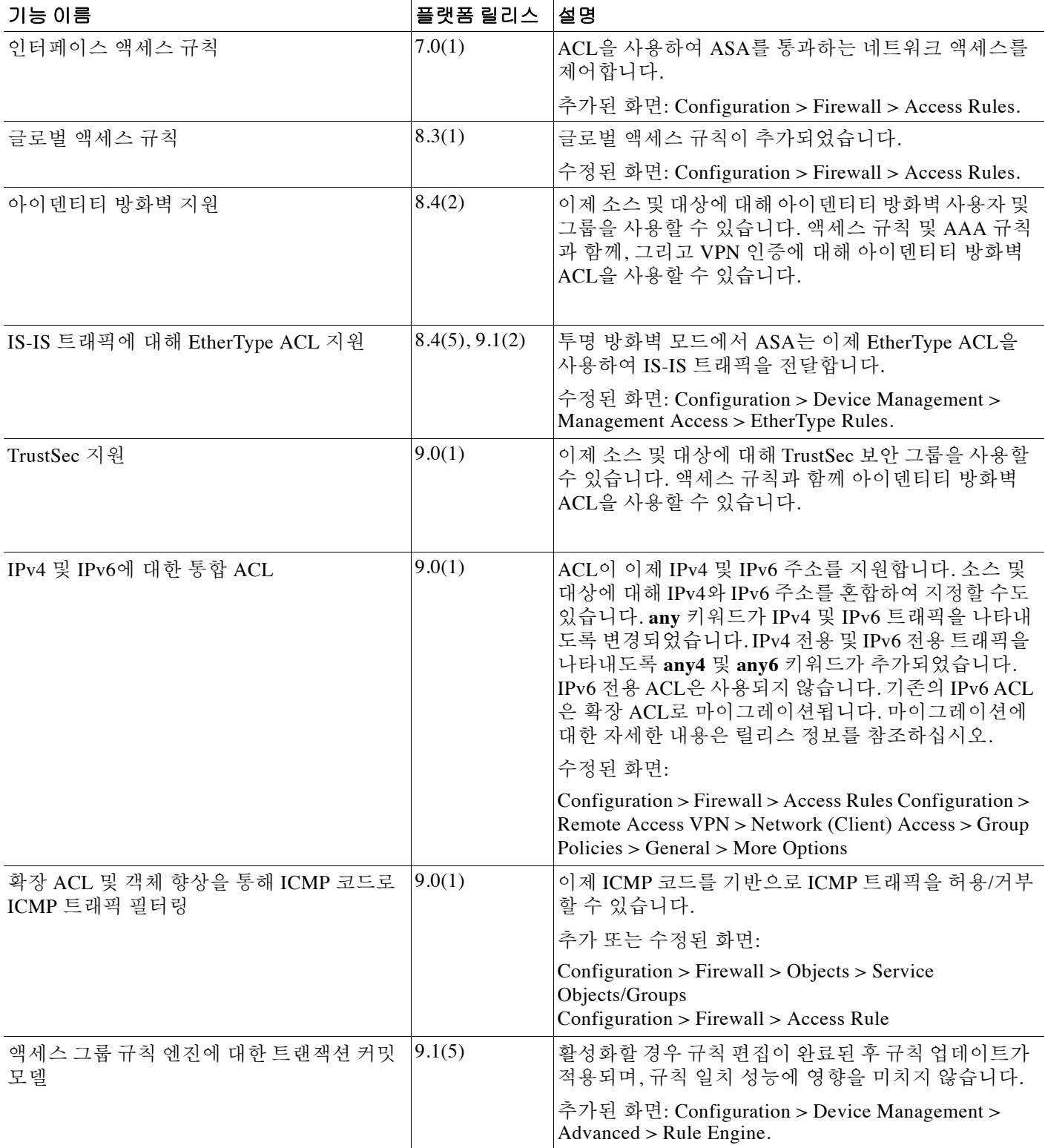

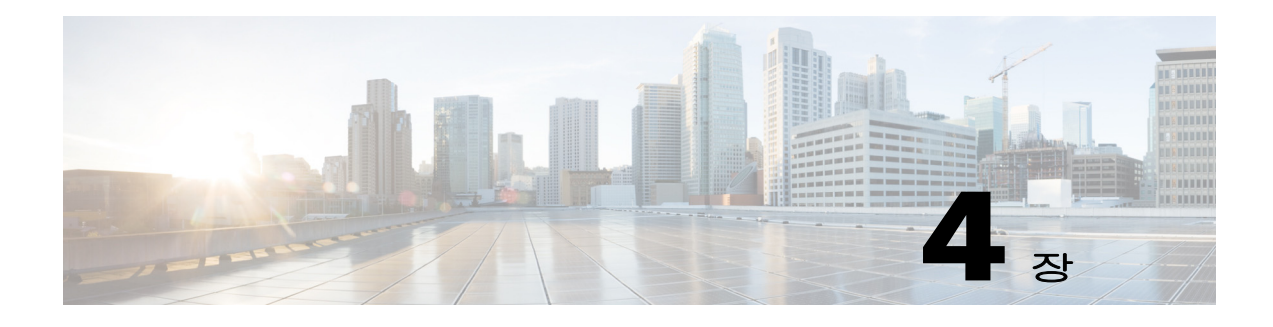

# 공개 서버

이 섹션에서는 공개 서버 구성 방법에 대해 설명합니다.

- **•** 4-1 [페이지의](#page-52-0) 공개 서버에 대한 정보
- **•** 4-1 [페이지의](#page-52-1) 공개 서버의 라이센싱 요구 사항
- **•** 4-2 [페이지의](#page-53-0) 지침 및 제한
- **•** 4-2 페이지의 고정 NAT를 [활성화하는](#page-53-1) 공개 서버 추가
- **•** 4-2 페이지의 [Static NAT with PAT](#page-53-2)를 활성화하는 공개 서버 추가
- **•** 4-3 [페이지의](#page-54-0) 공개 서버의 설정 편집
- **•** 4-4 [페이지의](#page-55-0) 공개 서버의 기능 기록

## <span id="page-52-0"></span>공개 서버에 대한 정보

 $\overline{\mathsf{I}}$ 

Public Servers 창에서 관리자는 내부 및 외부 사용자에게 다양한 애플리케이션 서버에 대한 액세 스를 제공할 수 있습니다. 이 창에는 공개 서버, 내부 및 외부 주소, 내부 또는 외부 주소가 적용되 는 인터페이스, 주소 변환 기능, 공개되는 서비스 등의 리스트가 표시됩니다. 공개 서버를 추가, 편 집, 삭제하거나 기존 공개 서버의 설정을 수정할 수 있습니다.

## <span id="page-52-1"></span>공개 서버의 라이센싱 요구 사항

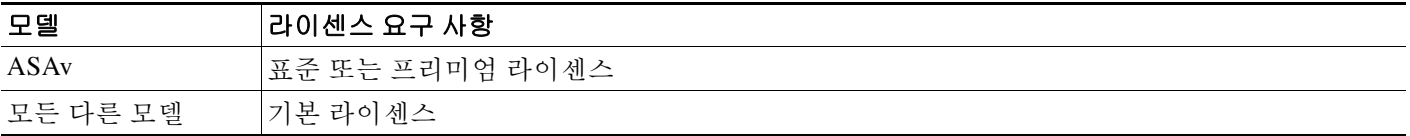

Τ

## <span id="page-53-0"></span>지침 및 제한

이 섹션에서는 이 기능의 지침 및 제한에 대해 소개합니다.

#### 컨텍스트 모드 지침

단일 및 다중 컨텍스트 모드에서 지원됩니다.

#### 방화벽 모드 지침

투명 및 라우팅된 방화벽 모드에서 지원됩니다.

## <span id="page-53-1"></span>고정 **NAT**를 활성화하는 공개 서버 추가

고정 NAT를 활성화하고 실제 주소에서 매핑된 주소로의 고정된 변환을 생성하는 공개 서버를 추 가하려면 다음 단계를 수행하십시오.

**1**단계 Configuration > Firewall > Public Servers 창에서 **Add**를 클릭하여 새 서버를 추가합니다. Add Public Server 대화 상자가 나타납니다.

- **2**단계 Private Interface 드롭다운 메뉴에서 실제 서버가 연결될 비공개 인터페이스의 이름을 선택합니다.
- **3**단계 Private IP address 필드에 서버의 실제 IP 주소를 입력합니다(IPv4 전용).
- **4**단계 Private Service 필드에서 **Browse**를 클릭하여 Browse Service 대화 상자를 표시하고, 외부에 표시되 는 실제 서비스를 선택한 다음 **OK**를 클릭합니다.

선택적으로 Browse Service 대화 상자에서 **Add**를 클릭하여 새 서비스 또는 서비스 그룹을 만들 수 도 있습니다. 다양한 포트의 여러 서비스를 외부에 공개할 수 있습니다. 서비스 객체 및 서비스 그 룹에 대한 자세한 내용은 일반 운영 컨피그레이션 가이드를 참조하십시오.

- **5**단계 Public Interface 드롭다운 메뉴에서 외부 사용자가 실제 서버에 액세스하기 위해 사용할 인터페이 스를 선택합니다.
- **6**단계 Public Address 필드에 서버의 매핑된 IP 주소를 입력합니다. 이 주소가 외부 사용자에게 표시됩니다.
- **7**단계 (선택 사항) 고정 PAT를 활성화하려면 **Specify if Public Service is different from private service** 확 인란을 선택합니다.
- **8**단계 **OK**를 클릭합니다. 기본 창에 컨피그레이션이 나타납니다.
- **9**단계 **Apply**를 클릭하여 고정 NAT 및 트래픽 흐름에 해당하는 액세스 규칙을 생성하고 컨피그레이션을 저장합니다.

고정 NAT에 대한 자세한 내용은 5-3 [페이지의](#page-60-0) 고정 NAT 정보를 참조하십시오.

## <span id="page-53-2"></span>**Static NAT with PAT**를 활성화하는 공개 서버 추가

실제 및 매핑된 프로토콜(TCP 또는 UDP)을 지정할 수 있는 공개 서버를 포트에 추가하려면 다음 단계를 수행하십시오.

**1**단계 **Configuration > Firewall > Public Servers**를 선택한 다음 **Add**를 클릭합니다. Add Public Server 대화 상자가 나타납니다.

- **2**단계 Private Interface 드롭다운 메뉴에서 실제 서버가 연결될 비공개 인터페이스의 이름을 선택합니다.
- **3**단계 Private IP address 필드에 서버의 실제 IP 주소를 입력합니다(IPv4만 지원됨).
- **4**단계 Private Service 필드에서 **Browse**를 클릭하여 Browse Service 대화 상자를 표시합니다.
- **5**단계 외부에 표시할 실제 서비스를 선택하고 **OK**를 클릭합니다.

선택적으로 Browse Service 대화 상자에서 **Add**를 클릭하여 새 서비스 또는 서비스 그룹을 만듭니 다. 다양한 포트의 여러 서비스를 외부에 공개할 수 있습니다. 서비스 객체 및 서비스 그룹에 대한 자세한 내용은 일반 운영 컨피그레이션 가이드를 참조하십시오.

- **6**단계 Public Interface 드롭다운 메뉴에서 외부 사용자가 실제 서버에 액세스하기 위해 사용할 인터페이 스를 선택합니다.
- **7**단계 Public Address 필드에 서버의 매핑된 IP 주소를 입력합니다. 이 주소가 외부 사용자에게 표시됩니다.
- **8**단계 고정 PAT를 활성화하려면 **Specify Public Service if different from Private Service** 확인란을 선택 합니다.
- **9**단계 Public Service 필드에 매핑된 프로토콜(TCP 또는 UDP 전용)을 입력하거나, **Browse**를 클릭하고 리 스트에서 프로토콜을 선택합니다.
- **10**단계 **OK**를 클릭합니다.
- **11**단계 **Apply**를 클릭하여 Static NAT with PAT 및 트래픽 흐름에 해당하는 액세스 규칙을 생성하고 컨피 그레이션을 저장합니다.

Static NAT with PAT(Port Address Translation)에 대한 자세한 내용은 5-4 페이지의 [Static NAT with](#page-61-0)  [Port Translation](#page-61-0)을 참조하십시오.

## <span id="page-54-0"></span>공개 서버의 설정 편집

 $\mathbf{r}$ 

공개 서버의 설정을 편집하려면 다음 단계를 수행하십시오.

**1**단계 **Configuration > Firewall > Public Servers**를 선택하고 기존 공개 서버를 선택한 다음 **Edit**를 클릭 합니다.

Edit Public Server 대화 상자가 나타납니다.

- **2**단계 다음 설정을 필요에 따라 변경합니다.
	- **•** Private Interface 실제 서버가 연결된 인터페이스입니다.
	- **•** Private IP Address 서버의 실제 IP 주소입니다.
	- **•** Private Service 실제 서버에서 실행되는 실제 서비스입니다.
	- **•** Public Interface 외부 사용자가 실제 서버에 액세스하기 위해 사용하는 인터페이스입니다.
	- **•** Public Address 외부 사용자에게 표시되는 IP 주소입니다.
	- **•** Public Service 변환된 주소에서 실행되는 서비스입니다. 지원되는 공개 서비스에 대한 정보 를 보려면 **정보** 아이콘을 클릭합니다.

**3**단계 **OK**를 클릭한 다음 **Apply**를 클릭하여 변경 사항을 저장합니다.

 $\mathsf I$ 

## <span id="page-55-0"></span>공개 서버의 기능 기록

표 [4-1](#page-55-1)에는 각 기능 변경 사항 및 그것이 구현된 플랫폼 릴리스가 나열되어 있습니다. ASDM은 이 전 버전의 여러 플랫폼 릴리스와 호환되므로, 지원이 추가된 특정 ASDM 릴리스는 나열되어 있지 않습니다.

### <span id="page-55-1"></span>표 *4-1* 공개 서버의 기능 기록

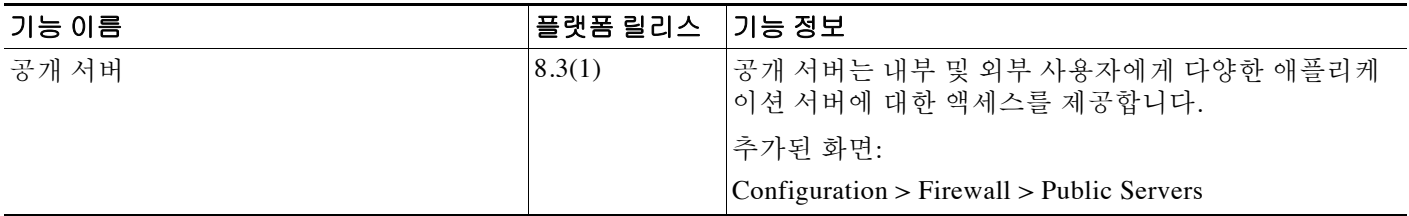

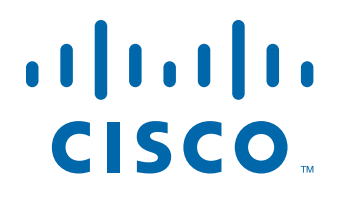

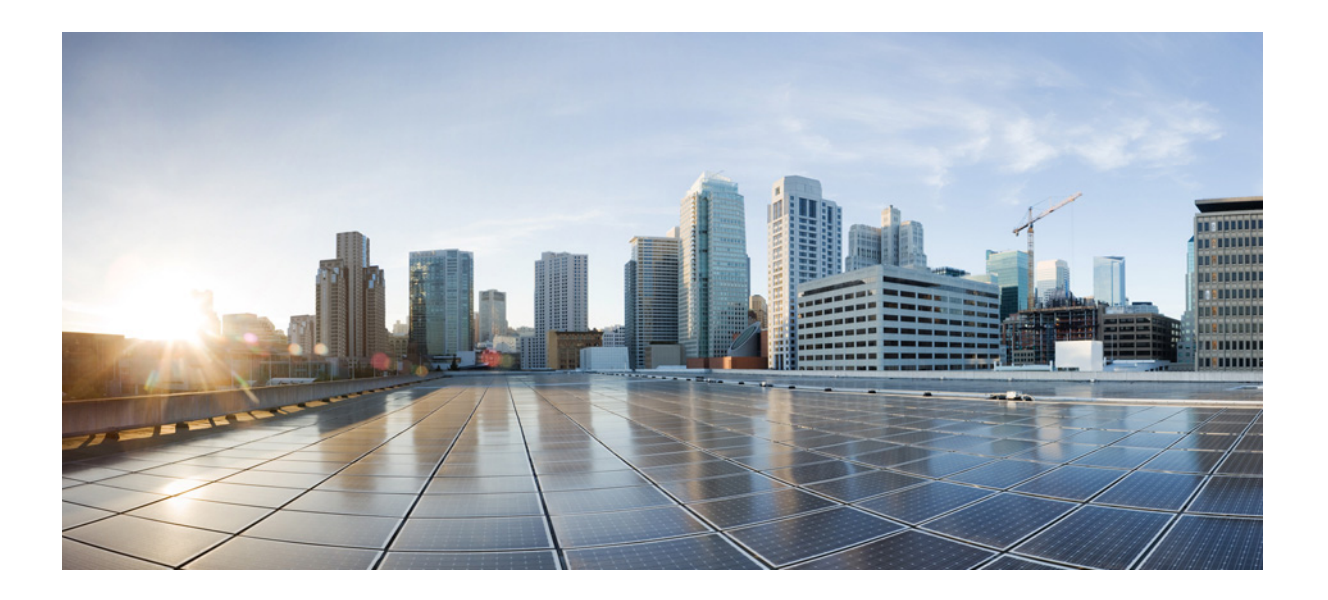

**2** 파 트

네트워크 주소 변환

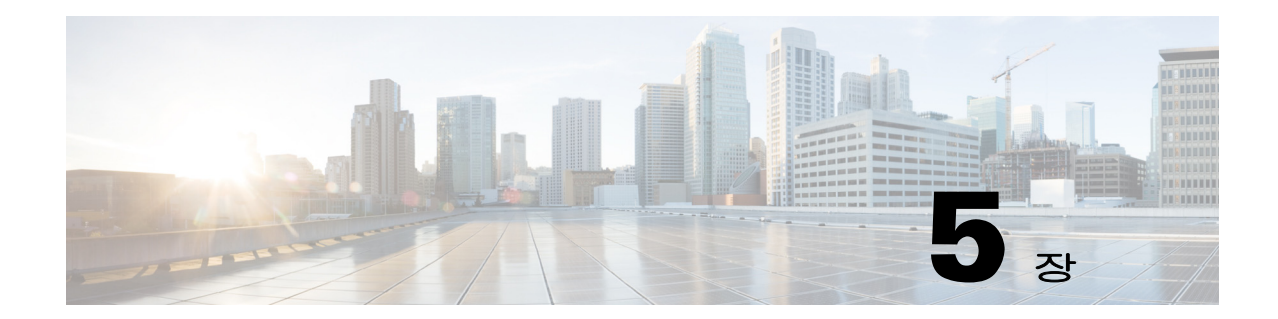

# **NAT(Network Address Translation) (ASA 8.3**  이상**)**

이 장에서는 ASA에서 NAT(Network Address Translation)가 작동하는 방식에 대한 개요를 제공합 니다.

- **•** 5-1 [페이지의](#page-58-0) NAT를 사용해야 하는 이유
- **•** 5-2 [페이지의](#page-59-0) NAT 용어
- **•** 5-3 [페이지의](#page-60-1) NAT 형식
- **•** 5-11 [페이지의](#page-68-0) 라우팅된 모드 및 투명 모드의 NAT
- **•** 5-13 [페이지의](#page-70-0) NAT 및 IPv6
- **•** 5-14 [페이지의](#page-71-0) NAT 구현 방법
- **•** 5-19 [페이지의](#page-76-0) NAT 규칙 순서
- **•** 5-20 페이지의 NAT [인터페이스](#page-77-0)
- **•** 5-20 [페이지의](#page-77-1) NAT 패킷 라우팅
- **•** 5-24 [페이지의](#page-81-0) VPN용 NAT
- **•** 5-30 [페이지의](#page-87-0) DNS 및 NAT
- **•** 5-35 [페이지의](#page-92-0) 다음 학습 내용

 $\Gamma$ 

참고 NAT 구성을 시작하려면 6 장, "네트워크 객체 [NAT\(ASA 8.3](#page-94-0) 이상)", 또는 7 장[, "Twice NAT\(ASA 8.3](#page-144-0)  [이상](#page-144-0))"를 참조하십시오.

## <span id="page-58-0"></span>**NAT**를 사용해야 하는 이유

IP 네트워크 내의 각 컴퓨터와 디바이스에는 호스트를 식별하는 고유한 IP 주소가 할당됩니다. 공 용 IPv4 주소의 부족 때문에 이러한 IP 주소는 대부분 사설이며, 사설 회사 네트워크 외부로 라우팅 되지 않습니다. RFC 1918의 정의에 따르면 사설 IP 주소는 내부적으로 사용할 수 있지만 외부에 알 려서는 안 되는 주소입니다.

- $\bullet$  10.0.0.0  $\sim$  10.255.255.255
- $\bullet$  172.16.0.0  $\sim$  172.31.255.255
- $\bullet$  192.168.0.0  $\sim$  192.168.255.255

Τ

NAT의 주요 기능 중 하나는 사설 IP 네트워크가 인터넷에 연결되도록 하는 것입니다. NAT는 사설 IP 주소를 공용 IP 주소로 교체하여, 내부 사설 네트워크의 사설 주소를 공용 인터넷에서 사용할 수 있는 합법적이고 라우팅 가능한 주소로 전환합니다. 이렇게 하여 NAT는 공용 주소를 절약합니다. 전체 네트워크에 대해 최소 하나의 공용 주소만 외부에 알리도록 구성할 수 있기 때문입니다.

NAT의 기타 기능은 다음과 같습니다.

- **•** 보안 직접 공격을 피할 수 있도록 내부 IP 주소를 숨깁니다.
- **•** IP 라우팅 솔루션 NAT를 사용할 때에는 IP 주소 겹치기가 문제가 되지 않습니다.
- **•** 유연성 외부적으로 사용 가능한 공용 주소에 영향을 주지 않고 내부 IP 주소 지정 방식을 변 경할 수 있습니다. 예를 들어 인터넷에 액세스할 수 있는 서버의 경우, 인터넷용으로는 고정 IP 주소를 유지하고 내부적으로는 서버 주소를 변경할 수 있습니다.
- **•** IPv4와 IPv6 간 변환(라우팅된 방식 전용)(버전 9.0(1) 이상) IPv6 네트워크를 IPv4 네트워크 에 연결하려는 경우 NAT를 이용하면 두 가지 주소 유형 간에 변환할 수 있습니다.

⇘

참고 NAT는 필수 항목이 아닙니다. 특정 트래픽에 대해 NAT를 구성하지 않으면 해당 트래픽은 변환되 지 않지만, 모든 보안 정책은 정상적으로 적용됩니다.

## <span id="page-59-0"></span>**NAT** 용어

이 설명서는 다음과 같은 용어를 사용합니다.

- **•** 실제 주소/호스트/네트워크/인터페이스 실제 주소는 변환되기 전 호스트에서 정의된 주소입 니다. 외부에 액세스할 때 내부 네트워크를 변환하는 일반적인 NAT 시나리오에서는 내부 네 트워크가 "실제" 네트워크일 수 있습니다. 내부 네트워크만이 아니라 ASA에 연결된 모든 네트 워크를 변환할 수 있습니다. 따라서 외부 주소를 변환하도록 NAT를 구성하면 "실제"는 외부 네트워크(내부 네트워크에 액세스할 때)를 가리킬 수 있습니다.
- **•** 매핑된 주소/호스트/네트워크/인터페이스 매핑된 주소는 실제 주소가 변환되는 주소입니다. 외부에 액세스할 때 내부 네트워크를 변환하는 일반적인 NAT 시나리오에서는 외부 네트워크 가 "매핑된" 네트워크일 수 있습니다.

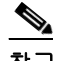

참고 주소 변환 중에, ASA 인터페이스에 상주하는 IP 주소는 변환되지 않습니다.

- **•** 양방향 시작 고정 NAT에서는 연결이 양방향으로 시작될 수 있습니다(호스트에서 나가기도 하고 호스트로 들어오기도 함).
- **•** 소스(source) 및 수신(destination) NAT 모든 패킷에 대해 소스 및 수신 IP 주소를 NAT 규칙과 비교하며, 하나 또는 둘 모두를 변환하거나 변환하지 않을 수 있습니다. 고정 NAT의 경우에는 규칙이 양방향이므로, 이 가이드 전체에서 명령 및 설명에 "소스(source)"와 "수신(destination)" 이 사용됩니다. 특정 연결이 "수신" 주소에서 시작되는 경우에도 마찬가지입니다.

## <span id="page-60-1"></span>**NAT** 형식

다음 항목에서는 다양한 NAT 유형에 대해 설명합니다.

- **•** 5-3 [페이지의](#page-60-2) NAT 유형 개요
- **•** 5-3 [페이지의](#page-60-3) 고정 NAT
- **•** 5-8 [페이지의](#page-65-0) 동적 NAT
- **•** 5-10 [페이지의](#page-67-0) 동적 PAT
- **•** 5-11 페이지의 [아이덴티티](#page-68-1) NAT

### <span id="page-60-2"></span>**NAT** 유형 개요

다음 방법을 사용하여 NAT를 구현할 수 있습니다.

- **•** 고정(Static) NAT 실제 IP 주소와 매핑된 IP 주소 간의 일관된 매핑입니다. 양방향 트래픽 시 작이 허용됩니다. 5-3 [페이지의](#page-60-3) 고정 NAT 섹션을 참조하십시오.
- **•** 동적(Dynamic) NAT 실제 IP 주소의 그룹이 매핑된 IP 주소의 그룹(대개 더 작음)에 선착순으 로 매핑됩니다. 실제 호스트만 트래픽을 시작할 수 있습니다. 5-8 [페이지의](#page-65-0) 동적 NAT 섹션을 참조하십시오.
- **•** 동적 PAT(Dynamic Port Address Translation) 실제 IP 주소의 그룹이 해당 IP 주소의 고유한 소 스 포트를 사용하여 단일 IP 주소로 매핑됩니다. 5-10 [페이지의](#page-67-0) 동적 PAT 섹션을 참조하십시오.
- **•** 아이덴티티(Identity) NAT 실제 주소가 기본적으로 NAT를 우회하여 자신에게 고정으로 변환 됩니다. 대규모 주소 그룹을 변환하되 좀 더 작은 규모의 주소 하위 집합을 제외하고자 할 경우 이 방법으로 NAT를 구성할 수 있습니다. 5-11 페이지의 [아이덴티티](#page-68-1) NAT 섹션을 참조하십시오.

## <span id="page-60-3"></span>고정 **NAT**

다음 항목에서는 고정 NAT에 대해 설명합니다.

- **•** 5-3 [페이지의](#page-60-4) 고정 NAT 정보
- **•** 5-4 페이지의 [Static NAT with Port Translation](#page-61-1)
- **•** 5-6 [페이지의](#page-63-0) 일대다 고정 NAT
- **•** 5-7 [페이지의](#page-64-0) 기타 매핑 시나리오(권장되지 않음)

### <span id="page-60-4"></span><span id="page-60-0"></span>고정 **NAT** 정보

 $\overline{\phantom{a}}$ 

고정 NAT는 실제 주소에서 매핑된 주소로의 고정된 변환을 생성합니다. 매핑된 주소는 각각의 연속 연결에 대해 동일하므로 NAT는 양방향 연결 시작을 허용합니다. 이를 허용하는 액세스 규칙이 있는 경우 호스트에서 나가기도 하고 호스트로 들어오기도 합니다. 반면 동적 NAT 및 PAT의 경우, 각 호스 트는 각 후속 변환에 대해 서로 다른 주소 또는 포트를 사용하므로 양방향 시작이 지원되지 않습니다.

다음 그림은 일반적인 고정 NAT 시나리오를 보여줍니다. 변환이 항상 활성 상태이므로 실제 호스 트와 원격 호스트 모두 연결을 시작할 수 있습니다.

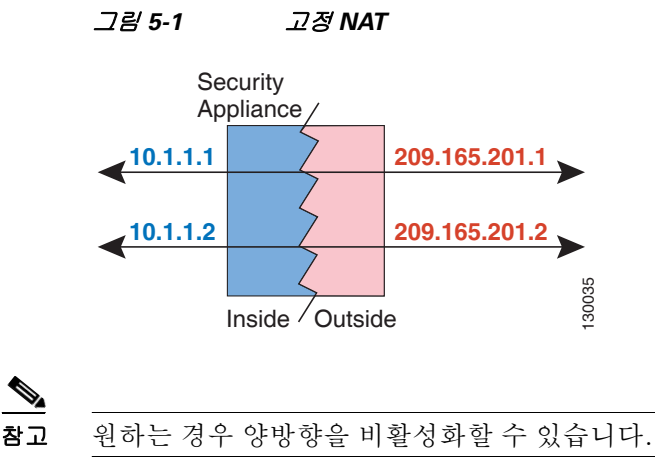

### <span id="page-61-1"></span><span id="page-61-0"></span>**Static NAT with Port Translation**

Static NAT with port translation을 사용하면 실제 및 매핑된 프로토콜(TCP 또는 UDP)과 포트를 지 정할 수 있습니다.

- **•** 5-4 페이지의 [Static NAT with PAT\(Port Address Translation\)](#page-61-2) 정보
- **•** 5-5 페이지의 [Static NAT with Identity Port Translation](#page-62-0)
- **•** 5-5 페이지의 비표준 포트에 대한 [Static NAT with Port Translation](#page-62-1)
- **•** 5-5 페이지의 [Static Interface NAT with Port Translation](#page-62-2)

#### <span id="page-61-2"></span>**Static NAT with PAT(Port Address Translation)** 정보

고정 NAT로 포트를 지정하는 경우 포트 및/또는 IP 주소를 동일한 값으로 매핑할지 아니면 다른 값 으로 매핑할지를 선택할 수 있습니다.

다음 그림은 자신에게 매핑되는 포트와 다른 값으로 매핑되는 포트 모두를 보여주는 포트 변환 시 나리오의 일반적인 고정 NAT를 보여줍니다. 두 경우 모두 IP 주소는 다른 값으로 매핑됩니다. 변환 이 항상 활성 상태이므로 변환된 호스트와 원격 호스트 모두 연결을 시작할 수 있습니다.

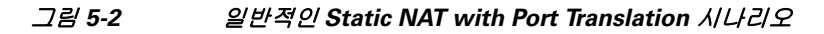

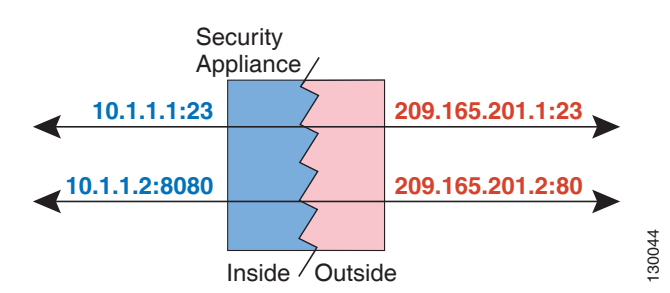

 $\begin{picture}(120,20) \put(0,0){\line(1,0){10}} \put(15,0){\line(1,0){10}} \put(15,0){\line(1,0){10}} \put(15,0){\line(1,0){10}} \put(15,0){\line(1,0){10}} \put(15,0){\line(1,0){10}} \put(15,0){\line(1,0){10}} \put(15,0){\line(1,0){10}} \put(15,0){\line(1,0){10}} \put(15,0){\line(1,0){10}} \put(15,0){\line(1,0){10}} \put(15,0){\line($ 

참고 보조 채널(예: FTP 및 VoIP)에 대해 애플리케이션 검사를 요구하는 애플리케이션의 경우 ASA에서 는 자동으로 보조 포트를 변환합니다.

Ι

#### <span id="page-62-0"></span>**Static NAT with Identity Port Translation**

다음의 static NAT with port translation 예는 원격 사용자가 FTP, HTTP 및 SMTP에 액세스하기 위해 사용할 단일 주소를 제공합니다. 이러한 서버는 실제 네트워크에서 실제로 서로 다른 디바이스이 지만, 각 서버에 대해 동일한 매핑된 IP 주소를 사용하되 포트는 서로 다른 static NAT with port translation 규칙을 지정할 수 있습니다.

#### 그림 *5-3 Static NAT with Port Translation*

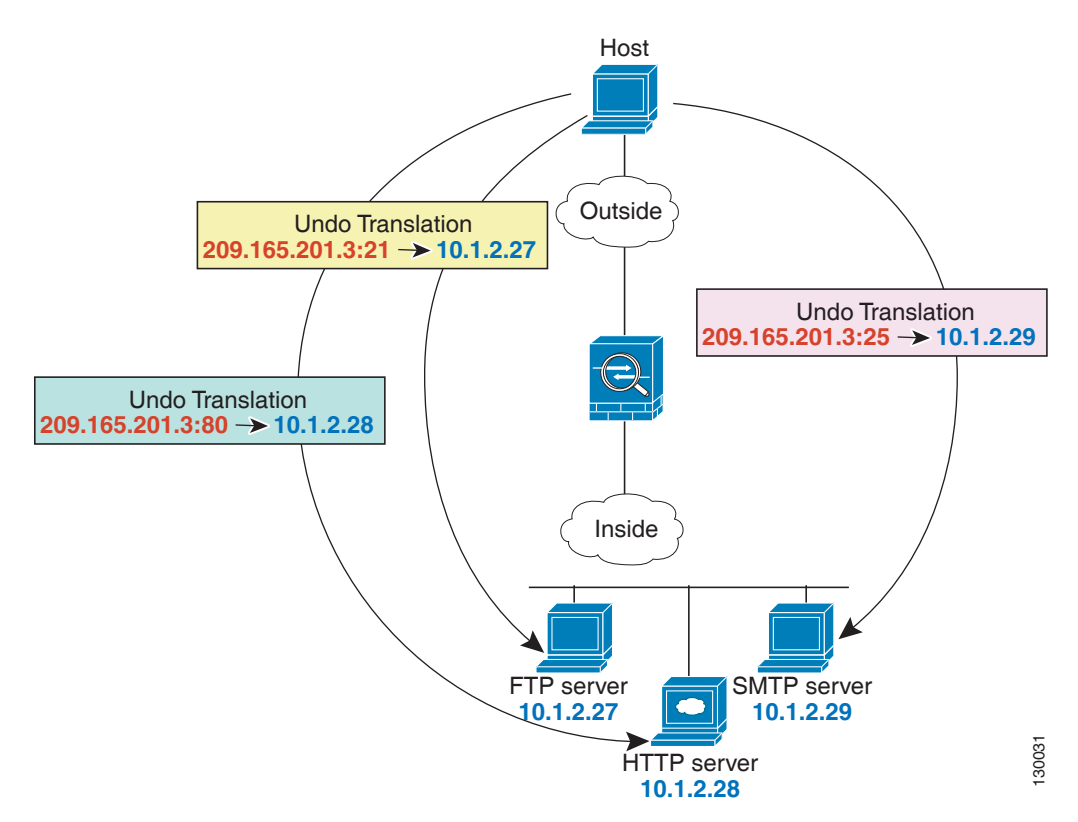

#### <span id="page-62-1"></span>비표준 포트에 대한 **Static NAT with Port Translation**

잘 알려진 포트를 비표준 포트로 또는 그 반대로 변환하려는 경우에도 static NAT with port translation을 사용할 수 있습니다. 예를 들어 내부 웹 서버가 포트 8080을 사용하는 경우 외부 사용 자가 포트 80에 연결하도록 허용한 다음 원래 포트 8080으로의 변환을 취소할 수 있습니다. 마찬가 지로 보안을 강화하려면 웹 사용자에게 비표준 포트 6785로 연결하도록 안내한 다음 포트 80으로 의 변환을 취소할 수 있습니다.

#### <span id="page-62-2"></span>**Static Interface NAT with Port Translation**

 $\mathbf{r}$ 

실제 주소를 인터페이스 주소/포트 조합으로 매핑하도록 고정 NAT를 구성할 수 있습니다. 예를 들 어 ASA 외부 인터페이스에 대한 텔넷 액세스를 내부 호스트로 리디렉션하려면, 내부 호스트 IP 주 소/포트 23을 ASA 인터페이스 주소/포트 23으로 매핑할 수 있습니다. 보안 수준이 가장 낮은 인터 페이스에 대해서는 ASA에 대한 텔넷이 허용되지 않지만 static interface NAT with port translation은 텔넷 세션을 거부하는 대신 리디렉션합니다.

**The Co** 

Ι

### <span id="page-63-0"></span>일대다 고정 **NAT**

일반적으로 NAT는 일대일 매핑으로 구성합니다. 그러나 경우에 따라 여러 매핑된 주소에 대해 단 일 실제 주소를 구성해야 할 수도 있습니다(일대다). 일대다 고정 NAT를 구성할 경우, 실제 호스트 가 트래픽을 시작하면 항상 첫 번째 매핑된 주소를 사용합니다. 그러나 호스트에 대해 시작된 트래 픽의 경우, 매핑된 주소 중 하나에 대해 트래픽을 시작할 수 있습니다. 이러한 주소는 단일 실제 주 소로 변환되지 않습니다.

[그림](#page-63-1) 5-4는 일대다 고정 NAT 시나리오를 보여줍니다. 실제 호스트에 의한 시작은 항상 첫 번째 매핑된 주 소를 사용하므로, 실제 호스트 IP/첫 번째 매핑된 IP의 변환이 기술적으로 유일한 양방향 변환입니다.

<span id="page-63-1"></span>그림 *5-4* 일대다 고정 *NAT*

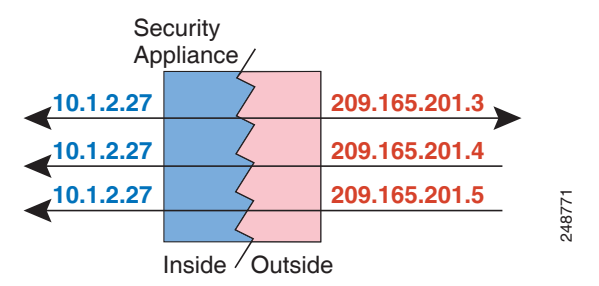

예를 들어 10.1.2.27에 로드 밸런서가 있으면, 요청된 URL에 따라 트래픽이 올바른 웹 서버로 리디 렉션됩니다.

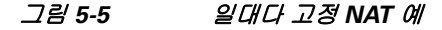

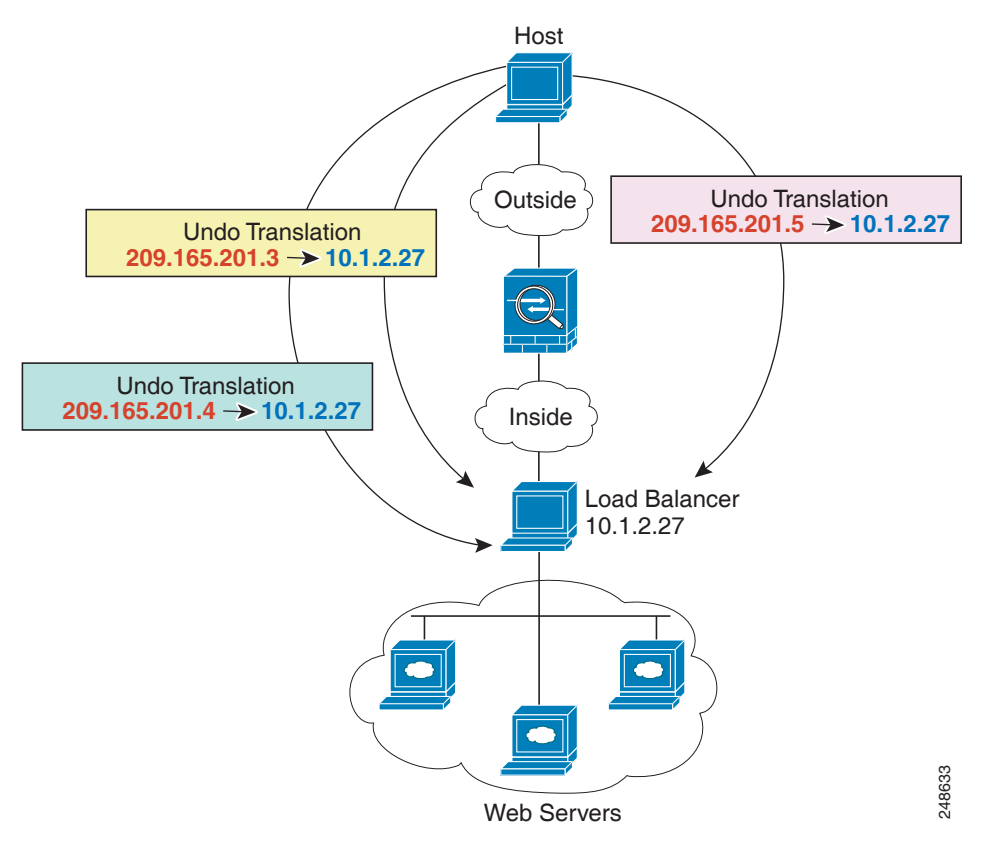

### <span id="page-64-0"></span>기타 매핑 시나리오**(**권장되지 않음**)**

ASA에서는 일대일(one-to-one), 일대다(one-to-many), 소수대다수(few-to-many), 다수대소수 (many-to-few), 다대일(many-to-one) 등 모든 종류의 고정 매핑 시나리오를 유연하게 허용합니다. 그러나 일대일 또는 일대다 매핑만 사용하는 것이 좋습니다. 다른 매핑 옵션을 사용할 경우 예기치 않은 결과가 발생할 수 있습니다.

소수대다수(few-to-many)는 기능상 일대다(one-to-many)와 같지만, 컨피그레이션이 좀 더 복잡하 고 실제 매핑이 한눈에 명확히 파악되지 않을 수 있으므로 필요한 경우 각 실제 주소에 대해 일대 다 컨피그레이션을 만드는 것이 좋습니다. 소수대다수 시나리오에서는 소수의 실제 주소가 다수 의 매핑된 주소로 순서대로 매핑됩니다(A-1, B-2, C-3). 모든 실제 주소가 매핑되면 다음의 매핑된 주소는 첫 번째 실제 주소로 매핑되며, 모든 매핑된 주소가 매핑될 때까지 같은 방식이 반복됩니다 (A-4, B-5, C-6). 그 결과 각 실제 주소에 다수의 매핑된 주소가 연결됩니다. 일대다 컨피그레이션의 경우와 마찬가지로 첫 번째 매핑만 양방향이고 이후 매핑에서는 실제 호스트로만 트래픽이 시작 되고, 실제 호스트*로부터의* 모든 트래픽은 소스에 대해 첫 번째 매핑된 주소만 사용합니다.

다음 그림은 일반적인 소수대다수 고정 NAT 시나리오를 보여줍니다.

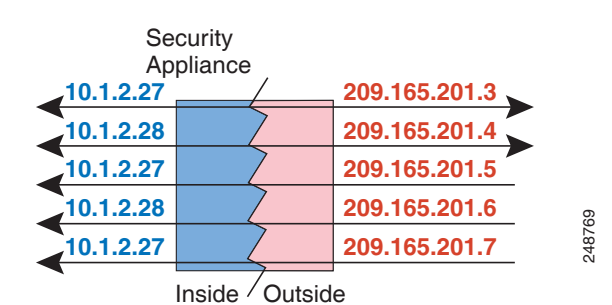

그림 *5-6* 소수대다수*(Few-to-Many)* 고정 *NAT*

매핑된 주소보다 실제 주소가 더 많은 다수대소수(many-to-few) 또는 다대일 컨피그레이션의 경우, 실제 주소가 소진되기 전에 매핑된 주소가 소진됩니다. 가장 낮은 실제 IP 주소와 매핑된 풀 간의 매 핑만 양방향 시작이 가능합니다. 나머지 더 높은 실제 주소는 트래픽을 시작할 수 있지만 이러한 주 소로 트래픽이 시작될 수는 없습니다. 연결에 대한 고유한 5개 튜플(source/destination IP address, source/destination port 및 protocol) 때문에 연결에 대한 반환 트래픽은 정확한 실제 주소로 전달됩니다.

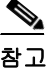

 $\mathbf{r}$ 

참고 다수대소수 또는 다대일 NAT는 PAT가 아닙니다. 두 개의 실제 호스트가 동일한 소스 포트 번호를 사용하고 동일한 외부 서버 및 동일한 TCP 목적지 포트로 이동하며 두 호스트가 동일한 IP 주소로 변환되면, 주소 충돌 때문에(5개 튜플이 고유하지 않음) 두 연결이 재설정됩니다.

Τ

다음 그림은 일반적인 다수대소수 고정 NAT 시나리오를 보여줍니다.

#### 그림 *5-7* 다수대소수*(Many-to-Few)* 고정 *NAT*

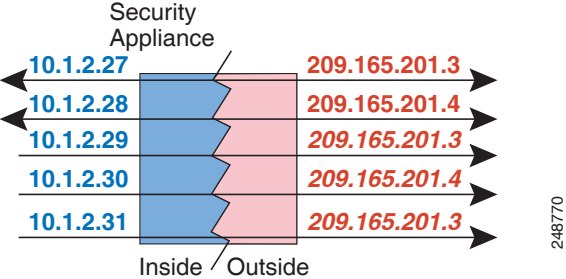

고정 규칙을 이 방식으로 사용하는 대신, 양방향 시작이 필요한 트래픽에 대해 일대일 규칙을 만든 다음 나머지 주소에 대해 동적 규칙을 만드는 방식을 권장합니다.

### <span id="page-65-0"></span>동적 **NAT**

다음 항목에서는 동적 NAT에 대해 설명합니다.

- **•** 5-8 [페이지의](#page-65-1) 동적 NAT 정보
- **•** 5-9 [페이지의](#page-66-0) 동적 NAT 단점 및 장점

### <span id="page-65-1"></span>동적 **NAT** 정보

동적 NAT는 실제 주소의 그룹을 수신 네트워크에서 라우팅 가능한 매핑된 주소의 풀로 변환합니 다. 매핑된 풀에는 일반적으로 실제 그룹보다 더 적은 수의 주소가 포함되어 있습니다. 변환하려는 호스트가 수신 네트워크에 액세스하면 ASA에서는 매핑된 풀의 IP 주소를 호스트에 할당합니다. 실제 호스트가 연결을 시작하는 경우에만 변환이 생성됩니다. 변환은 연결되어 있는 동안에만 이 루어지며, 변환 시간이 초과된 후에는 사용자의 IP 주소가 동일하게 유지되지 않습니다. 따라서 액 세스 규칙에서 연결을 허용하더라도, 수신 네트워크의 사용자는 동적 NAT를 사용하는 호스트에 대해 안정적인 연결을 시작할 수 없습니다.

다음 그림은 일반적인 동적 NAT 시나리오를 보여줍니다. 실제 호스트만 NAT 세션을 생성할 수 있 으며 응답 트래픽이 허용됩니다.

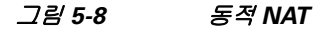

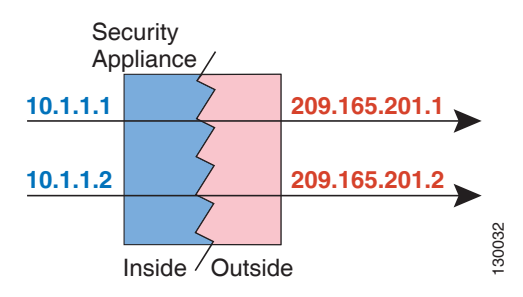

다음 그림은 매핑된 주소로 연결을 시작하려고 시도하는 원격 호스트를 보여줍니다. 이 주소는 현 재 변환 테이블에 있지 않으므로 ASA에서는 패킷을 삭제합니다.

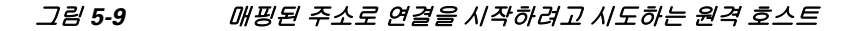

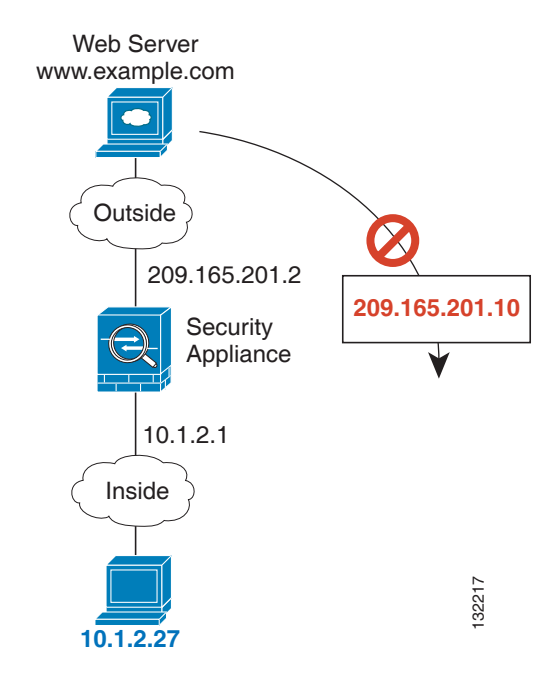

## $\begin{picture}(120,20) \put(0,0){\line(1,0){10}} \put(15,0){\line(1,0){10}} \put(15,0){\line(1,0){10}} \put(15,0){\line(1,0){10}} \put(15,0){\line(1,0){10}} \put(15,0){\line(1,0){10}} \put(15,0){\line(1,0){10}} \put(15,0){\line(1,0){10}} \put(15,0){\line(1,0){10}} \put(15,0){\line(1,0){10}} \put(15,0){\line(1,0){10}} \put(15,0){\line($

참고 액세스 규칙에서 허용하는 경우, 변환 기간 동안 원격 호스트는 변환된 호스트로의 연결을 시작할 수 있습니다. 주소는 예측할 수 없으므로 호스트로의 연결이 실패할 수 있습니다. 그럼에도 불구하 고 이 경우 사용자는 액세스 규칙의 보안에 의존할 수 있습니다.

### <span id="page-66-0"></span>동적 **NAT** 단점 및 장점

 $\mathbf{r}$ 

동적 NAT의 단점은 다음과 같습니다.

 **•** 매핑된 풀의 주소 수가 실제 그룹의 주소 수보다 적은 경우, 트래픽의 양이 예상보다 많아지면 주소가 부족해질 수 있습니다.

PAT는 단일 주소의 포트를 사용하여 64,000이 넘는 변환을 제공하므로, 이러한 상황이 발생하 면 PAT 또는 PAT 대안을 사용하십시오.

 **•** 매핑된 풀에서 대량의 라우팅 가능한 주소를 사용해야 하는데, 라우팅 가능한 주소는 대량으 로 사용 가능하지 않을 수 있습니다.

동적 NAT의 장점은 일부 프로토콜이 PAT를 사용할 수 없다는 것입니다. PAT는 다음과 작동하지 않습니다.

- **•** GRE 버전 0과 같이 오버로드할 포트가 없는 IP 프로토콜.
- **•** 한 포트에 데이터 스트림이 있고 다른 포트에 제어 경로가 있으며 개방형 표준이 아닌 일부 멀 티미디어 애플리케이션.

NAT 및 PAT 지원에 대한 자세한 내용은 8-5 [페이지의](#page-202-0) 기본 검사 및 NAT 제한을 참조하십시오.

### <span id="page-67-0"></span>동적 **PAT**

다음 항목에서는 동적 PAT에 대해 설명합니다.

- **•** 5-10 [페이지의](#page-67-1) 동적 PAT 정보
- **•** 5-10 페이지의 Per-Session PAT 대 [Multi-Session PAT\(](#page-67-2)버전 9.0(1) 이상)
- **•** 5-11 [페이지의](#page-68-2) 동적 PAT 단점 및 장점

### <span id="page-67-1"></span>동적 **PAT** 정보

동적 PAT는 실제 주소 및 소스 포트를 매핑된 주소 및 고유한 포트로 변환함으로써 여러 실제 주소 를 단일 매핑된 IP 주소로 변환합니다. 사용 가능한 경우 매핑된 포트에 실제 소스 포트 번호가 사 용됩니다. 그러나 실제 포트를 사용할 수 *없는* 경우, 기본적으로 실제 포트 번호와 동일한 포트 범 위(0~511, 512~1023 및 1024~65535)에서 매핑된 포트가 선택됩니다. 따라서 1024 아래의 포트는 작 은 PAT 풀만 사용할 수 있습니다. 낮은 포트 범위를 사용하는 트래픽이 많은 경우 크기가 서로 다 른 세 가지 계층 대신 균일한 포트 범위를 사용하도록 지정할 수 있습니다.

소스 포트는 각 연결에 대해 다르므로 연결마다 별도의 변환 세션이 필요합니다. 예를 들어 10.1.1.1:1025를 사용하려면 10.1.1.1:1026에서 별도로 변환해야 합니다.

다음 그림은 일반적인 동적 PAT 시나리오를 보여줍니다. 실제 호스트만 NAT 세션을 생성할 수 있 으며 응답 트래픽이 허용됩니다. 매핑된 주소는 각 변환에 대해 동일하지만 포트는 동적으로 할당 됩니다.

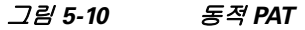

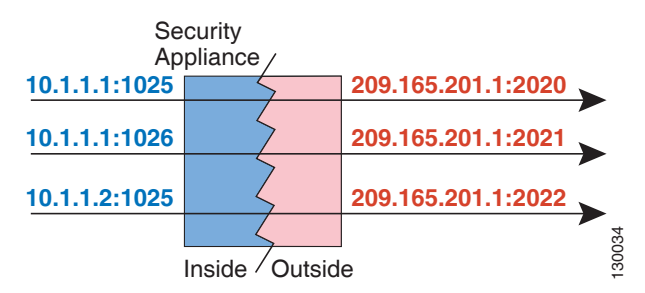

연결이 만료되면 포트 변환도 만료됩니다. Multi-Session PAT의 경우 PAT 시간 제한이 사용됩니다 (기본값 30초). Per-Session PAT(9.0(1) 이상)의 경우 xlate가 즉시 제거됩니다. 액세스 규칙에서 연 결을 허용하더라도, 수신 네트워크의 사용자는 PAT를 사용하는 호스트에 대해 안정적으로 연결을 시작할 수 없습니다.

참고 액세스 규칙에서 허용하는 경우, 변환 기간 동안 원격 호스트는 변환된 호스트로의 연결을 시작할 수 있습니다. 포트 주소(실제 및 매핑된 주소 모두)는 예측할 수 없으므로 호스트에 대한 연결이 실 패할 수 있습니다. 그럼에도 불구하고 이 경우 사용자는 액세스 규칙의 보안에 의존할 수 있습니다.

### <span id="page-67-2"></span>**Per-Session PAT** 대 **Multi-Session PAT(**버전 **9.0(1)** 이상**)**

Per-Session PAT는 PAT의 확장성을 개선하며, 클러스터링의 경우 각 멤버 유닛이 PAT 연결을 소유 하도록 허용합니다. Multi-Session PAT 연결은 마스터 유닛에서 전달 및 소유해야 합니다. Per-Session PAT 세션이 끝날 무렵 ASA는 재설정을 전송하고 xlate를 즉시 제거합니다. 재설정을 통해 종료 노드에서 연결을 즉시 해제하므로 TIME\_WAIT 상태를 피할 수 있습니다. 반면 다중 세 션 PAT는 PAT 시간 제한을 사용합니다(기본값 30초).

Ι

"hit-and-run" 트래픽(예: HTTP 또는 HTTPS)의 경우 Per-Session PAT는 한 주소에 의해 지원되는 연 결 속도를 극적으로 높일 수 있습니다. Per-Session PAT를 사용하지 않으면 IP 프로토콜에 대한 한 주소의 최대 연결 속도는 초당 약 2000입니다. Per-Session PAT를 사용하면 IP 프로토콜에 대한 한 주소의 연결 속도는 65535/*average-lifetime*입니다.

기본적으로 모든 TCP 트래픽 및 UDP DNS 트래픽은 Per-Session PAT xlate를 사용합니다. Multi-Session PAT의 혜택을 받을 수 있는 트래픽(예: H.323, SIP 또는 Skinny)의 경우 Per-Session 거 부 규칙을 만들어 Per-Session PAT를 비활성화할 수 있습니다. 6-19 페이지의 [Per-Session PAT](#page-112-0) 규칙 [구성](#page-112-0) 섹션을 참조하십시오.

### <span id="page-68-2"></span>동적 **PAT** 단점 및 장점

동적 PAT에서는 단일 매핑된 주소를 사용하여 라우팅 가능한 주소를 아낄 수 있습니다. ASA 인터 페이스 IP 주소를 PAT 주소로서 사용할 수도 있습니다.

데이터 스트림이 제어 경로와 다른 일부 멀티미디어 애플리케이션에서는 동적 PAT가 작동하지 않 습니다. NAT 및 PAT 지원에 대한 자세한 내용은 8-5 [페이지의](#page-202-0) 기본 검사 및 NAT 제한을 참조하십 시오.

동적 PAT는 단일 IP 주소에서 오는 것처럼 보이는 대량의 연결을 생성할 수 있으며, 서버는 이 트 래픽을 DoS 공격으로 해석할 수 있습니다. (8.4(2)/8.5(1) 이상) 주소의 PAT 풀을 구성하고 PAT 주 소를 라운드 로빈 방식으로 할당하여 이 상황을 완화할 수 있습니다.

### <span id="page-68-1"></span>아이덴티티 **NAT**

 $\mathbf{r}$ 

IP 주소를 자신으로 변환해야 하는 NAT 컨피그레이션이 있을 수 있습니다. 예를 들어 NAT를 모든 네트워크에 적용하는 광범위한 규칙을 만들되 NAT에서 하나의 네트워크만 제외하고 싶은 경우, 주소를 자신으로 변환하는 고정 NAT 규칙을 만들 수 있습니다. 아이덴티티 NAT는 NAT에서 클라 이언트 트래픽을 제외해야 하는 원격 액세스 VPN에 필요합니다.

다음 그림은 일반적인 아이덴티티 NAT 시나리오를 보여줍니다.

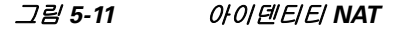

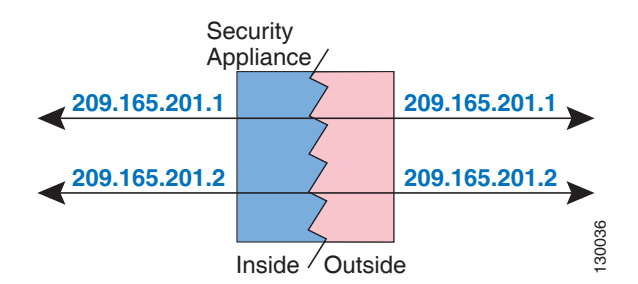

## <span id="page-68-0"></span>라우팅된 모드 및 투명 모드의 **NAT**

라우팅된 방화벽 모드와 투명 방화벽 모드에서 모두 NAT를 구성할 수 있습니다. 이 섹션에서는 각 방화벽 모드의 일반적인 사용법에 대해 설명합니다.

- **•** 5-12 [페이지의](#page-69-0) 라우팅된 모드의 NAT
- **•** 5-12 [페이지의](#page-69-1) 투명 모드의 NAT

### <span id="page-69-0"></span>라우팅된 모드의 **NAT**

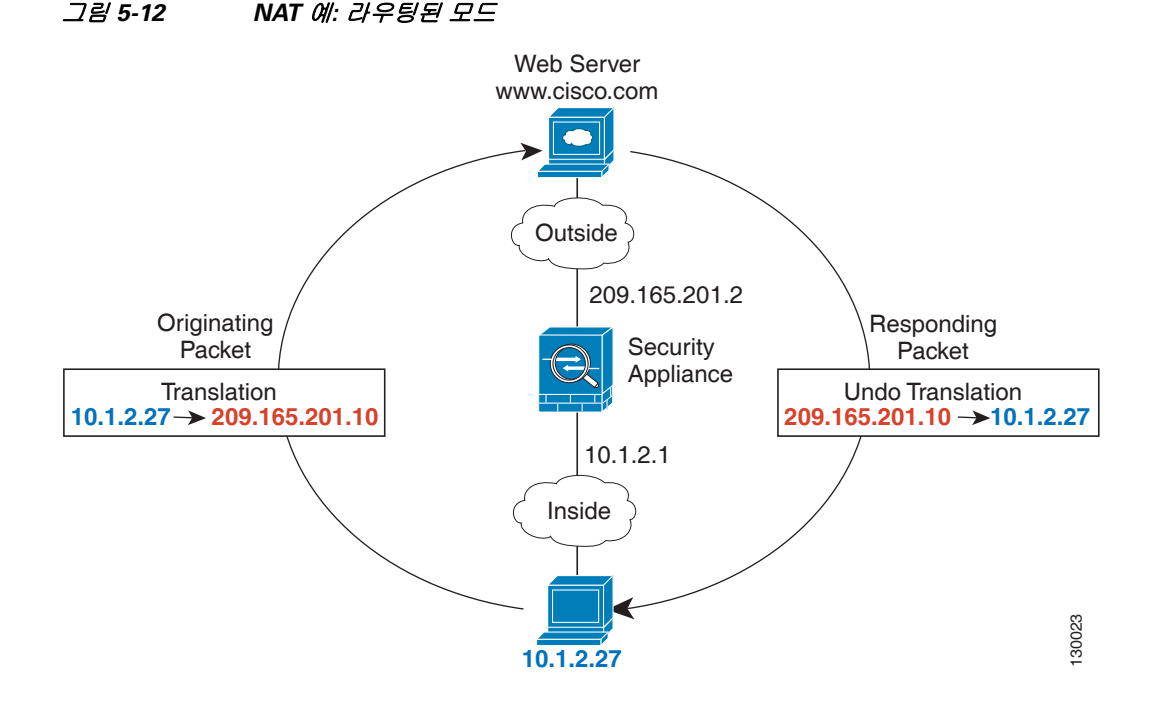

다음 그림은 내부에 사설 네트워크가 있는 라우팅된 모드의 일반적인 NAT 예를 보여줍니다.

- **1.** 10.1.2.27의 내부 호스트가 웹 서버로 패킷을 전송하면, 패킷의 실제 소스 주소 10.1.2.27이 매 핑된 주소 209.165.201.10으로 변경됩니다.
- **2.** 서버가 응답하면 해당 호스트는 응답을 매핑된 주소 209.165.201.10으로 전송하며 ASA에서 패 킷을 수신합니다. ASA에서는 프록시 ARP를 수행하여 패킷을 클레임하기 때문입니다.
- **3.** 그런 다음 ASA에서는 호스트로 전송하기 전에, 매핑된 주소 209.165.201.10에서 다시 실제 주 소 10.1.2.27로의 변환을 변경합니다.

### <span id="page-69-1"></span>투명 모드의 **NAT**

투명 모드에서 NAT를 사용하면 업스트림 또는 다운스트림 라우터가 네트워크에 대해 NAT를 수행 할 필요가 없습니다.

투명 모드의 NAT에는 다음과 같은 요구 사항과 제한이 있습니다.

- **•** 투명 방화벽에는 인터페이스 IP 주소가 없으므로 인터페이스 PAT를 사용할 수 없습니다.
- **•** ARP 검사는 지원되지 않습니다. 또한 ASA의 한 쪽에 있는 호스트가 어떤 이유로든 ASA의 다 른 쪽에 있는 호스트로 ARP 요청을 전송하고, 시작한 호스트의 실제 주소가 동일한 서브넷의 다른 주소로 매핑되면, ARP 요청에 실제 주소가 가시적으로 남게 됩니다.
- **•** IPv4 및 IPv6 네트워크 간 변환이 지원되지 않습니다. 두 IPv6 네트워크 간 변환 또는 두 IPv4 네 트워크 간 변환은 지원됩니다.

다음 그림은 내부 인터페이스와 외부 인터페이스의 네트워크가 동일한 투명 모드의 일반적인 NAT 시나리오를 보여줍니다. 이 시나리오의 투명 방화벽은 NAT 서비스를 수행하므로 업스트림 라우 터가 NAT를 수행할 필요가 없습니다.

I

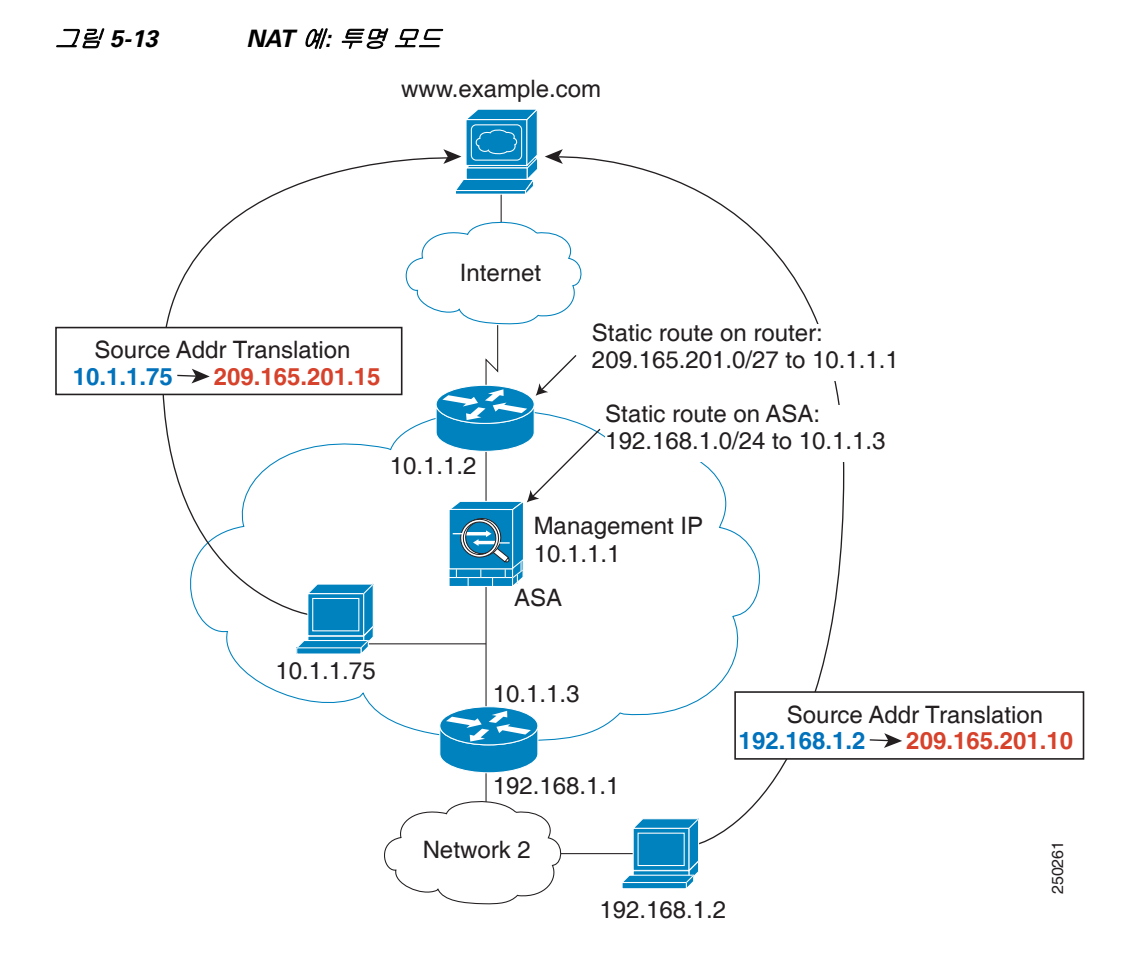

- **1.** 10.1.1.75의 내부 호스트가 웹 서버로 패킷을 전송하면, 패킷의 실제 소스 주소 10.1.1.75가 매 핑된 주소 209.165.201.15로 변경됩니다.
- **2.** 서버가 응답하며 매핑된 주소 209.165.201.15로 응답을 전송하면, ASA에서 패킷을 수신합니다. 업스트림 라우터는 ASA 관리 IP 주소로 연결되는 고정 경로에 이 매핑된 주소를 포함하기 때문 입니다. 필수 경로에 대한 자세한 내용은 5-21 [페이지의](#page-78-0) 매핑된 주소 및 라우팅을 참조하십시오.
- **3.** 그런 다음 ASA에서는 매핑된 주소 209.165.201.15에서 다시 실제 주소 10.1.1.1.75로의 변환을 취소합니다. 실제 주소는 직접 연결되어 있으므로 ASA는 호스트로 주소를 직접 전송합니다.
- **4.** 호스트 192.168.1.2에서도 반환 트래픽을 제외하고는 동일한 프로세스가 발생합니다. ASA는 라우팅 테이블에서 경로를 조회하고, 192.168.1.0/24에 대한 ASA 고정 경로를 기반으로 10.1.1.3의 다운스트림 라우터로 패킷을 전송합니다. 필수 경로에 대한 자세한 내용은 [5-23](#page-80-0) 페 이지의 원격 [네트워크에](#page-80-0) 대한 투명 모드 라우팅 요구 사항을 참조하십시오.

## <span id="page-70-0"></span>**NAT** 및 **IPv6**

 $\mathbf{r}$ 

IPv6 네트워크 간 변환 및 IPv4와 IPv6 네트워크 간 변환(라우팅된 모드 전용)을 위해 NAT를 사용 할 수 있습니다. 다음의 모범 사례를 권장합니다.

 **•** NAT66(IPv6-to-IPv6) - 고정 NAT를 사용하는 것이 좋습니다. 동적 NAT 또는 PAT를 사용할 수 있고 IPv6 주소가 대량으로 공급되지만, 동적 NAT를 반드시 사용할 필요는 없습니다. 반환 트 래픽을 허용하지 않으려면 고정 NAT 규칙을 단방향으로 설정할 수 있습니다(Twice NAT 전용).

- **•** NAT46(IPv4-to-IPv6) 고정 NAT를 사용하는 것이 좋습니다. IPv6 주소 공간이 IPv4 주소 공간보 다 훨씬 크기 때문에 고정 변환을 손쉽게 수용할 수 있습니다. 반환 트래픽을 허용하지 않으려 면 고정 NAT 규칙을 단방향으로 설정할 수 있습니다(Twice NAT 전용). IPv6 서브넷(/96 이하)으 로 변환하면 결과로 나타나는 매핑된 주소는 기본적으로 IPv4-embedded IPv6 주소입니다. 이 경 우 IPv6 접두사 뒤에 IPv4 주소의 32비트가 포함됩니다. 예를 들어 IPv6 접두사가 /96 접두사이 면, 주소의 마지막 32비트에 IPv4 주소가 첨부됩니다. 예를 들어 192.168.1.0/24를 201b::0/96에 매핑하면 192.168.1.4는 201b::0.192.168.1.4(혼합된 표기로 표시됨)에 매핑됩니다. 접두사가 더 작으면(예: /64) IPv4 주소가 접두사 뒤에 첨부되고, 접미사 0이 IPv4 주소 뒤에 첨부됩니다. 선택 적으로 주소를 net-to-net으로 변환할 수도 있습니다. 이 경우 첫 번째 IPv4 주소가 첫 번째 IPv6 주소로, 두 번째가 두 번째로 등과 같이 매핑됩니다.
- **•** NAT64(IPv6-to-IPv4) IPv6 주소의 수를 수용할 만큼 IPv4 주소가 충분하지 않을 수 있습니다. 대량의 IPv4 변환을 제공하려면 동적 PAT 풀을 사용하는 것이 좋습니다.

구현과 관련된 특정 지침 및 제한을 보려면 컨피그레이션 장을 참조하십시오.

## <span id="page-71-0"></span>**NAT** 구현 방법

ASA에서는 주소 변환을 두 가지 방법, 즉 네트워크 객체*(Network Object) NAT* 및 *Twice NAT*로 구 현할 수 있습니다.

- **•** 5-14 페이지의 네트워크 객체 NAT와 [Twice NAT](#page-71-1)의 주요 차이점
- **•** 5-15 [페이지의](#page-72-0) 네트워크 객체 NAT
- **•** 5-15 페이지의 [Twice NAT](#page-72-1)

### <span id="page-71-1"></span>네트워크 객체 **NAT**와 **Twice NAT**의 주요 차이점

이 두 NAT 유형의 주요 차이점은 다음과 같습니다.

- **•** 실제 주소를 정의하는 방법
	- 네트워크 객체 NAT NAT를 네트워크 객체의 매개변수로서 정의합니다. 네트워크 객체가 IP 호스트, 범위 또는 서브넷을 명명하므로 NAT 컨피그레이션에서 실제 IP 주소 대신 객체를 사 용할 수 있습니다. 네트워크 객체 IP 주소는 실제 주소 역할을 합니다. 이 방법을 사용하면 컨 피그레이션의 다른 부분에서 이미 사용 중일 수 있는 네트워크 객체에 NAT를 손쉽게 추가할 수 있습니다.
	- Twice NAT 실제 주소와 매핑된 주소 모두에서 네트워크 객체 또는 네트워크 객체 그룹을 식 별합니다. 이 경우 NAT는 네트워크 객체의 매개변수가 아닙니다. 네트워크 객체 또는 그룹 은 NAT 컨피그레이션의 매개변수입니다. 실제 주소에 네트워크 객체 그룹을 사용할 수 있으 므로 Twice NAT의 확장성이 더 뛰어납니다.
- **•** 소스 및 수신 NAT의 구현 방법
	- 네트워크 객체 NAT 각 규칙을 패킷의 소스 주소 또는 수신 주소에 적용할 수 있습니다. 따 라서 소스 IP 주소와 수신 IP 주소에 각각 하나씩 두 개의 규칙이 사용될 수 있습니다. source/destination 조합에 특정 변환을 적용하기 위해 이러한 두 규칙을 결합할 수 없습니다.
	- Twice NAT 단일 규칙이 소스 주소와 수신 주소를 모두 변환합니다. 일치하는 패킷은 하나 의 규칙에서만 일치하며, 더 이상 규칙이 점검되지 않습니다. Twice NAT에 대해 선택적인 수 신 주소를 구성하지 않더라도 일치하는 패킷이 여전히 하나의 Twice NAT 규칙에서만 일치 합니다. 소스와 수신이 결합되어 있으므로, source/destination 조합에 따라 서로 다른 변환을 적용할 수 있습니다. 예를 들어 sourceA/destinationA의 변환은 sourceA/destinationB의 변환과 다를 수 있습니다.

Τ
- **•** NAT 규칙의 순서
	- 네트워크 객체 NAT NAT 테이블에서 순서가 자동으로 지정됩니다.
	- Twice NAT NAT 테이블에서 순서를 수동으로 지정합니다(네트워크 객체 NAT 규칙 앞 또 는 뒤).

자세한 내용은 5-19 [페이지의](#page-76-0) NAT 규칙 순서 섹션을 참조하십시오.

Twice NAT가 제공하는 추가적인 기능이 필요한 경우가 아니면 네트워크 객체 NAT를 사용하는 것 이 좋습니다. 네트워크 객체 NAT가 구성이 더 쉽고, VoIP(Voice over IP) 등의 애플리케이션에서 좀 더 안정적입니다 (Twice NAT는 두 객체 간에만 적용되므로 VoIP의 경우 두 객체 중 하나에 속하지 않는 간접 주소를 변환할 때 오류가 발생할 수 있습니다).

### 네트워크 객체 **NAT**

네트워크 객체의 매개변수로서 구성되는 모든 NAT 규칙은 네트워크 객체 *NAT* 규칙으로 간주됩니 다. 네트워크 객체 NAT는 단일 IP 주소, 주소 범위 또는 서브넷 등의 네트워크 객체에 대해 NAT를 구성하기 위한 빠르고 쉬운 방법입니다.

네트워크 객체를 구성한 후에는 해당 객체의 매핑된 주소를 인라인 주소로서 식별하거나, 또 다른 네트워크 객체 또는 네트워크 객체 그룹으로서 식별할 수 있습니다.

패킷이 ASA로 들어가면 소스 및 수신 IP 주소 모두에서 네트워크 객체 NAT 규칙의 점검이 수행됩 니다. 별도의 일치를 만든 경우 별도의 규칙을 통해 패킷의 소스 및 수신 주소를 변환할 수 있습니 다. 이러한 규칙은 서로 연결되어 있지 않습니다. 트래픽에 따라 규칙의 서로 다른 조합을 사용할 수 있습니다.

규칙은 쌍을 이루지 않으므로 sourceA/destinationA가 sourceA/destinationB 이외의 다른 변환을 갖 도록 지정할 수 없습니다. 그런 종류의 기능이 필요한 경우 Twice NAT를 사용하십시오. Twice NAT 를 사용하면 단일 규칙으로 소스 및 수신 주소를 식별할 수 있습니다.

네트워크 객체 NAT 구성을 시작하려면 6 장, "네트워크 객체 [NAT\(ASA 8.3](#page-94-0) 이상)"를 참조하십시오.

### **Twice NAT**

 $\mathbf{r}$ 

Twice NAT에서는 소스 주소와 수신 주소를 단일 규칙에서 식별할 수 있습니다. 소스 주소와 수신 주소를 모두 지정하면 sourceA/destinationA가 sourceA/destinationB 이외의 다른 변환을 갖도록 지 정할 수 있습니다.

수신 주소는 선택 사항입니다. 수신 주소를 지정하는 경우 이를 수신 주소 자신에게 매핑할 수도 있 고(아이덴티티 NAT) 다른 주소에 매핑할 수도 있습니다. 수신 주소 매핑은 항상 고정 매핑입니다.

또한 Twice NAT를 사용하는 경우 static NAT with port translation에 대해 서비스 객체를 사용할 수 있습니다. 네트워크 객체 NAT는 인라인 정의만 수용합니다.

Twice NAT 구성을 시작하려면 7 장[, "Twice NAT\(ASA 8.3](#page-144-0) 이상)"를 참조하십시오.

다음 항목에서는 Twice NAT의 몇 가지 예를 제공합니다.

- **•** 5-16 페이지의 예: 서로 다른 수신 주소의 [Twice NAT](#page-73-0)
- **•** 5-17 페이지의 예: 서로 다른 목적지 포트의 [Twice NAT](#page-74-0)
- **•** 5-18 페이지의 예: 수신 주소가 변환되는 [Twice NAT](#page-75-0)

Ι

#### <span id="page-73-0"></span>예**:** 서로 다른 수신 주소의 **Twice NAT**

다음 그림은 두 개의 서로 다른 서버에 액세스하는 10.1.2.0/24 네트워크의 호스트를 보여줍니다. 호스트가 209.165.201.11의 서버에 액세스하면 실제 주소가 209.165.202.129로 변환됩니다. 호스트 가 209.165.200.225의 서버에 액세스하면 실제 주소가 209.165.202.130으로 변환됩니다.

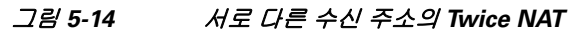

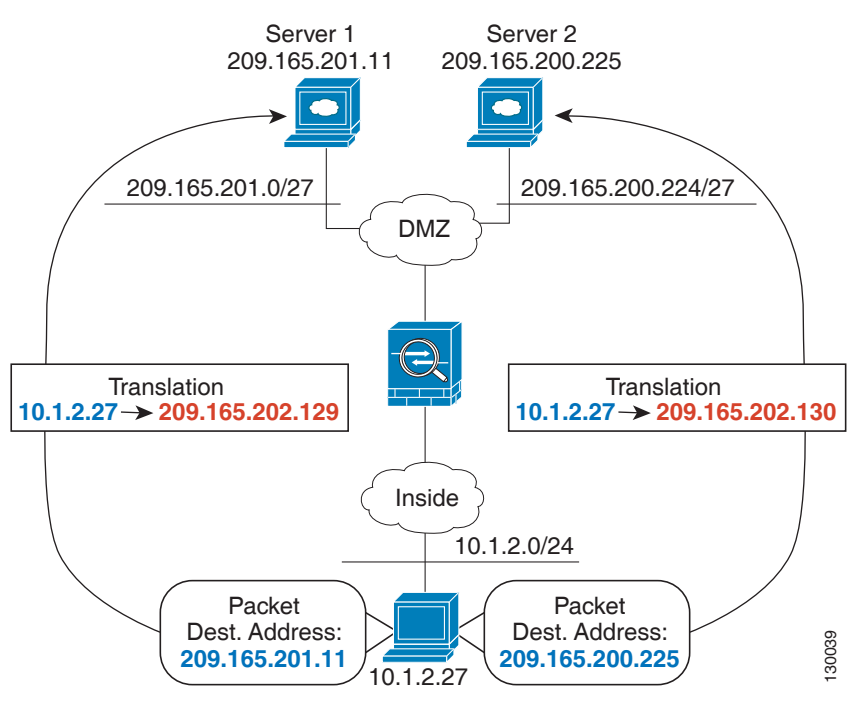

 $\Gamma$ 

#### <span id="page-74-0"></span>예**:** 서로 다른 목적지 포트의 **Twice NAT**

다음 그림은 소스 포트와 목적지 포트의 사용법을 보여줍니다. 10.1.2.0/24 네트워크의 호스트가 웹 서비스와 텔넷 서비스를 모두 제공하는 단일 호스트에 액세스합니다. 호스트가 웹 서비스용 서버 에 액세스하면 실제 주소가 209.165.202.129로 변환됩니다. 호스트가 동일한 텔넷 서비스용 서버에 액세스하면 실제 주소가 209.165.202.130으로 변환됩니다.

그림 *5-15* 서로 다른 목적지 포트의 *Twice NAT*

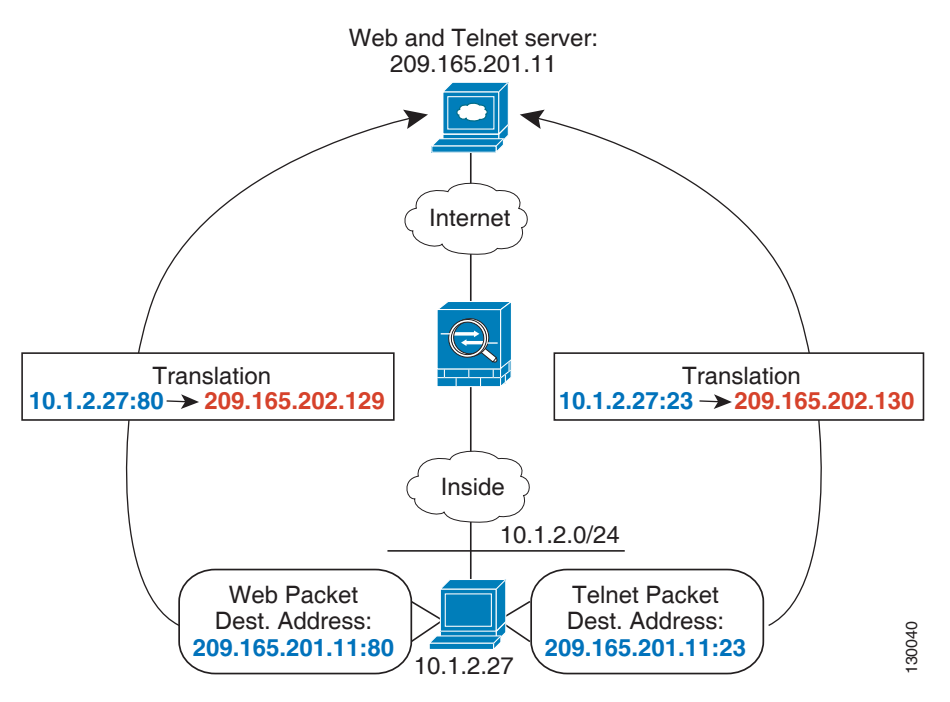

ן

П

#### <span id="page-75-0"></span>예**:** 수신 주소가 변환되는 **Twice NAT**

다음 그림은 매핑된 호스트에 연결되는 원격 호스트를 보여줍니다. 매핑된 호스트는 209.165.201.0/27 네트워크에서 왕래하는 트래픽에 대해서만 실제 주소를 변환하는 Twice Static NAT 변환을 가지고 있습니다. 209.165.200.224/27 네트워크에 대해서는 변환이 존재하지 않으므로 변환된 호스트를 해당 네트워크에 연결할 수 없고, 해당 네트워크의 호스트를 변환된 호스트에 연 결할 수도 없습니다.

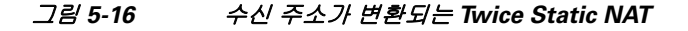

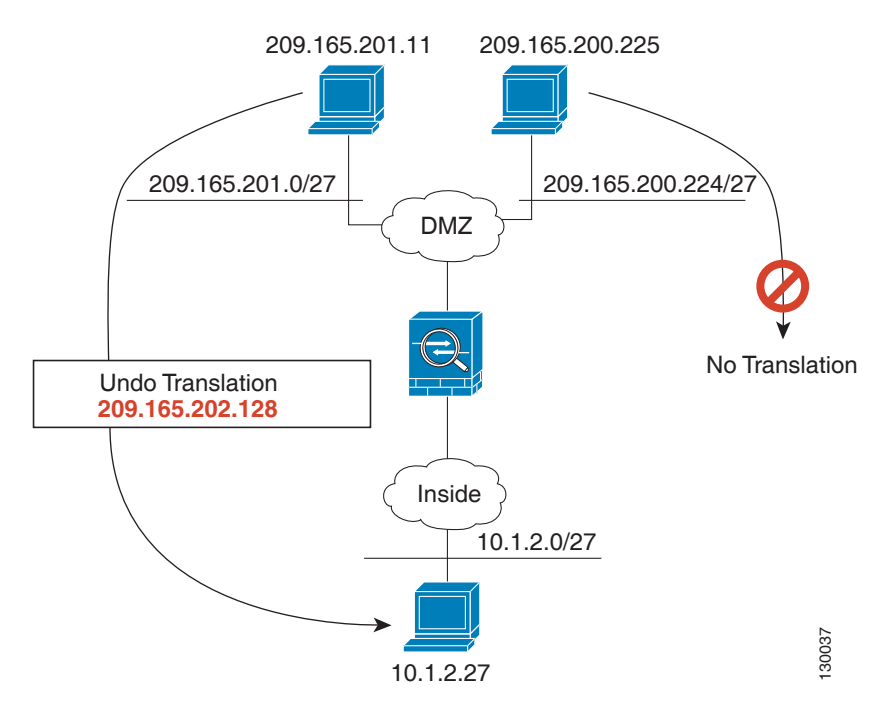

# <span id="page-76-1"></span><span id="page-76-0"></span>**NAT** 규칙 순서

네트워크 객체 NAT 규칙과 Twice NAT 규칙은 세 개의 섹션으로 구분되는 단일 테이블에 저장됩니 다. 섹션 1 규칙이 먼저 적용된 다음, 일치가 발견될 때까지 섹션 2, 마지막으로 섹션 3이 적용됩니 다. 예를 들어 섹션 1에서 일치가 발견되면 섹션 2와 3은 평가되지 않습니다. 다음 표는 각 섹션 내 의 규칙 순서를 보여줍니다.

표 *5-1 NAT* 규칙 테이블

| 테이블 섹션 | 규칙 유형            | 섹션 내 규칙의 순서                                                                                                    |
|--------|------------------|----------------------------------------------------------------------------------------------------|
| 섹션 1   | <b>Twice NAT</b> | 첫 번째 일치부터 컨피그레이션에 나타나는 순서대로 적용<br>됩니다. 첫 번째 일치가 적용되므로 일반 규칙 앞에 특수 규<br>칙이 오도록 해야 합니다. 그렇지 않으면 특수 규칙이 원하<br>는 대로 적용되지 않을 수 있습니다. 기본적으로 Twice NAT<br>규칙은 섹션 1에 추가됩니다.                                                        |
|        |                  | EasyVPN remote를 구성하면 ASA에서는 보이지 않는<br>참고<br>NAT 규칙을 이 섹션의 끝에 동적으로 추가합니다. 보<br>이지 않는 규칙과 일치하는 대신 VPN 트래픽과 일치<br>할 수 있는 Twice NAT 규칙은 이 섹션에서 구성하지 않<br>아야 합니다. NAT 실패 때문에 VPN이 작동하지 않으<br>면 Twice NAT 규칙을 섹션 3에 추가해볼 수 있습니다. |
| 섹션 2   | 네트워크 객체 NAT      | 섹션 1에서 일치가 발견되지 않으면 ASA에서 자동으로 결<br>정한 다음 순서로 섹션 2 규칙이 적용됩니다.                                                                                                    |
|        |                  | 1. 고정 규칙                                                                                                    |
|        |                  | 2. 동적 규칙                                                                                                    |
|        |                  | 각 규칙 유형 내에서는 다음의 순서 지침이 사용됩니다.                                                                                                    |
|        |                  | 1. 실제 IP 주소의 수량 - 가장 적은 것에서 가장 많은 것. 예<br>를 들면 주소가 1개인 객체가 주소가 10개인 객체보다<br>먼저 평가됩니다.                                                                                                    |
|        |                  | 2. 수량이 동일한 경우 IP 주소 번호가 낮은 것에서 높은 것<br>순으로 사용됩니다. 예를 들면, 10.1.1.0이 11.1.1.0보다<br>먼저 평가됩니다.                                                                                                    |
|        |                  | 3. IP 주소가 동일한 경우 네트워크 객체의 이름이 알파벳<br>순으로 사용됩니다. 예를 들면 abracadabra가 catwoman<br>보다 먼저 평가됩니다.                                                                                                    |
| 섹션 3   | Twice NAT        | 아직도 일치가 발견되지 않으면 섹션 3 규칙이 첫 번째부터<br>컨피그레이션에 나타나는 순서대로 적용됩니다. 이 섹션에<br>는 가장 일반적인 규칙을 포함해야 합니다. 또한 이 섹션에<br>서는 특정 규칙이 일반 규칙보다 먼저 적용되도록 해야 합니<br>다. 규칙을 추가할 때 Twice NAT 규칙을 섹션 3에 추가할지<br>여부를 지정할 수 있습니다.                     |

예를 들어 섹션 2 규칙의 경우 네트워크 객체 내에서 다음 IP 주소를 정의합니다.

192.168.1.0/24 (static)

192.168.1.0/24 (dynamic)

10.1.1.0/24 (static)

 $\overline{\phantom{a}}$ 

192.168.1.1/32 (static)

172.16.1.0/24 (dynamic) (object def)

172.16.1.0/24 (dynamic) (object abc)

결과 순서는 다음과 같습니다.

192.168.1.1/32 (static)

10.1.1.0/24 (static)

192.168.1.0/24 (static)

172.16.1.0/24 (dynamic) (object abc)

172.16.1.0/24 (dynamic) (object def)

192.168.1.0/24 (dynamic)

## **NAT** 인터페이스

임의의(any) 인터페이스(다시 말하면 모든 인터페이스)에 적용할 NAT 규칙을 구성할 수도 있고, 특정 실제 및 매핑된 인터페이스를 지정할 수도 있습니다. 실제 주소에는 임의의 인터페이스를 지 정하고, 매핑된 주소에는 특정 인터페이스를 지정하거나, 그 반대로 지정할 수도 있습니다.

예를 들어, 여러 인터페이스에서 동일한 사설 주소를 사용하며, 외부에 액세스할 때 이들을 모두 동 일한 글로벌 풀로 변환하려는 경우 실제 주소에는 임의의 인터페이스를 지정하고, 매핑된 주소에 는 외부 인터페이스를 지정할 수 있습니다.

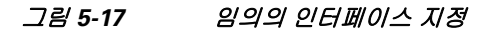

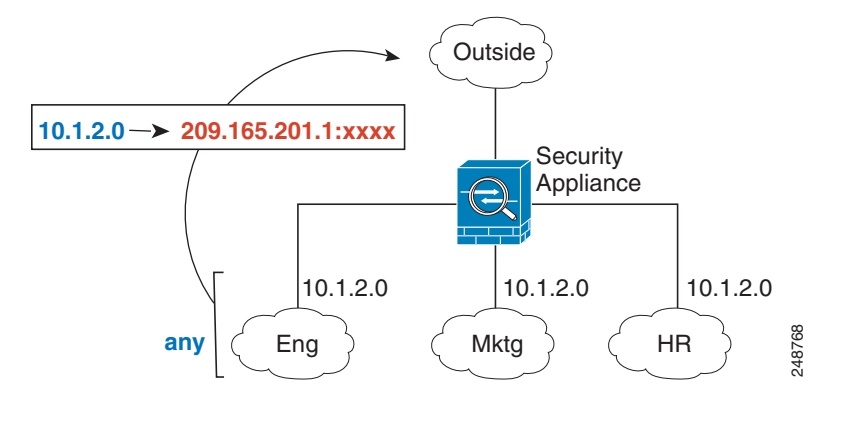

참고 투명 모드에서는 특정 소스 및 수신 인터페이스를 선택해야 합니다.

# **NAT** 패킷 라우팅

<span id="page-77-0"></span>ASA는 매핑된 주소로 전송된 모든 패킷의 수신지가 되어야 합니다. ASA는 또한 매핑된 주소로 가 야 할 수신 패킷에 대한 이그레스(egress) 인터페이스를 결정해야 합니다. 이 섹션에서는 ASA가 NAT를 이용해 패킷을 수락하고 전달하는 방법에 대해 설명합니다.

Ι

- **•** 5-21 [페이지의](#page-78-0) 매핑된 주소 및 라우팅
- **•** 5-23 페이지의 원격 [네트워크에](#page-80-0) 대한 투명 모드 라우팅 요구 사항
- **•** 5-23 페이지의 이그레스(egress) [인터페이스](#page-80-1) 결정

# <span id="page-78-3"></span><span id="page-78-0"></span>매핑된 주소 및 라우팅

실제 주소를 매핑된 주소로 변환할 때, 사용자가 선택하는 매핑된 주소가 매핑된 주소용 라우팅(필 요한 경우)을 구성하는 방법을 결정합니다.

매핑된 IP 주소에 대한 추가 지침은 6 장, "네트워크 객체 [NAT\(ASA 8.3](#page-94-0) 이상)", 및 7 장[, "Twice](#page-144-0)  [NAT\(ASA 8.3](#page-144-0) 이상)"를 참조하십시오.

다음 항목에서는 매핑된 주소 유형에 대해 설명합니다.

- **•** 5-21 페이지의 매핑된 [인터페이스와](#page-78-1) 동일한 네트워크의 주소
- **•** 5-21 페이지의 고유한 [네트워크의](#page-78-2) 주소
- **•** 5-22 페이지의 실제 주소와 동일한 주소([아이덴티티](#page-79-0) NAT)

#### <span id="page-78-1"></span>매핑된 인터페이스와 동일한 네트워크의 주소

매핑된 인터페이스와 동일한 네트워크의 주소를 사용하는 경우 ASA는 매핑된 주소에 대한 ARP 요청에 답하기 위해 프록시 ARP를 사용하며, 이에 따라 매핑된 주소로 가야 하는 트래픽을 가로챕 니다. ASA가 추가 네트워크에 대한 게이트웨이가 될 필요가 없으므로 이 솔루션은 라우팅을 간소 화합니다. 이 솔루션은 외부 네트워크에 적절한 수의 여유 주소가 있는 경우 이상적이며, 동적 NAT 또는 고정 NAT 등 1:1 변환을 사용하는 경우 고려해볼 수 있습니다. 동적 PAT는 소수의 주소로 사 용 가능한 변환의 수를 크게 확장합니다. 따라서 외부 네트워크에 사용 가능한 주소가 적어도 이 방 법을 사용할 수 있습니다. PAT의 경우 매핑된 인터페이스의 IP 주소를 사용할 수도 있습니다.

 $\begin{picture}(20,5) \put(0,0) {\line(1,0){15}} \put(0,0) {\line(1,0){15}} \put(0,0) {\line(1,0){15}} \put(0,0) {\line(1,0){15}} \put(0,0) {\line(1,0){15}} \put(0,0) {\line(1,0){15}} \put(0,0) {\line(1,0){15}} \put(0,0) {\line(1,0){15}} \put(0,0) {\line(1,0){15}} \put(0,0) {\line(1,0){15}} \put(0,0) {\line(1,0){15}} \put(0,0) {\line(1,0){15}} \put(0,0$ 

참고 매핑된 인터페이스를 임의의(any) 인터페이스로 구성하고 동일한 네트워크의 매핑된 주소를 매핑 된 인터페이스 중 하나로서 지정하면, 해당 매핑된 주소에 대한 ARP 요청이 *다른* 인터페이스에서 오는 경우 인그레스(ingress) 인터페이스에서 해당 네트워크에 대한 ARP 항목을 수동으로 구성하 여 MAC 주소를 지정해야 합니다(Configuration > Device Management > Advanced > ARP > ARP Static Table). 일반적으로 매핑된 인터페이스에 대해 임의의 인터페이스를 지정하면 매핑된 주소 에 대해 고유한 네트워크를 사용하게 되므로 이러한 상황이 발생하지 않습니다.

#### <span id="page-78-2"></span>고유한 네트워크의 주소

 $\mathbf{r}$ 

매핑된 인터페이스 네트워크에서 사용할 수 있는 것보다 더 많은 주소가 필요한 경우 별도의 서브 넷에서 주소를 지정할 수 있습니다. 업스트림 라우터에는 ASA를 가리키는, 매핑된 주소에 대한 고 정 경로가 필요합니다. 라우팅된 모드에 대한 대안으로, 수신 네트워크의 IP 주소를 게이트웨이로 사용하여 ASA에서 매핑된 주소에 대해 고정 경로를 구성한 다음 라우팅 프로토콜을 사용하여 경 로를 배재포할 수 있습니다. 예를 들어 내부 네트워크(10.1.1.0/24)에 대해 NAT를 사용하고 매핑된 IP 주소 209.165.201.5를 사용하는 경우, 재배포 가능한 다음의 고정 경로를 구성할 수 있습니다.

route inside 209.165.201.5 255.255.255.255 10.1.1.99

투명 모드에서 실제 호스트가 직접 연결된 경우 8.3에서는 업스트림 라우터의 고정 경로가 ASA를 가리키도록 구성하고 글로벌 관리 IP 주소를 지정하며, 8.4(1) 이상에서는 브리지 그룹 IP 주소를 지정합니다. 업스트림 라우터의 고정 경로, 투명 모드의 원격 호스트에 대해서는 다운스트림 라우 터 IP 주소를 대신 지정할 수 있습니다.

#### <span id="page-79-0"></span>실제 주소와 동일한 주소**(**아이덴티티 **NAT)**

(8.3(1), 8.3(2) 및 8.4(1)) 아이덴티티 NAT의 기본 동작은 프록시 ARP를 비활성화하는 것입니다. 이 설정은 구성할 수 없습니다.

(8.4(2) 이상) 아이덴티티 NAT의 기본 동작은 프록시 ARP를 활성화하고 기타 고정 NAT 규칙을 확 인하는 것입니다. 원하는 경우 프록시 ARP를 비활성화할 수 있습니다. 원하는 경우 정기적인 고정 NAT에 대해 프록시 ARP를 비활성화할 수도 있습니다. 이 경우 업스트림 라우터에 적절한 경로가 있어야 합니다.

일반적으로 아이덴티티 NAT에는 프록시 ARP가 필요하지 않으며, 프록시 ARP를 사용할 경우 연 결 문제가 발생할 수도 있습니다. 예를 들어 "any" IP 주소에 대해 광범위한 아이덴티티 NAT 규칙 을 구성하고 프록시 ARP를 활성 상태로 유지하면 매핑된 인터페이스에 직접 연결된 네트워크에 서 호스트 문제가 발생할 수 있습니다. 이 경우 매핑된 네트워크의 호스트가 동일한 네트워크의 다 른 호스트와 통신하려면 ARP 요청의 주소가 NAT 규칙과 일치해야 합니다("any" 주소와 일치). 패 킷이 실제로 ASA로 이동하도록 지정되지 않아도 ASA에서는 주소에 대해 프록시 ARP를 수행합 니다. 이 문제는 Twice NAT 규칙이 있는 경우에도 발생합니다. NAT 규칙이 소스 주소 및 수신 주 소와 모두 일치해야 하지만 프록시 ARP 결정은 "소스" 주소에 대해서만 내려집니다. 실제 호스트 ARP 응답 이전에 ASA ARP 응답이 수신되면 트래픽이 실수로 ASA로 전송됩니다([그림](#page-79-1) 5-18 참조).

<span id="page-79-1"></span>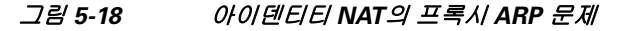

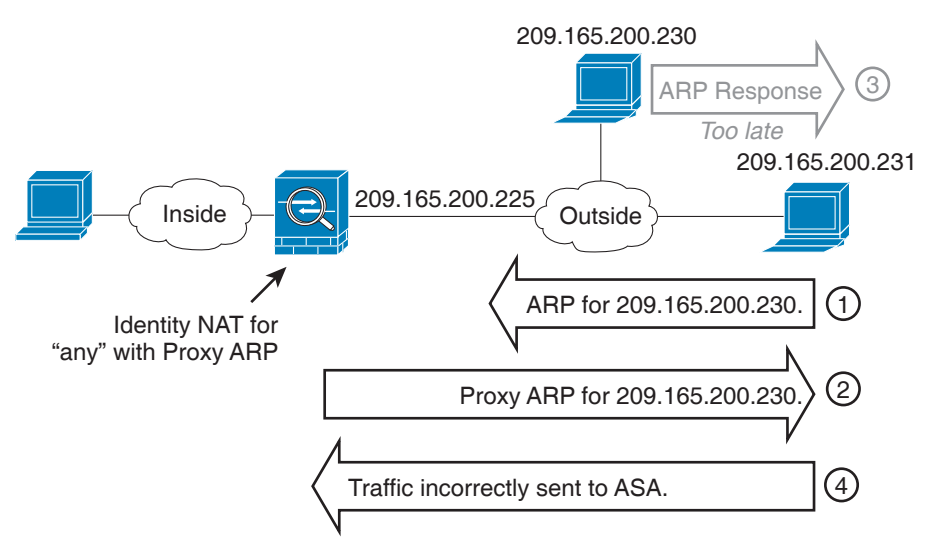

드문 경우이지만 아이덴티티 NAT에 프록시 ARP가 필요할 수 있습니다(예: 가상 텔넷). 네트워크 액세스에 AAA를 사용하는 경우 호스트는 다른 트래픽이 통과하기 전에 텔넷과 같은 서비스를 사 용하여 ASA의 인증을 받아야 합니다. ASA에서 가상 텔넷 서버를 구성하여 필요한 로그인을 제공 할 수 있습니다. 외부에서 가상 텔넷 주소에 액세스할 경우 특히 프록시 ARP 기능에는 주소에 대 해 아이덴티티 NAT 규칙을 구성해야 합니다. 가상 텔넷에 대한 내부 프로세스 때문에 프록시 ARP 에서는 ASA가 가상 텔넷 주소로 이동할 트래픽을 NAT 규칙에 따라 소스 인터페이스로 내보내기 보다는 유지하도록 합니다 ([그림](#page-80-2) 5-19 참조).

<span id="page-80-2"></span>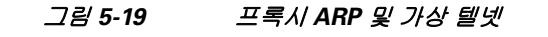

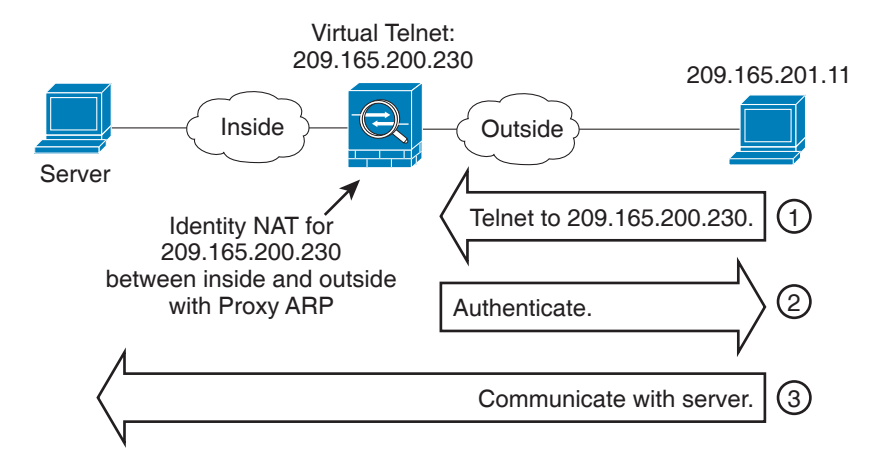

### <span id="page-80-0"></span>원격 네트워크에 대한 투명 모드 라우팅 요구 사항

투명 모드에서 NAT를 사용할 경우 몇 가지 트래픽 유형에는 고정 경로가 필요합니다. 자세한 내용 은 일반 운영 컨피그레이션 가이드를 참조하십시오.

### <span id="page-80-1"></span>이그레스**(egress)** 인터페이스 결정

 $\mathbf{r}$ 

ASA에 매핑된 주소에 대한 트래픽이 도착하면 ASA에서는 NAT 규칙에 따라 수신 주소를 변환하 지 않고, 패킷을 실제 주소로 전송합니다. ASA에서는 다음과 같은 방법으로 패킷에 대한 이그레스 인터페이스를 결정합니다.

- **•** 투명 모드 ASA에서는 NAT 규칙을 사용하여 실제 주소에 대한 이그레스 인터페이스를 결정 합니다. 사용자는 NAT 규칙의 일부로서 소스(source) 및 수신(destination) 인터페이스를 지정 해야 합니다.
- **•** 라우팅된 모드 ASA에서는 다음과 같은 방법 중 하나로 이그레스 인터페이스를 결정합니다.
	- 사용자가 NAT 규칙에서 인터페이스 구성 ASA에서는 NAT 규칙을 사용하여 이그레스 인터 페이스를 결정합니다. (8.3(1)~8.4(1)) 유일한 예외는 NAT 컨피그레이션과 상관없이 항상 경 로 조회를 사용하는 아이덴티티 NAT에 대한 것입니다. (8.4(2) 이상) 아이덴티티 NAT의 경우 기본 동작은 NAT 컨피그레이션을 사용하는 것입니다. 그러나 항상 경로 조회를 대신 사용할 수 있는 옵션이 제공됩니다. 특정 시나리오에서는 경로 조회 재지정이 필요합니다. 예를 보 려면 5-28 [페이지의](#page-85-0) NAT 및 VPN 관리 액세스를 참조하십시오.
	- 사용자가 NAT 규칙에서 인터페이스를 구성하지 않음 ASA에서는 경로 조회를 사용하여 이 그레스 인터페이스를 결정합니다.

다음 그림은 라우팅된 모드에서 이그레스 인터페이스를 선택하는 방법을 보여줍니다. 대부분의 경 우 경로 조회는 NAT 규칙 인터페이스와 같지만, 일부 컨피그레이션에서는 두 방법이 다를 수 있습 니다.

Τ

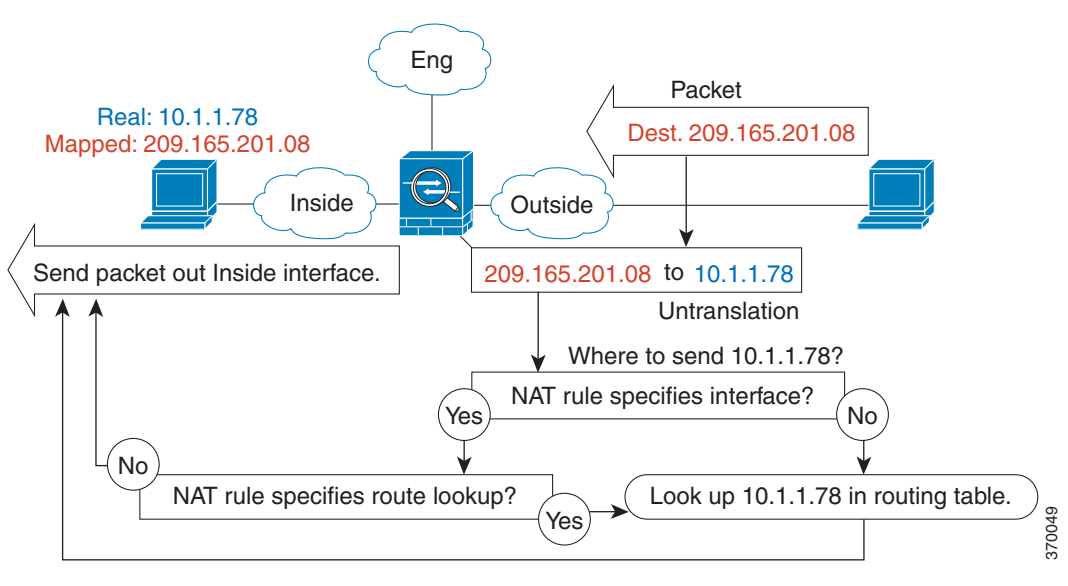

#### 그림 *5-20* 라우팅된 모드 이그레스 인터페이스 선택

# **VPN**용 **NAT**

다음 항목에서는 다양한 유형의 VPN과 함께 NAT를 사용하는 방법에 대해 설명합니다.

- **•** 5-24 [페이지의](#page-81-0) NAT 및 원격 액세스 VPN
- **•** 5-26 페이지의 NAT 및 [Site-to-Site VPN](#page-83-0)
- **•** 5-28 [페이지의](#page-85-0) NAT 및 VPN 관리 액세스
- **•** 5-30 [페이지의](#page-87-0) NAT 및 VPN 문제 해결

### <span id="page-81-0"></span>**NAT** 및 원격 액세스 **VPN**

다음 그림은 인터넷에 액세스하는 내부 서버(10.1.1.6) 및 VPN 클라이언트(209.165.201.10)를 보여 줍니다. VPN 클라이언트에 대해 스플릿 터널링(지정된 트래픽만 VPN 터널 통과)을 구성하지 않 으면 인터넷 바인딩 VPN 트래픽도 ASA를 통과해야 합니다. VPN 트래픽이 ASA에 들어가면 ASA 에서는 패킷을 암호 해독합니다. 해독된 패킷에는 VPN 클라이언트 로컬 주소(10.3.3.10)가 소스로 서 포함되어 있습니다. 인터넷에 액세스하려면 내부 및 VPN 클라이언트 로컬 네트워크 모두에 대 해 NAT에서 제공하는 공용 IP 주소가 필요합니다. 아래의 예에서는 인터페이스 PAT 규칙을 사용 합니다. VPN 트래픽이 들어간 곳과 동일한 인터페이스에서 나오도록 하려면 내부 인터페이스 통 신("헤어핀(hairpin)" 네트워킹이라고도 함)을 활성화해야 합니다.

 $\mathbf I$ 

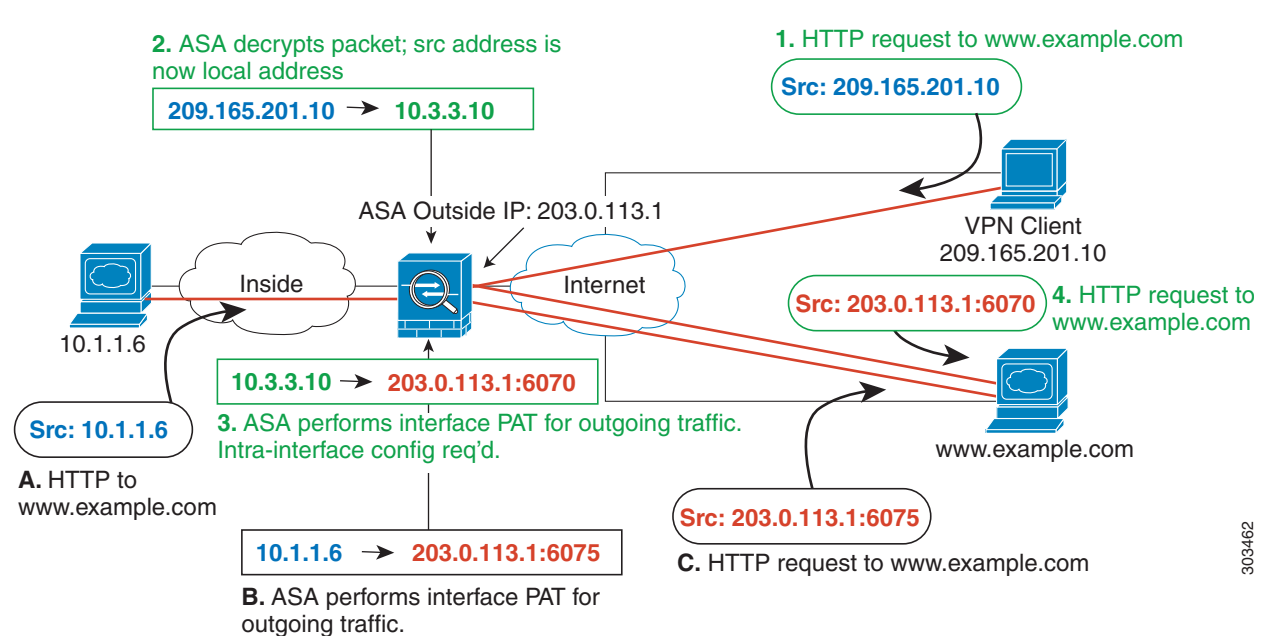

#### 그림 *5-21* 인터넷 바인딩 *VPN* 트래픽을 위한 인터페이스 *PAT(*내부 인터페이스*)*

다음 그림은 내부 메일 서버에 액세스하려는 VPN 클라이언트를 보여줍니다. ASA는 내부 네트워 크와 외부 네트워크 간 트래픽이 인터넷 액세스에 대해 설정한 인터페이스 PAT 규칙과 일치할 것 을 기대하므로, VPN 클라이언트(10.3.3.10)에서 SMTP 서버(10.1.1.6)로의 트래픽이 역방향 경로 실 패로 인해 삭제됩니다. 10.3.3.10에서 10.1.1.6으로의 트래픽은 NAT 규칙과 일치하지 않지만, 10.1.1.6에서 10.3.3.10으로의 반환 트래픽은 나가는 트래픽에 대해 인터페이스 PAT 규칙과 반드시 일치해야 합니다. 정방향 및 역방향 흐름이 일치하지 않으므로 ASA는 수신하는 패킷을 삭제합니 다. 이 실패를 피하려면 이러한 네트워크 간에 아이덴티티 NAT 규칙을 사용하여 인터페이스 PAT 규칙에서 내부-VPN 클라이언트 트래픽을 제외해야 합니다. 아이덴티티 NAT는 단순히 주소를 동 일한 주소로 변환합니다.

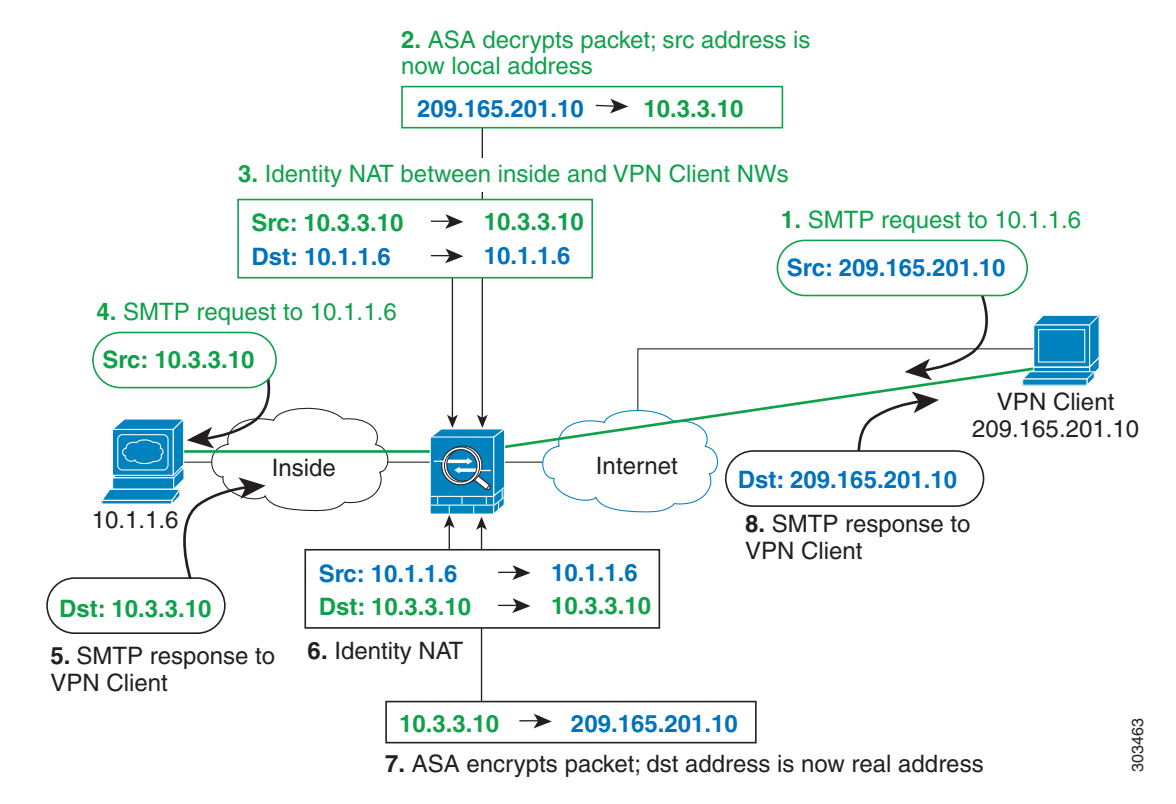

#### 그림 *5-22 VPN* 클라이언트를 위한 아이덴티티 *NAT*

위 네트워크에 대한 다음의 샘플 NAT 컨피그레이션을 참조하십시오.

```
! Enable hairpin for non-split-tunneled VPN client traffic:
same-security-traffic permit intra-interface
```

```
! Identify local VPN network, & perform object interface PAT when going to Internet:
object network vpn_local
   subnet 10.3.3.0 255.255.255.0
   nat (outside,outside) dynamic interface
! Identify inside network, & perform object interface PAT when going to Internet:
object network inside_nw
   subnet 10.1.1.0 255.255.255.0
   nat (inside,outside) dynamic interface
! Use twice NAT to pass traffic between the inside network and the VPN client without
```
! address translation (identity NAT): **nat (inside,outside) source static inside\_nw inside\_nw destination static vpn\_local vpn\_local**

### <span id="page-83-0"></span>**NAT** 및 **Site-to-Site VPN**

다음 그림은 Boulder 사무실과 San Jose 사무실을 연결하는 Site-to-Site 터널을 보여줍니다. 인터넷 으로 이동할 트래픽(예: Boulder의 10.1.1.6에서 www.example.com으로)의 경우 인터넷 액세스를 위 해 NAT에서 제공하는 공용 IP 주소가 필요합니다. 아래의 예에서는 인터페이스 PAT 규칙을 사용 합니다. 그러나 VPN 터널을 지나갈 트래픽(예: Boulder의 10.1.1.6에서 San Jose의 10.2.2.78로)에 대 해서는 NAT를 수행하지 않으려고 합니다. 그렇게 하려면 아이덴티티 NAT 규칙을 만들어 해당 트 래픽을 제외해야 합니다. 아이덴티티 NAT는 단순히 주소를 동일한 주소로 변환합니다.

I

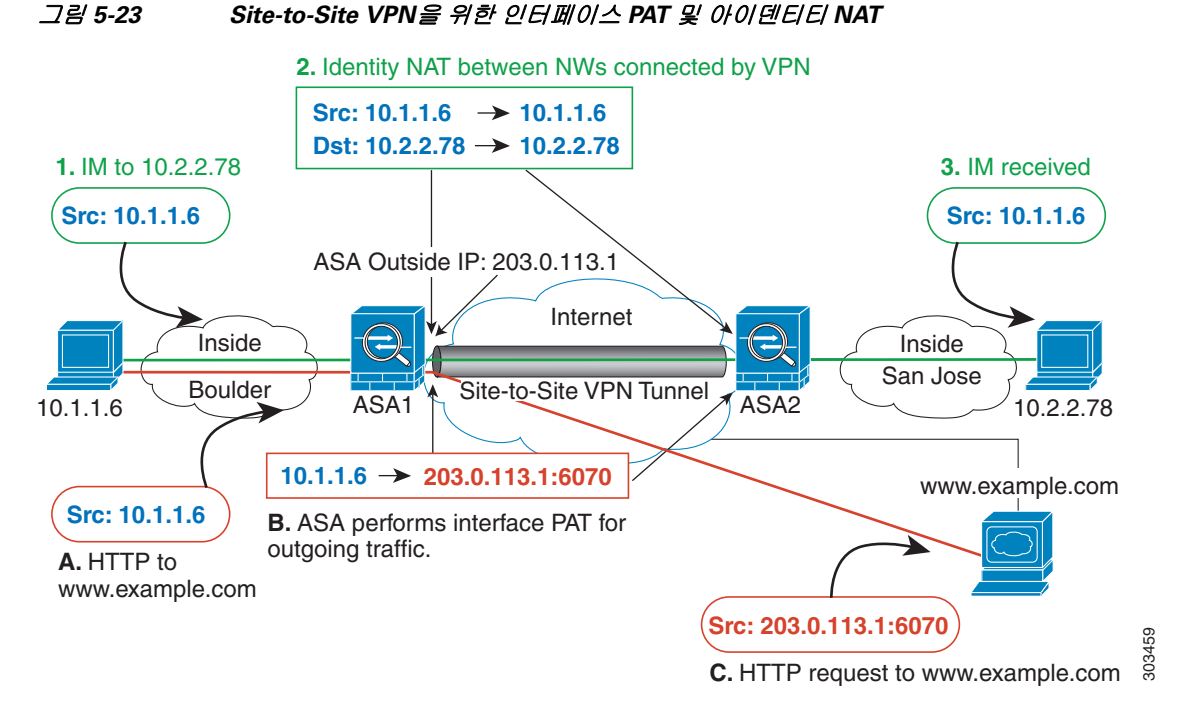

다음 그림은 ASA1(Boulder)과 ASA2(San Jose) 간 Site-to-Site 터널을 통해 액세스할 수 있는 서버 (10.2.2.78)에 대한 텔넷 요청과 함께 ASA1에 연결된 VPN 클라이언트를 보여줍니다. 이것은 헤어핀 연결이므로 내부 인터페이스(intra-interface) 통신을 활성화해야 합니다. 이 기능은 VPN 클라이언트 에서 오는 스플릿 터널링되지 않은(non-split-tunneled) 인터넷 바인딩 트래픽에도 필요합니다. 이 트 래픽을 아웃바운드 NAT 규칙에서 제외하기 위해 VPN으로 연결된 모든 네트워크 간에 하는 것처럼, VPN 클라이언트와 Boulder 및 San Jose 네트워크 간에도 아이덴티티 NAT를 구성해야 합니다.

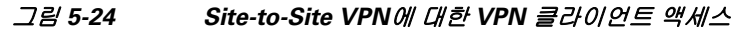

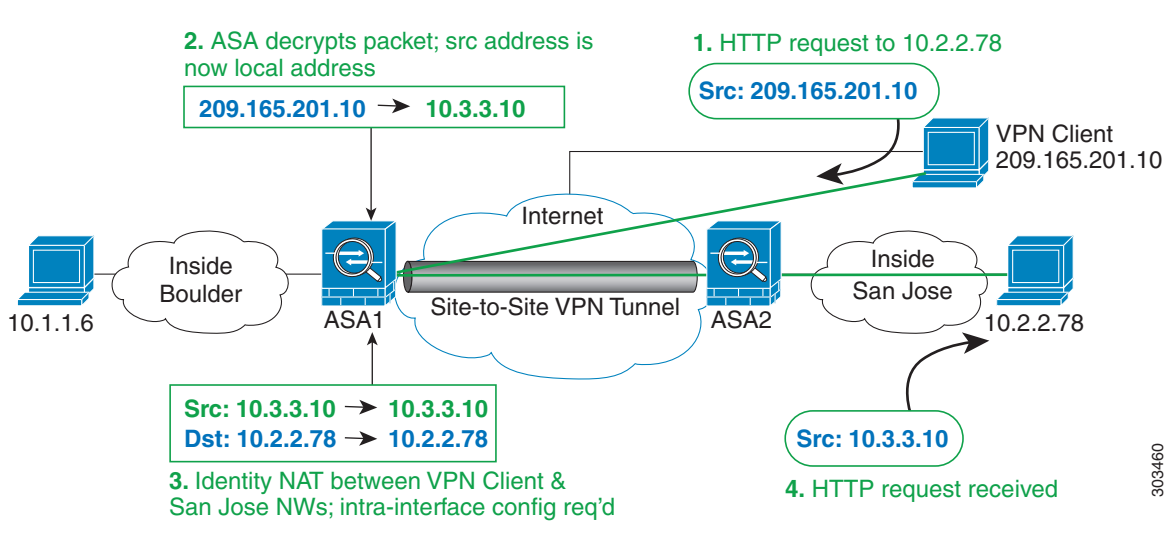

ASA1(Boulder)에 대한 다음의 샘플 NAT 컨피그레이션을 참조하십시오.

! Enable hairpin for VPN client traffic: **same-security-traffic permit intra-interface**

I

! Identify local VPN network, & perform object interface PAT when going to Internet:

5-27

```
object network vpn_local
   subnet 10.3.3.0 255.255.255.0
   nat (outside,outside) dynamic interface
! Identify inside Boulder network, & perform object interface PAT when going to Internet:
object network boulder_inside
   subnet 10.1.1.0 255.255.255.0
   nat (inside,outside) dynamic interface
! Identify inside San Jose network for use in twice NAT rule:
object network sanjose_inside
   subnet 10.2.2.0 255.255.255.0
! Use twice NAT to pass traffic between the Boulder network and the VPN client without
! address translation (identity NAT):
nat (inside,outside) source static boulder_inside boulder_inside destination static 
vpn_local vpn_local
! Use twice NAT to pass traffic between the Boulder network and San Jose without
! address translation (identity NAT):
nat (inside,outside) source static boulder_inside boulder_inside destination static 
sanjose_inside sanjose_inside
! Use twice NAT to pass traffic between the VPN client and San Jose without
! address translation (identity NAT):
nat (outside,outside) source static vpn_local vpn_local destination static sanjose_inside 
sanjose_inside
See the following sample NAT configuration for ASA2 (San Jose):
! Identify inside San Jose network, & perform object interface PAT when going to Internet:
object network sanjose_inside
   subnet 10.2.2.0 255.255.255.0
   nat (inside,outside) dynamic interface
! Identify inside Boulder network for use in twice NAT rule:
object network boulder_inside
   subnet 10.1.1.0 255.255.255.0
! Identify local VPN network for use in twice NAT rule:
object network vpn_local
   subnet 10.3.3.0 255.255.255.0
! Use twice NAT to pass traffic between the San Jose network and Boulder without
! address translation (identity NAT):
nat (inside,outside) source static sanjose_inside sanjose_inside destination static 
boulder_inside boulder_inside
! Use twice NAT to pass traffic between the San Jose network and the VPN client without
! address translation (identity NAT):
nat (inside,outside) source static sanjose_inside sanjose_inside destination static
```
### <span id="page-85-0"></span>**NAT** 및 **VPN** 관리 액세스

VPN 사용 시 ASA에 들어간 인터페이스 이외의 인터페이스에 대해 관리 액세스를 허용할 수 있습 니다 예를 들어, 외부 인터페이스에서 ASA에 들어간 경우 management-access 기능을 사용하면 ASDM, SSH, 텔넷 또는 SNMP를 사용하여 내부 인터페이스에 연결할 수 있습니다. 또는 내부 인터 페이스에 ping할 수 있습니다.

Ι

**vpn\_local vpn\_local**

다음 그림은 ASA 내부 인터페이스에 대한 VPN 클라이언트 텔넷 연결을 보여줍니다. management-access 인터페이스를 사용하며 5-24 [페이지의](#page-81-0) NAT 및 원격 액세스 VPN 또는 5-26 페이지의 NAT 및 [Site-to-Site](#page-83-0)  [VPN](#page-83-0)에 따라 아이덴티티 NAT를 구성하는 경우 경로 조회 옵션과 함께 NAT를 구성해야 합니다. 경로 조 회가 없으면 ASA에서는 라우팅 테이블의 내용과 상관없이 NAT 명령으로 지정한 인터페이스 외부로 트래픽을 전송합니다. 아래의 예에서 이그레스 인터페이스는 내부 인터페이스입니다. 여기에서는 ASA 에서 관리 트래픽을 내부 네트워크로 전송하지 않도록 지정하려고 합니다. 트래픽은 내부 인터페이스 IP 주소로 반환되지 않습니다. 경로 조회 옵션을 사용하면 ASA는 트래픽을 내부 네트워크가 아니라 내 부 인터페이스 IP 주소로 직접 전송합니다. VPN 클라이언트에서 내부 네트워크의 호스트로 이동하는 트래픽의 경우 경로 조회 옵션을 사용해도 여전히 올바른 이그레스 인터페이스(내부)로 이동하므로, 정 상적인 트래픽 흐름에는 영향이 미치지 않습니다. 경로 조회 옵션에 대한 자세한 내용은 5-23 [페이지의](#page-80-1) 이그레스(egress) [인터페이스](#page-80-1) 결정을 참조하십시오.

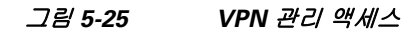

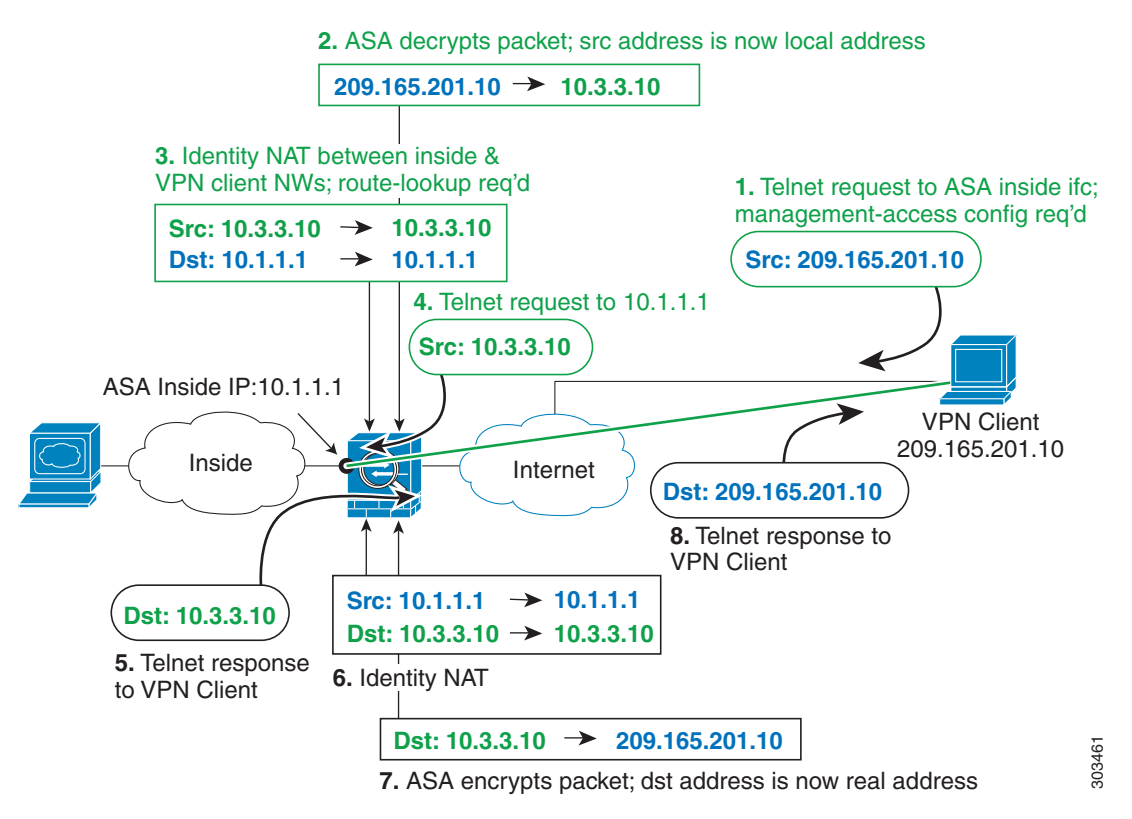

위 네트워크에 대한 다음의 샘플 NAT 컨피그레이션을 참조하십시오.

```
! Enable hairpin for non-split-tunneled VPN client traffic:
same-security-traffic permit intra-interface
```

```
! Enable management access on inside ifc:
management-access inside
! Identify local VPN network, & perform object interface PAT when going to Internet:
object network vpn_local
   subnet 10.3.3.0 255.255.255.0
   nat (outside,outside) dynamic interface
! Identify inside network, & perform object interface PAT when going to Internet:
object network inside_nw
   subnet 10.1.1.0 255.255.255.0
```

```
nat (inside,outside) dynamic interface
```

```
! Use twice NAT to pass traffic between the inside network and the VPN client without
! address translation (identity NAT), w/route-lookup:
nat (outside,inside) source static vpn_local vpn_local destination static inside_nw 
inside_nw route-lookup
```
### <span id="page-87-0"></span>**NAT** 및 **VPN** 문제 해결

VPN과 관련된 NAT 문제를 해결하기 위한 다음의 모니터링 툴을 참조하십시오.

- **•** 패킷 추적기 올바르게 사용하면 패킷 추적기는 패킷에 사용된 NAT 규칙을 표시합니다.
- **• show nat detail** 특정 NAT 규칙의 사용 횟수 및 변환되지 않은 트래픽을 표시합니다.
- **• show conn all** box 트래픽 왕복을 비롯한 활성 연결을 볼 수 있습니다.

비작동 컨피그레이션과 작동 컨피그레이션에 익숙해지려면 다음 단계를 수행할 수 있습니다.

- **1.** 아이덴티티 NAT 없이 VPN을 구성합니다.
- **2. show nat detail** 및 **show conn all**을 입력합니다.
- **3.** 아이덴티티 NAT 컨피그레이션을 추가합니다.
- **4. show nat detail** 및 **show conn all**을 반복합니다.

## <span id="page-87-1"></span>**DNS** 및 **NAT**

회신의 주소를 NAT 컨피그레이션과 일치하는 주소로 교체하여 DNS 회신을 수정하도록 ASA를 구 성해야 할 수 있습니다. 각 변환 규칙을 구성할 때 DNS 수정을 구성할 수 있습니다.

이 기능은 NAT 규칙과 일치하는 DNS 쿼리 및 회신의 주소를 재작성합니다(예: IPv4의 A 레코드, IPv6의 AAAA 레코드 또는 역방향 DNS 쿼리의 PTR 레코드). 매핑된 인터페이스에서 다른 임의의 인터페이스로 이동하는 DNS 회신의 경우 매핑된 값에서 실제 값으로 레코드가 재작성됩니다. 반 대로, 임의의 인터페이스에서 매핑된 인터페이스로 이동하는 DNS 회신의 경우 실제 값에서 매핑 된 값으로 레코드가 재작성됩니다.

다음은 DNS 재작성의 몇 가지 제한 사항입니다.

- **•** 각 A 레코드에 여러 PAT 규칙을 적용할 수 있으며 사용할 PAT 규칙이 애매하므로 DNS 재작성 은 PAT에 적용되지 않습니다.
- **•** Twice NAT 규칙을 구성할 때 소스 주소와 수신 주소를 모두 지정하는 경우에는 DNS 수정을 구 성할 수 없습니다. 이런 종류의 규칙은 A-B로 이동할 때 단일 주소에 대해 서로 다른 변환을 가 질 수 있습니다. 따라서 ASA는 DNS 회신 내부의 IP 주소를 정확한 Twice NAT 규칙에 대해 올 바르게 확인할 수 없습니다. DNS 회신에는 DNS 요청을 표시한 패킷에 어떤 source/destination 주소 조합이 있었는지에 대한 정보가 포함되어 있지 않습니다.
- **•** DNS 재작성 기능을 이용하려면 이 기능이 기본적으로 켜져 있는 DNS 애플리케이션 검사를 활 성화해야 합니다. 자세한 내용은 9-1 [페이지의](#page-214-0) DNS 검사 섹션을 참조하십시오.
- **•** DNS 재작성은 실제로 NAT 규칙이 아니라 xlate 항목에서 수행됩니다. 따라서 동적 규칙에 대 한 xlate가 없으면 재작성을 정확히 수행할 수 없습니다. 고정 NAT에 대해서는 동일한 문제가 발생하지 않습니다.

Τ

다음 항목에서는 DNS 재작성의 예를 제공합니다.

- **•** 5-31 [페이지의](#page-88-0) DNS 회신 수정, 외부의 DNS 서버
- **•** 5-32 페이지의 DNS 회신 수정, DNS 서버, 호스트, 별도의 [네트워크에](#page-89-0) 있는 서버
- **•** 5-33 페이지의 DNS 회신 수정, 호스트 [네트워크의](#page-90-0) DNS 서버
- **•** 5-33 [페이지의](#page-90-1) 외부 NAT를 사용한 DNS64 회신 수정
- **•** 5-35 페이지의 PTR 수정, 호스트 [네트워크의](#page-92-0) DNS 서버

### <span id="page-88-0"></span>**DNS** 회신 수정**,** 외부의 **DNS** 서버

 $\Gamma$ 

다음 그림은 인터페이스 외부에서 액세스할 수 있는 DNS 서버를 보여줍니다. ftp.cisco.com 서버는 내부 인터페이스에 있습니다. ftp.cisco.com 실제 주소(10.1.3.14)를 외부 네트워크에서 보이는 매핑 된 주소(209.165.201.10)로 고정으로 변환하도록 ASA를 구성하십시오.

이 경우, 실제 주소를 사용하여 ftp.cisco.com에 액세스할 수 있는 내부 사용자가 DNS 서버에서 실 제 주소(매핑된 주소가 아님)를 받을 수 있도록 고정 규칙에 대한 DNS 회신 수정을 활성화할 수 있 습니다. 내부 호스트가 ftp.cisco.com 주소에 DNS 요청을 전송하면, DNS 서버는 매핑된 주소 (209.165.201.10)로 회신합니다. ASA는 내부 서버에 대한 고정 규칙을 참조하여 DNS 회신에 있는 주소를 10.1.3.14로 변환합니다. DNS 회신 수정을 활성화하지 않으면 내부 호스트는 ftp.cisco.com 에 직접 액세스하는 대신 트래픽을 209.165.201.10으로 전송하려고 시도하게 됩니다.

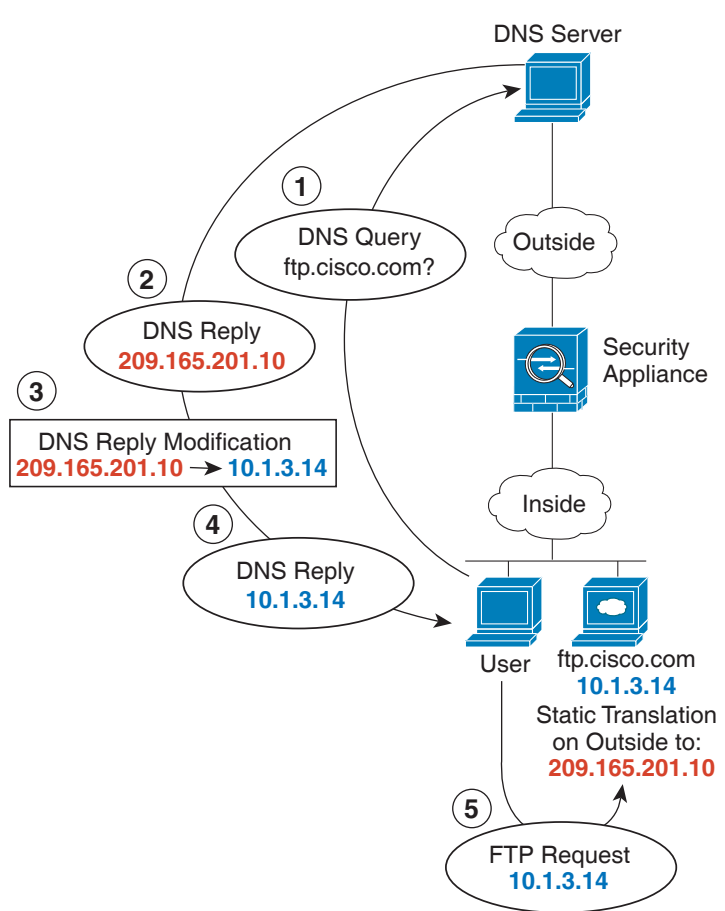

그림 *5-26 DNS* 회신 수정*,* 외부의 *DNS* 서버

130021

Ι

### <span id="page-89-0"></span>**DNS** 회신 수정**, DNS** 서버**,** 호스트**,** 별도의 네트워크에 있는 서버

다음 그림은 외부 DNS 서버에서 DMZ 네트워크에 있는 ftp.cisco.com에 대한 IP 주소를 요청하는 네트워크 내부의 사용자를 보여줍니다. 사용자가 DMZ 네트워크에 있지 않더라도 DNS 서버는 외 부와 DMZ 간 고정 규칙에 따라, 매핑된 주소(209.165.201.10)로 응답합니다. ASA에서는 DNS 회신 내부의 주소를 10.1.3.14로 변환합니다.

사용자가 실제 주소를 사용해 ftp.cisco.com에 액세스해야 하는 경우에는 추가 컨피그레이션이 필 요하지 않습니다. 내부 및 DMZ 간에도 고정 규칙이 있으면 이 규칙에 대한 DNS 회신 수정도 활성 화해야 합니다. 그러면 DNS 회신이 두 번 수정됩니다. 이 경우 ASA에서는 내부와 DMZ 간 고정 규 칙에 따라 DNS 회신 내부의 주소를 192.168.1.10으로 다시 변환합니다.

그림 *5-27 DNS* 회신 수정*, DNS* 서버*,* 호스트*,* 별도의 네트워크에 있는 서버

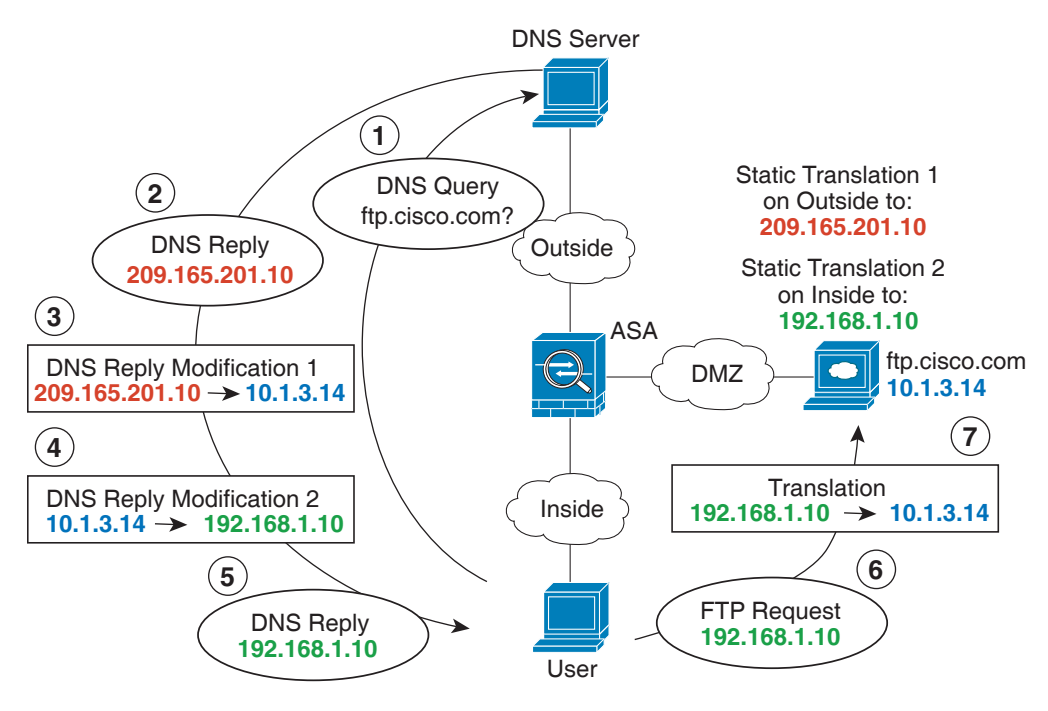

### <span id="page-90-0"></span>**DNS** 회신 수정**,** 호스트 네트워크의 **DNS** 서버

다음 그림은 외부의 FTP 서버 및 DNS 서버를 보여줍니다. ASA는 외부 서버에 대해 고정 변환을 수행합니다. 이 경우 내부 사용자가 DNS 서버에서 ftp.cisco.com에 대한 주소를 요청하면 DNS 서 버는 실제 주소인 209.165.20.10으로 응답합니다. 내부 사용자가 ftp.cisco.com(10.1.2.56)에 대한 매 핑된 주소를 사용하도록 하려면 고정 변환에 대해 DNS 회신 수정을 구성해야 합니다.

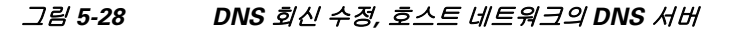

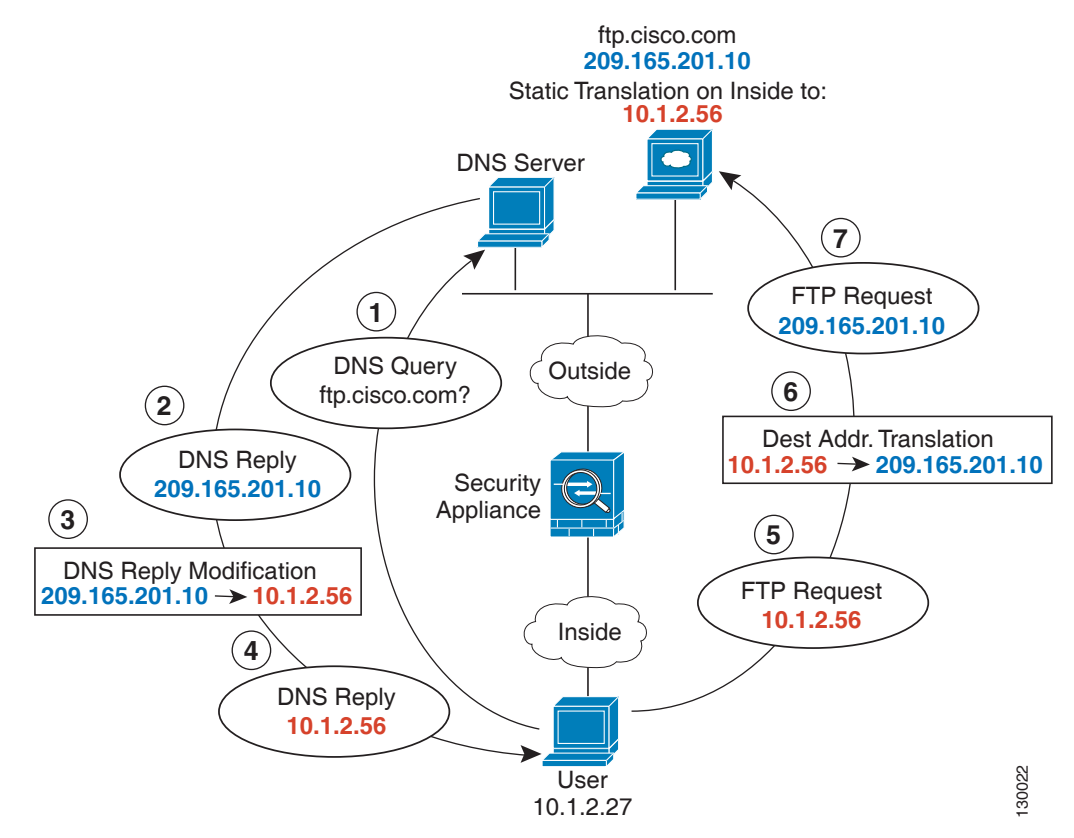

### <span id="page-90-1"></span>외부 **NAT**를 사용한 **DNS64** 회신 수정

 $\mathbf I$ 

다음 그림은 외부 IPv4 네트워크의 FTP 서버 및 DNS 서버를 보여줍니다. ASA는 외부 서버에 대해 고정 변환을 수행합니다. 이 경우 내부 IPv6 사용자가 DNS 서버에서 ftp.cisco.com에 대한 주소를 요청하면 DNS 서버는 실제 주소인 209.165.200.225로 응답합니다.

내부 사용자가 ftp.cisco.com(2001:DB8::D1A5:C8E1)에 대한 매핑된 주소를 사용하도록 하려면 고 정 변환에 대해 DNS 회신 수정을 구성해야 합니다. 이 예에는 DNS 서버용 고정 NAT 변환 및 내부 IPv6 호스트용 PAT 규칙도 포함되어 있습니다.

ן

#### 그림 *5-29* 외부 *NAT*를 사용한 *DNS64* 회신 수정

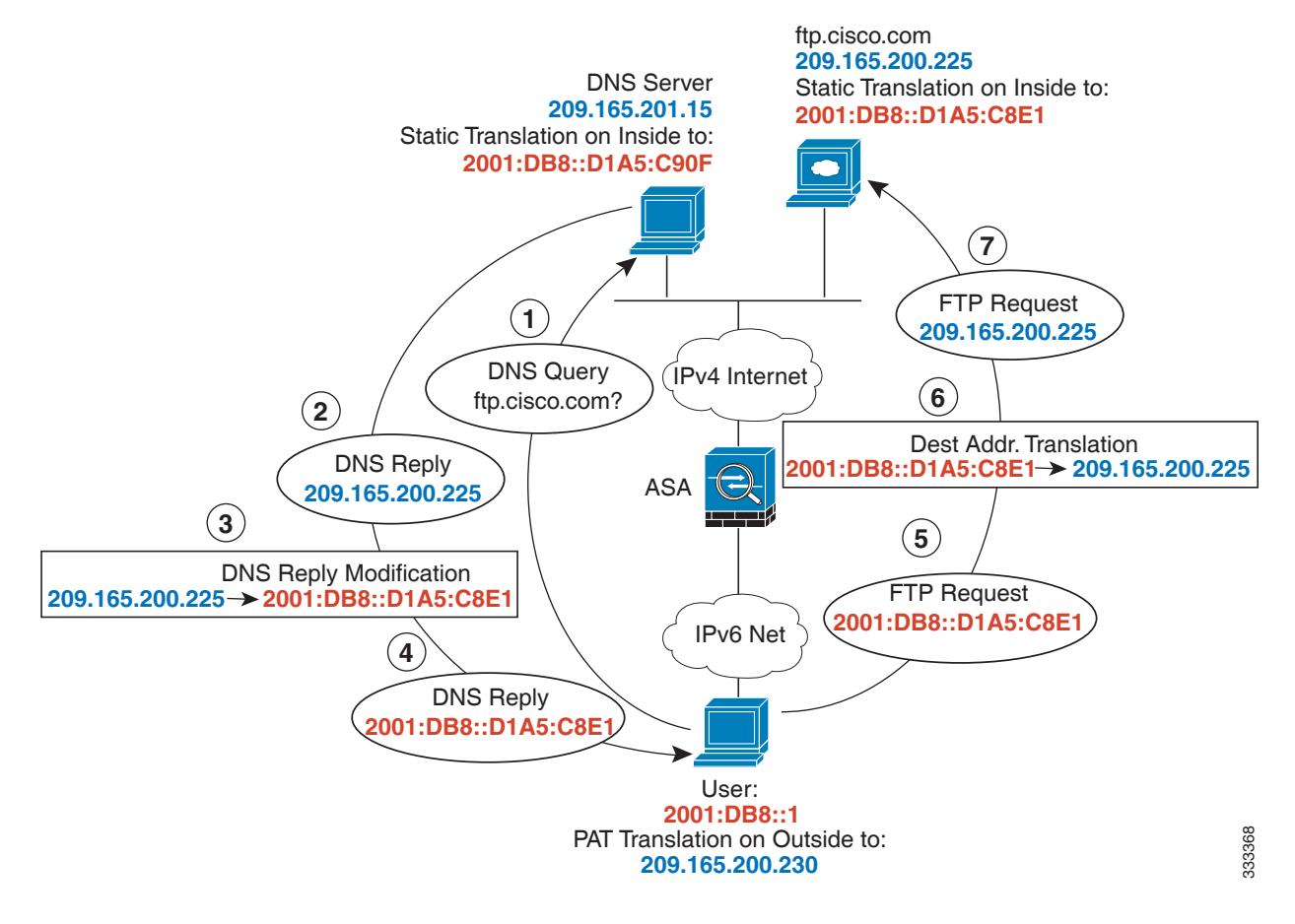

## <span id="page-92-0"></span>**PTR** 수정**,** 호스트 네트워크의 **DNS** 서버

다음 그림은 외부의 FTP 서버 및 DNS 서버를 보여줍니다. ASA는 외부 서버에 대해 고정 변환을 수행합니다. 이 경우 내부 사용자가 10.1.2.56에 대해 역방향 DNS 조회를 수행하면 ASA는 역방향 DNS 쿼리를 실제 주소로 수정하며, DNS 서버는 서버 이름인 ftp.cisco.com으로 응답합니다.

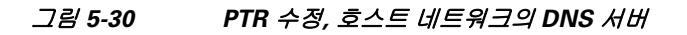

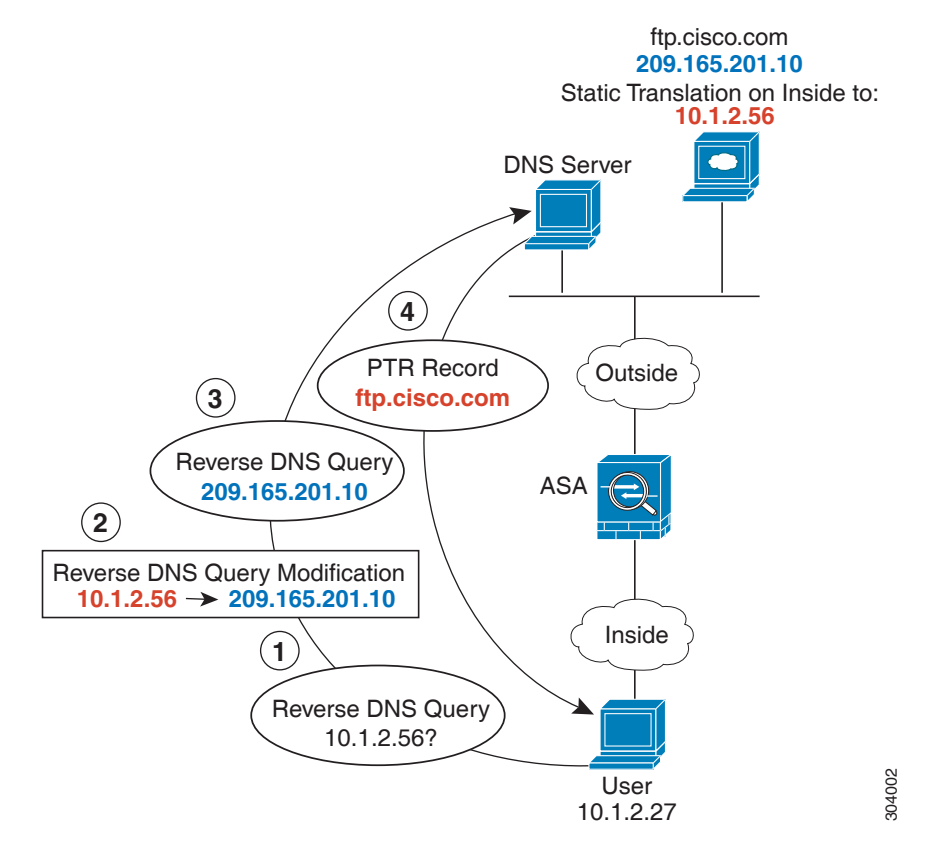

# 다음 학습 내용

 $\Gamma$ 

네트워크 객체 NAT를 구성하려면 6 장, "네트워크 객체 [NAT\(ASA 8.3](#page-94-0) 이상)" 를 참조하십시오. Twice NAT를 구성하려면 7 장[, "Twice NAT\(ASA 8.3](#page-144-0) 이상)"를 참조하십시오.

 $\mathsf I$ 

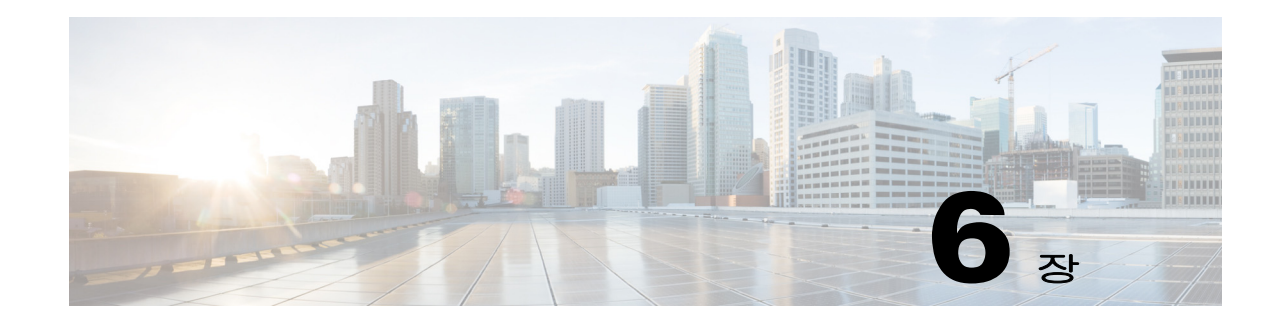

# <span id="page-94-0"></span>네트워크 객체 **NAT(ASA 8.3** 이상**)**

네트워크 객체의 매개변수로서 구성되는 모든 NAT 규칙은 네트워크 객체 *NAT* 규칙으로 간주됩니 다. 네트워크 객체 NAT는 단일 IP 주소, 주소 범위 또는 서브넷에 대해 NAT를 구성하기 위한 빠르 고 쉬운 방법입니다. 네트워크 객체를 구성한 후에는 해당 객체에 대해 매핑된 주소를 식별할 수 있 습니다.

이 장의 다음 섹션에서는 네트워크 객체 NAT를 구성하는 방법에 대해 설명합니다.

- **•** 6-1 [페이지의](#page-94-1) 네트워크 객체 NAT에 대한 정보
- **•** 6-2 [페이지의](#page-95-0) 네트워크 객체 NAT의 라이센싱 요구 사항
- **•** 6-2 [페이지의](#page-95-1) 네트워크 객체 NAT 전제 조건
- **•** 6-2 [페이지의](#page-95-2) 지침 및 제한
- **•** 6-3 [페이지의](#page-96-0) 기본 설정
- **•** 6-4 [페이지의](#page-97-0) 네트워크 객체 NAT 구성
- **•** 6-20 [페이지의](#page-113-0) 네트워크 객체 NAT 모니터링
- **•** 6-21 페이지의 네트워크 객체 NAT의 [컨피그레이션](#page-114-0) 예
- **•** 6-46 [페이지의](#page-139-0) 네트워크 객체 NAT의 기능 기록

 $\mathbf{r}$ 

참고 NAT 작동 방식에 대한 자세한 내용은 5 장[, "NAT\(Network Address Translation\) \(ASA 8.3](#page-58-0) 이상)"을 참조하십시오.

# <span id="page-94-1"></span>네트워크 객체 **NAT**에 대한 정보

패킷이 ASA로 들어가면 소스 및 수신 IP 주소 모두에서 네트워크 객체 NAT 규칙의 점검이 수행됩 니다. 별도의 일치를 만든 경우 별도의 규칙을 통해 패킷의 소스 및 수신 주소를 변환할 수 있습니 다. 이러한 규칙은 서로 연결되어 있지 않습니다. 트래픽에 따라 규칙의 서로 다른 조합을 사용할 수 있습니다.

규칙은 쌍을 이루지 않으므로 소스 주소가 수신 주소 X로 이동할 때 A로 변환되도록, 수신 주소 Y 로 이동할 때 B로 변환되도록 지정할 수 없습니다. 그런 종류의 기능이 필요한 경우 Twice NAT를 사용하십시오. Twice NAT를 사용하면 단일 규칙으로 소스 및 수신 주소를 식별할 수 있습니다.

Twice NAT 및 네트워크 객체 NAT의 차이에 대한 자세한 내용은 5-14 [페이지의](#page-71-0) NAT 구현 방법을 참조하십시오.

네트워크 객체 NAT 규칙은 NAT 규칙 테이블의 섹션 2에 추가됩니다. NAT 순서에 대한 자세한 내 용은 5-19 [페이지의](#page-76-1) NAT 규칙 순서를 참조하십시오.

Τ

# <span id="page-95-0"></span>네트워크 객체 **NAT**의 라이센싱 요구 사항

다음 표에서는 이 기능의 라이센싱 요구 사항을 보여줍니다.

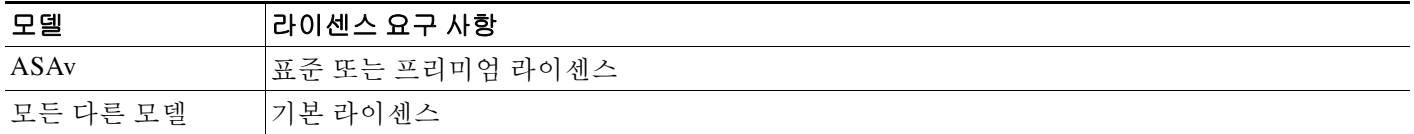

# <span id="page-95-1"></span>네트워크 객체 **NAT** 전제 조건

컨피그레이션에 따라 원하는 경우 매핑된 주소를 인라인으로 구성할 수도 있고, 매핑된 주소에 대 해 별도의 네트워크 객체 또는 네트워크 객체 그룹을 만들 수도 있습니다. 네트워크 객체 그룹은 비 연속 IP 주소 범위 또는 다중 호스트나 서브넷을 이용해 매핑된 주소 풀을 만드는 데 특히 유용합 니다. 네트워크 객체 또는 그룹을 만들려면 일반 운영 컨피그레이션 가이드를 참조하십시오.

객체 및 그룹에 대한 특정 지침은 구성할 NAT 유형에 대한 컨피그레이션 섹션을 참조하십시오. 또 한 6-2 [페이지의](#page-95-2) 지침 및 제한 섹션을 참조하십시오.

# <span id="page-95-2"></span>지침 및 제한

#### 컨텍스트 모드 지침

단일 및 다중 컨텍스트 모드에서 지원됩니다.

#### 방화벽 모드 지침

- **•** 투명 및 라우팅된 방화벽 모드에서 지원됩니다.
- **•** 투명 모드에서는 실제(real) 및 매핑된(mapped) 인터페이스를 지정해야 합니다. --Any--는 사용 할 수 없습니다.
- **•** 투명 모드에서는 인터페이스 PAT를 구성할 수 없습니다. 투명 모드 인터페이스에는 IP 주소가 없기 때문입니다. 관리 IP 주소를 매핑된 주소로서 사용할 수도 없습니다.
- **•** 투명 모드에서는 IPv4 및 IPv6 네트워크 간 변환이 지원되지 않습니다. 두 IPv6 네트워크 간 변 환 또는 두 IPv4 네트워크 간 변환은 지원됩니다.

#### **IPv6** 지침

- **•** IPv6을 지원합니다. 5-13 [페이지의](#page-70-0) NAT 및 IPv6도 참조하십시오.
- **•** 라우팅된 모드에서는 IPv4와 IPv6 간에 변환할 수 있습니다.
- **•** 투명 모드에서는 IPv4 및 IPv6 네트워크 간 변환이 지원되지 않습니다. 두 IPv6 네트워크 간 변 환 또는 두 IPv4 네트워크 간 변환은 지원됩니다.
- **•** 투명 모드에서는 IPv6에 대해 PAT 풀이 지원되지 않습니다.
- **•** 고정(Static) NAT에서는 IPv6 서브넷을 최대 /64까지 지정할 수 있습니다. 더 큰 서브넷은 지원 되지 않습니다.

 **•** FTP with NAT46을 사용할 때, IPv4 FTP 클라이언트가 IPv6 FTP 서버에 연결될 때 클라이언트 는 확장 패시브 모드(EPSV) 또는 확장 포트 모드(EPRT)를 사용해야 하며, PASV 및 PORT 명령 은 IPv6에서 지원되지 않습니다.

#### 추가 지침

- **•** 한 객체에는 단일 NAT 규칙만 정의할 수 있습니다. 한 객체에 대해 여러 NAT 규칙을 구성하려 면 동일한 IP 주소를 지정하는 서로 다른 이름의 여러 객체를 만들어야 합니다(예: **object network obj-10.10.10.1-01**, **object network obj-10.10.10.1-02** 등).
- **•** NAT 컨피그레이션을 변경한 경우 새 NAT 컨피그레이션이 사용되기 전 기존 변환이 시간 초 과되기까지 기다리고 싶지 않다면 **clear xlate** 명령을 사용하여 변환 테이블을 지울 수 있습니 다. 그러나 변환 테이블을 지우면 변환을 사용하는 현재의 모든 연결이 해제됩니다.

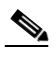

- 참고 동적 NAT 또는 PAT 규칙을 제거한 후 제거된 규칙의 주소와 겹치는 매핑된 주소로 새 규칙을 추가하는 경우, 새 규칙을 사용하려면 제거된 규칙과 관련된 모든 연결이 시간 초과되기까지 기다리거나 **clear xlate** 명령으로 해당 연결을 지워야 합니다. 이러한 안 전 조치는 동일한 주소가 여러 호스트에 할당되는 것을 방지합니다.
- **•** NAT의 객체 및 객체 그룹은 정의하지 않고 사용할 수 없으며, IP 주소를 반드시 포함해야 합니다.
- **•** IPv4 및 IPv6 주소를 모두 포함하는 객체 그룹은 사용할 수 없습니다. 객체 그룹에는 한 가지 주 소 유형만 포함해야 합니다.
- **•** 여러 NAT 규칙에서 동일한 매핑된 객체 또는 그룹을 사용할 수 있습니다.
- **•** 매핑된 IP 주소 풀에는 다음을 포함할 수 없습니다.
	- 매핑된 인터페이스 IP 주소. 규칙에 대해 --Any-- 인터페이스를 지정하면 모든 인터페이스 IP 주소가 허용되지 않습니다. 인터페이스 PAT(라우팅된 모드만)의 경우 IP 주소 대신 인 터페이스 이름를 사용합니다.
	- (투명 모드) 관리 IP 주소.
	- (동적 NAT) VPN이 활성화된 경우의 대기 인터페이스 IP 주소.
	- 기존의 VPN 풀 주소.
- **•** 고정 및 동적 NAT 정책에서는 겹치는 주소 사용을 피해야 합니다. 예를 들어, PPTP의 보조 연 결이 동적 xlate 대신 고정 상태인 경우 겹치는 주소를 사용하면 PPTP 연결 설정에 실패할 수 있습니다.
- **•** NAT 또는 PAT의 애플리케이션 검사 제한 사항은 8 장, "[애플리케이션](#page-198-0) 계층 프로토콜 검사 시 [작](#page-198-0)"의 8-5 [페이지의](#page-202-0) 기본 검사 및 NAT 제한을 참조하십시오.

# <span id="page-96-0"></span>기본 설정

 $\mathbf{r}$ 

- **•** (라우팅된 모드) 기본적인 실제 및 매핑된 인터페이스는 모든 인터페이스에 규칙을 적용하는 Any입니다.
- **•** (8.3(1), 8.3(2) 및 8.4(1)) 아이덴티티 NAT의 기본 동작은 프록시 ARP를 비활성화하는 것입니 다. 이 설정은 구성할 수 없습니다. (8.4(2) 이상) 아이덴티티 NAT의 기본 동작은 프록시 ARP를 활성화하고 기타 고정 NAT 규칙을 확인하는 것입니다. 원하는 경우 프록시 ARP를 비활성화 할 수 있습니다. 자세한 내용은 5-20 [페이지의](#page-77-0) NAT 패킷 라우팅 섹션을 참조하십시오.
- **•** 사용자가 선택적인 인터페이스를 지정하는 경우 ASA에서는 NAT 컨피그레이션을 사용하여 이그레스(egress) 인터페이스를 결정합니다. (8.3(1)~8.4(1)) 유일한 예외는 NAT 컨피그레이션 과 상관없이 항상 경로 조회를 사용하는 아이덴티티 NAT에 대한 것입니다. (8.4(2) 이상) 아이

Τ

덴티티 NAT의 기본 동작은 NAT 컨피그레이션을 사용하는 것이지만, 대신 항상 경로 조회를 사용할 수 있는 옵션이 사용자에게 제공됩니다. 자세한 내용은 5-20 [페이지의](#page-77-0) NAT 패킷 라우 [팅](#page-77-0) 섹션을 참조하십시오.

## <span id="page-97-0"></span>네트워크 객체 **NAT** 구성

이 섹션에서는 네트워크 객체 NAT 구성 방법에 대해 설명합니다.

- **•** 6-4 [페이지의](#page-97-1) 동적 NAT 또는 PAT 풀을 이용한 동적 PAT 구성
- **•** 6-8 [페이지의](#page-101-0) 동적 PAT(숨김) 구성
- **•** 6-12 페이지의 고정 NAT 또는 [Static NAT-with-Port-Translation](#page-105-0) 구성
- **•** 6-15 페이지의 [아이덴티티](#page-108-0) NAT 구성
- **•** 6-19 페이지의 [Per-Session PAT](#page-112-0) 규칙 구성

### <span id="page-97-1"></span>동적 **NAT** 또는 **PAT** 풀을 이용한 동적 **PAT** 구성

이 섹션에서는 동적 NAT 또는 PAT 풀을 이용한 동적 PAT에 대해 네트워크 객체 NAT를 구성하는 방법에 대해 설명합니다. 자세한 내용은 5-8 [페이지의](#page-65-0) 동적 NAT 또는 5-10 [페이지의](#page-67-0) 동적 PAT를 참 조하십시오.

#### 지침

PAT 풀의 경우:

- **•** 사용 가능한 경우 매핑된 포트에 실제 소스 포트 번호가 사용됩니다. 그러나 실제 포트를 사용 할 수 없는 경우, 기본적으로 실제 포트 번호와 동일한 포트 범위(0~511, 512~1023 및 1024~65535)에서 매핑된 포트가 선택됩니다. 따라서 1024 아래의 포트는 작은 PAT 풀만 사용 할 수 있습니다. (8.4(3) 이상, 8.5(1) 또는 8.6(1) 제외) 낮은 포트 범위를 사용하는 트래픽이 많 은 경우 이제 PAT 풀에 대해 크기가 서로 다른 세 가지 계층 대신 균일한 포트 범위(1024~65535 또는 1~65535)를 사용하도록 지정할 수 있습니다.
- **•** 별개의 두 규칙에서 동일한 PAT 풀 객체를 사용하는 경우 각 규칙에 대해 동일한 옵션을 지정 해야 합니다. 예를 들어, 한 규칙에서 확장 PAT와 균일한 범위를 지정하는 경우 다른 규칙에서 도 확장 PAT와 균일한 범위를 지정해야 합니다.

PAT 풀용 확장 PAT의 경우:

- **•** 확장 PAT를 지원하지 않는 애플리케이션 검사가 많습니다. 지원되지 않는 검사 리스트는 8 [장](#page-198-0), "애 [플리케이션](#page-198-0) 계층 프로토콜 검사 시작"의 8-5 [페이지의](#page-202-0) 기본 검사 및 NAT 제한을 참조하십시오.
- **•** 동적 PAT 규칙에 대해 확장 PAT를 활성화하면, PAT 풀의 주소를 별도의 static NAT-with-port-translation 규칙에서 PAT 주소로서 사용할 수 없습니다. 예를 들어 PAT 풀이 10.1.1.1을 포함하면, 10.1.1.1을 PAT 주소로 사용하는 static NAT-with-port-translation 규칙을 만 들 수 없습니다.
- **•** PAT 풀을 사용하고 대안용 인터페이스를 지정하는 경우 확장 PAT를 지정할 수 없습니다.
- **•** ICE 또는 TURN을 사용하는 VoIP 배포에는 확장 PAT를 사용할 수 없습니다. ICE 및 TURN은 모든 목적지에 대해 PAT 바인딩이 동일할 것으로 신뢰합니다.

PAT 풀용 라운드 로빈의 경우:

- **•** 호스트에 기존 연결이 있으면, 포트가 사용 가능한 경우 해당 호스트의 후속 연결에는 동일한 PAT IP 주소가 사용됩니다. 참고: 장애 조치 이후에는 "동질성"이 해제됩니다. ASA에서 장애 조치를 수행하면 호스트의 후속 연결에는 초기 IP 주소가 사용되지 않을 수 있습니다.
- **•** 라운드 로빈은 특히 확장 PAT와 함께 사용할 경우 대량의 메모리를 소모할 수 있습니다. NAT 풀은 모든 매핑된 프로토콜/IP 주소/포트 범위에 대해 생성되므로, 라운드 로빈에서 대량의 동 시 NAT 풀이 생성되며 여기에서 메모리를 사용합니다. 확장 PAT를 사용하면 동시 NAT 풀의 수가 더 많아집니다.

#### 자세한 단계

 $\mathbf{r}$ 

- **1**단계 새 네트워크 객체 또는 기존 네트워크 객체에 NAT를 추가합니다.
	- **•** 새 네트워크 객체를 추가하려면 **Configuration** > **Firewall** >**NAT Rules**를 선택한 다음 **Add > Add Network Object NAT Rule**을 클릭합니다.

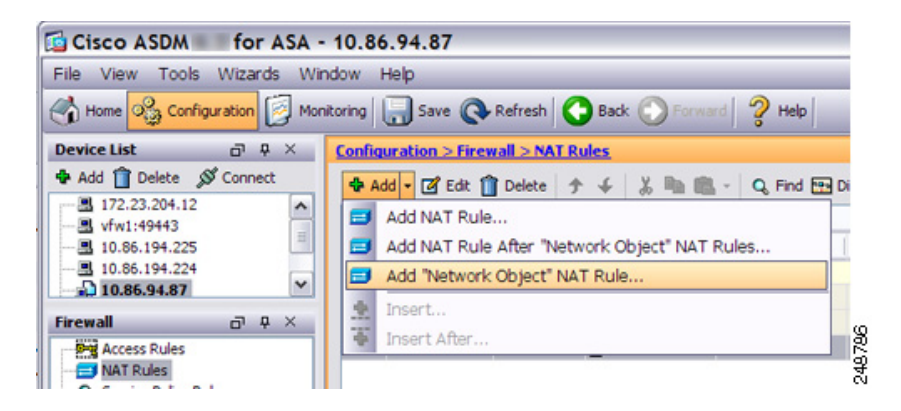

 **•** 기존 네트워크 객체에 NAT를 추가하려면 **Configuration > Firewall > Objects > Network Objects/Groups**를 선택한 다음 네트워크 객체를 두 번 클릭합니다.

자세한 내용은 일반 운영 컨피그레이션 가이드 섹션을 참조하십시오.

Add/Edit Network Object 대화 상자가 나타납니다.

- **2**단계 새 객체인 경우 다음 필드에 값을 입력합니다.
	- **a.** Name 객체 이름. 이름에는 a~z, A~Z, 0~9, 마침표, 대시, 쉼표 또는 밑줄 문자를 사용해야 합 니다. 이름은 64자 이하여야 합니다.
	- **b.** Type Host, Network 또는 Range.
	- **c.** IP Address IPv4 또는 IPv6 주소. 객체 유형으로 Range를 선택하면 IP Address 필드가 Start Address 및 End Address를 입력할 수 있도록 변경됩니다.
	- **d.** Netmask/Prefix Length 서브넷 마스크 또는 접두사 길이를 입력합니다.
	- **e.** Description (선택 사항) 네트워크 객체에 대한 설명(최대 200자).

ן

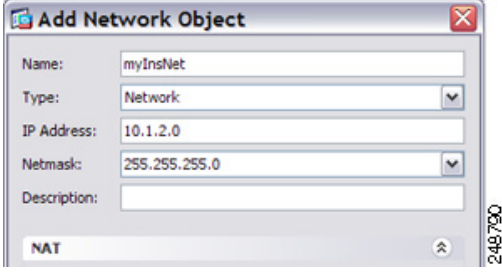

**3**단계 NAT 섹션이 숨겨져 있으면 **NAT**를 클릭하여 섹션을 확장합니다.

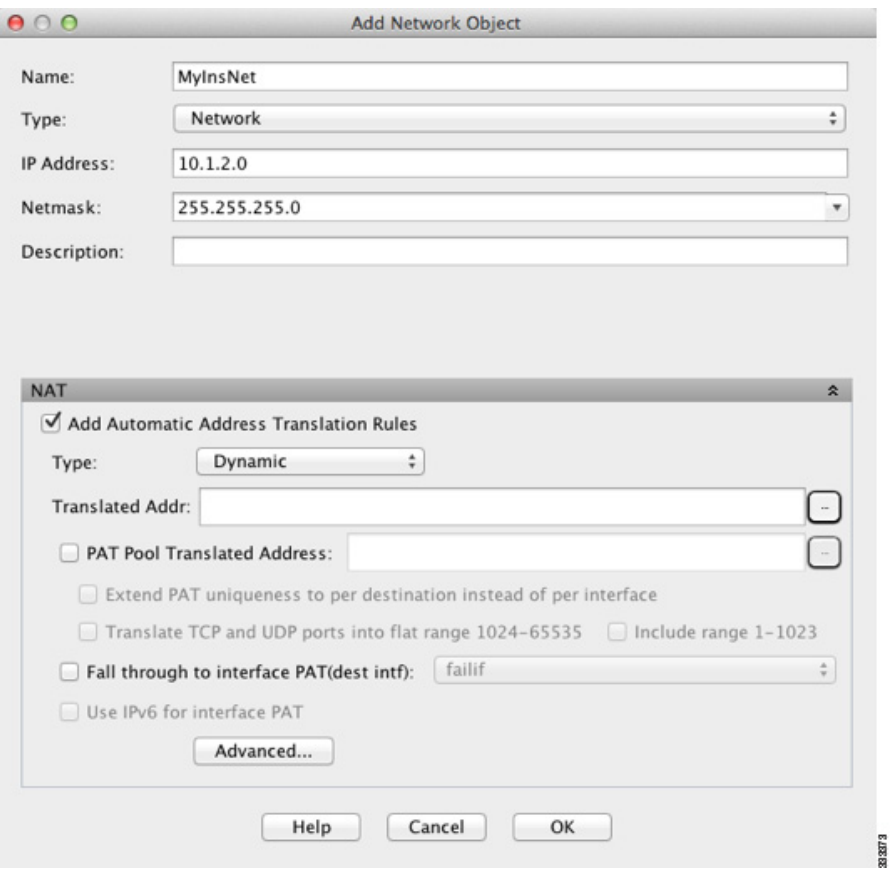

- **4**단계 **Add Automatic Translation Rules** 확인란을 선택합니다.
- **5**단계 Type 드롭다운 리스트에서 **Dynamic**을 선택합니다. PAT 풀을 이용한 동적 PAT를 구성하는 경우에 도 **Dynamic**을 선택합니다.
- **6**단계 동적 NAT 또는 PAT 풀을 이용한 동적 PAT를 구성합니다.
	- **•** 동적 NAT Translated Addr 필드의 오른쪽에서 찾아보기 버튼을 클릭하고 기존 네트워크 객체 를 선택하거나, Browse Translated Addr 대화 상자에서 새 객체를 만듭니다.

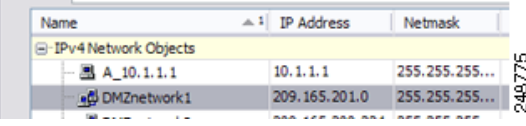

a ka

 $\mathbf{r}$ 

- 참고 객체 또는 그룹에는 서브넷을 포함할 수 없습니다. IPv4 주소와 IPv6 주소를 모두 포함할 수 는 없으며 한 유형만 포함해야 합니다.
- **•** PAT 풀을 이용한 동적 PAT NAT .

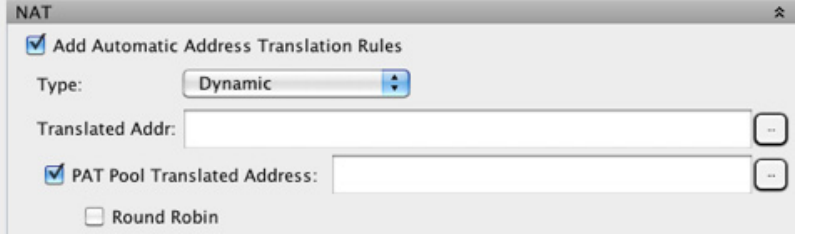

- **a.** Translated Addr. 필드에는 값을 입력하지 말고 비워두십시오.
- **b. PAT Pool Translated Address** 확인란을 선택한 다음 찾아보기 버튼을 클릭하여 기존 네트워크 객체 를 선택하거나, Browse Translated PAT Pool Address 대화 상자에서 새 네트워크 객체를 만듭니다.

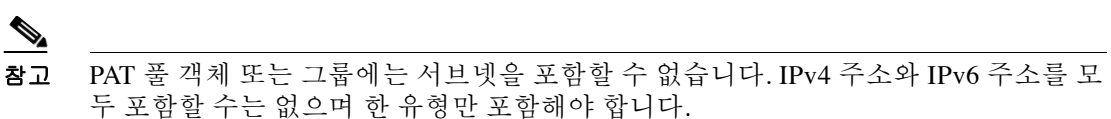

- **c.** (선택 사항) **Round Robin** 확인란을 선택하고 라운드 로빈 방식의 주소/포트를 할당합니다. 기 본적으로 라운드 로빈이 아니면 PAT 주소에 대한 모든 포트는 다음 PAT 주소가 사용되기 전에 할당됩니다. 라운드 로빈 방식은 첫 번째 주소를 다시 사용하게 되기 전(그 다음에는 두 번째 주소, 세 번째 주소 등) 풀의 각 PAT 주소에서 하나의 주소/포트를 할당합니다.
- **d.** (선택 사항, 8.4(3) 이상, 8.5(1) 또는 8.6(1) 제외) 확장 PAT를 사용하려면 **Extend PAT uniqueness to per destination instead of per interface** 확인란을 선택합니다. 확장 PAT는 변환 정보의 수신 주 소 및 포트를 포함하여 서비스당(IP 주소당이 아니라) 65535개 포트를 사용합니다. 일반적으로 PAT 변환을 만들 때 목적지 포트 및 주소는 고려되지 않으므로 PAT 주소당 65535개 포트로 제한 됩니다. 예를 들어 확장 PAT를 사용하면, 192.168.1.7:23으로 이동할 경우 10.1.1.1:1027의 변환을 만들고 192.168.1.7:80로 이동할 경우에도 10.1.1.1:1027 변환을 만들 수 있습니다.
- **e.** (선택 사항, 8.4(3) 이상, 8.5(1) 또는 8.6(1) 제외) 포트 할당 시 균일한 단일 범위로 1024~65535 포트 범위를 사용하려면 **Translate TCP or UDP ports into flat range (1024-65535)** 확인란을 선 택합니다. 변환용의 매핑된 포트 번호를 선택하면 ASA에서는 사용 가능한 경우 실제 소스 포 트 번호를 사용합니다. 그러나 이 옵션이 아니면, 실제 포트를 사용할 수 *없는* 경우 기본적으로 실제 포트 번호와 동일한 포트 범위(1~511, 512~1023 및 1024~65535)에서 매핑된 포트가 선택 됩니다. 낮은 범위에서 포트가 부족하지 않게 하려면 이 설정을 구성하십시오. 1~65535의 전체 범위를 사용하려면 **Include range 1 to 1023** 확인란도 선택합니다.
- **7**단계 (선택 사항, 라우팅된 모드 전용) 다른 매핑된 주소가 이미 할당되었을 때 백업 수단으로 인터페이 스 IP 주소를 사용하려면 **Fall through to interface PAT (dest intf)** 확인란을 선택하고, 드롭다운 리 스트에서 인터페이스를 선택합니다. 인터페이스의 IPv6 주소를 사용하려면 **Use IPv6 for interface PAT** 확인란도 선택합니다.

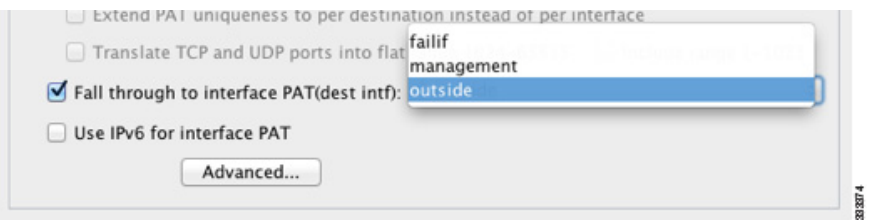

Ι

**8**단계 (선택 사항) **Advanced**를 클릭하고 Advanced NAT Settings 대화 상자에서 다음 옵션을 구성합니다.

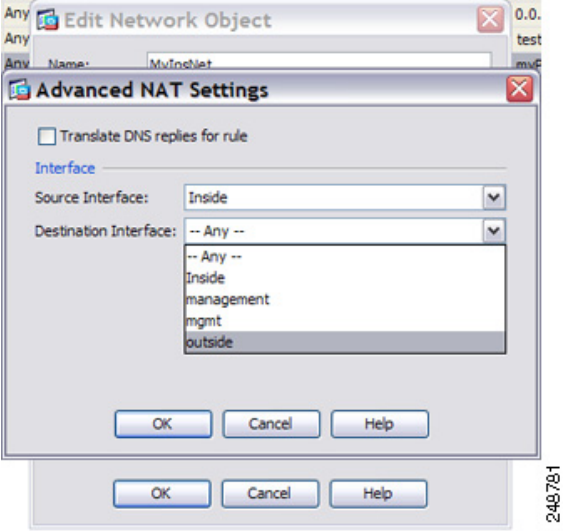

- **•** Translate DNS replies for rule DNS 회신에서 IP 주소를 변환합니다. DNS 검사를 사용하도록 설정해야 합니다(기본적으로 사용됨). 자세한 내용은 5-30 [페이지의](#page-87-1) DNS 및 NAT 섹션을 참조 하십시오.
- **•** (투명 방화벽 모드에 필요) Source Interface 이 NAT 규칙이 적용되는 실제 인터페이스를 지정 합니다. 기본적으로 규칙은 모든 인터페이스에 적용됩니다.
- **•** (투명 방화벽 모드에 필요) Destination Interface 이 NAT 규칙이 적용되는 매핑된 인터페이스 를 지정합니다. 기본적으로 규칙은 모든 인터페이스에 적용됩니다.

완료되면 **OK**를 클릭합니다. Add/Edit Network Object 대화 상자로 돌아갑니다.

**9**단계 **OK**를 클릭하고 **Apply**를 클릭합니다.

### <span id="page-101-0"></span>동적 **PAT(**숨김**)** 구성

이 섹션에서는 동적 PAT(숨김)용 네트워크 객체 NAT 구성 방법에 대해 설명합니다. PAT 풀을 이용 한 동적 PAT의 경우 이 섹션 대신 6-4 [페이지의](#page-97-1) 동적 NAT 또는 PAT 풀을 이용한 동적 PAT 구성 섹 션을 참조하십시오. 자세한 내용은 5-10 [페이지의](#page-67-0) 동적 PAT 섹션을 참조하십시오.

#### 자세한 단계

**1**단계 새 네트워크 객체 또는 기존 네트워크 객체에 NAT를 추가합니다.

 **•** 새 네트워크 객체를 추가하려면 **Configuration** > **Firewall** >**NAT Rules**를 선택한 다음 **Add > Add Network Object NAT Rule**을 클릭합니다.

 $\Gamma$ 

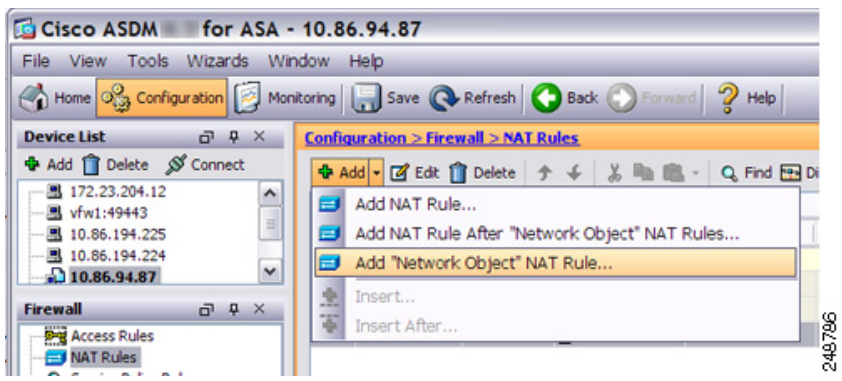

 **•** 기존 네트워크 객체에 NAT를 추가하려면 **Configuration > Firewall > Objects > Network Objects/Groups**를 선택한 다음 네트워크 객체를 두 번 클릭합니다.

자세한 내용은 일반 운영 컨피그레이션 가이드 섹션을 참조하십시오.

Add/Edit Network Object 대화 상자가 나타납니다.

- **2**단계 새 객체인 경우 다음 필드에 값을 입력합니다.
	- **a.** Name 객체 이름. 이름에는 a~z, A~Z, 0~9, 마침표, 대시, 쉼표 또는 밑줄 문자를 사용해야 합 니다. 이름은 64자 이하여야 합니다.
	- **b.** Type Host, Network 또는 Range.
	- **c.** IP Address IPv4 또는 IPv6 주소. 객체 유형으로 Range를 선택하면 IP Address 필드가 Start Address 및 End Address를 입력할 수 있도록 변경됩니다.
	- **d.** Netmask/Prefix Length 서브넷 마스크 또는 접두사 길이를 입력합니다.
	- **e.** Description (선택 사항) 네트워크 객체에 대한 설명(최대 200자).

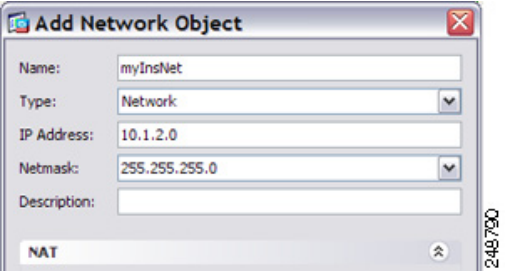

ן

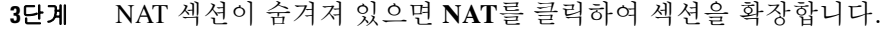

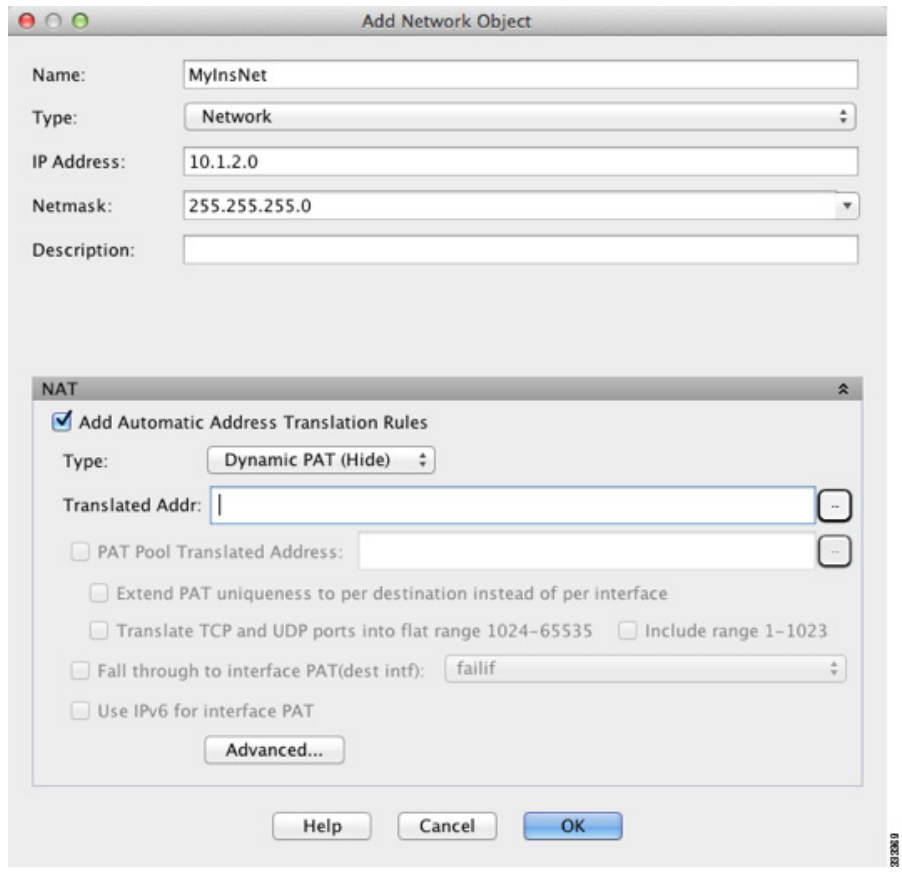

**4**단계 **Add Automatic Translation Rules** 확인란을 선택합니다.

**5**단계 드롭다운 리스트에서 **Dynamic PAT (Hide)**를 선택합니다.

참고 단일 주소 대신 PAT 풀을 이용한 동적 PAT를 구성하려면 6-4 [페이지의](#page-97-1) 동적 NAT 또는 PAT 풀을 [이용한](#page-97-1) 동적 PAT 구성을 참조하십시오.

- **6**단계 단일 매핑된 주소를 지정합니다. Translated Addr. 필드에서 다음 중 하나를 수행하여 매핑된 IP 주 소를 지정합니다.
	- **•** 호스트 IP 주소를 입력합니다.

 $\label{eq:1} \pmb{\mathscr{C}}$ 

 **•** 인터페이스 이름을 입력하거나 찾아보기 버튼을 클릭하고 Browse Translated Addr 대화 상자 에서 인터페이스를 선택합니다.

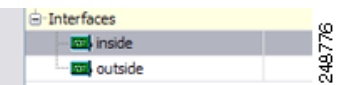

인터페이스 이름을 지정한 경우 *interface PAT*를 활성화합니다. 여기서는 지정된 인터페이스 IP 주소가 매핑된 주소로서 사용됩니다. IPv6 인터페이스 주소를 사용하려면 **Use IPv6 for interface PAT** 확인란도 선택해야 합니다. 인터페이스 PAT의 경우 NAT 규칙은 지정한 매핑된

a k

인터페이스에만 적용됩니다. 인터페이스 PAT를 사용하지 않는 경우 기본적으로 모든 인터페 이스에 규칙이 적용됩니다. 또한 선택적으로 실제 인터페이스를 --Any-- 대신 특정 인터페이스 로 구성하려면 7[단계](#page-104-0)를 참조하십시오.

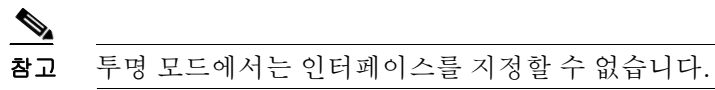

- **•** 찾아보기 버튼을 클릭하고 Browse Translated Addr 대화 상자에서 기존 호스트 주소를 선택합 니다.
- **•** 찾아보기 버튼을 클릭하고 Browse Translated Addr 대화 상자에서 새로운 명명된 객체를 만듭 니다.
- <span id="page-104-0"></span>**7**단계 (선택 사항) **Advanced**를 클릭하고 Advanced NAT Settings 대화 상자에서 다음 옵션을 구성합니다.

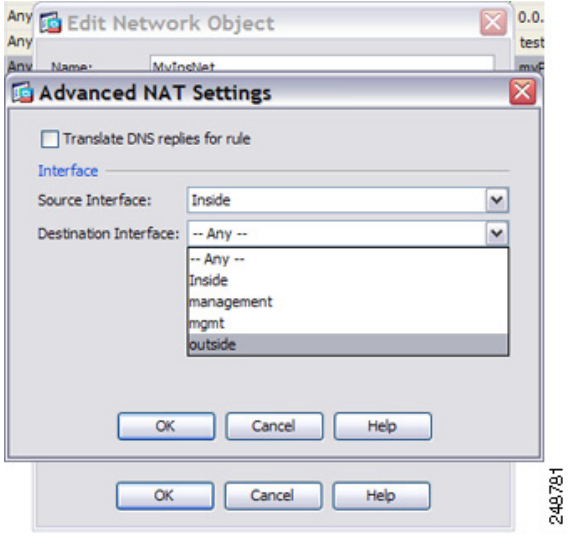

- **•** Translate DNS replies for rule DNS 회신에서 IP 주소를 변환합니다. DNS 검사를 사용하도록 설정해야 합니다(기본적으로 사용됨). 자세한 내용은 5-30 [페이지의](#page-87-1) DNS 및 NAT 섹션을 참조 하십시오.
- **•** (투명 방화벽 모드에 필요) Source Interface 이 NAT 규칙이 적용되는 실제 인터페이스를 지정 합니다. 기본적으로 규칙은 모든 인터페이스에 적용됩니다.
- **•** (투명 방화벽 모드에 필요) Destination Interface 이 NAT 규칙이 적용되는 매핑된 인터페이스 를 지정합니다. 기본적으로 규칙은 모든 인터페이스에 적용됩니다.

완료되면 **OK**를 클릭합니다. Add/Edit Network Object 대화 상자로 돌아갑니다.

**8**단계 **OK**를 클릭하고 **Apply**를 클릭합니다.

 $\overline{\mathsf{I}}$ 

Ι

### <span id="page-105-0"></span>고정 **NAT** 또는 **Static NAT-with-Port-Translation** 구성

이 섹션에서는 네트워크 객체 NAT를 사용하여 고정 NAT를 구성하는 방법에 대해 설명합니다. 자 세한 내용은 5-3 [페이지의](#page-60-0) 고정 NAT 섹션을 참조하십시오.

#### 자세한 단계

- **1**단계 새 네트워크 객체 또는 기존 네트워크 객체에 NAT를 추가합니다.
	- **•** 새 네트워크 객체를 추가하려면 **Configuration** > **Firewall** >**NAT Rules**를 선택한 다음 **Add > Add Network Object NAT Rule**을 클릭합니다.

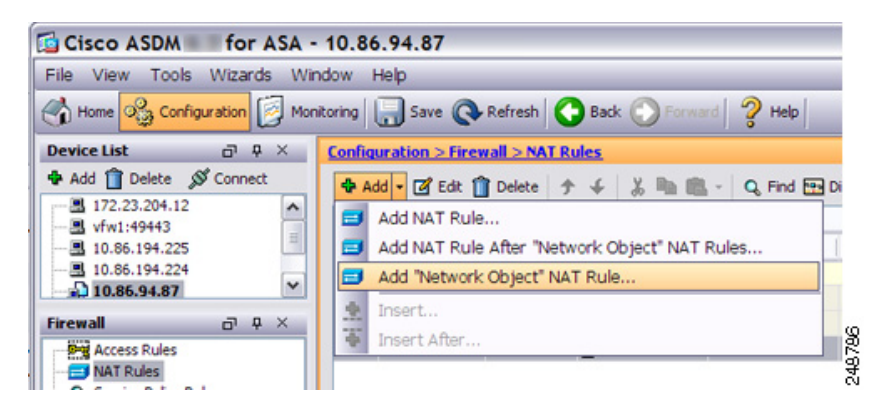

 **•** 기존 네트워크 객체에 NAT를 추가하려면 **Configuration > Firewall > Objects > Network Objects/Groups**를 선택한 다음 네트워크 객체를 두 번 클릭합니다.

자세한 내용은 일반 운영 컨피그레이션 가이드 섹션을 참조하십시오.

Add/Edit Network Object 대화 상자가 나타납니다.

- **2**단계 새 객체인 경우 다음 필드에 값을 입력합니다.
	- **a.** Name 객체 이름. 이름에는 a~z, A~Z, 0~9, 마침표, 대시, 쉼표 또는 밑줄 문자를 사용해야 합 니다. 이름은 64자 이하여야 합니다.
	- **b.** Type Network, Host 또는 Range.
	- **c.** IP Address IPv4 또는 IPv6 주소. 객체 유형으로 Range를 선택하면 IP Address 필드가 Start Address 및 End Address를 입력할 수 있도록 변경됩니다.
	- **d.** Netmask/Prefix Length 서브넷 마스크 또는 접두사 길이를 입력합니다.
	- **e.** Description (선택 사항) 네트워크 객체에 대한 설명(최대 200자).

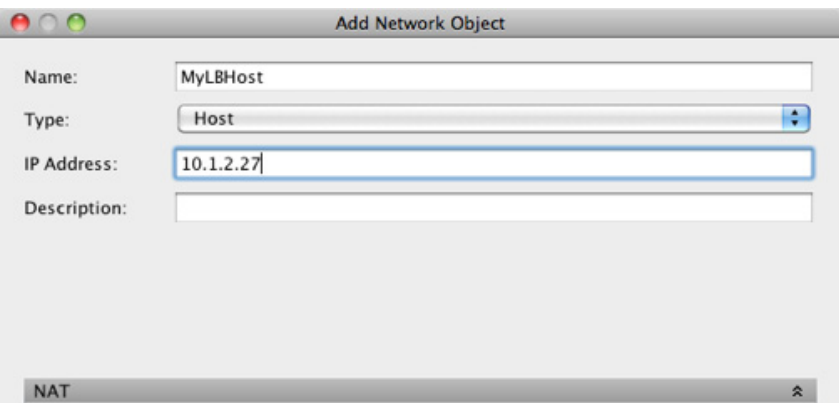

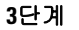

 $\overline{\phantom{a}}$ 

**3**단계 NAT 섹션이 숨겨져 있으면 **NAT**를 클릭하여 섹션을 확장합니다.

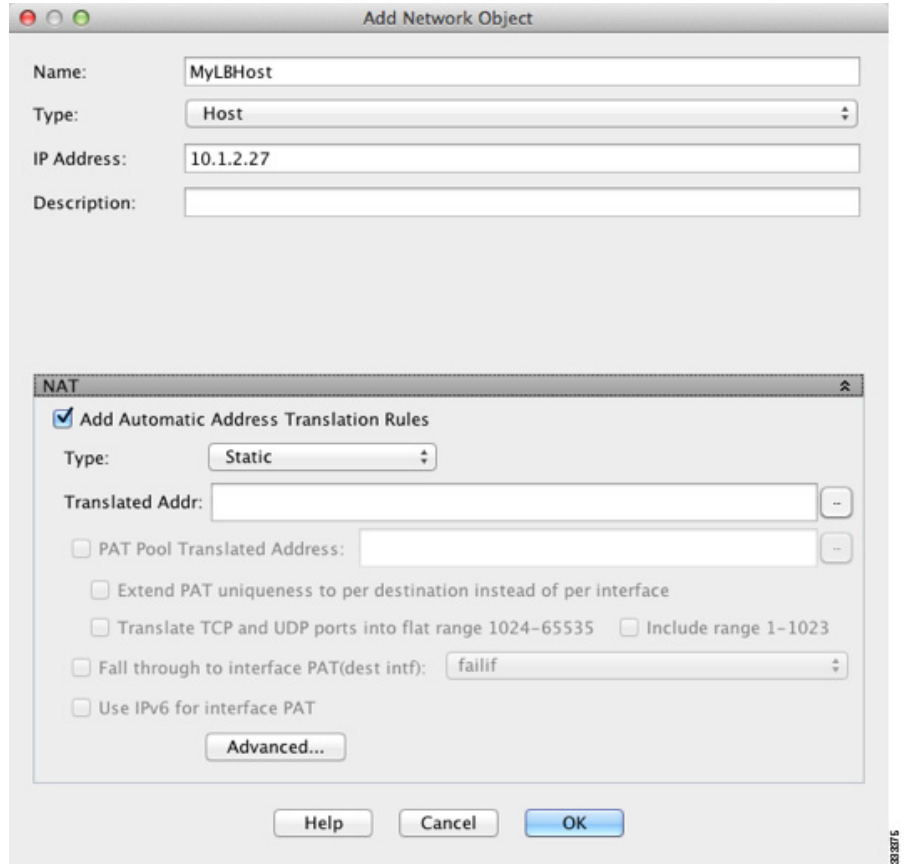

- **4**단계 **Add Automatic Translation Rules** 확인란을 선택합니다.
- **5**단계 Type 드롭다운 리스트에서 **Static**을 선택합니다.
- **6**단계 Translated Addr. 필드에서 다음 중 하나를 수행합니다.
	- **•** IP 주소를 입력합니다.

IP 주소를 입력할 때 매핑된 네트워크의 범위 또는 넷마스크가 실제 네트워크와 동일합니다. 예를 들어 실제 네트워크가 호스트이면 이 주소도 호스트 주소입니다. 범위의 경우 매핑된 주 소에는 동일한 주소 번호가 실제 범위로서 포함됩니다. 예를 들어 실제 주소의 범위를

Ι

10.1.1.1~10.1.1.6으로 정의하고 매핑된 주소로 172.20.1.1을 지정하는 경우 매핑된 범위에는 172.20.1.1~172.20.1.6이 포함됩니다.

 **•** (Static NAT-with-port-translation 전용) 인터페이스 이름을 입력하거나 찾아보기 버튼을 클릭하 고 Browse Translated Addr 대화 상자에서 인터페이스를 선택합니다.

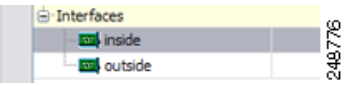

IPv6 인터페이스 주소를 사용하려면 **Use IPv6 for interface PAT** 확인란도 선택해야 합니다. Advanced NAT Settings 대화 상자에서도 서비스를 구성해야 합니다(8[단계](#page-107-0) 참조). 투명 모드에 서는 인터페이스를 지정할 수 없습니다.

- **•** 찾아보기 버튼을 클릭하고 Browse Translated Addr 대화 상자에서 기존 주소를 선택합니다.
- **•** 찾아보기 버튼을 클릭하고 Browse Translated Addr 대화 상자에서 새 주소를 만듭니다.

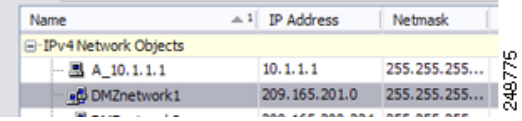

일반적으로 일대일 매핑의 경우 동일한 수의 매핑된 주소를 실제 주소로 구성합니다. 그러나 주소 의 수가 일치하지 않아도 됩니다. 자세한 내용은 5-3 [페이지의](#page-60-0) 고정 NAT 섹션을 참조하십시오.

- **7**단계 (선택 사항) NAT46의 경우 **Use one-to-one address translation**을 선택합니다. NAT 46의 경우 첫 번 째 IPv4 주소를 첫 번째 IPv6 주소로, 두 번째를 두 번째로 등과 같이 변환하려면 one-to-one을 지정 합니다. 이 옵션이 없으면 IPv4-embedded 메서드가 사용됩니다. 일대일 변환에는 이 키워드를 반 드시 사용해야 합니다.
- <span id="page-107-0"></span>**8**단계 (선택 사항) **Advanced**를 클릭하고 Advanced NAT Settings 대화 상자에서 다음 옵션을 구성합니다.

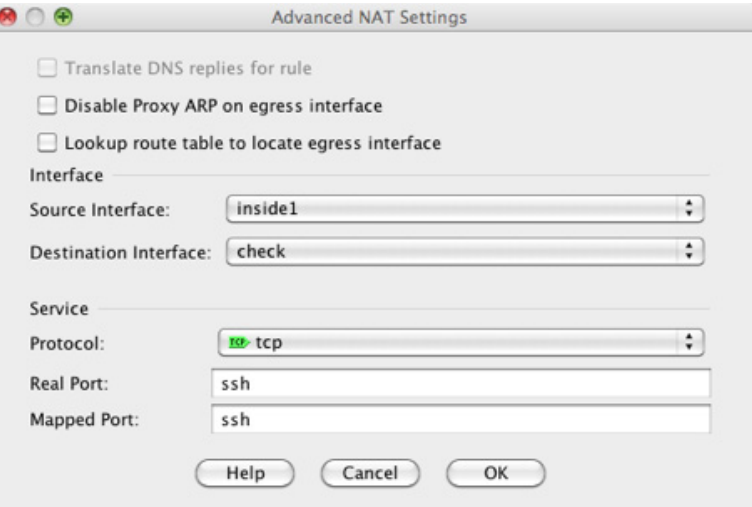

- **•** Translate DNS replies for rule DNS 회신에서 IP 주소를 변환합니다. DNS 검사를 사용하도록 설정해야 합니다(기본적으로 사용됨). 자세한 내용은 5-30 [페이지의](#page-87-1) DNS 및 NAT 섹션을 참조 하십시오.
- **•** Disable Proxy ARP on egress interface 매핑된 IP 주소로 들어오는 패킷에 대해 프록시 ARP을 비활성화합니다. 자세한 내용은 5-21 [페이지의](#page-78-3) 매핑된 주소 및 라우팅 섹션을 참조하십시오.
- **•** (투명 방화벽 모드에 필요) Interface:
	- Source Interface 이 NAT 규칙이 적용되는 실제 인터페이스를 지정합니다. 기본적으로 규 칙은 모든 인터페이스에 적용됩니다.
	- Destination Interface 이 NAT 규칙이 적용되는 매핑된 인터페이스를 지정합니다. 기본적 으로 규칙은 모든 인터페이스에 적용됩니다.
- **•** 서비스:
	- Protocol static NAT-with-port-translation을 구성합니다. **tcp** 또는 **udp**를 선택합니다.
	- Real Port 포트 번호 또는 잘 알려진 포트 이름(예: "ftp")을 입력할 수 있습니다.
	- Mapped Port 포트 번호 또는 잘 알려진 포트 이름(예: "ftp")을 입력할 수 있습니다.

완료되면 **OK**를 클릭합니다. Add/Edit Network Object 대화 상자로 돌아갑니다.

**9**단계 **OK**를 클릭하고 **Apply**를 클릭합니다.

고정 규칙은 양방향이기 때문에(실제 호스트에서 시작되거나 실제 호스트로 시작이 들어올 수 있 음) NAT 규칙 테이블에는 각 고정 규칙에 대해 두 개의 행(각 방향에 하나씩)이 표시됩니다.

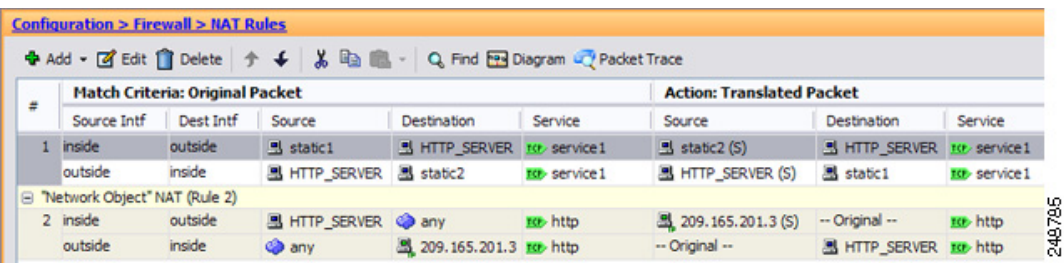

### 아이덴티티 **NAT** 구성

이 섹션에서는 네트워크 객체 NAT를 사용하여 아이덴티티 NAT를 구성하는 방법에 대해 설명합니 다. 자세한 내용은 5-11 페이지의 [아이덴티티](#page-68-0) NAT 섹션을 참조하십시오.

#### 자세한 단계

 $\mathbf{r}$ 

**1**단계 새 네트워크 객체 또는 기존 네트워크 객체에 NAT를 추가합니다.

 **•** 새 네트워크 객체를 추가하려면 **Configuration** > **Firewall** >**NAT Rules**를 선택한 다음 **Add > Add Network Object NAT Rule**을 클릭합니다.

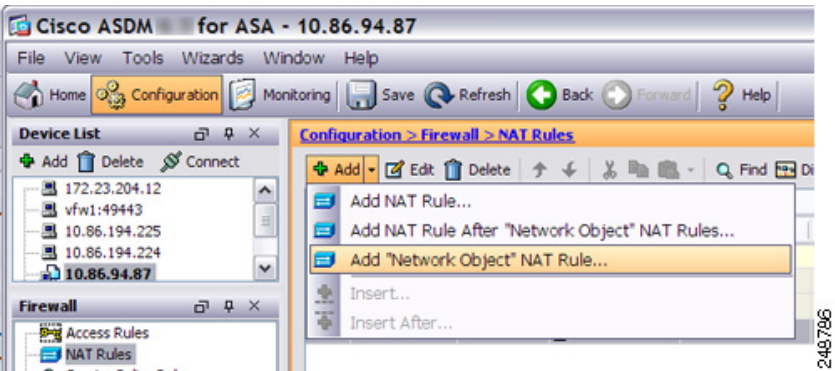

ן

 **•** 기존 네트워크 객체에 NAT를 추가하려면 **Configuration > Firewall > Objects > Network Objects/Groups**를 선택한 다음 네트워크 객체를 두 번 클릭합니다.

자세한 내용은 일반 운영 컨피그레이션 가이드 섹션을 참조하십시오.

Add/Edit Network Object 대화 상자가 나타납니다.

- **2**단계 새 객체인 경우 다음 필드에 값을 입력합니다.
	- **a.** Name 객체 이름. 이름에는 a~z, A~Z, 0~9, 마침표, 대시, 쉼표 또는 밑줄 문자를 사용해야 합 니다. 이름은 64자 이하여야 합니다.
	- **b.** Type Network, Host 또는 Range.
	- **c.** IP Address IPv4 또는 IPv6 주소. 객체 유형으로 Range를 선택하면 IP Address 필드가 Start Address 및 End Address를 입력할 수 있도록 변경됩니다.
	- **d.** Netmask/Prefix Length 서브넷 마스크 또는 접두사 길이를 입력합니다.
	- **e.** Description (선택 사항) 네트워크 객체에 대한 설명(최대 200자).

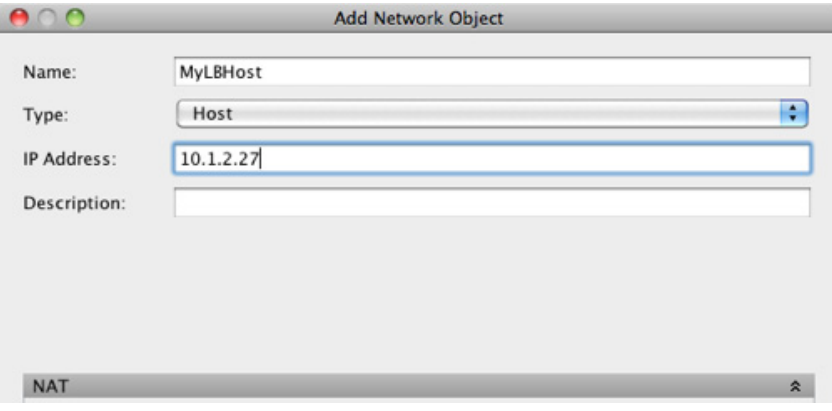

 $\overline{\mathsf{I}}$ 

**3**단계 NAT 섹션이 숨겨져 있으면 **NAT**를 클릭하여 섹션을 확장합니다.

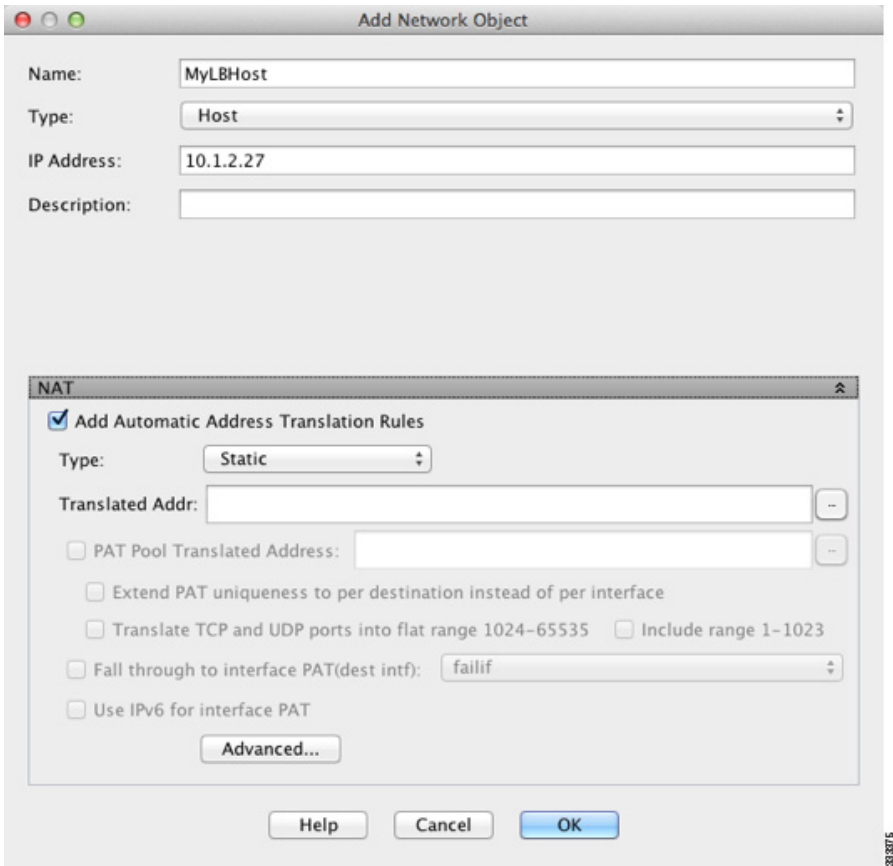

- **4**단계 **Add Automatic Translation Rules** 확인란을 선택합니다.
- **5**단계 Type 드롭다운 리스트에서 **Static**을 선택합니다.

**6**단계 Translated Addr. 필드에서 다음 중 하나를 수행합니다.

- **•** 실제 주소에 사용한 것과 동일한 IP 주소를 입력합니다.
- **•** 찾아보기 버튼을 클릭하고 Browse Translated Addr 대화 상자에서 일치하는 IP 주소 정의가 있 는 네트워크 객체를 선택합니다.
- **•** 찾아보기 버튼을 클릭하고 Browse Translated Addr 대화 상자에서 일치하는 IP 주소 정의가 있 는 새로운 네트워크 객체를 만듭니다.

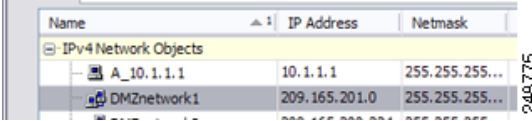

Τ

**7**단계 (선택 사항) **Advanced**를 클릭하고 Advanced NAT Settings 대화 상자에서 다음 옵션을 구성합니다.

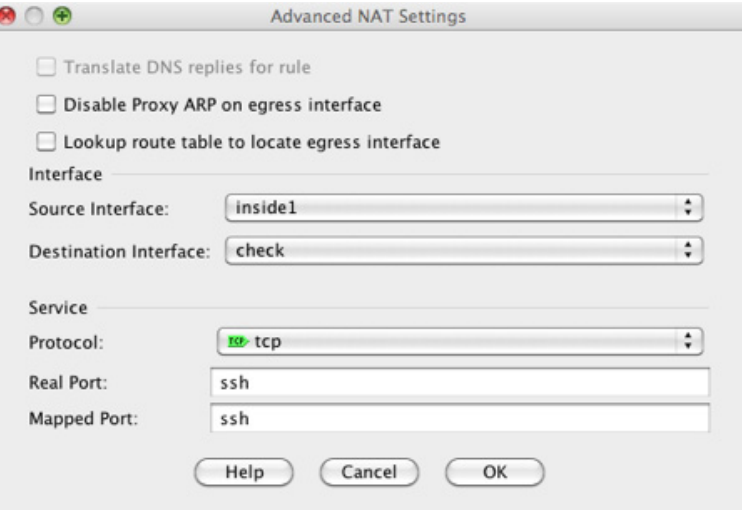

- **•** Disable Proxy ARP on egress interface 매핑된 IP 주소로 들어오는 패킷에 대해 프록시 ARP을 비활성화합니다. 자세한 내용은 5-21 [페이지의](#page-78-0) 매핑된 주소 및 라우팅 섹션을 참조하십시오.
- **•** (라우팅된 모드, 인터페이스 지정) 경로 조회 테이블로 이그레스(egress) 인터페이스 찾기 NAT 명령으로 지정한 인터페이스를 사용하는 대신 경로 조회를 사용하여 이그레스(egress) 인 터페이스를 확인합니다. 자세한 내용은 5-23 페이지의 이그레스(egress) [인터페이스](#page-80-0) 결정 섹션 을 참조하십시오.
- **•** (투명 방화벽 모드에 필요) Interface:
	- Source Interface 이 NAT 규칙이 적용되는 실제 인터페이스를 지정합니다. 기본적으로 규 칙은 모든 인터페이스에 적용됩니다.
	- Destination Interface 이 NAT 규칙이 적용되는 매핑된 인터페이스를 지정합니다. 기본적 으로 규칙은 모든 인터페이스에 적용됩니다.

이 대화 상자에서 다른 옵션은 구성하지 마십시오. 완료되면 **OK**를 클릭합니다. Add/Edit Network Object 대화 상자로 돌아갑니다.

**8**단계 **OK**를 클릭하고 **Apply**를 클릭합니다.

고정 규칙은 양방향이기 때문에(실제 호스트에서 시작되거나 실제 호스트로 시작이 들어올 수 있 음) NAT 규칙 테이블에는 각 고정 규칙에 대해 두 개의 행(각 방향에 하나씩)이 표시됩니다.

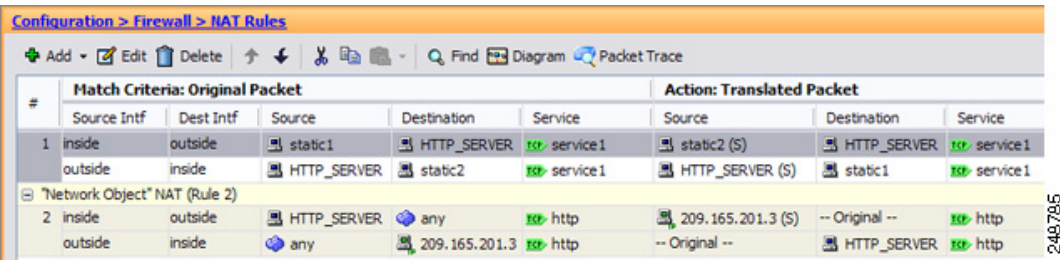

### **Per-Session PAT** 규칙 구성

기본적으로 모든 TCP PAT 트래픽 및 모든 UDP DNS 트래픽은 Per-Session PAT를 사용합니다. 트래 픽에 Multi-Session PAT를 사용하려면 Per-Session PAT 규칙을 구성할 수 있습니다. 허용 규칙은 Per-Session PAT를 사용하고 거부 규칙은 Multi-Session PAT를 사용합니다. Per-Session PAT 대 다중 세션 PAT에 대한 자세한 내용은 5-10 페이지의 Per-Session PAT 대 [Multi-Session PAT\(](#page-67-0)버전 9.0(1) 이 [상](#page-67-0))을 참조하십시오.

#### 기본값

기본적으로 다음 규칙이 설치됩니다.

- **•** any(IPv4 및 IPv6)에서 any(IPv4 및 IPv6)로의 TCP 허용
- **•** any(IPv4 및 IPv6)에서 domain으로의 UDP 허용

이러한 규칙은 규칙 테이블에 나타나지 않습니다.

- 참고 이러한 규칙은 제거할 수 없으며 수동으로 만든 규칙 뒤에 항상 존재합니다. 규칙은 순서대로 평가 되므로 기본 규칙을 재지정할 수 있습니다. 예를 들어 이러한 규칙을 완전히 무효화하려면 다음을 추가할 수 있습니다.
	- **•** any(IPv4 및 IPv6)에서 any(IPv4 및 IPv6)로의 TCP 거부
	- **•** any(IPv4 및 IPv6)에서 domain으로의 UDP 거부

### 자세한 단계

 $\mathbf{r}$ 

**1**단계 **Configuration > Firewall > Advanced > Per-Session NAT Rules**를 선택하고 **Add > Add Per-Session NAT Rule**을 클릭합니다.

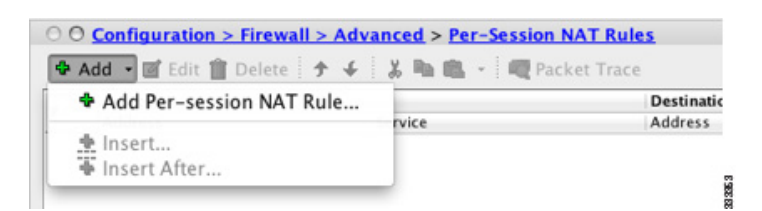

Ι

#### **2**단계 **Permit** 또는 **Deny**를 클릭합니다.

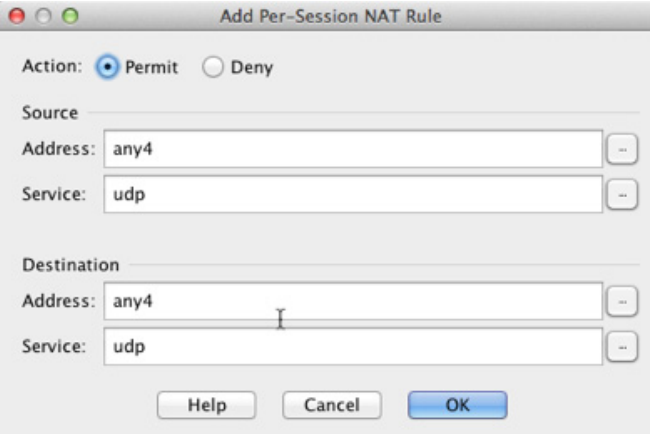

허용 규칙은 Per-Session PAT를 사용하고, 거부 규칙은 Multi-Session PAT를 사용합니다.

- **3**단계 주소를 입력하거나 **...** 버튼을 클릭하고 객체를 선택하여 Source Address를 지정합니다.
- **4**단계 Source Service로 UDP 또는 TCP를 지정합니다. 일반적으로는 목적지 포트만 지정하지만 선택적으 로 소스 포트를 지정할 수 있습니다. UDP/*port* 또는 TCP/*port*에 입력하거나 **...** 버튼을 클릭하고 일 반적인 값 또는 객체를 선택합니다.
- **5**단계 주소를 입력하거나 **...** 버튼을 클릭하고 객체를 선택하여 Destination Address를 지정합니다.
- **6**단계 Destination Service로 UDP 또는 TCP를 지정합니다. 이 값은 소스 서비스와 일치해야 합니다. 선택 적으로 목적지 포트를 지정할 수 있습니다. UDP/*port* 또는 TCP/*port*에 입력하거나 **...** 버튼을 클릭 하고 일반적인 값 또는 객체를 선택합니다.
- **7**단계 **OK**를 클릭합니다.
- **8**단계 **Apply**를 클릭합니다.

## 네트워크 객체 **NAT** 모니터링

Monitoring > Properties > Connection Graphs > Xlates 창에서는 활성 Network Address Translations 를 그래프 형식으로 볼 수 있습니다. 하나의 그래프 창에 표시할 통계 유형을 최대 4개까지 선택할 수 있습니다. 여러 그래프 창을 동시에 열 수 있습니다.

#### 필드

- **•** Available Graphs 그래프에 사용할 구성 요소를 나열합니다.
	- Xlate Utilization ASA NAT 사용률을 표시합니다.
- **•** Graph Window Title 그래프 유형을 추가할 그래프 창 이름을 표시합니다. 기존 창 제목을 사 용하려면 드롭다운 리스트에서 하나를 선택합니다. 그래프를 새 창에 표시하려면 새 창 제목 을 입력합니다.
- **•** Add Available Graphs 리스트에서 선택한 항목을 Selected Graphs 리스트로 이동하려면 클릭 합니다.
- **•** Remove Selected Graphs 리스트에서 선택한 항목을 제거하려면 클릭합니다.
- **•** Show Graphs 새로운 또는 업데이트된 그래프 창을 표시하려면 클릭합니다.

 $\Gamma$ 

Monitoring > Properties > Connection Graphs > Perfmon 창에서는 성능 정보를 그래프 형식으로 볼 수 있습니다. 하나의 그래프 창에 표시할 통계 유형을 최대 4개까지 선택할 수 있습니다. 여러 그래 프 창을 동시에 열 수 있습니다.

#### 필드

- **•** Available Graphs 그래프에 사용할 구성 요소를 나열합니다.
	- AAA Perfmon ASA AAA 성능 정보를 표시합니다.
	- Inspection Perfmon ASA 검사 성능 정보를 표시합니다.
	- Web Perfmon URL 액세스 및 URL 서버 요청을 비롯한 ASA 웹 성능 정보를 표시합니다.
	- Connections Perfmon ASA 연결 성능 정보를 표시합니다.
	- Xlate Perfmon ASA NAT 성능 정보를 표시합니다.
- **•** Graph Window Title 그래프 유형을 추가할 그래프 창 이름을 표시합니다. 기존 창 제목을 사 용하려면 드롭다운 리스트에서 하나를 선택합니다. 그래프를 새 창에 표시하려면 새 창 제목 을 입력합니다.
- **•** Add Available Graphs 리스트에서 선택한 항목을 Selected Graphs 리스트로 이동하려면 클릭 합니다.
- **•** Remove Selected Graphs 리스트에서 선택한 통계 유형을 제거하려면 클릭합니다.
- **•** Show Graphs 새로운 또는 업데이트된 그래프 창을 표시하려면 클릭합니다.

# 네트워크 객체 **NAT**의 컨피그레이션 예

이 섹션에서는 다음 컨피그레이션 예를 다룹니다.

- **•** 6-22 [페이지의](#page-115-0) 내부 웹 서버에 대한 액세스 제공(고정 NAT)
- **•** 6-25 [페이지의](#page-118-0) 내부 호스트용 NAT(동적 NAT) 및 외부 웹 서버용 NAT(고정 NAT)
- **•** 6-30 [페이지의](#page-123-0) 여러 매핑된 주소가 있는 내부 로드 밸런서(고정 NAT, 일대다)
- **•** 6-33 페이지의 FTP, HTTP 및 SMTP용 단일 주소[\(Static NAT-with-Port-Translation\)](#page-126-0)
- **•** 6-36 페이지의 매핑된 [인터페이스의](#page-129-0) DNS 서버, 실제 인터페이스의 웹 서버(고정 NAT와 DNS [수정](#page-129-0))
- **•** 6-39 페이지의 매핑된 [인터페이스의](#page-132-0) DNS 서버 및 FTP 서버, FTP 서버 변환됨(고정 NAT와 DNS [수정](#page-132-0))
- **•** 6-40 페이지의 매핑된 [인터페이스의](#page-133-0) IPv4 DNS 서버 및 FTP 서버, 실제 인터페이스의 IPv6 호 스트(고정 NAT64와 [DNS64](#page-133-0) 수정)

Ι

**The Contract of Section** 

### <span id="page-115-0"></span>내부 웹 서버에 대한 액세스 제공**(**고정 **NAT)**

다음 예제는 내부 웹 서버에 대해 고정(static) NAT를 수행합니다. 실제 주소는 사설 네트워크에 있 으므로 공용 주소가 필요합니다. 호스트가 고정된 주소에서 웹 서버에 대한 트래픽을 시작할 수 있 으려면 고정 NAT가 필요합니다 ([그림](#page-115-1) 6-1 참조).

<span id="page-115-1"></span>그림 *6-1* 내부 웹 서버에 대한 고정 *NAT*

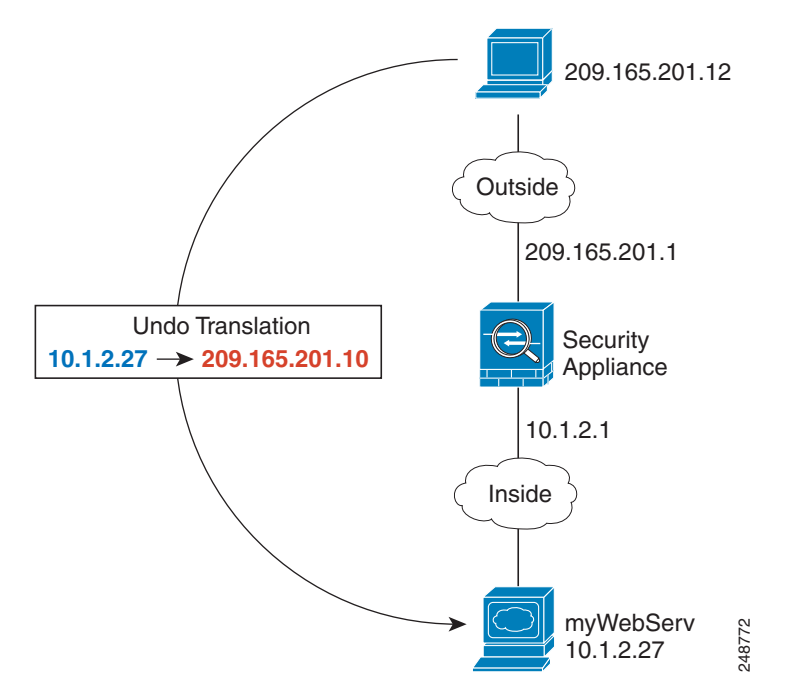

**1**단계 내부 웹 서버용 네트워크 객체를 만듭니다.

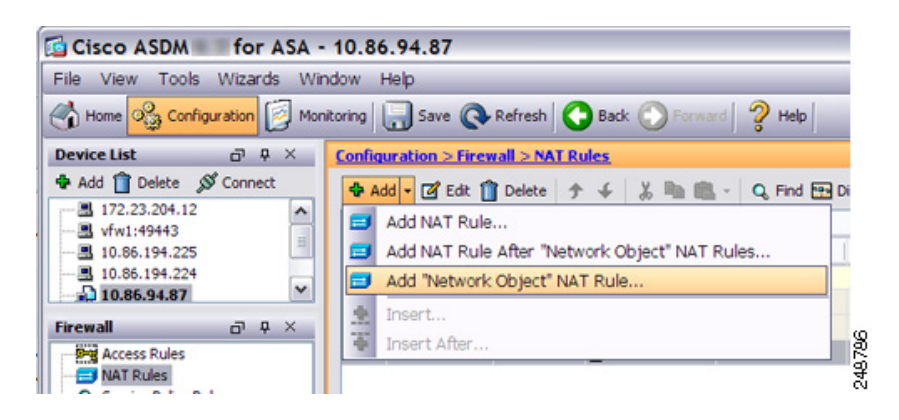

 $\Gamma$ 

**2**단계 웹 서버 주소를 정의합니다.

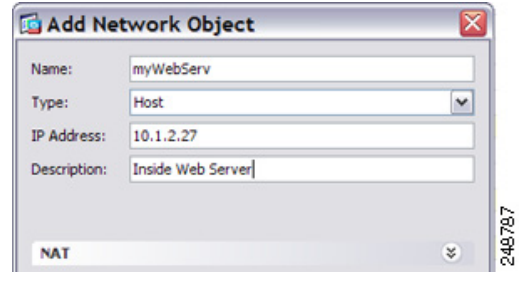

**3**단계 객체용 고정 NAT를 구성합니다.

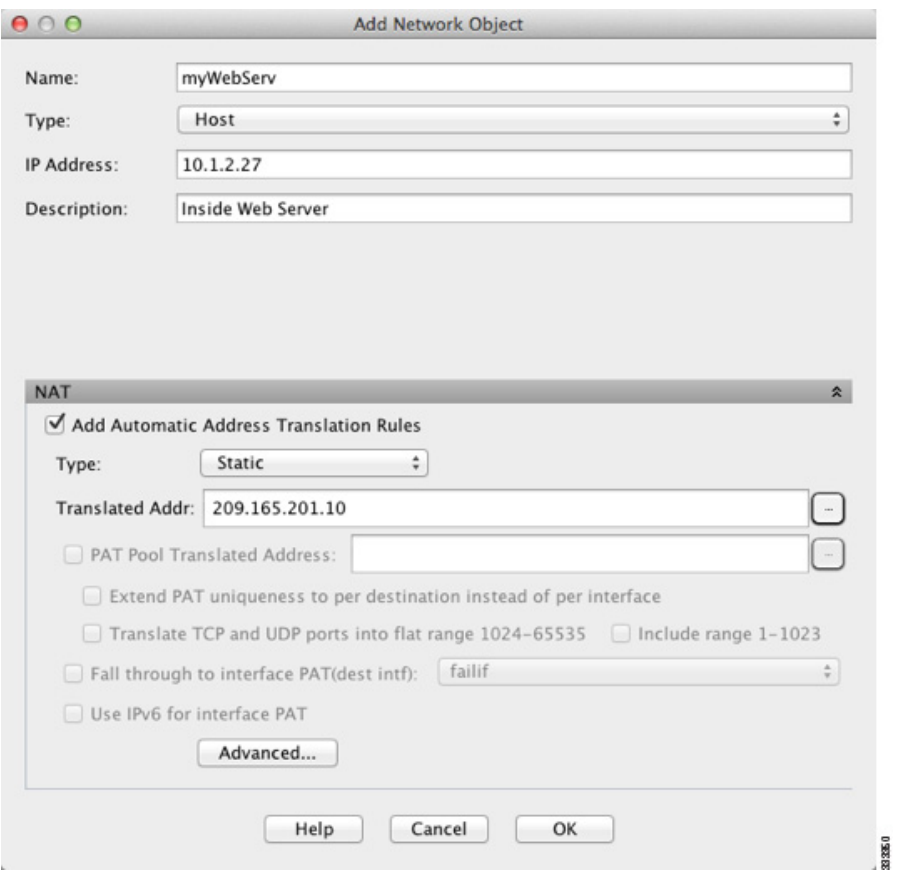

 $\mathsf I$ 

**4**단계 **Advanced**를 클릭하여 실제 및 매핑된 인터페이스를 구성합니다.

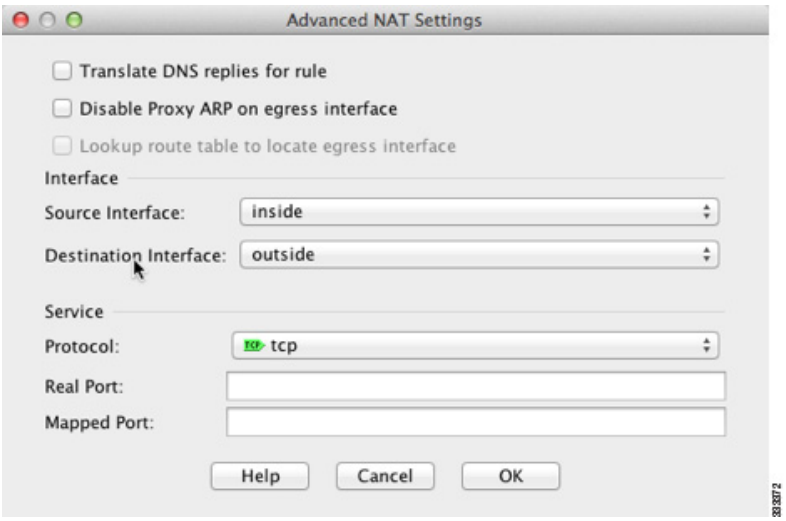

**5**단계 **OK**를 클릭하여 Edit Network Object 대화 상자로 돌아가고, **OK**를 다시 클릭한 후 **Apply**를 클릭합 니다.

### <span id="page-118-0"></span>내부 호스트용 **NAT(**동적 **NAT)** 및 외부 웹 서버용 **NAT(**고정 **NAT)**

다음 예는 사설 네트워크의 내부 사용자가 외부에서 액세스하는 경우를 위한 동적 NAT를 구성합 니다. 내부 사용자가 외부 웹 서버에 연결하는 경우도 포함됩니다. 이 경우 웹 서버 주소가 내부 네 트워크에 있는 것처럼 보이는 주소로 변환됩니다 ([그림](#page-118-1) 6-2 참조).

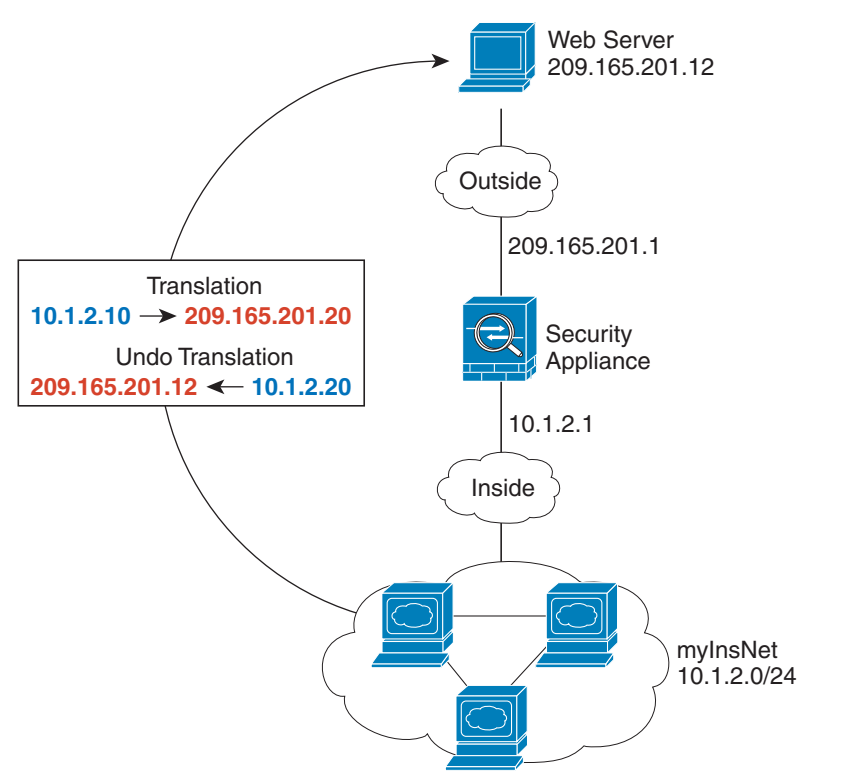

<span id="page-118-1"></span>그림 *6-2* 내부용 동적 *NAT,* 외부 웹 서버용 고정 *NAT*

```
1단계 내부 네트워크용 네트워크 객체를 만듭니다.
```
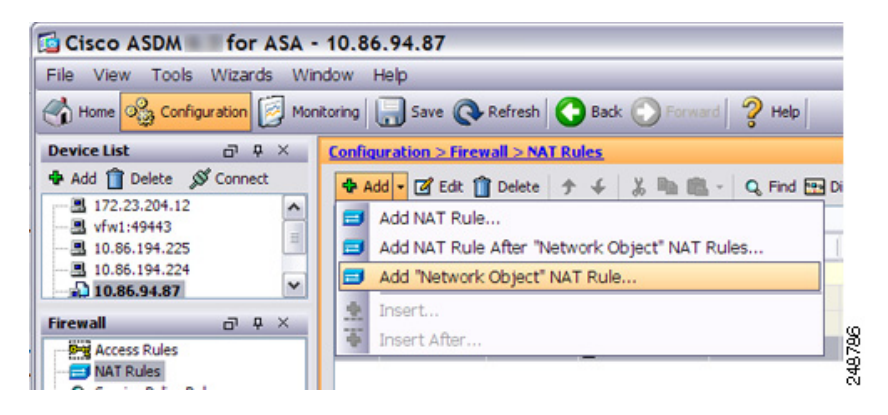

**<sup>2</sup>**단계 내부 네트워크용 주소를 정의합니다.

 $\Gamma$ 

248773

ן

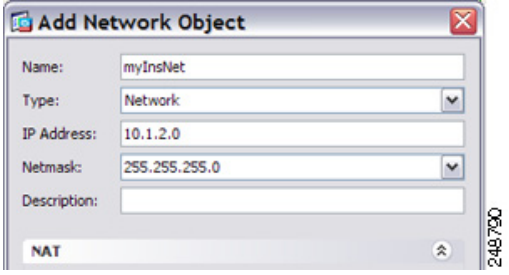

**3**단계 내부 네트워크용 동적 NAT를 활성화합니다.

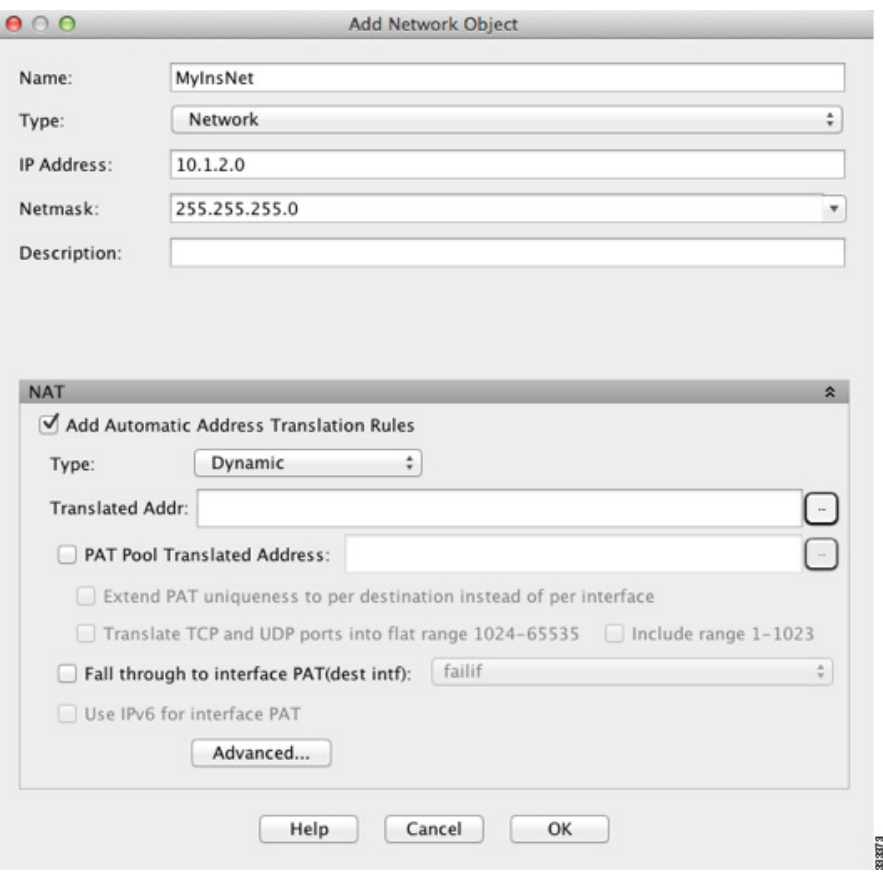

- **4**단계 Translated Addr 필드에서 찾아보기 버튼을 클릭하여 내부 주소를 변환하려는 동적 NAT 풀용 새 네 트워크 객체를 추가합니다.
	- **a.** 새 네트워크 객체를 추가합니다.

 $\Gamma$ 

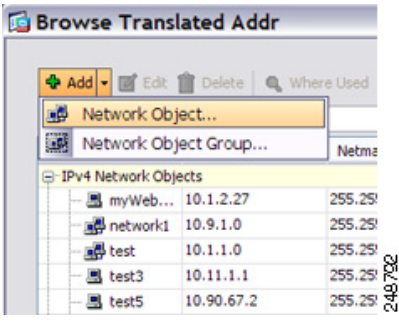

**b.** NAT 풀 주소를 정의하고 **OK**를 클릭합니다.

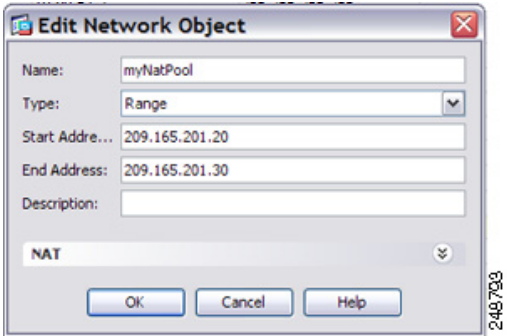

**c.** 새 네트워크 객체를 두 번 클릭하여 선택합니다. **OK**를 클릭하여 NAT 컨피그레이션으로 돌아 갑니다.

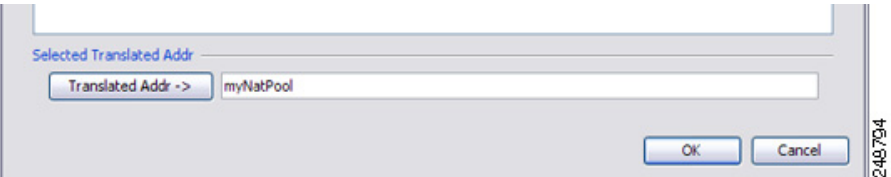

**5**단계 **Advanced**를 클릭하여 실제 및 매핑된 인터페이스를 구성합니다.

ן

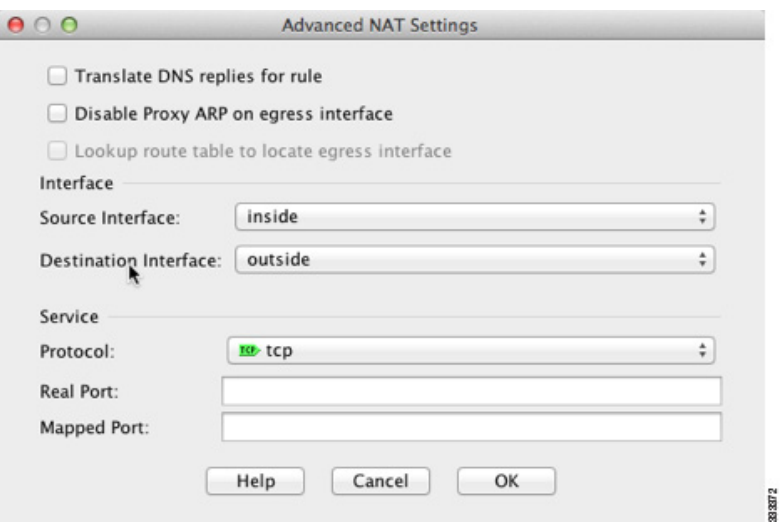

- **6**단계 **OK**를 클릭하여 Edit Network Object 대화 상자로 돌아간 다음, **OK**를 다시 클릭하여 NAT Rules 테 이블로 돌아갑니다.
- **7**단계 외부 웹 서버용 네트워크 객체를 만듭니다.

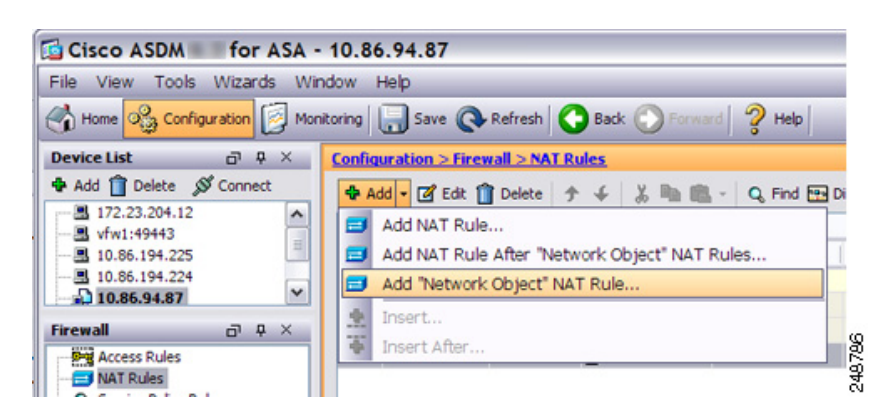

**8**단계 웹 서버 주소를 정의합니다.

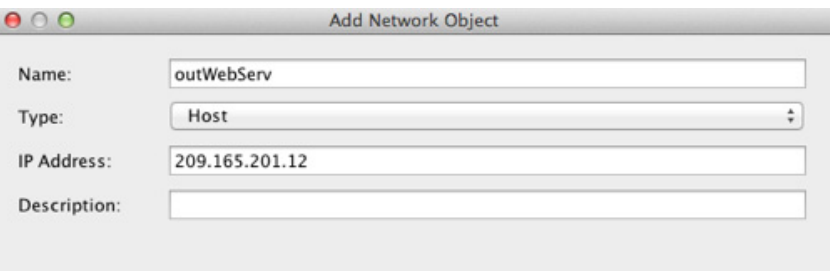

 $\overline{\phantom{a}}$ 

**9**단계 웹 서버용 고정 NAT를 구성합니다.

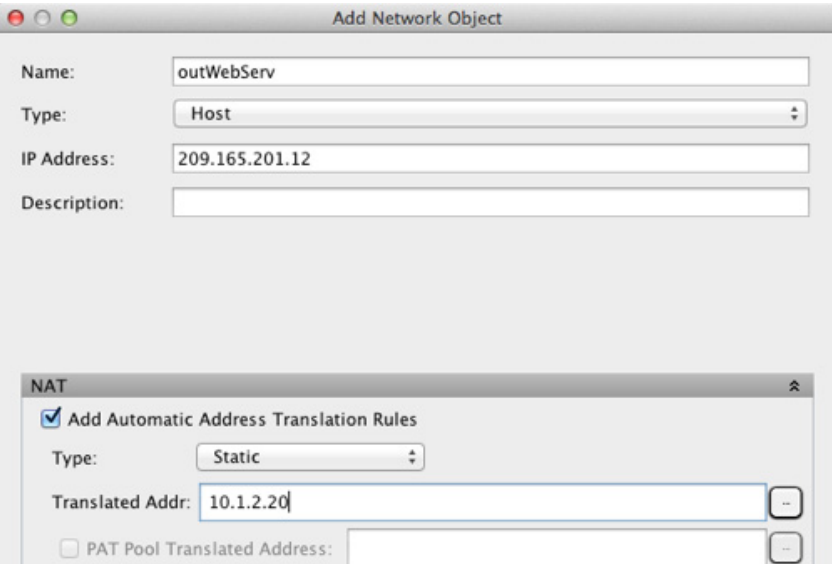

**10**단계 **Advanced**를 클릭하여 실제 및 매핑된 인터페이스를 구성합니다.

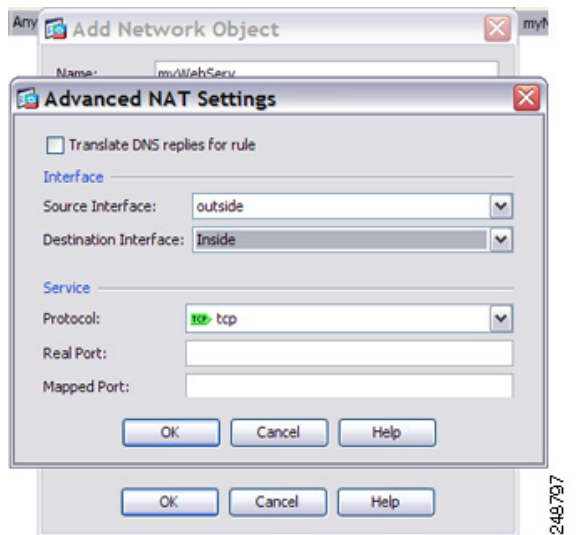

**11**단계 **OK**를 클릭하여 Edit Network Object 대화 상자로 돌아가고, **OK**를 다시 클릭한 후 **Apply**를 클릭합 니다.

Ι

**The Contract of the Contract of the Contract of the Contract of the Contract of the Contract of the Contract o** 

### <span id="page-123-0"></span>여러 매핑된 주소가 있는 내부 로드 밸런서**(**고정 **NAT,** 일대다**)**

다음 예는 여러 IP 주소로 변환되는 내부 로드 밸런서를 보여줍니다. 외부 호스트가 매핑된 IP 주소 중 하나에 액세스하는 경우 단일 로드 밸런서 주소로 변환되지 않습니다. 요청된 URL에 따라 트래 픽이 올바른 웹 서버로 리디렉션됩니다 ([그림](#page-123-1) 6-3 참조).

<span id="page-123-1"></span>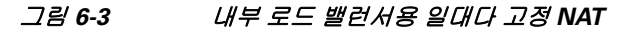

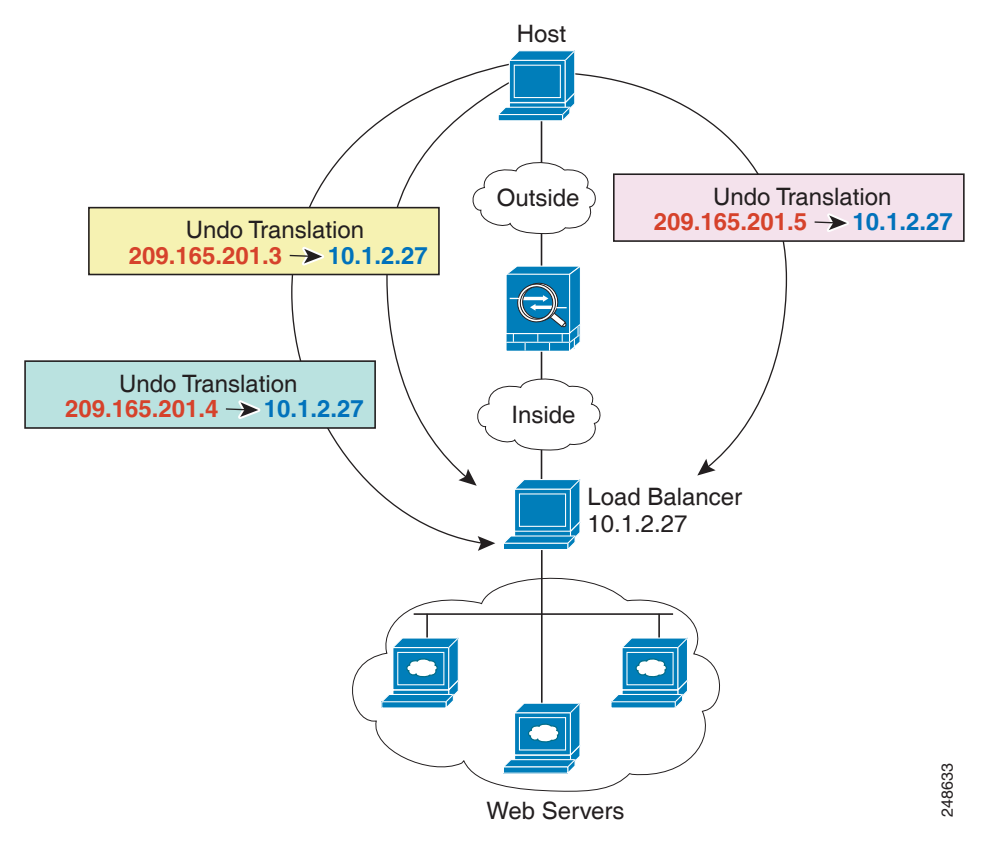

**1**단계 로드 밸런서용 네트워크 객체를 만듭니다.

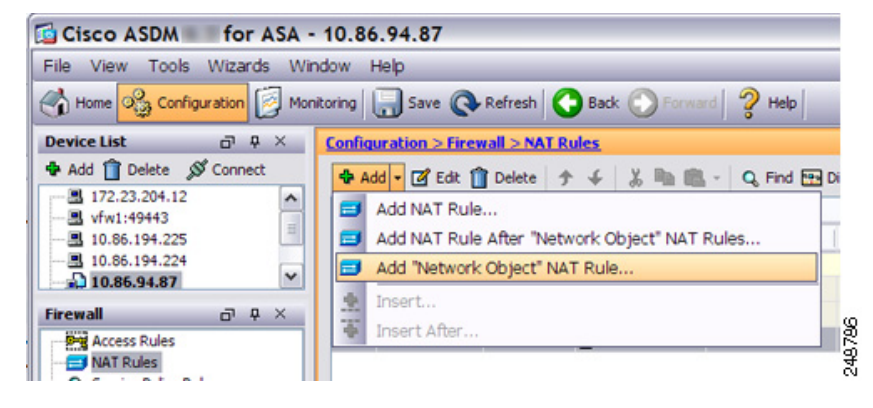

**2**단계 로드 밸런서 주소를 정의합니다.

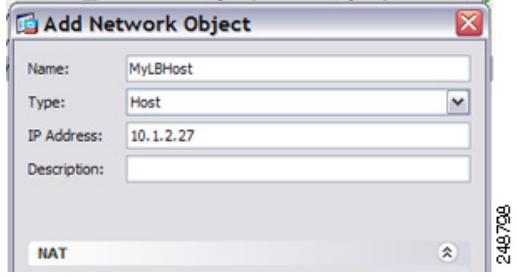

 $\overline{\phantom{a}}$ 

**3**단계 로드 밸런서용 고정(static) NAT를 구성합니다.

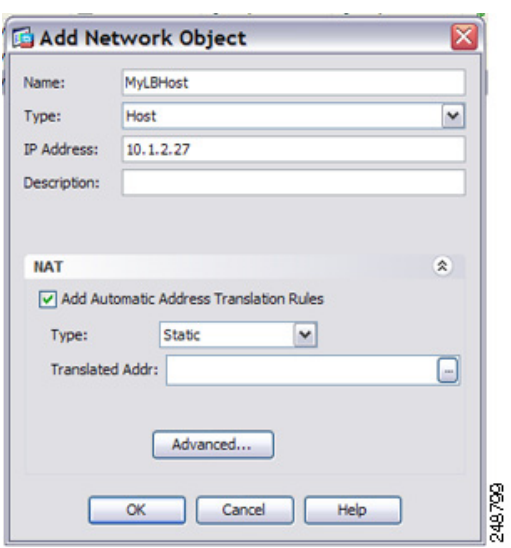

- **4**단계 Translated Addr 필드에서 찾아보기 버튼을 클릭하여, 로드 밸런서 주소를 변환하려는 고정 NAT 주 소 그룹용 새 네트워크 객체를 추가합니다.
	- **a.** 새 네트워크 객체를 추가합니다.

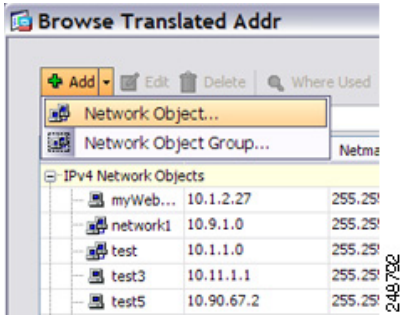

**b.** 고정 NAT 주소 그룹을 정의하고 **OK**를 클릭합니다.

 $\mathbf I$ 

**The Contract of the Contract of the Contract of the Contract of the Contract of the Contract of the Contract o** 

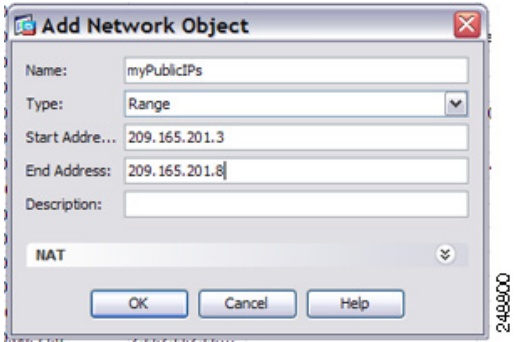

**c.** 새 네트워크 객체를 두 번 클릭하여 선택합니다. **OK**를 클릭하여 NAT 컨피그레이션으로 돌아 갑니다.

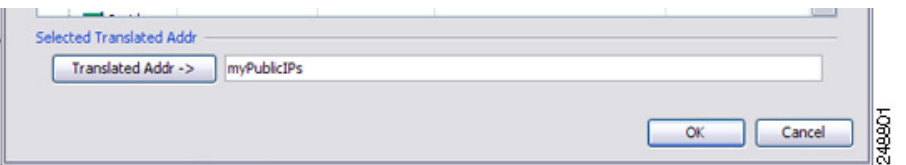

**5**단계 **Advanced**를 클릭하여 실제 및 매핑된 인터페이스를 구성합니다.

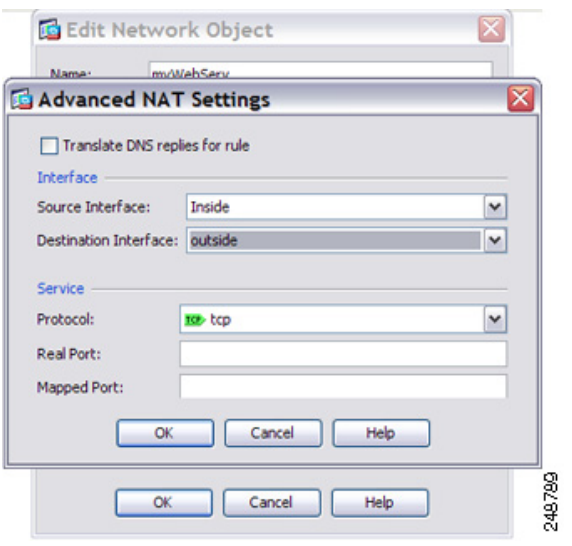

**6**단계 **OK**를 클릭하여 Edit Network Object 대화 상자로 돌아가고, **OK**를 다시 클릭한 후 **Apply**를 클릭합 니다.

 $\mathbf I$ 

### <span id="page-126-0"></span>**FTP, HTTP** 및 **SMTP**용 단일 주소**(Static NAT-with-Port-Translation)**

다음의 static NAT-with-port-translation 예는 원격 사용자가 FTP, HTTP 및 SMTP에 액세스하기 위 해 사용할 단일 주소를 제공합니다. 이러한 서버는 실제 네트워크에서 실제로 서로 다른 디바이스 이지만, 각 서버에 대해 동일한 매핑된 IP 주소를 사용하되 포트는 다른 static NAT-with-port-translation 규칙을 지정할 수 있습니다. ([그림](#page-126-1) 6-4 참조.)

<span id="page-126-1"></span>그림 *6-4 Static NAT-with-Port-Translation*

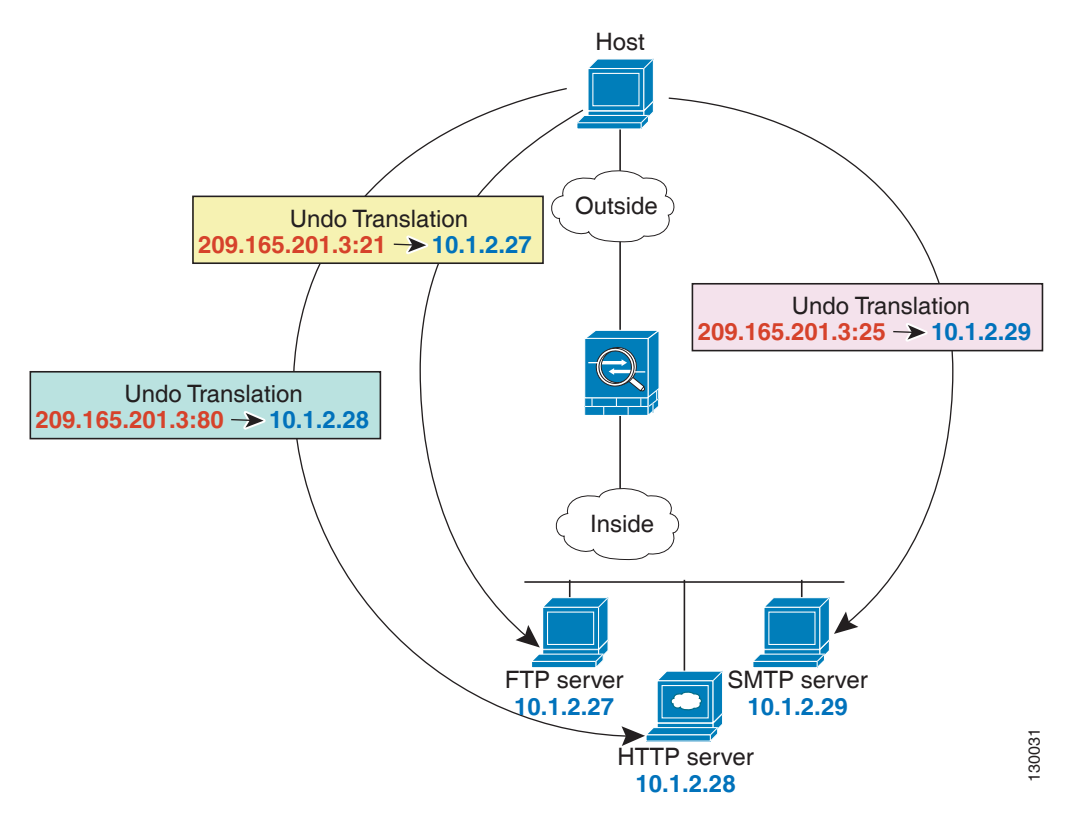

**<sup>1</sup>**단계 FTP 서버 주소용 네트워크 객체를 만듭니다.

**2**단계 FTP 서버 주소를 정의하고, FTP 서버용 아이덴티티 포트 변환으로 고정 NAT를 구성합니다.

Cisco ASDM for ASA - 10.86.94.87 File View Tools Wizards Window Help Home 3 Configuration 3 Monitoring 3ave @ Refresh Back D Forward 2 Help  $\begin{array}{c} \square \hspace{1mm} \square \hspace{1mm} \times \hspace{1mm} \end{array}$ **Device List Configuration > Firewall > NAT Rules** + Add no Delete S Connect 图 172.23.204.12 Add NAT Rule... 图 vfw1:49443 E 图 10.86.194.225 Add NAT Rule After "Network Object" NAT Rules... 图 10.86.194.224 Add "Network Object" NAT Rule..  $\check{ }$  $10.86.94.87$ 췬 Insert. **Firewall**  $E \rightarrow \mathbb{R}$ 248,796 軍 Insert After **D-V** Access Rules NAT Rules

 $\mathbf I$ 

**The Contract of the Contract of the Contract of the Contract of the Contract of the Contract of the Contract o** 

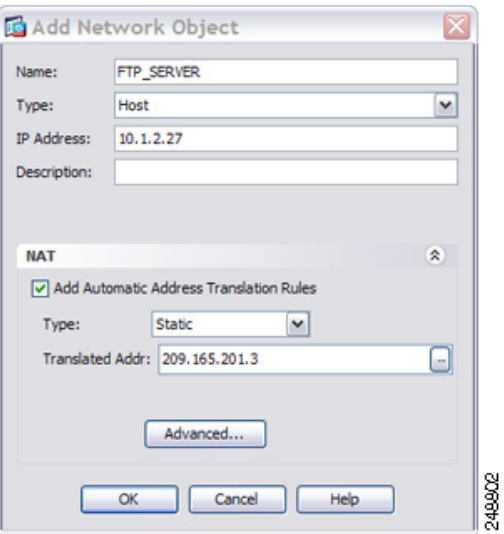

**3**단계 **Advanced**를 클릭하여 실제 및 매핑된 인터페이스와 FTP용 포트 변환을 구성합니다.

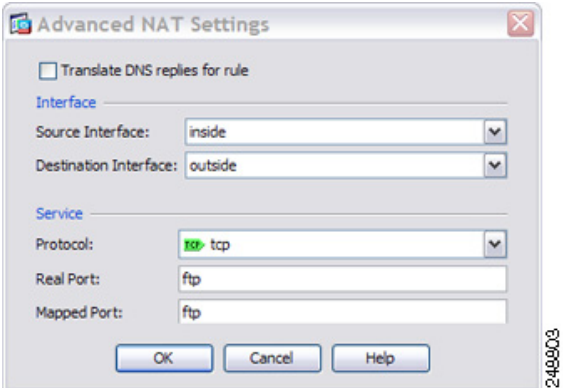

**4**단계 HTTP 서버 주소용 네트워크 객체를 만듭니다.

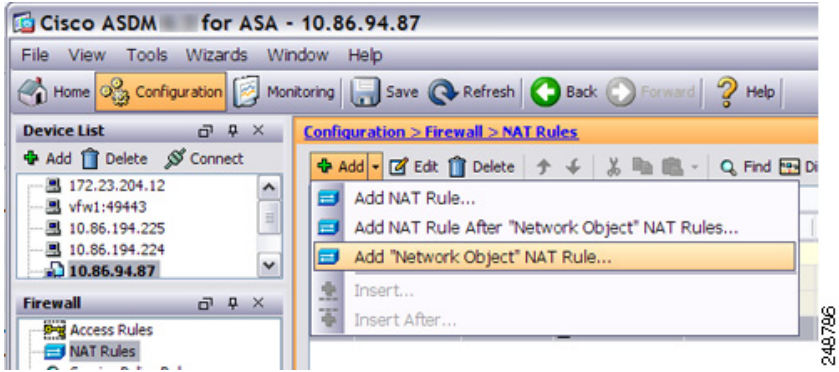

**5**단계 HTTP 서버 주소를 정의하고, HTTP 서버용 아이덴티티 포트 변환으로 고정 NAT를 구성합니다.

 $\overline{\phantom{a}}$ 

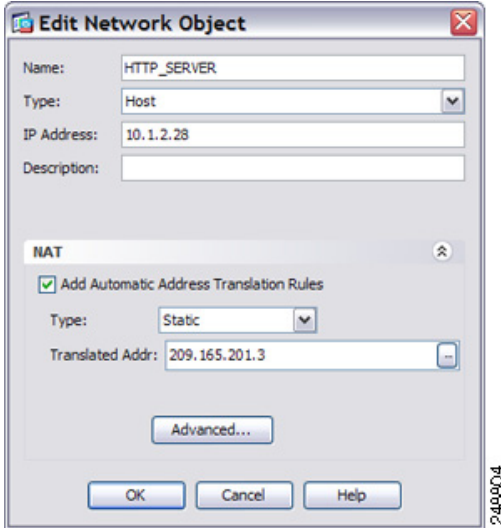

**6**단계 **Advanced**를 클릭하여 실제 및 매핑된 인터페이스와 HTTP용 포트 변환을 구성합니다.

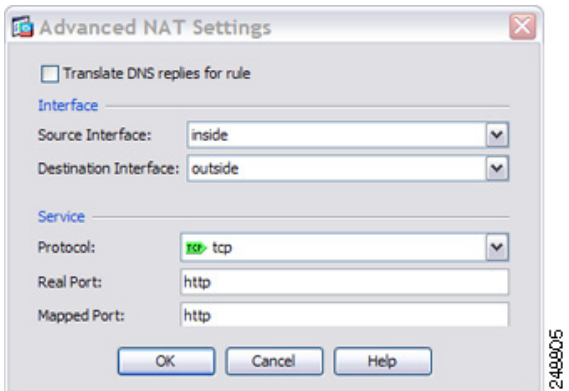

**7**단계 SMTP 서버 주소용 네트워크 객체를 만듭니다.

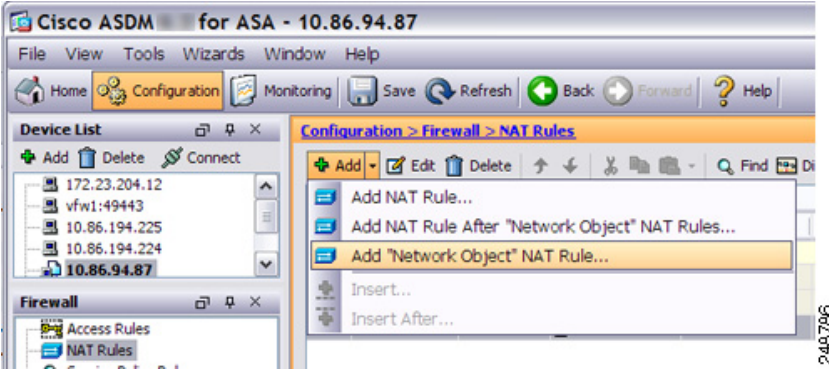

**8**단계 SMTP 서버 주소를 정의하고, SMTP 서버용 아이덴티티 포트 변환으로 고정 NAT를 구성합니다.

ן

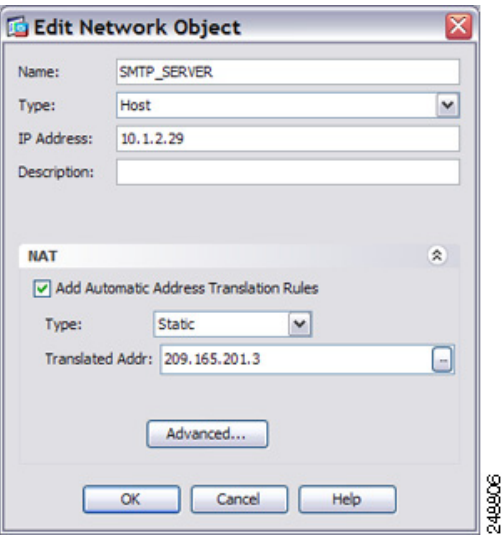

**9**단계 **Advanced**를 클릭하여 실제 및 매핑된 인터페이스와 SMTP용 포트 변환을 구성합니다.

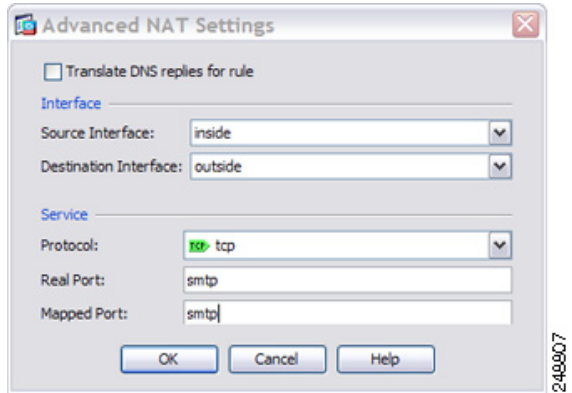

**10**단계 **OK**를 클릭하여 Edit Network Object 대화 상자로 돌아가고, **OK**를 다시 클릭한 후 **Apply**를 클릭합 니다.

### <span id="page-129-0"></span>매핑된 인터페이스의 **DNS** 서버**,** 실제 인터페이스의 웹 서버**(**고정 **NAT**와 **DNS** 수정**)**

예를 들어 DNS 서버는 외부 인터페이스에서 액세스 가능합니다. ftp.cisco.com 서버는 내부 인터페 이스에 있습니다. ftp.cisco.com 실제 주소(10.1.3.14)를 외부 네트워크에서 보이는 매핑된 주소 (209.165.201.10)로 고정으로 변환하도록 ASA를 구성하십시오. ([그림](#page-130-0) 6-5 참조.) 이 경우, 실제 주 소를 사용하여 ftp.cisco.com에 액세스할 수 있는 내부 사용자가 DNS 서버에서 실제 주소(매핑된 주소가 아님)를 받을 수 있도록 고정 규칙에 대한 DNS 회신 수정을 활성화할 수 있습니다.

내부 호스트가 ftp.cisco.com 주소에 DNS 요청을 전송하면, DNS 서버는 매핑된 주소 (209.165.201.10)로 회신합니다. ASA는 내부 서버에 대한 고정 규칙을 참조하여 DNS 회신에 있는 주소를 10.1.3.14로 변환합니다. DNS 회신 수정을 활성화하지 않으면 내부 호스트는 ftp.cisco.com 에 직접 액세스하는 대신 트래픽을 209.165.201.10으로 전송하려고 시도하게 됩니다.

 $\Gamma$ 

130021

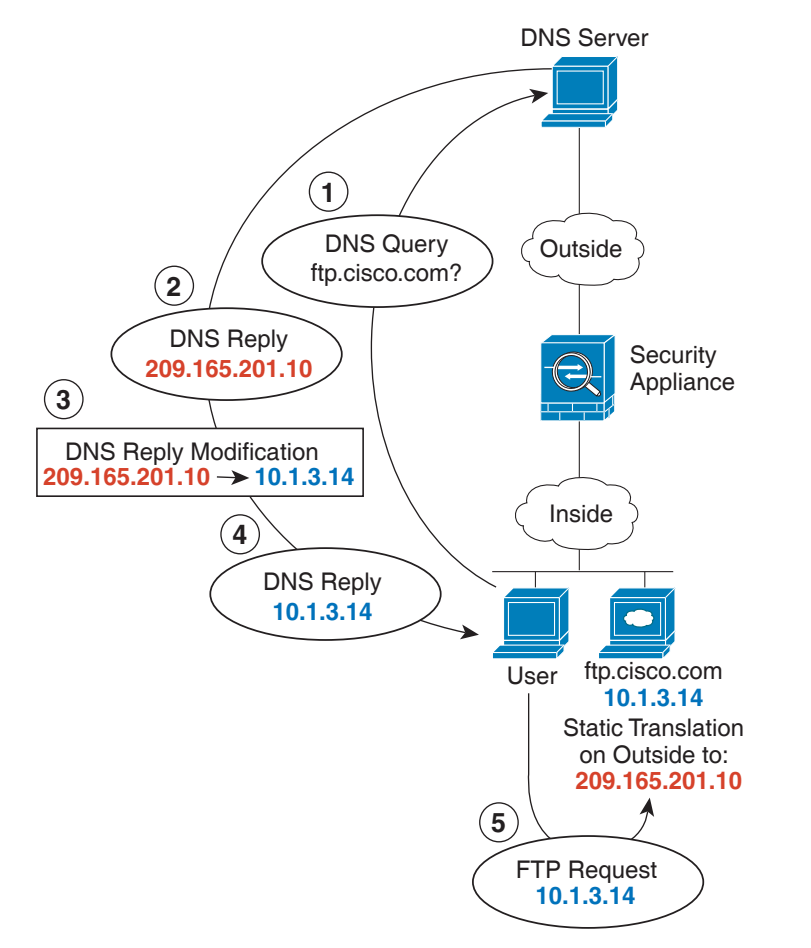

<span id="page-130-0"></span>그림 *6-5 DNS* 회신 수정

**1**단계 FTP 서버 주소용 네트워크 객체를 만듭니다.

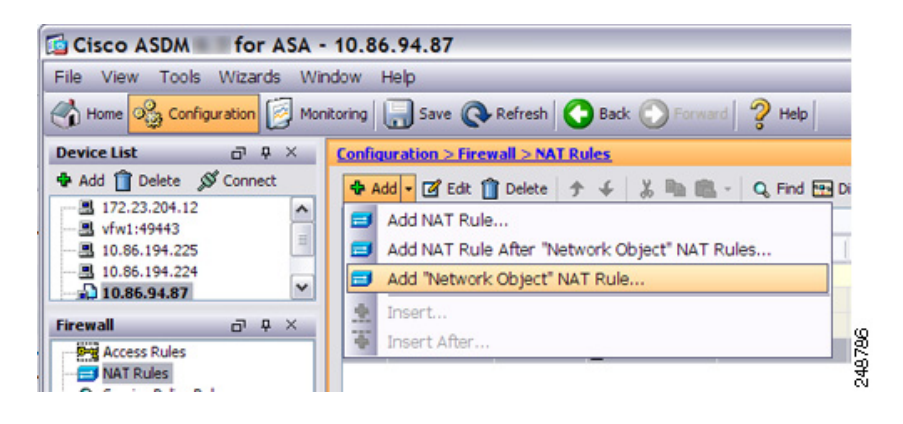

 $\mathsf I$ 

H

**2**단계 DNS 서버 주소를 정의하고, DNS 수정으로 고정 NAT를 구성합니다.

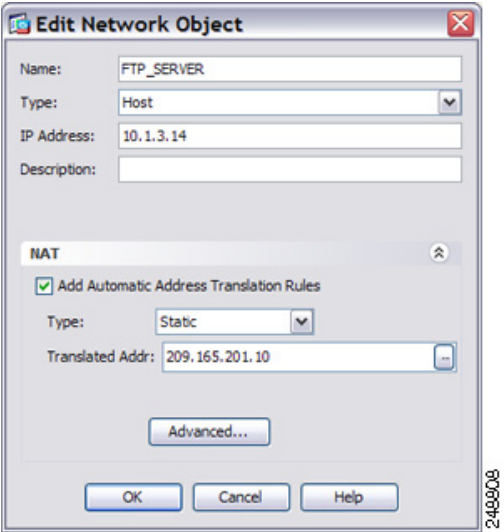

**3**단계 **Advanced**를 클릭하여 실제 및 매핑된 인터페이스와 DNS 수정을 구성합니다.

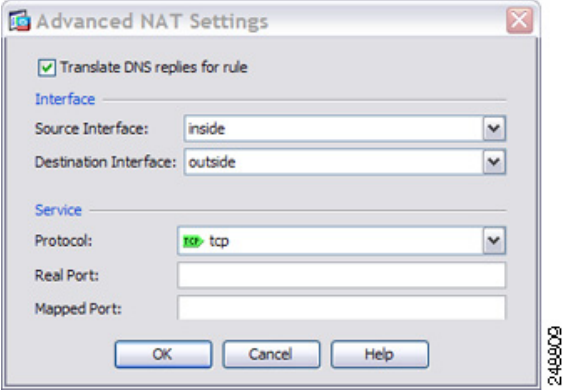

**4**단계 **OK**를 클릭하여 Edit Network Object 대화 상자로 돌아가고, **OK**를 다시 클릭한 후 **Apply**를 클릭합 니다.

### <span id="page-132-0"></span>매핑된 인터페이스의 **DNS** 서버 및 **FTP** 서버**, FTP** 서버 변환됨**(**고정 **NAT**와 **DNS** 수정**)**

[그림](#page-132-1) 6-6에서는 외부의 FTP 서버 및 DNS 서버를 보여줍니다. ASA는 외부 서버에 대해 고정 변환 을 수행합니다. 이 경우 내부 사용자가 DNS 서버에서 ftp.cisco.com에 대한 주소를 요청하면 DNS 서버는 실제 주소인 209.165.201.10으로 응답합니다. 내부 사용자가 ftp.cisco.com(10.1.2.56)에 대 한 매핑된 주소를 사용하도록 하려면 고정 변환에 대해 DNS 회신 수정을 구성해야 합니다.

#### <span id="page-132-1"></span>그림 *6-6* 외부 *NAT*를 사용한 *DNS* 회신 수정

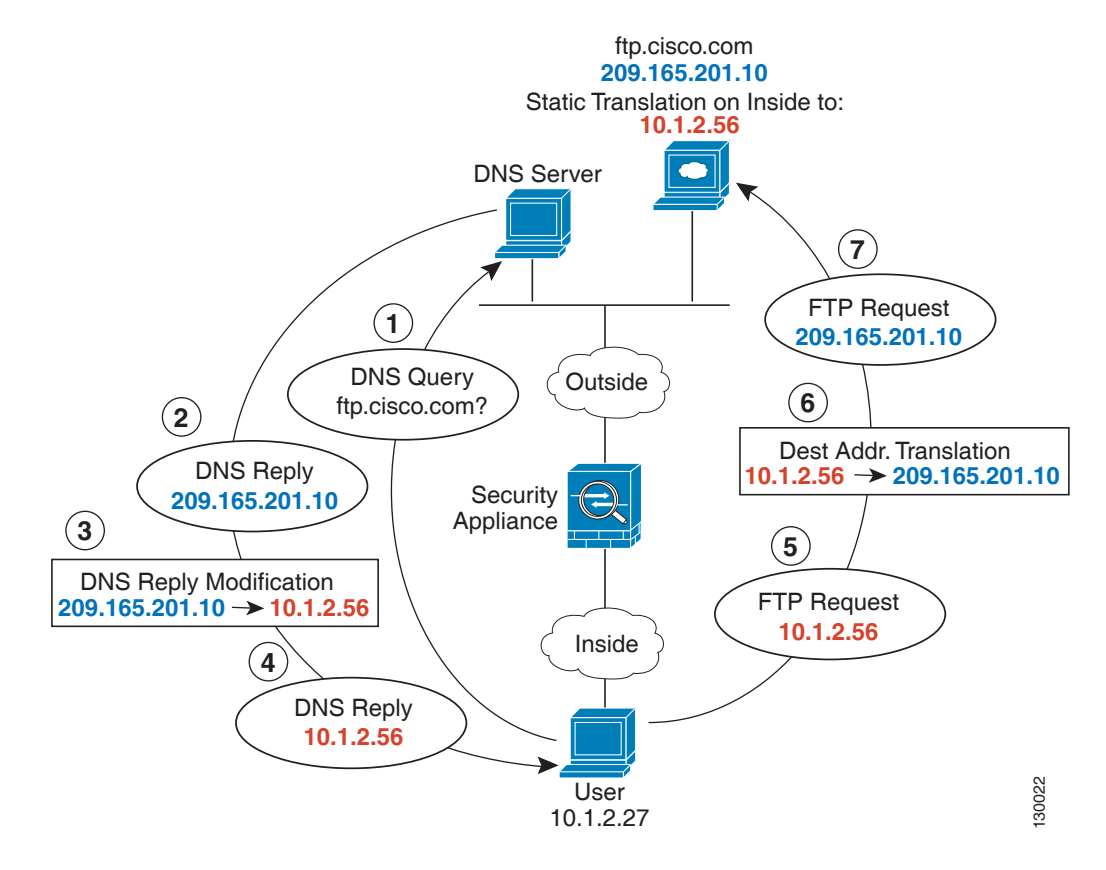

**1**단계 FTP 서버 주소용 네트워크 객체를 만듭니다.

 $\Gamma$ 

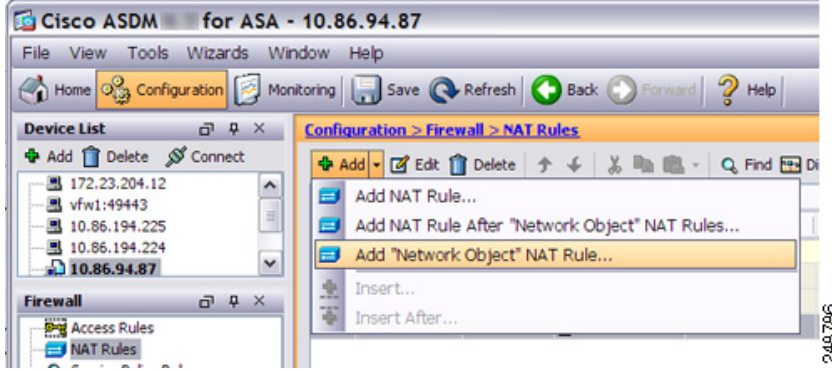

Ι

**2**단계 DNS 서버 주소를 정의하고, DNS 수정으로 고정 NAT를 구성합니다.

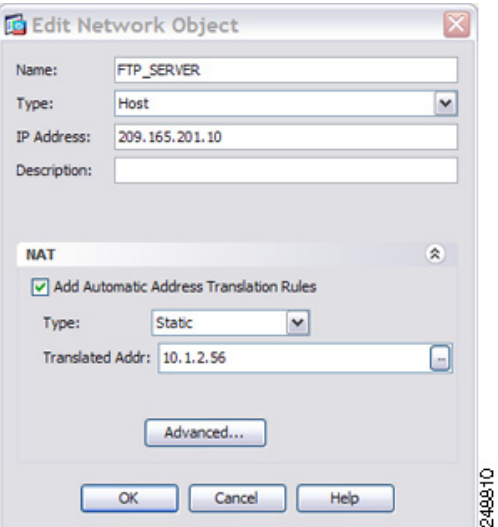

**3**단계 **Advanced**를 클릭하여 실제 및 매핑된 인터페이스와 DNS 수정을 구성합니다.

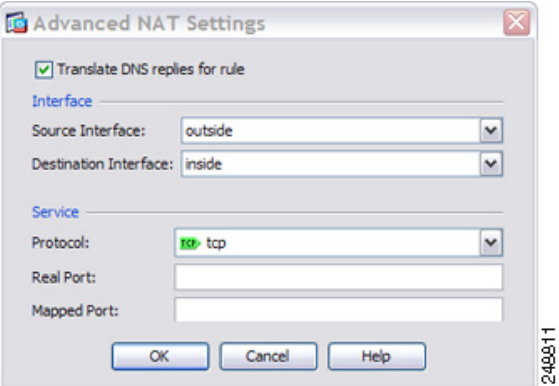

**4**단계 **OK**를 클릭하여 Edit Network Object 대화 상자로 돌아가고, **OK**를 다시 클릭한 후 **Apply**를 클릭합 니다.

### <span id="page-133-0"></span>매핑된 인터페이스의 **IPv4 DNS** 서버 및 **FTP** 서버**,** 실제 인터페이스의 **IPv6**  호스트**(**고정 **NAT64**와 **DNS64** 수정**)**

[그림](#page-132-1) 6-6에서는 외부의 IPv4 네트워크에 있는 FTP 서버 및 DNS 서버를 보여줍니다. ASA는 외부 서버에 대해 고정 변환을 수행합니다. 이 경우 내부 IPv6 사용자가 DNS 서버에서 ftp.cisco.com에 대한 주소를 요청하면 DNS 서버는 실제 주소인 209.165.200.225로 응답합니다. 내부 사용자가 ftp.cisco.com(2001:DB8::D1A5:C8E1)에 대한 매핑된 주소를 사용하도록 하려면 고정 변환에 대해 DNS 회신 수정을 구성해야 합니다. 이 예에는 DNS 서버용 고정 NAT 변환 및 내부 IPv6 호스트용 PAT 규칙도 포함되어 있습니다.

 $\Gamma$ 

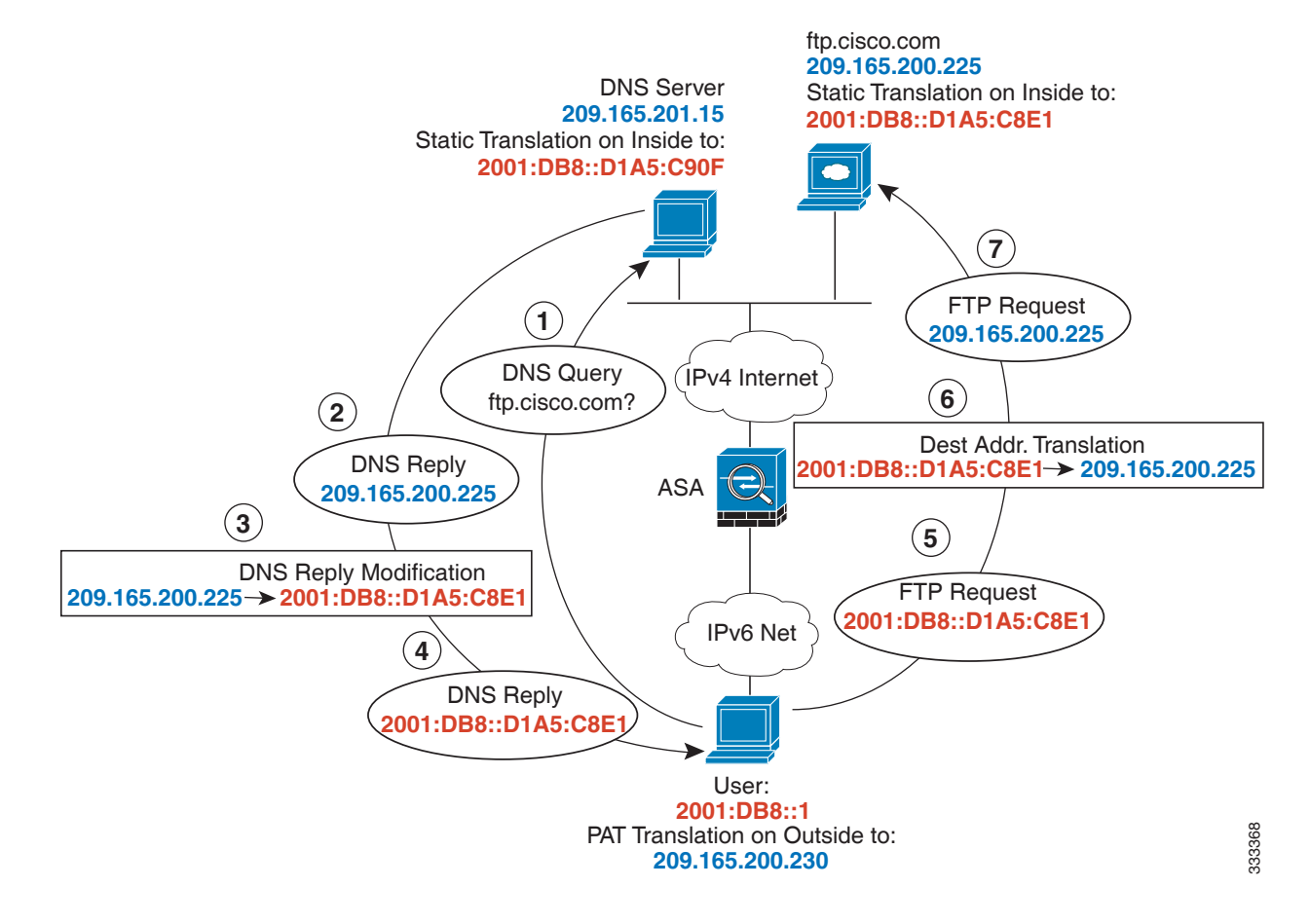

#### 그림 *6-7* 외부 *NAT*를 사용한 *DNS* 회신 수정

- **1**단계 FTP 서버에 대해 DNS 수정으로 고정 NAT를 구성합니다.
	- **a.** FTP 서버 주소용 네트워크 객체를 만듭니다.

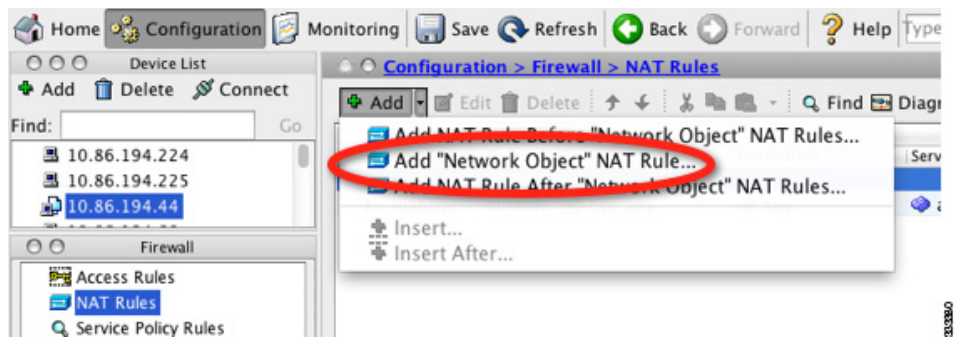

**b.** FTP 서버 주소를 정의하고, DNS 수정으로 고정 NAT를 구성합니다. 이 변환은 일대일 방식이 므로 NAT46에 대해 one-to-one 메서드를 구성합니다.

 $\mathsf I$ 

**The Contract of the Contract of the Contract of the Contract of the Contract of the Contract of the Contract o** 

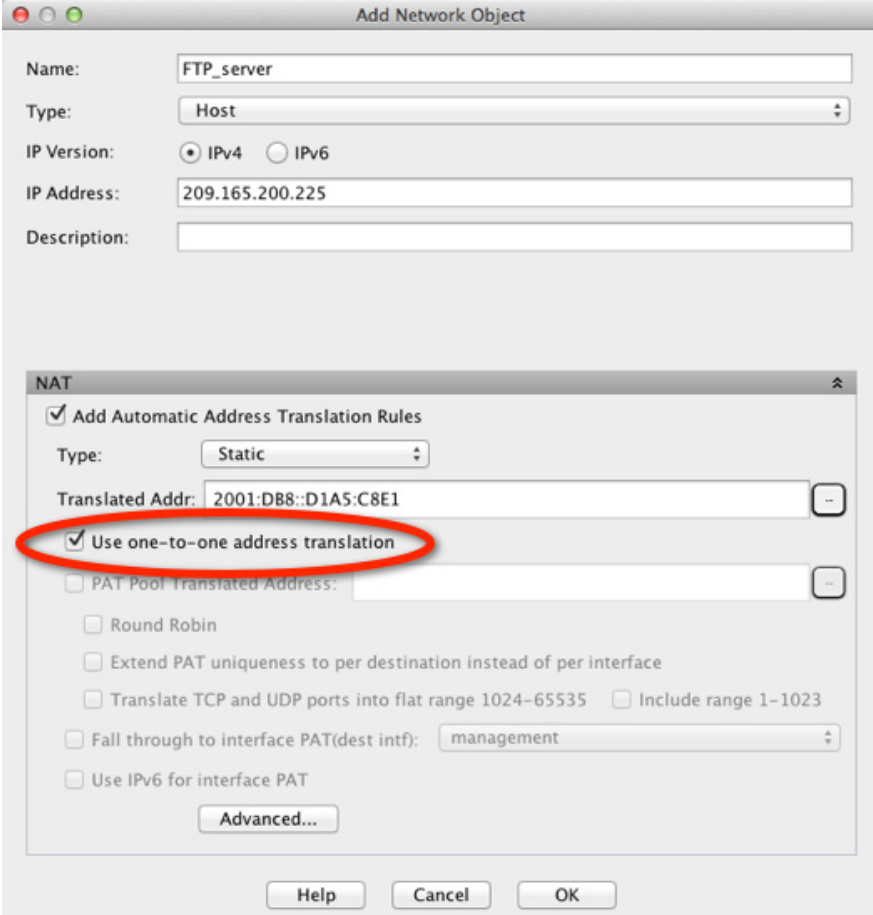

**c. Advanced**를 클릭하여 실제 및 매핑된 인터페이스와 DNS 수정을 구성합니다.

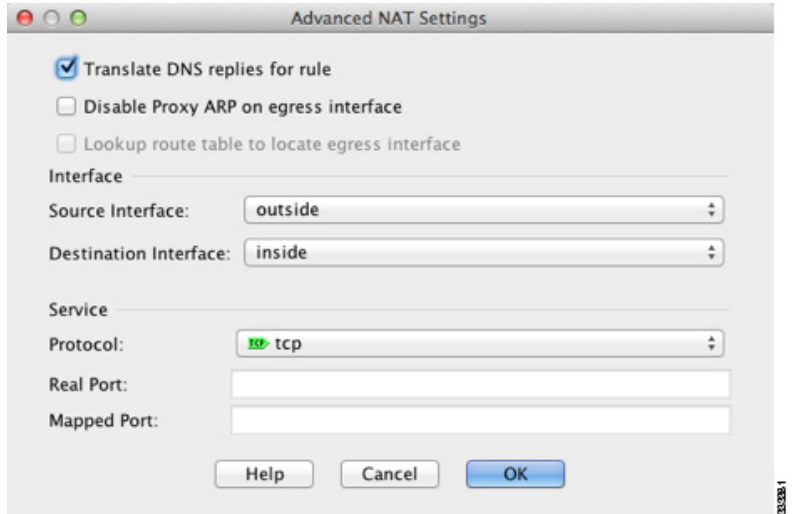

- **d. OK**를 클릭하여 Edit Network Object 대화 상자로 돌아갑니다.
- **2**단계 DNS 서버용 NAT를 구성합니다.
	- **a.** DNS 서버 주소용 네트워크 객체를 만듭니다.

 $\overline{\phantom{a}}$ 

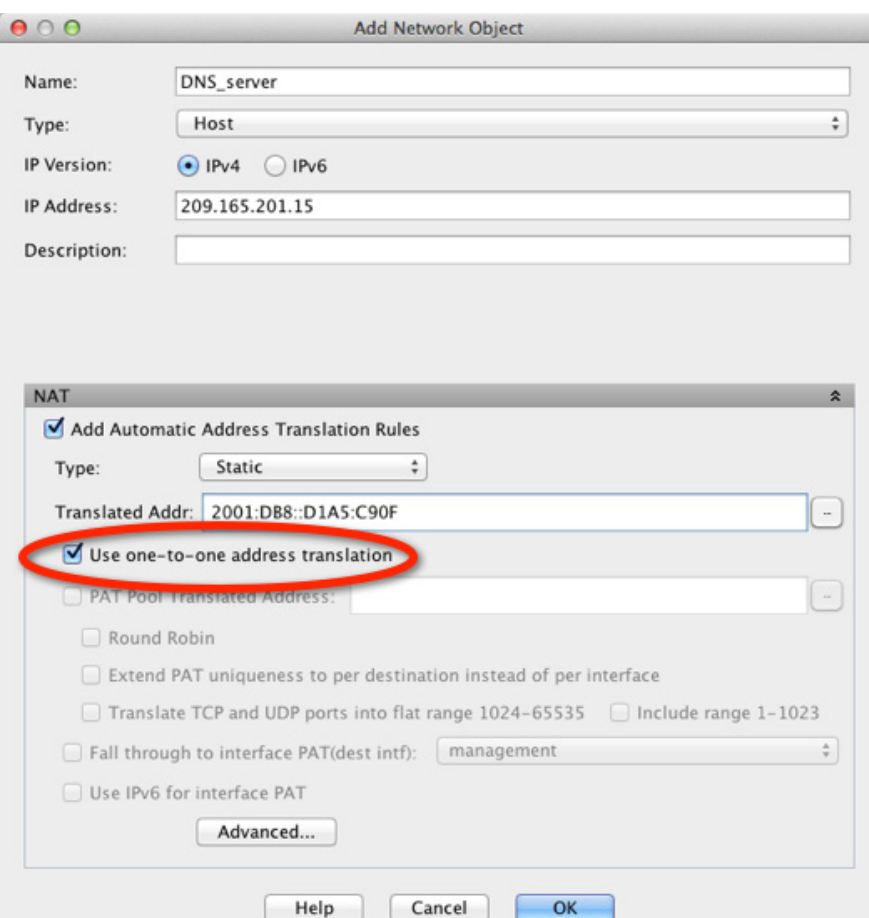

**b.** DNS 서버 주소를 정의하고, one-to-one 메서드를 사용해 고정 NAT를 구성합니다.

**c. Advanced**를 클릭하여 실제 및 매핑된 인터페이스를 구성합니다.

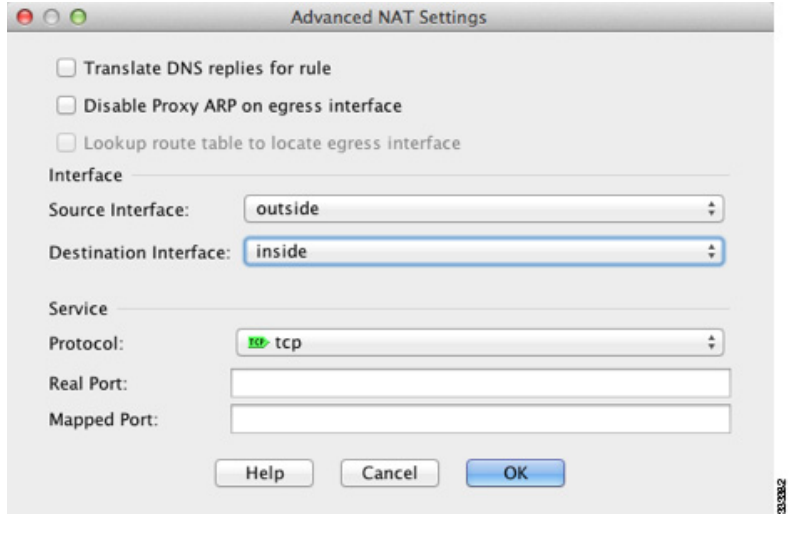

**d. OK**를 클릭하여 Edit Network Object 대화 상자로 돌아갑니다. **3**단계 내부 IPv6 네트워크 변환을 위한 IPv4 PAT 풀을 구성합니다.

ן

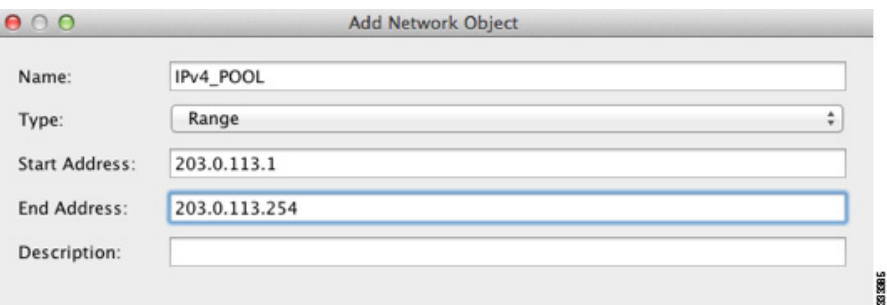

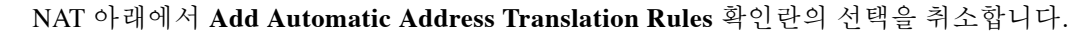

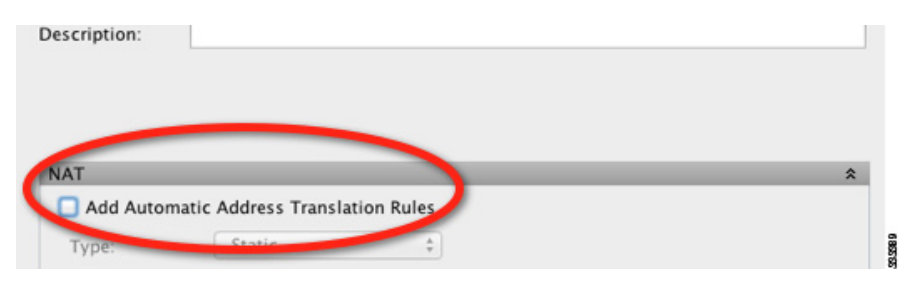

**4**단계 내부 IPv6 네트워크용 PAT를 구성합니다.

- **a.** 내부 IPv6 네트워크용 네트워크 객체를 만듭니다.
- **b.** IPv6 네트워크 주소를 정의하고, PAT 풀을 사용하여 동적 NAT를 구성합니다.

 $\overline{\phantom{a}}$ 

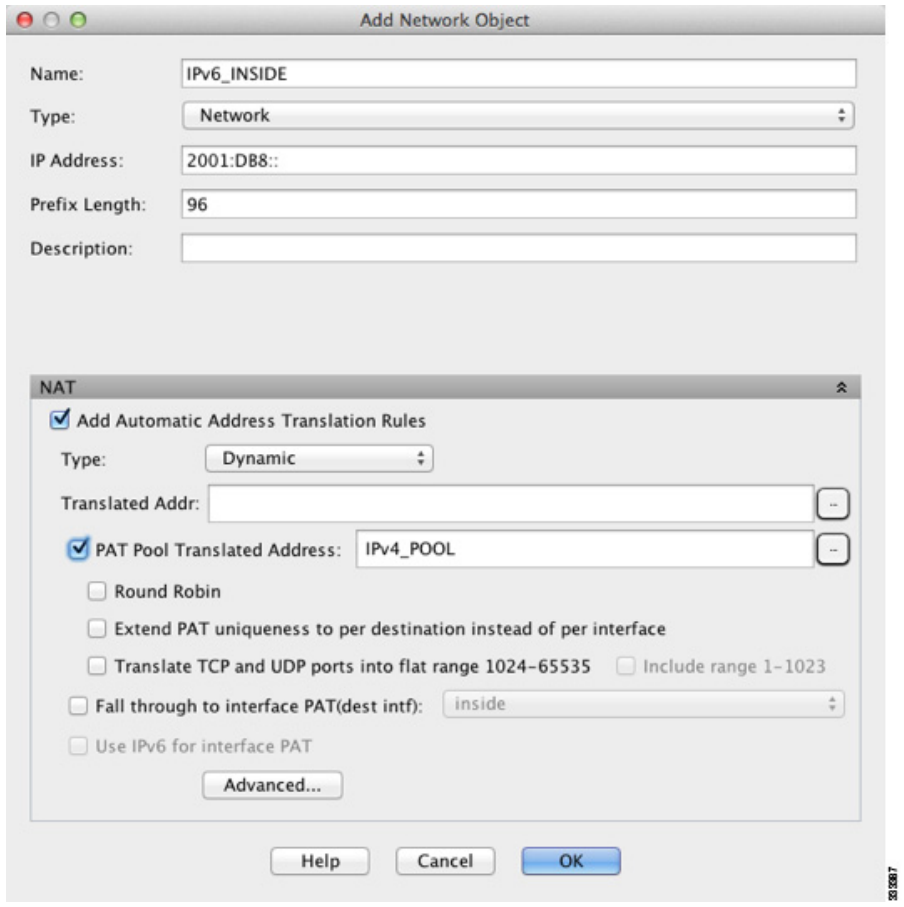

**c.** PAT Pool Translated Address 필드 옆에 있는 **...** 버튼을 클릭하여 앞서 만든 PAT 풀을 선택하고 **OK**를 클릭합니다.

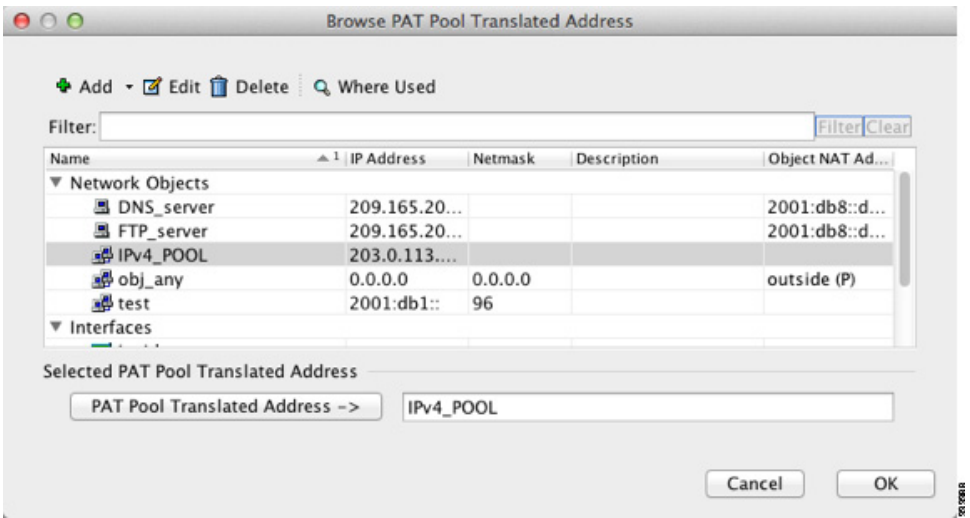

ן

**d. Advanced**를 클릭하여 실제 및 매핑된 인터페이스를 구성합니다.

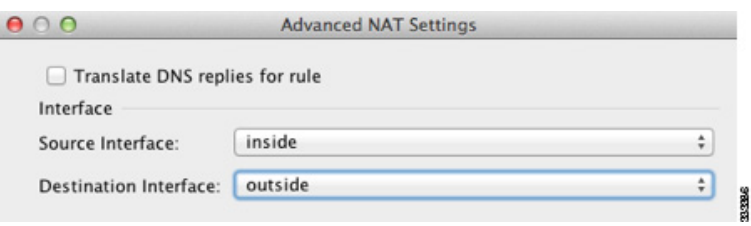

**e. OK**를 클릭하여 Edit Network Object 대화 상자로 돌아갑니다.

**5**단계 **OK**를 클릭하고 **Apply**를 클릭합니다.

# 네트워크 객체 **NAT**의 기능 기록

표 [6-1](#page-139-0)에는 각 기능 변경 사항 및 그것이 구현된 플랫폼 릴리스가 나열되어 있습니다. ASDM은 이 전 버전의 여러 플랫폼 릴리스와 호환되므로, 지원이 추가된 특정 ASDM 릴리스는 나열되어 있지 않습니다.

#### <span id="page-139-0"></span>표 *6-1* 네트워크 객체 *NAT*의 기능 기록

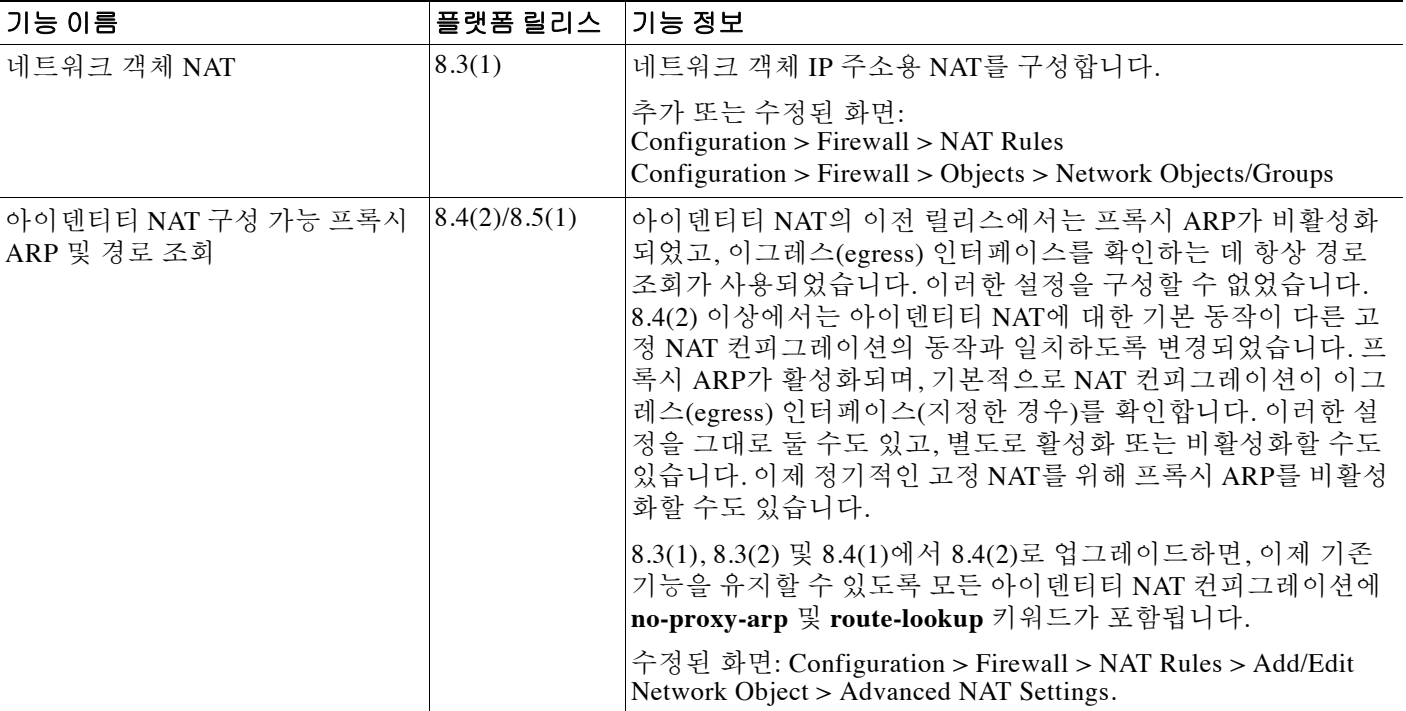

 $\Gamma$ 

### 표 *6-1* 네트워크 객체 *NAT*의 기능 기록*(*계속*)*

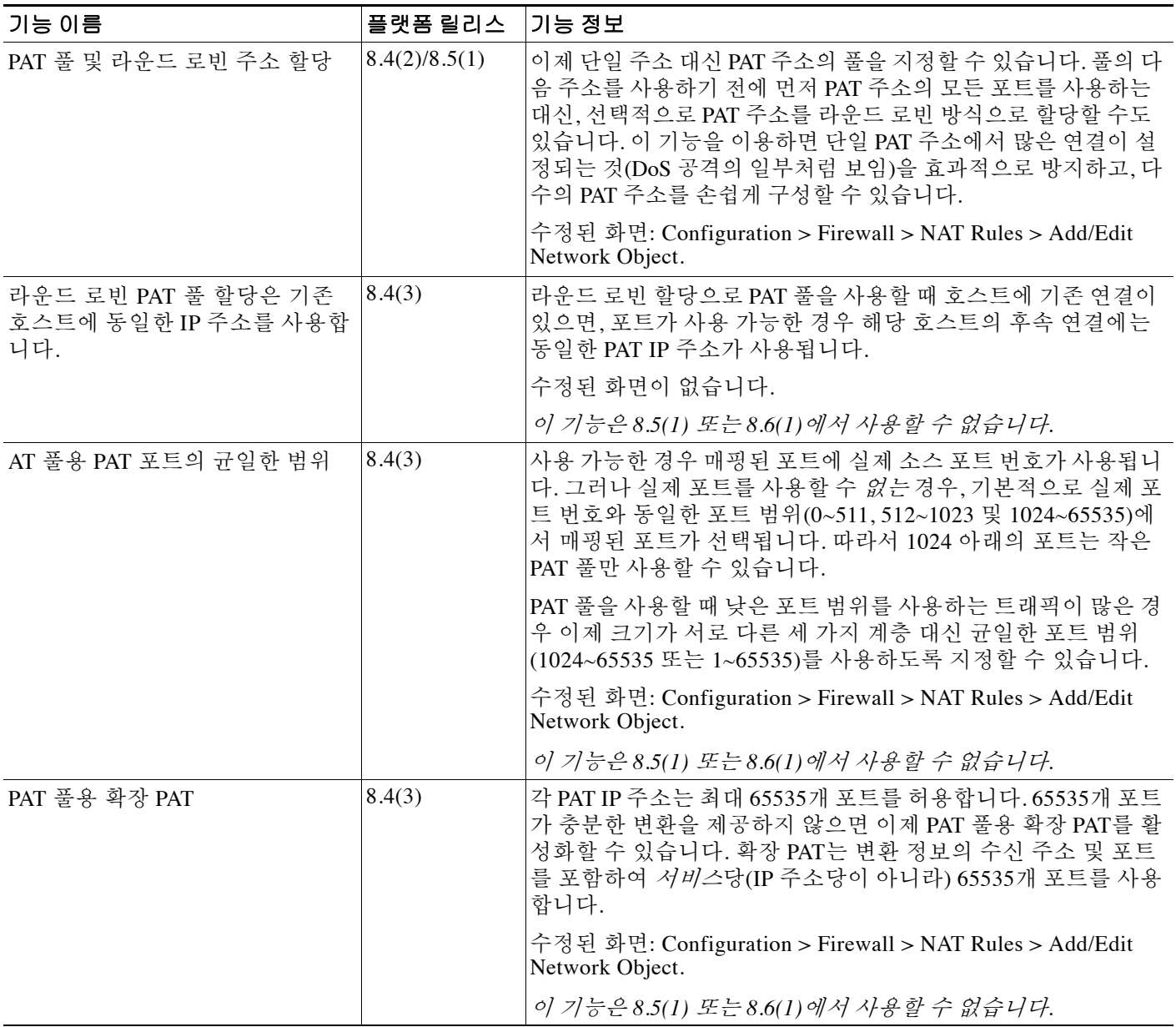

 $\mathsf I$ 

### 표 *6-1* 네트워크 객체 *NAT*의 기능 기록*(*계속*)*

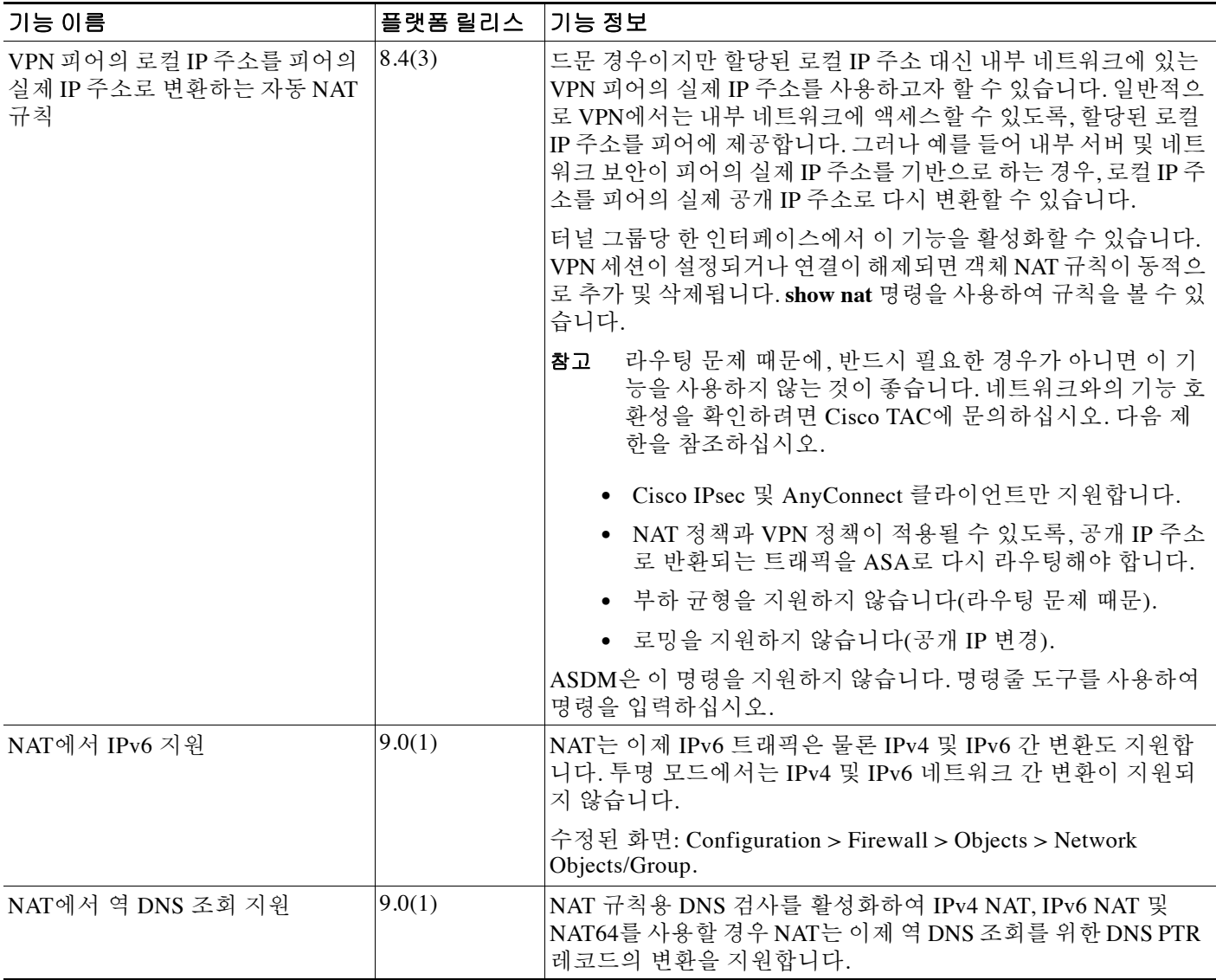

 $\Gamma$ 

### 표 *6-1* 네트워크 객체 *NAT*의 기능 기록*(*계속*)*

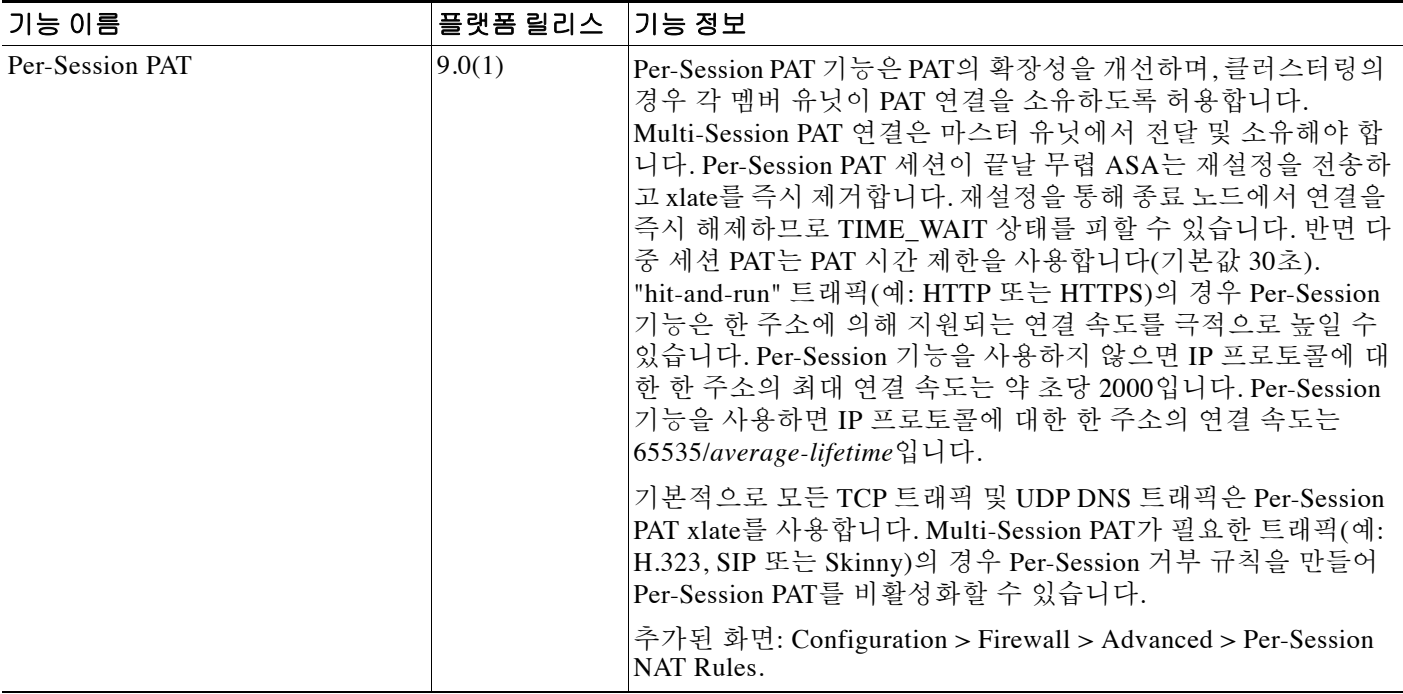

 $\mathsf I$
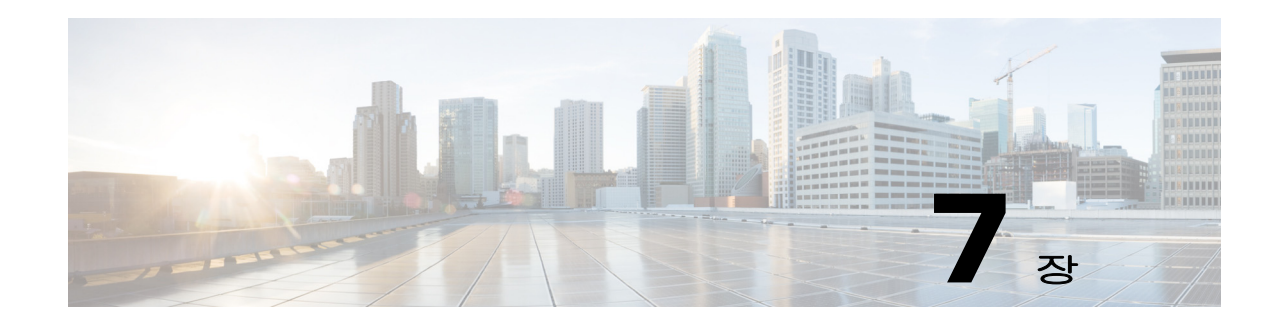

# **Twice NAT(ASA 8.3** 이상**)**

Twice NAT에서는 소스 주소와 수신 주소를 단일 규칙에서 식별할 수 있습니다. 이 장에서는 Twice NAT 구성 방법에 대해 설명합니다.

- **•** 7-1 페이지의 [Twice NAT](#page-144-0)에 대한 정보
- **•** 7-2 페이지의 [Twice NAT](#page-145-0)의 라이센싱 요구 사항
- **•** 7-2 페이지의 [Twice NAT](#page-145-1) 전제 조건
- **•** 7-2 [페이지의](#page-145-2) 지침 및 제한
- **•** 7-4 [페이지의](#page-147-0) 기본 설정
- **•** 7-4 페이지의 [Twice NAT](#page-147-1) 구성
- **•** 7-30 페이지의 [Twice NAT](#page-173-0) 모니터링
- **•** 7-30 페이지의 Twice NAT의 [컨피그레이션](#page-173-1) 예
- **•** 7-48 페이지의 [Twice NAT](#page-191-0)의 기능 기록

참고 NAT 작동 방식에 대한 자세한 내용은 5 장[, "NAT\(Network Address Translation\) \(ASA 8.3](#page-58-0) 이상)"을 참조하십시오.

### <span id="page-144-0"></span>**Twice NAT**에 대한 정보

Twice NAT에서는 소스 주소와 수신 주소를 단일 규칙에서 식별할 수 있습니다. 소스 주소와 수신 주소를 모두 지정하면, 예를 들어 수신 X로 이동할 경우 소스 주소가 A로 변환되고 수신 Y로 이동 할 경우 B로 변환되도록 지정할 수 있습니다.

 $\mathbf{r}$ 

참고 고정 NAT의 경우에는 규칙이 양방향이므로, 이 가이드 전체에서 명령 및 설명에 "소스(source)"와 "수신(destination)"이 사용됩니다. 특정 연결이 "수신" 주소에서 시작되는 경우에도 마찬가지입니 다. Static NAT with port address translation을 구성하고, 소스 주소를 텔넷 서버로 지정하며, 텔넷 서 버로 이동하는 모든 트래픽에 대해 포트를 2323에서 23으로 변환하려면 명령에서 *source* 포트가 변 환되도록 지정해야 합니다(real: 23, mapped: 2323). 텔넷 서버 주소를 소스 주소로 지정했기 때문에 소스 포트를 지정하는 것입니다.

수신 주소는 선택 사항입니다. 수신 주소를 지정하는 경우 이를 수신 주소 자신에게 매핑할 수도 있 고(아이덴티티 NAT) 다른 주소에 매핑할 수도 있습니다. 수신 주소 매핑은 항상 고정 매핑입니다.

٦

또한 Twice NAT를 사용하는 경우 static NAT-with-port-translation에 대해 서비스 객체를 사용할 수 있습니다. 네트워크 객체 NAT는 인라인 정의만 수용합니다.

Twice NAT 및 네트워크 객체 NAT의 차이에 대한 자세한 내용은 5-14 [페이지의](#page-71-0) NAT 구현 방법을 참조하십시오.

Twice NAT 규칙은 NAT 규칙 테이블의 섹션 1(지정한 경우 섹션 3)에 추가됩니다. NAT 순서에 대 한 자세한 내용은 5-19 [페이지의](#page-76-0) NAT 규칙 순서를 참조하십시오.

### <span id="page-145-0"></span>**Twice NAT**의 라이센싱 요구 사항

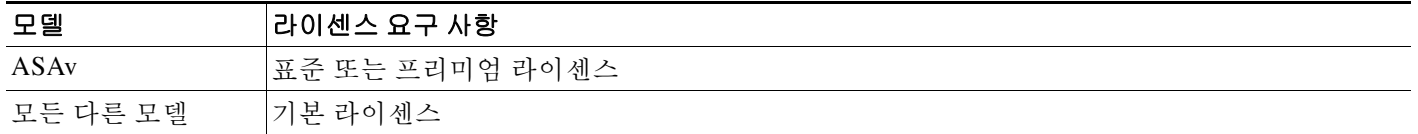

## <span id="page-145-1"></span>**Twice NAT** 전제 조건

- **•** 실제 주소와 매핑된 주소 모두에 대해 네트워크 객체 또는 네트워크 객체 그룹을 구성합니다. 네트워크 객체 그룹은 비연속 IP 주소 범위 또는 다중 호스트나 서브넷을 이용해 매핑된 주소 풀을 만드는 데 특히 유용합니다. 네트워크 객체 또는 그룹을 만들려면 일반 운영 컨피그레이 션 가이드를 참조하십시오.
- **•** Static NAT-with-port-translation에 대해 TCP 또는 UDP 서비스 객체를 구성합니다. 서비스 객체 를 만들려면 일반 운영 컨피그레이션 가이드을 참조하십시오.

객체 및 그룹에 대한 특정 지침은 구성할 NAT 유형에 대한 컨피그레이션 섹션을 참조하십시오. 또 한 7-2 [페이지의](#page-145-2) 지침 및 제한 섹션을 참조하십시오.

## <span id="page-145-2"></span>지침 및 제한

이 섹션에서는 이 기능의 지침 및 제한에 대해 소개합니다.

#### 컨텍스트 모드 지침

단일 및 다중 컨텍스트 모드에서 지원됩니다.

#### 방화벽 모드 지침

- **•** 투명 및 라우팅된 방화벽 모드에서 지원됩니다.
- **•** 투명 모드에서는 실제(real) 및 매핑된(mapped) 인터페이스를 지정해야 합니다. --Any--는 사용 할 수 없습니다.
- **•** 투명 모드에서는 인터페이스 PAT를 구성할 수 없습니다. 투명 모드 인터페이스에는 IP 주소가 없기 때문입니다. 관리 IP 주소를 매핑된 주소로서 사용할 수도 없습니다.
- **•** 투명 모드에서는 IPv4 및 IPv6 네트워크 간 변환이 지원되지 않습니다. 두 IPv6 네트워크 간 변 환 또는 두 IPv4 네트워크 간 변환은 지원됩니다.

#### **IPv6** 지침

- **•** IPv6을 지원합니다.
- **•** 라우팅된 모드에서는 IPv4와 IPv6 간에 변환할 수 있습니다.
- **•** 투명 모드에서는 IPv4 및 IPv6 네트워크 간 변환이 지원되지 않습니다. 두 IPv6 네트워크 간 변 환 또는 두 IPv4 네트워크 간 변환은 지원됩니다.
- **•** 투명 모드에서는 IPv6에 대해 PAT 풀이 지원되지 않습니다.
- **•** 고정(Static) NAT에서는 IPv6 서브넷을 최대 /64까지 지정할 수 있습니다. 더 큰 서브넷은 지원 되지 않습니다.
- **•** FTP with NAT46을 사용할 때, IPv4 FTP 클라이언트가 IPv6 FTP 서버에 연결될 때 클라이언트 는 확장 패시브 모드(EPSV) 또는 확장 포트 모드(EPRT)를 사용해야 하며, PASV 및 PORT 명령 은 IPv6에서 지원되지 않습니다.

#### 추가 지침

- **•** 소스 IP 주소가 서브넷이면(또는 보조 연결을 사용하는 기타 애플리케이션이면) FTP 목적지 포트 변환을 구성할 수 없으며, FTP 데이터 채널을 성공적으로 설정할 수 없습니다.
- **•** NAT 컨피그레이션을 변경한 경우 새 NAT 정보가 사용되기 전 기존 변환이 시간 초과되기까 지 기다리고 싶지 않다면 **clear xlate** 명령을 사용하여 변환 테이블을 지울 수 있습니다. 그러나 변환 테이블을 지우면 변환을 사용하는 현재의 모든 연결이 해제됩니다.

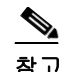

- 참고 동적 NAT 또는 PAT 규칙을 제거한 후 제거된 규칙의 주소와 겹치는 매핑된 주소로 새 규칙을 추가하는 경우, 새 규칙을 사용하려면 제거된 규칙과 관련된 모든 연결이 시간 초과되기까지 기다리거나 **clear xlate** 명령으로 해당 연결을 지워야 합니다. 이러한 안 전 조치는 동일한 주소가 여러 호스트에 할당되는 것을 방지합니다.
- **•** IPv4 및 IPv6 주소를 모두 포함하는 객체 그룹은 사용할 수 없습니다. 객체 그룹에는 한 가지 주 소 유형만 포함해야 합니다.
- **•** NAT 규칙에서 **any** 키워드를 사용하는 경우 "any" 트래픽의 정의(IPv4 대 IPv6)는 규칙에 따라 다릅니다. ASA가 패킷에 대해 NAT를 수행하기 전에 패킷은 IPv6-to-IPv6 또는 IPv4-to-IPv4여 야 합니다. 이 전제 조건하에 ASA는 NAT 규칙에서 **any**의 값을 결정할 수 있습니다. 예를 들어 "any"에서 IPv6 서버로 규칙을 구성하며 해당 서버가 IPv4 주소에서 매핑된 것이면 **any**는 "모 든 IPv6 트래픽"을 의미합니다. "any"에서 "any"로 규칙을 구성하며 소스를 인터페이스 IPv4 주 소로 매핑하면 **any**는 "모든 IPv4 트래픽"을 의미합니다. 매핑된 인터페이스 주소는 수신 주소 도 IPv4임을 암시하기 때문입니다.
- **•** NAT의 객체 및 객체 그룹은 정의하지 않고 사용할 수 없으며, IP 주소를 반드시 포함해야 합니다.
- **•** 여러 규칙에서 동일한 객체를 사용할 수 있습니다.
- **•** 매핑된 IP 주소 풀에는 다음을 포함할 수 없습니다.
	- 매핑된 인터페이스 IP 주소. 규칙에 대해 --Any-- 인터페이스를 지정하면 모든 인터페이스 IP 주소가 허용되지 않습니다. 인터페이스 PAT(라우팅된 모드만)의 경우 IP 주소 대신 인 터페이스 이름를 사용합니다.
	- (투명 모드) 관리 IP 주소.
	- (동적 NAT) VPN이 활성화된 경우의 대기 인터페이스 IP 주소.
	- 기존의 VPN 풀 주소.

 $\mathbf{r}$ 

 **•** 고정 및 동적 NAT 정책에서는 겹치는 주소 사용을 피해야 합니다. 예를 들어, PPTP의 보조 연 결이 동적 xlate 대신 고정 상태인 경우 겹치는 주소를 사용하면 PPTP 연결 설정에 실패할 수 있습니다.

Τ

 **•** NAT용 트랜잭션 커밋 모델을 사용하여 시스템 성능과 신뢰성을 높일 수 있습니다. 자세한 내 용은 일반 운영 컨피그레이션 가이드의 기본 설정 장을 참조하십시오. 이 옵션은 **Configurations > Device Management > Advanced > Rule Engine**에 있습니다.

## <span id="page-147-0"></span>기본 설정

- **•** 기본적으로 규칙은 NAT 테이블의 섹션 1 끝에 추가됩니다.
- **•** (라우팅된 모드) 기본적인 실제 및 매핑된 인터페이스는 모든 인터페이스에 규칙을 적용하는 Any입니다.
- **•** (8.3(1), 8.3(2) 및 8.4(1)) 아이덴티티 NAT의 기본 동작은 프록시 ARP를 비활성화하는 것입니 다. 이 설정은 구성할 수 없습니다. (8.4(2) 이상) 아이덴티티 NAT의 기본 동작은 프록시 ARP를 활성화하고 기타 고정 NAT 규칙을 확인하는 것입니다. 원하는 경우 프록시 ARP를 비활성화 할 수 있습니다.
- **•** 사용자가 선택적인 인터페이스를 지정하는 경우 ASA에서는 NAT 컨피그레이션을 사용하여 이그레스(egress) 인터페이스를 결정합니다. (8.3(1)~8.4(1)) 유일한 예외는 NAT 컨피그레이션 과 상관없이 항상 경로 조회를 사용하는 아이덴티티 NAT에 대한 것입니다. (8.4(2) 이상) 아이 덴티티 NAT의 기본 동작은 NAT 컨피그레이션을 사용하는 것이지만, 대신 항상 경로 조회를 사용할 수 있는 옵션이 사용자에게 제공됩니다.

# <span id="page-147-1"></span>**Twice NAT** 구성

이 섹션에서는 Twice NAT 구성 방법에 대해 설명합니다.

- **•** 7-4 [페이지의](#page-147-2) 동적 NAT 또는 PAT 풀을 이용한 동적 PAT 구성
- **•** 7-12 [페이지의](#page-155-0) 동적 PAT(숨김) 구성
- **•** 7-18 페이지의 고정 NAT 또는 [Static NAT-with-Port-Translation](#page-161-0) 구성
- **•** 7-24 페이지의 [아이덴티티](#page-167-0) NAT 구성
- **•** 7-29 페이지의 [Per-Session PAT](#page-172-0) 규칙 구성

### <span id="page-147-2"></span>동적 **NAT** 또는 **PAT** 풀을 이용한 동적 **PAT** 구성

이 섹션에서는 동적 NAT 또는 PAT 풀을 이용한 동적 PAT에 대해 Twice NAT를 구성하는 방법에 대해 설명합니다. 자세한 내용은 5-8 [페이지의](#page-65-0) 동적 NAT 또는 5-10 [페이지의](#page-67-0) 동적 PAT를 참조하십시오.

#### 지침

PAT 풀의 경우:

 **•** 사용 가능한 경우 매핑된 포트에 실제 소스 포트 번호가 사용됩니다. 그러나 실제 포트를 사용 할 수 없는 경우, 기본적으로 실제 포트 번호와 동일한 포트 범위(0~511, 512~1023 및 1024~65535)에서 매핑된 포트가 선택됩니다. 따라서 1024 아래의 포트는 작은 PAT 풀만 사용 할 수 있습니다. (8.4(3) 이상, 8.5(1) 또는 8.6(1) 제외) 낮은 포트 범위를 사용하는 트래픽이 많 은 경우 이제 PAT 풀에 대해 크기가 서로 다른 세 가지 계층 대신 균일한 포트 범위(1024~65535 또는 1~65535)를 사용하도록 지정할 수 있습니다.

 **•** (8.4(3) 이상, 8.5(1) 또는 8.6(1) 제외) 별개의 두 규칙에서 동일한 PAT 풀 객체를 사용하는 경우 각 규칙에 대해 동일한 옵션을 지정해야 합니다. 예를 들어, 한 규칙에서 확장 PAT와 균일한 범 위를 지정하는 경우 다른 규칙에서도 확장 PAT와 균일한 범위를 지정해야 합니다.

PAT용 확장 PAT의 경우(8.4(3) 이상, 8.5(1) 또는 8.6(1) 제외):

- **•** 확장 PAT를 지원하지 않는 애플리케이션 검사가 많습니다. 지원되지 않는 검사 리스트는 [8](#page-198-0)  장, "[애플리케이션](#page-198-0) 계층 프로토콜 검사 시작"의 8-5 [페이지의](#page-202-0) 기본 검사 및 NAT 제한을 참조하 십시오.
- **•** 동적 PAT 규칙에 대해 확장 PAT를 활성화하면, PAT 풀의 주소를 별도의 static NAT-with-port-translation 규칙에서 PAT 주소로서 사용할 수 없습니다. 예를 들어 PAT 풀이 10.1.1.1을 포함하면, 10.1.1.1을 PAT 주소로 사용하는 static NAT-with-port-translation 규칙을 만 들 수 없습니다.
- **•** 각각의 고유한 대상에 대해 NAT 풀이 생성되고 이러한 풀에서 메모리를 사용하므로 확장 PAT 는 대량의 메모리를 소비할 수 있습니다. 이 경우 연결 수가 적어도 메모리가 빠르게 고갈될 수 있습니다.
- **•** PAT 풀을 사용하고 대안용 인터페이스를 지정하는 경우 확장 PAT를 지정할 수 없습니다.
- **•** ICE 또는 TURN을 사용하는 VoIP 배포에는 확장 PAT를 사용할 수 없습니다. ICE 및 TURN은 모든 목적지에 대해 PAT 바인딩이 동일할 것으로 신뢰합니다.

PAT 풀용 라운드 로빈의 경우:

- **•** (8.4(3) 이상, 8.5(1) 또는 8.6(1) 제외) 호스트에 기존 연결이 있으면, 포트가 사용 가능한 경우 해당 호스트의 후속 연결에는 동일한 PAT IP 주소가 사용됩니다. 참고: 장애 조치 이후에는 "동 질성"이 해제됩니다. ASA에서 장애 조치를 수행하면 호스트의 후속 연결에는 초기 IP 주소가 사용되지 않을 수 있습니다.
- **•** (8.4(2), 8.5(1) 및 8.6(1)) 호스트에 기존 연결이 있으면, 라운드 로빈 방식의 할당 때문에 해당 호스트의 후속 연결에서는 연결마다 다른 PAT 주소가 사용될 수 있습니다. 이 경우 호스트에 대한 정보를 교환하는 두 웹사이트(예: 전자상거래 사이트 및 결제 사이트)에 액세스할 때 문 제가 발생할 수 있습니다. 단일 호스트라고 예상했는데 두 개의 IP 주소가 존재하면 트랜잭션 이 실패할 수 있습니다.
- **•** 라운드 로빈은 특히 확장 PAT와 함께 사용할 경우 대량의 메모리를 소모할 수 있습니다. NAT 풀은 모든 매핑된 프로토콜/IP 주소/포트 범위에 대해 생성되므로, 라운드 로빈에서 대량의 동 시 NAT 풀이 생성되며 여기에서 메모리를 사용합니다. 확장 PAT를 사용하면 동시 NAT 풀의 수가 더 많아집니다.

#### 자세한 단계

 $\mathbf{r}$ 

동적 NAT를 구성하려면 다음 단계를 수행하십시오.

**1**단계 **Configuration > Firewall > NAT Rules**를 선택한 다음 **Add**를 클릭합니다.

이 규칙을 네트워크 객체 규칙 뒤의 섹션 3에 추가하려면 Add 옆의 아래쪽 화살표를 클릭하고 **Add NAT Rule After Network Object NAT Rules**를 선택합니다.

 $\mathbf I$ 

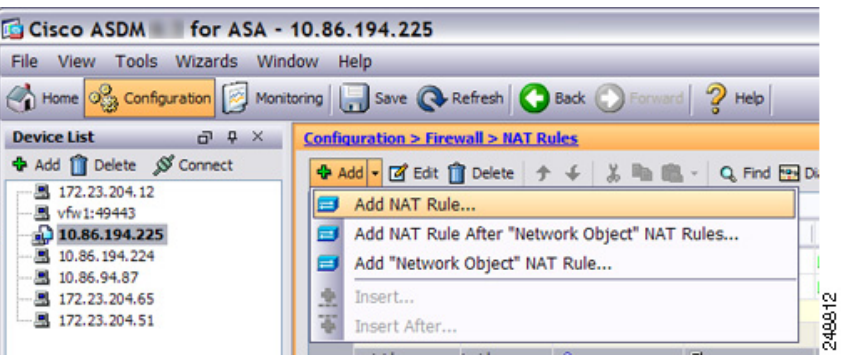

Add NAT Rule 대화 상자가 나타납니다.

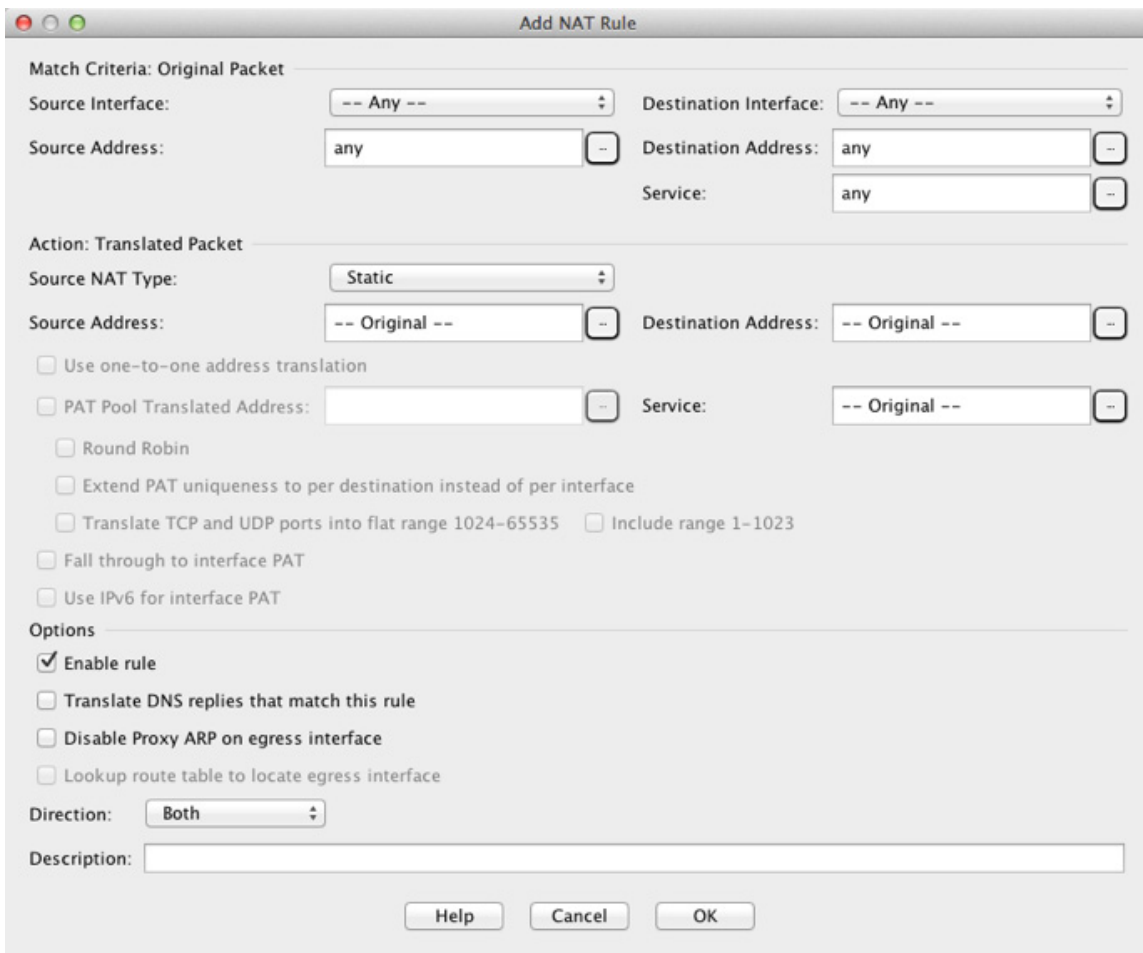

<span id="page-149-0"></span>**2**단계 소스 및 수신 인터페이스를 설정합니다.

라우팅된 모드에서는 기본적으로 두 인터페이스가 모두 --Any--로 설정됩니다. 투명 방화벽 모드 에서는 특정 인터페이스를 설정해야 합니다.

**a.** Match Criteria: Original Packet > Source Interface 드롭다운 리스트에서 소스 인터페이스를 선 택합니다.

 $\mathbf I$ 

**b.** Match Criteria: Original Packet > Destination Interface 드롭다운 리스트에서 수신 인터페이스를 선택합니다.

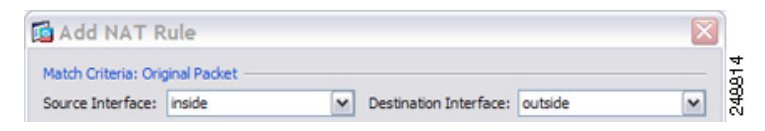

**3**단계 원래 패킷 주소(IPv4 또는 IPv6), 즉 소스 인터페이스 네트워크에 나타나는 패킷 주소(*real source address* 및 *mapped destination address*)를 확인합니다. 원래 패킷 대 변환된 패킷의 예는 다음 그림 을 참조하십시오.

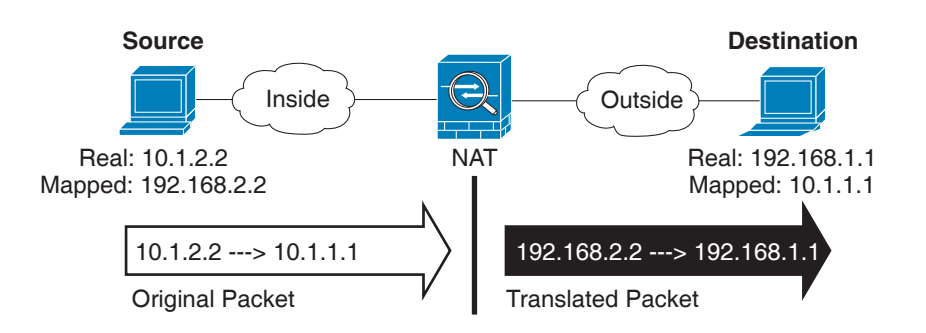

**a.** Match Criteria: Original Packet > Source Address에서 찾아보기 버튼을 클릭하고 기존 네트워크 객체 또는 그룹을 선택하거나, Browse Original Source Address 대화 상자에서 새 객체 또는 그룹 을 만듭니다. IPv4 주소와 IPv6 주소를 모두 포함할 수는 없으며 한 유형만 포함해야 합니다. 기 본값은 **any**입니다.

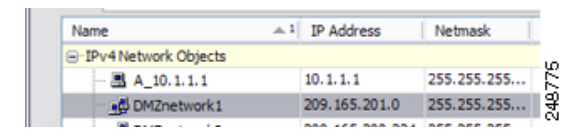

**b.** (선택 사항) Match Criteria: Original Packet > Destination Address에서 찾아보기 버튼을 클릭하 고 기존 네트워크 객체 또는 그룹을 선택하거나 Browse Original Destination Address 대화 상자 에서 새 객체 또는 그룹을 만듭니다. IPv4 주소와 IPv6 주소를 모두 포함할 수는 없으며 한 유 형만 포함해야 합니다.

Twice NAT의 주요 기능은 수신 IP 주소를 포함하는 것이지만, 수신 주소는 선택 사항입니다. 수신 주소를 지정하면 해당 주소에 대해 고정 변환을 구성할 수도 있고 단순히 아이덴티티 NAT 를 사용할 수도 있습니다. 실제 주소에 네트워크 객체 그룹 사용, 수동으로 규칙 순서 지정 등 을 비롯한 Twice NAT의 몇 가지 다른 기능을 활용하려면 수신 주소 없이 Twice NAT를 구성할 수 있습니다. 자세한 내용은 5-14 페이지의 네트워크 객체 NAT와 [Twice NAT](#page-71-1)의 주요 차이점 섹 션을 참조하십시오.

**4**단계 (선택 사항) 원래 패킷 포트를 확인합니다(매핑된 목적지 포트). Match Criteria: Original Packet > Service에서 찾아보기 버튼을 클릭하고 기존 TCP 또는 UDP 서비스 객체를 선택하거나, Browse Original Service 대화 상자에서 새 객체를 만듭니다.

동적 NAT는 포트 변환을 지원하지 않습니다. 그러나 대상 변환은 항상 고정이므로 목적지 포트의 포트 변환을 수행할 수 있습니다. 서비스 객체는 소스 포트와 목적지 포트를 모두 포함할 수 있지 만, 이 경우에는 목적지 포트만 사용됩니다. 소스 포트를 지정하면 무시됩니다. NAT는 TCP 또는 UDP만 지원합니다. 포트를 변환할 때는 실제 서비스 객체의 프로토콜과 매핑된 서비스 객체의 프 로토콜이 동일해야 합니다(둘 다 TCP거나 둘 다 UDP). 아이덴티티 NAT의 경우 실제 포트와 매핑 된 포트에 동일한 서비스 객체를 사용할 수 있습니다. "not equal"(**!=**) 연산자는 지원되지 않습니다.

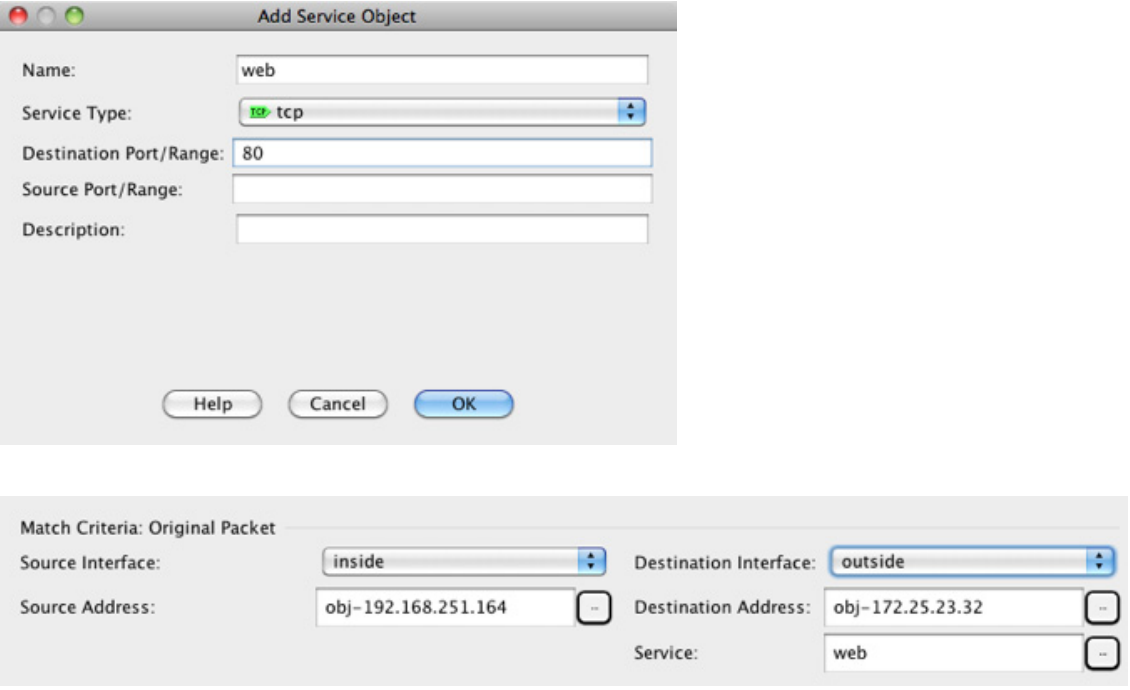

**5**단계 Match Criteria: Translated Packet > Source NAT Type 드롭다운 리스트에서 **Dynamic**을 선택합니다. 이 설정은 소스 주소에만 적용됩니다. 대상 변환은 항상 고정입니다.

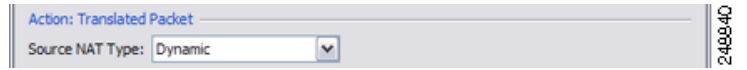

**6**단계 변환된 패킷 주소(IPv4 또는 IPv6), 즉 수신 인터페이스 네트워크에 나타나는 패킷 주소(*mapped source address* 및 *real destination address*)를 확인합니다. 필요에 따라 IPv4 및 IPv6 간에 변환할 수 있습니다. 원래 패킷 대 변환된 패킷의 예는 다음 그림을 참조하십시오.

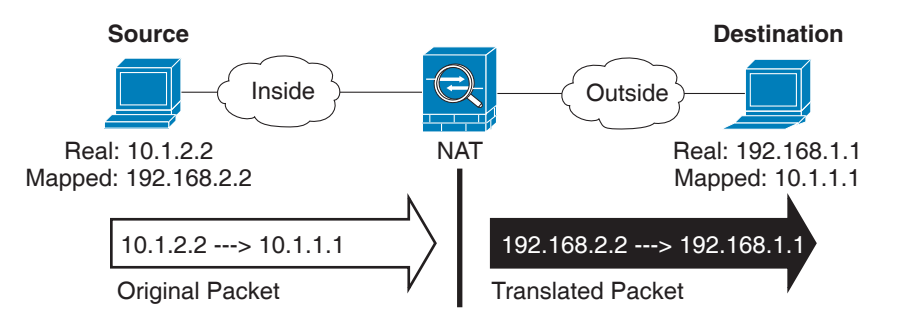

- **a.** PAT 풀을 사용하여 동적 NAT 또는 동적 PAT를 수행할 수 있습니다.
- **•** 동적 NAT Match Criteria: Translated Packet > Source Address에서 찾아보기 버튼을 클릭하고 기존 네트워크 객체 또는 그룹을 선택하거나, Browse Translated Source Address 대화 상자에서 새 객체 또는 그룹을 만듭니다.

동적 NAT의 경우 일반적으로 더 큰 소스 주소 그룹을 더 작은 그룹에 매핑하도록 구성합니다.

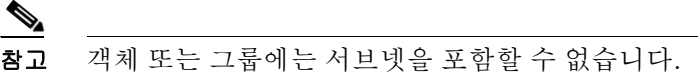

 $\mathbf{r}$ 

 **•** PAT 풀을 이용한 동적 PAT - . PAT 풀을 구성하려면 **PAT Pool Translated Address** 확인란을 선 택한 다음 찾아보기 버튼을 클릭하고 기존 네트워크 객체 또는 그룹을 선택하거나, Browse Translated PAT Pool Address 대화 상자에서 새 객체 또는 그룹을 만듭니다. 참고: Source Address 필드는 비워두어야 합니다.

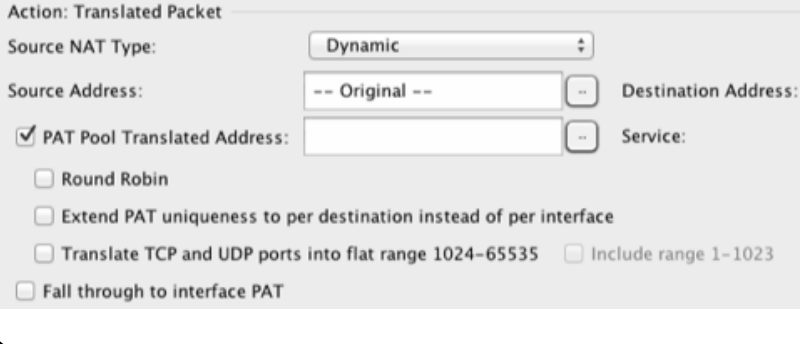

참고 객체 또는 그룹에는 서브넷을 포함할 수 없습니다.

(선택 사항) PAT 폴에 대해 다음 옵션을 구성합니다.

- 주소/포트를 라운드 로빈 방식으로 할당하려면 **Round Robin** 확인란을 선택합니다. 기본 적으로, 라운드 로빈이 아니면 PAT 주소에 대한 모든 포트는 다음 PAT 주소가 사용되기 전 에 할당됩니다. 라운드 로빈 방식은 첫 번째 주소를 다시 사용하게 되기 전(그 다음에는 두 번째 주소, 세 번째 주소 등) 풀의 각 PAT 주소에서 하나의 주소/포트를 할당합니다.
- (8.4(3) 이상, 8.5(1) 또는 8.6(1) 제외) 확장 PAT를 사용하려면 **Extend PAT uniqueness to per destination instead of per interface** 확인란을 선택합니다. 확장 PAT는 변환 정보의 수 신 주소 및 포트를 포함하여 서비스당(IP 주소당이 아니라) 65535개 포트를 사용합니다. 일 반적으로 PAT 변환을 만들 때 목적지 포트 및 주소는 고려되지 않으므로 PAT 주소당 65535 개 포트로 제한됩니다. 예를 들어 확장 PAT를 사용하면, 192.168.1.7:23으로 이동할 경우 10.1.1.1:1027의 변환을 만들고 192.168.1.7:80로 이동할 경우에도 10.1.1.1:1027 변환을 만 들 수 있습니다.
- (8.4(3) 이상, 8.5(1) 또는 8.6(1) 제외) 포트 할당 시 균일한 단일 범위로 1024~65535 포트 범위 를 사용하려면 **Translate TCP or UDP ports into flat range (1024-65535)** 확인란을 선택합니 다. 변환용의 매핑된 포트 번호를 선택하면 ASA에서는 사용 가능한 경우 실제 소스 포트 번 호를 사용합니다. 그러나 이 옵션이 아니면, 실제 포트를 사용할 수 없는 경우 기본적으로 실 제 포트 번호와 동일한 포트 범위(1~511, 512~1023 및 1024~65535)에서 매핑된 포트가 선택 됩니다. 낮은 범위에서 포트가 부족하지 않게 하려면 이 설정을 구성하십시오. 1~65535의 전 체 범위를 사용하려면 **Include range 1 to 1023** 확인란도 선택합니다.
- **b.** (선택 사항, 라우팅된 모드 전용) 다른 매핑된 소스 주소가 이미 할당되었을 때 백업 수단으로 인터페이스 IP 주소를 사용하려면 **Fall through to interface PAT** 확인란을 선택합니다. IPv6 인 터페이스 주소를 사용하려면 **Use IPv6 for interface PAT** 확인란도 선택해야 합니다.

수신 인터페이스 IP 주소가 사용됩니다. 이 옵션은 특정 Destination Interface를 구성한 경우에 만 사용 가능합니다.

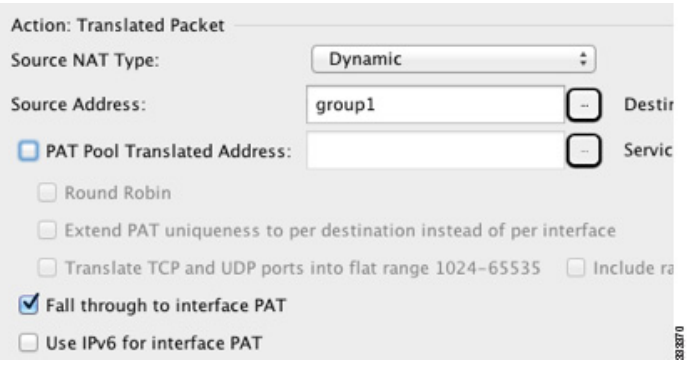

**c.** Match Criteria: Translated Packet > Destination Address에서 찾아보기 버튼을 클릭하고 기존 네 트워크 객체, 그룹 또는 인터페이스를 선택하거나 Browse Translated Destination Address 대화 상자에서 새 객체 또는 그룹을 만듭니다.

수신 주소에 대한 아이덴티티 NAT의 경우 실제 주소와 매핑된 주소 모두에 동일한 객체 또는 그룹을 사용합니다.

수신 주소를 변환하려는 경우 고정 매핑은 일반적으로 1대1이므로, 실제 주소의 수가 매핑된 주소의 수와 같습니다. 그러나 원하는 경우 수량을 다르게 지정할 수 있습니다. 자세한 내용은 5-3 [페이지의](#page-60-0) 고정 NAT 섹션을 참조하십시오. 허용되지 않는 매핑된 IP 주소에 대한 자세한 내 용은 7-2 [페이지의](#page-145-2) 지침 및 제한을 참조하십시오.

Static interface NAT with port translation의 경우에만 Browse 대화 상자에서 인터페이스를 선택 합니다. 서비스 변환도 구성해야 합니다(7[단계](#page-153-0) 참조). 이 옵션의 경우 2[단계의](#page-149-0) Source Interface 에 대해 특정 인터페이스를 구성해야 합니다. 자세한 내용은 5-5 페이지의 [Static Interface NAT](#page-62-0)  [with Port Translation](#page-62-0) 섹션을 참조하십시오.

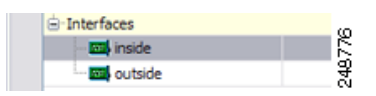

<span id="page-153-0"></span>**7**단계 (선택 사항) 변환된 패킷 포트를 확인합니다(실제 목적지 포트). Match Criteria: Translated Packet > Service에서 찾아보기 버튼을 클릭하고 기존 TCP 또는 UDP 서비스 객체를 선택하거나, Browse Translated Service 대화 상자에서 새 객체를 만듭니다.

동적 NAT는 포트 변환을 지원하지 않습니다. 그러나 대상 변환은 항상 고정이므로 목적지 포트의 포트 변환을 수행할 수 있습니다. 서비스 객체는 소스 포트와 목적지 포트를 모두 포함할 수 있지 만, 이 경우에는 목적지 포트만 사용됩니다. 소스 포트를 지정하면 무시됩니다. NAT는 TCP 또는 UDP만 지원합니다. 포트를 변환할 때는 실제 서비스 객체의 프로토콜과 매핑된 서비스 객체의 프 로토콜이 동일해야 합니다(둘 다 TCP거나 둘 다 UDP). 아이덴티티 NAT의 경우 실제 포트와 매핑 된 포트에 동일한 서비스 객체를 사용할 수 있습니다. "not equal"(**!=**) 연산자는 지원되지 않습니다.

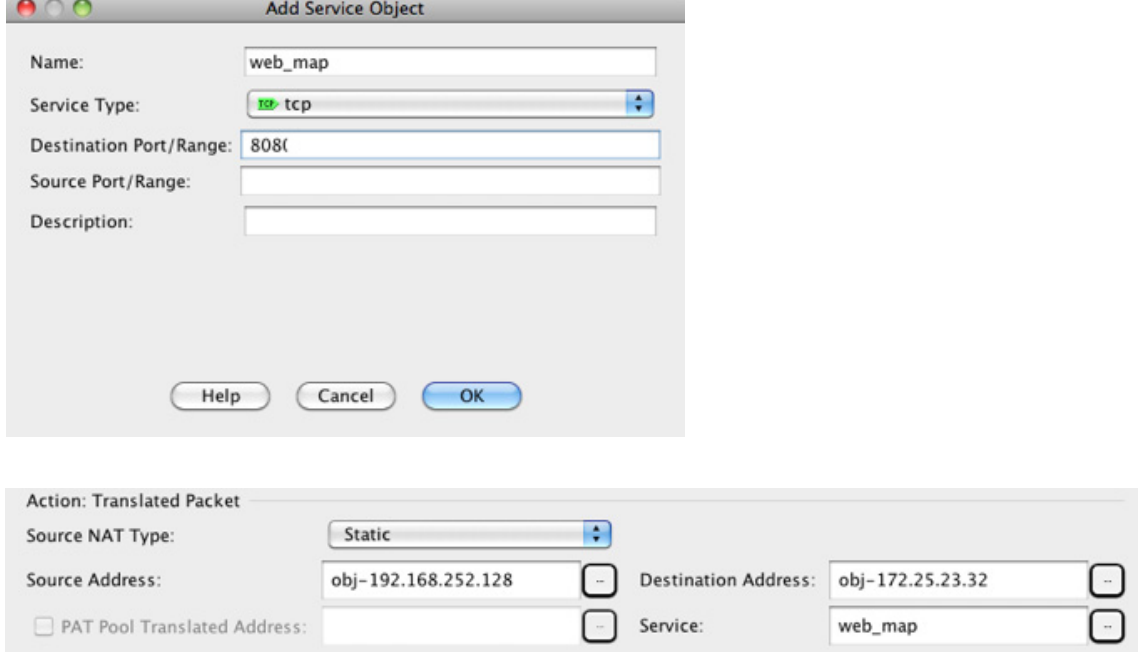

**8**단계 (선택 사항) Options 영역에서 NAT 옵션을 구성합니다.

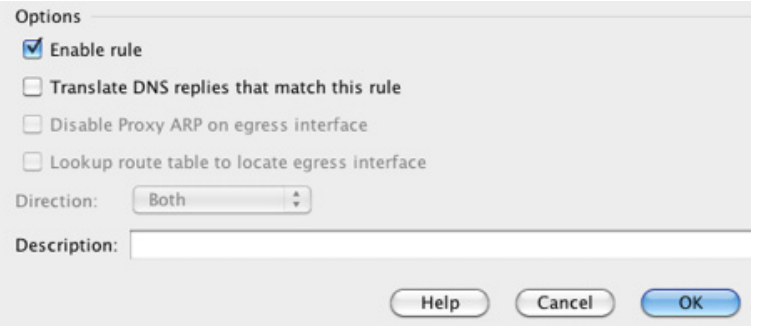

- **a.** Enable rule 이 NAT 규칙을 사용하도록 설정합니다. 이 규칙은 기본적으로 사용됩니다.
- **b.** (소스 전용 규칙의 경우) Translate DNS replies that match this rule DNS 응답에서 DNS A 레코 드를 재작성합니다. DNS 검사를 사용하도록 설정해야 합니다(기본적으로 사용됨). 수신 주소 를 구성하는 경우 DNS 수정을 구성할 수 없습니다. 자세한 내용은 5-30 [페이지의](#page-87-0) DNS 및 NAT 섹션을 참조하십시오.
- **c.** Description 최대 200자로 규칙에 대한 설명을 추가합니다.
- **9**단계 **OK**를 클릭합니다.

 $\overline{\phantom{a}}$ 

### <span id="page-155-0"></span>동적 **PAT(**숨김**)** 구성

이 섹션에서는 동적 PAT(숨김)용 Twice NAT 구성 방법에 대해 설명합니다. PAT 풀을 이용한 동적 PAT의 경우 이 섹션 대신 7-4 [페이지의](#page-147-2) 동적 NAT 또는 PAT 풀을 이용한 동적 PAT 구성 섹션을 참 조하십시오. 자세한 내용은 5-10 [페이지의](#page-67-0) 동적 PAT 섹션을 참조하십시오.

#### 자세한 단계

동적 PAT를 구성하려면 다음 단계를 수행하십시오.

**1**단계 **Configuration > Firewall > NAT Rules**를 선택한 다음 **Add**를 클릭합니다.

이 규칙을 네트워크 객체 규칙 뒤의 섹션 3에 추가하려면 Add 옆의 아래쪽 화살표를 클릭하고 **Add NAT Rule After Network Object NAT Rules**를 선택합니다.

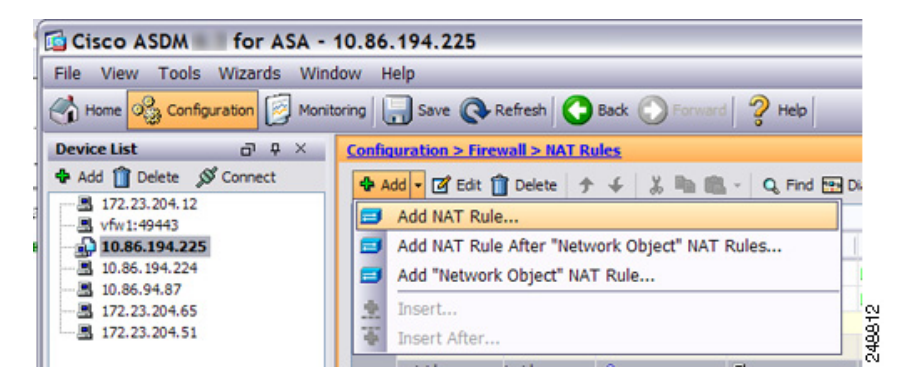

Add NAT Rule 대화 상자가 나타납니다.

 $\overline{\mathsf{I}}$ 

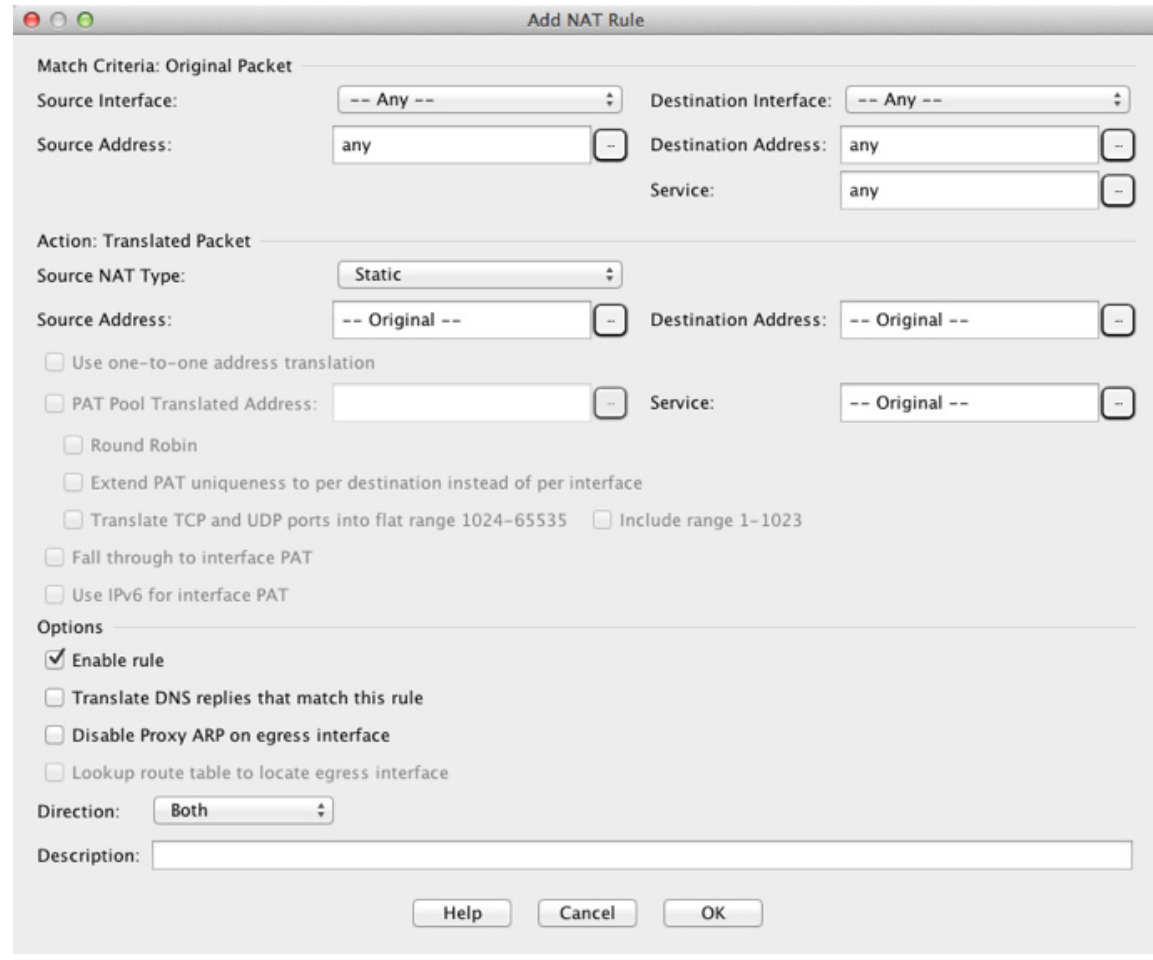

#### <span id="page-156-0"></span>**2**단계 소스 및 수신 인터페이스를 설정합니다.

라우팅된 모드에서는 기본적으로 두 인터페이스가 모두 --Any--로 설정됩니다. 투명 방화벽 모드 에서는 특정 인터페이스를 설정해야 합니다.

- **a.** Match Criteria: Original Packet > Source Interface 드롭다운 리스트에서 소스 인터페이스를 선 택합니다.
- **b.** Match Criteria: Original Packet > Destination Interface 드롭다운 리스트에서 수신 인터페이스를 선택합니다.

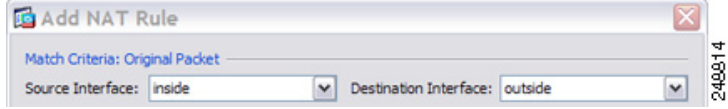

**3**단계 원래 패킷 주소(IPv4 또는 IPv6), 즉 소스 인터페이스 네트워크에 나타나는 패킷 주소(*real source address* 및 *mapped destination address*)를 확인합니다. 원래 패킷 대 변환된 패킷의 예는 다음 그림 을 참조하십시오.

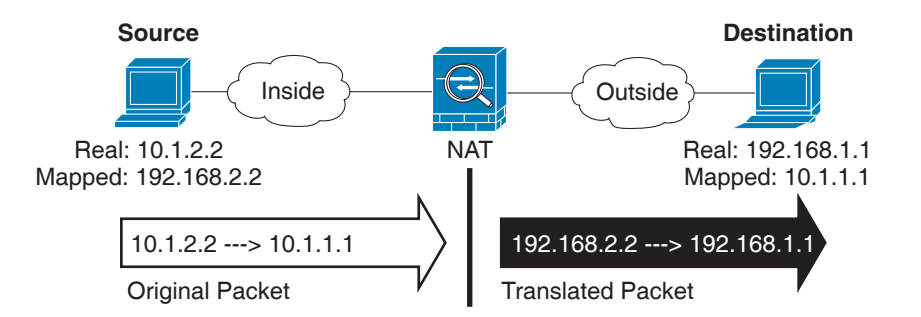

**a.** Match Criteria: Original Packet > Source Address에서 찾아보기 버튼을 클릭하고 기존 네트워크 객 체 또는 그룹을 선택하거나, Browse Original Source Address 대화 상자에서 새 객체 또는 그룹을 만듭니다. IPv4 주소와 IPv6 주소를 모두 포함할 수는 없으며 한 유형만 포함해야 합니다. 기본값 은 **any**입니다.

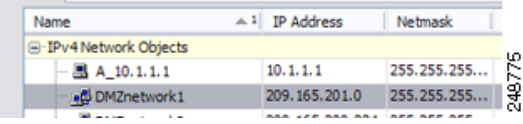

**b.** (선택 사항) Match Criteria: Original Packet > Destination Address에서 찾아보기 버튼( )을 클릭 하고 기존 네트워크 객체 또는 그룹을 선택하거나 Browse Original Destination Address 대화 상 자에서 새 객체 또는 그룹을 만듭니다. IPv4 주소와 IPv6 주소를 모두 포함할 수는 없으며 한 유 형만 포함해야 합니다.

Twice NAT의 주요 기능은 수신 IP 주소를 포함하는 것이지만, 수신 주소는 선택 사항입니다. 수신 주소를 지정하면 해당 주소에 대해 고정 변환을 구성할 수도 있고 단순히 아이덴티티 NAT 를 사용할 수도 있습니다. 실제 주소에 네트워크 객체 그룹 사용, 수동으로 규칙 순서 지정 등 을 비롯한 Twice NAT의 몇 가지 다른 기능을 활용하려면 수신 주소 없이 Twice NAT를 구성할 수 있습니다. 자세한 내용은 5-14 페이지의 네트워크 객체 NAT와 [Twice NAT](#page-71-1)의 주요 차이점 섹 션을 참조하십시오.

**4**단계 (선택 사항) 원래 패킷 포트를 확인합니다(매핑된 목적지 포트). Match Criteria: Original Packet > Service에서 찾아보기 버튼을 클릭하고 기존 TCP 또는 UDP 서비스 객체를 선택하거나, Browse Original Service 대화 상자에서 새 객체를 만듭니다.

동적 PAT는 추가 포트 변환을 지원하지 않습니다. 그러나 대상 변환은 항상 고정이므로 목적지 포트 의 포트 변환을 수행할 수 있습니다. 서비스 객체는 소스 포트와 목적지 포트를 모두 포함할 수 있지 만, 이 경우에는 목적지 포트만 사용됩니다. 소스 포트를 지정하면 무시됩니다. NAT는 TCP 또는 UDP 만 지원합니다. 포트를 변환할 때는 실제 서비스 객체의 프로토콜과 매핑된 서비스 객체의 프로토콜 이 동일해야 합니다(둘 다 TCP거나 둘 다 UDP). 아이덴티티 NAT의 경우 실제 포트와 매핑된 포트에 동일한 서비스 객체를 사용할 수 있습니다. "not equal"(**!=**) 연산자는 지원되지 않습니다.

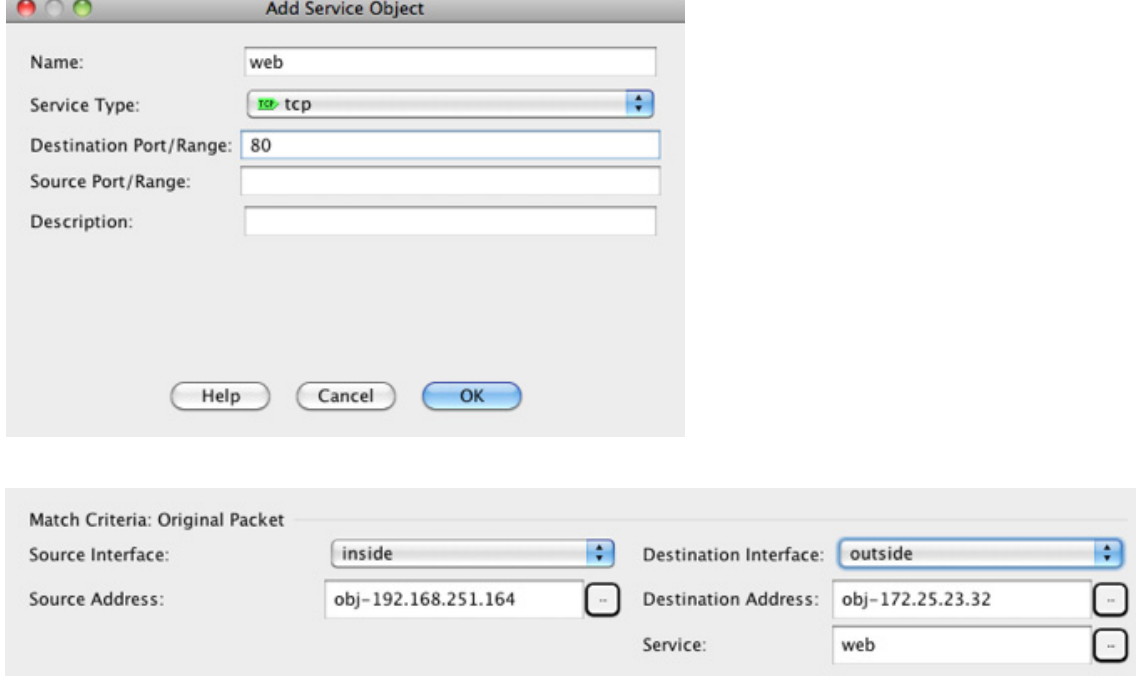

**5**단계 Match Criteria: Translated Packet > Source NAT Type 드롭다운 리스트에서 **Dynamic PAT (Hide)**를 선택합니다.

이 설정은 소스 주소에만 적용됩니다. 대상 변환은 항상 고정입니다.

 $\begin{picture}(20,5) \put(0,0){\line(1,0){155}} \put(0,0){\line(1,0){155}} \put(0,0){\line(1,0){155}} \put(0,0){\line(1,0){155}} \put(0,0){\line(1,0){155}} \put(0,0){\line(1,0){155}} \put(0,0){\line(1,0){155}} \put(0,0){\line(1,0){155}} \put(0,0){\line(1,0){155}} \put(0,0){\line(1,0){155}} \put(0,0){\line(1,0){155}} \put(0,0){\line(1,$ 

 $\Gamma$ 

참고 PAT 풀을 이용한 동적 PAT를 구성하려면 Dynamic PAT (Hide) 대신 **Dynamic**을 선택하십시 오(7-4 [페이지의](#page-147-2) 동적 NAT 또는 PAT 풀을 이용한 동적 PAT 구성 참조).

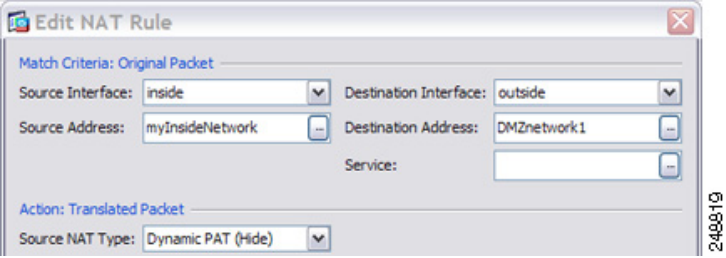

**6**단계 변환된 패킷 주소(IPv4 또는 IPv6), 즉 수신 인터페이스 네트워크에 나타나는 패킷 주소(*mapped source address* 및 *real destination address*)를 확인합니다. 필요에 따라 IPv4 및 IPv6 간에 변환할 수 있습니다. 원래 패킷 대 변환된 패킷의 예는 다음 그림을 참조하십시오.

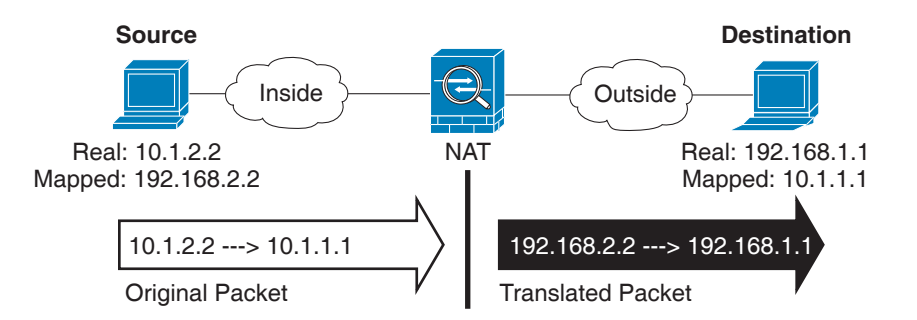

**a.** Match Criteria: Translated Packet > Source Address에서 찾아보기 버튼을 클릭하고 기존 네트워 크 객체 또는 인터페이스를 선택하거나, Browse Translated Source Address 대화 상자에서 새 객 체를 만듭니다.

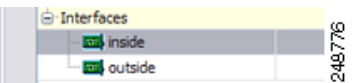

인터페이스의 IPv6 주소를 사용하려면 **Use IPv6 for interface PAT** 확인란을 선택합니다.

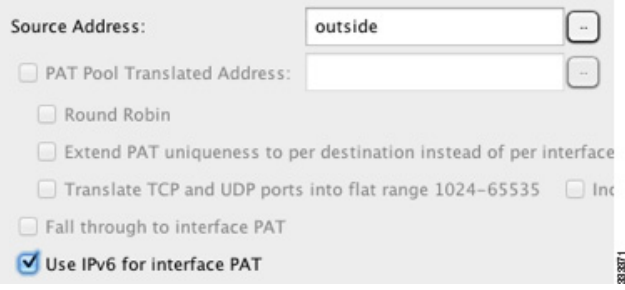

**b.** Match Criteria: Translated Packet > Destination Address에서 찾아보기 버튼을 클릭하고 기존 네 트워크 객체 또는 그룹을 선택하거나 Browse Translated Destination Address 대화 상자에서 새 객체 또는 그룹을 만듭니다. IPv4 주소와 IPv6 주소를 모두 포함할 수는 없으며 한 유형만 포함 해야 합니다.

수신 주소에 대한 아이덴티티 NAT의 경우 실제 주소와 매핑된 주소 모두에 동일한 객체 또는 그룹을 사용합니다.

수신 주소를 변환하려는 경우 고정 매핑은 일반적으로 1대1이므로, 실제 주소의 수가 매핑된 주소의 수와 같습니다. 그러나 원하는 경우 수량을 다르게 지정할 수 있습니다. 자세한 내용은 5-3 [페이지의](#page-60-0) 고정 NAT 섹션을 참조하십시오. 허용되지 않는 매핑된 IP 주소에 대한 자세한 내 용은 7-2 [페이지의](#page-145-2) 지침 및 제한을 참조하십시오.

Static interface NAT with port translation의 경우에만 Browse 대화 상자에서 인터페이스를 선택 합니다. 서비스 변환도 구성해야 합니다(7[단계](#page-159-0) 참조). 이 옵션의 경우 2[단계의](#page-156-0) Source Interface 에 대해 특정 인터페이스를 구성해야 합니다. 자세한 내용은 5-5 페이지의 [Static Interface NAT](#page-62-0)  [with Port Translation](#page-62-0) 섹션을 참조하십시오.

<span id="page-159-0"></span>**7**단계 (선택 사항) 변환된 패킷 포트를 확인합니다(실제 목적지 포트). Match Criteria: Translated Packet > Service에서 찾아보기 버튼을 클릭하고 Browse Translated Service 대화 상자에서 기존 TCP 또는 UDP 서비스 객체를 선택합니다.

Browse Translated Service 대화 상자에서 새 서비스 객체를 만들고 이 객체를 매핑된 목적지 포트 로 사용할 수도 있습니다.

동적 PAT는 추가 포트 변환을 지원하지 않습니다. 그러나 대상 변환은 항상 고정이므로 목적지 포트 의 포트 변환을 수행할 수 있습니다. 서비스 객체는 소스 포트와 목적지 포트를 모두 포함할 수 있지 만, 이 경우에는 목적지 포트만 사용됩니다. 소스 포트를 지정하면 무시됩니다. NAT는 TCP 또는 UDP 만 지원합니다. 포트를 변환할 때는 실제 서비스 객체의 프로토콜과 매핑된 서비스 객체의 프로토콜 이 동일해야 합니다(둘 다 TCP거나 둘 다 UDP). 아이덴티티 NAT의 경우 실제 포트와 매핑된 포트에 동일한 서비스 객체를 사용할 수 있습니다. "not equal"(**!=**) 연산자는 지원되지 않습니다.

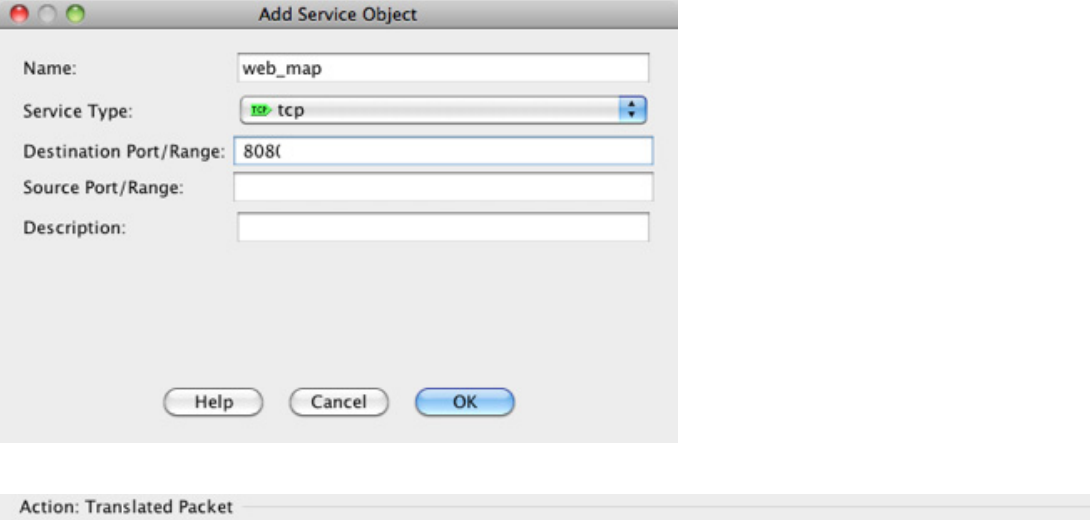

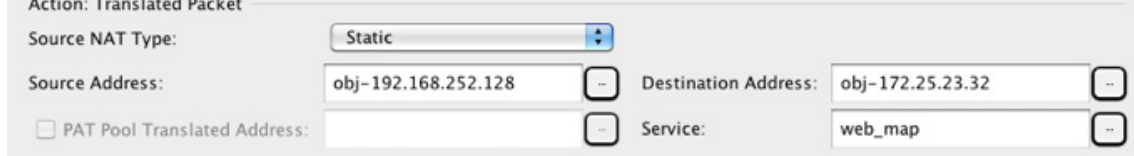

**8**단계 (선택 사항) Options 영역에서 NAT 옵션을 구성합니다.

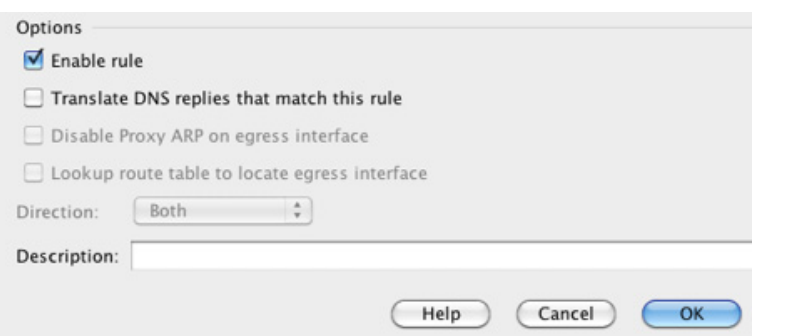

- **a.** Enable rule 이 NAT 규칙을 사용하도록 설정합니다. 이 규칙은 기본적으로 사용됩니다.
- **b.** (소스 전용 규칙의 경우) Translate DNS replies that match this rule DNS 응답에서 DNS A 레코 드를 재작성합니다. DNS 검사를 사용하도록 설정해야 합니다(기본적으로 사용됨). 수신 주소 를 구성하는 경우 DNS 수정을 구성할 수 없습니다. 자세한 내용은 5-30 [페이지의](#page-87-0) DNS 및 NAT 섹션을 참조하십시오.
- **c.** Description 최대 200자로 규칙에 대한 설명을 추가합니다.

**9**단계 **OK**를 클릭합니다.

 $\overline{\mathsf{I}}$ 

### <span id="page-161-0"></span>고정 **NAT** 또는 **Static NAT-with-Port-Translation** 구성

이 섹션에서는 Twice NAT를 사용하여 고정 NAT를 구성하는 방법에 대해 설명합니다. 고정 NAT에 대한 자세한 내용은 5-3 [페이지의](#page-60-0) 고정 NAT를 참조하십시오.

#### 자세한 단계

고정 NAT를 구성하려면 다음 단계를 수행하십시오.

**1**단계 **Configuration > Firewall > NAT Rules**를 선택한 다음 **Add**를 클릭합니다.

이 규칙을 네트워크 객체 규칙 뒤의 섹션 3에 추가하려면 Add 옆의 아래쪽 화살표를 클릭하고 **Add NAT Rule After Network Object NAT Rules**를 선택합니다.

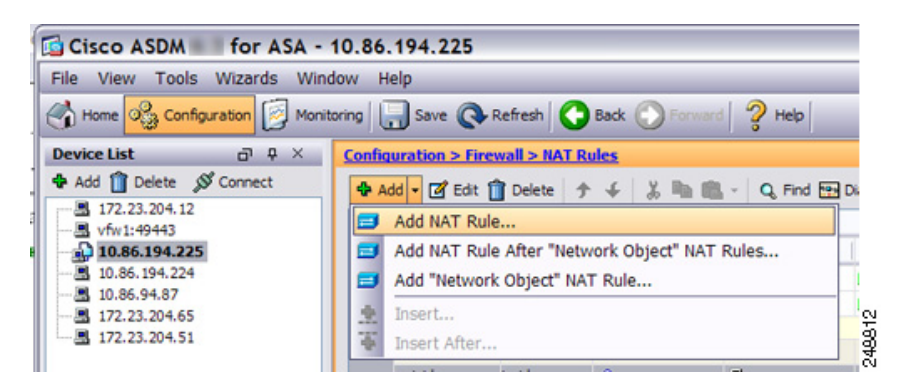

٠

 $\overline{\mathsf{I}}$ 

Add NAT Rule 대화 상자가 나타납니다.

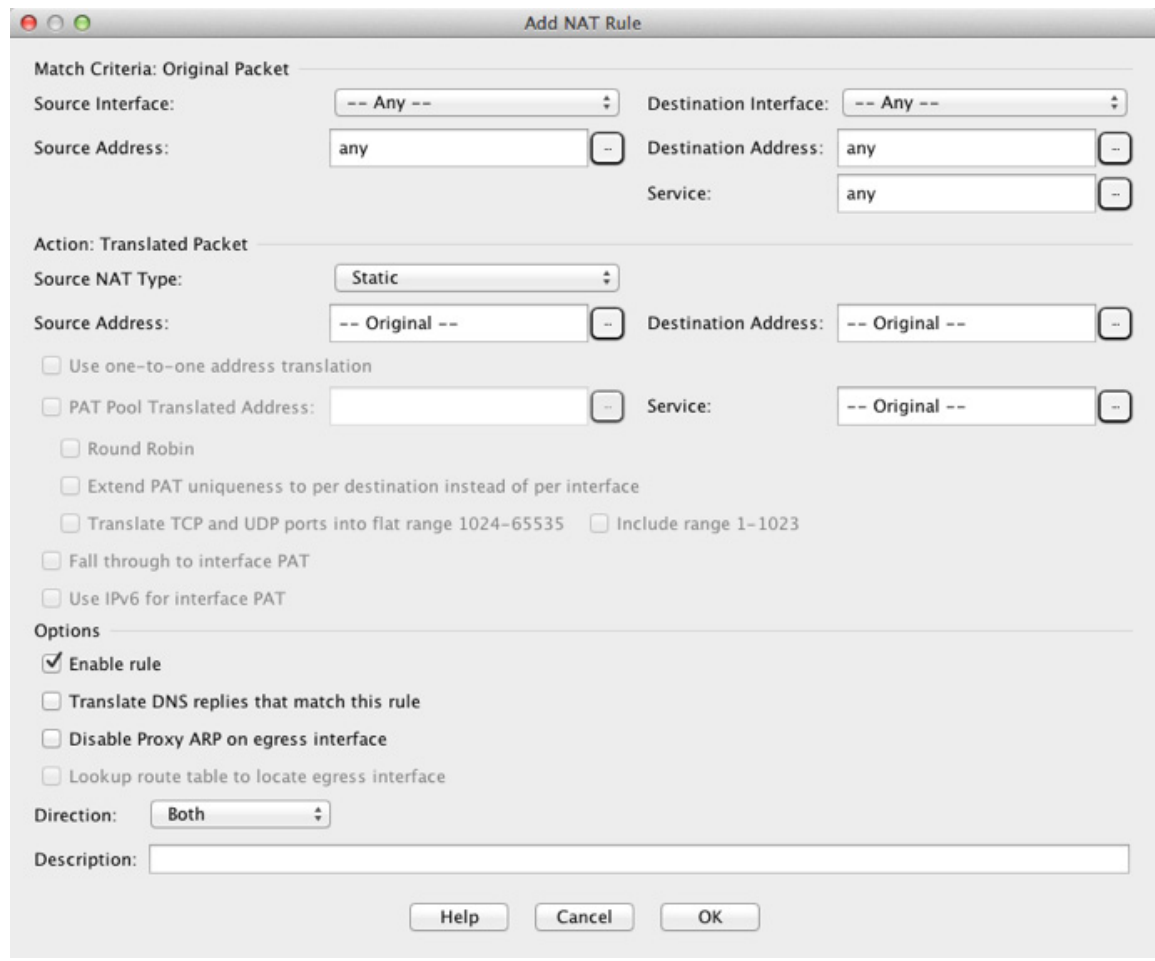

#### **2**단계 소스 및 수신 인터페이스를 설정합니다.

라우팅된 모드에서는 기본적으로 두 인터페이스가 모두 --Any--로 설정됩니다. 투명 방화벽 모드 에서는 특정 인터페이스를 설정해야 합니다.

- **a.** Match Criteria: Original Packet > Source Interface 드롭다운 리스트에서 소스 인터페이스를 선 택합니다.
- **b.** Match Criteria: Original Packet > Destination Interface 드롭다운 리스트에서 수신 인터페이스를 선택합니다.

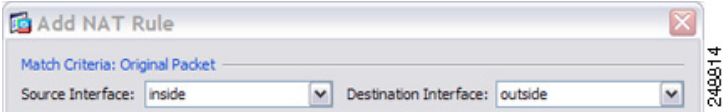

**3**단계 원래 패킷 주소(IPv4 또는 IPv6), 즉 소스 인터페이스 네트워크에 나타나는 패킷 주소(*real source address* 및 *mapped destination address*)를 확인합니다. 원래 패킷 대 변환된 패킷의 예는 다음 그림 을 참조하십시오.

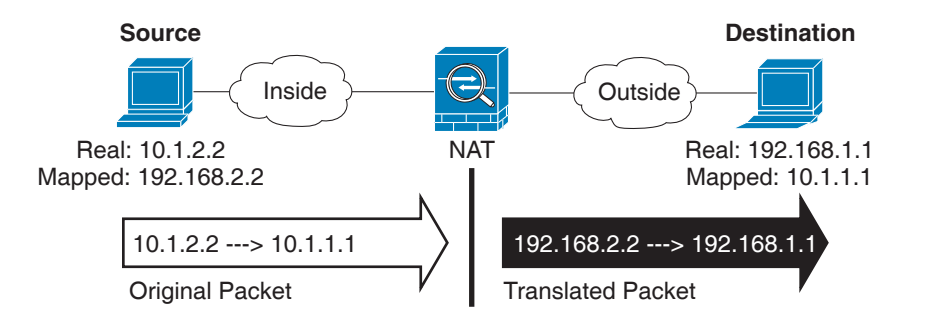

**a.** Match Criteria: Original Packet > Source Address에서 찾아보기 버튼을 클릭하고 기존 네트워크 객체 또는 그룹을 선택하거나, Browse Original Source Address 대화 상자에서 새 객체 또는 그룹 을 만듭니다. IPv4 주소와 IPv6 주소를 모두 포함할 수는 없으며 한 유형만 포함해야 합니다. 기 본값은 **any**이지만, 아이덴티티 NAT 이외에는 이 옵션을 사용하지 마십시오. 자세한 내용은 7-24 페이지의 [아이덴티티](#page-167-0) NAT 구성 섹션을 참조하십시오.

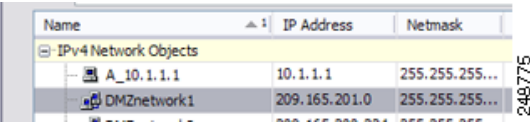

**b.** (선택 사항) Match Criteria: Original Packet > Destination Address에서 찾아보기 버튼을 클릭하 고 기존 네트워크 객체 또는 그룹을 선택하거나 Browse Original Destination Address 대화 상자 에서 새 객체 또는 그룹을 만듭니다.

Twice NAT의 주요 기능은 수신 IP 주소를 포함하는 것이지만, 수신 주소는 선택 사항입니다. 수신 주소를 지정하면 해당 주소에 대해 고정 변환을 구성할 수도 있고 단순히 아이덴티티 NAT 를 사용할 수도 있습니다. 실제 주소에 네트워크 객체 그룹 사용, 수동으로 규칙 순서 지정 등 을 비롯한 Twice NAT의 몇 가지 다른 기능을 활용하려면 수신 주소 없이 Twice NAT를 구성할 수 있습니다. 자세한 내용은 5-14 페이지의 네트워크 객체 NAT와 [Twice NAT](#page-71-1)의 주요 차이점 섹 션을 참조하십시오.

**4**단계 (선택 사항) 원래 패킷 소스 또는 목적지 포트를 확인합니다(*real source port* 또는 *mapped destination port*). Match Criteria: Original Packet > Service에서 찾아보기 버튼을 클릭하고 기존 TCP 또는 UDP 서비스 객체를 선택하거나, Browse Original Service 대화 상자에서 새 객체를 만듭니다.

서비스 객체는 소스 및 목적지 포트를 모두 포함할 수 있습니다. 실제 및 매핑된 서비스 객체 모두 에 대해 소스 포트 또는 목적지 포트 중 하나만 지정해야 합니다. 애플리케이션이 고정된 소스 포 트(예: 일부 DNS 서버)를 사용하는 경우에만 소스 포트와 목적지 포트를 모두 지정해야 합니다. 그 러나 고정된 소스 포트는 매우 드뭅니다. 드문 경우이지만 객체에서 소스 포트와 목적지 포트를 모 두 지정하는 경우, 원래 패킷 서비스 객체는 실제 소스 포트/매핑된 목적지 포트를 포함하고, 변환 된 패킷 서비스 객체는 매핑된 소스 포트/실제 목적지 포트를 포함합니다. NAT는 TCP 또는 UDP만 지원합니다. 포트를 변환할 때는 실제 서비스 객체의 프로토콜과 매핑된 서비스 객체의 프로토콜 이 동일해야 합니다(둘 다 TCP거나 둘 다 UDP). 아이덴티티 NAT의 경우 실제 포트와 매핑된 포트 에 동일한 서비스 객체를 사용할 수 있습니다. "not equal"(**!=**) 연산자는 지원되지 않습니다.

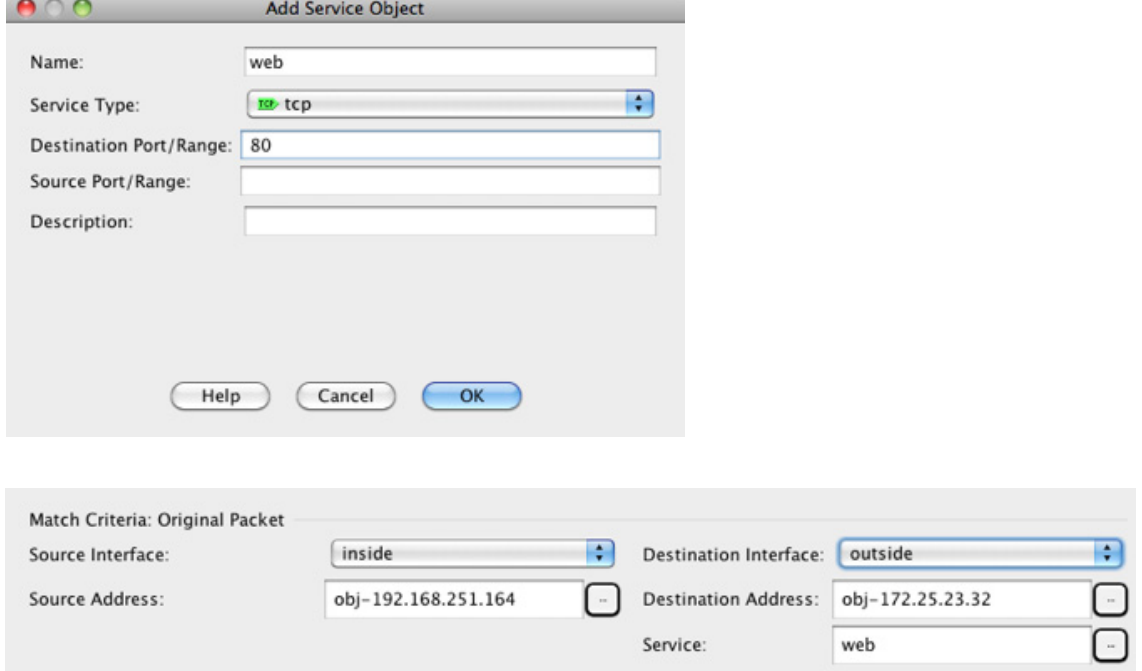

**5**단계 Match Criteria: Translated Packet > Source NAT Type 드롭다운 리스트에서 **Static**을 선택합니다. Static이 기본 설정입니다.

이 설정은 소스 주소에만 적용됩니다. 대상 변환은 항상 고정입니다.

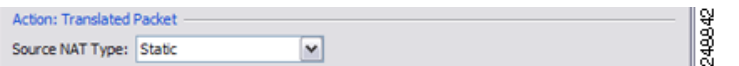

**6**단계 변환된 패킷 주소(IPv4 또는 IPv6), 즉 수신 인터페이스 네트워크에 나타나는 패킷 주소(*mapped source address* 및 *real destination address*)를 확인합니다. 필요에 따라 IPv4 및 IPv6 간에 변환할 수 있습니다. 원래 패킷 대 변환된 패킷의 예는 다음 그림을 참조하십시오.

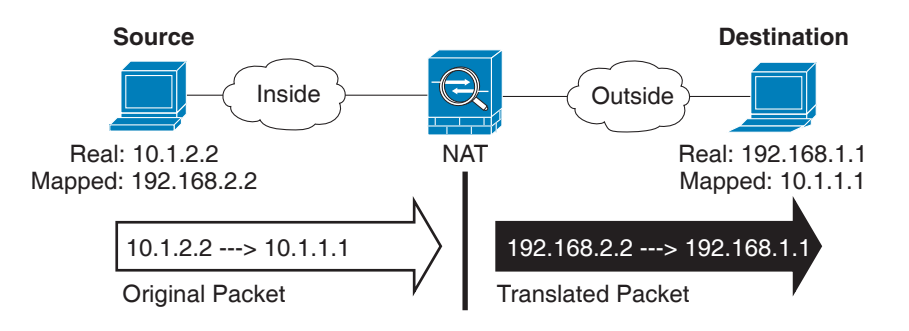

**a.** Match Criteria: Translated Packet > Source Address에서 찾아보기 버튼을 클릭하고 기존 네트워 크 객체 또는 그룹을 선택하거나, Browse Translated Source Address 대화 상자에서 새 객체 또 는 그룹을 만듭니다.

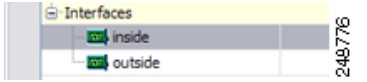

 $\Gamma$ 

ן

고정 NAT에서 매핑은 일반적으로 1대1이므로, 실제 주소의 수가 매핑된 주소의 수와 같습니 다. 그러나 원하는 경우 수량을 다르게 지정할 수 있습니다.

Static interface NAT with port translation의 경우 매핑된 주소의 네트워크 객체/그룹 대신 인터 페이스를 지정할 수 있습니다. 인터페이스의 IPv6 주소를 사용하려면 **Use IPv6 for interface PAT** 확인란을 선택합니다.

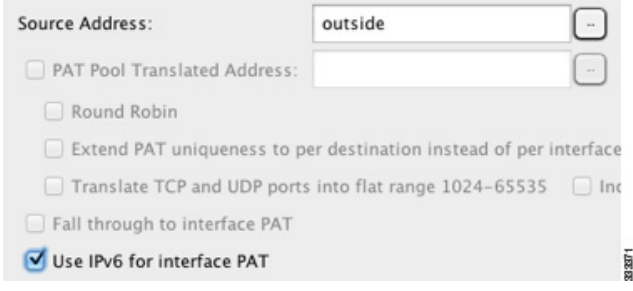

자세한 내용은 5-5 페이지의 [Static Interface NAT with Port Translation](#page-62-0) 섹션을 참조하십시오. 허 용되지 않는 매핑된 IP 주소에 대한 자세한 내용은 7-2 [페이지의](#page-145-2) 지침 및 제한을 참조하십시오.

**b.** Match Criteria: Translated Packet > Destination Address에서 찾아보기 버튼을 클릭하고 기존 네 트워크 객체, 그룹 또는 인터페이스를 선택하거나 Browse Translated Destination Address 대화 상자에서 새 객체 또는 그룹을 만듭니다.

고정 NAT에서 매핑은 일반적으로 1대1이므로, 실제 주소의 수가 매핑된 주소의 수와 같습니 다. 그러나 원하는 경우 수량을 다르게 지정할 수 있습니다.

Static interface NAT with port translation의 경우 매핑된 주소의 네트워크 객체/그룹 대신 인터 페이스를 지정할 수 있습니다. 자세한 내용은 5-5 페이지의 [Static Interface NAT with Port](#page-62-0)  [Translation](#page-62-0) 섹션을 참조하십시오. 허용되지 않는 매핑된 IP 주소에 대한 자세한 내용은 [7-2](#page-145-2) 페 [이지의](#page-145-2) 지침 및 제한을 참조하십시오.

**7**단계 (선택 사항) 변환된 패킷 소스 또는 목적지 포트를 확인합니다(*mapped source port* 또는 *real destination port*). Match Criteria: Translated Packet > Service에서 찾아보기 버튼을 클릭하고 기존 TCP 또는 UDP 서비스 객체를 선택하거나, Browse Translated Service 대화 상자에서 새 객체를 만 듭니다.

서비스 객체는 소스 및 목적지 포트를 모두 포함할 수 있습니다. 실제 및 매핑된 서비스 객체 모두 에 대해 소스 포트 또는 목적지 포트 중 하나만 지정해야 합니다. 애플리케이션이 고정된 소스 포 트(예: 일부 DNS 서버)를 사용하는 경우에만 소스 포트와 목적지 포트를 모두 지정해야 합니다. 그 러나 고정된 소스 포트는 매우 드뭅니다. 드문 경우이지만 객체에서 소스 포트와 목적지 포트를 모 두 지정하는 경우, 원래 패킷 서비스 객체는 실제 소스 포트/매핑된 목적지 포트를 포함하고, 변환 된 패킷 서비스 객체는 매핑된 소스 포트/실제 목적지 포트를 포함합니다. NAT는 TCP 또는 UDP만 지원합니다. 포트를 변환할 때는 실제 서비스 객체의 프로토콜과 매핑된 서비스 객체의 프로토콜 이 동일해야 합니다(둘 다 TCP거나 둘 다 UDP). 아이덴티티 NAT의 경우 실제 포트와 매핑된 포트 에 동일한 서비스 객체를 사용할 수 있습니다. "not equal"(**!=**) 연산자는 지원되지 않습니다.

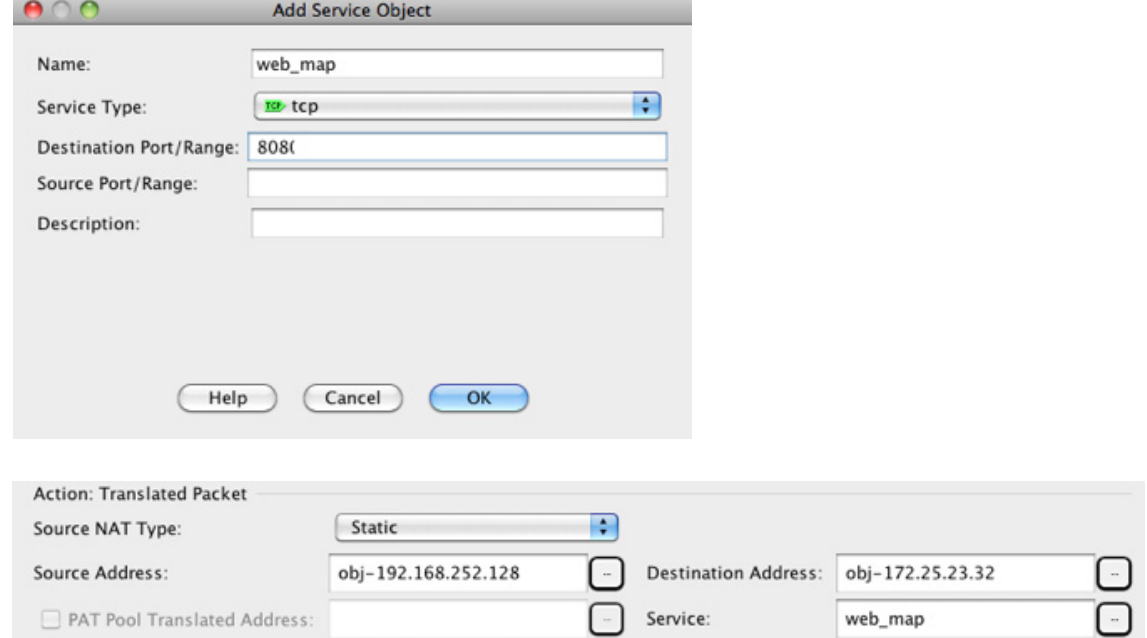

- **8**단계 (선택 사항) NAT46의 경우 **Use one-to-one address translation** 확인란을 선택합니다. NAT46의 경 우 첫 번째 IPv4 주소를 첫 번째 IPv6 주소로, 두 번째를 두 번째로 등과 같이 변환하려면 one-to-one 을 지정합니다. 이 옵션이 없으면 IPv4-embedded 메서드가 사용됩니다. 일대일 변환에는 이 키워 드를 반드시 사용해야 합니다.
- **9**단계 (선택 사항) Options 영역에서 NAT 옵션을 구성합니다.

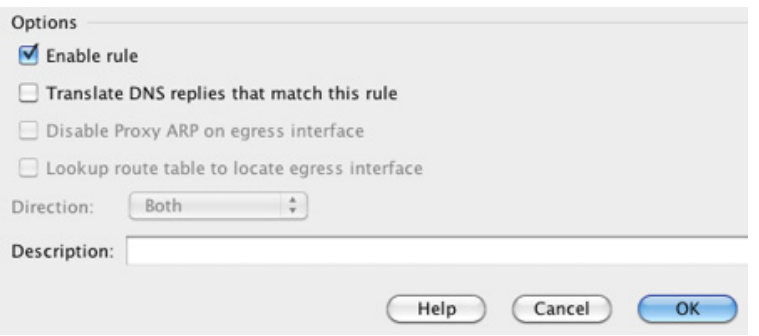

- **a.** Enable rule 이 NAT 규칙을 사용하도록 설정합니다. 이 규칙은 기본적으로 사용됩니다.
- **b.** (소스 전용 규칙의 경우) Translate DNS replies that match this rule DNS 응답에서 DNS A 레코 드를 재작성합니다. DNS 검사를 사용하도록 설정해야 합니다(기본적으로 사용됨). 수신 주소 를 구성하는 경우 DNS 수정을 구성할 수 없습니다. 자세한 내용은 5-30 [페이지의](#page-87-0) DNS 및 NAT 섹션을 참조하십시오.
- **c.** Disable Proxy ARP on egress interface 매핑된 IP 주소로 들어오는 패킷에 대해 프록시 ARP을 비활성화합니다. 자세한 내용은 5-21 [페이지의](#page-78-0) 매핑된 주소 및 라우팅 섹션을 참조하십시오.
- **d.** Direction 규칙을 단방향으로 만들려면 **Unidirectional**을 선택합니다. 기본값은 Both입니다. 규칙을 단방향으로 만들면 트래픽이 실제 주소에 대한 연결을 시작할 수 없습니다.
- **e.** Description 최대 200자로 규칙에 대한 설명을 추가합니다.

**10**단계 **OK**를 클릭합니다.

 $\mathbf{r}$ 

### <span id="page-167-0"></span>아이덴티티 **NAT** 구성

이 섹션에서는 Twice NAT를 사용하여 아이덴티티 NAT 규칙을 구성하는 방법에 대해 설명합니다. 아 이덴티티 NAT 순서에 대한 자세한 내용은 5-11 페이지의 [아이덴티티](#page-68-0) NAT를 참조하십시오.

#### 자세한 단계

아이덴티티 NAT를 구성하려면 다음 단계를 수행하십시오.

**1**단계 **Configuration > Firewall > NAT Rules**를 선택한 다음 **Add**를 클릭합니다.

이 규칙을 네트워크 객체 규칙 뒤의 섹션 3에 추가하려면 Add 옆의 아래쪽 화살표를 클릭하고 **Add NAT Rule After Network Object NAT Rules**를 선택합니다.

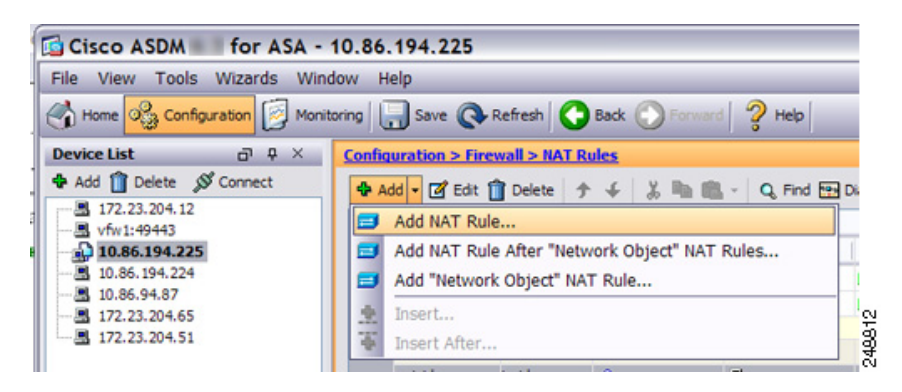

 $\overline{\mathsf{I}}$ 

Add NAT Rule 대화 상자가 나타납니다.

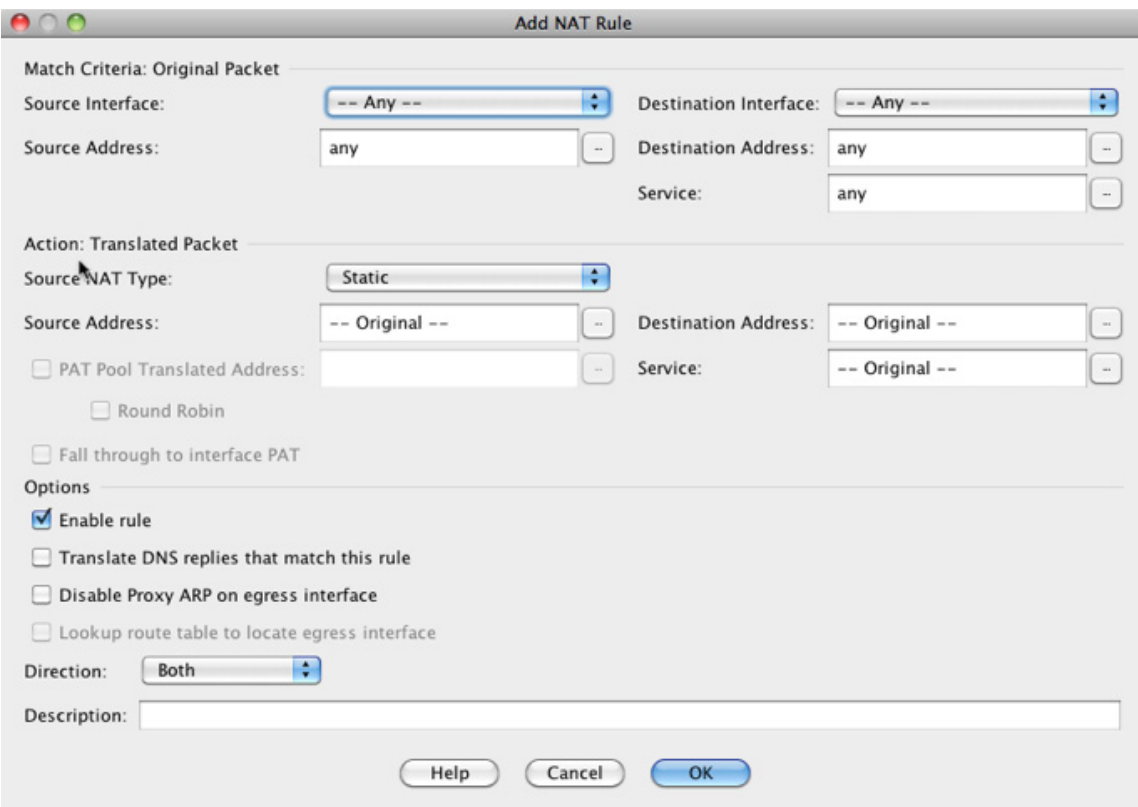

**2**단계 소스 및 수신 인터페이스를 설정합니다.

라우팅된 모드에서는 기본적으로 두 인터페이스가 모두 --Any--로 설정됩니다. 투명 방화벽 모드 에서는 특정 인터페이스를 설정해야 합니다.

- **a.** Match Criteria: Original Packet > Source Interface 드롭다운 리스트에서 소스 인터페이스를 선 택합니다.
- **b.** Match Criteria: Original Packet > Destination Interface 드롭다운 리스트에서 수신 인터페이스를 선택합니다.

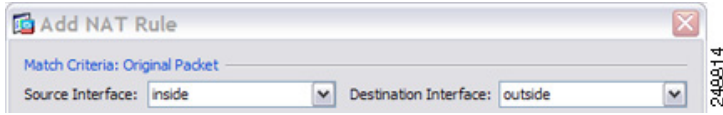

**3**단계 원래 패킷 주소(IPv4 또는 IPv6), 즉 소스 인터페이스 네트워크에 나타나는 패킷 주소(*real source address* 및 *mapped destination address*)를 확인합니다. 원래 패킷 대 변환된 패킷의 예는 다음 그림 을 참조하십시오. 여기서 내부 호스트에 대해서는 아이덴티티 NAT를 수행하지만 외부 호스트는 변환합니다.

I

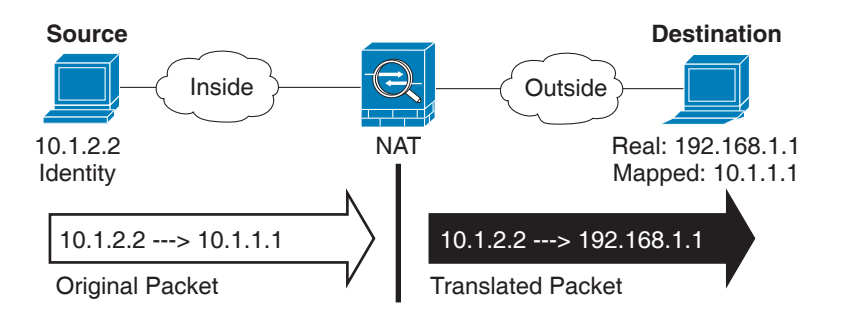

**a.** Match Criteria: Original Packet > Source Address에서 찾아보기 버튼을 클릭하고 기존 네트워크 객 체 또는 그룹을 선택하거나, Browse Original Source Address 대화 상자에서 새 객체 또는 그룹을 만듭니다. IPv4 주소와 IPv6 주소를 모두 포함할 수는 없으며 한 유형만 포함해야 합니다. 기본값 은 **any**입니다. 매핑된 주소 역시 **any**로 설정하는 경우에만 이 옵션을 사용하십시오.

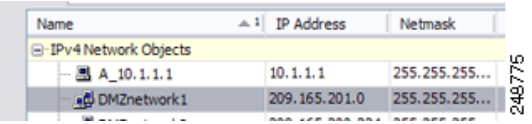

**b.** (선택 사항) Match Criteria: Original Packet > Destination Address에서 찾아보기 버튼( )을 클릭 하고 기존 네트워크 객체 또는 그룹을 선택하거나 Browse Original Destination Address 대화 상 자에서 새 객체 또는 그룹을 만듭니다.

Twice NAT의 주요 기능은 수신 IP 주소를 포함하는 것이지만, 수신 주소는 선택 사항입니다. 수신 주소를 지정하면 해당 주소에 대해 고정 변환을 구성할 수도 있고 단순히 아이덴티티 NAT 를 사용할 수도 있습니다. 실제 주소에 네트워크 객체 그룹 사용, 수동으로 규칙 순서 지정 등 을 비롯한 Twice NAT의 몇 가지 다른 기능을 활용하려면 수신 주소 없이 Twice NAT를 구성할 수 있습니다. 자세한 내용은 5-14 페이지의 네트워크 객체 NAT와 [Twice NAT](#page-71-1)의 주요 차이점 섹 션을 참조하십시오.

**4**단계 (선택 사항) 원래 패킷 소스 또는 목적지 포트를 확인합니다(*real source port* 또는 *mapped destination port*). Match Criteria: Original Packet > Service에서 찾아보기 버튼을 클릭하고 기존 TCP 또는 UDP 서비스 객체를 선택하거나, Browse Original Service 대화 상자에서 새 객체를 만듭니다.

서비스 객체는 소스 및 목적지 포트를 모두 포함할 수 있습니다. 두 서비스 객체 모두에 대해 소스 포 트 *또는* 목적지 포트 중 *하나*만 지정해야 합니다. 애플리케이션이 고정된 소스 포트(예: 일부 DNS 서 버)를 사용하는 경우에만 소스 포트와 목적지 포트를 모두 지정해야 합니다. 그러나 고정된 소스 포 트는 매우 드뭅니다. 드문 경우이지만 객체에서 소스 포트와 목적지 포트를 모두 지정하는 경우, 원 래 패킷 서비스 객체는 실제 소스 포트/매핑된 목적지 포트를 포함하고, 변환된 패킷 서비스 객체는 매핑된 소스 포트/실제 목적지 포트를 포함합니다. NAT는 TCP 또는 UDP만 지원합니다. 포트를 변환 할 때는 실제 서비스 객체의 프로토콜과 매핑된 서비스 객체의 프로토콜이 동일해야 합니다(둘 다 TCP거나 둘 다 UDP). 아이덴티티 NAT의 경우 실제 포트와 매핑된 포트에 동일한 서비스 객체를 사 용할 수 있습니다. "not equal"(**!=**) 연산자는 지원되지 않습니다.

 $\Gamma$ 

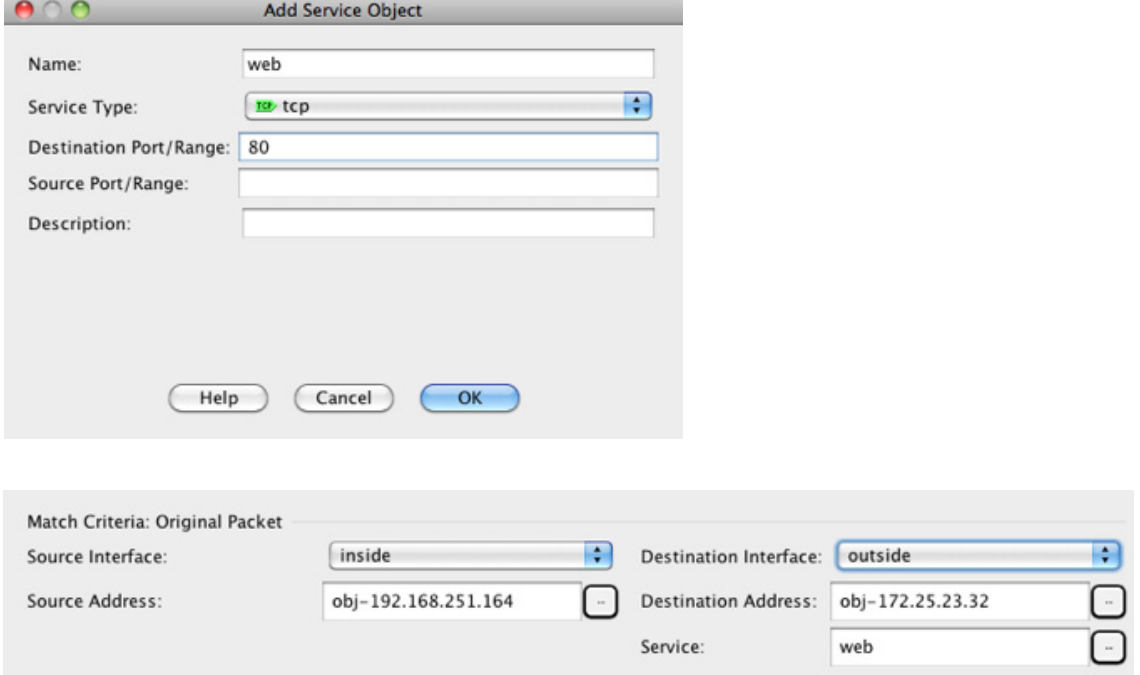

**5**단계 Match Criteria: Translated Packet > Source NAT Type 드롭다운 리스트에서 **Static**을 선택합니다. Static이 기본 설정입니다.

이 설정은 소스 주소에만 적용됩니다. 대상 변환은 항상 고정입니다.

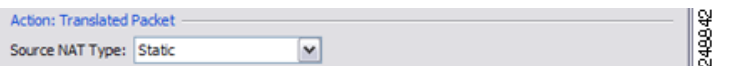

**6**단계 변환된 패킷 주소, 즉 수신 인터페이스 네트워크에 나타나는 패킷 주소(*mapped source address* 및 *real destination address*)를 확인합니다. 원래 패킷 대 변환된 패킷의 예는 다음 그림을 참조하십시 오. 여기서 내부 호스트에 대해서는 아이덴티티 NAT를 수행하지만 외부 호스트는 변환합니다.

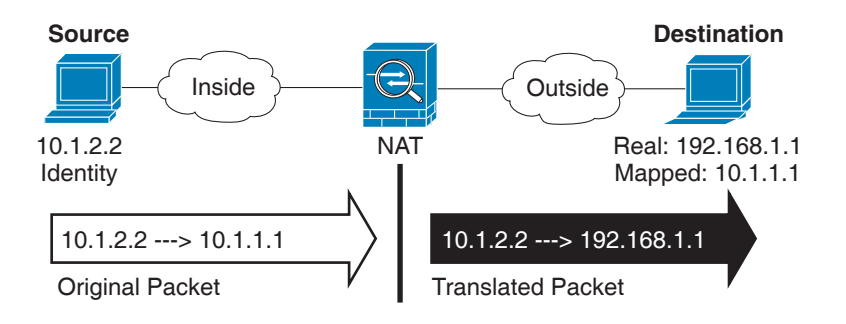

- **a.** Match Criteria: Translated Packet > Source Address에서 찾아보기 버튼을 클릭하고, 실제 소스 주소에 대해 선택한 것과 동일한 네트워크 객체 또는 그룹을 Browse Translated Source Address 대화 상자에서 선택합니다. 실제 주소에 대해 **any**를 지정했으면 **any**를 사용합니다.
- **b.** Match Criteria: Translated Packet > Destination Address에서 찾아보기 버튼을 클릭하고 기존 네 트워크 객체, 그룹 또는 인터페이스를 선택하거나 Browse Translated Destination Address 대화 상자에서 새 객체 또는 그룹을 만듭니다.

수신 주소에 대한 아이덴티티 NAT의 경우 실제 주소와 매핑된 주소 모두에 동일한 객체 또는 그룹을 사용합니다.

수신 주소를 변환하려는 경우 고정 매핑은 일반적으로 1대1이므로, 실제 주소의 수가 매핑된 주소의 수와 같습니다. 그러나 원하는 경우 수량을 다르게 지정할 수 있습니다. 자세한 내용은 5-3 [페이지의](#page-60-0) 고정 NAT 섹션을 참조하십시오. 허용되지 않는 매핑된 IP 주소에 대한 자세한 내 용은 7-2 [페이지의](#page-145-2) 지침 및 제한을 참조하십시오.

Static interface NAT with port translation의 경우에만 인터페이스를 선택합니다. 인터페이스를 지정할 경우 서비스 변환도 구성해야 합니다. 자세한 내용은 5-5 페이지의 [Static Interface NAT](#page-62-0)  [with Port Translation](#page-62-0) 섹션을 참조하십시오.

**7**단계 (선택 사항) 변환된 패킷 소스 또는 목적지 포트를 확인합니다(*mapped source port* 또는 *real destination port*). Match Criteria: Translated Packet > Service에서 찾아보기 버튼을 클릭하고 기존 TCP 또는 UDP 서비스 객체를 선택하거나, Browse Translated Service 대화 상자에서 새 객체를 만 듭니다.

서비스 객체는 소스 및 목적지 포트를 모두 포함할 수 있습니다. 두 서비스 객체 모두에 대해 소스 포 트 *또는* 목적지 포트 중 *하나*만 지정해야 합니다. 애플리케이션이 고정된 소스 포트(예: 일부 DNS 서버)를 사용하는 경우에만 소스 포트와 목적지 포트를 모두 지정해야 합니다. 그러나 고정된 소스 포트는 매우 드뭅니다. 드문 경우이지만 객체에서 소스 포트와 목적지 포트를 모두 지정하는 경우, 원래 패킷 서비스 객체는 실제 소스 포트/매핑된 목적지 포트를 포함하고, 변환된 패킷 서비스 객체 는 매핑된 소스 포트/실제 목적지 포트를 포함합니다. NAT는 TCP 또는 UDP만 지원합니다. 포트를 변환할 때는 실제 서비스 객체의 프로토콜과 매핑된 서비스 객체의 프로토콜이 동일해야 합니다(둘 다 TCP거나 둘 다 UDP). 아이덴티티 NAT의 경우 실제 포트와 매핑된 포트에 동일한 서비스 객체를 사용할 수 있습니다. "not equal"(**!=**) 연산자는 지원되지 않습니다.

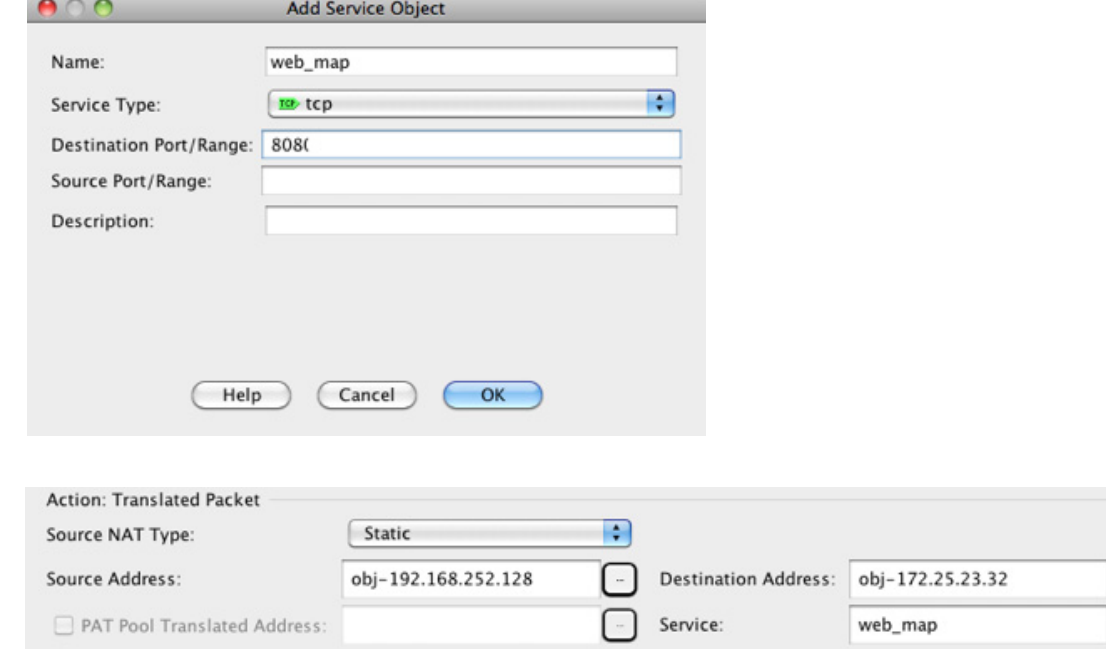

**8**단계 (선택 사항) Options 영역에서 NAT 옵션을 구성합니다.

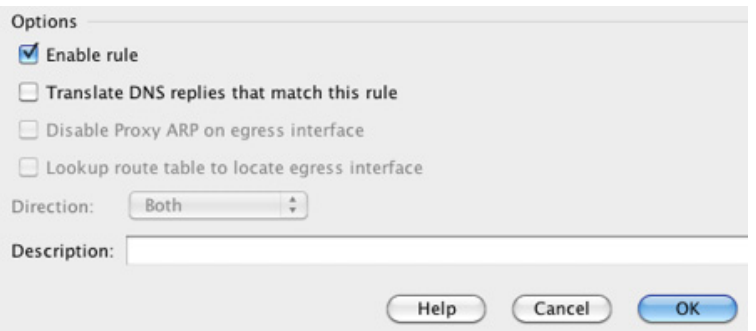

- **a.** Enable rule 이 NAT 규칙을 사용하도록 설정합니다. 이 규칙은 기본적으로 사용됩니다.
- **b.** Disable Proxy ARP on egress interface 매핑된 IP 주소로 들어오는 패킷에 대해 프록시 ARP을 비활성화합니다. 자세한 내용은 5-21 [페이지의](#page-78-0) 매핑된 주소 및 라우팅 섹션을 참조하십시오.
- **c.** (라우팅된 모드, 인터페이스 지정) 경로 조회 테이블로 이그레스(egress) 인터페이스 찾기 NAT 명령으로 지정한 인터페이스를 사용하는 대신 경로 조회를 사용하여 이그레스(egress) 인 터페이스를 확인합니다. 자세한 내용은 5-23 페이지의 이그레스(egress) [인터페이스](#page-80-0) 결정 섹션 을 참조하십시오.
- **d.** Direction 규칙을 단방향으로 만들려면 **Unidirectional**을 선택합니다. 기본값은 Both입니다. 규칙을 단방향으로 만들면 트래픽이 실제 주소에 대한 연결을 시작할 수 없습니다. 이 설정은 테스트 목적으로 사용할 수 있습니다.
- **e.** Description 최대 200자로 규칙에 대한 설명을 추가합니다.

**Santa Comparison** 

참고 수신 주소를 구성하지 않을 경우 "Translate DNS replies that match this rule" 확인란도 사용 할 수 있지만 아이덴티티 NAT에는 이 옵션이 적용되지 않습니다. 주소를 그 자체로 변환하 기 때문에 DNS 응답을 수정할 필요가 없기 때문입니다. 자세한 내용은 5-30 [페이지의](#page-87-0) DNS 및 [NAT](#page-87-0) 섹션을 참조하십시오.

**9**단계 **OK**를 클릭합니다.

### <span id="page-172-0"></span>**Per-Session PAT** 규칙 구성

기본적으로 모든 TCP PAT 트래픽 및 모든 UDP DNS 트래픽은 Per-Session PAT를 사용합니다. 트래 픽에 Multi-Session PAT를 사용하려면 Per-Session PAT 규칙을 구성할 수 있습니다. 허용 규칙은 Per-Session PAT를 사용하고 거부 규칙은 Multi-Session PAT를 사용합니다. Per-Session PAT 대 다중 세션 PAT에 대한 자세한 내용은 5-10 페이지의 Per-Session PAT 대 [Multi-Session PAT\(](#page-67-1)버전 9.0(1) 이 [상](#page-67-1))을 참조하십시오.

#### 자세한 단계

 $\mathbf{r}$ 

Per-Session PAT 규칙을 구성하려면 6-19 페이지의 [Per-Session PAT](#page-112-0) 규칙 구성을 참조하십시오.

### <span id="page-173-0"></span>**Twice NAT** 모니터링

Monitoring > Properties > Connection Graphs > Xlates 창에서는 활성 Network Address Translations 를 그래프 형식으로 볼 수 있습니다. 하나의 그래프 창에 표시할 통계 유형을 최대 4개까지 선택할 수 있습니다. 여러 그래프 창을 동시에 열 수 있습니다.

#### 필드

- **•** Available Graphs 그래프에 사용할 구성 요소를 나열합니다.
	- Xlate Utilization ASA NAT 사용률을 표시합니다.
- **•** Graph Window Title 그래프 유형을 추가할 그래프 창 이름을 표시합니다. 기존 창 제목을 사 용하려면 드롭다운 리스트에서 하나를 선택합니다. 그래프를 새 창에 표시하려면 새 창 제목 을 입력합니다.
- **•** Add Available Graphs 리스트에서 선택한 항목을 Selected Graphs 리스트로 이동하려면 클릭 합니다.
- **•** Remove Selected Graphs 리스트에서 선택한 항목을 제거하려면 클릭합니다.
- **•** Show Graphs 새로운 또는 업데이트된 그래프 창을 표시하려면 클릭합니다.

Monitoring > Properties > Connection Graphs > Perfmon 창에서는 성능 정보를 그래프 형식으로 볼 수 있습니다. 하나의 그래프 창에 표시할 통계 유형을 최대 4개까지 선택할 수 있습니다. 여러 그래 프 창을 동시에 열 수 있습니다.

#### 필드

- **•** Available Graphs 그래프에 사용할 구성 요소를 나열합니다.
	- AAA Perfmon ASA AAA 성능 정보를 표시합니다.
	- Inspection Perfmon ASA 검사 성능 정보를 표시합니다.
	- Web Perfmon URL 액세스 및 URL 서버 요청을 비롯한 ASA 웹 성능 정보를 표시합니다.
	- Connections Perfmon ASA 연결 성능 정보를 표시합니다.
	- Xlate Perfmon ASA NAT 성능 정보를 표시합니다.
- **•** Graph Window Title 그래프 유형을 추가할 그래프 창 이름을 표시합니다. 기존 창 제목을 사 용하려면 드롭다운 리스트에서 하나를 선택합니다. 그래프를 새 창에 표시하려면 새 창 제목 을 입력합니다.
- **•** Add Available Graphs 리스트에서 선택한 항목을 Selected Graphs 리스트로 이동하려면 클릭 합니다.
- **•** Remove Selected Graphs 리스트에서 선택한 통계 유형을 제거하려면 클릭합니다.
- **•** Show Graphs 새로운 또는 업데이트된 그래프 창을 표시하려면 클릭합니다.

## <span id="page-173-1"></span>**Twice NAT**의 컨피그레이션 예

이 섹션에서는 다음 컨피그레이션 예를 다룹니다.

- **•** 7-31 [페이지의](#page-174-0) 대상에 따라 다른 변환(동적 PAT)
- **•** 7-39 [페이지의](#page-182-0) 수신 주소 및 포트에 따라 다른 변환(동적 PAT)

 $\Gamma$ 

### <span id="page-174-0"></span>대상에 따라 다른 변환**(**동적 **PAT)**

[그림](#page-174-1) 7-1은 두 개의 서로 다른 서버에 액세스하는 10.1.2.0/24 네트워크의 호스트를 보여줍니다. 호 스트가 209.165.201.11의 서버에 액세스하면 실제 주소가 209.165.202.129:*port*로 변환됩니다. 호스 트가 209.165.200.225의 서버에 액세스하면 실제 주소가 209.165.202.130:*port*로 변환됩니다.

<span id="page-174-1"></span>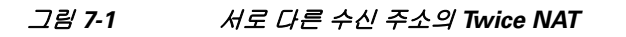

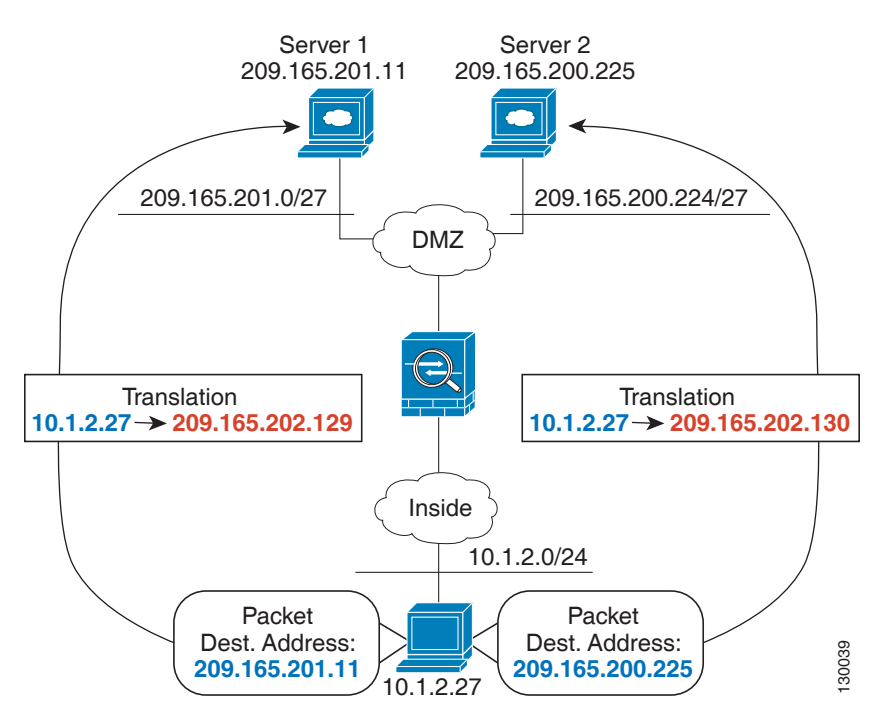

**1**단계 내부 네트워크에서 DMZ 네트워크 1로 이동하는 트래픽에 대해 NAT 규칙을 추가합니다.

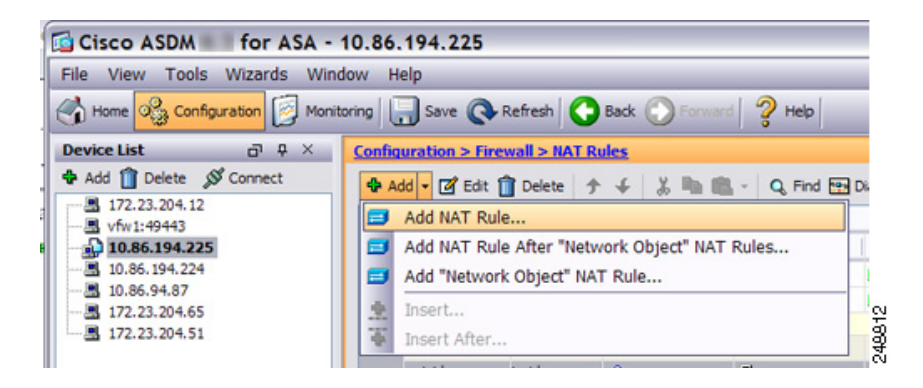

기본적으로 NAT 규칙이 섹션 1의 끝에 추가됩니다. NAT 규칙을 네트워크 객체 NAT 규칙 뒤의 섹 션 3에 추가하려면 **Add NAT Rule After Network Object NAT Rules**를 선택합니다.

ן

Add NAT Rule 대화 상자가 나타납니다.

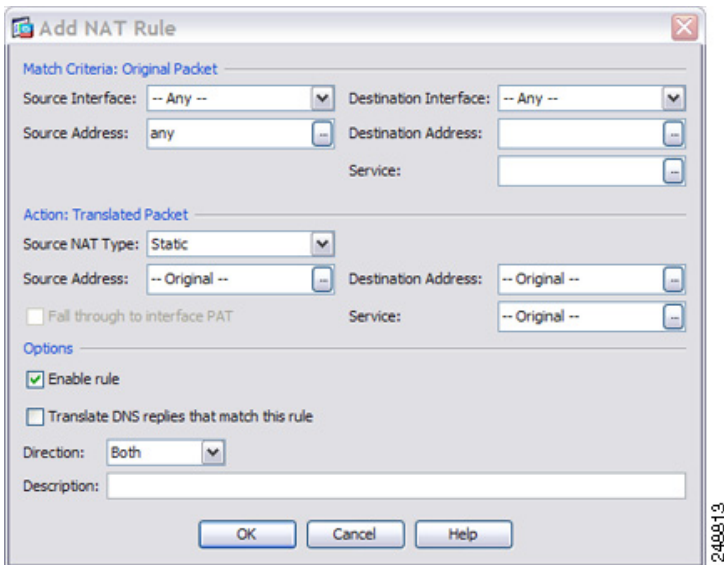

**2**단계 소스 및 수신 인터페이스를 설정합니다.

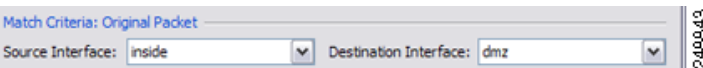

- **3**단계 Original Source Address의 경우, Browse Original Source Address 대화 상자에서 내부 네트워크에 대 해 새 네트워크 객체를 추가하려면 찾아보기 버튼을 클릭합니다.
	- **a.** 새 네트워크 객체를 추가합니다.

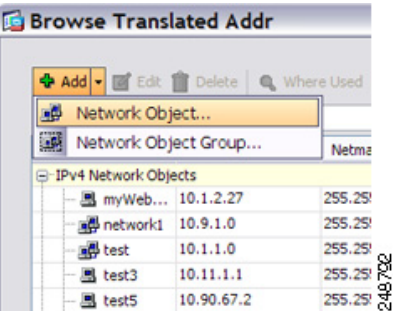

 $\overline{\phantom{a}}$ 

**b.** 내부 네트워크 주소를 정의하고 **OK**를 클릭합니다.

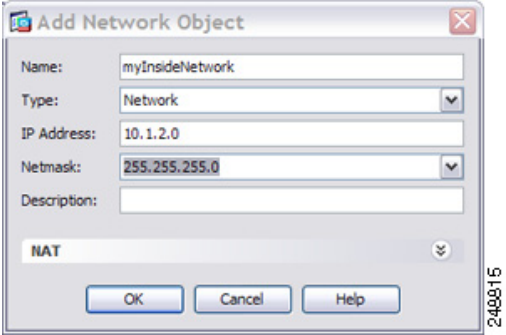

**c.** 새 네트워크 객체를 두 번 클릭하여 선택합니다. **OK**를 클릭하여 NAT 컨피그레이션으로 돌아 갑니다.

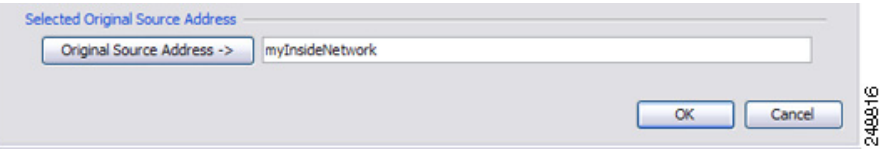

- **4**단계 Original Destination Address의 경우, Browse Original Destination Address 대화 상자에서 DMZ 네트 워크 1에 대해 새 네트워크 객체를 추가하려면 찾아보기 버튼을 클릭합니다.
	- **a.** 새 네트워크 객체를 추가합니다.

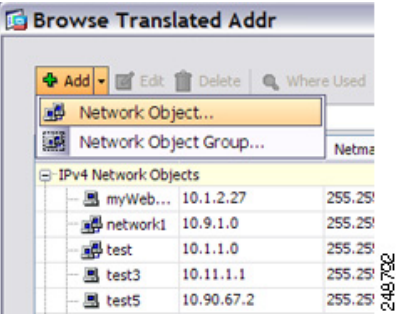

**b.** DMZ 네트워크 1 주소를 정의하고 **OK**를 클릭합니다.

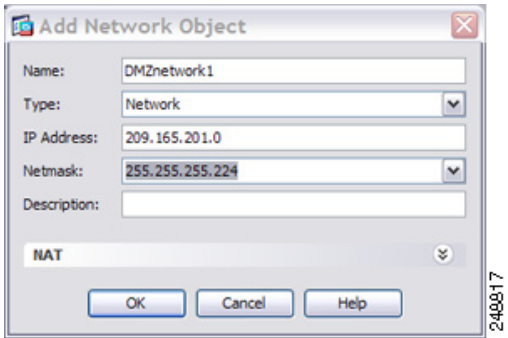

ן

**c.** 새 네트워크 객체를 두 번 클릭하여 선택합니다. **OK**를 클릭하여 NAT 컨피그레이션으로 돌아 갑니다.

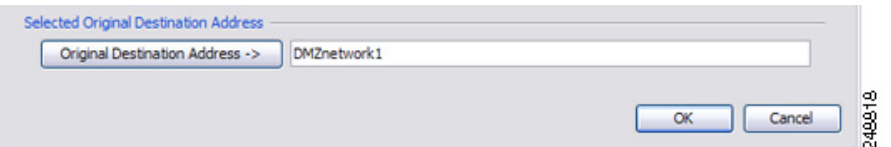

**5**단계 NAT Type을 **Dynamic PAT (Hide)**로 설정합니다.

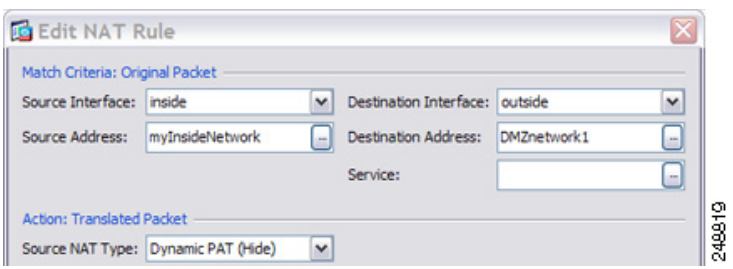

- **6**단계 Translated Source Address의 경우, Browse Translated Source Address 대화 상자에서 PAT 주소에 대 해 새 네트워크 객체를 추가하려면 찾아보기 버튼을 클릭합니다.
	- **a.** 새 네트워크 객체를 추가합니다.

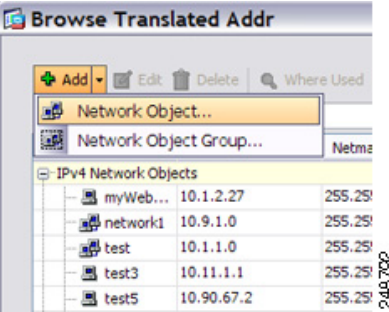

**b.** PAT 주소를 정의하고 **OK**를 클릭합니다.

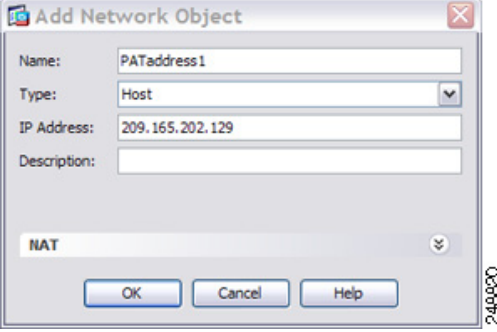

 $\Gamma$ 

**c.** 새 네트워크 객체를 두 번 클릭하여 선택합니다. **OK**를 클릭하여 NAT 컨피그레이션으로 돌아 갑니다.

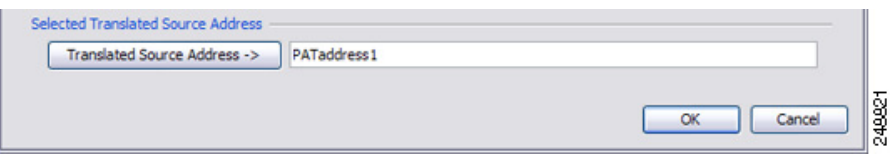

**7**단계 Translated Destination Address의 경우 Original Destination Address(DMZnetwork1)의 이름을 입력하 거나 찾아보기 버튼을 클릭하여 선택합니다.

수신 주소를 변환하지 않을 것이기 때문에 원래(Original) 및 변환된(Translated) 수신 주소에 대해 동일한 주소를 지정하여 수신 주소에 대한 아이덴티티 NAT를 구성해야 합니다.

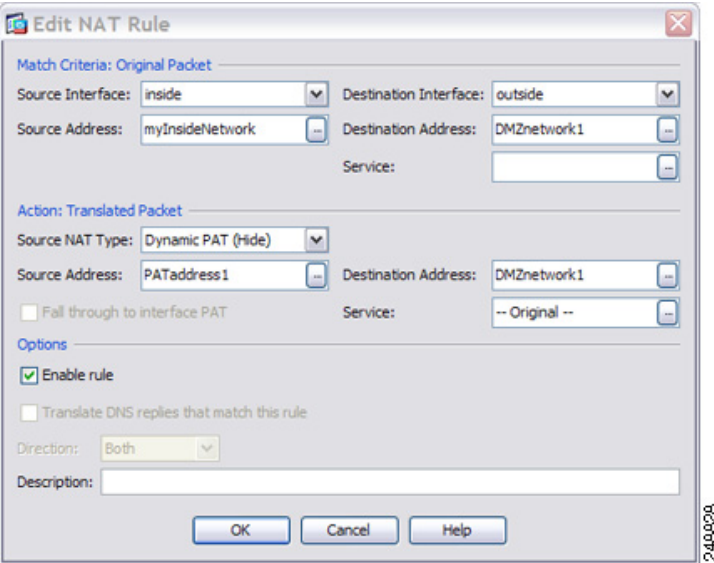

**8**단계 NAT 테이블에 규칙을 추가하려면 **OK**를 클릭합니다.

**9**단계 내부 네트워크에서 DMZ 네트워크 2로 이동하는 트래픽에 대해 NAT 규칙을 추가합니다.

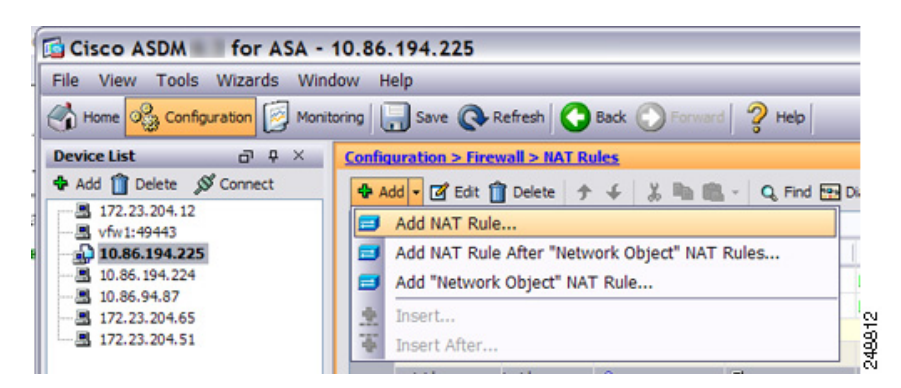

기본적으로 NAT 규칙이 섹션 1의 끝에 추가됩니다. NAT 규칙을 네트워크 객체 NAT 규칙 뒤의 섹 션 3에 추가하려면 **Add NAT Rule After Network Object NAT Rules**를 선택합니다.

ן

Add NAT Rule 대화 상자가 나타납니다.

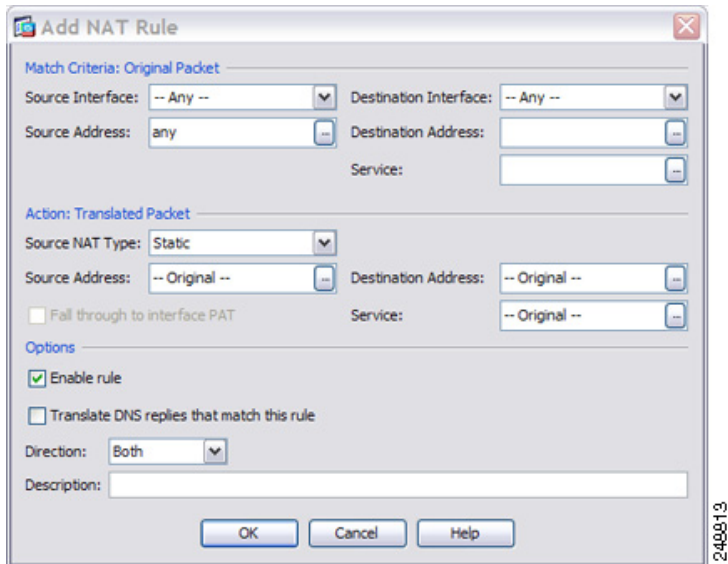

**10**단계 소스 및 수신 인터페이스를 설정합니다.

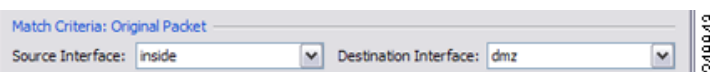

- **11**단계 Original Source Address의 경우 내부 네트워크 객체의 이름(myInsideNetwork)을 입력하거나 찾아 보기 버튼을 클릭하여 선택합니다.
- **12**단계 Original Destination Address의 경우, Browse Original Destination Address 대화 상자에서 DMZ 네트 워크 2에 대해 새 네트워크 객체를 추가하려면 찾아보기 버튼을 클릭합니다.
	- **a.** 새 네트워크 객체를 추가합니다.

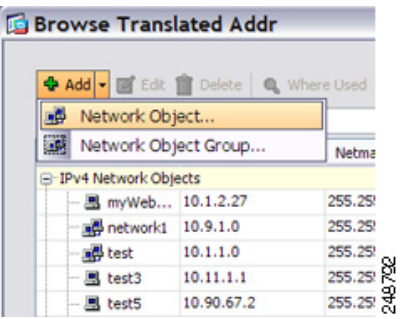
**b.** DMZ 네트워크 2 주소를 정의하고 **OK**를 클릭합니다.

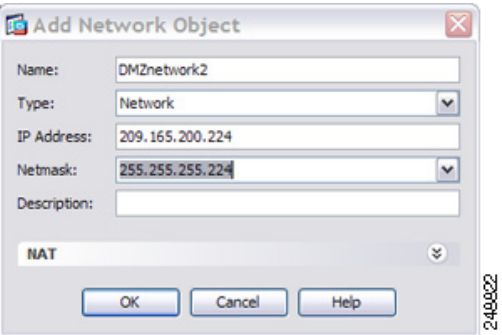

**c.** 새 네트워크 객체를 두 번 클릭하여 선택합니다. **OK**를 클릭하여 NAT 컨피그레이션으로 돌아 갑니다.

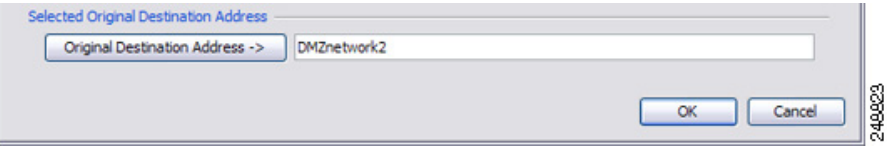

**13**단계 NAT Type을 **Dynamic PAT (Hide)**로 설정합니다.

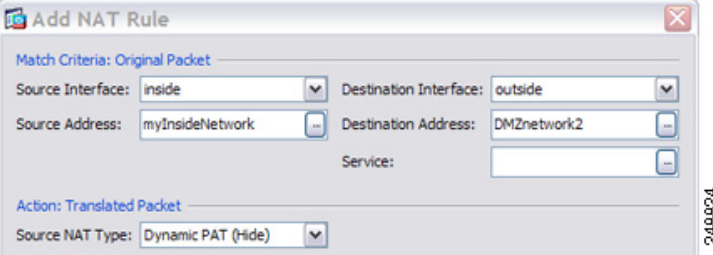

- **14**단계 Translated Source Address의 경우, Browse Translated Source Address 대화 상자에서 PAT 주소에 대 해 새 네트워크 객체를 추가하려면 찾아보기 버튼을 클릭합니다.
	- **a.** 새 네트워크 객체를 추가합니다.

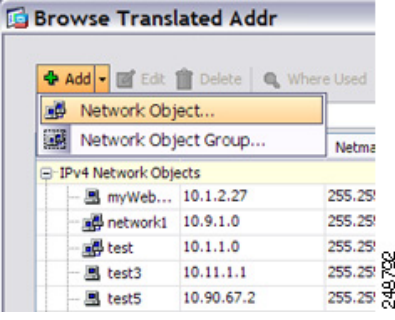

 $\overline{\phantom{a}}$ 

ן

**b.** PAT 주소를 정의하고 **OK**를 클릭합니다.

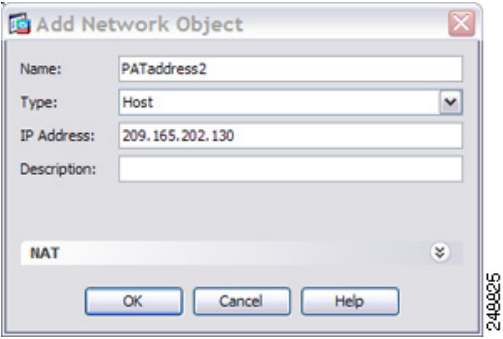

**c.** 새 네트워크 객체를 두 번 클릭하여 선택합니다. **OK**를 클릭하여 NAT 컨피그레이션으로 돌아 갑니다.

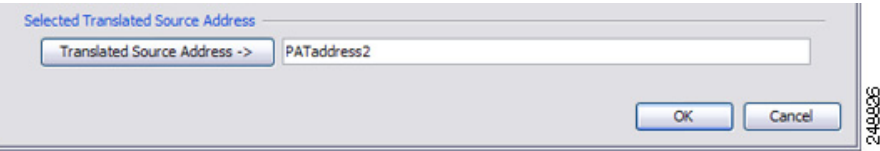

**15**단계 Translated Destination Address의 경우 Original Destination Address(DMZnetwork2)의 이름을 입력하 거나 찾아보기 버튼을 클릭하여 선택합니다.

수신 주소를 변환하지 않을 것이기 때문에 원래(Original) 및 변환된(Translated) 수신 주소에 대해 동일한 주소를 지정하여 수신 주소에 대한 아이덴티티 NAT를 구성해야 합니다.

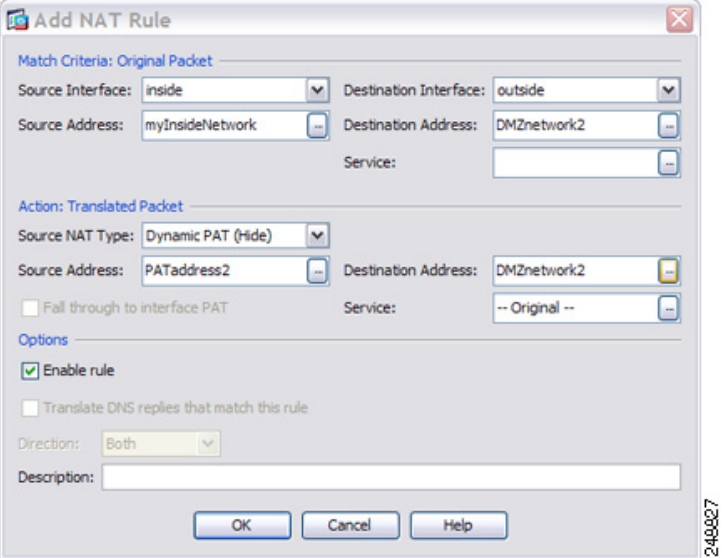

- **16**단계 NAT 테이블에 규칙을 추가하려면 **OK**를 클릭합니다.
- **17**단계 **Apply**를 클릭합니다.

 $\Gamma$ 

## 수신 주소 및 포트에 따라 다른 변환**(**동적 **PAT)**

[그림](#page-182-0) 7-2는 소스 및 목적지 포트의 사용을 보여줍니다. 10.1.2.0/24 네트워크의 호스트가 웹 서비스 와 텔넷 서비스를 모두 제공하는 단일 호스트에 액세스합니다. 호스트가 텔넷 서비스용 서버에 액 세스하면 실제 주소가 209.165.202.129:*port*로 변환됩니다. 호스트가 동일한 웹 서비스용 서버에 액 세스하면 실제 주소가 209.165.202.130:*port*로 변환됩니다.

<span id="page-182-0"></span>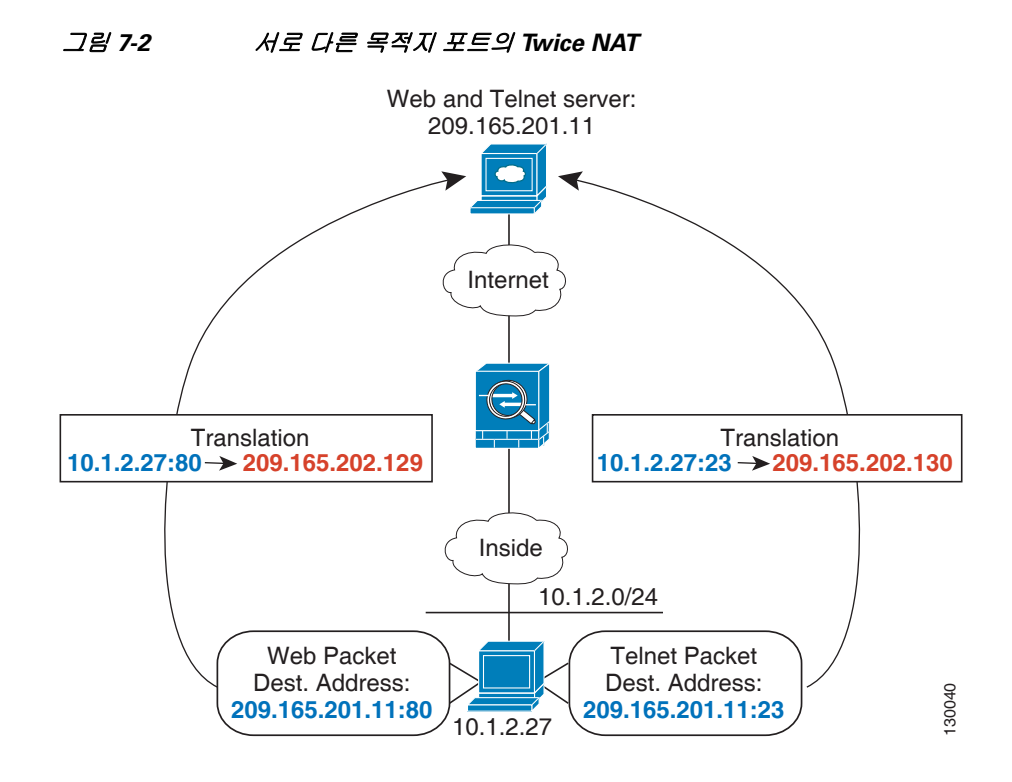

**1**단계 내부 네트워크에서 텔넷 서버로 이동하는 트래픽에 대해 NAT 규칙을 추가합니다.

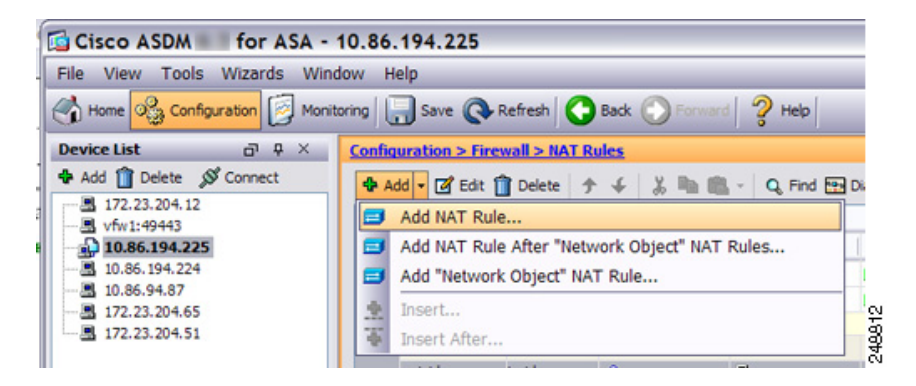

기본적으로 NAT 규칙이 섹션 1의 끝에 추가됩니다. NAT 규칙을 네트워크 객체 NAT 규칙 뒤의 섹 션 3에 추가하려면 **Add NAT Rule After Network Object NAT Rules**를 선택합니다.

 $\mathsf I$ 

Add NAT Rule 대화 상자가 나타납니다.

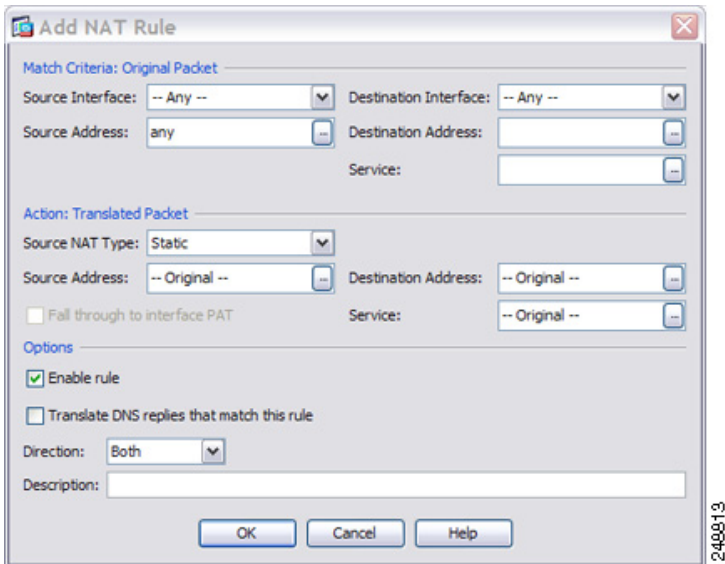

**2**단계 소스 및 수신 인터페이스를 설정합니다.

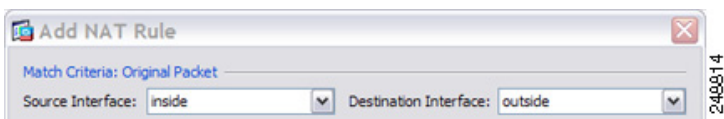

- **3**단계 Original Source Address의 경우, Browse Original Source Address 대화 상자에서 내부 네트워크에 대 해 새 네트워크 객체를 추가하려면 찾아보기 버튼을 클릭합니다.
	- **a.** 새 네트워크 객체를 추가합니다.

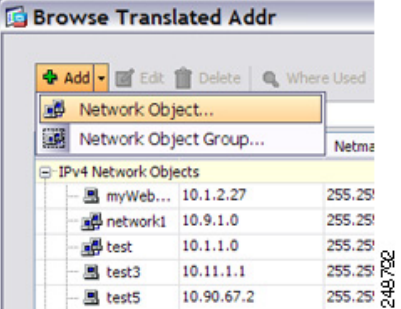

 $\overline{\phantom{a}}$ 

**b.** 내부 네트워크 주소를 정의하고 **OK**를 클릭합니다.

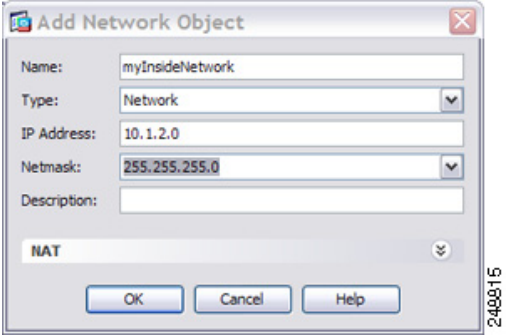

**c.** 새 네트워크 객체를 두 번 클릭하여 선택합니다. **OK**를 클릭하여 NAT 컨피그레이션으로 돌아 갑니다.

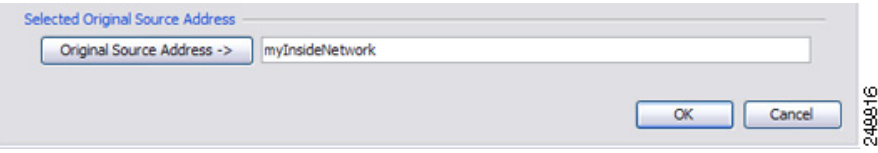

- **4**단계 Original Destination Address의 경우, Browse Original Destination Address 대화 상자에서 Telnet/Web 서버에 대해 새 네트워크 객체를 추가하려면 찾아보기 버튼을 클릭합니다.
	- **a.** 새 네트워크 객체를 추가합니다.

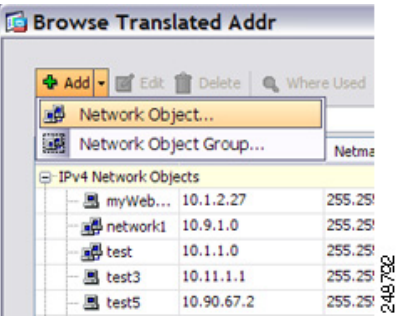

**b.** 서버 주소를 정의하고 **OK**를 클릭합니다.

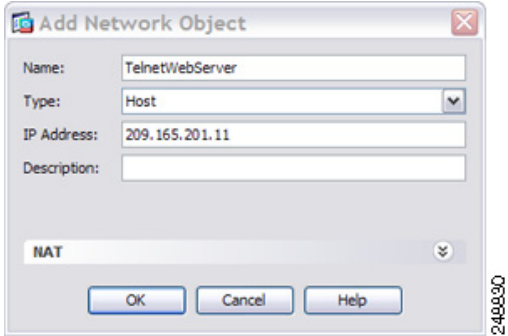

ן

**c.** 새 네트워크 객체를 두 번 클릭하여 선택합니다. **OK**를 클릭하여 NAT 컨피그레이션으로 돌아 갑니다.

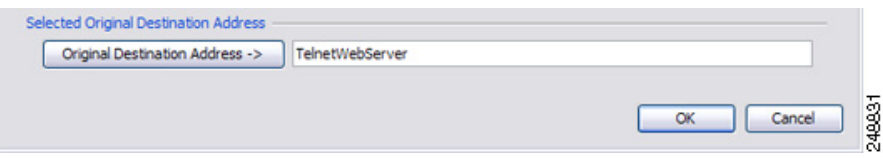

- **5**단계 Original Service의 경우, Browse Original Service 대화 상자에서 텔넷에 대해 새 서비스 객체를 추가 하려면 찾아보기 버튼을 클릭합니다.
	- **a.** 새 서비스 객체를 추가합니다.

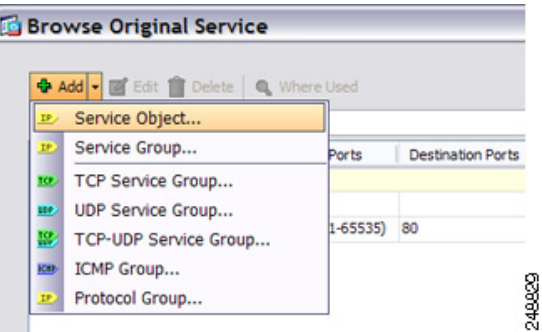

**b.** 프로토콜 및 포트를 정의하고 **OK**를 클릭합니다.

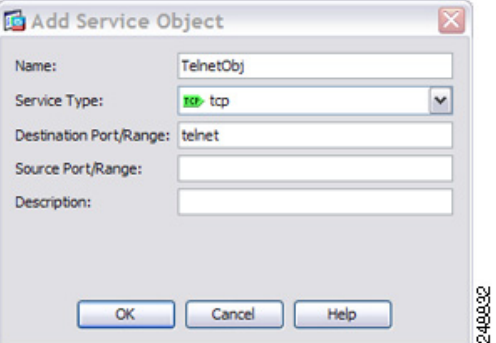

**c.** 새 서비스 객체를 두 번 클릭하여 선택합니다. **OK**를 클릭하여 NAT 컨피그레이션으로 돌아갑 니다.

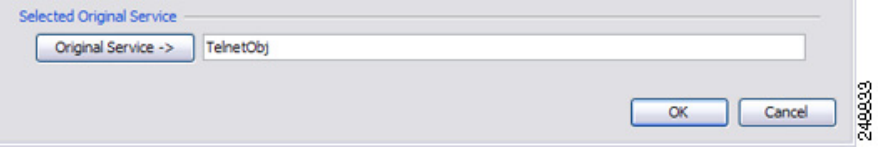

 $\Gamma$ 

**6**단계 NAT Type을 **Dynamic PAT (Hide)**로 설정합니다.

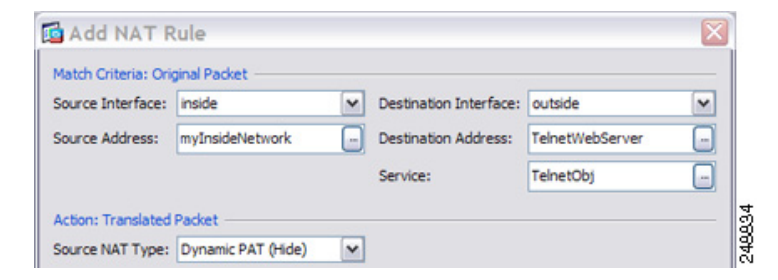

- **7**단계 Translated Source Address의 경우, Browse Translated Source Address 대화 상자에서 PAT 주소에 대 해 새 네트워크 객체를 추가하려면 찾아보기 버튼을 클릭합니다.
	- **a.** 새 네트워크 객체를 추가합니다.

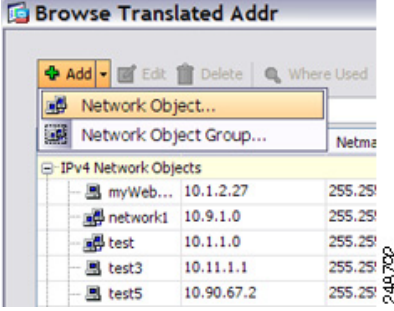

**b.** PAT 주소를 정의하고 **OK**를 클릭합니다.

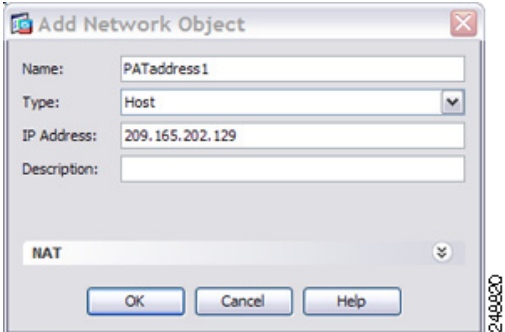

**c.** 새 네트워크 객체를 두 번 클릭하여 선택합니다. **OK**를 클릭하여 NAT 컨피그레이션으로 돌아 갑니다.

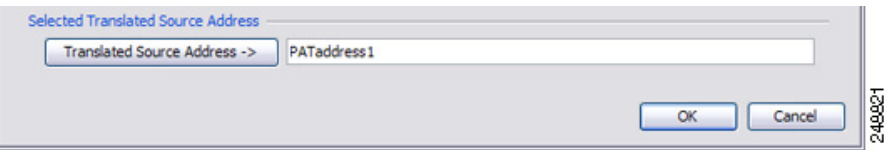

**8**단계 Translated Destination Address의 경우 Original Destination Address(TelnetWebServer)의 이름을 입력 하거나 찾아보기 버튼을 클릭하여 선택합니다.

수신 주소를 변환하지 않을 것이기 때문에 원래(Original) 및 변환된(Translated) 수신 주소에 대해 동일한 주소를 지정하여 수신 주소에 대한 아이덴티티 NAT를 구성해야 합니다.

ן

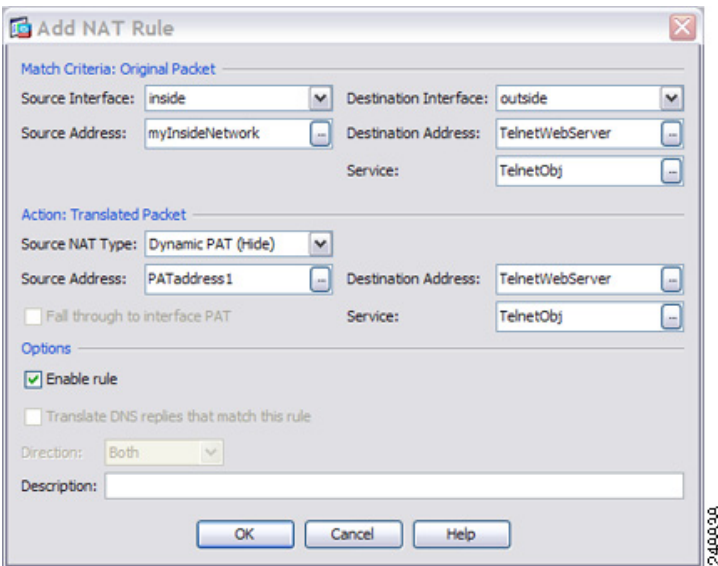

**9**단계 NAT 테이블에 규칙을 추가하려면 **OK**를 클릭합니다.

**10**단계 내부 네트워크에서 웹 서버로 이동하는 트래픽에 대해 NAT 규칙을 추가합니다.

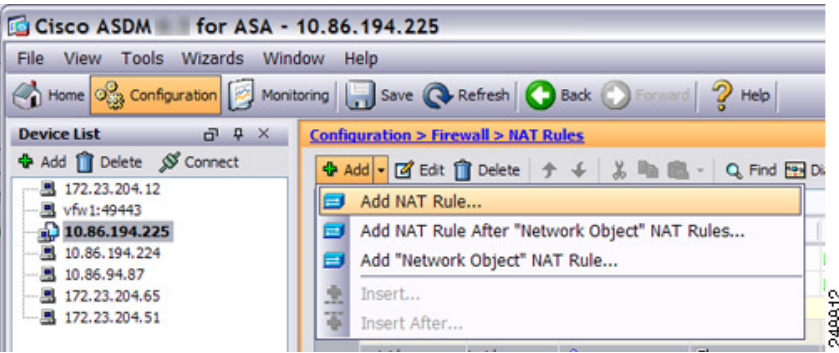

기본적으로 NAT 규칙이 섹션 1의 끝에 추가됩니다. NAT 규칙을 네트워크 객체 NAT 규칙 뒤의 섹 션 3에 추가하려면 **Add NAT Rule After Network Object NAT Rules**를 선택합니다.

٠

 $\overline{\phantom{a}}$ 

Add NAT Rule 대화 상자가 나타납니다.

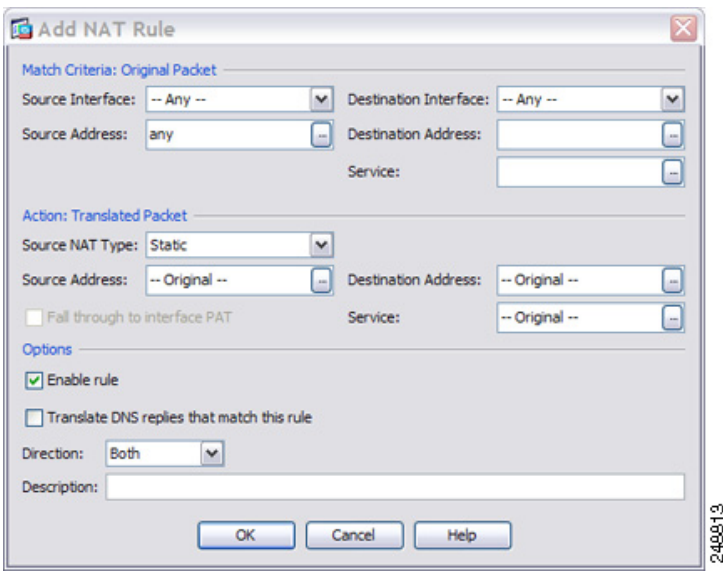

**11**단계 실제 및 매핑된 인터페이스를 설정합니다.

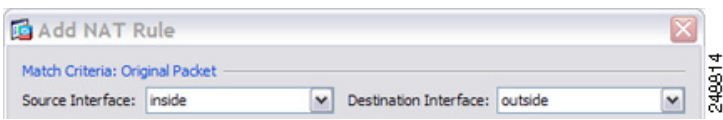

- **12**단계 Original Source Address의 경우 내부 네트워크 객체의 이름(myInsideNetwork)을 입력하거나 찾아 보기 버튼을 클릭하여 선택합니다.
- **13**단계 Original Destination Address의 경우 텔넷/웹 서버 네트워크 객체의 이름(TelnetWebServer)을 입력 하거나 찾아보기 버튼을 클릭하여 선택합니다.
- **14**단계 Original Service의 경우, Browse Original Service 대화 상자에서 HTTP에 대해 새 서비스 객체를 추 가하려면 찾아보기 버튼을 클릭합니다.
	- **a.** 새 서비스 객체를 추가합니다.

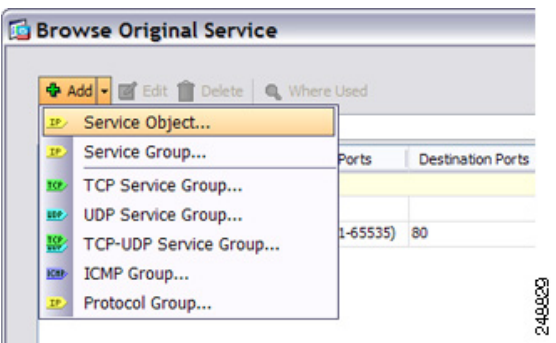

ן

**b.** 프로토콜 및 포트를 정의하고 **OK**를 클릭합니다.

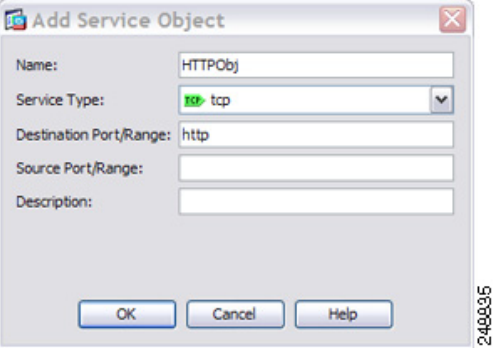

**c.** 새 서비스 객체를 두 번 클릭하여 선택합니다. **OK**를 클릭하여 NAT 컨피그레이션으로 돌아갑 니다.

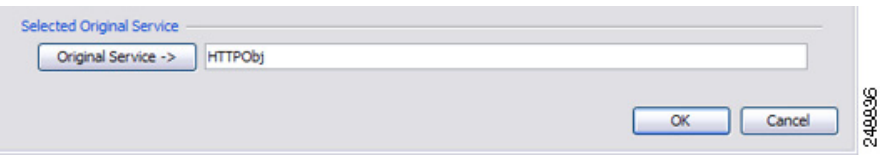

**15**단계 NAT Type을 **Dynamic PAT (Hide)**로 설정합니다.

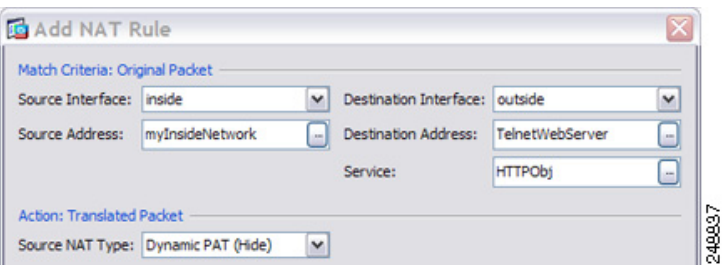

- **16**단계 Translated Source Address의 경우, Browse Translated Source Address 대화 상자에서 PAT 주소에 대 해 새 네트워크 객체를 추가하려면 찾아보기 버튼을 클릭합니다.
	- **a.** 새 네트워크 객체를 추가합니다.

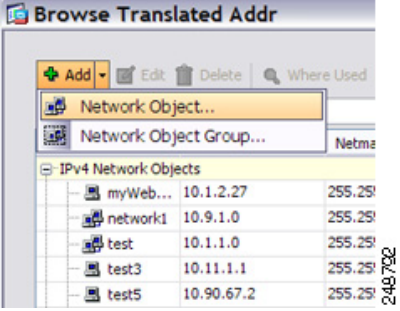

**b.** PAT 주소를 정의하고 **OK**를 클릭합니다.

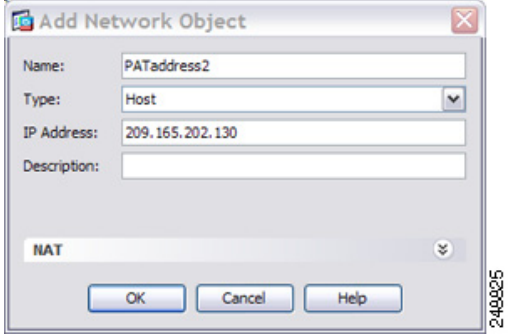

**c.** 새 네트워크 객체를 두 번 클릭하여 선택합니다. **OK**를 클릭하여 NAT 컨피그레이션으로 돌아 갑니다.

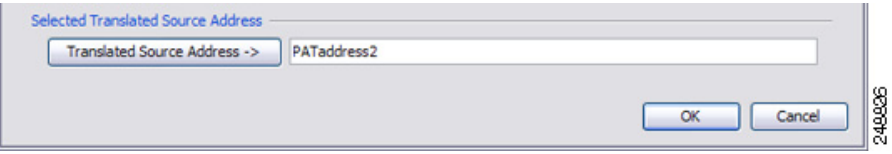

**17**단계 Translated Destination Address의 경우 Original Destination Address(TelnetWebServer)의 이름을 입력 하거나 찾아보기 버튼을 클릭하여 선택합니다.

수신 주소를 변환하지 않을 것이기 때문에 원래(Original) 및 변환된(Translated) 수신 주소에 대해 동일한 주소를 지정하여 수신 주소에 대한 아이덴티티 NAT를 구성해야 합니다.

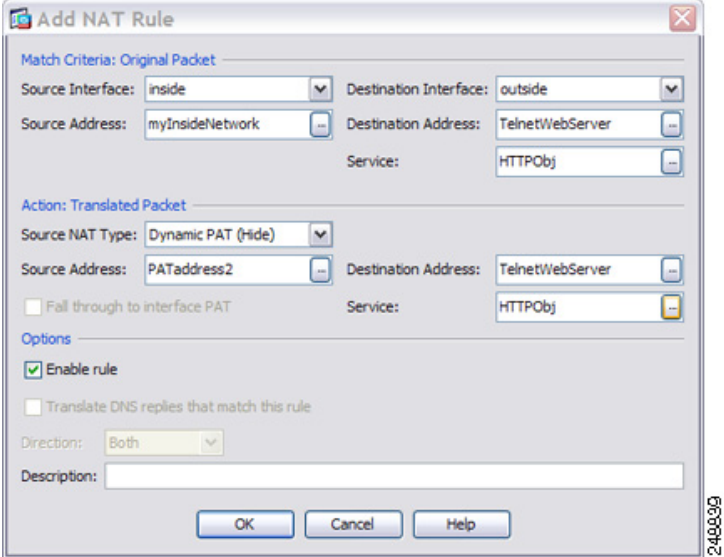

- **18**단계 NAT 테이블에 규칙을 추가하려면 **OK**를 클릭합니다.
- **19**단계 **Apply**를 클릭합니다.

 $\overline{\mathsf{I}}$ 

 $\mathsf I$ 

# **Twice NAT**의 기능 기록

표 [7-1](#page-191-0)에는 각 기능 변경 사항 및 그것이 구현된 플랫폼 릴리스가 나열되어 있습니다. ASDM은 이 전 버전의 여러 플랫폼 릴리스와 호환되므로, 지원이 추가된 특정 ASDM 릴리스는 나열되어 있지 않습니다.

<span id="page-191-0"></span>표 *7-1 Twice NAT*의 기능 기록

| 기능 이름                              | 플랫폼 릴리스       | 기능 정보                                                                                                    |
|------------------------------------|---------------|----------------------------------------------------------------------------------------------------|
| <b>Twice NAT</b>                   | 8.3(1)        | Twice NAT에서는 소스 주소와 수신 주소를 단일 규칙에<br>서 식별할 수 있습니다.                                                                                                    |
|                                    |               | 수정된 화면: Configuration > Firewall > NAT Rules.                                                                                                    |
| 아이덴티티 NAT 구성 가능 프록시 ARP 및<br>경로 조회 | 8.4(2)/8.5(1) | 아이덴티티 NAT의 이전 릴리스에서는 프록시 ARP가 비<br>활성화되었고, 이그레스(egress) 인터페이스를 확인하는<br>데 항상 경로 조회가 사용되었습니다. 이러한 설정을 구<br>성할 수 없었습니다. 8.4(2) 이상에서는 아이덴티티 NAT<br>에 대한 기본 동작이 다른 고정 NAT 컨피그레이션의 동<br>작과 일치하도록 변경되었습니다. 프록시 ARP가 활성화<br>되며, 기본적으로 NAT 컨피그레이션이 이그레스(egress)<br>인터페이스(지정한 경우)를 확인합니다. 이러한 설정을<br>그대로 둘 수도 있고, 별도로 활성화 또는 비활성화할 수<br>도 있습니다. 이제 정기적인 고정 NAT를 위해 프록시<br>ARP를 비활성화할 수도 있습니다.                                   |
|                                    |               | 8.3 이전 컨피그레이션의 경우 NAT 예외 규칙(nat 0<br>access-list 명령)을 8.4(2) 이상으로 마이그레이션하려면<br>no-proxy-arp 및 route-lookup 키워드를 포함하여 프록<br>시 ARP를 비활성화하고 경로 조회를 사용해야 합니다.<br>8.3(2) 및 8.4(1)로 마이그레이션하는 데 사용된<br>unidirectional 키워드는 더 이상 마이그레이션에 사용되<br>지 않습니다. 8.3(1), 8.3(2) 및 8.4(1)에서 8.4(2)로 업그레<br>이드하면, 이제 기존 기능을 유지할 수 있도록 모든 아이<br>덴티티 NAT 컨피그레이션에 no-proxy-arp 및<br>route-lookup 키워드가 포함됩니다. unidirectional 키워<br>드는 제거됩니다. |
|                                    |               | 수정된 화면: Configuration > Firewall > NAT Rules ><br>Add/Edit NAT Rule                                                                                                    |
| PAT 풀 및 라운드 로빈 주소 할당               | 8.4(2)/8.5(1) | 이제 단일 주소 대신 PAT 주소의 풀을 지정할 수 있습니<br>다. 풀의 다음 주소를 사용하기 전에 먼저 PAT 주소의 모<br>든 포트를 사용하는 대신, 선택적으로 PAT 주소를 라운<br>드 로빈 방식으로 할당할 수도 있습니다. 이 기능을 이용<br>하면 단일 PAT 주소에서 많은 연결이 설정되는 것(DoS<br>공격의 일부처럼 보임)을 효과적으로 방지하고, 다수의<br>PAT 주소를 손쉽게 구성할 수 있습니다.<br>수정된 화면: Configuration > Firewall > NAT Rules ><br>Add/Edit NAT Rule.                                                                                                   |

 $\Gamma$ 

#### 표 *7-1 Twice NAT*의 기능 기록*(*계속*)*

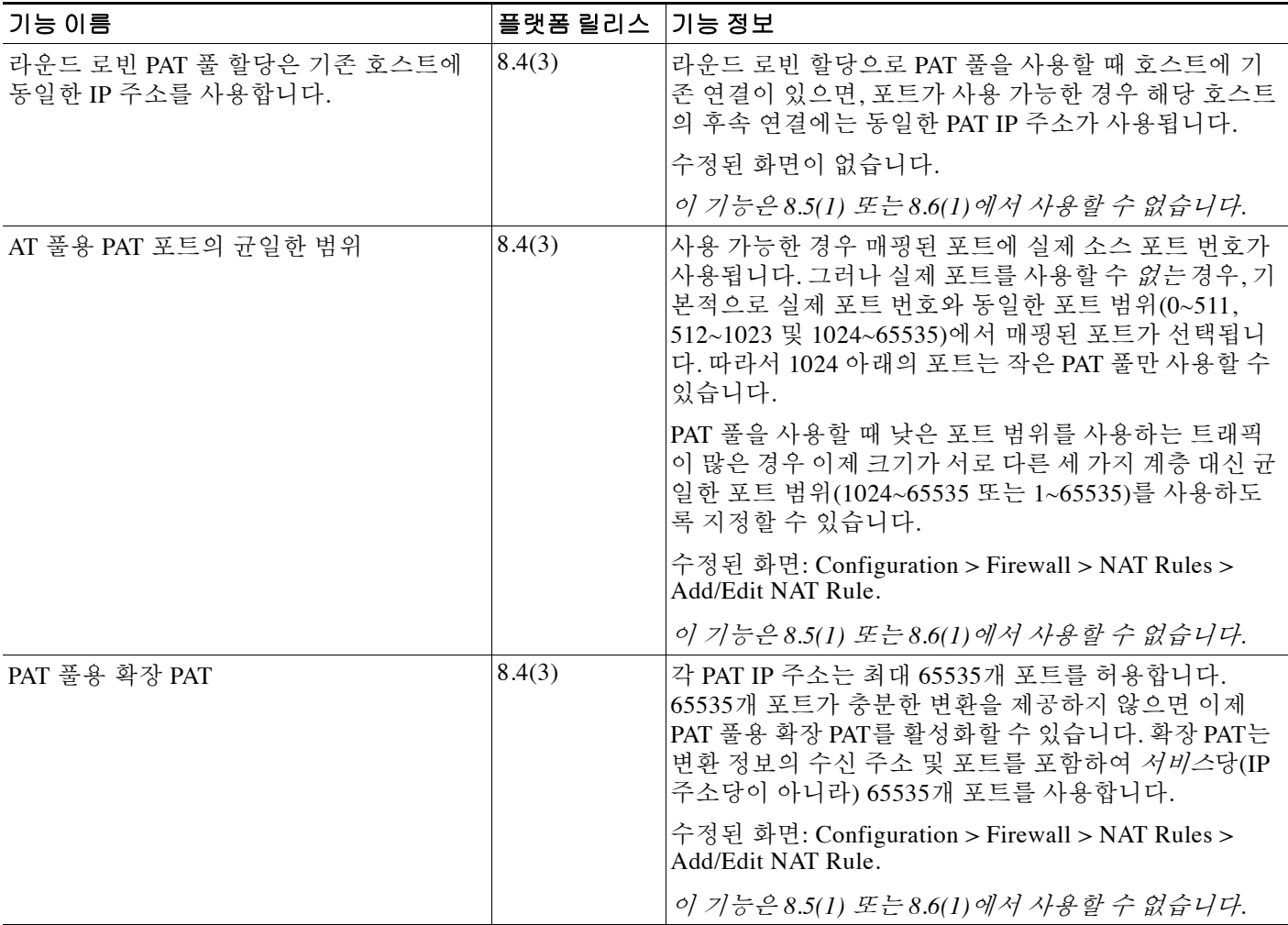

 $\mathsf I$ 

표 *7-1 Twice NAT*의 기능 기록*(*계속*)*

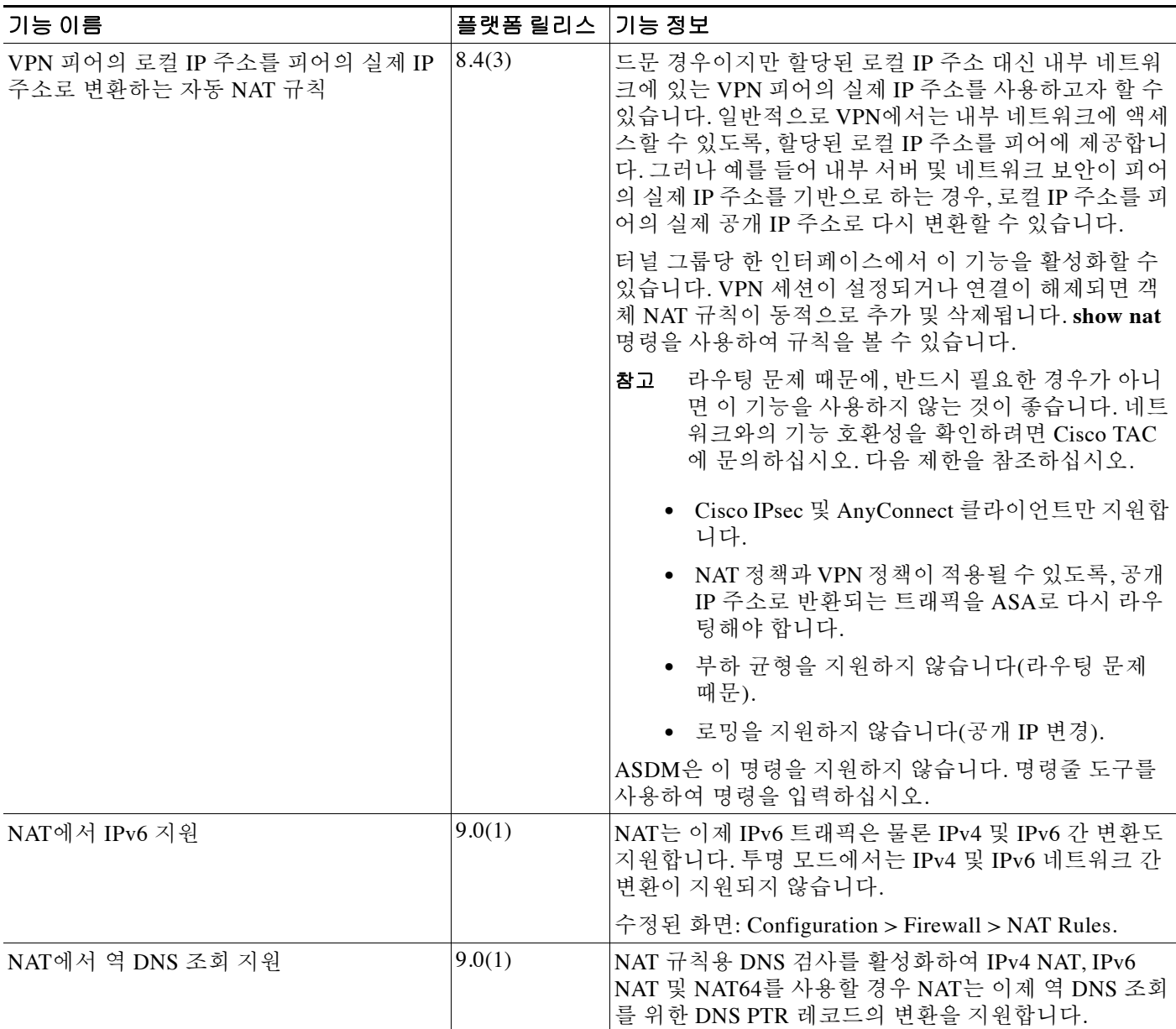

 $\Gamma$ 

#### 표 *7-1 Twice NAT*의 기능 기록*(*계속*)*

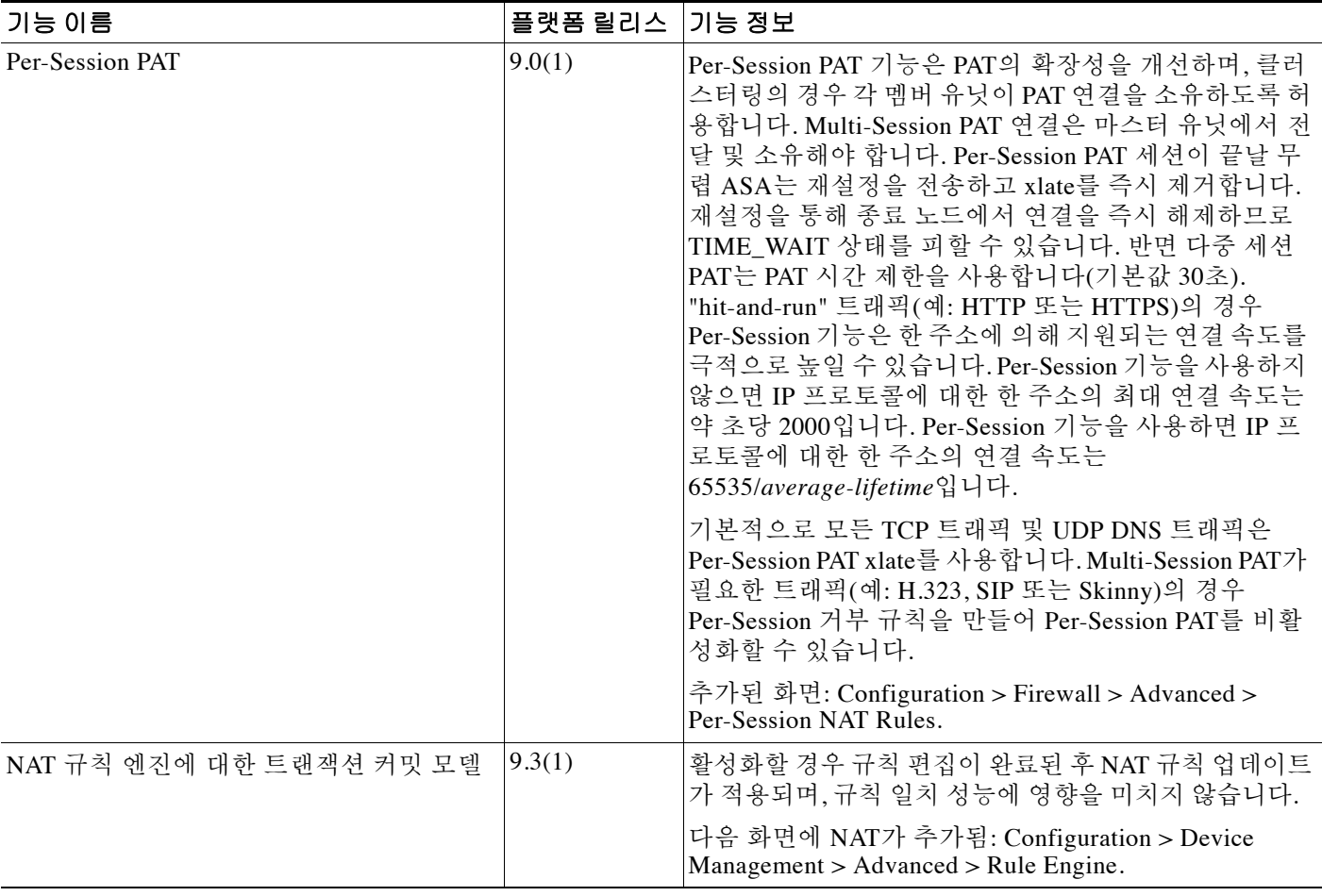

 **Twice NAT**의 기능 기록

H

 $\mathsf I$ 

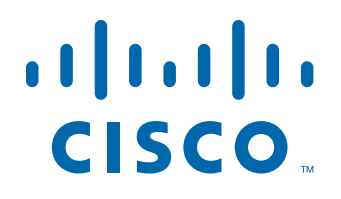

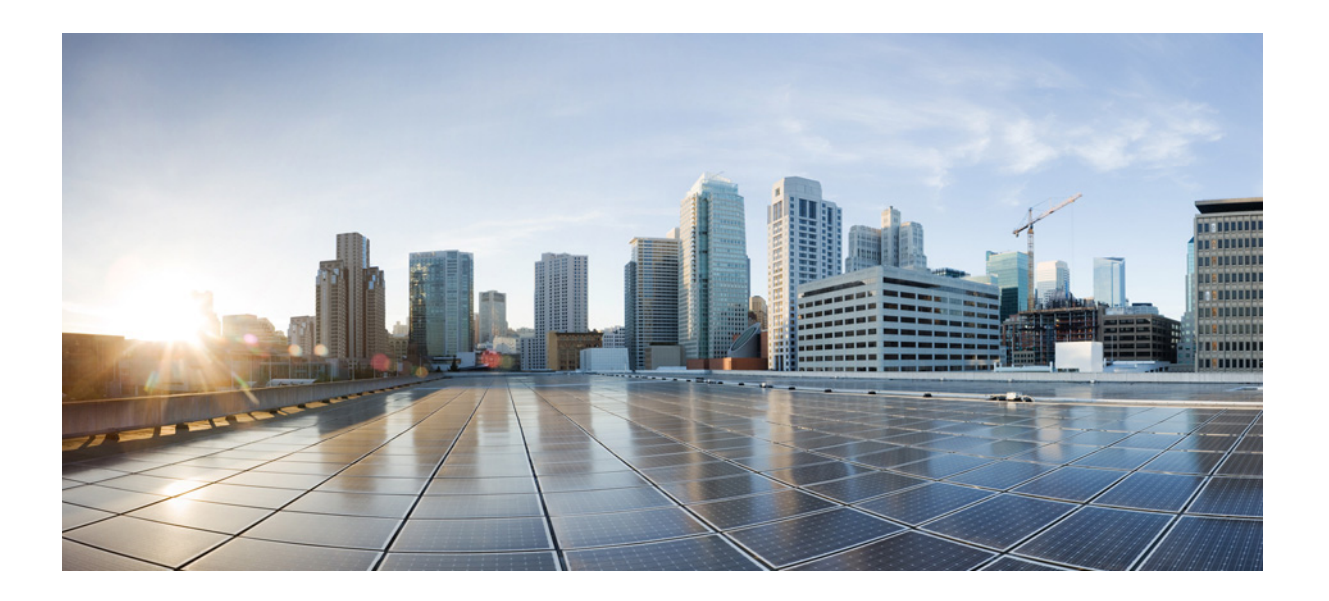

**3** 파 트

애플리케이션 검사

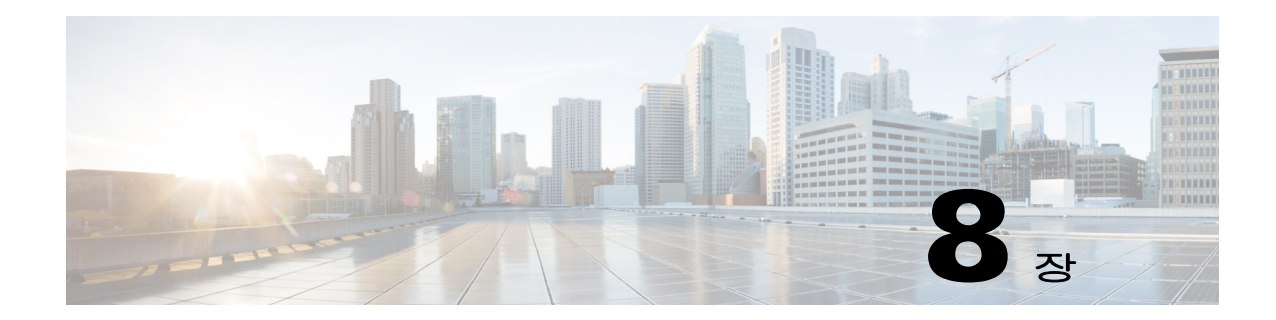

# <span id="page-198-2"></span>애플리케이션 계층 프로토콜 검사 시작

다음 항목에서는 애플리케이션 계층 프로토콜 검사를 구성하는 방법에 대해 설명합니다.

- **•** 8-1 페이지의 [애플리케이션](#page-198-0) 계층 프로토콜 검사
- **•** 8-4 페이지의 [애플리케이션](#page-201-0) 검사 지침
- **•** 8-5 페이지의 [애플리케이션](#page-202-0) 검사를 위한 기본값
- **•** 8-8 페이지의 [애플리케이션](#page-205-0) 계층 프로토콜 검사 구성
- **•** 8-11 [페이지의](#page-208-0) 정규식 구성
- **•** 8-15 페이지의 [애플리케이션](#page-212-0) 검사 기록

## <span id="page-198-0"></span>애플리케이션 계층 프로토콜 검사

사용자 데이터 패킷에 IP 주소 지정 정보를 포함하는 서비스 또는 동적으로 할당된 포트에서 보조 채널을 여는 서비스에는 검사 엔진이 필요합니다. 이러한 프로토콜에서 ASA는 빠른 경로로 패킷 을 전달하는 대신 DPI(Deep Packet Inspection)를 수행해야 합니다(빠른 경로에 대한 자세한 내용은 일반 운영 컨피그레이션 가이드 참조). 그 결과 검사 엔진은 전반적인 처리량에 영향을 미칠 수 있 습니다. 기본적으로 ASA에서는 몇 가지 일반적인 검사 엔진이 사용되지만, 네트워크에 따라 다른 엔진을 사용해야 할 수도 있습니다.

다음 항목에서는 애플리케이션 검사에 대해 좀 더 자세히 설명합니다.

- **•** 8-1 [페이지의](#page-198-1) 검사 엔진 작동 방법
- **•** 8-2 페이지의 [애플리케이션](#page-199-0) 프로토콜 검사를 사용해야 하는 경우
- **•** 8-3 [페이지의](#page-200-0) 검사 정책 맵

### <span id="page-198-1"></span>검사 엔진 작동 방법

 $\mathbf{r}$ 

다음 그림에서 볼 수 있듯이 ASA에서는 기본 작동을 위해 세 가지 데이터베이스를 사용합니다.

- **•** ACL 특정 네트워크, 호스트, 서비스(TCP/UDP 포트 번호)를 기반으로 연결을 인증 및 승인하 는 데 사용됩니다.
- **•** Inspections 미리 정의된 고정인 애플리케이션 수준 검사 기능 집합을 포함합니다.
- **•** Connections(XLATE 및 CONN 테이블) 설정된 각 연결에 대한 상태 및 기타 정보를 유지 관리 합니다. 설정된 세션 내에서 효과적으로 트래픽을 전달하기 위해 Adaptive Security Algorithm 및 컷스루 프록시에서 이 정보가 사용됩니다.

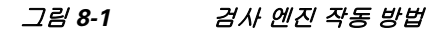

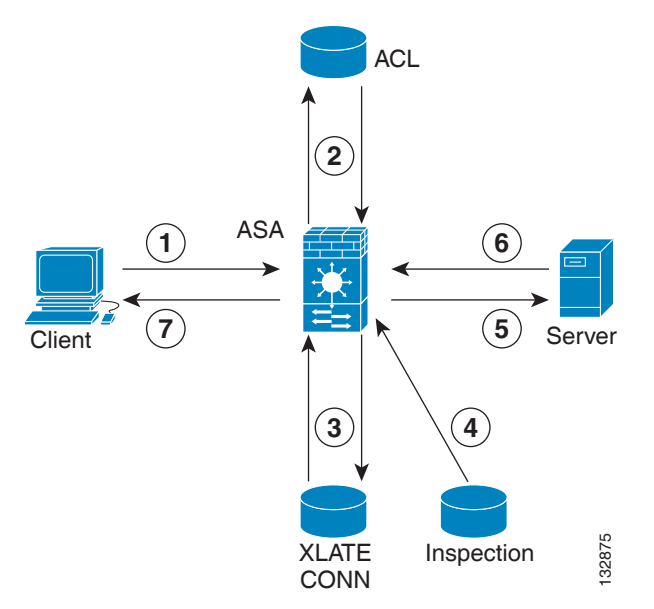

이 그림에서는 발생하는 순서대로 작업에 번호를 매겼습니다.

- **1.** TCP SYN 패킷이 ASA에 도착하여 새 연결을 설정합니다.
- **2.** ASA에서는 ACL 데이터베이스를 사용하여 연결이 허용되는지 확인합니다.
- **3.** ASA에서는 연결 데이터베이스에 새 항목을 만듭니다((XLATE 및 CONN 테이블).
- **4.** ASA에서는 Inspections 데이터베이스를 사용하여 연결에 애플리케이션 수준 검사가 필요한지 확인합니다.
- **5.** 애플리케이션 검사 엔진이 패킷에 대해 필요한 작업을 완료하면 ASA에서는 패킷을 목적지 시 스템으로 전달합니다.
- **6.** 목적지 시스템은 초기 요청에 응답합니다.
- **7.** ASA에서는 응답 패킷을 받고, 연결 데이터베이스에서 연결을 조회하고, 설정된 세션에 속하 는 경우 패킷을 전달합니다.

ASA의 기본 컨피그레이션에는 지원되는 프로토콜을 특정 TCP 또는 UDP 포트 번호와 연결하고 특별한 처리가 필요한지를 식별하는 애플리케이션 검사 항목 집합이 포함됩니다.

### <span id="page-199-0"></span>애플리케이션 프로토콜 검사를 사용해야 하는 경우

사용자가 연결을 설정하면 향후 패킷이 시간 소모형 점검을 우회할 수 있도록 ASA에서는 ACL을 기준으로 패킷을 점검하고, 주소 변환을 만들고, 빠른 경로에 세션용 항목을 만듭니다. 그러나 빠 른 경로는 예측 가능한 포트 번호에 의존하며 패킷 내에서 주소 변환을 수행하지 않습니다.  $\begin{tabular}{ll} \multicolumn{1}{c}{\begin{tabular}{l} $C$ & $X$ & $X$ & $X$ & $X$ & $X$ \\ \hline $0$ & $X$ & $X$ & $X$ \\ \hline $1$ & $Y$ & $Y$ & $Y$ & $Y$ \\ \hline $2$ & $A S A \circ \mathsf{M} \setminus Y = \mathsf{R} \end{tabular} } \end{array} } \begin{tabular}{ll} $1$ & $X$ & $Y$ & $Y$ & $Y$ \\ \hline $3$ & $A S A \circ \mathsf{M} \setminus Y = \mathsf{R} \end{tabular} } \end{array} } \begin{tabular}{ll} $2$ & $X$ 

많은 프로토콜이 보조 TCP 또는 UDP 포트를 엽니다. 동적으로 할당된 포트 번호를 협상하기 위해 잘 알려진 포트의 초기 세션이 사용됩니다.

다른 애플리케이션은 일반적으로 ASA를 통과할 때 변환되는 소스 주소와 일치해야 하는 IP 주소 를 패킷에 포함합니다.

이러한 애플리케이션을 사용하는 경우 애플리케이션 검사를 활성화해야 합니다.

IP 주소를 포함하는 서비스에 대해 애플리케이션 검사를 활성화하면 ASA에서는 포함된 주소를 변

Ι

동적으로 할당된 포트를 사용하는 서비스에 대해 애플리케이션 검사를 활성화하면 ASA에서는 동 적 포트 할당을 식별하고 특정 세션 기간 중에 이러한 포트에서 데이터 교환을 허용하기 위해 세션 을 모니터링합니다.

### <span id="page-200-0"></span>검사 정책 맵

*검사 정책 맵*을 사용하여 많은 애플리케이션 검사를 위한 특별한 작업을 구성할 수 있습니다. 이러 한 맵은 선택 사항입니다. 검사 정책 맵을 지원하는 프로토콜에 대해 맵을 구성하지 않은 채 검사 를 활성화할 수 있습니다. 기본 검사 작업 이외의 작업을 원하는 경우에만 이러한 맵이 필요합니다. 검사 정책 맵을 지원하는 애플리케이션 리스트는 8-8 페이지의 [애플리케이션](#page-205-0) 계층 프로토콜 검사 [구성](#page-205-0)을 참조하십시오.

검사 정책 맵은 다음과 같은 요소 중 하나 이상으로 구성됩니다. 검사 정책 맵에 사용할 수 있는 정 확한 옵션은 애플리케이션에 따라 다릅니다.

 **•** Traffic matching criteria - 애플리케이션 트래픽을 애플리케이션에 해당하는 기준(예: URL 문 자열)으로 확인한 다음 작업을 활성화합니다.

일부 트래픽 매칭 기준의 경우 패킷 내부의 텍스트를 확인하기 위해 정규식을 사용합니다. 정 책 맵을 구성하기 전에, 단독으로 또는 정규식 클래스 맵에서 그룹으로 정규식을 만들고 테스 트해야 합니다.

- **•** Inspection class map 일부 검사 정책 맵에서는 검사 클래스 맵을 사용하여 다중 트래픽 매칭 기 준을 포함할 수 있습니다. 그러면 검사 정책 맵에서 검사 클래스 맵을 식별하고 해당 클래스에 대 해 전체적으로 작업을 활성화할 수 있습니다. 클래스 맵을 만드는 것과 검사 정책 맵에서 직접 트 래픽 일치를 정의하는 것의 차이는, 좀 더 복잡한 일치 기준을 만들 수 있으며 클래스 맵을 재사 용할 수 있다는 점입니다. 그러나 서로 다른 일치에 대해 서로 다른 작업을 설정할 수는 없습니다.
- **•** Parameters 검사 엔진의 동작에 영향을 미칩니다.

다음 항목에서 자세한 내용을 제공합니다.

- **•** 8-3 [페이지의](#page-200-1) 사용 중인 검사 정책 맵 교체
- **•** 8-3 [페이지의](#page-200-2) 다중 트래픽 클래스 처리 방법

#### <span id="page-200-1"></span>사용 중인 검사 정책 맵 교체

서비스 정책에서 이미 사용 중인 검사 정책 맵을 교체해야 하는 경우 다음 방법을 사용합니다.

- **•** 모든 검사 정책 맵 사용 중인 검사 정책 맵을 다른 맵 이름으로 교체하려면 해당 맵을 제거하 고, 변경 사항을 적용하고, 새 검사 정책 맵을 서비스 정책에 다시 추가해야 합니다.
- **•** HTTP 검사 정책 맵 사용 중인 HTTP 검사 정책 맵을 수정하려는 경우, 변경 사항을 적용하려 면 검사 정책 맵 작업을 제거한 후 다시 적용해야 합니다. 예를 들어, "http-map" 검사 정책 맵을 수정하려면 해당 맵을 제거하고, 변경 사항을 적용하고, 검사 정책 맵을 서비스 정책에 다시 추 가해야 합니다.

#### <span id="page-200-2"></span>다중 트래픽 클래스 처리 방법

 $\mathbf{r}$ 

여러 검사 클래스 맵을 지정할 수도 있고 검사 정책 맵의 일치 항목을 전달할 수도 있습니다.

패킷이 서로 다른 여러 ASA에서 작업을 적용하는 순서는 내부 ASA 규칙에 의해 결정되며, 검사 정책 맵에 추가된 순서에 의해 결정되지 않습니다. 내부 규칙은 애플리케이션 유형 및 패킷 분석의 논리적 진행에 의해 결정되며, 사용자가 구성할 수 없습니다. 예를 들어 HTTP 트래픽의 경우, Request Method 필드 분석이 Header Host Length 필드 분석을 선행합니다. Header Host Length 필드 에 대한 작업이 수행되기 전에 Request Method 필드에 대한 작업이 수행됩니다.

작업에서 패킷을 삭제하는 경우 검사 정책 맵에서 추가 작업이 수행되지 않습니다. 예를 들어, 첫 번째 작업에서 연결을 재설정하면 추가 일치 기준이 적용되지 않습니다. 첫 번째 작업에서 패킷을 기록하면, 두 번째 작업(예: 연결 재설정)이 발생할 수 있습니다.

패킷에 동일한 여러 일치 기준 있는 경우 논리 맵에 나타나는 순서대로 적용됩니다.

클래스 맵은 클래스 맵 내 최저 우선 순위 일치 옵션을 기준으로 다른 클래스 맵 또는 직접 일치 동 일한 유형으로 확인됩니다(우선 순위는 내부 규칙을 기반으로 함). 한 클래스 맵에 다른 클래스 맵 과 동일한 유형의 최저 우선 순위 일치 옵션이 있으면, 정책 맵에 추가된 순서대로 클래스 맵이 적 용됩니다. 각 클래스 맵의 최저 우선 순위 일치가 다른 경우, 더 높은 우선 순위 일치 옵션의 클래스 맵이 먼저 적용됩니다.

## <span id="page-201-0"></span>애플리케이션 검사 지침

#### 장애 조치 지침

검사가 필요한 멀티미디어 세션에 대한 상태 정보는 상태 기반 시스템 대체 작동을 위한 상태 링크 로 전달되지 않습니다. 상태 링크를 통해 복제되는 SIP 및 GTP는 예외입니다.

#### **IPv6** 지침

다음 검사에 대해 IPv6을 지원합니다.

- **•** DNS
- **•** FTP
- **•** HTTP
- **•** ICMP
- **•** SCCP(Skinny)
- **•** SIP
- **•** SMTP
- **•** IPsec pass-through
- **•** IPv6

다음 검사에 대해 NAT64를 지원합니다.

- **•** DNS
- **•** FTP
- **•** HTTP
- **•** ICMP

#### 추가 지침 및 제한

- **•** 일부 검사 엔진은 PAT, NAT, 외부 NAT 또는 동일한 보안 인터페이스 간 NAT를 지원하지 않습 니다. NAT 지원에 대한 자세한 내용은 8-5 [페이지의](#page-202-1) 기본 검사 및 NAT 제한을 참조하십시오.
- **•** 모든 애플리케이션 검사에서 ASA는 동시 활성 데이터 연결 수를 200개로 제한합니다. 예를 들 어, FTP 클라이언트가 여러 보조 연결을 열면 FTP 검사 엔진은 200개의 활성 연결만 허용합니 다. 따라서 201번째 연결은 삭제되며 ASA(Adaptive Security Appliance)는 시스템 오류 메시지 를 생성합니다.
- **•** 검사된 프로토콜은 고급 TCP 상태 추적 대상이 될 수 있으며, 이러한 연결의 TCP 상태는 자동 으로 복제되지 않습니다. 이러한 연결은 대기 유닛으로 복제되는 한편, BE(Best Effort) 시도에 서는 TCP 상태의 재설정을 시도합니다.

ן

a ka

 **•** ASA(인터페이스)로 전달된 TCP/UDP 트래픽은 기본적으로 검사됩니다. 그러나 인터페이스로 전달된 ICMP 트래픽은 ICMP 검사를 활성화하는 경우에도 검사되지 않습니다. 따라서 ASA가 백업 기본 경로를 통해 도달할 수 있는 소스에서 에코 요청이 오는 경우 등의 특정 상황에서는 인터페이스에 대한 ping(에코 요청)이 실패할 수 있습니다.

## <span id="page-202-0"></span>애플리케이션 검사를 위한 기본값

다음 항목에서는 애플리케이션 검사를 위한 기본 작업에 대해 설명 합니다.

- **•** 8-5 [페이지의](#page-202-1) 기본 검사 및 NAT 제한
- **•** 8-8 [페이지의](#page-205-1) 기본 검사 정책 맵

## <span id="page-202-1"></span>기본 검사 및 **NAT** 제한

기본적으로 컨피그레이션에는 모든 기본 애플리케이션 검사 트래픽과 일치하는 정책이 포함되어 있으며, 모든 인터페이스의 트래픽에 검사가 적용됩니다(글로벌 정책). 기본 애플리케이션 검사 트 래픽에는 각 프로토콜의 기본 포트에 대한 트래픽이 포함됩니다. 글로벌 정책은 하나만 적용할 수 있습니다. 따라서 글로벌 정책을 변경하려면(예: 검사를 비표준 포트에 적용하거나 기본적으로 사 용되지 않는 검사 추가) 기본 정책을 편집해야 하거나, 비활성화한 후 새 정책을 적용해야 합니다.

다음 표에는 지원되는 모든 검사, 기본 클래스 맵에서 사용되는 기본 포트, 기본적으로 설정된 검 사 엔진(굵은 글꼴로 표시)이 나열되어 있습니다. 또한 NAT 제한도 포함되어 있습니다. 이 표에서:

- **•** 기본 포트에서 기본적으로 활성화된 검사 엔진은 굵은 글꼴로 표시됩니다.
- **•** ASA는 표시된 표준과 호환되지만, 검사 대상 패킷에 규정준수를 적용하지는 않습니다. 예를 들어 FTP 명령은 특정 순서로 되어 있어야 하지만, ASA는 순서를 적용하지 않습니다.

| 애플리케이션              | ∣기본 포트                       | <b>NAT 제한</b>                       | 표준              | 설명              |
|---------------------|------------------------------|-------------------------------------|-----------------|-----------------|
| <b>CTIQBE</b>       | <b>TCP/2748</b>              | 확장 PAT 없음                           |                 |                 |
|                     |                              | NAT64 없음                            |                 |                 |
|                     |                              | (클러스터링) 고정 PAT 없음                   |                 |                 |
| <b>DCERPC</b>       | <b>TCP/135</b>               | NAT64 없음                            |                 |                 |
| <b>DNS</b> over UDP | UDP/53                       | WINS를 통한 이름 확인에<br>NAT 지원을 이용할 수 없음 | <b>RFC</b> 1123 |                 |
| <b>FTP</b>          | TCP/21                       | (클러스터링) 고정 PAT 없음                   | <b>RFC 959</b>  |                 |
| <b>GTP</b>          | <b>UDP</b> /3386<br>UDP/2123 | 확장 PAT 없음                           |                 | 특별 라이센스가 필요합니다. |
|                     |                              | NAT 없음                              |                 |                 |

표 *8-1* 지원되는 애플리케이션 검사 엔진

 $\mathbf{r}$ 

 $\mathsf I$ 

표 *8-1* 지원되는 애플리케이션 검사 엔진*(*계속*)*

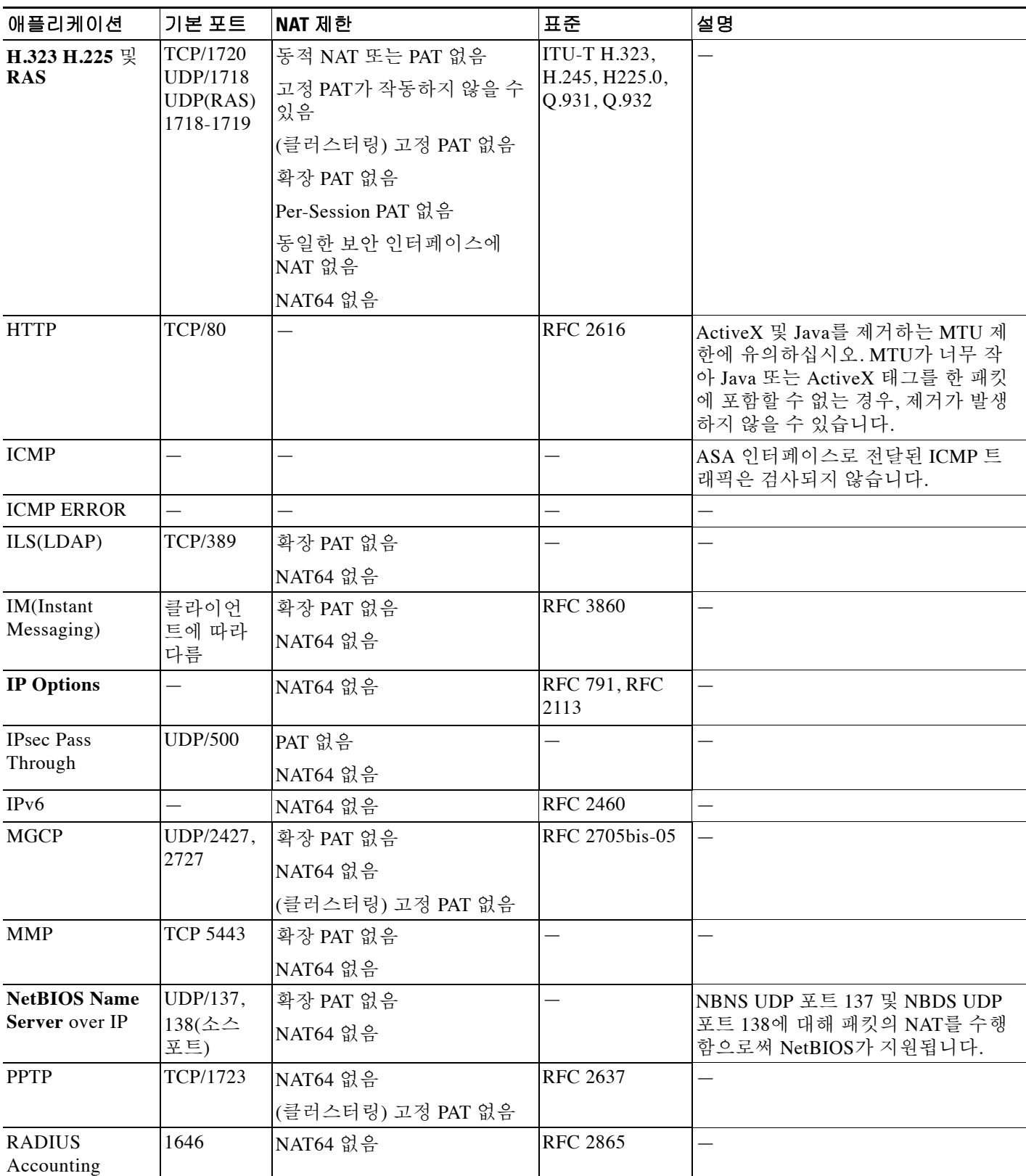

 $\Gamma$ 

#### 표 *8-1* 지원되는 애플리케이션 검사 엔진*(*계속*)*

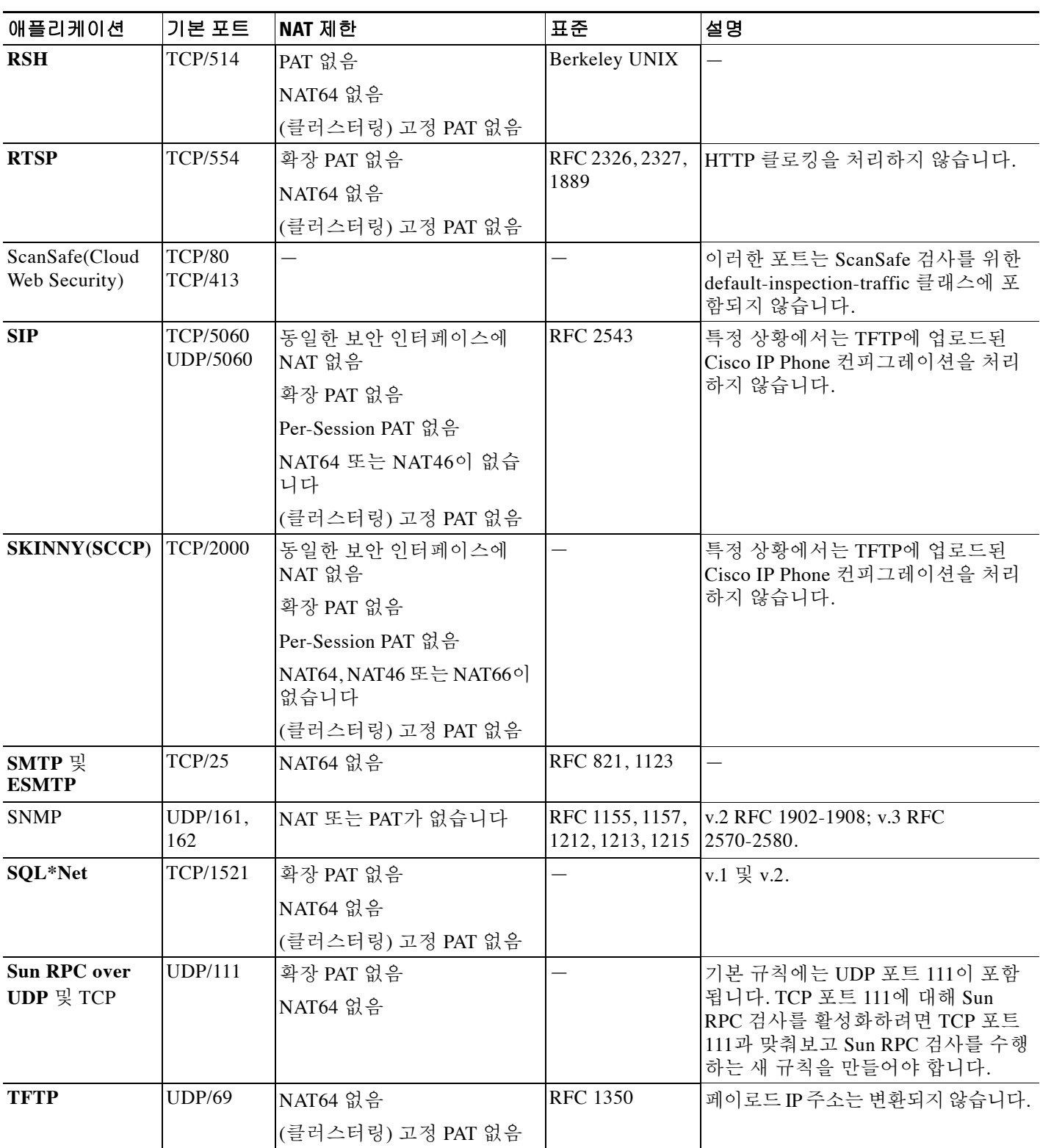

Τ

#### 표 *8-1* 지원되는 애플리케이션 검사 엔진*(*계속*)*

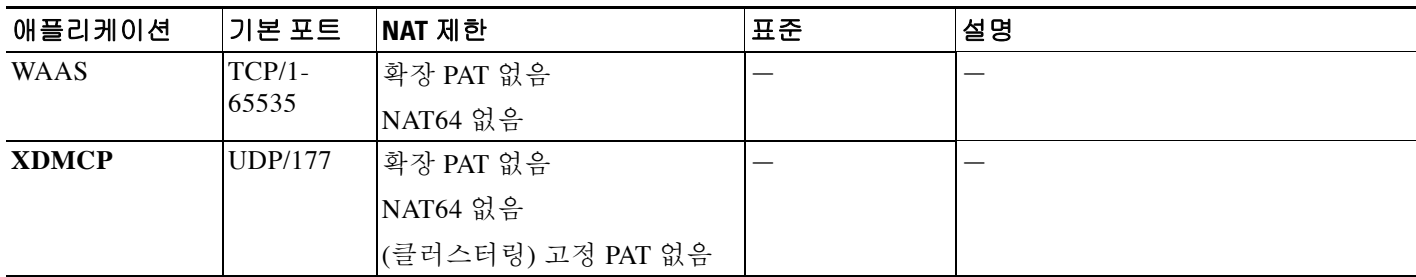

### <span id="page-205-1"></span>기본 검사 정책 맵

일부 검사 유형에서는 숨겨진 기본 정책 맵을 사용합니다. 예를 들어, 맵을 지정하지 않고 ESMTP 검사를 활성화하는 경우 \_default\_esmtp\_map이 사용됩니다.

기본 검사는 각 검사 유형을 설명하는 섹션에 설명되어 있습니다. **show running-config all policy-map** 명령을 사용하거나 **Tools > Command Line Interface**를 사용하여 이러한 기본 맵을 볼 수 있습니다.

DNS 검사는 명시적으로 구성된 기본 맵인 preset\_dns\_map을 사용하는 유일한 검사입니다.

## <span id="page-205-0"></span>애플리케이션 계층 프로토콜 검사 구성

애플리케이션 검사는 서비스 정책에서 구성합니다. 서비스 정책은 ASA 기능을 구성하기 위한 일 관되고 유연한 방법을 제공합니다. 예를 들어 모든 TCP 애플리케이션에 적용되는 것과 반대로, 특 정 TCP 애플리케이션과 관련된 시간 제한 컨피그레이션을 만드는 서비스 정책을 사용할 수 있습 니다. 일부 애플리케이션의 경우 검사를 활성화할 때 특별한 작업을 수행할 수 있습니다. 일반적인 서비스 정책에 대해 알아보려면 1 장, "를 [사용하는](#page-18-0) 서비스 정책"을 참조하십시오.

일부 애플리케이션에 대해서는 기본적으로 검사가 활성화됩니다. 자세한 내용은 8-5 [페이지의](#page-202-1) 기 본 검사 및 [NAT](#page-202-1) 제한 섹션을 참조하십시오. 검사 정책을 수정하려면 이 섹션을 사용하십시오.

#### 절차

- **1**단계 **Configuration > Firewall > Service Policy Rules**를 선택합니다.
- **2**단계 1-10 [페이지의](#page-27-0) 통과 트래픽용 서비스 정책 규칙 추가에 따라 서비스 정책 규칙을 추가 또는 편집하 고 Rule Action 페이지로 진행합니다.

비표준 포트를 검사하려면 비표준 포트에 대한 새 규칙을 만듭니다. 각 검사 엔진에 대한 표준 포 트는 8-5 [페이지의](#page-202-1) 기본 검사 및 NAT 제한을 참조하십시오.

원하는 경우 여러 규칙을 동일한 서비스 정책에 결합하여, 특정 트래픽에 적용할 규칙과 다른 트래 픽에 적용할 규칙을 별도로 만들 수 있습니다. 그러나 트래픽이 검사 작업을 포함하는 규칙과 일치 하고 역시 검사 작업을 포함하는 또 다른 규칙과도 일치하는 경우, 첫 번째 일치 규칙만 사용됩니다.

RADIUS 어카운팅 검사를 구현하는 경우 1-13 [페이지의](#page-30-0) 관리 트래픽용 서비스 정책 규칙 추가에 따라 관리 서비스 정책 규칙을 만드십시오.

**3**단계 규칙 작업에서 **Protocol Inspection** 탭을 클릭합니다.

 $\overline{\mathsf{I}}$ 

- **4**단계 (사용 중인 정책을 변경하려면) 다른 검사 정책 맵을 사용하기 위해 현재 사용 중인 정책을 편집하 려면 검사를 비활성화한 다음 새 검사 정책 맵 이름으로 다시 활성화해야 합니다.
	- **a.** 프로토콜 확인란의 선택을 취소합니다.
	- **b. OK**를 클릭합니다.
	- **c. Apply**를 클릭합니다.
	- **d.** Protocol Inspections 탭으로 돌아가려면 이러한 단계를 반복합니다.
- **5**단계 적용할 검사 유형을 선택합니다.

기본 검사 트래픽 클래스에서만 여러 옵션을 선택할 수 있습니다.

일부 검사 엔진에서는 트래픽에 검사를 적용할 때 추가 매개변수를 제어할 수 있습니다. 검사 정책 맵을 구성하려면 검사 유형에 대해 **Configure**를 클릭합니다. 기존 맵을 선택하거나 새 맵을 만듭니 다. **Configuration > Firewall > Objects > Inspect Maps** 리스트에서 검사 정책 맵을 미리 정의할 수 있습니다.

다음 표에는 검사할 수 있는 프로토콜, 각 프로토콜에서 검사 정책 맵과 검사 클래스 맵을 허용하 는지 여부, 검사에 대해 자세히 알아보기 위한 참조 링크가 나열되어 있습니다.

| 프로토콜                  | 검사 정책 맵<br>지원 | 검사 클래스<br>맵 지원 | 참고                                                                                                    |
|-----------------------|---------------|----------------|----------------------------------------------------------------------------------------------------|
| <b>CTIQBE</b>         | 아니요           | 아니요            | 10-1 페이지의 CTIQBE 검사 섹션을 참조하십시오.                                                                                                    |
| Cloud Web<br>Security | 예             | 예              | ScanSafe(Cloud Web Security)를 사용하려면 이 절<br>차보다는 16-9 페이지의 Cloud Web Security로 트<br>래픽을 전송하도록 서비스 정책 구성 항목에서 설<br>명하는 절차를 사용하십시오. 해당 절차에서는 정<br>책 검사 맵 컨피그레이션 방법을 비롯한 전체 정<br>책 컨피그레이션에 대해 설명합니다. |
| <b>DCERPC</b>         | 예             | 아니요            | 12-1 페이지의 DCERPC 검사 섹션을 참조하십시오.                                                                                                    |
| <b>DNS</b>            | 예             | 예              | 9-1 페이지의 DNS 검사 섹션을 참조하십시오.                                                                                                    |
| <b>ESMTP</b>          | 예             | 아니요            | 9-30 페이지의 SMTP 및 Extended SMTP 검사 섹<br>션을 참조하십시오.                                                                                                    |
| <b>FTP</b>            | 예             | 예              | 9-7 페이지의 FTP 검사 섹션을 참조하십시오.                                                                                                    |
| <b>GTP</b>            | 예             | 아니요            | 12-4 페이지의 GTP 검사 섹션을 참조하십시오.                                                                                                    |
| H.323 H.225           | 예             | 예              | 10-2 페이지의 H.323 검사 섹션을 참조하십시오.                                                                                                    |
| <b>H.323 RAS</b>      | 예             | 예              | 10-2 페이지의 H.323 검사 섹션을 참조하십시오.                                                                                                    |
| <b>HTTP</b>           | 예             | 예              | 9-12 페이지의 HTTP 검사 섹션을 참조하십시오.                                                                                                    |

표 *8-2* 검사 프로토콜

 $\mathsf I$ 

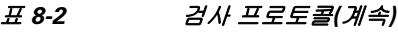

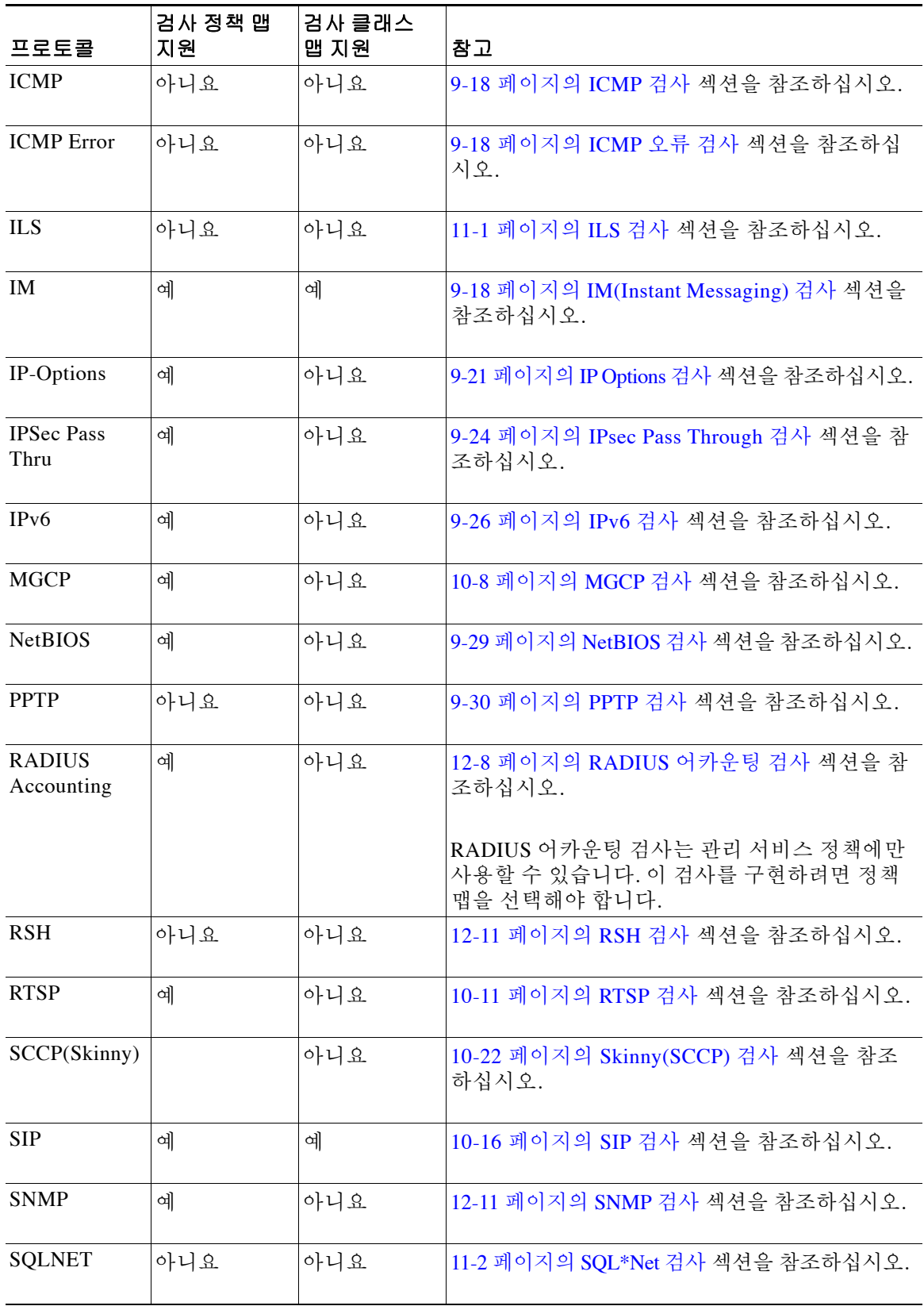

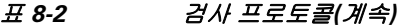

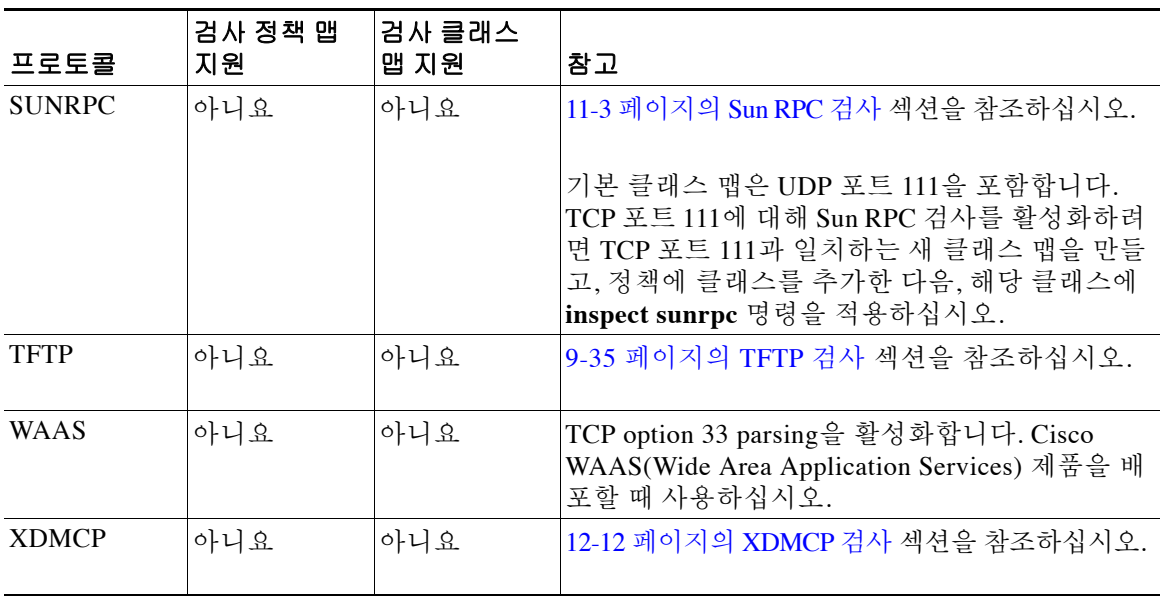

**6**단계 원하는 경우 Rule Actions 탭을 사용하여 이 규칙에 대해 다른 기능을 구성할 수 있습니다.

**7**단계 **OK**(또는 마법사에서 **Finish**)를 클릭합니다.

## <span id="page-208-0"></span>정규식 구성

정규식은 텍스트 문자열을 확인하는 패턴을 정의합니다. URL 또는 특별 헤더 필드의 내용을 기반 으로 일부 프로토콜 검사 맵에서 정규식을 사용하여 패킷을 일치시킬 수 있습니다.

- **•** 8-11 [페이지의](#page-208-1) 정규식 만들기
- **•** 8-14 [페이지의](#page-211-0) 정규식 클래스 맵 만들기

## <span id="page-208-1"></span>정규식 만들기

정규식은 있는 그대로의 정확한 문자열로서 텍스트 문자열을 확인하거나, *메타 문자*를 사용하여 텍스트 문자열의 다양한 변형을 확인합니다. 특정 애플리케이션 트래픽의 내용을 확인하기 위해 정규식을 사용할 수 있습니다. 예를 들면 HTTP 패킷 내에서 URL 문자열을 확인할 수 있습니다.

#### 시작하기 전에

패킷에 정규식을 적용할 때 성능에 미치는 영향을 보려면 명령 참조의 **regex** 명령을 참조하십시오. 일 반적으로 일치 확인 대상이 긴 입력 문자열이거나 다수의 정규식인 경우 시스템 성능이 저하됩니다.

 $\overline{\mathscr{C}}$ 

 $\Gamma$ 

참고 최적화를 위해 ASA는 애매함이 제거된(deobfuscated) URL에서 검색합니다. 애매함 제거 방식 (Deobfuscation)에서는 여러 슬래시(/)를 단일 슬래시로 압축합니다. "http://"와 같이 일반적으로 이 중 슬래시를 사용하는 문자열의 경우 "http:/"를 대신 검색해야 합니다.

 $\mathsf I$ 

다음 표에는 특별한 의미를 지닌 메타 문자가 나열되어 있습니다.

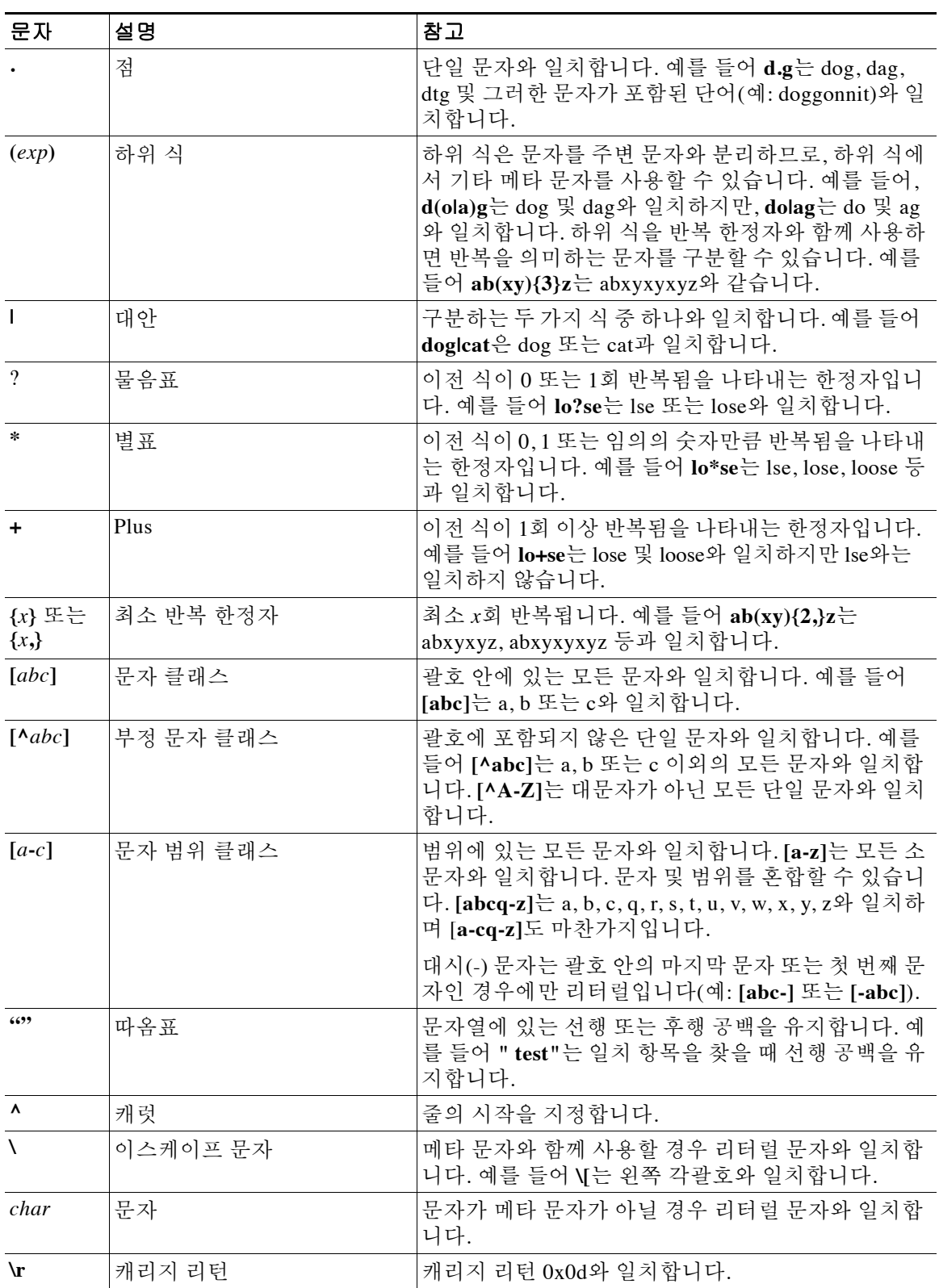

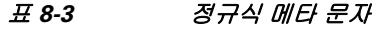

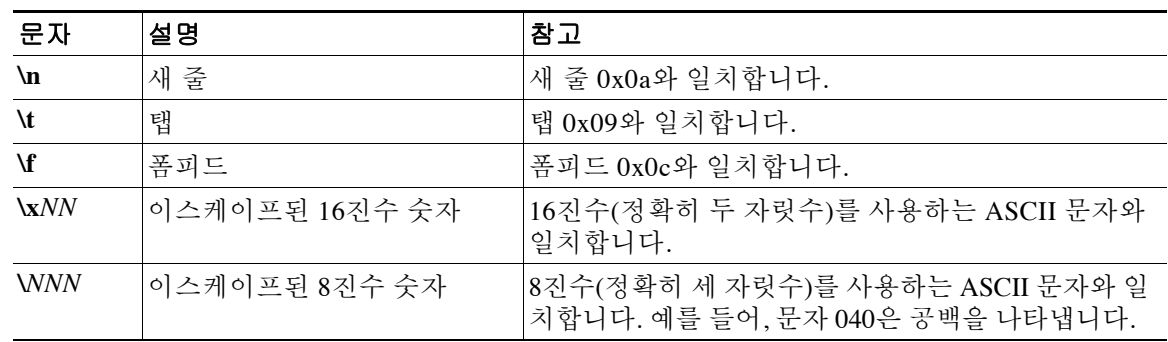

#### 표 *8-3* 정규식 메타 문자*(*계속*)*

#### 절차

 $\mathbf{r}$ 

#### **1**단계 **Configuration > Firewall > Objects > Regular Expressions**를 선택합니다.

- **2**단계 Regular Expressions 영역에서 다음 중 하나를 수행합니다.
	- **•** 새 객체를 추가하려면 **Add**를 클릭합니다. 이름을 입력하고 선택적으로 설명을 입력합니다.
	- **•** 기존 객체를 선택하고 **Edit**를 클릭합니다.
- **3**단계 **Value** 필드에 정규식을 입력하거나 **Build**를 클릭하고 정규식 만들기에 대한 도움말을 확인합니다. 정규식의 길이는 100자로 제한됩니다.

**Build**를 클릭하는 경우 다음 과정을 사용하여 정규식을 만들 수 있습니다.

- **a.** Build Snippet 영역에서 다음 옵션을 사용하여 정규식의 구성 요소를 만듭니다. 작성 중인 정규 식을 보려면 이 섹션 끝부분의 Snippet Preview 영역을 확인하십시오.
	- **•** Starts at the beginning of the line (^) 캐럿(^) 메타 문자를 사용하여 코드 조각이 줄의 시작 부분에서 시작되어야 함을 나타냅니다. 정규식의 시작 부분에서 이 옵션으로 코드 조각을 삽입해야 합니다.
	- **•** Specify Character String 단어나 구문 등 특정 문자열을 확인하려는 경우 해당 문자열을 입 력합니다.

있는 그대로 사용하려는 텍스트 문자열에 메타 문자가 포함되어 있는 경우 **Escape Special Characters**를 선택하고 해당 문자 앞에 백슬래시(\) 이스케이프 문자를 추가합니다. 예를 들 어 "example.com"을 입력하려는 경우 이 옵션을 사용하면 "example\.com"으로 변환됩니다.

대문자 및 소문자를 확인하려면 **Ignore Case**를 선택합니다. 예를 들어 "cats"는 "[cC][aA][tT][sS]"로 변환됩니다.

 **•** Specify Character - 특정 문구가 아니라 특정 유형의 문자 또는 문자 집합을 확인하려면 이 옵션을 선택하고 다음 옵션으로 문자를 지정합니다.

**Negate the character** - 식별하는 문자와 일치하지 않도록 지정합니다.

**Any character (.)** - 모든 문자와 일치하도록 마침표(.) 메타 문자를 삽입합니다. 예를 들어 **d.g**는 dog, dag, dtg 및 그러한 문자가 포함된 단어(예: doggonnit)와 일치합니다.

**Character set** - 문자 집합을 삽입합니다. 텍스트는 집합의 모든 문자와 일치할 수 있습니다. 예를 들어 [0-9A-Za-z]를 지정한 경우 이 코드 조각은 A부터 Z까지(대문자 또는 소문자)의 모 든 문자 또는 0부터 9까지의 모든 숫자를 확인합니다. [\n\f\r\t] 집합은 새 줄, 폼피드, 캐리지 리턴 및 탭을 확인합니다.

**Special character** - 이스케이프가 필요한 문자(\, ?, \*, +, |, ., [, ( 또는 ^)를 삽입합니다. 이스 케이프 문자는 백슬래시(\)이며, 이 옵션을 선택하면 자동으로 입력됩니다.

**Whitespace character** - 공백 문자에는 \n(새 줄), \f(폼피드), \r(캐리지 리턴) 또는 \t(탭)이 포함됩니다.

**Three digit octal number** - 8진수(최대 3자리)로서의 ASCII 문자를 확인합니다. 예를 들어, 문 자 \040은 공백을 나타냅니다. 백슬래시(\)는 자동으로 입력됩니다.

**Two digit hexadecimal number** - 16진수(정확히 2자리)를 사용하여 ASCII 문자를 확인합 니다. 백슬래시(\)는 자동으로 입력됩니다.

**Specified character** - 단일 문자를 입력합니다.

- **b.** 다음 버튼 중 하나를 사용하여 정규식 상자에 코드 조각을 추가합니다. 정규식을 직접 입력할 수도 있습니다.
	- **• Append Snippet** 정규식 끝에 코드 조각을 추가합니다.
	- **• Append Snippet as Alternate** 파이프(|)로 구분하여 정규식 끝에 코드 조각을 추가합니다. 구 분된 두 부분 중 하나와 일치합니다. 예를 들어 **dog|cat**은 dog 또는 cat과 일치합니다.
	- **• Insert Snippet at Cursor** 커서에 코드 조각을 삽입합니다.
- **c.** 정규식이 완료될 때까지 이 과정을 반복하여 코드 조각을 추가합니다.
- **d.** (선택 사항) **Selection Occurrences**에서 정규식 또는 그 일부가 텍스트에 대해 일치를 확인해야 하는 빈도를 선택합니다. Regular Expression 필드에서 텍스트를 선택하고 다음 옵션 중 하나를 클릭한 다음 **Apply to Selection**을 클릭합니다. 예를 들어 정규식이 "test me"인 경우 "me"를 선 택하고 **One or more times**를 적용하면, 해당 정규식이 "test (me)+"로 변경됩니다.
	- **• Zero or one times (?)** 이전 식이 0 또는 1회 반복됩니다. 예를 들어 **lo?se**는 lse 또는 lose와 일치합니다.
	- **• One or more times (+)** 이전 식이 1회 이상 반복됩니다. 예를 들어 **lo+se**는 lose 및 loose와 일치하지만 lse와는 일치하지 않습니다.
	- **• Any number of times (\*)** 이전 식이 0, 1 또는 임의의 숫자만큼 반복됩니다. 예를 들어 **lo\*se**는 lse, lose, loose 등과 일치합니다.
	- **• At least** 최소 *x*회 반복됩니다. 예를 들어 **ab(xy){2,}z**는 abxyxyz, abxyxyxyz 등과 일치합니다.
	- **• Exactly** 정확히 *x*회 반복됩니다. 예를 들어 **ab(xy){3}z**는 abxyxyxyz와 같습니다.
- **e.** 식이 원하는 텍스트와 일치하는지 확인하려면 **Test**를 클릭합니다. 테스트가 실패하면 테스트 대화 상자에서 식을 편집하거나 식 작성기로 돌아갑니다. 텍스트 대화 상자에서 식을 편집하 고 **OK**를 클릭하면 편집 내용이 저장되고 식 작성기에 반영됩니다.
- **f. OK**를 클릭합니다.

### <span id="page-211-0"></span>정규식 클래스 맵 만들기

정규식 클래스 맵은 하나 이상의 정규식을 식별합니다. 이 맵은 정규식 객체 모음입니다. 정규식 객 체 대신 많은 경우 정규식 클래스 맵을 사용할 수 있습니다.

#### 절차

#### **1**단계 **Configuration > Firewall > Objects > Regular Expressions**를 선택합니다.

- **2**단계 Regular Expressions Classes 영역에서 다음 중 하나를 수행합니다.
	- **•** 새 클래스 맵을 추가하려면 **Add**를 클릭합니다. 이름을 입력하고 선택적으로 설명을 입력합니다.

ן

 **•** 기존 클래스 맵을 선택하고 **Edit**를 클릭합니다.

**3**단계 맵에서 원하는 식을 선택하고 **Add**를 클릭합니다. 원하지 않는 식은 제거하십시오.

## <span id="page-212-0"></span>애플리케이션 검사 기록

 $\Gamma$ 

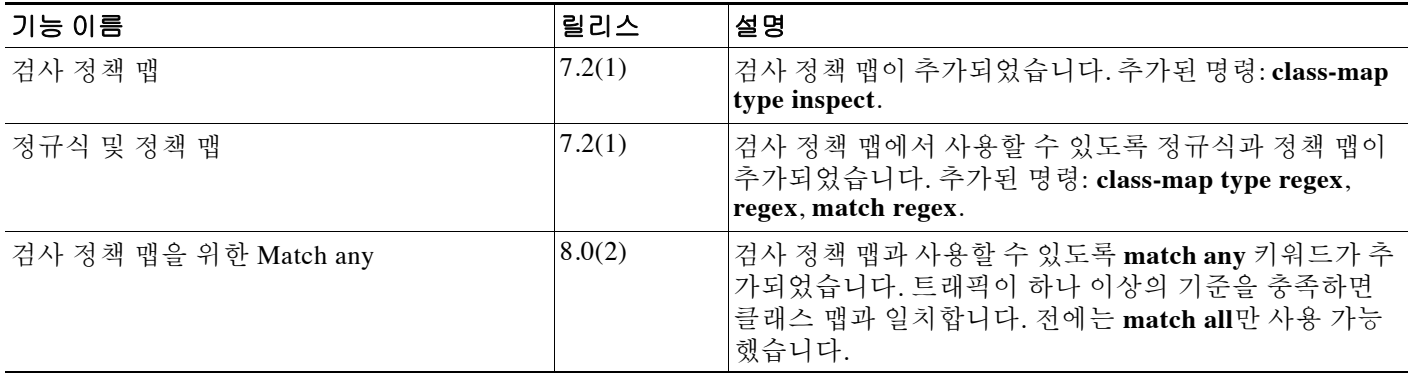

**<sup>4</sup>**단계 **OK**를 클릭합니다.

■ 애플리케이션 검사 기록

 $\mathsf I$ 

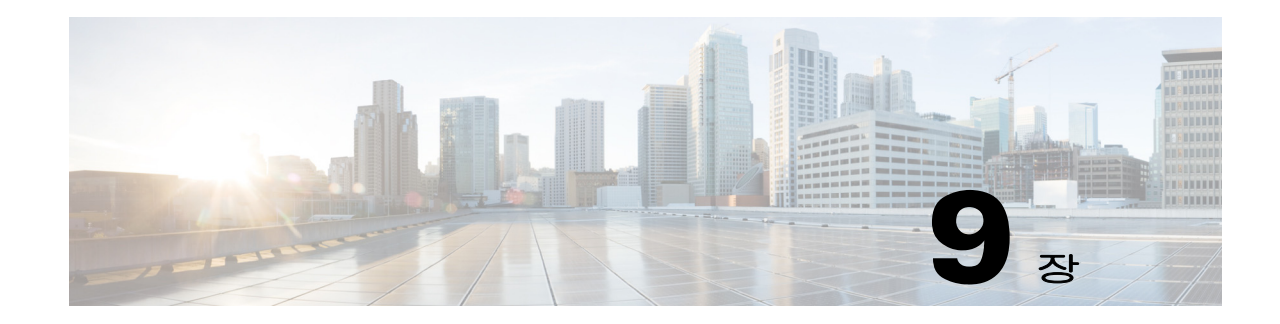

# 기본 인터넷 프로토콜 검사

다음 항목에서는 기본 인터넷 프로토콜에 대한 애플리케이션 검사에 대해 설명합니다. 특정 프로 토콜에 대해 검사를 사용해야 하는 이유 및 검사 적용을 위한 전반적인 방법에 대해 자세히 알아보 려면 8-1 페이지의 [애플리케이션](#page-198-2) 계층 프로토콜 검사 시작를 참조하십시오.

- **•** 9-1 [페이지의](#page-214-1) DNS 검사
- **•** 9-7 [페이지의](#page-220-1) FTP 검사
- **•** 9-12 [페이지의](#page-225-1) HTTP 검사
- **•** 9-18 [페이지의](#page-231-3) ICMP 검사
- **•** 9-18 [페이지의](#page-231-4) ICMP 오류 검사
- **•** 9-18 페이지의 [IM\(Instant Messaging\)](#page-231-5) 검사
- **•** 9-21 페이지의 [IP Options](#page-234-1) 검사
- **•** 9-24 페이지의 [IPsec Pass Through](#page-237-1) 검사
- **•** 9-26 [페이지의](#page-239-1) IPv6 검사
- **•** 9-29 페이지의 [NetBIOS](#page-242-1) 검사
- **•** 9-30 [페이지의](#page-243-2) PPTP 검사
- **•** 9-30 페이지의 SMTP 및 [Extended SMTP](#page-243-3) 검사
- **•** 9-35 [페이지의](#page-248-1) TFTP 검사

# <span id="page-214-1"></span><span id="page-214-0"></span>**DNS** 검사

 $\overline{\mathsf{I}}$ 

다음 섹션에서는 DNS 애플리케이션 검사에 대해 설명합니다.

- **•** 9-2 [페이지의](#page-215-0) DNS 검사 작업
- **•** 9-2 [페이지의](#page-215-1) DNS 검사를 위한 기본값
- **•** 9-2 [페이지의](#page-215-2) DNS 검사 구성
- **•** 9-7 [페이지의](#page-220-2) DNS 검사 모니터링

٦

### <span id="page-215-0"></span>**DNS** 검사 작업

DNS 검사는 기본적으로 사용됩니다. 많은 작업을 수행할 수 있도록 DNS 검사를 사용자 지정할 수 있습니다.

- **•** NAT 컨피그레이션을 기반으로 DNS 레코드를 변환합니다. 자세한 내용은 5-30 [페이지의](#page-87-0) DNS 및 [NAT](#page-87-0) 섹션을 참조하십시오.
- **•** 메시지 길이, 도메인 이름 길이 및 레이블 길이를 적용합니다.
- **•** DNS 메시지에서 압축 포인터가 발견되는 경우 포인터에서 참조하는 도메인 이름의 무결성을 확인합니다.
- **•** 압축 포인터 루프가 존재하는지 확인합니다.
- **•** DNS 헤더, 유형, 클래스 등을 기반으로 패킷을 검사합니다.

## <span id="page-215-1"></span>**DNS** 검사를 위한 기본값

DNS 검사는 preset\_dns\_map 검사 클래스 맵을 사용하여 기본적으로 활성화됩니다.

- **•** 최대 DNS 메시지 길이는 512바이트입니다.
- **•** 최대 클라이언트 DNS 메시지 길이는 자동으로 리소스 레코드에 맞게 설정됩니다.
- **•** DNS Guard가 사용되므로 ASA에 의해 DNS 회신이 전달되자마자 ASA에서 DNS 쿼리와 관련 된 DNS 세션을 해제합니다. ASA는 또한 DNS 회신의 ID가 DNS 쿼리의 ID와 일치하는지 확인 하기 위해 메시지 교환을 모니터링합니다.
- **•** NAT 컨피그레이션으로 기반으로 하는 DNS 레코드의 변환이 활성화됩니다.
- **•** 프로토콜 적용이 활성화되고, 이에 따라 DNS 메시지 형식 확인이 활성화됩니다. 여기에는 도 메인 이름 길이 최대 255자, 레이블 길이 63자, 압축 및 반복되는 포인터 확인 등이 포함됩니다.

## <span id="page-215-2"></span>**DNS** 검사 구성

DNS 검사는 기본적으로 사용됩니다. 기본 이외의 프로세싱을 원하는 경우에만 구성해야 합니다. DNS 검사를 사용자 지정하려면 다음 프로세스를 사용합니다.

#### 절차

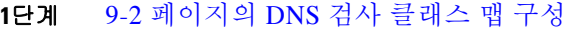

- **2**단계 9-4 [페이지의](#page-217-0) DNS 검사 정책 맵 구성
- **3**단계 9-6 [페이지의](#page-219-0) DNS 검사 서비스 정책 구성

#### <span id="page-215-3"></span>**DNS** 검사 클래스 맵 구성

DNS 검사용 트래픽 클래스를 정의하기 위한 DNS 검사 클래스 맵을 선택적으로 만들 수 있습니다. 다 른 옵션은 DNS 검사 정책 맵에서 직접 트래픽 클래스를 정의하는 것입니다. 클래스 맵을 만드는 것 과 검사 맵에서 직접 트래픽 일치를 정의하는 것의 차이는, 클래스 맵에서는 좀 더 복잡한 일치 기준 을 만들 수 있으며 클래스 맵을 재사용할 수 있다는 점입니다.
팁 아래에 설명한 절차 외에도 검사 맵 또는 서비스 정책을 만드는 동안 클래스 맵을 구성할 수 있습 니다. 만드는 방법과 상관없이 맵의 내용은 동일합니다.

#### 시작하기 전에

일부 트래픽 매칭 옵션에서는 매칭을 위해 정규식을 사용합니다. 이러한 방법 중 하나를 사용하려 면 먼저 정규식 또는 정규식 클래스 맵을 만드십시오.

#### 절차

- **1**단계 **Configuration > Firewall > Objects > Class Maps > DNS**를 선택합니다.
- **2**단계 다음 중 하나를 수행합니다.
	- **•** 새 클래스 맵을 추가하려면 **Add**를 클릭합니다.
	- **•** 맵을 선택하고 **Edit**를 클릭합니다.
- **3**단계 새 맵의 경우 이름(최대 40자) 및 설명을 입력합니다. 맵을 편집할 때에는 설명만 변경할 수 있습니다.
- **4**단계 일치 옵션(**Match All** 또는 **Match Any**)을 선택합니다.

**Match All**은 기본값이며, 트래픽이 모든 기준과 일치해야 클래스 맵과 일치하는 것임을 의미합니다. **Match Any**는 트래픽이 최소 하나의 기준과 일치하면 클래스 맵과 일치하는 것임을 의미합니다.

- **5**단계 일치 테이블에서 항목을 추가하거나 편집하여 일치 기준을 구성합니다. 대상 트래픽을 정의하기 위해 필요한 만큼 추가합니다.
	- **a.** 기준의 일치 유형, 즉 **Match**(트래픽이 기준과 일치해야 함) 또는 **No Match**(트래픽이 기준과 일치하지 않아야 함)를 선택합니다. 예를 들어 "example.com" 문자열에 대해 No Match를 선택 하면 "example.com"을 포함하는 모든 트래픽은 클래스 맵에서 제외됩니다.
	- **b.** 일치 기준을 선택하고 해당 값을 정의합니다.
		- **•** Header Flag 플래그가 지정된 값과 같아야 하는지(equal) 또는 해당 값을 포함해야 하는지 (contain)를 선택한 후, 헤더 플래그 이름을 선택하거나 헤더의 16진수 값을 입력합니다 (0x0~0xfff). 여러 헤더 값을 선택하는 경우 "equals"를 선택하면 패킷에 모든 플래그가 있 어야 하고, "contains"를 선택하면 플래그 중 하나만 있으면 됩니다. 헤더 플래그 이름은 **AA**(Authoritative Answer), **QR**(Query), **RA**(Recursion Available), **RD**(Recursion Desired), **TC**(Truncation)입니다.
		- **•** Type 패킷의 DNS Type 필드 이름 또는 값입니다. 필드 이름은 **A**(IPv4 address), **AXFR**(full zone transfer), **CNAME**(canonical name), **IXFR**(incremental zone transfer), **NS**(authoritative name server), **SOA**(start of a zone of authority) 또는 **TSIG**(transaction signature)입니다. 값은 DNS Type 필드에서 0~65535 범위의 숫자로 지정합니다. 특정 값 또는 값의 범위를 입력합니다.
		- **•** Class 패킷의 DNS Class 필드 이름 또는 값입니다. 사용할 수 있는 필드 이름은 Internet뿐 입니다. 값은 DNS Class 필드에서 0~65535 범위의 숫자로 지정합니다. 특정 값 또는 값의 범위를 입력합니다.
		- **•** Question DNS 메시지의 Question 부분입니다.
		- **•** Resource Record DNS 리소스 레코드로서 additional, answer 또는 authority 리소스 레코드 섹션과의 일치 여부를 선택합니다.

**c. OK**를 클릭합니다.

 $\mathbf{r}$ 

**6**단계 DNS Traffic Class Map 대화 상자에서 **OK**를 클릭합니다. 이제 DNS 검사 정책 맵에서 클래스 맵을 사용할 수 있습니다.

Ι

#### <span id="page-217-0"></span>**DNS** 검사 정책 맵 구성

네트워크에서 기본 검사 동작만으로 충분하지 않은 경우 DNS 검사 정책 맵을 만들어 DNS 검사 작 업을 사용자 지정할 수 있습니다.

 $\boldsymbol{\varphi}$ 

팁 아래에 설명한 절차 외에도 서비스 정책을 만드는 동안 검사 맵을 구성할 수 있습니다. 만드는 방 법과 상관없이 맵의 내용은 동일합니다.

#### 시작하기 전에

일부 트래픽 매칭 옵션에서는 매칭을 위해 정규식을 사용합니다. 이러한 방법 중 하나를 사용하려 면 먼저 정규식 또는 정규식 클래스 맵을 만드십시오.

절차

- **1**단계 **Configuration > Firewall > Objects > Inspect Maps > DNS**를 선택합니다.
- **2**단계 다음 중 하나를 수행합니다.
	- **•** 새 맵을 추가하려면 **Add**를 클릭합니다.
	- **•** 내용을 볼 맵을 선택합니다. 보안 수준을 직접 변경할 수도 있고, **Customize**를 클릭하여 맵을 편집할 수도 있습니다. 이 절차의 나머지 부분에서는 맵을 사용자 지정하거나 추가한 것으로 가정합니다.
- **3**단계 새 맵의 경우 이름(최대 40자) 및 설명을 입력합니다. 맵을 편집할 때에는 설명만 변경할 수 있습니다.
- **4**단계 DNS Inspect Map 대화 상자의 **Security Level** 보기에서 원하는 컨피그레이션과 가장 일치하는 수 준을 선택합니다. 기본 수준은 Low입니다.

사전 설정 수준 중 요구 사항과 일치하는 것이 있으면 모두 완료된 것입니다. **OK**를 클릭하고, 이 절차의 나머지를 건너뛰고, DNS 검사용 서비스 정책 규칙의 맵을 사용합니다.

설정을 더 세부적으로 사용자 지정해야 하는 경우 **Details**를 클릭한 다음 절차를 계속 진행합니다.

- **5**단계 **Protocol Conformance** 탭을 클릭하고 원하는 옵션을 구성합니다.
	- **• Enable DNS guard function** DNS Guard를 사용하면, ASA에 의해 DNS 회신이 전달되자마자 ASA에서 DNS 쿼리와 관련된 DNS 세션을 해제합니다. ASA는 또한 DNS 회신의 ID가 DNS 쿼 리의 ID와 일치하는지 확인하기 위해 메시지 교환을 모니터링합니다.
	- **• Enable NAT re-write function** NAT 컨피그레이션을 기반으로 DNS 레코드를 변환합니다.
	- **• Enable protocol enforcement** DNS 메시지 형식 확인이 활성화됩니다. 여기에는 도메인 이름 길이 최대 255자, 레이블 길이 63자, 압축 및 반복되는 포인터 확인 등이 포함됩니다.
	- **• DNS** 쿼리에 대한 **DNS** 식별자를 임의로 지정합니다.
	- **• Enforce TSIG resource record to be present in DNS message** 일치하지 않는 패킷을 삭제 또 는 기록하거나, 선택적으로 삭제된 패킷을 기록할 수 있습니다.
- **6**단계 **Filtering** 탭을 클릭하고 원하는 옵션을 구성합니다.
	- **•** Global Settings 클라이언트에서 오든 서버에서 오든, 512~65535바이트 범위에서 지정된 최대 길이를 초과하는 패킷을 삭제할지 여부를 선택합니다.
	- **•** Server Settings **Drop packets that exceed specified maximum length** 및 **Drop packets sent to server that exceed length indicated by the RR** - 최대 서버 DNS 메시지 길이(512~65535바이트)를 설정하 거나, 최대 길이를 Resource Record의 값으로 설정합니다. 두 설정을 모두 사용할 경우 더 낮은 값 이 사용됩니다.
- **•** Client Settings **Drop packets that exceed specified maximum length** 및 **Drop packets sent to server that exceed length indicated by the RR** - 최대 클라이언트 DNS 메시지 길이(512~65535 바이트)를 설정하거나, 최대 길이를 Resource Record의 값으로 설정합니다. 두 설정을 모두 사 용할 경우 더 낮은 값이 사용됩니다.
- **7**단계 **Mismatch Rate** 탭을 클릭하고 DNS ID 불일치 비율이 지정된 임계값을 초과할 경우 기록할지 여 부를 선택합니다. 예를 들어, 3초당 불일치 30개로 임계값을 설정할 수 있습니다.
- **8**단계 **Inspections** 탭을 클릭하고, 트래픽 특성을 기반으로 구현할 특정 검사를 정의합니다.

DNS 클래스 맵을 기반으로 하거나 검사 맵에서 직접 일치를 구성하여 또는 두 방법 모두를 사용하 여 트래픽 매칭 기준을 정의할 수 있습니다.

- **a.** 다음 중 하나를 수행합니다.
	- **•** 새 기준을 추가하려면 **Add**를 클릭합니다.
	- **•** 기존 기준을 선택하고 **Edit**를 클릭합니다.
- **b.** 기준을 직접 정의하려면 **Single Match**를 선택합니다. **Multiple Match**를 선택하는 경우에는 기준 을 정의하는 DNS 클래스 맵을 선택할 수 있습니다(9-2 [페이지의](#page-215-0) DNS 검사 클래스 맵 구성 참조).
- **c.** 여기서 기준을 정의하는 경우 기준의 일치 유형, 즉 **Match**(트래픽이 기준과 일치해야 함) 또는 **No Match**(트래픽이 기준과 일치하지 않아야 함)를 선택합니다. 예를 들어 "example.com" 문자 열에 대해 No Match를 선택하면 "example.com"을 포함하는 모든 트래픽은 클래스 맵에서 제외 됩니다. 다음과 같이 기준을 구성합니다.
	- **•** Header Flag 플래그가 지정된 값과 같아야 하는지(equal) 또는 해당 값을 포함해야 하는지 (contain)를 선택한 후, 헤더 플래그 이름을 선택하거나 헤더의 16진수 값을 입력합니다 (0x0~0xfff). 여러 헤더 값을 선택하는 경우 "equals"를 선택하면 패킷에 모든 플래그가 있 어야 하고, "contains"를 선택하면 플래그 중 하나만 있으면 됩니다. 헤더 플래그 이름은 **AA**(Authoritative Answer), **QR**(Query), **RA**(Recursion Available), **RD**(Recursion Desired), **TC**(Truncation)입니다.
	- **•** Type 패킷의 DNS Type 필드 이름 또는 값입니다. 필드 이름은 **A**(IPv4 address), **AXFR**(full zone transfer), **CNAME**(canonical name), **IXFR**(incremental zone transfer), **NS**(authoritative name server), **SOA**(start of a zone of authority) 또는 **TSIG**(transaction signature)입니다. 값은 DNS Type 필드에서 0~65535 범위의 숫자로 지정합니다. 특정 값 또는 값의 범위를 입력합니다.
	- **•** Class 패킷의 DNS Class 필드 이름 또는 값입니다. 사용할 수 있는 필드 이름은 Internet뿐 입니다. 값은 DNS Class 필드에서 0~65535 범위의 숫자로 지정합니다. 특정 값 또는 값의 범위를 입력합니다.
	- **•** Question DNS 메시지의 Question 부분입니다.
	- **•** Resource Record DNS 리소스 레코드로서 additional, answer 또는 authority 리소스 레코드 섹션과의 일치 여부를 선택합니다.
- **d.** 일치하는 트래픽에 대해 수행할 기본 작업을 drop packet, drop connection, mask(Header Flag 일 치에만 해당) 또는 none 중에서 선택합니다.
- **e.** 기록의 활성화 여부를 선택합니다. TSIG를 적용하려면 기록을 비활성화해야 합니다.
- **f.** TSIG 리소스 레코드의 프레즌스 적용 여부를 선택합니다. 패킷을 삭제하거나, 기록하거나, 삭 제하고 기록할 수 있습니다. 일반적으로 TSIG를 적용하려면 **Primary Action: None** 및 **Log: Disable**을 선택해야 합니다. 그러나 Header Flag 일치의 경우 마스크 기본 작업과 함께 TSIG를 적용할 수 있습니다.
- **g.** 검사를 추가하려면 **OK**를 클릭합니다. 필요에 따라 이 과정을 반복합니다.

**9**단계 DNS Inspect Map 대화 상자에서 **OK**를 클릭합니다.

 $\mathbf{r}$ 

이제 DNS 검사 서비스 정책의 검사 맵을 사용할 수 있습니다.

Ι

#### **DNS** 검사 서비스 정책 구성

기본 ASA 컨피그레이션에는 모든 인터페이스에 전체적으로 적용되는 기본 포트에 대한 DNS 검 사가 포함됩니다. 검사 컨피그레이션을 사용자 지정하기 위한 일반적인 방법은 기본 글로벌 정책 을 사용자 지정하는 것입니다. 또는 새 서비스 정책을 원하는 대로 만들 수 있습니다(예: 인터페이 스 전용 정책).

#### 절차

- **1**단계 **Configuration > Firewall > Service Policy**를 선택하고 규칙을 엽니다.
	- **•** 기본 글로벌 정책을 편집하려면 Global 폴더에서 "inspection\_default" 규칙을 선택하고 **Edit**를 클릭합니다.
	- **•** 새 규칙을 만들려면 **Add > Add Service Policy Rule**을 클릭합니다. 1-10 페이지의 통과 [트래픽용](#page-27-0) [서비스](#page-27-0) 정책 규칙 추가에서 설명한 대로 마법사를 따라 진행하며 Rules 페이지로 이동합니다.
	- **•** DNS 검사 규칙이 있거나 DNS 검사를 추가하는 규칙이 있는 경우 선택한 후 **Edit**를 클릭합니다.
- **2**단계 Rule Actions 마법사 페이지 또는 탭에서 **Protocol Inspection** 탭을 선택합니다.
- **3**단계 (사용 중인 정책을 변경하려면) 다른 DNS 검사 정책 맵을 사용하기 위해 현재 사용 중인 정책을 편 집하려면 DNS 검사를 비활성화한 다음 새 DNS 검사 정책 맵 이름으로 다시 활성화해야 합니다.
	- **a. DNS** 확인란의 선택을 취소합니다.
	- **b. OK**를 클릭합니다.
	- **c. Apply**를 클릭합니다.
	- **d.** Protocol Inspections 탭으로 돌아가려면 이러한 단계를 반복합니다.
- **4**단계 **DNS**를 선택합니다.
- **5**단계 기본 검사 이외의 검사를 원하는 경우 **Configure**를 클릭하고 다음을 수행합니다.
	- **a.** 기본 맵을 사용할지, 자신이 구성한 DNS 검사 정책 맵을 사용할지를 선택합니다. 지금 맵을 만 들 수 있습니다. 자세한 내용은 9-4 [페이지의](#page-217-0) DNS 검사 정책 맵 구성을 참조하십시오.
	- **b.** Botnet Traffic Filter를 사용하는 경우 **Enable DNS snooping**을 선택합니다. 외부 DNS 요청이 이동하는 인터페이스에서만 DNS 스누핑을 활성화하는 것이 좋습니다. 내부 DNS 서버로 이동 하는 트래픽을 포함하여 모든 UDP DNS 트래픽에서 DNS 스누핑을 활성화하면 ASA에 불필요 한 부하가 발생합니다. 암호화된 SIP 트래픽을 검사하려면 **Enable encrypted traffic inspection** 을 선택하고 TLS 프록시를 선택합니다(필요한 경우 **Manage**를 클릭하여 만들 수 있음). 예를 들어, DNS 서버가 외부 인터페이스에 있으면 외부 인터페이스의 모든 UDP DNS 트래픽에 대 해 스누핑과 함께 DNS 검사를 활성화해야 합니다.
	- **c.** Select DNS Inspect Map 대화 상자에서 **OK**를 클릭합니다.
- **6**단계 **OK** 또는 **Finish**를 클릭하여 서비스 정책 규칙을 저장합니다.

## **DNS** 검사 모니터링

현재 DNS 연결에 대한 정보를 보려면 Tools > Command Line Interface에서 다음 명령을 입력하거 나 Monitoring > Properties > Connections를 사용합니다.

hostname# **show conn**

DNS 서버를 사용하는 연결에 대해, 연결의 소스 포트를 show conn 명령 출력에 있는 DNS 서버의 IP 주소와 교체할 수 있습니다.

여러 DNS 세션이 동일한 두 호스트 사이에 있는 한, 이러한 세션에 대해 단일 연결이 생성되며 동 일한 5개 튜플(source/destination IP address, source/destination port 및 protocol)이 적용됩니다. DNS 식별은 app\_id에 의해 추적되며, 각 app\_id의 유휴 타이머는 독립적으로 실행됩니다.

app\_id는 독립적으로 만료되므로, 정상적인 DNS 응답만이 제한된 기간 내에 보안 어플라이언스를 통과할 수 있으며 리소스 빌드업은 없습니다. 그러나 **show conn** 명령을 입력하면 DNS 연결의 유 휴 타이머가 새로운 DNS 세션에 의해 재설정되는 것을 확인할 수 있습니다. 이는 공유 DNS 연결 의 본질 때문이며 의도적인 설정입니다.

DNS 애플리케이션 검사의 통계를 표시하려면 **show service-policy** 명령을 입력합니다. 다음은 **show service-policy** 명령의 샘플 출력입니다.

```
hostname# show service-policy
Interface outside:
   Service-policy: sample_policy
     Class-map: dns_port
       Inspect: dns maximum-length 1500, packet 0, drop 0, reset-drop 0
```
# **FTP** 검사

다음 섹션에서는 FTP 검사 엔진에 대해 설명합니다.

- **•** 9-7 [페이지의](#page-220-0) FTP 검사 개요
- **•** 9-8 [페이지의](#page-221-0) 엄격한 FTP
- **•** 9-8 [페이지의](#page-221-1) FTP 검사 구성
- **•** 9-12 [페이지의](#page-225-0) FTP 검사 확인 및 모니터링

## <span id="page-220-0"></span>**FTP** 검사 개요

FTP 애플리케이션 검사는 FTP 세션을 검사하고 4가지 작업을 수행합니다.

- **•** 동적 보조 데이터 연결 준비
- **•** FTP 명령-응답 시퀀스 추적
- **•** 감사 추적 생성
- **•** 포함된 IP 주소 변환

FTP 애플리케이션 검사는 FTP 데이터 전송을 위한 보조 채널을 준비합니다. 이러한 채널용 포트 는 PORT 또는 PASV 명령을 통해 협상됩니다. 파일 업로드, 파일 다운로드 또는 디렉토리 나열 이 벤트에 대한 응답으로 채널이 할당됩니다.

 $\mathbf{r}$ 

참고 **no inspect ftp** 명령으로 FTP 검사 엔진을 비활성화하면 아웃바운드 사용자는 패시브 모드에서만 연결을 시작할 수 있으며 모든 인바운드 FTP는 비활성화됩니다.

ן

## <span id="page-221-0"></span>엄격한 **FTP**

엄격한 FTP는 웹 브라우저가 FTP 요청에 포함된 명령을 전송하지 못하게 함으로써 보호 네트워크 의 보안을 강화합니다. 엄격한 FTP를 사용하려면 Configuration > Firewall > Service Policy Rules > Edit Service Policy Rule > Rule Actions > Protocol Inspection 탭에서 FTP 옆에 있는 **Configure** 버튼 을 클릭합니다.

엄격한 FTP를 사용할 때에는 ASA를 통과할 수 없는 FTP 명령을 지정하기 위해 선택적으로 FTP 검 사 정책 맵을 지정할 수 있습니다.

인터페이스에서 **strict** 옵션을 활성화하면 FTP 검사에서 다음 동작을 적용합니다.

- **•** ASA에서 새 명령을 허용하려면 우선 FTP 명령을 인식해야 합니다.
- **•** ASA는 포함된 명령을 전송하는 연결을 삭제합니다.
- **•** 227 및 PORT 명령이 오류 문자열에 나타나지 않는지 확인합니다.

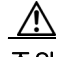

주의 **strict** 옵션을 사용하면 FTP RFC를 엄격하게 준수하지 않는 FTP 클라이언트가 실패할 수 있습니다.

**strict** 옵션이 활성화되면 FTP 명령 및 응답 시퀀스에서 다음과 같은 비정상적인 활동이 추적됩니다.

- **•** 잘린 명령 PORT 및 PASV 회신 명령에 쉼표가 5개 있는지 확인합니다. 5개가 아니면 PORT 명 령이 잘린 것으로 간주되어 TCP 연결이 닫힙니다.
- **•** 부정확한 명령 RFC에서 규정한 대로 FTP 명령이 <CR><LF> 문자로 끝나는지 확인합니다. 그렇지 않으면 연결이 닫힙니다.
- **•** RETR 및 STOR 명령의 크기 고정 상수를 기준으로 검토됩니다. 크기가 더 크면 오류 메시지 가 기록되고 연결이 닫힙니다.
- **•** 명령 스푸핑 PORT 명령은 항상 클라이언트에서 전송되어야 합니다. PORT 명령이 서버에서 전송되면 TCP 연결이 거부됩니다.
- **•** 회신 스푸핑 PASV 회신 명령(227)은 항상 서버에서 전송되어야 합니다. PASV 회신 명령이 클라이언트에서 전송되면 TCP 연결이 거부됩니다. 이렇게 하여 사용자가 "227 xxxxx a1, a2, a3, a4, p1, p2"를 실행할 경우 보안 허점을 방지합니다.
- **•** TCP 스트림 편집 TCP 스트림 편집이 감지되면 ASA는 연결을 닫습니다.
- **•** 잘못된 포트 협상 협상된 동적 포트 값이 1024 미만인지 확인합니다. 1~1024 범위의 포트 번 호는 잘 알려진 연결에 예약되어 있으므로 협상된 포트가 이 범위에 있지 않으면 TCP 연결이 해제됩니다.
- **•** 명령 파이프라인 PORT 및 PASV 회신 명령에서 포트 번호 이후에 나오는 문자의 수를 상수 값 8로 확인합니다. 8보다 크면 TCP 연결이 종료됩니다.
- **•** ASA는 FTP 클라이언트에 서버의 시스템 유형이 노출되는 것을 방지하기 위해 SYST 명령에 대한 FTP 서버 응답을 일련의 X로 교체합니다. 이 기본 동작을 재지정하려면 FTP 맵에서 **no mask-syst-reply** 명령을 사용합니다.

## <span id="page-221-1"></span>**FTP** 검사 구성

FTP 검사는 기본적으로 사용됩니다. 기본 이외의 프로세싱을 원하는 경우에만 구성해야 합니다. FTP 검사를 사용자 지정하려면 다음 프로세스를 사용합니다.

#### 절차

- **1**단계 9-9 [페이지의](#page-222-0) FTP 검사 클래스 맵 구성
- **2**단계 9-10 [페이지의](#page-223-0) FTP 검사 정책 맵 구성
- **3**단계 9-11 [페이지의](#page-224-0) FTP 검사 서비스 정책 구성

#### <span id="page-222-0"></span>**FTP** 검사 클래스 맵 구성

FTP 검사용 트래픽 클래스를 정의하기 위한 FTP 검사 클래스 맵을 선택적으로 만들 수 있습니다. 다른 옵션은 FTP 검사 정책 맵에서 직접 트래픽 클래스를 정의하는 것입니다. 클래스 맵을 만드는 것과 검사 맵에서 직접 트래픽 일치를 정의하는 것의 차이는, 클래스 맵에서는 좀 더 복잡한 일치 기준을 만들 수 있으며 클래스 맵을 재사용할 수 있다는 점입니다.

 $\boldsymbol{\beta}$ 

 $\mathbf{r}$ 

팁 아래에 설명한 절차 외에도 검사 맵 또는 서비스 정책을 만드는 동안 클래스 맵을 구성할 수 있습 니다. 만드는 방법과 상관없이 맵의 내용은 동일합니다.

#### 시작하기 전에

일부 트래픽 매칭 옵션에서는 매칭을 위해 정규식을 사용합니다. 이러한 방법 중 하나를 사용하려 면 먼저 정규식 또는 정규식 클래스 맵을 만드십시오.

#### 절차

- **1**단계 **Configuration > Firewall > Objects > Class Maps > FTP**를 선택합니다.
- **2**단계 다음 중 하나를 수행합니다.
	- **•** 새 클래스 맵을 추가하려면 **Add**를 클릭합니다.
	- **•** 맵을 선택하고 **Edit**를 클릭합니다.
- **3**단계 새 맵의 경우 이름(최대 40자) 및 설명을 입력합니다. 맵을 편집할 때에는 설명만 변경할 수 있습니다.
- **4**단계 일치 옵션(**Match All** 또는 **Match Any**)을 선택합니다.

**Match All**은 기본값이며, 트래픽이 모든 기준과 일치해야 클래스 맵과 일치하는 것임을 의미합니다. **Match Any**는 트래픽이 최소 하나의 기준과 일치하면 클래스 맵과 일치하는 것임을 의미합니다.

- **5**단계 일치 테이블에서 항목을 추가하거나 편집하여 일치 기준을 구성합니다. 대상 트래픽을 정의하기 위해 필요한 만큼 추가합니다.
	- **a.** 기준의 일치 유형, 즉 **Match**(트래픽이 기준과 일치해야 함) 또는 **No Match**(트래픽이 기준과 일치하지 않아야 함)를 선택합니다. 예를 들어 "example.com" 문자열에 대해 No Match를 선택 하면 "example.com"을 포함하는 모든 트래픽은 클래스 맵에서 제외됩니다.
	- **b.** 일치 기준을 선택하고 해당 값을 정의합니다.
		- **•** File Name 전송되는 파일의 이름을 선택한 정규식 또는 정규식 클래스와 맞춰봅니다.
		- **•** File Type 전송되는 파일의 MIME 또는 미디어 유형을 선택한 정규식 또는 정규식 클래스 와 맞춰봅니다.
		- **•** Server FTP 서버 이름을 선택한 정규식 또는 정규식 클래스와 맞춰봅니다.
		- **•** User 로그인한 사용자의 이름을 선택한 정규식 또는 정규식 클래스와 맞춰봅니다.

٦

 **•** Request Command - 패킷에 사용되는 FTP 명령으로, 다음이 임의로 조합됩니다. **APPE** - 파일에 추가합니다. **CDUP** - 현재 작업 디렉토리의 상위 디렉토리로 변경합니다. **DELE** - 서버의 파일을 삭제합니다. **GET** - 서버에서 파일을 가져옵니다. **HELP** - 도움말 정보를 제공합니다. **MKD** - 서버에 디렉토리를 만듭니다. **PUT** - 파일을 서버로 전송합니다. **RMD** - 서버에서 디렉토리를 삭제합니다. **RNFR** - "rename-from" 파일 이름을 지정합니다. **RNTO** - "rename-to" 파일 이름을 지정합니다. **SITE** - 서버 전용 명령을 지정하는 데 사용됩니다. 주로 원격 관리에 사용됩니다. **STOU** - 고유한 파일 이름을 사용하여 파일을 저장합니다. **c. OK**를 클릭합니다. **6**단계 FTP Traffic Class Map 대화 상자에서 **OK**를 클릭합니다. 이제 FTP 검사 정책 맵에서 클래스 맵을 사용할 수 있습니다.

#### <span id="page-223-0"></span>**FTP** 검사 정책 맵 구성

보안 및 제어 기능 향상을 위해 FTP 명령 필터링 및 보안 점검은 엄격한 FTP 검사를 사용해 제공됩 니다. 프로토콜 준수 항목에는 패킷 길이 점검, 구분 기호 및 패킷 형식 점검, 명령 종결자 점검, 명 령 검증 등이 포함됩니다.

사용자 값을 기반으로 하는 FTP 차단도 지원되므로 FTP 사이트에 다운로드할 파일을 게시할 수 있 지만 특정 사용자의 액세스는 제한됩니다. 파일 형식, 서버 이름 및 기타 특성을 기반으로 FTP 연 결을 차단할 수 있습니다. 검사 후 FTP 연결이 거부되면 시스템 메시지 로그가 생성됩니다.

FTP 검사에서 FTP 서버가 시스템 유형을 FTP 클라이언트에 공개하도록 허용하고 허용되는 FTP 명령을 제한하려면 FTP 검사 정책 맵을 만들고 구성하십시오. 그러면 FTP 검사를 사용할 때 맵을 적용할 수 있습니다.

#### $\boldsymbol{\varphi}$

팁 아래에 설명한 절차 외에도 서비스 정책을 만드는 동안 검사 맵을 구성할 수 있습니다. 만드는 방 법과 상관없이 맵의 내용은 동일합니다.

#### 시작하기 전에

일부 트래픽 매칭 옵션에서는 매칭을 위해 정규식을 사용합니다. 이러한 방법 중 하나를 사용하려 면 먼저 정규식 또는 정규식 클래스 맵을 만드십시오.

#### 절차

- **1**단계 **Configuration > Firewall > Objects > Inspect Maps > FTP**를 선택합니다.
- **2**단계 다음 중 하나를 수행합니다.
	- **•** 새 맵을 추가하려면 **Add**를 클릭합니다.
- **•** 내용을 볼 맵을 선택합니다. 보안 수준을 직접 변경할 수도 있고, **Customize**를 클릭하여 맵을 편집할 수도 있습니다. 이 절차의 나머지 부분에서는 맵을 사용자 지정하거나 추가한 것으로 가정합니다.
- **3**단계 새 맵의 경우 이름(최대 40자) 및 설명을 입력합니다. 맵을 편집할 때에는 설명만 변경할 수 있습니다.
- **4**단계 FTP Inspect Map 대화 상자의 **Security Level** 보기에서 원하는 컨피그레이션과 가장 일치하는 수준 을 선택합니다. 기본 수준은 High입니다.

사전 설정 수준 중 요구 사항과 일치하는 것이 있으면 모두 완료된 것입니다. **OK**를 클릭하고, 이 절차의 나머지를 건너뛰고, FTP 검사용 서비스 정책 규칙의 맵을 사용합니다.

설정을 더 세부적으로 사용자 지정해야 하는 경우 **Details**를 클릭한 다음 절차를 계속 진행합니다.

 $\mathcal{L}$ 

팁 **File Type Filtering** 버튼은 이 절차의 뒷부분에서 설명한 파일 미디어 또는 MIME 유형 검 사를 구성하기 위한 바로 가기입니다.

**5**단계 **Parameters** 탭을 클릭하고 서버의 인사 배너 또는 SYST 명령에 대한 회신을 마스크 처리할지 여 부를 선택합니다.

이러한 항목을 마스크 처리하면 클라이언트가 서버 정보를 알아내지 못하므로 공격을 차단하는 데 도움이 될 수 있습니다.

**6**단계 **Inspections** 탭을 클릭하고, 트래픽 특성을 기반으로 구현할 특정 검사를 정의합니다.

FTP 클래스 맵을 기반으로 하거나 검사 맵에서 직접 일치를 구성하여 또는 두 방법 모두를 사용하 여 트래픽 매칭 기준을 정의할 수 있습니다.

- **a.** 다음 중 하나를 수행합니다.
	- **•** 새 기준을 추가하려면 **Add**를 클릭합니다.
	- **•** 기존 기준을 선택하고 **Edit**를 클릭합니다.
- **b.** 기준을 직접 정의하려면 **Single Match**를 선택합니다. **Multiple Match**를 선택하는 경우에는 기준 을 정의하는 FTP 클래스 맵을 선택할 수 있습니다(9-9 [페이지의](#page-222-0) FTP 검사 클래스 맵 구성 참조).
- **c.** 여기서 기준을 정의하는 경우 기준의 일치 유형, 즉 **Match**(트래픽이 기준과 일치해야 함) 또는 **No Match**(트래픽이 기준과 일치하지 않아야 함)를 선택합니다. 예를 들어 "example.com" 문자열 에 대해 No Match를 선택하면 "example.com"을 포함하는 모든 트래픽은 클래스 맵에서 제외됩니 다. 그런 다음 9-9 [페이지의](#page-222-0) FTP 검사 클래스 맵 구성에서 설명한 대로 기준을 구성합니다.
- **d.** 기록의 활성화 여부를 선택합니다. 작업은 항상 연결을 재설정하는 것입니다. 즉, 패킷을 삭제 하고, 연결을 닫고, TCP 재설정을 서버나 클라이언트로 전송합니다.
- **e.** 검사를 추가하려면 **OK**를 클릭합니다. 필요에 따라 이 과정을 반복합니다.
- **7**단계 FTP Inspect Map 대화 상자에서 **OK**를 클릭합니다.

이제 FTP 검사 서비스 정책의 검사 맵을 사용할 수 있습니다.

#### <span id="page-224-0"></span>**FTP** 검사 서비스 정책 구성

 $\mathbf{r}$ 

기본 ASA 컨피그레이션에는 모든 인터페이스에 전체적으로 적용되는 기본 포트에 대한 FTP 검사 가 포함됩니다. 검사 컨피그레이션을 사용자 지정하기 위한 일반적인 방법은 기본 글로벌 정책을 사용자 지정하는 것입니다. 또는 새 서비스 정책을 원하는 대로 만들 수 있습니다(예: 인터페이스 전용 정책).

ן

 **HTTP** 검사

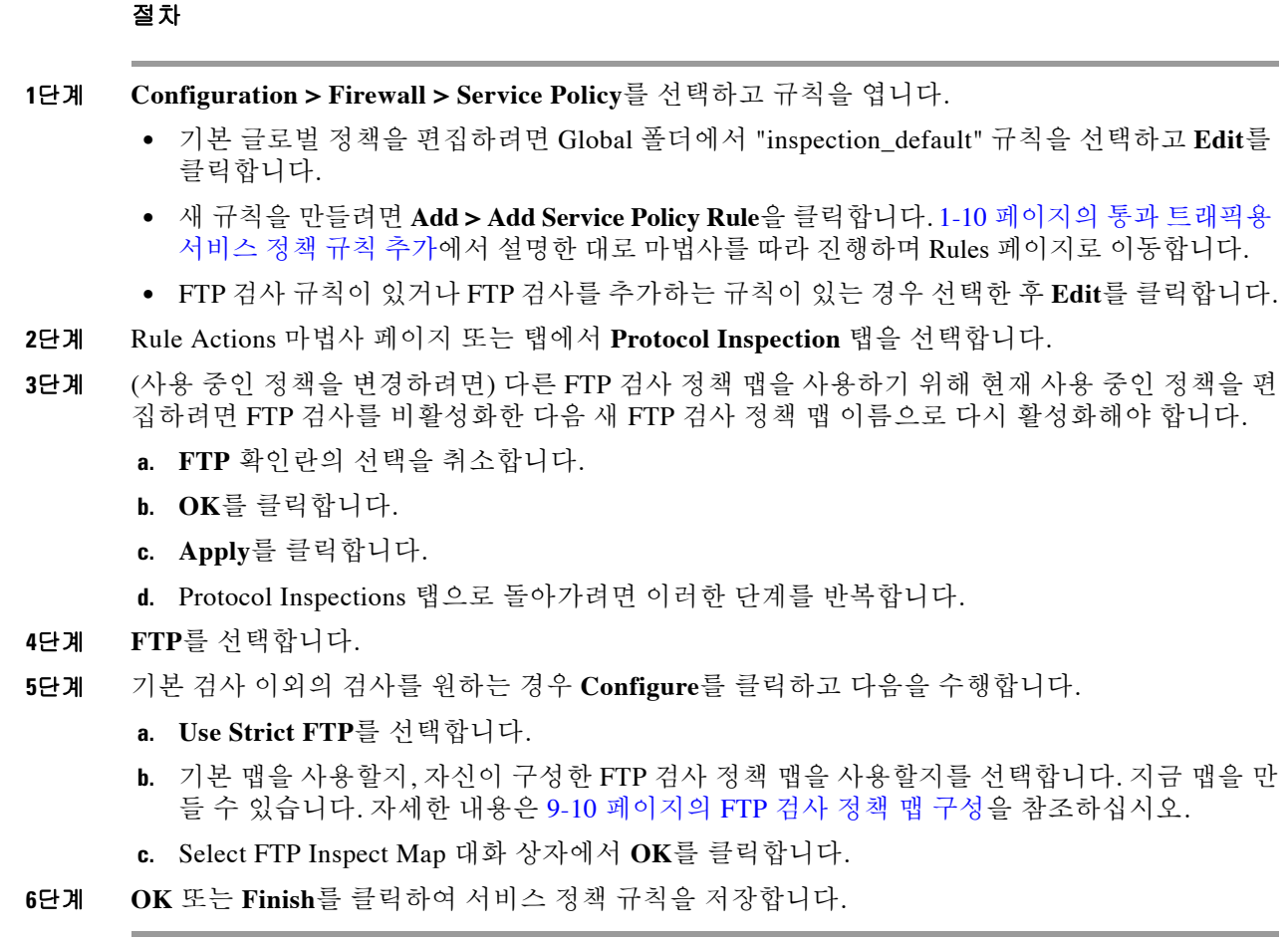

## <span id="page-225-0"></span>**FTP** 검사 확인 및 모니터링

FTP 애플리케이션 검사는 다음 로그 메시지를 생성합니다.

- **•** 검색하거나 업로드하는 각 파일에 대해 감사 레코드 303002가 생성됩니다.
- **•** FTP 명령이 RETR 또는 STOR인지를 확인하고, retrieve 및 store 명령이 기록됩니다.
- **•** IP 주소를 제공하는 테이블을 조회하여 사용자 이름을 가져옵니다.
- **•** 사용자 이름, 소스 IP 주소, 수신 IP 주소, NAT 주소 및 파일 작업이 기록됩니다.
- **•** 메모리가 부족하여 보조 동적 채널 준비가 실패하면 감사 레코드 201005가 생성됩니다.

FTP 애플리케이션 검사는 NAT와 함께 애플리케이션 페이로드 내에서 IP 주소를 변환합니다. 이 내용은 RFC 959에 자세히 설명되어 있습니다.

# **HTTP** 검사

다음 섹션에서는 HTTP 검사 엔진에 대해 설명합니다.

- **•** 9-13 [페이지의](#page-226-0) HTTP 검사 개요
- **•** 9-13 [페이지의](#page-226-1) HTTP 검사 구성

## <span id="page-226-0"></span>**HTTP** 검사 개요

 $\mathcal{P}$ 

팁 애플리케이션 및 URL 필터링을 수행하는 서비스 모듈을 설치할 수 있습니다. 여기에는 ASA CX 또는 ASA FirePOWER 등의 HTTP 검사가 포함됩니다. ASA에서 실행되는 HTTP 검사는 이러한 모 듈과 호환되지 않습니다. HTTP 검사 정책 맵을 사용하여 ASA에서 수동으로 구성하는 것보다 특 수 모듈을 사용해 애플리케이션 필터링을 구성하는 것이 훨씬 쉽습니다.

특정 공격 및 HTTP 트래픽과 관련된 기타 위협으로부터 보호하려면 HTTP 검사 엔진을 사용하십 시오.

HTTP 애플리케이션 검사는 HTTP 헤더와 본문을 스캔하고 데이터에 대해 다양한 점검을 수행합 니다. 이러한 점검은 HTTP 구조, 콘텐츠 유형, 터널링 및 메시징 프로토콜이 보안 어플라이언스를 통과하지 못하게 합니다.

애플리케이션 방화벽이라고도 하며 HTTP 검사 정책 맵을 구성할 때 이용할 수 있는 고급 HTTP 검 사 기능은 네트워크 보안 정책을 우회하기 위해 HTTP 메시지를 사용하려는 공격자를 차단하는 데 도움이 될 수 있습니다.

HTTP 애플리케이션 검사는 악의적인 콘텐츠가 웹 서버에 도달하지 못하도록 HTTP 요청 및 응답 에서 비 ASCII 문자 및 터널링된 애플리케이션을 차단할 수 있습니다. HTTP 요청 및 응답 헤더에 서 다양한 요소의 크기 제한, URL 차단, HTTP 서버 헤더 유형 스푸핑 등도 지원됩니다.

고급 HTTP 검사는 모든 HTTP 메시지에서 다음을 확인합니다.

- **•** RFC 2616에 적합한지 여부
- **•** RFC 정의 메서드만 사용하는지 여부
- **•** 추가 기준을 따르는지 여부

## <span id="page-226-1"></span>**HTTP** 검사 구성

HTTP 검사는 기본적으로 사용되지 않습니다. HTTP 검사 및 애플리케이션 필터링에 특수 모듈(예: ASA CX 또는 ASA FirePOWER)을 사용하지 않는 경우 다음 프로세스를 사용하여 ASA에서 HTTP 검 사를 수동으로 구성할 수 있습니다.

 $\Omega$ 

 $\mathbf{r}$ 

팁 서비스 모듈과 ASA 모두에서 HTTP 검사를 구성하지 마십시오. 두 검사는 호환되지 않습니다.

#### 절차

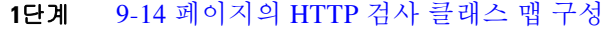

- **2**단계 9-16 [페이지의](#page-229-0) HTTP 검사 정책 맵 구성
- **3**단계 9-17 [페이지의](#page-230-0) HTTP 검사 서비스 정책 구성

Ι

#### <span id="page-227-0"></span>**HTTP** 검사 클래스 맵 구성

HTTP 검사용 트래픽 클래스를 정의하기 위한 HTTP 검사 클래스 맵을 선택적으로 만들 수 있습니 다. 다른 옵션은 HTTP 검사 정책 맵에서 직접 트래픽 클래스를 정의하는 것입니다. 클래스 맵을 만 드는 것과 검사 맵에서 직접 트래픽 일치를 정의하는 것의 차이는, 클래스 맵에서는 좀 더 복잡한 일치 기준을 만들 수 있으며 클래스 맵을 재사용할 수 있다는 점입니다.

 $\mathcal{Q}$ 

팁 아래에 설명한 절차 외에도 검사 맵 또는 서비스 정책을 만드는 동안 클래스 맵을 구성할 수 있습 니다. 만드는 방법과 상관없이 맵의 내용은 동일합니다.

#### 시작하기 전에

일부 트래픽 매칭 옵션에서는 매칭을 위해 정규식을 사용합니다. 이러한 방법 중 하나를 사용하려 면 먼저 정규식 또는 정규식 클래스 맵을 만드십시오.

#### 절차

- **1**단계 **Configuration > Firewall > Objects > Class Maps > HTTP**를 선택합니다.
- **2**단계 다음 중 하나를 수행합니다.
	- **•** 새 클래스 맵을 추가하려면 **Add**를 클릭합니다.
	- **•** 맵을 선택하고 **Edit**를 클릭합니다.
- **3**단계 새 맵의 경우 이름(최대 40자) 및 설명을 입력합니다. 맵을 편집할 때에는 설명만 변경할 수 있습니다.
- **4**단계 일치 옵션(**Match All** 또는 **Match Any**)을 선택합니다.

**Match All**은 기본값이며, 트래픽이 모든 기준과 일치해야 클래스 맵과 일치하는 것임을 의미합니다. **Match Any**는 트래픽이 최소 하나의 기준과 일치하면 클래스 맵과 일치하는 것임을 의미합니다.

- **5**단계 일치 테이블에서 항목을 추가하거나 편집하여 일치 기준을 구성합니다. 대상 트래픽을 정의하기 위해 필요한 만큼 추가합니다.
	- **a.** 기준의 일치 유형, 즉 **Match**(트래픽이 기준과 일치해야 함) 또는 **No Match**(트래픽이 기준과 일치하지 않아야 함)를 선택합니다. 예를 들어 "example.com" 문자열에 대해 No Match를 선택 하면 "example.com"을 포함하는 모든 트래픽은 클래스 맵에서 제외됩니다.
	- **b.** 일치 기준을 선택하고 해당 값을 정의합니다.
		- **•** Request/Response Content Type Mismatch 응답의 콘텐츠 유형이 요청의 accept 필드에 있 는 MIME 유형 중 하나와 일치하지 않는 경우 패킷을 확인합니다.
		- **•** Request Arguments 요청의 인수를 선택한 정규식 또는 정규식 클래스와 맞춰봅니다.
		- **•** Request Body Length 요청의 본문이 지정된 바이트보다 큰 경우 패킷을 확인합니다.
		- **•** Request Body 요청의 본문을 선택한 정규식 또는 정규식 클래스와 맞춰봅니다.
		- **•** Request Header Field Count 요청에 있는 헤더 필드의 숫자가 지정된 수보다 큰 경우 패킷 을 확인합니다. 필드 헤더 유형을 정규식 또는 미리 정의된 유형과 맞춰볼 수 있습니다. 미 리 정의된 유형: accept, accept-charset, accept-encoding, accept-language, allow, authorization, cache-control, connection, content-encoding, content-language, content-length, content-location, content-md5, content-range, content-type, cookie, date, expect, expires, from, host, if-match, if-modified-since, if-none-match, if-range, if-unmodified-since, last-modified, max-forwards, pragma, proxy-authorization, range, referer, te, trailer, transfer-encoding, upgrade, user-agent, via, warning.
- **•** Request Header Field Length 요청에 있는 헤더 필드의 길이가 지정된 바이트보다 큰 경우 패킷을 확인합니다. 필드 헤더 유형을 정규식 또는 미리 정의된 유형과 맞춰볼 수 있습니 다. 미리 정의된 유형은 Request Header Field Count에 나열됩니다.
- **•** Request Header Field 요청에서 선택한 헤더 필드의 내용을 선택한 정규식 또는 정규식 클 래스와 맞춰봅니다. 미리 정의된 헤더 유형을 지정할 수도 있고 정규식을 사용하여 헤더를 선택할 수도 있습니다.
- **•** Request Header Count 요청에 있는 헤더의 숫자가 지정된 수보다 큰 경우 패킷을 확인합니다.
- **•** Request Header Length 요청에 있는 헤더의 길이가 지정된 바이트보다 큰 경우 패킷을 확 인합니다.
- **•** Request Header Non-ASCII 요청에 있는 헤더에 비 ASCII 문자가 포함된 경우 패킷을 확 인합니다.
- **•** Request Method 요청 메서드가 미리 정의된 유형, 선택한 정규식 또는 정규식 클래스와 일치하는 경우 패킷을 확인합니다. 미리 정의된 유형: bcopy, bdelete, bmove, bpropfind, bproppatch, connect, copy, delete, edit, get, getattribute, getattributenames, getproperties, head, index, lock, mkcol, mkdir, move, notify, options, poll, post, propfind, proppatch, put, revadd, revlabel, revlog, revnum, save, search, setattribute, startrev, stoprev, subscribe, trace, unedit, unlock, unsubscribe.
- **•** Request URI Length 요청의 URI 길이가 지정된 바이트보다 큰 경우 패킷을 확인합니다.
- **•** Request URI 요청의 URI 내용을 선택한 정규식 또는 정규식 클래스와 맞춰봅니다.
- **•** Request Body 요청의 본문을 선택한 정규식 또는 정규식 클래스, ActiveX 또는 Java 애플 릿 내용과 맞춰봅니다.
- **•** Response Body Length 응답 본문의 길이가 지정된 바이트보다 큰 경우 패킷을 확인합니다.
- **•** Response Header Field Count 응답에 있는 헤더 필드의 숫자가 지정된 수보다 큰 경우 패 킷을 확인합니다. 필드 헤더 유형을 정규식 또는 미리 정의된 유형과 맞춰볼 수 있습니다. 미리 정의된 유형: accept-ranges, age, allow, cache-control, connection, content-encoding, content-language, content-length, content-location, content-md5, content-range, content-type, date, etag, expires, last-modified, location, pragma, proxy-authenticate, retry-after, server, set-cookie, trailer, transfer-encoding, upgrade, vary, via, warning, www-authenticate.
- **•** Response Header Field Length 응답에 있는 헤더 필드의 길이가 지정된 바이트보다 큰 경 우 패킷을 확인합니다. 필드 헤더 유형을 정규식 또는 미리 정의된 유형과 맞춰볼 수 있습 니다. 미리 정의된 유형은 Response Header Field Count 위에 나열됩니다.
- **•** Response Header Field 응답에서 선택한 헤더 필드의 내용을 선택한 정규식 또는 정규식 클래스와 맞춰봅니다. 미리 정의된 헤더 유형을 지정할 수도 있고 정규식을 사용하여 헤더 를 선택할 수도 있습니다.
- **•** Response Header Count 응답에 있는 헤더의 숫자가 지정된 수보다 큰 경우 패킷을 확인합니다.
- **•** Response Header Length 응답에 있는 헤더의 길이가 지정된 바이트보다 큰 경우 패킷을 확인합니다.
- **•** Response Header Non-ASCII 응답에 있는 헤더에 비 ASCII 문자가 포함된 경우 패킷을 확 인합니다.
- **•** Response Status Line 응답 상태 줄의 내용을 선택한 정규식 또는 정규식 클래스와 맞춰봅 니다.
- **c. OK**를 클릭합니다.

 $\mathbf{r}$ 

**6**단계 HTTP Traffic Class Map 대화 상자에서 **OK**를 클릭합니다.

이제 HTTP 검사 정책 맵에서 클래스 맵을 사용할 수 있습니다.

Τ

#### <span id="page-229-0"></span>**HTTP** 검사 정책 맵 구성

메시지가 매개변수를 위반하는 경우의 작업을 지정하려면 HTTP 검사 정책 맵을 만듭니다. 그러면 HTTP 검사를 사용할 때 검사 정책 맵을 적용할 수 있습니다.

 $\boldsymbol{\varphi}$ 

팁 아래에 설명한 절차 외에도 서비스 정책을 만드는 동안 검사 맵을 구성할 수 있습니다. 만드는 방 법과 상관없이 맵의 내용은 동일합니다.

#### 시작하기 전에

일부 트래픽 매칭 옵션에서는 매칭을 위해 정규식을 사용합니다. 이러한 방법 중 하나를 사용하려 면 먼저 정규식 또는 정규식 클래스 맵을 만드십시오.

절차

- **1**단계 **Configuration > Firewall > Objects > Inspect Maps > HTTP**를 선택합니다.
- **2**단계 다음 중 하나를 수행합니다.
	- **•** 새 맵을 추가하려면 **Add**를 클릭합니다.
	- **•** 내용을 볼 맵을 선택합니다. 보안 수준을 직접 변경할 수도 있고, **Customize**를 클릭하여 맵을 편집할 수도 있습니다. 이 절차의 나머지 부분에서는 맵을 사용자 지정하거나 추가한 것으로 가정합니다.
- **3**단계 새 맵의 경우 이름(최대 40자) 및 설명을 입력합니다. 맵을 편집할 때에는 설명만 변경할 수 있습니다.
- **4**단계 HTTP Inspect Map 대화 상자의 **Security Level** 보기에서 원하는 컨피그레이션과 가장 일치하는 수 준을 선택합니다. 기본 수준은 Low입니다.

사전 설정 수준 중 요구 사항과 일치하는 것이 있으면 모두 완료된 것입니다. **OK**를 클릭하고, 이 절차의 나머지를 건너뛰고, HTTP 검사용 서비스 정책 규칙의 맵을 사용합니다.

설정을 더 세부적으로 사용자 지정해야 하는 경우 **Details**를 클릭한 다음 절차를 계속 진행합니다.

 $\boldsymbol{\varOmega}$ 

- 팁 **URI Filtering** 버튼은 이 절차의 뒷부분에서 설명한 Request URI 검사를 구성하기 위한 바 로 가기입니다.
- **5**단계 **Parameters** 탭을 클릭하고 원하는 옵션을 구성합니다.
	- **• Body Match Maximum** 본문 일치에서 검색 가능한 HTTP 메시지 본문의 최대 문자 수를 설 정합니다. 기본값은 200바이트입니다. 숫자가 커지면 성능에 큰 영향을 미치게 됩니다.
	- **• Check for protocol violations** 패킷이 HTTP 프로토콜을 준수하는지의 확인 여부를 설정합니 다. 위반이 발견되는 경우 패킷을 삭제하거나 재설정하거나 기록할 수 있습니다. 삭제 또는 재 설정할 경우 기록도 활성화할 수 있습니다.
	- **• Spoof server string** 서버 HTTP 헤더 값을 지정된 문자열(최대 82자)로 교체합니다.
- **6**단계 **Inspections** 탭을 클릭하고, 트래픽 특성을 기반으로 구현할 특정 검사를 정의합니다.

HTTP 클래스 맵을 기반으로 하거나 검사 맵에서 직접 일치를 구성하여 또는 두 방법 모두를 사용 하여 트래픽 매칭 기준을 정의할 수 있습니다.

- **a.** 다음 중 하나를 수행합니다.
	- **•** 새 기준을 추가하려면 **Add**를 클릭합니다.
	- **•** 기존 기준을 선택하고 **Edit**를 클릭합니다.
- **b.** 기준을 직접 정의하려면 **Single Match**를 선택합니다. **Multiple Match**를 선택하는 경우에는 기 준을 정의하는 HTTP 클래스 맵을 선택할 수 있습니다(9-14 [페이지의](#page-227-0) HTTP 검사 클래스 맵 구 [성](#page-227-0) 참조).
- **c.** 여기서 기준을 정의하는 경우 기준의 일치 유형, 즉 **Match**(트래픽이 기준과 일치해야 함) 또는 **No Match**(트래픽이 기준과 일치하지 않아야 함)를 선택합니다. 예를 들어 "example.com" 문자열 에 대해 No Match를 선택하면 "example.com"을 포함하는 모든 트래픽은 클래스 맵에서 제외됩니 다. 그런 다음 9-14 [페이지의](#page-227-0) HTTP 검사 클래스 맵 구성에서 설명한 대로 기준을 구성합니다.
- **d.** 연결을 삭제할지 재설정할지 또는 기록할지를 선택합니다. 연결을 삭제 및 재설정하는 경우 기 록을 활성화 또는 비활성화할 수 있습니다.
- **e.** 검사를 추가하려면 **OK**를 클릭합니다. 필요에 따라 이 과정을 반복합니다.
- **7**단계 HTTP Inspect Map 대화 상자에서 **OK**를 클릭합니다. 이제 HTTP 검사 서비스 정책의 검사 맵을 사용할 수 있습니다.

#### <span id="page-230-0"></span>**HTTP** 검사 서비스 정책 구성

HTTP 검사는 기본 검사 정책에서 활성화되지 않으므로 이 검사가 필요한 경우 직접 활성화해야 합 니다. 그러나 기본 검사 클래스에는 기본 HTTP 포트가 포함되어 있지 않으므로, 기본 글로벌 검사 정책을 편집하여 HTTP 검사를 추가하면 됩니다. 또는 새 서비스 정책을 원하는 대로 만들 수 있습 니다(예: 인터페이스 전용 정책).

#### 절차

- **1**단계 **Configuration > Firewall > Service Policy**를 선택하고 규칙을 엽니다.
	- **•** 기본 글로벌 정책을 편집하려면 Global 폴더에서 "inspection\_default" 규칙을 선택하고 **Edit**를 클릭합니다.
	- **•** 새 규칙을 만들려면 **Add > Add Service Policy Rule**을 클릭합니다. 1-10 페이지의 통과 [트래픽용](#page-27-0) [서비스](#page-27-0) 정책 규칙 추가에서 설명한 대로 마법사를 따라 진행하며 Rules 페이지로 이동합니다.
	- **•** HTTP 검사 규칙이 있거나 HTTP 검사를 추가하는 규칙이 있는 경우 선택한 후 **Edit**를 클릭합니다.
- **2**단계 Rule Actions 마법사 페이지 또는 탭에서 **Protocol Inspection** 탭을 선택합니다.
- **3**단계 (사용 중인 정책을 변경하려면) 다른 HTTP 검사 정책 맵을 사용하기 위해 현재 사용 중인 정책을 편 집하려면 HTTP 검사를 비활성화한 다음 새 HTTP 검사 정책 맵 이름으로 다시 활성화해야 합니다.
	- **a. HTTP** 확인란의 선택을 취소합니다.
	- **b. OK**를 클릭합니다.
	- **c. Apply**를 클릭합니다.
	- **d.** Protocol Inspections 탭으로 돌아가려면 이러한 단계를 반복합니다.
- **4**단계 **HTTP**를 선택합니다.

 $\mathbf{r}$ 

- **5**단계 기본 검사 이외의 검사를 원하는 경우 **Configure**를 클릭하고 다음을 수행합니다.
	- **a.** 기본 맵을 사용할지, 자신이 구성한 HTTP 검사 정책 맵을 사용할지를 선택합니다. 지금 맵을 만들 수 있습니다. 자세한 내용은 9-16 [페이지의](#page-229-0) HTTP 검사 정책 맵 구성을 참조하십시오.
	- **b.** Select HTTP Inspect Map 대화 상자에서 **OK**를 클릭합니다.
- **6**단계 **OK** 또는 **Finish**를 클릭하여 서비스 정책 규칙을 저장합니다.

Τ

# **ICMP** 검사

The ICMP 검사 엔진은 TCP 및 UDP 트래픽처럼 검사할 수 있는 "session"을 ICMP 트래픽에 포함 하도록 허용합니다. ICMP 검사 엔진이 없는 경우에는 ICMP가 ACL에서 ASA를 통과하도록 허용 하지 않는 것이 좋습니다. 상태 저장 검사가 없으면 ICMP가 네트워크를 공격하는 데 사용될 수 있 습니다. ICMP 검사 엔진을 사용하면 각 요청에 대해 하나의 응답만 존재할 수 있으며 시퀀스 번호 의 정확성이 보장됩니다.

그러나 ASA 인터페이스로 전달된 ICMP 트래픽은 ICMP 검사를 활성화하는 경우에도 검사되지 않 습니다. 따라서 ASA가 백업 기본 경로를 통해 도달할 수 있는 소스에서 에코 요청이 오는 경우 등 의 특정 상황에서는 인터페이스에 대한 ping(에코 요청)이 실패할 수 있습니다.

ICMP 검사 사용에 대한 자세한 내용은 8-8 페이지의 [애플리케이션](#page-205-0) 계층 프로토콜 검사 구성을 참 조하십시오.

## **ICMP** 오류 검사

ICMP 오류 검사가 활성화되면 ASA는 NAT 컨피그레이션을 기반으로 ICMP 오류 메시지를 전송하 는 중간 홉(hop)에 대한 변환 세션을 만듭니다. ASA는 패킷을 변환된 IP 주소로 덮어씁니다.

이 검사가 비활성화되면 ASA는 ICMP 오류 메시지를 생성하는 중간 노드용 변환 세션을 만들지 않 습니다. 내부 호스트와 ASA 사이의 중간 노드에 의해 생성되는 ICMP 오류 메시지는 NAT 리소스 를 추가로 소모하지 않은 채 외부 호스트에 도달합니다. 외부 호스트가 traceroute 명령을 사용하여 ASA의 내부에 있는 목적지에 대한 홉을 추적하는 경우에는 이 방법이 바람직하지 않습니다. ASA 가 중간 홉을 변환하지 않는 경우 모든 중간 홉은 매핑된 대상 IP 주소로 나타납니다.

원래 패킷에서 5개 튜플을 검색할 수 있도록 ICMP 페이로드 스캔이 수행됩니다. 검색된 5개 튜플 을 사용하여 클라이언트의 원래 주소를 확인하기 위한 조회가 수행됩니다. ICMP 오류 검사 엔진 은 ICMP 패킷을 다음과 같이 변경합니다.

- **•** IP 헤더 매핑된 IP가 실제 IP(수신 주소)로 변경되고 IP 체크섬이 수정됩니다.
- **•** ICMP 헤더 ICMP 패킷의 변경으로 인해 ICMP 체크섬이 수정됩니다.
- **•** 페이로드 변경 사항:
	- 원래 패킷의 매핑된 IP가 실제 IP로 변경됨
	- 원래 패킷의 매핑된 포트가 실제 포트로 변경됨
	- 원래 패킷 IP 체크섬이 다시 계산됨

ICMP 오류 검사 사용에 대한 자세한 내용은 8-8 페이지의 [애플리케이션](#page-205-0) 계층 프로토콜 검사 구성 을 참조하십시오.

## **IM(Instant Messaging)** 검사

IM 검사 엔진을 사용하면 IM의 네트워크 사용량을 제어할 수 있으며 기밀 데이터 유출, 웜의 전파 및 기업 네트워크에 대한 기타 위협을 막을 수 있습니다.

IM 검사는 기본적으로 사용되지 않습니다. IM 검사를 사용하려면 구성해야 합니다.

#### 절차

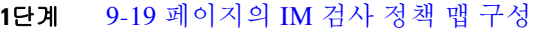

**2**단계 9-20 [페이지의](#page-233-0) IM 검사 서비스 정책 구성

### <span id="page-232-0"></span>**IM** 검사 정책 맵 구성

메시지가 매개변수를 위반하는 경우의 작업을 지정하려면 IM 검사 정책 맵을 만듭니다. 그러면 IM 검사를 사용할 때 검사 정책 맵을 적용할 수 있습니다.

IM 검사용 트래픽 클래스를 정의하기 위한 IM 검사 클래스 맵을 선택적으로 만들 수 있습니다. 다 른 옵션은 IM 검사 정책 맵에서 직접 트래픽 클래스를 정의하는 것입니다. 클래스 맵을 만드는 것 과 검사 맵에서 직접 트래픽 일치를 정의하는 것의 차이는, 클래스 맵에서는 좀 더 복잡한 일치 기 준을 만들 수 있으며 클래스 맵을 재사용할 수 있다는 점입니다. 다음 절차는 검사 맵에 대해 설명 하지만, 일치하는 트래픽에 대한 작업을 지정하지 않는다는 점을 제외하고 클래스 맵은 기본적으 로 동일합니다. **Configuration > Firewall > Objects > Class Maps > Instant Messaging (IM)**을 선 택하여 IM 클래스 맵을 구성할 수 있습니다.

 $\boldsymbol{\mathcal{L}}$ 

 $\mathbf{r}$ 

팁 아래에 설명한 절차 외에도 서비스 정책을 만드는 동안 검사 맵을 구성할 수 있습니다. 만드는 방 법과 상관없이 맵의 내용은 동일합니다.

#### 시작하기 전에

일부 트래픽 매칭 옵션에서는 매칭을 위해 정규식을 사용합니다. 이러한 방법 중 하나를 사용하려 면 먼저 정규식 또는 정규식 클래스 맵을 만드십시오.

#### 절차

- **1**단계 **Configuration > Firewall > Objects > Inspect Maps > Instant Messaging (IM)**을 선택합니다.
- **2**단계 다음 중 하나를 수행합니다.
	- **•** 새 맵을 추가하려면 **Add**를 클릭합니다.
	- **•** 맵을 선택하고 **Edit**를 클릭합니다.
- **3**단계 새 맵의 경우 이름(최대 40자) 및 설명을 입력합니다. 맵을 편집할 때에는 설명만 변경할 수 있습니다.
- **4**단계 트래픽 특성을 기반으로 구현할 특정 검사를 정의합니다.

IM 클래스 맵을 기반으로 하거나 검사 맵에서 직접 일치를 구성하여 또는 두 방법 모두를 사용하 여 트래픽 매칭 기준을 정의할 수 있습니다.

- **a.** 다음 중 하나를 수행합니다.
	- **•** 새 기준을 추가하려면 **Add**를 클릭합니다.
	- **•** 기존 기준을 선택하고 **Edit**를 클릭합니다.
- **b.** 기준을 직접 정의하려면 **Single Match**를 선택합니다. **Multiple Match**를 선택하는 경우에는 기 준을 정의하는 IM 클래스 맵을 선택할 수 있습니다. 새 클래스 맵을 만들려면 **Manage**를 클릭 합니다.

ן

- **c.** 여기서 기준을 정의하는 경우 기준의 일치 유형, 즉 **Match**(트래픽이 기준과 일치해야 함) 또는 **No Match**(트래픽이 기준과 일치하지 않아야 함)를 선택합니다. 예를 들어 "example.com" 문자 열에 대해 No Match를 선택하면 "example.com"을 포함하는 모든 트래픽은 클래스 맵에서 제외 됩니다. 그런 다음 기준을 구성합니다.
	- **•** Protocol 특정 IM 프로토콜(예: Yahoo Messenger 또는 MSN Messenger)의 트래픽을 확인 합니다.
	- **•** Service 특정 IM 서비스(예: 채팅, 파일 전송, 웹캠, 음성 채팅, 컨퍼런스, 게임)를 확인합 니다.
	- **•** Version IM 메시지의 버전을 선택한 정규식 또는 정규식 클래스와 맞춰봅니다.
	- **•** Client Login Name IM 메시지의 소스 클라이언트 로그인 이름을 선택한 정규식 또는 정 규식 클래스와 맞춰봅니다.
	- **•** Client Peer Login Name IM 메시지의 목적지 피어 로그인 이름을 선택한 정규식 또는 정 규식 클래스와 맞춰봅니다.
	- **•** Source IP Address 소스 IP 주소 및 마스크를 확인합니다.
	- **•** Destination IP Address 수신 IP 주소 및 마스크를 확인합니다.
	- **•** Filename IM 메시지의 파일 이름을 선택한 정규식 또는 정규식 클래스와 맞춰봅니다.
- **d.** 연결을 삭제할지 재설정할지 또는 기록할지를 선택합니다. 연결을 삭제 및 재설정하는 경우 기 록을 활성화 또는 비활성화할 수 있습니다.
- **e.** 검사를 추가하려면 **OK**를 클릭합니다. 필요에 따라 이 과정을 반복합니다.
- **5**단계 IM Inspect Map 대화 상자에서 **OK**를 클릭합니다. 이제 IM 검사 서비스 정책의 검사 맵을 사용할 수 있습니다.

## <span id="page-233-0"></span>**IM** 검사 서비스 정책 구성

IM 검사는 기본 검사 정책에서 활성화되지 않으므로 이 검사가 필요한 경우 직접 활성화해야 합니 다. 그러나 기본 검사 클래스에는 기본 IM 포트가 포함되어 있지 않으므로, 기본 글로벌 검사 정책 을 편집하여 IM 검사를 추가하면 됩니다. 또는 새 서비스 정책을 원하는 대로 만들 수 있습니다(예: 인터페이스 전용 정책).

#### 절차

**1**단계 **Configuration > Firewall > Service Policy**를 선택하고 규칙을 엽니다.

- **•** 기본 글로벌 정책을 편집하려면 Global 폴더에서 "inspection\_default" 규칙을 선택하고 **Edit**를 클릭합니다.
- **•** 새 규칙을 만들려면 **Add > Add Service Policy Rule**을 클릭합니다. 1-10 페이지의 통과 [트래픽용](#page-27-0) [서비스](#page-27-0) 정책 규칙 추가에서 설명한 대로 마법사를 따라 진행하며 Rules 페이지로 이동합니다.
- **•** IM 검사 규칙이 있거나 IM 검사를 추가하는 규칙이 있는 경우 선택한 후 **Edit**를 클릭합니다.
- **2**단계 Rule Actions 마법사 페이지 또는 탭에서 **Protocol Inspection** 탭을 선택합니다.
- **3**단계 (사용 중인 정책을 변경하려면) 다른 IM 검사 정책 맵을 사용하기 위해 현재 사용 중인 정책을 편 집하려면 IM 검사를 비활성화한 다음 새 IM 검사 정책 맵 이름으로 다시 활성화해야 합니다.
	- **a. IM** 확인란의 선택을 취소합니다.
	- **b. OK**를 클릭합니다.
- **c. Apply**를 클릭합니다.
- **d.** Protocol Inspections 탭으로 돌아가려면 이러한 단계를 반복합니다.
- **4**단계 **IM**을 선택합니다.
- **5**단계 기본 검사 이외의 검사를 원하는 경우 **Configure**를 클릭하고 다음을 수행합니다.
	- **a.** 기본 맵을 사용할지, 자신이 구성한 IM 검사 정책 맵을 사용할지를 선택합니다. 지금 맵을 만 들 수 있습니다. 자세한 내용은 9-19 [페이지의](#page-232-0) IM 검사 정책 맵 구성을 참조하십시오.
	- **b.** Select IM Inspect Map 대화 상자에서 **OK**를 클릭합니다.
- **6**단계 **OK** 또는 **Finish**를 클릭하여 서비스 정책 규칙을 저장합니다.

## **IP Options** 검사

ASA를 통과하도록 허용할 특정 IP 옵션의 IP 패킷을 제어하려면 IP Options 검사를 구성할 수 있습 니다. 이 검사를 구성하면 ASA는 패킷이 통과하도록 허용하거나, 지정된 IP 옵션을 지운 다음 패 킷이 통과하도록 허용합니다.

다음 섹션에서는 IP Options 검사 엔진에 대해 설명합니다.

- **•** 9-21 페이지의 [IP Options](#page-234-0) 검사 개요
- **•** 9-22 [페이지의](#page-235-0) IP 옵션 검사를 위한 기본값
- **•** 9-22 페이지의 [IP Options](#page-235-1) 검사 구성
- **•** 9-24 페이지의 [IP Options](#page-237-0) 검사 모니터링

### <span id="page-234-0"></span>**IP Options** 검사 개요

각 IP 패킷에는 Options 필드가 있는 IP 헤더가 포함되어 있습니다. Options 필드(일반적으로 IP Options라고 함)는 몇몇 상황에서 필요한 제어 기능을 제공합니다. 그러나 대부분의 일반적인 통신 에는 이러한 기능이 필요하지 않습니다. 특히 IP Options에는 타임스탬프, 보안 및 특별 라우팅을 위한 프로비전이 포함되어 있습니다. IP Options의 사용은 선택 사항이며, 필드에는 0개, 1개 또는 그 이상의 옵션을 포함할 수 있습니다.

IP 옵션의 리스트 및 관련 RFC에 대한 참조 사항은 IANA 페이지 <http://www.iana.org/assignments/ip-parameters/ip-parameters.xhtml>을 참조하십시오.

ASA를 통과하도록 허용할 특정 IP 옵션의 IP 패킷을 제어하려면 IP Options 검사를 구성할 수 있습 니다. 이 검사를 구성하면 ASA는 패킷이 통과하도록 허용하거나, 지정된 IP 옵션을 지운 다음 패 킷이 통과하도록 허용합니다.

#### 옵션을 지울 경우

 $\mathbf{r}$ 

IP Options 검사 정책 맵을 구성할 때, 각 옵션 유형을 허용할지 아니면 지울지를 지정할 수 있습니 다. 옵션 유형을 지정하지 않으면 해당 옵션을 포함한 패킷이 삭제됩니다.

옵션을 허용하면 해당 옵션을 포함한 패킷은 변경되지 않은 채 통과됩니다.

IP 헤더에서 옵션을 지우도록 지정하면 IP 헤더가 다음과 같이 변경됩니다.

- **•** 헤더에서 옵션이 제거됩니다.
- **•** Options 필드가 32비트 경계로 끝나도록 채워집니다.

ן

- **•** 패킷의 IHL(Internet header length)이 변경됩니다.
- **•** 패킷의 총 길이가 변경됩니다.
- **•** 체크섬이 다시 계산됩니다.

#### <span id="page-235-3"></span>검사가 지원되는 **IP Options**

IP Options 검사는 패킷에서 다음 IP 옵션을 검사할 수 있습니다. IP 헤더에 아래 옵션 이외의 옵션 이 포함된 경우, 이러한 옵션을 허용하도록 ASA를 구성했는지 여부와 상관없이 ASA는 패킷을 삭 제합니다.

- **•** EOOL(End of Options List) 또는 IP Option 0 단일 0바이트만을 포함하는 이 옵션은 모든 옵션 의 끝에 나타나며 옵션 리스트의 끝을 마스크 처리합니다. 이것은 헤더 길이에 따른 헤더의 끝 과 일치하지 않을 수 있습니다.
- **•** NOP(No Operation) 또는 IP Option 1 IP 헤더의 Options 필드는 0개, 1개 또는 그 이상의 옵션 을 포함할 수 있습니다. 그러나 IP 헤더는 32비트의 배수여야 합니다. 모든 옵션의 비트 수가 32 비트의 배수가 아니면 32비트 경계에 옵션을 맞추기 위해 NOP 옵션이 "internal padding"으로 사용됩니다.
- **•** RTRALT(Router Alert) 또는 IP Option 20 이 옵션은 트랜싯 라우터에 패킷의 내용을 검사하도 록 알립니다(패킷의 목적지가 해당 라우터가 아닌 경우에도). 이 검사는 RSVP 및 패킷의 배달 경로에 있는 라우터에서 비교적 복잡한 프로세싱을 수행하도록 요구하는 유사 프로토콜을 구 현할 때 매우 유용합니다. Router Alert 옵션이 포함된 RSVP 패킷을 삭제하면 VoIP 구현 시 문 제가 발생할 수 있습니다.

## <span id="page-235-0"></span>**IP** 옵션 검사를 위한 기본값

IP Options 검사는 default ip options map 검사 정책 맵을 사용하여 기본적으로 활성화됩니다.

- **•** Router Alert 옵션은 허용됩니다.
- **•** 기타 옵션이 포함된 패킷은 삭제됩니다. 여기에는 지원되지 않는 옵션을 포함하는 패킷이 포 함됩니다.

## <span id="page-235-1"></span>**IP Options** 검사 구성

IP Options 검사는 기본적으로 사용됩니다. 기본 맵에서 허용하는 것보다 더 많은 옵션을 허용하려 는 경우에만 구성해야 합니다.

#### 절차

**1**단계 9-22 페이지의 [IP Options](#page-235-2) 검사 정책 맵 구성 **2**단계 9-23 페이지의 [IP Options](#page-236-0) 검사 서비스 정책 구성

#### <span id="page-235-2"></span>**IP Options** 검사 정책 맵 구성

기본 IP Options 검사 이외의 검사를 수행하려면 IP Options 검사 정책 맵을 만들고 지원되는 각 옵 션 유형의 처리 방법을 지정하십시오.

```
\boldsymbol{\varphi}
```
팁 아래에 설명한 절차 외에도 서비스 정책을 만드는 동안 검사 맵을 구성할 수 있습니다. 만드는 방 법과 상관없이 맵의 내용은 동일합니다.

#### 절차

- **1**단계 **Configuration > Firewall > Objects > Inspect Maps > IP Options**를 선택합니다.
- **2**단계 다음 중 하나를 수행합니다.
	- **•** 새 맵을 추가하려면 **Add**를 클릭합니다.
	- **•** 맵을 선택하고 **Edit**를 클릭합니다.
- **3**단계 새 맵의 경우 이름(최대 40자) 및 설명을 입력합니다. 맵을 편집할 때에는 설명만 변경할 수 있습니다.
- **4**단계 허용할 옵션을 선택합니다. 각 옵션 유형에 대한 자세한 설명은 9-22 페이지의 검사가 [지원되는](#page-235-3) IP [Options](#page-235-3)를 참조하십시오.

선택하지 않은 옵션이 포함된 패킷은 삭제됩니다.

- **5**단계 허용하는 각 옵션에 대해, 패킷 허용 전에 옵션을 지울지 여부를 선택합니다. 옵션을 지우면 패킷이 전송되기 전에 패킷 헤더에서 해당 옵션이 제거됩니다.
- **6**단계 **OK**를 클릭합니다. 이제 IP Options 검사 서비스 정책에서 검사 맵을 사용할 수 있습니다.

#### <span id="page-236-0"></span>**IP Options** 검사 서비스 정책 구성

기본 ASA 컨피그레이션에는 모든 인터페이스에서 전체적으로 적용되는 IP Options 검사가 포함되 어 있습니다. 검사 컨피그레이션을 사용자 지정하기 위한 일반적인 방법은 기본 글로벌 정책을 사 용자 지정하는 것입니다. 또는 새 서비스 정책을 원하는 대로 만들 수 있습니다(예: 인터페이스 전 용 정책).

#### 절차

 $\mathbf{r}$ 

- **1**단계 **Configuration > Firewall > Service Policy**를 선택하고 규칙을 엽니다.
	- **•** 기본 글로벌 정책을 편집하려면 Global 폴더에서 "inspection\_default" 규칙을 선택하고 **Edit**를 클릭합니다.
	- **•** 새 규칙을 만들려면 **Add > Add Service Policy Rule**을 클릭합니다. 1-10 페이지의 통과 [트래픽용](#page-27-0) [서비스](#page-27-0) 정책 규칙 추가에서 설명한 대로 마법사를 따라 진행하며 Rules 페이지로 이동합니다.
	- **•** IP Options 검사 규칙이 있거나 IP Options 검사를 추가하는 규칙이 있는 경우 선택한 후 **Edit**를 클릭합니다.
- **2**단계 Rule Actions 마법사 페이지 또는 탭에서 **Protocol Inspection** 탭을 선택합니다.
- **3**단계 (사용 중인 정책을 변경하려면) 다른 IP Options 검사 정책 맵을 사용하기 위해 현재 사용 중인 정책 을 편집하려면 IP Options 검사를 비활성화한 다음 새 IP Options 검사 정책 맵 이름으로 다시 활성 화해야 합니다.
	- **a. IP Options** 확인란의 선택을 취소합니다.
	- **b. OK**를 클릭합니다.

Τ

- **c. Apply**를 클릭합니다.
- **d.** Protocol Inspections 탭으로 돌아가려면 이러한 단계를 반복합니다.
- **4**단계 **IP Options**를 선택합니다.
- **5**단계 기본 검사 이외의 검사를 원하는 경우 **Configure**를 클릭하고 다음을 수행합니다.
	- **a.** 기본 맵을 사용할지, 자신이 구성한 IP Options 검사 정책 맵을 사용할지를 선택합니다. 지금 맵을 만들 수 있습니다. 자세한 내용은 9-22 페이지의 [IP Options](#page-235-2) 검사 정책 맵 구성을 참조하십시오.
	- **b.** Select IP Options Inspect Map 대화 상자에서 **OK**를 클릭합니다.

**6**단계 **OK** 또는 **Finish**를 클릭하여 서비스 정책 규칙을 저장합니다.

## <span id="page-237-0"></span>**IP Options** 검사 모니터링

IP Options 검사의 결과를 모니터링하려면 다음과 같은 방법을 사용할 수 있습니다.

- **•** 검사 때문에 패킷이 삭제될 때마다 syslog 106012가 생성됩니다. 메시지에는 삭제를 일으킨 옵 션이 표시됩니다.
- **•** 각 옵션의 통계를 표시하려면 **show service-policy inspect ip-options** 명령을 사용합니다.

## **IPsec Pass Through** 검사

다음 섹션에서는 IPsec Pass Through 검사 엔진에 대해 설명합니다.

- **•** 9-24 페이지의 [IPsec Pass Through](#page-237-1) 검사 개요
- **•** 9-25 페이지의 [IPsec Pass Through](#page-238-0) 검사 구성

### <span id="page-237-1"></span>**IPsec Pass Through** 검사 개요

IPsec(Internet Protocol Security)은 데이터 스트림의 각 IP 패킷을 인증 및 암호화하여 IP 통신을 보 호하기 위한 프로토콜 모음입니다. IPsec에는 세션을 시작할 때 에이전트 간 상호 인증을 설정하기 위한 프로토콜 및 세션 중에 사용할 암호화 키의 협상을 위한 프로토콜도 포함됩니다. IPsec은 호 스트 쌍(예: 컴퓨터 사용자 또는 서버) 사이, 보안 게이트웨이 쌍(예: 라우터 또는 방화벽) 사이 또 는 보안 게이트웨이와 호스트 사이의 데이터 흐름을 보호하는 데 사용할 수 있습니다.

IPsec Pass Through 애플리케이션 검사를 사용하면 IKE UDP 포트 500으로 연결된 ESP(IP 프로토 콜 50) 및 AH(IP 프로토콜 51) 트래픽의 통과를 편리하게 관리할 수 있습니다. 이 검사에서는 ESP 및 AH 트래픽 허용을 위해 긴 ACL 컨피그레이션을 피하며, 시간 제한 및 최대 연결 수를 사용하여 보안을 제공합니다.

ESP 또는 AH 트래픽에 대한 제한을 지정하려면 IPsec Pass Through용 정책 맵을 구성하십시오. 클 라이언트당 최대 연결 수 및 유휴 시간 제한을 설정할 수 있습니다.

NAT 및 비 NAT 트래픽은 허용되지만, PAT는 지원되지 않습니다.

### <span id="page-238-0"></span>**IPsec Pass Through** 검사 구성

IPsec Pass Through 검사는 기본적으로 사용되지 않습니다. IPsec Pass Through 검사를 사용하려면 구성해야 합니다.

#### 절차

- **1**단계 9-25 페이지의 [IPsec Pass Through](#page-238-1) 검사 정책 맵 구성
- **2**단계 9-26 페이지의 [IPsec Pass Through](#page-239-0) 검사 서비스 정책 구성

#### <span id="page-238-1"></span>**IPsec Pass Through** 검사 정책 맵 구성

IPsec Pass Through 맵을 사용하면 IPsec Pass Through 애플리케이션 검사에 사용된 기본 컨피그레 이션값을 변경할 수 있습니다. ACL을 사용하지 않은 채 특정 흐름을 허용하려면 IPsec Pass Through 맵을 사용할 수 있습니다.

컨피그레이션에는 클라이언트당 ESP 최대 연결 수의 제한을 설정하지 않으며 ESP 유휴 시간 제한 을 10분으로 설정하는 기본 맵인 \_default\_ipsec\_passthru\_map이 포함됩니다. 다른 값을 원하는 경 우 또는 AH 값을 설정하려는 경우에만 검사 정책 맵을 구성해야 합니다.

 $\boldsymbol{\beta}$ 

팁 아래에 설명한 절차 외에도 서비스 정책을 만드는 동안 검사 맵을 구성할 수 있습니다. 만드는 방 법과 상관없이 맵의 내용은 동일합니다.

#### 절차

- **1**단계 **Configuration > Firewall > Objects > Inspect Maps > IPsec Pass Through**를 선택합니다.
- **2**단계 다음 중 하나를 수행합니다.
	- **•** 새 맵을 추가하려면 **Add**를 클릭합니다.
	- **•** 내용을 볼 맵을 선택합니다. 보안 수준을 직접 변경할 수도 있고, **Customize**를 클릭하여 맵을 편집할 수도 있습니다. 이 절차의 나머지 부분에서는 맵을 사용자 지정하거나 추가한 것으로 가정합니다.
- **3**단계 새 맵의 경우 이름(최대 40자) 및 설명을 입력합니다. 맵을 편집할 때에는 설명만 변경할 수 있습니다.
- **4**단계 IPsec Pass Through Inspect Map 대화 상자의 **Security Level** 보기에서 원하는 컨피그레이션과 가장 일치하는 수준을 선택합니다.

사전 설정 수준 중 요구 사항과 일치하는 것이 있으면 모두 완료된 것입니다. **OK**를 클릭하고, 이 절차의 나머지를 건너뛰고, IPsec Pass Through 검사용 서비스 정책 규칙의 맵을 사용합니다.

설정을 더 세부적으로 사용자 지정해야 하는 경우 **Details**를 클릭한 다음 절차를 계속 진행합니다.

**5**단계 ESP 및 AH 터널의 허용 여부를 선택합니다.

또한 각 프로토콜에 대해 클라이언트당 허용할 최대 연결 수 및 유휴 시간 제한을 설정할 수 있습 니다.

**6**단계 **OK**를 클릭합니다.

 $\mathbf{r}$ 

이제 IPsec Pass Through 검사 서비스 정책에서 검사 맵을 사용할 수 있습니다.

Ι

#### <span id="page-239-0"></span>**IPsec Pass Through** 검사 서비스 정책 구성

IPsec Pass Through 검사는 기본 검사 정책에서 활성화되지 않으므로 이 검사가 필요한 경우 직접 활성화해야 합니다. 그러나 기본 검사 클래스에는 기본 IPsec 포트가 포함되어 있지 않으므로, 기 본 글로벌 검사 정책을 편집하여 IPsec 검사를 추가하면 됩니다. 또는 새 서비스 정책을 원하는 대 로 만들 수 있습니다(예: 인터페이스 전용 정책).

#### 절차

- **1**단계 **Configuration > Firewall > Service Policy**를 선택하고 규칙을 엽니다.
	- **•** 기본 글로벌 정책을 편집하려면 Global 폴더에서 "inspection\_default" 규칙을 선택하고 **Edit**를 클릭합니다.
	- **•** 새 규칙을 만들려면 **Add > Add Service Policy Rule**을 클릭합니다. 1-10 페이지의 통과 [트래픽용](#page-27-0) [서비스](#page-27-0) 정책 규칙 추가에서 설명한 대로 마법사를 따라 진행하며 Rules 페이지로 이동합니다.
	- **•** IPsec Pass Through 검사 규칙이 있거나 IPsec Pass Through 검사를 추가하는 규칙이 있는 경우 선택한 후 **Edit**를 클릭합니다.
- **2**단계 Rule Actions 마법사 페이지 또는 탭에서 **Protocol Inspection** 탭을 선택합니다.
- **3**단계 (사용 중인 정책을 변경하려면) 다른 검사 정책 맵을 사용하기 위해 현재 사용 중인 정책을 편집하려 면 IPsec Pass Through 검사를 비활성화한 다음 새 검사 정책 맵 이름으로 다시 활성화해야 합니다.
	- **a. IPsec Pass Through** 확인란의 선택을 취소합니다.
	- **b. OK**를 클릭합니다.
	- **c. Apply**를 클릭합니다.
	- **d.** Protocol Inspections 탭으로 돌아가려면 이러한 단계를 반복합니다.
- **4**단계 **IPsec Pass Through**를 선택합니다.
- **5**단계 기본 검사 이외의 검사를 원하는 경우 **Configure**를 클릭하고 다음을 수행합니다.
	- **a.** 기본 맵을 사용할지, 자신이 구성한 IPsec Pass Through 검사 정책 맵을 사용할지를 선택합니다. 지금 맵을 만들 수 있습니다. 자세한 내용은 9-25 페이지의 [IPsec Pass Through](#page-238-1) 검사 정책 맵 구성 을 참조하십시오.
	- **b.** Select IPsec Pass Through Inspect Map 대화 상자에서 **OK**를 클릭합니다.
- **6**단계 **OK** 또는 **Finish**를 클릭하여 서비스 정책 규칙을 저장합니다.

## **IPv6** 검사

IPv6 검사를 사용하면 확장 헤더를 기반으로 IPv6 트래픽을 선택적으로 기록 또는 삭제할 수 있습 니다. 또한 IPv6 검사는 IPv6 패킷에 있는 확장 헤더의 유형과 순서에 대해 RFC 2460의 준수 여부 를 확인할 수 있습니다.

- **•** 9-27 [페이지의](#page-240-0) IPv6 검사를 위한 기본값
- **•** 9-27 [페이지의](#page-240-1) IPv6 검사 구성

## <span id="page-240-0"></span>**IPv6** 검사를 위한 기본값

IPv6 검사를 활성화하고 검사 정책 맵을 지정하지 않으면, 기본 IPv6 검사 정책 맵이 사용되며 다음 과 같은 작업이 수행됩니다.

- **•** 알려진 IPv6 확장 헤더만 허용됩니다. 적합하지 않은 패킷은 삭제되고 기록됩니다.
- **•** IPv6 확장 헤더의 순서가 RFC 2460 사양에 정의된 대로 적용됩니다. 적합하지 않은 패킷은 삭 제되고 기록됩니다.
- **•** 라우팅 유형(routing type) 헤더가 포함된 패킷은 삭제됩니다.

## <span id="page-240-1"></span>**IPv6** 검사 구성

IPv6 검사는 기본적으로 사용되지 않습니다. IPv6 검사를 사용하려면 구성해야 합니다.

#### 절차

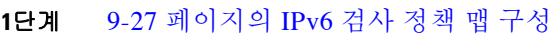

**2**단계 9-28 [페이지의](#page-241-0) IPv6 검사 서비스 정책 구성

#### <span id="page-240-2"></span>**IPv6** 검사 정책 맵 구성

 $\mathbf{r}$ 

삭제 또는 기록할 확장 헤더를 식별하거나 패킷 확인을 비활성화하려면 서비스 정책에서 사용할 IPv6 검사 정책 맵을 만드십시오.

#### 절차

- **1**단계 **Configuration > Firewall > Objects > Inspect Maps > IPv6**을 선택합니다.
- **2**단계 다음 중 하나를 수행합니다.
	- **•** 새 맵을 추가하려면 **Add**를 클릭합니다.
	- **•** 맵을 선택하고 **Edit**를 클릭합니다.
- **3**단계 새 맵의 경우 이름(최대 40자) 및 설명을 입력합니다. 맵을 편집할 때에는 설명만 변경할 수 있습니다.
- **4**단계 **Enforcement** 탭을 클릭하고 알려진 IPv6 확장 헤더만 허용할지 또는 IPv6 확장 헤더의 순서를 RFC 2460에 정의된 대로 적용할지를 선택합니다. 적합하지 않은 패킷은 삭제되고 기록됩니다.
- **5**단계 (선택 사항) **Header Matches** 탭을 클릭하고 IPv6 메시지의 헤더를 기반으로 삭제 또는 기록할 트 래픽을 식별합니다.
	- **a.** 다음 중 하나를 수행합니다.
		- **•** 새 기준을 추가하려면 **Add**를 클릭합니다.
		- **•** 기존 기준을 선택하고 **Edit**를 클릭합니다.
	- **b.** 확인할 IPv6 확장 헤더를 선택합니다.
		- Authentication(AH) 헤더.
		- Destination Options 헤더.
		- ESP(Encapsulating Security Payload) 헤더.

٦

- Fragment 헤더.
- Hop-by-Hop Options 헤더.
- Routing 헤더 단일 헤더 유형 번호 또는 번호의 범위를 지정합니다.
- 헤더 개수 패킷을 삭제 또는 기록하지 않고 허용할 확장 헤더의 최대 수를 지정합니다.
- Routing 헤더 주소 개수 패킷을 삭제 또는 기록하지 않고 허용할 유형 0 라우팅 헤더 주소 의 최대 수를 지정합니다.
- **c.** 패킷을 삭제할지 기록할지를 선택합니다. 패킷을 삭제하는 경우 기록도 함께 사용할 수 있습 니다.
- **d.** 검사를 추가하려면 **OK**를 클릭합니다. 필요에 따라 이 과정을 반복합니다.

**6**단계 IPv6 Inspect Map 대화 상자에서 **OK**를 클릭합니다. 이제 IPv6 검사 서비스 정책에서 검사 맵을 사용할 수 있습니다.

#### <span id="page-241-0"></span>**IPv6** 검사 서비스 정책 구성

IPv6 검사는 기본 검사 정책에서 활성화되지 않으므로 이 검사가 필요한 경우 직접 활성화해야 합 니다. IPv6 검사를 추가하려면 기본 글로벌 검사 정책을 편집하면 됩니다. 또는 새 서비스 정책을 원하는 대로 만들 수 있습니다(예: 인터페이스 전용 정책).

#### 절차

- **1**단계 **Configuration > Firewall > Service Policy**를 선택하고 규칙을 엽니다.
	- **•** 기본 글로벌 정책을 편집하려면 Global 폴더에서 "inspection\_default" 규칙을 선택하고 **Edit**를 클릭합니다.
	- **•** 새 규칙을 만들려면 **Add > Add Service Policy Rule**을 클릭합니다. 1-10 페이지의 통과 [트래픽용](#page-27-0) [서비스](#page-27-0) 정책 규칙 추가에서 설명한 대로 마법사를 따라 진행하며 Rules 페이지로 이동합니다.
	- **•** IPv6 검사 규칙이 있거나 IPv6 검사를 추가하는 규칙이 있는 경우 선택한 후 **Edit**를 클릭합니다.
- **2**단계 Rule Actions 마법사 페이지 또는 탭에서 **Protocol Inspection** 탭을 선택합니다.
- **3**단계 (사용 중인 정책을 변경하려면) 다른 IPv6 검사 정책 맵을 사용하기 위해 현재 사용 중인 정책을 편 집하려면 IPv6 검사를 비활성화한 다음 새 IPv6 검사 정책 맵 이름으로 다시 활성화해야 합니다.
	- **a. IPv6** 확인란의 선택을 취소합니다.
	- **b. OK**를 클릭합니다.
	- **c. Apply**를 클릭합니다.
	- **d.** Protocol Inspections 탭으로 돌아가려면 이러한 단계를 반복합니다.
- **4**단계 **IPv6**을 선택합니다.
- **5**단계 기본 검사 이외의 검사를 원하는 경우 **Configure**를 클릭하고 다음을 수행합니다.
	- **a.** 기본 맵을 사용할지, 자신이 구성한 IPv6 검사 정책 맵을 사용할지를 선택합니다. 지금 맵을 만 들 수 있습니다. 자세한 내용은 9-27 [페이지의](#page-240-2) IPv6 검사 정책 맵 구성을 참조하십시오.
	- **b.** Select IPv6 Inspect Map 대화 상자에서 **OK**를 클릭합니다.
- **6**단계 **OK** 또는 **Finish**를 클릭하여 서비스 정책 규칙을 저장합니다.

## **NetBIOS** 검사

NetBIOS 검사는 기본적으로 사용됩니다. NetBIOS 검사 엔진은 ASA NAT 컨피그레이션에 따라 NBNS(NetBIOS Name Service) 패킷에서 IP 주소를 변환합니다. NetBIOS 프로토콜 위반 시 삭제 또 는 기록하기 위한 정책 맵을 선택적으로 만들 수 있습니다.

절차

- **1**단계 9-29 페이지의 추가 검사 제어를 위한 [NetBIOS](#page-242-0) 검사 정책 맵 구성
- **2**단계 9-29 페이지의 [NetBIOS](#page-242-1) 검사 서비스 정책 구성

## <span id="page-242-0"></span>추가 검사 제어를 위한 **NetBIOS** 검사 정책 맵 구성

프로토콜 위반 시 수행할 작업을 지정하려면 NETBIOS 검사 정책 맵을 만드십시오. 그러면 NETBIOS 검사를 사용할 때 검사 정책 맵을 적용할 수 있습니다.

#### 절차

- **1**단계 **Configuration > Firewall > Objects > Inspect Maps > NetBIOS**를 선택합니다.
- **2**단계 다음 중 하나를 수행합니다.
	- **•** 새 맵을 추가하려면 **Add**를 클릭합니다.
	- **•** 맵을 선택하고 **Edit**를 클릭합니다.
- **3**단계 새 맵의 경우 이름(최대 40자) 및 설명을 입력합니다. 맵을 편집할 때에는 설명만 변경할 수 있습니다.
- **4**단계 **Check for Protocol Violations**를 선택합니다. 이 옵션을 선택하지 않는 경우에는 맵을 만들 이유가 없습니다.
- **5**단계 수행할 작업, 즉 패킷을 삭제할지 기록할지를 선택합니다. 패킷을 삭제하는 경우 기록도 함께 사용 할 수 있습니다.
- **6**단계 **OK**를 클릭합니다.

이제 NetBIOS 검사 서비스 정책의 검사 맵을 사용할 수 있습니다.

### <span id="page-242-1"></span>**NetBIOS** 검사 서비스 정책 구성

 $\mathbf{r}$ 

NetBIOS 애플리케이션 검사는 NetBIOS 이름 서비스 패킷 및 NetBIOS 데이터그램 서비스 패킷에 포함된 IP 주소에 대해 NAT를 수행합니다. 또한 프로토콜 적합성을 적용하여 다양한 개수 및 길이 필드에서 일관성을 확인합니다.

기본 ASA 컨피그레이션에는 모든 인터페이스에 전체적으로 적용되는 기본 포트에 대한 NetBIOS 검사가 포함됩니다. 검사 컨피그레이션을 사용자 지정하기 위한 일반적인 방법은 기본 글로벌 정 책을 사용자 지정하는 것입니다. 또는 새 서비스 정책을 원하는 대로 만들 수 있습니다(예: 인터페 이스 전용 정책).

Τ

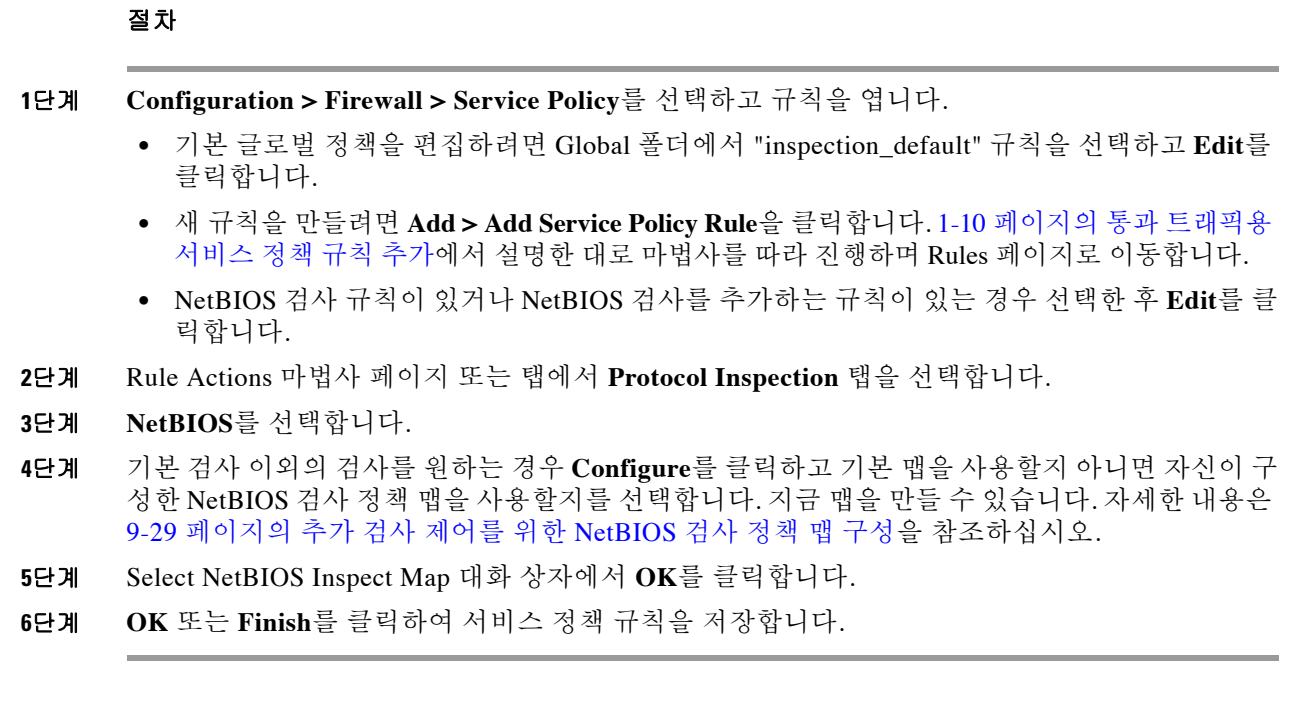

# **PPTP** 검사

PPTP 터널링 PPP 트래픽용 프로토콜입니다. PPTP 세션은 TCP 채널 1개 및 대개 PPTP GRE 터널 2개로 구성됩니다. TCP 채널은 PPTP GRE 터널의 협상 및 관리에 사용되는 제어 채널입니다. GRE 터널은 두 호스트 간 PPP 세션을 연결합니다.

활성화 시 PPTP 애플리케이션 검사는 PPTP 프로토콜 패킷을 검사하고, PPTP 트래픽 허용에 필요 한 GRE 연결 및 xlate를 동적으로 만듭니다.

특히 ASA는 PPTP 버전 선언 및 발신 전화 요청/응답 시퀀스를 검사합니다. RFC 2637에 정의된 대 로 PPTP Version 1만 검사됩니다. 어느 한 쪽에서 선언한 버전이 Version 1이 아니면 TCP 제어 채널 에 대한 추가 검사는 비활성화됩니다. 또한 발신 통화 요청 및 회신 시퀀스가 추적됩니다. 연결 및 xlate는 이후의 보조 GRE 데이터 트래픽을 허용하기 위해 필요한 경우 동적으로 할당됩니다.

PAT를 통해 변환하려면 PPTP 트래픽에 대해 PPTP 검사 엔진을 활성화해야 합니다. 또한 PAT는 GRE의 수정된 버전(RFC2637)에 대해서만, 그리고 PPTP TCP 제어 채널을 통해 협상된 경우에만 수행됩니다. GRE의 수정되지 않은 버전(RFC 1701 및 RFC 1702)에 대해서는 PAT가 수행되지 않습 니다.

PPTP 검사 사용에 대한 자세한 내용은 8-8 페이지의 [애플리케이션](#page-205-0) 계층 프로토콜 검사 구성을 참 조하십시오.

# **SMTP** 및 **Extended SMTP** 검사

ESMTP 검사는 스팸, 피싱, 형식이 잘못된 메시지 공격, 버퍼 오버플로/언더플로 공격 등의 공격을 감지합니다. 또한 애플리케이션 보안 및 프로토콜 적합성에 대한 지원을 제공하여 ESMTP 메시지 의 온전성을 적용하는 것은 물론 여러 공격을 감지하고, 발신자/수신자를 차단하고, 메일 릴레이를 차단합니다.

m.

다음 섹션에서는 ESMTP 검사 엔진에 대해 설명합니다.

- **•** 9-31 페이지의 SMTP 및 [ESMTP](#page-244-0) 검사 개요
- **•** 9-32 페이지의 [ESMTP](#page-245-0) 검사를 위한 기본값
- **•** 9-32 페이지의 [ESMTP](#page-245-1) 검사 구성

### <span id="page-244-0"></span>**SMTP** 및 **ESMTP** 검사 개요

ESMTP 애플리케이션 검사는 ASA를 통과할 수 있는 SMTP 명령의 유형을 제한하고 모니터링 기 능을 추가하여 SMTP 기반 공격을 더 잘 방어할 수 있습니다.

ESMTP는 SMTP 프로토콜의 향상된 버전이며 SMTP와 상당 부분이 유사합니다. 이 문서에서는 편 의상 SMTP와 ESMTP를 모두 가리키는 데 SMTP라는 용어를 사용합니다. Extended SMTP에 대한 애플리케이션 검사 프로세스는 SMTP 애플리케이션 검사와 유사하며 SMTP 세션에 대한 지원을 포함합니다. Extended SMTP 세션에 사용되는 대부분의 명령은 SMTP 세션에 사용되는 것과 동일 하지만, ESMTP 세션이 훨씬 빠르며 안정성 및 보안과 관련된 더 많은 옵션(예: 배달 상태 알림)을 제공합니다.

Extended SMTP 애플리케이션 검사는 Extended SMTP 명령(AUTH, EHLO, ETRN, HELP, SAML, SEND, SOML, STARTTLS ? VRFY)에 대한 지원을 추가로 제공합니다. 7개의 RFC 821 명령(DATA, HELO, MAIL, NOOP, QUIT, RCPT, RSET)을 포함하여 ASA는 총 15개의 SMTP 명령을 지원합니다.

기타 Extended SMTP 명령(예: ATRN, ONEX, VERB, CHUNKING) 및 비공개 확장은 지원되지 않 습니다. 지원되지 않는 명령은 X로 변환되고 내부 서버에서 거부됩니다. 메시지의 예를 들면 "500 Command unknown: 'XXX'"와 같습니다. 불완전한 명령은 취소됩니다.

ESMTP 검사 엔진은 서버 SMTP 배너의 문자를 별표로 변경합니다("2", "0", "0" 문자 제외). CR(캐 리지 리턴) 및 LF(라인피드) 문자는 무시됩니다.

SMTP 검사를 활성화한 경우, 'SMTP 명령은 길이가 최소 4자여야 하고, 캐리지 리턴 및 라인피드 로 끝나야 하며, 다음 회신을 보내기 전에 응답을 기다려야 함' 등의 규칙이 없으면 대화형 SMTP에 사용된 텔넷 세션이 중단될 수 있습니다.

SMTP 서버는 숫자 회신 코드 및 선택적으로 사람이 읽을 수 있는 문자열로 클라이언트 요청에 응 답합니다. SMTP 애플리케이션 검사는 사용자가 사용할 수 있는 명령 및 서버가 반환할 수 있는 메 시지를 제어 및 축소합니다. SMTP 검사는 세 가지 기본 작업을 수행합니다.

- **•** SMTP 요청을 7개의 기본 SMTP 명령 및 8개의 확장 명령으로 제한합니다.
- **•** SMTP 명령-응답 시퀀스를 모니터링합니다.
- **•** 감사 추적 생성 메일 주소에 잘못된 문자가 포함되어 교체된 경우 감사 레코드 108002가 생 성됩니다. 자세한 내용은 RFC 821을 참조하십시오.

SMTP 검사는 다음과 같은 비정상적 시그니처에 대한 명령 및 응답을 모니터링합니다.

- **•** 명령이 잘림.
- **•** 명령의 끝이 잘못됨(<CR><LR>로 끝나지 않음).
- **•** MAIL 및 RCPT 명령은 메일의 발신자 및 수신자를 지정합니다. 메일 주소에서 이상한 문자를 스캔합니다. 파이프라인 문자(|)를 삭제합니다(공백으로 전환). "<", ">" 문자는 메일 주소를 정 의하기 위해 사용된 경우에만 허용됩니다(">" 문자는 "<" 문자 뒤에 와야 함).
- **•** SMTP 서버에 의한 예기치 않은 전환.
- **•** 알 수 없는 명령에 대해 ASA는 패킷의 모든 문자를 X로 변경합니다. 이 경우 서버는 클라이언 트에 오류 코드를 생성합니다. 패킷의 변경 때문에 TCP 체크섬이 다시 계산되거나 조정됩니다.
- **•** TCP 스트림 편집.
- **•** 명령 파이프라인.

 $\mathbf{r}$ 

٦

## <span id="page-245-0"></span>**ESMTP** 검사를 위한 기본값

ESMTP 검사는 \_default\_esmtp\_map 검사 정책 맵을 사용하여 기본적으로 활성화됩니다.

- **•** 서버 배너는 마스크 처리됩니다.
- **•** 암호화된 트래픽은 검사됩니다.
- **•** 발신자와 수신자 주소의 특수 문자는 검사되지 않고, 작업이 수행되지 않습니다.
- **•** 명령줄 길이가 512가 넘는 연결은 삭제 및 기록됩니다.
- **•** 수신자가 100명이 넘는 연결은 삭제 및 기록됩니다.
- **•** 본문 길이가 998바이트가 넘는 메시지는 기록됩니다.
- **•** 헤더 줄 길이가 998이 넘는 연결은 삭제 및 기록됩니다.
- **•** MIME 파일 이름이 255자가 넘는 메시지는 삭제 및 기록됩니다.
- **•** "others"와 일치하는 EHLO 회신 매개변수는 마스크 처리됩니다.

### <span id="page-245-1"></span>**ESMTP** 검사 구성

ESMTP 검사는 기본적으로 사용됩니다. 기본 검사 맵에서 제공하는 것과 다른 프로세스를 원하는 경우에만 구성해야 합니다.

#### 절차

- **1**단계 9-32 [페이지의](#page-245-2) ESMTP 검사 정책 맵 구성
- **2**단계 9-34 [페이지의](#page-247-0) ESMTP 검사 서비스 정책 구성

#### <span id="page-245-2"></span>**ESMTP** 검사 정책 맵 구성

메시지가 매개변수를 위반하는 경우의 작업을 지정하려면 ESMTP 검사 정책 맵을 만듭니다. 그러 면 ESMTP 검사를 사용할 때 검사 정책 맵을 적용할 수 있습니다.

#### 시작하기 전에

일부 트래픽 매칭 옵션에서는 매칭을 위해 정규식을 사용합니다. 이러한 방법 중 하나를 사용하려 면 먼저 정규식 또는 정규식 클래스 맵을 만드십시오.

#### 절차

- **1**단계 **Configuration > Firewall > Objects > Inspect Maps > ESMTP**를 선택합니다.
- **2**단계 다음 중 하나를 수행합니다.
	- **•** 새 맵을 추가하려면 **Add**를 클릭합니다.
	- **•** 내용을 볼 맵을 선택합니다. 보안 수준을 직접 변경할 수도 있고, **Customize**를 클릭하여 맵을 편집할 수도 있습니다. 이 절차의 나머지 부분에서는 맵을 사용자 지정하거나 추가한 것으로 가정합니다.
- **3**단계 새 맵의 경우 이름(최대 40자) 및 설명을 입력합니다. 맵을 편집할 때에는 설명만 변경할 수 있습니다.

 $\mathbf{r}$ 

**4**단계 ESMTP Inspect Map 대화 상자의 **Security Level** 보기에서 원하는 컨피그레이션과 가장 일치하는 수준을 선택합니다.

사전 설정 수준 중 요구 사항과 일치하는 것이 있으면 모두 완료된 것입니다. **OK**를 클릭하고, 이 절차의 나머지를 건너뛰고, ESMTP 검사용 서비스 정책 규칙의 맵을 사용합니다.

설정을 더 세부적으로 사용자 지정해야 하는 경우 **Details**를 클릭한 다음 절차를 계속 진행합니다.

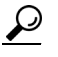

팁 **MIME File Type Filtering** 버튼은 이 절차의 뒷부분에서 설명한 파일 형식 검사를 구성하 기 위한 바로 가기입니다.

- **5**단계 **Parameters** 탭을 클릭하고 원하는 옵션을 구성합니다.
	- **• Mask Server Banner** ESMTP 서버의 배너를 마스크 처리할지 여부를 설정합니다.
	- **• Encrypted Packet Inspection** 검사 없이 ESMTP over TLS(암호화된 연결)를 허용할지 여부를 설정합니다. 암호화된 연결을 선택적으로 기록할 수 있습니다.
- **6**단계 **Filtering** 탭을 클릭하고 원하는 옵션을 구성합니다.
	- **• Configure mail relay** 메일 릴레이의 도메인 이름을 식별합니다. 연결을 삭제하고 선택적으로 기록할 수도 있고, 기록만 할 수도 있습니다.
	- **• Check for special characters** 발신자 또는 수신자 이메일 주소에 파이프(|), 역따옴표, NUL 등 의 특수 문자가 포함된 메시지에 대해 수행할 작업을 식별합니다. 연결을 삭제하고 선택적으 로 기록할 수도 있고, 기록만 할 수도 있습니다.
- **7**단계 **Inspections** 탭을 클릭하고, 트래픽 특성을 기반으로 구현할 특정 검사를 정의합니다.
	- **a.** 다음 중 하나를 수행합니다.
		- **•** 새 기준을 추가하려면 **Add**를 클릭합니다.
		- **•** 기존 기준을 선택하고 **Edit**를 클릭합니다.
	- **b.** 기준의 일치 유형, 즉 **Match**(트래픽이 기준과 일치해야 함) 또는 **No Match**(트래픽이 기준과 일치하지 않아야 함)를 선택합니다. 예를 들어 "example.com" 문자열에 대해 No Match를 선택 하면 "example.com"을 포함하는 모든 트래픽은 클래스 맵에서 제외됩니다. 그런 다음 기준을 구성합니다.
		- **• Body Length** ESMTP 본문 메시지의 길이가 지정된 바이트 수보다 큰 경우 메시지를 확 인합니다.
		- **• Body Line Length** ESMTP 본문 메시지의 줄 길이가 지정된 바이트 수보다 큰 경우 메시 지를 확인합니다.
		- **• Commands** 메시지의 명령 동사를 확인합니다. 명령 auth, data, ehlo, etrn, helo, help, mail, noop, quit, rcpt, rset, saml, soml, vrfy 중 하나 이상을 지정할 수 있습니다.
		- **• Command Recipient Count** 수신자의 숫자가 지정된 수보다 큰 경우 메시지를 확인합니다.
		- **• Command Line Length** 명령 동사의 줄 길이가 지정된 바이트 수보다 큰 경우 메시지를 확인합니다.
		- **• EHLO Reply Parameters** ESMTP EHLO 회신 매개변수를 확인합니다. 매개변수 8bitmime, auth, binaryname, checkpoint, dsn, etrn, others, pipelining, size, vrfy 중 하나 이상 을 지정할 수 있습니다.
		- **• Header Length** ESMTP 헤더의 길이가 지정된 바이트 수보다 큰 경우 메시지를 확인합니다.
		- **• Header Line Length** ESMTP 헤더의 줄 길이가 지정된 바이트 수보다 큰 경우 메시지를 확인합니다.

ן

- **• Header To: Fields Count** 헤더에 있는 To 필드의 숫자가 지정된 수보다 큰 경우 메시지를 확인합니다.
- **• Invalid Recipients Count** 잘못된 수신자의 숫자가 지정된 수보다 큰 경우 메시지를 확인 합니다.
- **• MIME File Type** MIME 또는 미디어 파일 형식을 지정된 정규식 또는 정규식 클래스와 맞춰봅니다.
- **• MIME Filename Length** 파일 이름이 지정된 바이트 수보다 긴 경우 메시지를 확인합니다.
- **• MIME Encoding** MIME 인코딩 유형을 확인합니다. 유형 7bit, 8bit, base64, binary, others, quoted-printable 중 하나 이상을 지정할 수 있습니다.
- **• Sender Address** 발신자 이메일 주소를 지정된 정규식 또는 정규식 클래스와 맞춰봅니다.
- **• Sender Address Length** 발신자 주소가 지정된 바이트 수보다 큰 경우 메시지를 확인합니다.
- **c.** 연결을 삭제할지 재설정할지 또는 기록할지를 선택합니다. 연결을 삭제 및 재설정하는 경우 기 록을 활성화 또는 비활성화할 수 있습니다. 명령 및 EHLO 회신 매개변수 매칭의 경우 명령을 마스크 처리할 수도 있습니다. 명령 매칭의 경우 초당 패킷 수 단위로 속도 제한을 적용할 수 있습니다.
- **d.** 검사를 추가하려면 **OK**를 클릭합니다. 필요에 따라 이 과정을 반복합니다.
- **8**단계 ESMTP Inspect Map 대화 상자에서 **OK**를 클릭합니다. 이제 ESMTP 검사 서비스 정책의 검사 맵을 사용할 수 있습니다.

#### <span id="page-247-0"></span>**ESMTP** 검사 서비스 정책 구성

기본 ASA 컨피그레이션에는 모든 인터페이스에서 전체적으로 적용되는 ESMTP 검사가 포함되어 있습니다. 검사 컨피그레이션을 사용자 지정하기 위한 일반적인 방법은 기본 글로벌 정책을 사용 자 지정하는 것입니다. 또는 새 서비스 정책을 원하는 대로 만들 수 있습니다(예: 인터페이스 전용 정책).

#### 절차

- **1**단계 **Configuration > Firewall > Service Policy**를 선택하고 규칙을 엽니다.
	- **•** 기본 글로벌 정책을 편집하려면 Global 폴더에서 "inspection\_default" 규칙을 선택하고 **Edit**를 클릭합니다.
	- **•** 새 규칙을 만들려면 **Add > Add Service Policy Rule**을 클릭합니다. 1-10 페이지의 통과 [트래픽용](#page-27-0) [서비스](#page-27-0) 정책 규칙 추가에서 설명한 대로 마법사를 따라 진행하며 Rules 페이지로 이동합니다.
	- **•** ESMTP 검사 규칙이 있거나 ESMTP 검사를 추가하는 규칙이 있는 경우 선택한 후 **Edit**를 클릭 합니다.
- **2**단계 Rule Actions 마법사 페이지 또는 탭에서 **Protocol Inspection** 탭을 선택합니다.
- **3**단계 (사용 중인 정책을 변경하려면) 다른 검사 정책 맵을 사용하기 위해 현재 사용 중인 정책을 편집하 려면 ESMTP 검사를 비활성화한 다음 새 검사 정책 맵 이름으로 다시 활성화해야 합니다.
	- **a. ESMTP** 확인란의 선택을 취소합니다.
	- **b. OK**를 클릭합니다.
	- **c. Apply**를 클릭합니다.
	- **d.** Protocol Inspections 탭으로 돌아가려면 이러한 단계를 반복합니다.
- **4**단계 **ESMTP**를 선택합니다.
- **5**단계 기본 검사 이외의 검사를 원하는 경우 **Configure**를 클릭하고 다음을 수행합니다.
	- **a.** 기본 맵을 사용할지, 자신이 구성한 ESMTP 검사 정책 맵을 사용할지를 선택합니다. 지금 맵을 만들 수 있습니다. 자세한 내용은 9-32 페이지의 [ESMTP](#page-245-2) 검사 정책 맵 구성을 참조하십시오.
	- **b.** Select ESMTP Inspect Map 대화 상자에서 **OK**를 클릭합니다.
- **6**단계 **OK** 또는 **Finish**를 클릭하여 서비스 정책 규칙을 저장합니다.

## **TFTP** 검사

 $\overline{\phantom{a}}$ 

TFTP 검사는 기본적으로 사용됩니다.

RFC 1350에 기술되어 있는 TFTP는 TFTP 서버와 클라이언트 간에 파일을 읽고 쓰기 위한 간단한 프로토콜입니다.

ASA는 TFTP 트래픽을 검사하고 TFTP 클라이언트와 서버 간 파일 전송을 허용하기 위해 필요할 경우 연결과 변환을 동적으로 생성합니다. 특히 검사 엔진은 TFTP 읽기 요청(RRQ), 쓰기 요청 (WRQ) 및 오류 알림(ERROR)을 검사합니다.

유효한 읽기(RRQ) 또는 쓰기(WRQ) 요청을 수신할 경우 필요에 따라 동적 보조 채널 및 PAT 변환 이 할당됩니다. 이 보조 채널은 이후 파일 전송 또는 오류 알림을 위해 TFTP에서 사용됩니다.

TFTP 서버만이 보조 채널을 통해 트래픽을 시작할 수 있으며, TFTP 클라이언트와 서버 사이에는 불완전한 보조 채널이 최대 하나만 존재할 수 있습니다. 서버에서 오류 알림을 보내면 보조 채널이 닫힙니다.

TFTP 트래픽 리디렉션에 고정 PAT가 사용되는 경우 TFTP 검사를 활성화해야 합니다.

TFTP 검사 사용에 대한 자세한 내용은 8-8 페이지의 [애플리케이션](#page-205-0) 계층 프로토콜 검사 구성을 참 조하십시오.

 $\mathsf I$ 

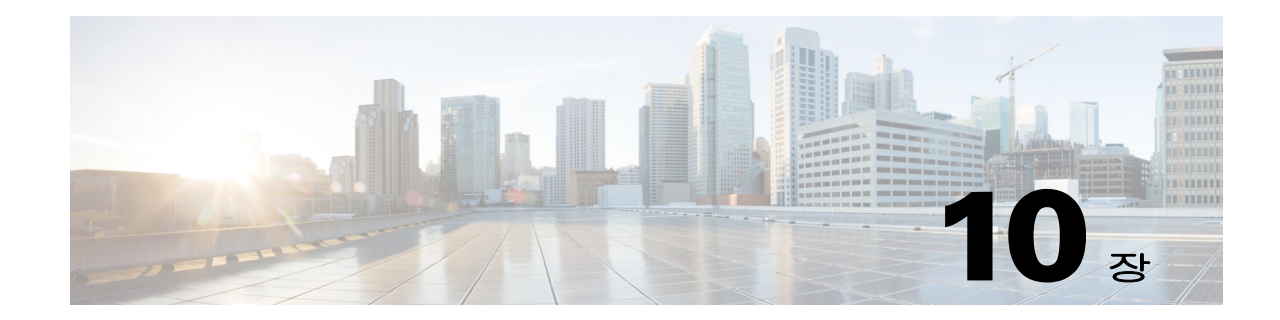

# 음성 및 비디오 프로토콜에 대한 검사

다음 항목에서는 음성 및 비디오 프로토콜에 대한 애플리케이션 검사에 대해 설명합니다. 특정 프 로토콜에 대해 검사를 사용해야 하는 이유 및 검사 적용을 위한 전반적인 방법에 대해 알아보려면 8-1 페이지의 [애플리케이션](#page-198-0) 계층 프로토콜 검사 시작를 참조하십시오.

- **•** 10-1 페이지의 [CTIQBE](#page-250-0) 검사
- **•** 10-2 [페이지의](#page-251-0) H.323 검사
- **•** 10-8 [페이지의](#page-257-0) MGCP 검사
- **•** 10-11 [페이지의](#page-260-0) RTSP 검사
- **•** 10-16 [페이지의](#page-265-0) SIP 검사
- **•** 10-22 페이지의 [Skinny\(SCCP\)](#page-271-0) 검사
- **•** 10-26 [페이지의](#page-275-0) 음성 및 비디오 프로토콜 검사를 위한 기록

# <span id="page-250-0"></span>**CTIQBE** 검사

CTIQBE 프로토콜 검사는 NAT, PAT 및 양방향 NAT를 지원합니다. 이 검사는 Cisco IP SoftPhone 및 기타 Cisco TAPI/JTAPI 애플리케이션이 ASA 전체에서 통화 설정을 위해 Cisco CallManager와 성 공적으로 작동하도록 지원합니다.

TAPI 및 JTAPI는 여러 Cisco VoIP 애플리케이션에서 사용됩니다. Cisco TSP는 Cisco CallManager 와 통신하기 위해 CTIQBE를 사용합니다.

CTIQBE 검사 사용에 대한 자세한 내용은 8-8 페이지의 [애플리케이션](#page-205-0) 계층 프로토콜 검사 구성을 참조하십시오.

 **•** 10-1 페이지의 [CTIQBE](#page-250-1) 검사의 제한

## <span id="page-250-1"></span>**CTIQBE** 검사의 제한

 $\mathbf{r}$ 

다음은 CTIQBE 애플리케이션 검사 사용 시 해당되는 제한 사항을 요약한 것입니다.

- **•** CTIQBE 애플리케이션 검사는 **alias** 명령을 이용한 컨피그레이션을 지원하지 않습니다.
- **•** CTIQBE 통화의 상태 저장 장애 조치는 지원되지 않습니다.
- **•** Debugging CTIQBE 검사를 입력하면 메시지 전송이 지연될 수 있으며, 이는 실시간 환경에 성 능 영향을 미칠 수 있습니다. 이 디버깅 또는 기록을 활성화한 경우 Cisco IP SoftPhone에서 ASA 를 통해 통화 설정을 완료하지 못할 것 같으면 Cisco IP SoftPhone을 실행하는 시스템의 Cisco TSP 설정에서 시간 제한 값을 늘리십시오.

Ι

다음은 특정 시나리오에서 CTIQBE 애플리케이션 검사를 사용할 경우 특별히 고려해야 할 내용을 요약한 것입니다.

- **•** ASA의 서로 다른 인터페이스에 연결된 서로 다른 Cisco CallManager로 두 개의 Cisco IP SoftPhone을 등록한 경우 두 전화기 간 통화가 실패합니다.
- **•** Cisco CallManager가 Cisco IP SoftPhone보다 보안 수준이 높은 인터페이스에 있을 때 Cisco CallManager IP 주소에 NAT 또는 외부 NAT가 필요한 경우에는 고정인 매핑을 사용해야 합니 다. Cisco IP SoftPhone을 사용하려면 PC의 Cisco TSP 컨피그레이션에 Cisco CallManager IP 주 소가 명시적으로 지정되어 있어야 하기 때문입니다.
- **•** PAT 또는 외부 PAT 사용 시 Cisco CallManager IP 주소를 변환해야 하는 경우, Cisco IP SoftPhone을 성공적으로 등록하려면 TCP 포트 2748을 PAT(인터페이스) 주소의 동일한 포트에 고정으로 매핑해야 합니다. CTIQBE 수신 대기 포트(TCP 2748)는 고정되어 있으므로 Cisco CallManager, Cisco IP SoftPhone 또는 Cisco TSP에서 사용자가 구성할 수 없습니다.

## <span id="page-251-0"></span>**H.323** 검사

다음 섹션에서는 H.323 애플리케이션 검사에 대해 설명합니다.

- **•** 10-2 [페이지의](#page-251-1) H.323 검사 개요
- **•** 10-2 [페이지의](#page-251-2) H.323 작동 방식
- **•** 10-4 페이지의 H.245 [메시지에서](#page-253-0) H.239 지원
- **•** 10-4 [페이지의](#page-253-1) H.323 검사의 제한
- **•** 10-4 [페이지의](#page-253-2) H.323 검사 구성
- **•** 10-8 [페이지의](#page-257-1) H.323 및 H.225 시간 제한 값 구성

## <span id="page-251-1"></span>**H.323** 검사 개요

H.323 검사는 H.323 호환 애플리케이션(예: Cisco CallManager 및 VocalTec Gatekeeper)에 대한 지원을 제공합니다. H.323은 LAN을 통한 멀티미디어 회의를 위해 ITU(International Telecommunication Union) 에서 정의한 프로토콜 모음입니다. ASA은 버전 6에서 H.323을 지원하며, 여기에는 H.323 v3 기능인 단 일 통화 신호 채널에서의 다중 통화(Multiple Calls on One Call Signaling Channel)가 포함됩니다.

H.323 검사가 활성화되면 ASA는 H.323 버전 3에 추가된 기능인 동일한 통화 신호 채널에서의 다 중 통화를 지원합니다. 이 기능은 통화 설정 시간을 단축하고 ASA의 포트 사용을 줄입니다.

H.323 검사의 중요한 두 가지 기능은 다음과 같습니다.

- **•** H.225 및 H.245 메시지에 포함된 필수 IPv4 주소를 NAT 처리. H.323 메시지는 PER 인코딩 형 식으로 인코딩되므로 ASA는 ASN.1 디코더를 사용하여 H.323 메시지를 디코딩합니다.
- **•** 협상된 H.245 및 RTP/RTCP 연결을 동적으로 할당합니다. RAS를 사용할 경우 H.225 연결도 동 적으로 할당됩니다.

## <span id="page-251-2"></span>**H.323** 작동 방식

H.323 프로토콜 모음은 모두 합하여 최대 2개의 TCP 연결 및 4~8개의 UDP 연결을 사용할 수 있습 니다. FastConnect는 TCP 연결을 하나만 사용하고, RAS는 등록, 허가 및 상태에 단일 UDP 연결을 사용합니다.
초기에 H.323 클라이언트는 Q.931 통화 설정을 요청하기 위해 TCP 포트 1720을 사용하여 H.323 서 버에 대해 TCP 연결을 설정할 수 있습니다. 통화 설정 과정 중에 H.323 터미널은 H.245 TCP 연결 에 사용할 수 있도록 클라이언트에 포트 번호를 제공합니다. H.323 게이트키퍼가 사용 중인 환경 에서는 초기 패킷이 UDP를 사용하여 전송됩니다.

H.323 검사는 Q.931 TCP 연결을 모니터링하여 H.245 포트 번호를 확인합니다. H.323 터미널이 FastConnect를 사용하지 않으면 ASA는 H.225 메시지의 검사를 기반으로 H.245 연결을 동적으로 할당합니다.

참고 RAS를 사용할 경우 H.225 연결도 동적으로 할당됩니다.

각 H.245 메시지에서 H.323 엔드포인트는 후속 UDP 데이터 스트림에 사용할 포트 번호를 교환합 니다. H.323 검사는 H.245 메시지를 검사하여 이러한 포트를 식별하고 미디어 교환을 위한 연결을 동적으로 생성합니다. RTP는 협상된 포트 번호를 사용하는 반면 RTCP는 그다음으로 높은 포트 번 호를 사용합니다.

H.323 제어 채널은 H.225, H.245 및 H.323 RAS를 처리합니다. H.323 검사는 다음과 같은 포트를 사 용합니다.

- **•** 1718 Gate Keeper Discovery UDP 포트
- **•** 1719 RAS UDP 포트
- **•** 1720 TCP 제어 포트

잘 알려진 RAS 신호용 H.323 포트 1719에 대한 트래픽을 허용해야 합니다. 또한 잘 알려진 H.225 통화 신호용 H.323 포트 1720에 대한 트래픽도 허용해야 합니다. 그러나 H.245 신호 포트는 H.225 신호에서 엔드포인트 간에 협상됩니다. H.323 게이트키퍼가 사용되는 경우 ASA는 ACF 및 RCF 메 시지 검사를 기반으로 H.225 연결을 엽니다.

H.225 메시지 검사 후 ASA는 H.245 채널을 연 다음, H.245 채널을 통해 전송된 트래픽도 검사합니 다. ASA를 통과하는 모든 H.245 메시지는 H.245 애플리케이션 검사를 거칩니다. 이 과정에서 포함 된 IP 주소가 변환되고 H.245 메시지에서 협상된 미디어 채널이 열립니다.

H.323 ITU 표준에서는, 신뢰할 수 있는 연결로 전달되기 전에 메시지 길이를 정의하는 TPKT 헤더 가 H.225 및 H.245보다 먼저 와야 합니다. TPKT 헤더를 H.225 및 H.245 메시지와 동일한 TCP 패킷 에서 전송해야 할 필요는 없으므로 ASA에서는 메시지를 올바르게 처리하고 디코딩하기 위해 TPKT 길이를 기억해야 합니다. 각 연결에서 ASA는 다음 예상 메시지에 대한 TPKT 길이를 포함하 는 레코드를 유지합니다.

메시지의 IP 주소에 대해 NAT를 수행해야 하는 경우 ASA는 체크섬, UUIE 길이 및 TPKT(H.225 메 시지와 함께 TCP 패킷에 포함된 경우)를 변경합니다. TPKT가 별도의 TCP 패킷에서 전송되는 경 우 ASA는 해당 TPKT를 프록시 ACK 처리하고 새 TPKT를 새 길이로 H.245 메시지에 추가합니다.

 $\mathscr{P}$ 

참고 ASA는 TPKT용 프록시 ACK에서 TCP 옵션을 지원하지 않습니다.

H.323 검사를 통과하는 패킷과의 각 UDP 연결은 H.323 연결로 표시되며, Configuration > Firewall > Advanced > Global Timeouts 창에서 구성한 H.323 시간 제한의 적용을 받습니다.

 $\mathbf{r}$ 

참고 게이트키퍼가 네트워크 내부에 있는 경우 H.323 엔드포인트 간의 통화 설정을 활성화할 수 있습니 다. ASA에는 RRQ/RCF(RegistrationRequest/RegistrationConfirm) 메시지를 기반으로 통화에 대한 핀홀을 열기 위한 옵션이 포함되어 있습니다. 이러한 RRQ/RCF 메시지는 게이트키퍼에서 보내고 받으므로, 통화 엔드포인트의 IP 주소는 알 수 없으며 ASA에서는 소스 IP 주소/포트 0/0을 통해 핀 홀을 엽니다. 기본적으로 이 옵션은 사용되지 않습니다.

Τ

## **H.245** 메시지에서 **H.239** 지원

ASA는 두 개의 H.323 엔드포인트 사이에 있습니다. 두 개의 H.323 엔드포인트가 데이터 프레젠테 이션(예: 스프레드시트 데이터)을 주고받을 수 있도록 텔레프레젠테이션 세션을 설정하면 ASA는 엔드포인트 간 H.239 협상이 성공적으로 이루어지도록 지원합니다.

H.239는 H.300 시리즈 엔드포인트가 신호 통화에서 추가 비디오 채널을 열 수 있는 기능을 제공하 는 표준입니다. 통화에서 엔드포인트(예: 비디오 폰)는 비디오용 채널 및 데이터 프레젠테이션용 채널을 전송합니다. H.239 협상은 H.245 채널에서 발생합니다.

ASA는 추가 미디어 채널 및 미디어 제어 채널을 위한 핀홀을 엽니다. 엔드포인트는 OLC(Open Logical Channel) 메시지를 사용하여 새 채널 생성 신호를 보냅니다. 메시지 확장은 H.245 버전 13 의 일부입니다.

텔레프레젠테이션의 디코딩 및 인코딩 세션은 기본적으로 사용됩니다. H.239 인코딩 및 디코딩은 ASN.1 코더에서 수행됩니다.

## **H.323** 검사의 제한

H.323 검사는 CUCM(Cisco Unified Communications Manager) 7.0에서 테스트 및 지원됩니다. CUCM 8.0 이상에서는 지원되지 않습니다. 기타 릴리스 및 제품에서는 H.323 검사가 작동하지 않 을 수 있습니다.

다음은 H.323 애플리케이션 검사 사용과 관련된 몇 가지 알려진 문제 및 제한 사항입니다.

- **•** 고정 NAT만 완전히 지원됩니다. 고정 PAT는 H.323 메시지 내의 선택적 필드에 포함된 IP 주소 를 제대로 변환하지 못할 수 있습니다. 이러한 종류의 문제가 발생하면 H.323에서 고정 PAT를 사용하지 마십시오.
- **•** 동적 NAT 또는 PAT는 지원되지 않습니다.
- **•** 확장 PAT는 지원되지 않습니다.
- **•** 동일한 보안 수준 인터페이스 간 NAT는 지원되지 않습니다.
- **•** 외부 NAT는 지원되지 않습니다.
- **•** NAT64는 지원되지 않습니다.
- **•** H.323 게이트키퍼로 등록된 NetMeeting 클라이언트가 역시 H.323 게이트키퍼로 등록된 H.323 게이트웨이로 통화를 시도하면 연결이 설정되지만 어떤 방향으로도 음성이 들리지 않습니다. 이 문제는 ASA와 관련이 없습니다.
- **•** 네트워크 고정 주소가 타사 넷마스크 및 주소와 동일한 경우 네트워크 고정 주소를 구성하면 아웃바운드 H.323 연결이 실패합니다.

## **H.323** 검사 구성

H.323 검사는 RAS, H.225 및 H.245를 지원하며, 포함된 모든 IP 주소 및 포트를 변환하는 기능을 제공 합니다. 또한 정적 추적과 필터링을 수행하며 연속적인 검사 기능 활성화를 수행할 수 있습니다. H.323 검사는 전화번호 필터링, 동적 T.120 제어, H.245 터널링 제어, HSI 그룹, 프로토콜 상태 추적, H.323 통화 기간 적용, 오디오/비디오 제어를 지원합니다.

H.323 검사는 기본적으로 사용됩니다. 기본 이외의 프로세싱을 원하는 경우에만 구성해야 합니다. H.323 검사를 사용자 지정하려면 다음 프로세스를 사용합니다.

#### 절차

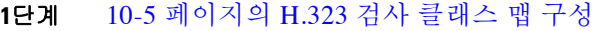

- **2**단계 10-6 [페이지의](#page-255-0) H.323 검사 정책 맵 구성
- **3**단계 10-7 [페이지의](#page-256-0) H.323 검사 서비스 정책 구성

## <span id="page-254-0"></span>**H.323** 검사 클래스 맵 구성

H.323 검사용 트래픽 클래스를 정의하기 위한 H.323 검사 클래스 맵을 선택적으로 만들 수 있습니 다. 다른 옵션은 H.323 검사 정책 맵에서 직접 트래픽 클래스를 정의하는 것입니다. 클래스 맵을 만 드는 것과 검사 맵에서 직접 트래픽 일치를 정의하는 것의 차이는, 클래스 맵에서는 좀 더 복잡한 일치 기준을 만들 수 있으며 클래스 맵을 재사용할 수 있다는 점입니다.

 $\boldsymbol{\mathcal{L}}$ 

팁 아래에 설명한 절차 외에도 검사 맵 또는 서비스 정책을 만드는 동안 클래스 맵을 구성할 수 있습 니다. 만드는 방법과 상관없이 맵의 내용은 동일합니다.

#### 시작하기 전에

일부 트래픽 매칭 옵션에서는 매칭을 위해 정규식을 사용합니다. 이러한 방법 중 하나를 사용하려 면 먼저 정규식 또는 정규식 클래스 맵을 만드십시오.

### 절차

- **1**단계 **Configuration > Firewall > Objects > Class Maps > H.323**을 선택합니다.
- **2**단계 다음 중 하나를 수행합니다.
	- **•** 새 클래스 맵을 추가하려면 **Add**를 클릭합니다.
	- **•** 맵을 선택하고 **Edit**를 클릭합니다.
- **3**단계 새 맵의 경우 이름(최대 40자) 및 설명을 입력합니다. 맵을 편집할 때에는 설명만 변경할 수 있습니다.
- **4**단계 일치 옵션(**Match All** 또는 **Match Any**)을 선택합니다.

**Match All**은 기본값이며, 트래픽이 모든 기준과 일치해야 클래스 맵과 일치하는 것임을 의미합니다. **Match Any**는 트래픽이 최소 하나의 기준과 일치하면 클래스 맵과 일치하는 것임을 의미합니다.

- **5**단계 일치 테이블에서 항목을 추가하거나 편집하여 일치 기준을 구성합니다. 대상 트래픽을 정의하기 위해 필요한 만큼 추가합니다.
	- **a.** 기준의 일치 유형, 즉 **Match**(트래픽이 기준과 일치해야 함) 또는 **No Match**(트래픽이 기준과 일치하지 않아야 함)를 선택합니다.
	- **b.** 일치 기준을 선택하고 해당 값을 정의합니다.
		- **•** Called Party H.323 수신자를 선택한 정규식 또는 정규식 클래스와 맞춰봅니다.
		- **•** Calling Party H.323 발신자를 선택한 정규식 또는 정규식 클래스와 맞춰봅니다.
		- **•** Media Type 오디오, 비디오, 데이터 등의 미디어 유형을 확인합니다.
	- **c. OK**를 클릭합니다.

 $\mathbf{r}$ 

**6**단계 H.323 Traffic Class Map 대화 상자에서 **OK**를 클릭합니다. 이제 H.323 검사 정책 맵에서 클래스 맵을 사용할 수 있습니다.

## <span id="page-255-0"></span>**H.323** 검사 정책 맵 구성

네트워크에서 기본 검사 동작만으로 충분하지 않은 경우 H.323 검사 정책 맵을 만들어 H.323 검사 작업을 사용자 지정할 수 있습니다.

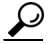

팁 아래에 설명한 절차 외에도 서비스 정책을 만드는 동안 검사 맵을 구성할 수 있습니다. 만드는 방 법과 상관없이 맵의 내용은 동일합니다.

#### 시작하기 전에

일부 트래픽 매칭 옵션에서는 매칭을 위해 정규식을 사용합니다. 이러한 방법 중 하나를 사용하려 면 먼저 정규식 또는 정규식 클래스 맵을 만드십시오.

#### 절차

- **1**단계 **Configuration > Firewall > Objects > Inspect Maps > H.323**을 선택합니다.
- **2**단계 다음 중 하나를 수행합니다.
	- **•** 새 맵을 추가하려면 **Add**를 클릭합니다.
	- **•** 내용을 볼 맵을 선택합니다. 보안 수준을 직접 변경할 수도 있고, **Customize**를 클릭하여 맵을 편집할 수도 있습니다. 이 절차의 나머지 부분에서는 맵을 사용자 지정하거나 추가한 것으로 가정합니다.
- **3**단계 새 맵의 경우 이름(최대 40자) 및 설명을 입력합니다. 맵을 편집할 때에는 설명만 변경할 수 있습니다.
- **4**단계 H.323 Inspect Map 대화 상자의 **Security Level** 보기에서 원하는 컨피그레이션과 가장 일치하는 수 준을 선택합니다. 기본 수준은 Low입니다.

사전 설정 수준 중 요구 사항과 일치하는 것이 있으면 모두 완료된 것입니다. **OK**를 클릭하고, 이 절차의 나머지를 건너뛰고, H.323 검사용 서비스 정책 규칙의 맵을 사용합니다.

 $\mathcal{P}$ 

팁 **Phone Number Filtering** 버튼은 이 절차의 뒷부분에서 설명한 수신자 또는 발신자 검사를 구성하기 위한 바로 가기입니다.

- **5**단계 설정을 더 세부적으로 사용자 지정해야 하는 경우 **Details**를 클릭하고 다음을 수행합니다.
	- **a. State Checking** 탭을 클릭하고 RAS 및 H.225 메시지의 상태 변환 확인을 사용할지 여부를 선 택합니다.

또한 RCF 메시지를 확인하고 RRQ 메시지에 있는 통화 신호 주소에 대한 핀홀을 열 수도 있습 니다. 그러면 게이트키퍼가 네트워크 내부에 있을 때 H.323 엔드포인트 간 통화 설정이 활성화 됩니다. RRQ/RCF(RegistrationRequest/RegistrationConfirm) 메시지를 기반으로 통화에 대한 핀 홀을 열려면 이 옵션을 사용합니다. 이러한 RRQ/RCF 메시지는 게이트키퍼에서 보내고 받으 므로, 통화 엔드포인트의 IP 주소는 알 수 없으며 ASA에서는 소스 IP 주소/포트 0/0을 통해 핀 홀을 엽니다. 기본적으로 이 옵션은 사용되지 않습니다.

**b. Call Attributes** 탭을 클릭하고 통화 기간 제한(최대 1193시간) 적용 여부 또는 통화 설정 중에 수신자와 발신자 번호 표시 적용 여부를 선택합니다.

٦

**c. Tunneling and Protocol Conformance** 탭을 클릭하고 H.245 터널링을 확인할지 여부를 선택합 니다. 연결을 삭제하거나 기록할 수 있습니다.

또한 핀홀에서 흐르는 RTP 패킷에 대해 프로토콜 적합성을 확인할지 여부를 선택할 수 있습니 다. 적합성을 확인하려는 경우에는 신호 교환을 기반으로 오디오 또는 비디오에 대한 페이로 드를 제한할지 여부도 선택할 수 있습니다.

- **6**단계 필요한 경우 **HSI Group Parameters** 탭을 클릭하고 HSI 그룹을 정의합니다.
	- **a.** 다음 중 하나를 수행합니다.
		- **• Add**를 클릭하여 새 그룹을 추가합니다.
		- **•** 기존 그룹을 선택하고 **Edit**를 클릭합니다.
	- **b.** 그룹 ID(0~2147483647) 및 HSI의 IP 주소를 지정합니다.
	- **c.** HSI 그룹에 엔드포인트를 추가하려면 IP 주소를 입력하고, 엔드포인트를 ASA에 연결할 인터 페이스를 선택하고, **Add>>**를 클릭합니다. 더 이상 필요하지 않은 엔드포인트를 모두 제거합 니다. 그룹당 최대 10개의 엔드포인트를 추가할 수 있습니다.
	- **d. OK**를 클릭하여 그룹을 추가합니다. 필요에 따라 이 과정을 반복합니다.
- **7**단계 **Inspections** 탭을 클릭하고, 트래픽 특성을 기반으로 구현할 특정 검사를 정의합니다.

H.323 클래스 맵을 기반으로 하거나 검사 맵에서 직접 일치를 구성하여 또는 두 방법 모두를 사용 하여 트래픽 매칭 기준을 정의할 수 있습니다.

- **a.** 다음 중 하나를 수행합니다.
	- **•** 새 기준을 추가하려면 **Add**를 클릭합니다.
	- **•** 기존 기준을 선택하고 **Edit**를 클릭합니다.
- **b.** 기준을 직접 정의하려면 **Single Match**를 선택합니다. **Multiple Match**를 선택하는 경우에는 기 준을 정의하는 H.323 클래스 맵을 선택할 수 있습니다(10-5 [페이지의](#page-254-0) H.323 검사 클래스 맵 구 [성](#page-254-0) 참조).
- **c.** 여기서 기준을 정의하는 경우 기준의 일치 유형, 즉 **Match**(트래픽이 기준과 일치해야 함) 또는 **No Match**(트래픽이 기준과 일치하지 않아야 함)를 선택합니다. 다음과 같이 기준을 구성합니다.
	- **•** Called Party H.323 수신자를 선택한 정규식 또는 정규식 클래스와 맞춰봅니다.
	- **•** Calling Party H.323 발신자를 선택한 정규식 또는 정규식 클래스와 맞춰봅니다.
	- **•** Media Type 오디오, 비디오, 데이터 등의 미디어 유형을 확인합니다.
- **d.** 일치 트래픽에 대해 수행할 작업을 선택합니다. 발신자 또는 수신자 매칭의 경우 패킷을 삭제 하거나, 연결을 삭제하거나, 연결을 재설정할 수 있습니다. 미디어 유형 매칭의 경우에는 작업 이 항상 패킷을 삭제하는 것입니다. 이 작업에 대한 기록을 활성화할 수 있습니다.
- **e.** 검사를 추가하려면 **OK**를 클릭합니다. 필요에 따라 이 과정을 반복합니다.
- **8**단계 H.323 Inspect Map 대화 상자에서 **OK**를 클릭합니다.

이제 H.323 검사 서비스 정책에서 검사 맵을 사용할 수 있습니다.

## <span id="page-256-0"></span>**H.323** 검사 서비스 정책 구성

 $\mathbf{r}$ 

기본 ASA 컨피그레이션에는 모든 인터페이스에 전체적으로 적용되는 기본 포트에 대한 H.323 H.255 및 RAS 검사가 포함됩니다. 검사 컨피그레이션을 사용자 지정하기 위한 일반적인 방법은 기 본 글로벌 정책을 사용자 지정하는 것입니다. 또는 새 서비스 정책을 원하는 대로 만들 수 있습니 다(예: 인터페이스 전용 정책).

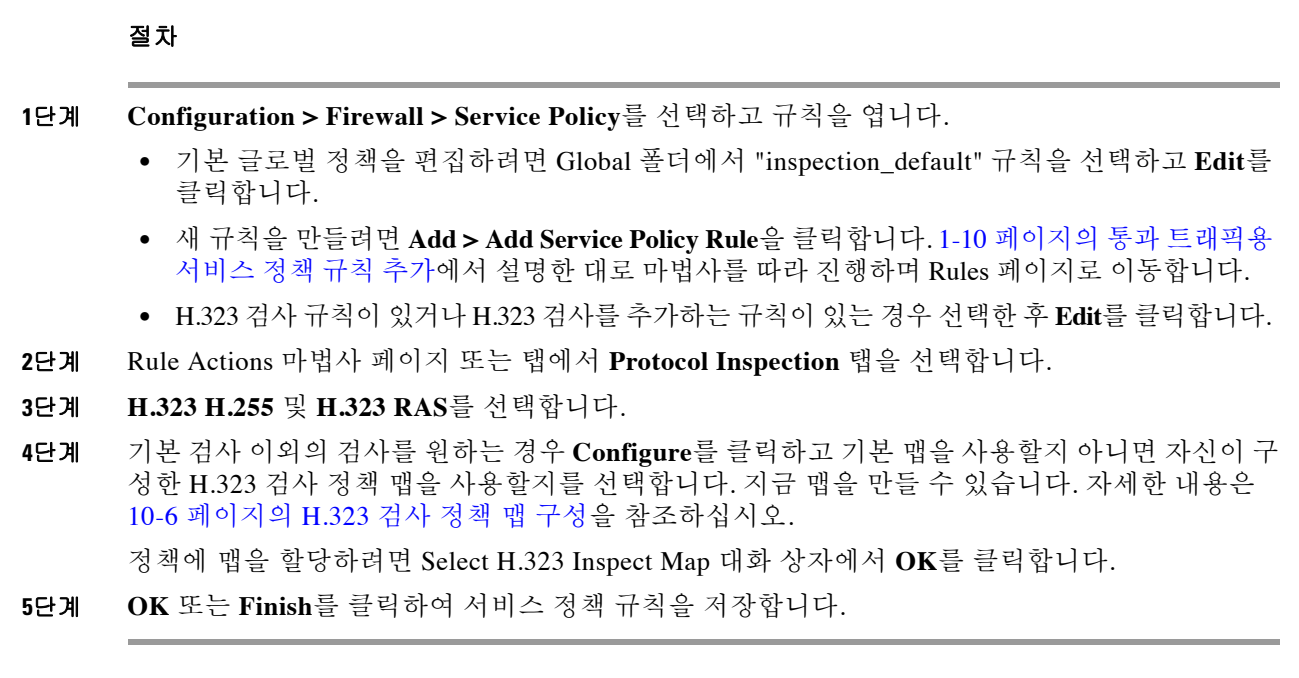

## **H.323** 및 **H.225** 시간 제한 값 구성

**Configuration > Firewall > Advanced > Global Timeouts** 페이지에서 H.323/H.255 글로벌 시간 제 한 값을 구성할 수 있습니다. H.255 신호 연결이 닫히기까지의 비활성 간격(기본값 1시간) 또는 H.323 제어 연결이 닫히기까지의 비활성 간격(기본값 5분)을 설정할 수 있습니다.

# **MGCP** 검사

다음 섹션에서는 MGCP 애플리케이션 검사에 대해 설명합니다.

- **•** 10-8 [페이지의](#page-257-0) MGCP 검사 개요
- **•** 10-10 [페이지의](#page-259-0) MGCP 검사 구성
- **•** 10-11 [페이지의](#page-260-0) MGCP 시간 제한 값 구성

## <span id="page-257-0"></span>**MGCP** 검사 개요

MGCP는 미디어 게이트웨이 컨트롤러 또는 통화 에이전트라고 하는 외부 통화 제어 요소에서 미 디어 게이트웨이를 제어하는 데 사용되는 마스터/슬레이브 프로토콜입니다. 미디어 게이트웨이는 일반적으로 전화 회로에서 전달되는 오디오 신호와 인터넷이나 기타 패킷 네트워크를 통해 전달 되는 데이터 패킷 간에 전환을 제공하는 네트워크 요소입니다. NAT 및 PAT를 MGCP와 함께 사용 하면 제한된 외부(글로벌) 주소 집합으로 내부 네트워크에서 대량의 디바이스를 지원할 수 있습니 다. 미디어 게이트웨이의 예는 다음과 같습니다.

- **•** 트렁킹 게이트웨이 전화 네트워크와 VoIP(Voice over IP) 네트워크를 연결합니다. 이러한 게 이트웨이는 일반적으로 대량의 디지털 회로를 관리 합니다.
- **•** 가정용 게이트웨이 VoIP 네트워크에 기존의 아날로그(RJ11) 인터페이스를 제공합니다. 가정 용 게이트웨이의 예에는 케이블 모뎀/케이블 셋톱박스, xDSL 디바이스, 광대역 무선 디바이스 등이 있습니다.

٦

 **•** 비즈니스 게이트웨이 - VoIP 네트워크에 기존의 디지털 PBX 인터페이스 또는 통합된 소프트 PBX 인터페이스를 제공합니다.

MGCP 메시지는 UDP를 통해 전송됩니다. 응답은 명령의 소스 주소(IP 주소 및 UDP 포트 번호)로 다시 전송되지만, 명령 전송에 사용되었던 것과 동일한 주소에서 도착하지 않을 수 있습니다. 이는 장애 조치 컨피그레이션에서 여러 통화 엔진을 사용하는 경우, 명령을 수신한 통화 에이전트가 백 업 통화 에이전트로 제어를 넘기고 백업 통화 에이전트에서 다시 응답을 전송하는 경우 발생합니 다. 다음 그림은 MGCP와 함께 NAT를 사용하는 방법을 설명합니다.

그림 *10-1 MGCP*와 함께 *NAT* 사용

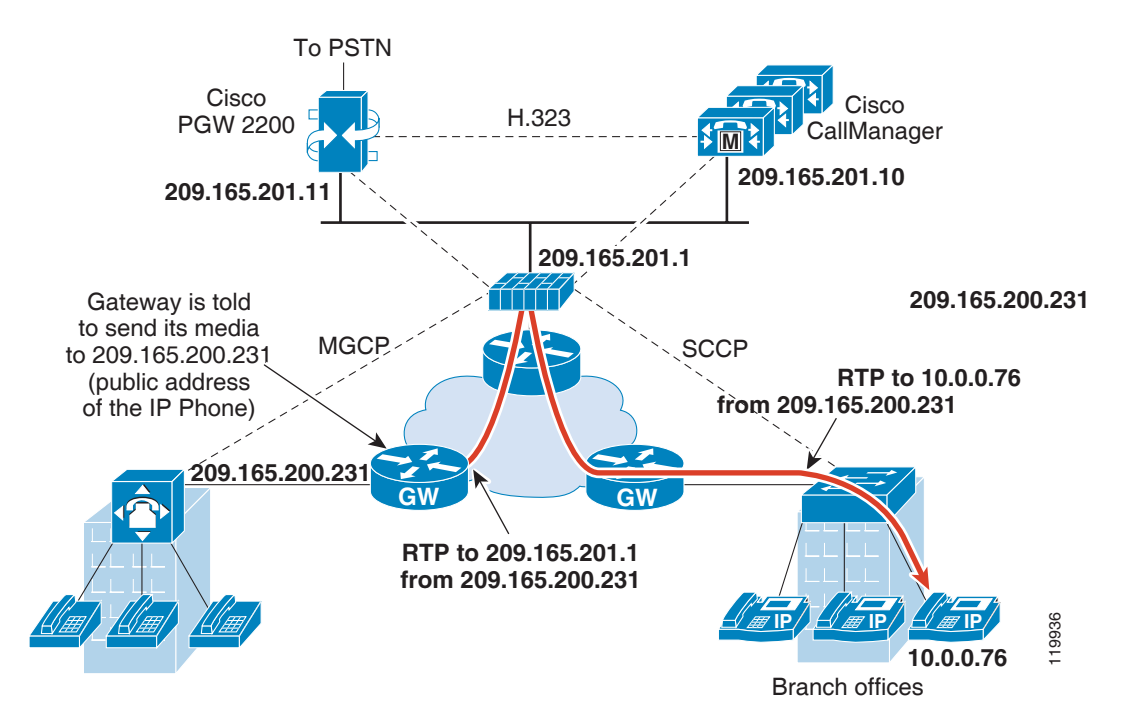

MGCP 엔드포인트는 데이터의 물리적/가상 소스 및 대상입니다. 미디어 게이트웨이는 기타 멀티 미디어 엔드포인트와의 미디어 세션을 설정하고 제어하기 위해 통화 에이전트가 연결을 생성, 수 정 및 삭제할 수 있는 엔드포인트를 포함합니다. 통화 에이전트는 특정 이벤트를 감지하여 신호를 생성하도록 엔드포인트에 지시할 수 있습니다. 엔드포인트는 서비스 상태의 변경 사항을 통화 에 이전트에 자동으로 전달합니다.

- **•** 게이트웨이는 일반적으로 통화 에이전트의 명령을 수신하기 위해 UDP 포트 2427에서 수신 대 기합니다.
- **•** 통화 에이전트는 게이트웨이에서 오는 명령을 이 포트에서 수신합니다. 통화 에이전트는 일반 적으로 게이트웨이의 명령을 수신하기 위해 UDP 포트 2727에서 수신 대기합니다.

 $\mathbf{r}$ 

참고 MGCP 검사에서는 MGCP 신호 및 RTP 데이터에 서로 다른 IP 주소를 사용하는 것을 지원하지 않 습니다. 일반적인 권장 방식은 복원력이 있는 IP 주소(예: 루프백 또는 가상 IP 주소)에서 RTP 데이 터를 전송하는 것입니다. 그러나 ASA의 요구 사항은 RTP 데이터가 MGCP 신호와 동일한 주소에 서 오는 것입니다.

Τ

## <span id="page-259-0"></span>**MGCP** 검사 구성

MGCP 검사를 활성화하려면 다음 과정을 사용합니다.

절차

- **1**단계 10-10 [페이지의](#page-259-1) 추가 검사 제어를 위한 MGCP 검사 정책 맵 구성
- **2**단계 10-11 [페이지의](#page-260-1) MGCP 검사 서비스 정책 구성

## <span id="page-259-1"></span>추가 검사 제어를 위한 **MGCP** 검사 정책 맵 구성

네트워크에 ASA에서 핀홀을 열어야 하는 여러 통화 에이전트 및 게이트웨이가 있는 경우 MGCP 맵을 만듭니다. 그러면 MGCP 검사를 사용할 때 MGCP 맵을 적용할 수 있습니다.

### 절차

- **1**단계 **Configuration > Firewall > Objects > Inspect Maps > MGCP**를 선택합니다.
- **2**단계 다음 중 하나를 수행합니다.
	- **•** 새 맵을 추가하려면 **Add**를 클릭합니다.
	- **•** 맵을 선택하고 **Edit**를 클릭합니다.
- **3**단계 새 맵의 경우 이름(최대 40자) 및 설명을 입력합니다. 맵을 편집할 때에는 설명만 변경할 수 있습니다.
- **4**단계 (선택 사항) **Command Queue** 탭을 클릭하고 MGCP 명령 큐에 허용되는 최대 명령 수를 설정합니 다. 기본값은 200, 허용 범위는 1~2147483647입니다.
- **5**단계 **Gateways and Call Agents** 탭을 클릭하고 맵의 게이트웨이 및 통화 에이전트 그룹을 구성합니다.
	- **a. Add**를 클릭하여 새 그룹을 만들거나, 그룹을 선택하고 **Edit**를 클릭합니다.
	- **b.** 통화 에이전트 그룹의 **Group ID**를 입력합니다. 통화 에이전트 그룹은 하나 이상의 통화 에이전 트를 하나 이상의 MGCP 미디어 게이트웨이와 연결합니다. 유효한 범위는 0~2147483647입니다.
	- **c.** 연결된 통화 에이전트에 의해 제어되는 미디어 게이트웨이의 IP 주소를 그룹에 추가합니다. **Gateway to Be Added**에서 입력하고 **Add>>**를 클릭하면 됩니다. 더 이상 사용하지 않는 게이 트웨이를 모두 삭제합니다.

미디어 게이트웨이는 일반적으로 전화 회로에서 전달되는 오디오 신호와 인터넷이나 기타 패 킷 네트워크를 통해 전달되는 데이터 패킷 간에 전환을 제공하는 네트워크 요소입니다. 일반 적으로 게이트웨이는 통화 에이전트용 기본 MGCP 포트, UDP 2727로 명령을 전송합니다.

**d.** MGCP 미디어 게이트웨이를 제어하는 통화 에이전트의 IP 주소를 추가합니다. **Call Agent to Be Added**에서 입력하고 **Add>>**를 클릭하면 됩니다. 더 이상 필요하지 않은 에이전트를 모두 제거합니다.

일반적으로 통화 에이전트는 게이트웨이용 기본 MGCP 포트, UDP 2427로 명령을 전송합니다.

- **e.** MGCP Group 대화 상자에서 **OK**를 클릭합니다. 필요에 따라 이 과정을 반복하여 다른 그룹을 추가합니다.
- **6**단계 MGCP Inspect Map 대화 상자에서 **OK**를 클릭합니다. 이제 MGCP 검사 서비스 정책에서 검사 맵을 사용할 수 있습니다.

## <span id="page-260-1"></span>**MGCP** 검사 서비스 정책 구성

MGCP 검사는 기본 검사 정책에서 활성화되지 않으므로 이 검사가 필요한 경우 직접 활성화해야 합니다. 그러나 기본 검사 클래스에는 기본 MGCP 포트가 포함되어 있지 않으므로, 기본 글로벌 검 사 정책을 편집하여 MGCP 검사를 추가하면 됩니다. 또는 새 서비스 정책을 원하는 대로 만들 수 있습니다(예: 인터페이스 전용 정책).

#### 절차

- **1**단계 **Configuration > Firewall > Service Policy**를 선택하고 규칙을 엽니다.
	- **•** 기본 글로벌 정책을 편집하려면 Global 폴더에서 "inspection\_default" 규칙을 선택하고 **Edit**를 클릭합니다.
	- **•** 새 규칙을 만들려면 **Add > Add Service Policy Rule**을 클릭합니다. 1-10 페이지의 통과 [트래픽용](#page-27-0) [서비스](#page-27-0) 정책 규칙 추가에서 설명한 대로 마법사를 따라 진행하며 Rules 페이지로 이동합니다.
	- **•** MGCP 검사 규칙이 있거나 RTSP 검사를 추가하는 규칙이 있는 경우 선택한 후 **Edit**를 클릭합 니다.
- **2**단계 Rule Actions 마법사 페이지 또는 탭에서 **Protocol Inspection** 탭을 선택합니다.
- **3**단계 **MGCP**를 선택합니다.
- **4**단계 기본 검사 이외의 검사를 원하는 경우 **Configure**를 클릭하고 기본 맵을 사용할지 아니면 자신이 구 성한 MGCP 검사 정책 맵을 사용할지를 선택합니다. 지금 맵을 만들 수 있습니다. 자세한 내용은 10-10 [페이지의](#page-259-1) 추가 검사 제어를 위한 MGCP 검사 정책 맵 구성을 참조하십시오.

정책에 맵을 할당하려면 Select MGCP Inspect Map 대화 상자에서 **OK**를 클릭합니다.

**5**단계 **OK** 또는 **Finish**를 클릭하여 서비스 정책 규칙을 저장합니다.

## <span id="page-260-0"></span>**MGCP** 시간 제한 값 구성

**Configuration > Firewall > Advanced > Global Timeouts** 페이지에서 MGCP 글로벌 시간 제한 값 을 구성할 수 있습니다. MGCP 미디어 연결이 닫히기까지의 비활성 간격을 설정합니다(기본값은 5분). PAT xlate(30 초)에 대한 시간 제한도 설정할 수 있습니다.

# **RTSP** 검사

 $\mathbf{r}$ 

다음 섹션에서는 RTSP 애플리케이션 검사에 대해 설명합니다.

- **•** 10-12 [페이지의](#page-261-0) RTSP 검사 개요
- **•** 10-12 페이지의 RealPlayer [컨피그레이션](#page-261-1) 요구 사항
- **•** 10-12 [페이지의](#page-261-2) RSTP 검사의 제한
- **•** 10-13 [페이지의](#page-262-0) RTSP 검사 구성

Τ

## <span id="page-261-0"></span>**RTSP** 검사 개요

RTSP 검사 엔진은 ASA에서 RTSP 패킷을 전달하도록 합니다. RTSP는 RealAudio, RealNetworks, Apple QuickTime 4, RealPlayer 및 Cisco IP/TV 연결에 사용됩니다.

참고 Cisco IP/TV에는 RTSP TCP 포트 554 및 8554를 사용하십시오.

RTSP 애플리케이션은 잘 알려진 포트 554와 함께 제어 채널로서 TCP(매우 드물게 UDP)를 사용합 니다. ASA에서는 RFC 2326에 따라 TCP만 지원합니다. 이 TCP 제어 채널은 클라이언트에 구성된 전송 모드에 따라 오디오/비디오 트래픽 전송에 사용되는 데이터 채널을 협상하는 데 사용됩니다.

지원되는 RDT 전송은 rtp/avp, rtp/avp/udp, x-real-rdt, x-real-rdt/udp 및 x-pn-tng/udp입니다.

ASA에서는 상태 코드 200으로 Setup 응답 메시지를 구문 분석합니다. 응답 메시지가 인바운드로 이동하면 서버는 ASA를 기준으로 외부에 있는 것이며, 서버에서 인바운드로 들어오는 연결을 위 해 동적 채널을 열어야 합니다. 응답 메시지가 아웃바운드로 이동하면 ASA에서는 동적 채널을 열 필요가 없습니다.

RFC 2326에서는 클라이언트 및 서버 포트가 SETUP 응답 메시지에 있어야 할 것을 요구하지 않으 므로, ASA는 상태를 유지하며 SETUP 메시지에 있는 클라이언트 포트를 기억합니다. QuickTime 에서 SETUP 메시지에 클라이언트 포트를 추가하면 서버는 서버 포트로만 응답합니다.

RTSP 검사는 PAT 또는 이중 NAT를 지원하지 않습니다. 또한 ASA는 RTSP 메시지가 HTTP 메시지 에 숨겨지는 HTTP 클로킹을 인식할 수 없습니다.

## <span id="page-261-1"></span>**RealPlayer** 컨피그레이션 요구 사항

RealPlayer를 사용할 때에는 전송 모드를 제대로 구성하는 것이 중요합니다. ASA에 대해 서버에서 클라이언트로 또는 그 반대로 **access-list** 명령을 추가합니다. RealPlayer의 경우 **Options**>**Preferences**>**Transport**>**RTSP Settings**를 클릭하여 전송 모드를 변경합니다.

RealPlayer에서 TCP 모드를 사용하는 경우 **Use TCP to Connect to Server** 및 **Attempt to use TCP for all content** 확인란을 선택합니다. ASA에서 검사 엔진을 구성할 필요가 없습니다.

RealPlayer에서 UDP 모드를 사용하는 경우 **Use TCP to Connect to Server** 및 **Attempt to use UDP for static content** 확인란을 선택합니다. 멀티캐스트를 통해서는 라이브 콘텐츠를 이용할 수 없습 니다. ASA에서 **inspect rtsp** *port* 명령을 추가합니다.

## <span id="page-261-2"></span>**RSTP** 검사의 제한

RSTP 검사에는 다음과 같은 제한이 적용됩니다.

- **•** ASA는 UDP를 통한 멀티캐스트 RTSP 또는 RTSP 메시지를 지원하지 않습니다.
- **•** ASA는 RTSP 메시지가 HTTP 메시지에 숨겨지는 HTTP 클로킹을 인식할 수 없습니다.
- **•** 포함된 IP 주소가 HTTP 또는 RTSP 메시지의 일부로서 SDP에 포함되어 있지 않으므로 ASA는 RTSP 메시지에 대해 NAT를 수행할 수 없습니다. 패킷을 조각화할 수 없으므로 ASA는 조각난 패킷에 대해 NAT를 수행할 수 없습니다.
- **•** Cisco IP/TV의 경우 ASA가 메시지의 SDP 부분에 대해 수행하는 변환의 수는 Content Manager 에 있는 프로그램 목록의 수와 비례합니다(각 프로그램 목록에 추가할 수 있는 내장된 IP 주소 는 최소 6개).

 **•** Apple QuickTime 4 또는 RealPlayer에 대해 NAT를 구성할 수 있습니다. Viewer 및 Content Manager가 네트워크 외부에 있고 서버가 네트워크 내부에 있는 경우 Cisco IP/TV에는 NAT만 사용할 수 있습니다.

## <span id="page-262-0"></span>**RTSP** 검사 구성

RTSP 검사는 기본적으로 사용됩니다. 기본 이외의 프로세싱을 원하는 경우에만 구성해야 합니다. RTSP 검사를 사용자 지정하려면 다음 프로세스를 사용합니다.

#### 절차

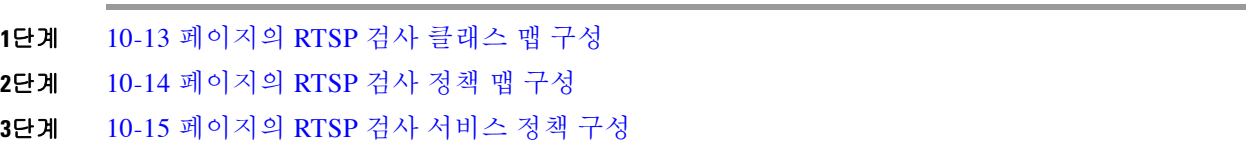

## <span id="page-262-1"></span>**RTSP** 검사 클래스 맵 구성

RTSP 검사용 트래픽 클래스를 정의하기 위한 RTSP 검사 클래스 맵을 선택적으로 만들 수 있습니 다. 다른 옵션은 RTSP 검사 정책 맵에서 직접 트래픽 클래스를 정의하는 것입니다. 클래스 맵을 만 드는 것과 검사 맵에서 직접 트래픽 일치를 정의하는 것의 차이는, 클래스 맵에서는 좀 더 복잡한 일치 기준을 만들 수 있으며 클래스 맵을 재사용할 수 있다는 점입니다.

 $\mathcal{Q}$ 

 $\overline{\phantom{a}}$ 

팁 아래에 설명한 절차 외에도 검사 맵 또는 서비스 정책을 만드는 동안 클래스 맵을 구성할 수 있습 니다. 만드는 방법과 상관없이 맵의 내용은 동일합니다.

#### 시작하기 전에

일부 트래픽 매칭 옵션에서는 매칭을 위해 정규식을 사용합니다. 이러한 방법 중 하나를 사용하려 면 먼저 정규식 또는 정규식 클래스 맵을 만드십시오.

## 절차

- **1**단계 **Configuration > Firewall > Objects > Class Maps > RTSP**를 선택합니다.
- **2**단계 다음 중 하나를 수행합니다.
	- **•** 새 클래스 맵을 추가하려면 **Add**를 클릭합니다.
	- **•** 맵을 선택하고 **Edit**를 클릭합니다.
- **3**단계 새 맵의 경우 이름(최대 40자) 및 설명을 입력합니다. 맵을 편집할 때에는 설명만 변경할 수 있습니다.
- **4**단계 일치 옵션(**Match All** 또는 **Match Any**)을 선택합니다.

**Match All**은 기본값이며, 트래픽이 모든 기준과 일치해야 클래스 맵과 일치하는 것임을 의미합니다. **Match Any**는 트래픽이 최소 하나의 기준과 일치하면 클래스 맵과 일치하는 것임을 의미합니다.

Τ

- **5**단계 일치 테이블에서 항목을 추가하거나 편집하여 일치 기준을 구성합니다. 대상 트래픽을 정의하기 위해 필요한 만큼 추가합니다.
	- **a.** 기준의 일치 유형, 즉 **Match**(트래픽이 기준과 일치해야 함) 또는 **No Match**(트래픽이 기준과 일치하지 않아야 함)를 선택합니다. 예를 들어 "example.com" 문자열에 대해 No Match를 선택 하면 "example.com"을 포함하는 모든 트래픽은 클래스 맵에서 제외됩니다.
	- **b.** 일치 기준을 선택하고 해당 값을 정의합니다.
		- **•** URL Filter URL을 선택한 정규식 또는 정규식 클래스와 맞춰봅니다.
		- Request Method 요청 메서드(announce, describe, get\_parameter, options, pause, play, record, redirect, setup, set\_parameters, teardown)를 확인합니다.
	- **c. OK**를 클릭합니다.
- **6**단계 RTSP Traffic Class Map 대화 상자에서 **OK**를 클릭합니다. 이제 RTSP 검사 정책 맵에서 클래스 맵을 사용할 수 있습니다.

## <span id="page-263-0"></span>**RTSP** 검사 정책 맵 구성

네트워크에서 기본 검사 동작만으로 충분하지 않은 경우 RTSP 검사 정책 맵을 만들어 RTSP 검사 작업을 사용자 지정할 수 있습니다.

 $\mathcal{L}$ 

팁 아래에 설명한 절차 외에도 서비스 정책을 만드는 동안 검사 맵을 구성할 수 있습니다. 만드는 방 법과 상관없이 맵의 내용은 동일합니다.

#### 시작하기 전에

일부 트래픽 매칭 옵션에서는 매칭을 위해 정규식을 사용합니다. 이러한 방법 중 하나를 사용하려 면 먼저 정규식 또는 정규식 클래스 맵을 만드십시오.

#### 절차

- **1**단계 **Configuration > Firewall > Objects > Inspect Maps > RTSP**를 선택합니다.
- **2**단계 다음 중 하나를 수행합니다.
	- **•** 새 맵을 추가하려면 **Add**를 클릭합니다.
	- **•** 맵을 선택하고 **Edit**를 클릭합니다.
- **3**단계 새 맵의 경우 이름(최대 40자) 및 설명을 입력합니다. 맵을 편집할 때에는 설명만 변경할 수 있습니다.
- **4**단계 Parameters 탭을 클릭하고 원하는 옵션을 구성합니다.
	- **•** Enforce Reserve Port Protection 미디어 포트 협상 중에 예약된 포트 사용을 제한할지 여부를 설정합니다.
	- **•** Maximum URL Length 메시지에서 사용할 수 있는 URL의 최대 길이를 설정합니다(0~6000).

**5**단계 **Inspections** 탭을 클릭하고, 트래픽 특성을 기반으로 구현할 특정 검사를 정의합니다.

RTSP 클래스 맵을 기반으로 하거나 검사 맵에서 직접 일치를 구성하여 또는 두 방법 모두를 사용 하여 트래픽 매칭 기준을 정의할 수 있습니다.

- **a.** 다음 중 하나를 수행합니다.
	- **•** 새 기준을 추가하려면 **Add**를 클릭합니다.
	- **•** 기존 기준을 선택하고 **Edit**를 클릭합니다.
- **b.** 기준을 직접 정의하려면 **Single Match**를 선택합니다. **Multiple Match**를 선택하는 경우에는 기 준을 정의하는 RTSP 클래스 맵을 선택할 수 있습니다(10-13 [페이지의](#page-262-1) RTSP 검사 클래스 맵 구 [성](#page-262-1) 참조).
- **c.** 여기서 기준을 정의하는 경우 기준의 일치 유형, 즉 **Match**(트래픽이 기준과 일치해야 함) 또는 **No Match**(트래픽이 기준과 일치하지 않아야 함)를 선택합니다. 예를 들어 "example.com" 문자 열에 대해 No Match를 선택하면 "example.com"을 포함하는 모든 트래픽은 클래스 맵에서 제외 됩니다. 다음과 같이 기준을 구성합니다.
	- **•** URL Filter URL을 선택한 정규식 또는 정규식 클래스와 맞춰봅니다.
	- **•** Request Method 요청 메서드(announce, describe, get\_parameter, options, pause, play, record, redirect, setup, set\_parameters, teardown)를 확인합니다.
- **d.** 일치 트래픽에 대해 수행할 작업을 선택합니다. URL 매칭의 경우 연결을 삭제하거나 기록할 수 있으며, 삭제된 연결을 기록할 수도 있습니다. Request Method가 일치하는 경우 초당 패킷 수 단위로 속도 제한을 적용할 수 있습니다.
- **e.** 검사를 추가하려면 **OK**를 클릭합니다. 필요에 따라 이 과정을 반복합니다.
- **6**단계 RTSP Inspect Map 대화 상자에서 **OK**를 클릭합니다.

이제 RTSP 검사 서비스 정책에서 검사 맵을 사용할 수 있습니다.

## <span id="page-264-0"></span>**RTSP** 검사 서비스 정책 구성

기본 ASA 컨피그레이션에는 모든 인터페이스에 전체적으로 적용되는 기본 포트에 대한 RAS 검 사가 포함됩니다. 검사 컨피그레이션을 사용자 지정하기 위한 일반적인 방법은 기본 글로벌 정책 을 사용자 지정하는 것입니다. 또는 새 서비스 정책을 원하는 대로 만들 수 있습니다(예: 인터페이 스 전용 정책).

## 절차

- **1**단계 **Configuration > Firewall > Service Policy**를 선택하고 규칙을 엽니다.
	- **•** 기본 글로벌 정책을 편집하려면 Global 폴더에서 "inspection\_default" 규칙을 선택하고 **Edit**를 클릭합니다.
	- **•** 새 규칙을 만들려면 **Add > Add Service Policy Rule**을 클릭합니다. 1-10 페이지의 통과 [트래픽용](#page-27-0) [서비스](#page-27-0) 정책 규칙 추가에서 설명한 대로 마법사를 따라 진행하며 Rules 페이지로 이동합니다.
	- **•** RTSP 검사 규칙이 있거나 RTSP 검사를 추가하는 규칙이 있는 경우 선택한 후 **Edit**를 클릭합니다.
- **2**단계 Rule Actions 마법사 페이지 또는 탭에서 **Protocol Inspection** 탭을 선택합니다.
- **3**단계 **RTSP**를 선택합니다.

 $\mathbf{r}$ 

**4**단계 기본 검사 이외의 검사를 원하는 경우 **Configure**를 클릭하고 기본 맵을 사용할지 아니면 자신이 구 성한 RTSP 검사 정책 맵을 사용할지를 선택합니다. 지금 맵을 만들 수 있습니다. 자세한 내용은 10-14 [페이지의](#page-263-0) RTSP 검사 정책 맵 구성을 참조하십시오.

정책에 맵을 할당하려면 Select RTSP Inspect Map 대화 상자에서 **OK**를 클릭합니다.

**5**단계 **OK** 또는 **Finish**를 클릭하여 서비스 정책 규칙을 저장합니다.

# **SIP** 검사

SIP는 인터넷 컨퍼런싱, 텔레포니, 프레즌스, 이벤트 알림 및 인스턴트 메시징에 가장 널리 사용되 는 프로토콜입니다. 부분적으로 텍스트 기반 속성 때문에 그리고 부분적으로 유연성 때문에 SIP 네 트워크는 다양한 보안 위협의 영향을 받을 수 있습니다.

SIP 애플리케이션 검사는 메시지 헤더 및 본문의 주소 변환, 동적인 포트 열기, 기본적인 온전성 확 인 등을 제공합니다. 또한 애플리케이션 보안 및 프로토콜 적합성을 지원하여, SIP 메시지의 온전 성을 적용하고 SIP 기반 공격을 감지합니다.

SIP 검사는 기본적으로 사용됩니다. 기본 이외의 프로세싱을 원하는 경우 또는 암호화된 트래픽 검 사를 활성화하기 위해 TLS 프록시를 식별하고자 하는 경우에만 구성해야 합니다. 다음 항목에서 는 SIP 검사에 대해 좀 더 자세히 설명합니다.

- **•** 10-16 [페이지의](#page-265-0) SIP 검사 개요
- **•** 10-16 [페이지의](#page-265-1) SIP 검사의 제한
- **•** 10-17 [페이지의](#page-266-0) SIP 인스턴트 메시징
- **•** 10-18 [페이지의](#page-267-0) 기본 SIP 검사
- **•** 10-18 [페이지의](#page-267-1) SIP 검사 구성
- **•** 10-22 [페이지의](#page-271-0) SIP 시간 제한 값 구성

## <span id="page-265-0"></span>**SIP** 검사 개요

IETF에 정의된 대로 SIP는 통화 처리 세션, 특히 양자간 오디오 컨퍼런스 또는 "통화"를 활성화합 니다. SIP는 통화 신호에 대해 SDP와 작동합니다. SDP는 미디어 스트림용 포트를 지정합니다. SIP 를 사용하여 ASA는 SIP VoIP 게이트웨이 및 VoIP 프록시 서버를 지원할 수 있습니다. SIP 및 SDP 는 다음 RFC에 정의되어 있습니다.

- **•** SIP: Session Initiation Protocol, RFC 3261
- **•** SDP: Session Description Protocol, RFC 2327

SIP 통화가 ASA를 통과하도록 지원하려면 미디어 연결 주소, 미디어 포트 및 미디어의 미발달 연 결에 대한 신호 메시지를 검사해야 합니다. 잘 알려진 목적지 포트(UDP/TCP 5060)를 통해 신호가 전송되는 동안 미디어 스트림이 동적으로 할당되기 때문입니다. 또한 SIP는 IP 패킷의 사용자 데이 터 부분에 IP 주소를 포함합니다. ASA에서 지원하는 SIP Request URI의 최대 길이는 255입니다.

## <span id="page-265-1"></span>**SIP** 검사의 제한

SIP 검사는 포함된 IP 주소에 대해 NAT를 적용합니다. 그러나 소스 및 수신 주소를 모두 변환하도 록 NAT를 구성하는 경우 외부 주소("trying" 응답 메시지에 대한 SIP 헤더의 "from")가 재작성되지 않습니다. 따라서 수신 주소를 변환하지 않도록 하려면 SIP 트래픽을 다룰 때 객체 NAT를 사용해 야 합니다.

SIP와 함께 PAT를 사용할 때 다음과 같은 제한 및 제약이 적용됩니다.

- **•** ASA에 의해 보호되는 네트워크에서 원격 엔드포인트가 SIP 프록시에 등록을 시도하면 다음 과 같은 특별한 상황에서 등록이 실패합니다.
	- PAT가 원격 엔드포인트용으로 구성되어 있습니다.
	- SIP 등록 서버가 외부 네트워크에 있습니다.
	- 엔드포인트가 프록시 서버로 보낸 REGISTER 메시지의 연락처 필드에 포트가 누락되어 있습니다.

Ι

- **•** SIP 디바이스가 SDP 부분에서 connection 필드(c=)가 아닌 owner/creator 필드(o=)에 IP 주소가 있는 패킷을 전송하는 경우, o= 필드의 IP 주소가 제대로 변환되지 않을 수 있습니다. 이는 o= 필드에 포트 값을 제공하지 않는 SIP 프로토콜의 제한 때문입니다.
- **•** PAT를 사용할 때 포트 없이 내부 IP 주소를 포함하는 SIP 헤더 필드는 변환되지 않을 수 있는데, 이 경우 내부 IP 주소가 외부로 유출됩니다. 이 유출을 방지하려면 PAT 대신 NAT를 구성하십시오.

## <span id="page-266-0"></span>**SIP** 인스턴트 메시징

인스턴트 메시징은 사용자 간 메시지를 거의 실시간으로 전송합니다. SIP는 Windows Messenger RTC Client 버전 4.7.0105를 사용하는 경우에만 Windows XP의 채팅 기능을 지원합니다. 다음 RFC 에 정의된 대로 IM을 지원하기 위해 MESSAGE/INFO 메서드 및 202 Accept 응답이 사용됩니다.

- **•** SIP(Session Initiation Protocol)-Specific Event Notification, RFC 3265
- **•** SIP(Session Initiation Protocol) Extension for Instant Messaging, RFC 3428

MESSAGE/INFO 요청은 등록/서브스크립션 후 언제든 올 수 있습니다. 예를 들어, 사용자 2명이 언 제든 온라인 상태일 수 있지만 수 시간 동안 채팅할 수는 없습니다. 따라서 SIP 검사 엔진은 구성된 SIP 시간 제한 값에 따라 시간이 초과되는 핀홀을 엽니다. 이 값은 서브스크립션 기간보다 길게 최 소 5분으로 구성해야 합니다. 서브스크립션 기간은 Contact Expires 값에서 정의하며 일반적으로 30분입니다.

MESSAGE/INFO 요청은 대개 동적으로 할당된 포트(5060 이외의 포트)를 사용하여 전송되므로 SIP 검사 엔진을 통과해야 합니다.

 $\mathbf{r}$ 

참고 채팅 기능만 지원됩니다. 화이트보드, 파일 전송 및 애플리케이션 공유 기능은 지원되지 않습니다. RTC Client 5.0은 지원되지 않습니다.

SIP 검사는 SIP 텍스트 기반 메시지를 변환하고, 메시지 SDP 부분의 콘텐츠 길이를 다시 계산하고, 패 킷 길이 및 체크섬을 다시 계산합니다. 또한 메시지 SDP 부분에 지정된 포트에 대한 미디어 연결을 엔드포인트가 수신 대기해야 할 주소/포트로서 동적으로 엽니다.

SIP 검사에는 SIP 페이로드의 CALL\_ID/FROM/TO 인덱스가 포함된 데이터베이스가 있습니다. 이 러한 인덱스는 통화, 소스 및 대상을 식별합니다. 이 데이터베이스에는 SDP 미디어 정보 필드의 미 디어 주소와 미디어 포트 및 미디어 유형이 포함되어 있습니다. 한 세션에 여러 개의 미디어 주소 및 포트가 있을 수 있습니다. ASA는 이러한 미디어 주소/포트를 사용해 두 엔드포인트 간 RTP/RTCP 연결을 엽니다.

잘 알려진 포트 5060은 초기 통화 설정(INVITE) 메시지에 사용해야 합니다. 그러나 이후 메시지에 는 이 포트 번호가 없을 수 있습니다. SIP 검사 엔진은 신호 연결 핀홀을 열고, 이러한 연결을 SIP 연 결로 표시합니다. 이 작업은 SIP 애플리케이션에 도달하고 변환되는 메시지에 대해 수행됩니다.

통화가 설정되면, 수신자 엔드포인트에서 수신 대기하는 RTP 포트를 나타내는 Response 메시지의 수신자 엔드포인트에서 미디어 주소와 미디어 포트를 받을 때까지 SIP 세션은 "transient" 상태에 있게 됩니다. 1분 내에 응답 메시지를 받지 못하면 신호 연결이 해제됩니다.

최종 핸드셰이크가 만들어지면 통화는 활성 상태로 전환되며 BYE 메시지를 수신할 때까지 신호 연결이 유지됩니다.

내부 엔드포인트가 외부 엔드포인트에 대한 통화를 시작하면 RTP/RTCP UDP 패킷이 내부 엔드포 인트 미디어 주소 및 내부 엔드포인트의 INVITE 메시지에 지정된 미디어 포트로 들어올 수 있도록 외부 인터페이스에 대해 미디어 홀이 열립니다. ASA 컨피그레이션에서 명확하게 허용하지 않는 한 내부 인터페이스에 대해 요청되지 않은 RTP/RTCP UDP 패킷은 ASA를 통과하지 못합니다.

## <span id="page-267-0"></span>기본 **SIP** 검사

SIP 검사는 다음과 같은 기본 검사 맵을 사용하여 기본적으로 활성화됩니다.

- **•** SIP IM(인스턴트 메시징) 확장: 사용됨
- **•** SIP 포트의 비 SIP 트래픽: 허용됨
- **•** 서버 및 엔드포인트의 IP 주소 숨기기: 사용되지 않음
- **•** 마스크 소프트웨어 버전 및 비 SIP URI: 사용되지 않음
- **•** 목적지로의 홉(hop) 수가 0보다 큰지 확인: 사용됨
- **•** RTP 적합성: 적용되지 않음
- **•** SIP 적합성: 상태 확인 및 헤더 검증을 수행하지 않음

암호화된 트래픽에 대한 검사도 수행되지 않습니다. 암호화된 트래픽을 검사하려면 TLS 프록시를 구성해야 합니다.

## <span id="page-267-1"></span>**SIP** 검사 구성

SIP 애플리케이션 검사는 메시지 헤더 및 본문의 주소 변환, 동적인 포트 열기, 기본적인 온전성 확 인 등을 제공합니다. 또한 애플리케이션 보안 및 프로토콜 적합성을 지원하여, SIP 메시지의 온전 성을 적용하고 SIP 기반 공격을 감지합니다.

SIP 검사는 기본적으로 사용됩니다. 기본 이외의 프로세싱을 원하는 경우 또는 암호화된 트래픽 검 사를 활성화하기 위해 TLS 프록시를 식별하고자 하는 경우에만 구성해야 합니다. SIP 검사를 사용 자 지정하려면 다음 프로세스를 사용합니다.

#### 절차

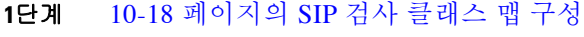

- **2**단계 10-19 [페이지의](#page-268-0) SIP 검사 정책 맵 구성
- **3**단계 10-21 [페이지의](#page-270-0) SIP 검사 서비스 정책 구성

## <span id="page-267-2"></span>**SIP** 검사 클래스 맵 구성

SIP 검사용 트래픽 클래스를 정의하기 위한 SIP 검사 클래스 맵을 선택적으로 만들 수 있습니다. 다 른 옵션은 SIP 검사 정책 맵에서 직접 트래픽 클래스를 정의하는 것입니다. 클래스 맵을 만드는 것 과 검사 맵에서 직접 트래픽 일치를 정의하는 것의 차이는, 클래스 맵에서는 좀 더 복잡한 일치 기 준을 만들 수 있으며 클래스 맵을 재사용할 수 있다는 점입니다.

 $\boldsymbol{\beta}$ 

팁 아래에 설명한 절차 외에도 검사 맵 또는 서비스 정책을 만드는 동안 클래스 맵을 구성할 수 있습 니다. 만드는 방법과 상관없이 맵의 내용은 동일합니다.

### 시작하기 전에

일부 트래픽 매칭 옵션에서는 매칭을 위해 정규식을 사용합니다. 이러한 방법 중 하나를 사용하려 면 먼저 정규식 또는 정규식 클래스 맵을 만드십시오.

٦

#### 절차

- **1**단계 **Configuration > Firewall > Objects > Class Maps > SIP**를 선택합니다.
- **2**단계 다음 중 하나를 수행합니다.
	- **•** 새 클래스 맵을 추가하려면 **Add**를 클릭합니다.
	- **•** 맵을 선택하고 **Edit**를 클릭합니다.
- **3**단계 새 맵의 경우 이름(최대 40자) 및 설명을 입력합니다. 맵을 편집할 때에는 설명만 변경할 수 있습니다.
- **4**단계 일치 옵션(**Match All** 또는 **Match Any**)을 선택합니다.

**Match All**은 기본값이며, 트래픽이 모든 기준과 일치해야 클래스 맵과 일치하는 것임을 의미합니다. **Match Any**는 트래픽이 최소 하나의 기준과 일치하면 클래스 맵과 일치하는 것임을 의미합니다.

- **5**단계 일치 테이블에서 항목을 추가하거나 편집하여 일치 기준을 구성합니다. 대상 트래픽을 정의하기 위해 필요한 만큼 추가합니다.
	- **a.** 기준의 일치 유형, 즉 **Match**(트래픽이 기준과 일치해야 함) 또는 **No Match**(트래픽이 기준과 일치하지 않아야 함)를 선택합니다. 예를 들어 "example.com" 문자열에 대해 No Match를 선택 하면 "example.com"을 포함하는 모든 트래픽은 클래스 맵에서 제외됩니다.
	- **b.** 일치 기준을 선택하고 해당 값을 정의합니다.
		- **•** Called Party To 헤더에 지정된 대로 수신자를 선택한 정규식 또는 정규식 클래스와 맞춰 봅니다.
		- **•** Calling Party From 헤더에 지정된 대로 발신자를 선택한 정규식 또는 정규식 클래스와 맞 춰봅니다.
		- **•** Content Length Match a SIP 콘텐츠 헤더 길이가 지정된 값(0~65536바이트)보다 큰지 확 인합니다.
		- **•** Content Type Content Type 헤더가 SDP 유형인지 아니면 선택한 정규식 또는 정규식 클래 스와 일치하는 유형인지 확인합니다.
		- **•** IM Subscriber SIP IM 가입자를 선택한 정규식 또는 정규식 클래스와 맞춰봅니다.
		- **•** Message Path SIP Via 헤더를 선택한 정규식 또는 정규식 클래스와 맞춰봅니다.
		- **•** Request Method SIP 요청 메서드(ack, bye, cancel, info, invite, message, notify, options, prack, refer, register, subscribe, unknown, update)를 확인합니다.
		- **•** Third-Party Registration 타사 등록의 요청자를 선택한 정규식 또는 정규식 클래스와 맞춰 봅니다.
		- **•** URI Length 선택한 유형(SIP 또는 TEL)의 SIP 헤더에 있는 URI 길이가 지정된 값(0~65536 바이트)보다 큰지 확인합니다.
	- **c. OK**를 클릭합니다.
- **6**단계 SIP Traffic Class Map 대화 상자에서 **OK**를 클릭합니다.

이제 SIP 검사 정책 맵에서 클래스 맵을 사용할 수 있습니다.

## <span id="page-268-0"></span>**SIP** 검사 정책 맵 구성

 $\mathbf{r}$ 

네트워크에서 기본 검사 동작만으로 충분하지 않은 경우 SIP 검사 정책 맵을 만들어 SIP 검사 작업 을 사용자 지정할 수 있습니다.

ן

팁 아래에 설명한 절차 외에도 서비스 정책을 만드는 동안 검사 맵을 구성할 수 있습니다. 만드는 방 법과 상관없이 맵의 내용은 동일합니다.

#### 시작하기 전에

일부 트래픽 매칭 옵션에서는 매칭을 위해 정규식을 사용합니다. 이러한 방법 중 하나를 사용하려 면 먼저 정규식 또는 정규식 클래스 맵을 만드십시오.

#### 절차

- **1**단계 **Configuration > Firewall > Objects > Inspect Maps > SIP**를 선택합니다.
- **2**단계 다음 중 하나를 수행합니다.
	- **•** 새 맵을 추가하려면 **Add**를 클릭합니다.
	- **•** 내용을 볼 맵을 선택합니다. 보안 수준을 직접 변경할 수도 있고, **Customize**를 클릭하여 맵을 편집할 수도 있습니다. 이 절차의 나머지 부분에서는 맵을 사용자 지정하거나 추가한 것으로 가정합니다.
- **3**단계 새 맵의 경우 이름(최대 40자) 및 설명을 입력합니다. 맵을 편집할 때에는 설명만 변경할 수 있습니다.
- **4**단계 SIP Inspect Map 대화 상자의 **Security Level** 보기에서 원하는 컨피그레이션과 가장 일치하는 수준 을 선택합니다. 기본 수준은 Low입니다.

사전 설정 수준 중 요구 사항과 일치하는 것이 있으면 모두 완료된 것입니다. **OK**를 클릭하고, 이 절차의 나머지를 건너뛰고, SIP 검사용 서비스 정책 규칙의 맵을 사용합니다.

- **5**단계 설정을 더 세부적으로 사용자 지정해야 하는 경우 **Details**를 클릭하고 다음을 수행합니다.
	- **a. Filtering** 탭을 클릭하고 SIP IM(인스턴트 메시징) 확장을 사용할지 또는 SIP 포트에서 비 SIP 트래픽을 허용할지 여부를 선택합니다.
	- **b. IP Address Privacy** 탭을 클릭하고 서버 및 엔드포인트 IP 주소를 숨길지 여부를 선택합니다.
	- **c. Hop Count** 탭을 클릭하고 목적지에 대한 홉(hop)의 수가 0보다 큰 것을 확인할지 여부를 선택 합니다. 그러면 Max-Forwards 헤더의 값을 확인합니다. 이 값은 목적지에 도달하기 전에는 0이 될 수 없습니다. 적합하지 않은 트래픽에 대해 수행할 작업(패킷 삭제, 연결 해제, 재설정, 기록 등) 및 기록의 사용 여부를 선택해야 합니다.
	- **d. RTP Conformance** 탭을 클릭하고 핀홀에서 흐르는 RTP 패킷에 대해 프로토콜 적합성을 확인 할지 여부를 선택합니다. 적합성을 확인하려는 경우에는 신호 교환을 기반으로 오디오 또는 비 디오에 대한 페이로드를 제한할지 여부도 선택할 수 있습니다.
	- **e. SIP Conformance** 탭을 클릭하고 상태 변환 확인 및 헤더 필드의 엄격한 검증을 사용할지 여부 를 선택합니다. 선택한 각 옵션에서, 적합하지 않은 트래픽에 대해 수행할 작업(패킷 삭제, 연 결 해제, 재설정, 기록 등) 및 기록의 사용 여부를 선택합니다.
	- **f. Field Masking** 탭을 클릭하고 Alert-Info 및 Call-Info 헤더에서 SIP URI를 검사할지 여부, 그리 고 User-Agent 및 Server 헤더에서 서버와 엔드포인트의 소프트웨어 버전을 검사할지 여부를 선택합니다. 선택한 각 옵션에서, 수행할 작업(마스크 처리 또는 기록) 및 기록의 사용 여부를 선택합니다.
- **6**단계 **Inspections** 탭을 클릭하고, 트래픽 특성을 기반으로 구현할 특정 검사를 정의합니다.

SIP 클래스 맵을 기반으로 하거나 검사 맵에서 직접 일치를 구성하여 또는 두 방법 모두를 사용하 여 트래픽 매칭 기준을 정의할 수 있습니다.

- **a.** 다음 중 하나를 수행합니다.
	- **•** 새 기준을 추가하려면 **Add**를 클릭합니다.
	- **•** 기존 기준을 선택하고 **Edit**를 클릭합니다.
- **b.** 기준을 직접 정의하려면 **Single Match**를 선택합니다. **Multiple Match**를 선택하는 경우에는 기준 을 정의하는 SIP 클래스 맵을 선택할 수 있습니다(10-18 [페이지의](#page-267-2) SIP 검사 클래스 맵 구성 참조).
- **c.** 여기서 기준을 정의하는 경우 기준의 일치 유형, 즉 **Match**(트래픽이 기준과 일치해야 함) 또는 **No Match**(트래픽이 기준과 일치하지 않아야 함)를 선택합니다. 예를 들어 "example.com" 문자 열에 대해 No Match를 선택하면 "example.com"을 포함하는 모든 트래픽은 클래스 맵에서 제외 됩니다. 다음과 같이 기준을 구성합니다.
	- **•** Called Party To 헤더에 지정된 대로 수신자를 선택한 정규식 또는 정규식 클래스와 맞춰 봅니다.
	- **•** Calling Party From 헤더에 지정된 대로 발신자를 선택한 정규식 또는 정규식 클래스와 맞 춰봅니다.
	- **•** Content Length Match a SIP 콘텐츠 헤더 길이가 지정된 값(0~65536바이트)보다 큰지 확 인합니다.
	- **•** Content Type Content Type 헤더가 SDP 유형인지 아니면 선택한 정규식 또는 정규식 클래 스와 일치하는 유형인지 확인합니다.
	- **•** IM Subscriber SIP IM 가입자를 선택한 정규식 또는 정규식 클래스와 맞춰봅니다.
	- **•** Message Path SIP Via 헤더를 선택한 정규식 또는 정규식 클래스와 맞춰봅니다.
	- **•** Request Method SIP 요청 메서드(ack, bye, cancel, info, invite, message, notify, options, prack, refer, register, subscribe, unknown, update)를 확인합니다.
	- **•** Third-Party Registration 타사 등록의 요청자를 선택한 정규식 또는 정규식 클래스와 맞춰 봅니다.
	- **•** URI Length 선택한 유형(SIP 또는 TEL)의 SIP 헤더에 있는 URI 길이가 지정된 값(0~65536 바이트)보다 큰지 확인합니다.
- **d.** 일치하는 트래픽에 대해 수행할 작업(패킷 삭제, 연결 해제, 재설정, 기록 등) 및 기록의 사용 여 부를 선택합니다. Request Method가 "invite" 및 "register"와 일치하는 경우에만 초당 패킷 수 단 위로 속도 제한을 사용할 수 있습니다.
- **e.** 검사를 추가하려면 **OK**를 클릭합니다. 필요에 따라 이 과정을 반복합니다.
- **7**단계 SIP Inspect Map 대화 상자에서 **OK**를 클릭합니다. 이제 SIP 검사 서비스 정책에서 검사 맵을 사용할 수 있습니다.

## <span id="page-270-0"></span>**SIP** 검사 서비스 정책 구성

 $\mathbf{r}$ 

기본 ASA 컨피그레이션에는 모든 인터페이스에 전체적으로 적용되는 기본 포트에 대한 SIP 검사가 포함됩니다. 검사 컨피그레이션을 사용자 지정하기 위한 일반적인 방법은 기본 글로벌 정책을 사용자 지정하는 것입니다. 또는 새 서비스 정책을 원하는 대로 만들 수 있습니다(예: 인터페이스 전용 정책).

#### 절차

**1**단계 **Configuration > Firewall > Service Policy**를 선택하고 규칙을 엽니다.

- **•** 기본 글로벌 정책을 편집하려면 Global 폴더에서 "inspection\_default" 규칙을 선택하고 **Edit**를 클릭합니다.
- **•** 새 규칙을 만들려면 **Add > Add Service Policy Rule**을 클릭합니다. 1-10 페이지의 통과 [트래픽용](#page-27-0) [서비스](#page-27-0) 정책 규칙 추가에서 설명한 대로 마법사를 따라 진행하며 Rules 페이지로 이동합니다.
- **•** SIP 검사 규칙이 있거나 SIP 검사를 추가하는 규칙이 있는 경우 선택한 후 **Edit**를 클릭합니다.

Ι

- **2**단계 Rule Actions 마법사 페이지 또는 탭에서 **Protocol Inspection** 탭을 선택합니다.
- **3**단계 **SIP**를 선택합니다.
- **4**단계 기본 검사 이외의 검사를 원하는 경우 **Configure**를 클릭하고 다음을 수행합니다.
	- **a.** 기본 맵을 사용할지, 자신이 구성한 SIP 검사 정책 맵을 사용할지를 선택합니다. 지금 맵을 만 들 수 있습니다. 자세한 내용은 10-19 [페이지의](#page-268-0) SIP 검사 정책 맵 구성을 참조하십시오.
	- **b.** 암호화된 SIP 트래픽을 검사하려면 **Enable encrypted traffic inspection**을 선택하고 TLS 프록 시를 선택합니다(필요한 경우 **Manage**를 클릭하여 만들 수 있음).

Phone Proxy 또는 UC-IME Proxy를 선택하여 TLS 프록시를 이러한 프록시와 연결할 수 있지만 이러한 컨피그레이션은 사용하지 않는 것이 좋습니다. 한 번에 하나의 TLS 프록시만 Phone Proxy 또는 UC-IME Proxy에 할당할 수 있습니다. Phone Proxy 또는 UC-IME Proxy 검사에 대 해 둘 이상의 서비스 정책 규칙을 구성하고 서로 다른 TLS 프록시를 할당하려고 하면, Phone Proxy 또는 UC-IME 검사의 다른 모든 서비스 정책 규칙이 최근에 선택한 TLS 프록시를 사용 하도록 변경된다는 경고가 ASDM에 표시됩니다.

UC-IME Proxy 컨피그레이션에서는 인바운드와 아웃바운드 트래픽에 각각 하나씩 모두 두 개 의 TLS 프록시가 필요합니다. Phone Proxy에서와 같이 TLS 프록시가 UC-IME Proxy와 직접 연 결되는 것이 아니라, SIP 검사 규칙을 통해 TLS 프록시가 UC-IME Proxy와 간접적으로 연결됩 니다.

- **c.** Select SIP Inspect Map 대화 상자에서 **OK**를 클릭합니다.
- **5**단계 **OK** 또는 **Finish**를 클릭하여 서비스 정책 규칙을 저장합니다.

## <span id="page-271-0"></span>**SIP** 시간 제한 값 구성

연결이 유휴 상태가 된 후 2분 이내에 미디어 연결이 해제됩니다. 그러나 이 시간 제한은 구성 가능 하며 더 짧게 또는 더 길게 설정할 수 있습니다.

**Configuration > Firewall > Advanced > Global Timeouts** 페이지에서 SIP 글로벌 시간 제한 값을 구성할 수 있습니다.

# **Skinny(SCCP)** 검사

다음 섹션에서는 SCCP 애플리케이션 검사에 대해 설명합니다.

- **•** 10-23 [페이지의](#page-272-0) SCCP 검사 개요
- **•** 10-23 페이지의 [Cisco IP Phone](#page-272-1) 지원
- **•** 10-23 [페이지의](#page-272-2) SCCP 검사의 제한
- **•** 10-24 [페이지의](#page-273-0) 기본 SCCP 검사
- **•** 10-24 페이지의 [SCCP\(Skinny\)](#page-273-1) 검사 구성

## <span id="page-272-0"></span>**SCCP** 검사 개요

Skinny(SCCP)는 VoIP 네트워크에서 사용되는 간소화된 프로토콜입니다. SCCP를 사용하는 Cisco IP Phone이 H.323 환경에서 공존할 수 있습니다. Cisco CallManager와 함께 사용할 경우 SCCP 클라 이언트는 H.323 호환 터미널과 상호 작용할 수 있습니다.

ASA는 SCCP용 PAT 및 NAT를 지원합니다. IP 전화기에 사용할 글로벌 IP 주소보다 IP 전화기가 더 많은 경우 PAT가 필요합니다. Skinny 애플리케이션 검사는 모든 SCCP 신호 및 미디어 패킷이 ASA 를 통과할 수 있도록 SCCP 신호 패킷의 NAT 및 PAT를 지원합니다.

Cisco CallManager와 Cisco IP Phone 사이의 정상적인 트래픽은 SCCP를 사용하며, 특별한 컨피그 레이션 없이 SCCP 검사에 의해 처리됩니다. ASA는 DHCP 옵션 150 및 66도 지원하며, 이는 TFTP 서버의 위치를 Cisco IP Phone 및 기타 DHCP 클라이언트에 전송하는 방식으로 구현됩니다. Cisco IP Phone의 요청에 기본 경로를 설정하는 DHCP 옵션 3도 포함될 수 있습니다.

참고 ASA는 SCCP 프로토콜 버전 22 이하에서 실행되는 Cisco IP Phone의 트래픽 검사를 지원합니다.

## <span id="page-272-1"></span>**Cisco IP Phone** 지원

Cisco CallManager가 Cisco IP Phone보다 보안 수준이 높은 인터페이스에 있을 때 Cisco CallManager IP 주소에 NAT가 필요한 경우에는 고정인 매핑을 사용해야 합니다. Cisco IP Phone을 사용하려면 컨피그레이션에 Cisco CallManager IP 주소가 명시적으로 지정되어 있어야 하기 때문 입니다. 고정 ID 항목을 사용하면 보안 수준이 높은 인터페이스에 있는 Cisco CallManager에서 Cisco IP Phone의 등록을 허용할 수 있습니다.

Cisco IP Phone은 Cisco CallManager 서버에 연결하기 위해 필요한 컨피그레이션 정보를 다운로드 하려면 TFTP 서버에 액세스할 수 있어야 합니다.

Cisco IP Phone이 TFTP 서버보다 보안 수준이 낮은 인터페이스에 있으면 UDP 포트 69에 있는 보 호된 TFTP 서버에 연결하기 위해 ACL을 사용해야 합니다. TFTP 서버에 대해 고정 항목이 필요하 지만, 고정 ID 항목일 필요는 없습니다. NAT를 사용할 경우 고정 ID 항목은 동일한 IP 주소에 매핑 됩니다. PAT를 사용할 경우 정적 ID 항목은 동일한 IP 주소 및 포트에 매핑됩니다.

Cisco IP Phone이 TFTP 서버 및 Cisco CallManager보다 보안 수준이 더 높은 인터페이스에 있을 때 Cisco IP Phone이 연결을 시작할 수 있으려면 ACL 또는 고정 항목이 필요합니다.

## <span id="page-272-2"></span>**SCCP** 검사의 제한

내부 Cisco CallManager의 주소가 NAT 또는 PAT에 대해 다른 IP 주소 또는 포트로 구성된 경우, 외 부 Cisco IP Phone의 등록이 실패하게 됩니다. ASA는 현재 TFTP를 통해 전송된 파일 콘텐츠에 대 해 NAT 또는 PAT를 지원하지 않기 때문입니다. ASA는 TFTP 메시지의 NAT를 지원하고 TFTP 파 일에 대한 핀홀을 엽니다. 그러나 ASA는 전화기 등록 중에 TFTP에 의해 전송된 Cisco IP Phone 컨 피그레이션 파일에 포함된 Cisco CallManager IP 주소 및 포트를 변환할 수 없습니다.

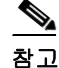

 $\mathbf{r}$ 

참고 ASA는 통화 설정 중에 걸려오는 통화를 제외하고, SCCP 통화의 상태 기반 시스템 대체 작동을 지 원합니다.

Τ

## <span id="page-273-0"></span>기본 **SCCP** 검사

SCCP 검사는 기본적으로 다음 기본값으로 사용됩니다.

- **•** 등록: 적용되지 않음
- **•** 최대 메시지 ID: 0x181
- **•** 최소 접두사 길이: 4
- **•** 미디어 시간 제한: 00:05:00
- **•** 신호 시간 제한: 01:00:00
- **•** RTP 적합성: 적용되지 않음

암호화된 트래픽에 대한 검사도 수행되지 않습니다. 암호화된 트래픽을 검사하려면 TLS 프록시를 구성해야 합니다.

## <span id="page-273-1"></span>**SCCP(Skinny)** 검사 구성

SCCP(Skinny) 애플리케이션 검사는 패킷 데이터 내에 포함된 IP 주소와 포트 번호를 변환하고 핀 홀을 동적으로 엽니다. 또한 추가 프로토콜 적합성 확인 및 기본 상태 추적을 수행합니다.

SCCP 검사는 기본적으로 사용됩니다. 기본 이외의 프로세싱을 원하는 경우 또는 암호화된 트래픽 검사를 활성화하기 위해 TLS 프록시를 식별하고자 하는 경우에만 구성해야 합니다. SCCP 검사를 사용자 지정하려면 다음 프로세스를 사용합니다.

## 절차

- **1**단계 10-24 페이지의 추가 검사 제어를 위한 [Skinny\(SCCP\)](#page-273-2) 검사 정책 맵 구성
- **2**단계 10-25 [페이지의](#page-274-0) SCCP 검사 서비스 정책 구성

## <span id="page-273-2"></span>추가 검사 제어를 위한 **Skinny(SCCP)** 검사 정책 맵 구성

메시지가 매개변수를 위반하는 경우의 작업을 지정하려면 SCCP 검사 정책 맵을 만듭니다. 그러면 SCCP 검사를 사용할 때 검사 정책 맵을 적용할 수 있습니다.

#### 절차

- **1**단계 **Configuration > Firewall > Objects > Inspect Maps > SCCP (Skinny)**를 선택합니다.
- **2**단계 다음 중 하나를 수행합니다.
	- **•** 새 맵을 추가하려면 **Add**를 클릭합니다.
	- **•** 내용을 볼 맵을 선택합니다. 보안 수준을 직접 변경할 수도 있고, **Customize**를 클릭하여 맵을 편집할 수도 있습니다. 이 절차의 나머지 부분에서는 맵을 사용자 지정하거나 추가한 것으로 가정합니다.
- **3**단계 새 맵의 경우 이름(최대 40자) 및 설명을 입력합니다. 맵을 편집할 때에는 설명만 변경할 수 있습니다.
- **4**단계 SCCP (Skinny) Inspect Map 대화 상자의 **Security Level** 보기에서 원하는 컨피그레이션과 가장 일 치하는 수준을 선택합니다. 기본 수준은 Low입니다.

사전 설정 수준 중 요구 사항과 일치하는 것이 있으면 모두 완료된 것입니다. **OK**를 클릭하고, 이 절차의 나머지를 건너뛰고, SCCP 검사용 서비스 정책 규칙의 맵을 사용합니다.

- **5**단계 설정을 더 세부적으로 사용자 지정해야 하는 경우 **Details**를 클릭하고 다음을 수행합니다.
	- **a. Parameters** 탭을 클릭하고 다음 옵션 중에서 선택합니다.
		- **• Enforce endpoint registration** 전화를 걸거나 받기 전에 Skinny 엔드포인트를 등록해야 할지 여부를 설정합니다.
		- **• Maximum Message ID** 허용되는 최대 SCCP 스테이션 메시지 ID입니다. 기본 최대값은 0x181입니다. 16진수의 범위는 0x0~0xffff입니다.
		- **• SCCP Prefix Length** 최대 및 최소 SCCP 접두사 길이입니다. 기본 최소값은 4이며 기본 최대값은 없습니다.
		- **• Timeouts** 미디어 및 신호 연결에 대해 시간 제한을 설정할지 여부 및 해당 시간 제한의 값 을 설정합니다. 미디어에 대한 기본값은 5분이고 신호에 대한 기본값은 1시간입니다.
	- **b. RTP Conformance** 탭을 클릭하고 핀홀에서 흐르는 RTP 패킷에 대해 프로토콜 적합성을 확인 할지 여부를 선택합니다. 적합성을 확인하려는 경우에는 신호 교환을 기반으로 오디오 또는 비 디오에 대한 페이로드를 제한할지 여부도 선택할 수 있습니다.
- **6**단계 (선택 사항) **Message ID Filtering** 탭을 클릭하고 SCCP 메시지의 스테이션 메시지 ID 필드를 기반 으로 삭제할 트래픽을 식별합니다.
	- **a.** 다음 중 하나를 수행합니다.
		- **•** 새 기준을 추가하려면 **Add**를 클릭합니다.
		- **•** 기존 기준을 선택하고 **Edit**를 클릭합니다.
	- **b.** 기준의 일치 유형, 즉 **Match**(트래픽이 기준과 일치해야 함) 또는 **No Match**(트래픽이 기준과 일치하지 않아야 함)를 선택합니다.
	- **c. Value** 필드에서 16진수의 스테이션 메시지 ID 값을 기반으로 트래픽을 식별합니다 (0x0~0xffff). 단일 메시지 ID의 값을 입력하거나, ID 범위의 시작 값과 종료 값을 입력합니다.
	- **d.** 기록의 활성화 여부를 선택합니다. 작업은 항상 패킷을 삭제하는 것입니다.
	- **e.** 필터를 추가하려면 **OK**를 클릭합니다. 필요에 따라 이 과정을 반복합니다.

**7**단계 SCCP (Skinny) Inspect Map 대화 상자에서 **OK**를 클릭합니다.

이제 SCCP 검사 서비스 정책에서 검사 맵을 사용할 수 있습니다.

## <span id="page-274-0"></span>**SCCP** 검사 서비스 정책 구성

 $\mathbf{r}$ 

기본 ASA 컨피그레이션에는 모든 인터페이스에 전체적으로 적용되는 기본 포트에 대한 SCCP 검 사가 포함됩니다. 검사 컨피그레이션을 사용자 지정하기 위한 일반적인 방법은 기본 글로벌 정책 을 사용자 지정하는 것입니다. 또는 새 서비스 정책을 원하는 대로 만들 수 있습니다(예: 인터페이 스 전용 정책).

#### 절차

- **1**단계 **Configuration > Firewall > Service Policy**를 선택하고 규칙을 엽니다.
	- **•** 기본 글로벌 정책을 편집하려면 Global 폴더에서 "inspection\_default" 규칙을 선택하고 **Edit**를 클릭합니다.

ן

- **•** 새 규칙을 만들려면 **Add > Add Service Policy Rule**을 클릭합니다. 1-10 페이지의 통과 [트래픽용](#page-27-0) [서비스](#page-27-0) 정책 규칙 추가에서 설명한 대로 마법사를 따라 진행하며 Rules 페이지로 이동합니다.
- **•** SCCP 검사 규칙이 있거나 SCCP 검사를 추가하는 규칙이 있는 경우 선택한 후 **Edit**를 클릭합 니다.
- **2**단계 Rule Actions 마법사 페이지 또는 탭에서 **Protocol Inspection** 탭을 선택합니다.
- **3**단계 **SCCP (Skinny)**를 선택합니다.
- **4**단계 기본 검사 이외의 검사를 원하는 경우 **Configure**를 클릭하고 다음을 수행합니다.
	- **a.** 기본 맵을 사용할지, 자신이 구성한 SCCP 검사 정책 맵을 사용할지를 선택합니다. 지금 맵을 만들 수 있습니다. 자세한 내용은 10-24 페이지의 추가 검사 제어를 위한 [Skinny\(SCCP\)](#page-273-2) 검사 정 책 맵 [구성을](#page-273-2) 참조하십시오.
	- **b.** 암호화된 SCCP 트래픽을 검사하려면 **Enable encrypted traffic inspection**을 선택하고 TLS 프 록시를 선택합니다(필요한 경우 **Manage**를 클릭하여 만들 수 있음).

Skinny 애플리케이션 트래픽을 검사하는 데 ASA에 구성된 Phone Proxy를 사용할 수도 있지만 이 컨피그레이션은 사용하지 않는 것이 좋습니다.

- **c.** Select SCCP Inspect Map 대화 상자에서 **OK**를 클릭합니다.
- **5**단계 **OK** 또는 **Finish**를 클릭하여 서비스 정책 규칙을 저장합니다.

# 음성 및 비디오 프로토콜 검사를 위한 기록

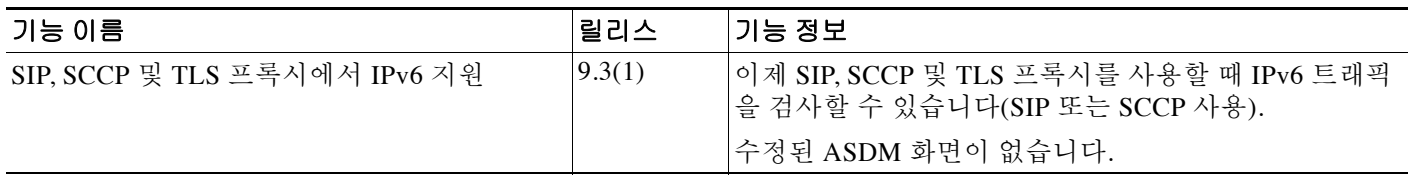

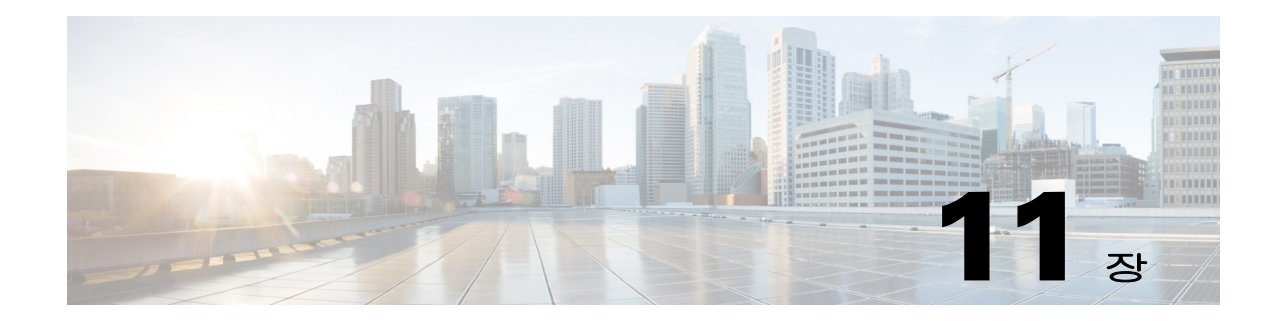

# 데이터베이스 및 디렉토리 프로토콜 검사

다음 항목에서는 데이터베이스 및 디렉토리 프로토콜에 대한 애플리케이션 검사에 대해 설명합니 다. 특정 프로토콜에 대해 검사를 사용해야 하는 이유 및 검사 적용을 위한 전반적인 방법에 대해 자세히 알아보려면 8-1 페이지의 [애플리케이션](#page-198-0) 계층 프로토콜 검사 시작를 참조하십시오.

- **•** 11-1 [페이지의](#page-276-0) ILS 검사
- **•** 11-2 페이지의 [SQL\\*Net](#page-277-0) 검사
- **•** 11-3 페이지의 [Sun RPC](#page-278-0) 검사

# <span id="page-276-0"></span>**ILS** 검사

ILS 검사 엔진은 LDAP를 사용해 ILS 서버와 디렉토리 정보를 교환하는 Microsoft NetMeeting, SiteServer 및 Active Directory 제품에 NAT 지원을 제공합니다.

ASA는 ILS 또는 SiteServer Directory에서 엔드포인트를 등록하고 찾는 데 사용되는 ILS용 NAT를 지원합니다. LDAP 데이터베이스에는 IP 주소만 저장되므로 PAT는 지원되지 않습니다.

검색 응답을 위해, LDAP 서버가 외부에 있는 경우 내부 피어가 로컬로 통신하는 한편 외부 LDAP 서버에 등록하도록 하려면 NAT를 고려해야 합니다. 그러한 검색 응답에서는 xlate가 먼저 검색되 고 그런 다음 정확한 주소를 얻기 위해 DNAT 항목이 검색됩니다. 두 검색에 모두 실패하면 주소가 변경되지 않습니다. NAT 0(NAT 없음)을 사용하고 DNAT 상호 작용이 예상되지 않는 사이트에 대 해서는 성능 향상을 위해 검사 엔진을 꺼두는 것이 좋습니다.

ILS 서버가 ASA 경계 내부에 있는 경우 추가 컨피그레이션이 필요할 수 있습니다. 이 경우 외부 클 라이언트가 지정된 포트(대개 TCP 389)에 있는 LDAP 서버에 액세스하려면 홀(hole)이 필요합니다.

 $\mathbf{r}$ 

참고 ILS 트래픽(H225 통화 신호)은 보조 UDP 채널에서만 발생하므로 TCP 비활성 간격 이후 TCP 연결 이 해제됩니다. 기본적으로 이 간격은 60분이며 TCP **timeout** 명령으로 조정 가능합니다. ASDM에 서는 해당 명령이 **Configuration > Firewall > Advanced > Global Timeouts** 창에 있습니다.

ILS/LDAP는 단일 TCP 연결을 통해 처리되는 세션이 있는 클라이언트/서버 모델을 따릅니다. 클라 이언트의 작업에 따라 이러한 세션이 여러 개 생성될 수 있습니다.

연결 협상 기간 중에는 클라이언트에서 서버로 BIND PDU가 전송됩니다. 서버의 BIND RESPONSE가 성공적으로 수신되면 ILS Directory에서 작업을 수행할 수 있도록 다른 운영 메시지 (예: ADD, DEL, SEARCH 또는 MODIFY)가 교환될 수 있습니다. ADD REQUEST 및 SEARCH RESPONSE PDU에는 NetMeeting 세션 설정을 위해 H.323(SETUP 및 CONNECT 메시지)에서 사용 하는 NetMeeting 피어의 IP 주소가 포함될 수 있습니다. Microsoft NetMeeting v2.X 및 v3.X는 ILS 지원을 제공합니다.

ILS 검사는 다음 작업을 수행합니다.

- **•** BER 디코딩 기능을 사용하여 LDAP REQUEST/RESPONSE PDU를 디코딩합니다.
- **•** LDAP 패킷을 구문 분석합니다.
- **•** IP 주소를 추출합니다.
- **•** 필요에 따라 IP 주소를 변환합니다.
- **•** ER 인코딩 기능을 사용하여 변환된 주소로 PDU를 인코딩합니다.
- **•** 새로 인코딩된 PDU를 TCP 패킷에 다시 복사합니다.
- **•** 점진적 TCP 체크섬 및 시퀀스 번호 조정을 수행합니다.

ILS 검사에는 다음과 같은 제한이 있습니다.

- **•** 추천 요청 및 응답이 지원되지 않습니다.
- **•** 여러 디렉토리의 사용자들이 통합되지 않습니다.
- **•** 여러 디렉토리에서 여러 ID를 가지고 있는 단일 사용자를 NAT에서 인식하지 못합니다.

ILS 검사 사용에 대한 자세한 내용은 8-8 페이지의 [애플리케이션](#page-205-0) 계층 프로토콜 검사 구성을 참조 하십시오.

# <span id="page-277-0"></span>**SQL\*Net** 검사

SQL\*Net 검사는 기본적으로 사용됩니다.

SQL\*Net 프로토콜은 데이터 스트림이 ASA의 양쪽에서 Oracle 애플리케이션에 일관성 있게 표시 되도록 ASA에서 처리하는 서로 다른 패킷 유형으로 구성되어 있습니다.

SQL\*Net에 기본적으로 할당되는 포트는 1521입니다. Oracle for SQL\*Net에서 이 값을 사용하지만, 이 값은 SQL(Structured Query Language)용 IANA 포트 할당과 일치하지 않습니다.

참고 SQL 컨트롤 TCP 포트 1521과 동일한 포트에서 SQL 데이터 전송이 발생하는 경우 SQL\*Net 검사 를 비활성화하십시오. SQL\*Net 검사가 활성화되면 보안 어플라이언스는 프록시 역할을 하여 클라 이언트 윈도우 크기를 65000에서 약 16000으로 줄이므로 데이터 전송 문제가 발생할 수 있습니다.

ASA는 모든 주소를 변환하고, SQL\*Net Version 1에 대해 열 수 있도록 패킷에서 모든 포함된 포트 를 찾습니다.

SQL\*Net Version 2의 경우 데이터 길이 0으로 REDIRECT 패킷 바로 뒤에 오는 모든 DATA 또는 REDIRECT 패킷은 고정됩니다.

고정이 필요한 패킷에는 다음과 같은 형식으로 호스트/포트 주소가 포함되어 있습니다.

(ADDRESS=(PROTOCOL=tcp)(DEV=6)(**HOST=a.b.c.**d)(**PORT=**a))

SQL\*Net Version 2 TNSFrame 유형(Connect, Accept, Refuse, Resend 및 Marker)에서는 NAT에 대한 주소 스캔이 수행되지 않으며 패킷에 포함된 포트에 대한 개방형 동적 연결을 검사하지 않습니다.

페이로드에 대한 데이터 길이 0의 REDIRECT TNSFrame 유형이 앞에 오는 경우에는 열어야 하는 포트 및 NAT에 대한 주소를 SQL\*Net Version 2 TNSFrames, Redirect 및 Data 패킷에서 스캔합니다. 데 이터 길이 0의 Redirect 메시지가 ASA를 통과하면, 뒤이어 오는 변환해야 할 Data 또는 Redirect 메 시지 및 동적으로 열어야 할 포트를 예상하여 연결 데이터 구조에 플래그가 설정됩니다. 이전 단락 의 TNS 프레임 중 하나가 Redirect 메시지 뒤에 도착하면 플래그가 재설정됩니다.

SQL\*Net 검사 엔진은 새 메시지와 이전 메시지의 길이 델타를 사용하여 체크섬을 다시 계산하고, IP와 TCP 길이를 변경하며, 시퀀스 번호 및 확인 응답 번호를 다시 조정합니다.

Ι

다른 모든 경우에는 SQL\*Net Version 1로 간주됩니다. TNSFrame 유형(Connect, Accept, Refuse, Resend, Marker, Redirect 및 Data) 및 모든 패킷에서는 포트 및 주소가 스캔됩니다. 주소가 변환되 며 포트 연결이 열립니다.

SQL\*Net 검사 사용에 대한 자세한 내용은 8-8 페이지의 [애플리케이션](#page-205-0) 계층 프로토콜 검사 구성을 참조하십시오.

# <span id="page-278-0"></span>**Sun RPC** 검사

이 섹션에서는 Sun RPC 애플리케이션 검사에 대해 설명합니다.

- **•** 11-3 페이지의 [Sun RPC](#page-278-1) 검사 개요
- **•** 11-3 페이지의 허용되는 [Sun RPC](#page-278-2) 서비스 식별

## <span id="page-278-1"></span>**Sun RPC** 검사 개요

Sun RPC 검사 엔진은 Sun RPC 프로토콜에 대한 애플리케이션 검사를 활성화 또는 비활성화합니 다. NFS 및 NIS에서 Sun RPC를 사용합니다. Sun RPC 서비스는 어느 포트에서나 실행할 수 있습니 다. 클라이언트가 서버의 Sun RPC 서비스에 액세스하려면 현재 서비스가 실행 중인 포트를 알아 야 합니다. 이 작업은 잘 알려진 포트 111에서 포트 매퍼 프로세스(대개 rpcbind)를 쿼리하여 수행 됩니다.

클라이언트는 서비스의 Sun RPC 프로그램 번호를 전송하고 포트 매퍼 프로세스는 서비스의 포트 번호로 응답합니다. 클라이언트는 포트 매퍼 프로세스로 식별된 포트를 지정하여 Sun RPC 쿼리를 서버로 전송합니다. 서버가 회신할 때 ASA는 이 패킷을 가로채고 해당 포트에서 두 개의 미발달 TCP 및 UDP 연결을 모두 엽니다.

 $\boldsymbol{\beta}$ 

Sun RPC 검사는 기본적으로 사용됩니다. 사용자는 방화벽 통과를 허용할 서비스를 식별하기 위해 Sun RPC 서버 테이블을 관리하기만 하면 됩니다. Sun RPC 검사 사용에 대한 자세한 내용은 [8-8](#page-205-0) 페 이지의 [애플리케이션](#page-205-0) 계층 프로토콜 검사 구성을 참조하십시오.

Sun RPC 검사에는 다음과 같은 제한이 적용됩니다.

- **•** Sun RPC 페이로드 정보의 NAT 또는 PAT는 지원되지 않습니다.
- **•** Sun RPC 검사는 인바운드 ACL만 지원합니다. 검사 엔진이 보조 연결 대신 동적 ACL을 사용 하므로 Sun RPC 검사는 아웃바운드 ACL을 지원하지 않습니다. 동적 ACL은 항상 이그레스 (egress)가 아니라 인그레스(ingress) 방향에서 추가됩니다. 따라서 이 검사 엔진은 아웃바운드 ACL을 지원하지 않습니다. ASA에 대해 구성된 동적 ACL을 보려면 **show asp table classify domain permit** 명령을 사용하십시오.

## <span id="page-278-2"></span>허용되는 **Sun RPC** 서비스 식별

방화벽 통과를 허용할 Sun RPC 서버 및 서비스를 식별해야 합니다. Sun RPC 검사는 트래픽 평가 시 이 테이블을 사용합니다.

#### 절차

 $\mathbf{r}$ 

**1**단계 **Configuration > Firewall > Advanced > SUNRPC Server**를 선택합니다.

ן

### **2**단계 다음 중 하나를 수행합니다.

- **• Add**를 클릭하여 새 서버를 추가합니다.
- **•** 서버를 선택하고 **Edit**를 클릭합니다.

**3**단계 서버 속성을 구성합니다.

- **• Interface Name** 서버로의 트래픽이 통과할 인터페이스입니다.
- **• IP Address/Mask** Sun RPC 서버의 주소입니다.
- **• Service ID** 서버의 서비스 유형입니다. 서비스 유형을 확인하려면(예: 100003) Sun RPC 서버 시스템의 UNIX 또는 Linux 명령줄에서 **sunrpcinfo** 명령을 사용합니다.
- **• Protocol** 서비스에서 사용할 프로토콜(TCP 또는 UDP)입니다.
- **• Port/Port Range** 서비스에서 사용할 포트 또는 포트 범위입니다.
- **• Timeout** 연결에 대한 유휴 시간 제한입니다.
- **4**단계 **OK**를 클릭합니다.

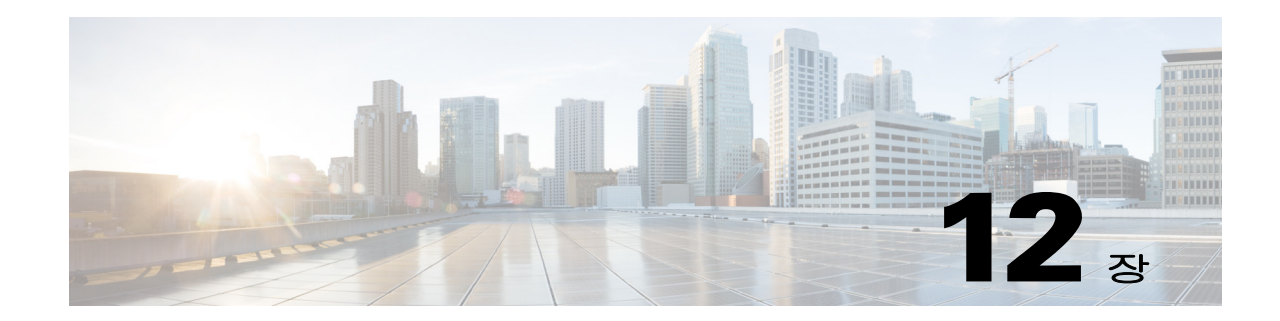

# 관리 애플리케이션 프로토콜에 대한 검사

다음 항목에서는 관리 애플리케이션 프로토콜에 대한 애플리케이션 검사에 대해 설명합니다. 특 정 프로토콜에 대해 검사를 사용해야 하는 이유 및 검사 적용을 위한 전반적인 방법에 대해 자세히 알아보려면 8-1 페이지의 [애플리케이션](#page-198-0) 계층 프로토콜 검사 시작를 참조하십시오.

기본적으로 ASA에서는 몇 가지 일반적인 검사 엔진이 사용되지만, 네트워크에 따라 다른 엔진을 사용해야 할 수도 있습니다.

- **•** 12-1 페이지의 [DCERPC](#page-280-0) 검사
- **•** 12-4 [페이지의](#page-283-0) GTP 검사
- **•** 12-8 페이지의 [RADIUS](#page-287-0) 어카운팅 검사
- **•** 12-11 [페이지의](#page-290-0) RSH 검사
- **•** 12-11 [페이지의](#page-290-1) SNMP 검사
- **•** 12-12 페이지의 [XDMCP](#page-291-0) 검사

# <span id="page-280-0"></span>**DCERPC** 검사

다음 섹션에서는 DCERPC 검사 엔진에 대해 설명합니다.

- **•** 12-1 페이지의 [DCERPC](#page-280-1) 개요
- **•** 12-2 페이지의 [DCERPC](#page-281-0) 검사 구성

## <span id="page-280-1"></span>**DCERPC** 개요

 $\mathbf{r}$ 

DCERPC는 Microsoft에서 배포한 클라이언트 및 서버 애플리케이션에서 널리 사용되는 프로토콜 로서, 소프트웨어 클라이언트가 서버의 프로그램을 원격으로 실행하도록 허용합니다.

일반적으로 이 과정에서 잘 알려진 포트 번호에서 필수 서비스에 대한 동적으로 할당되는 네트워 크 정보를 수신 대기하는 엔드포인트 매퍼(Endpoint Mapper)라는 서버에 쿼리합니다. 그런 다음 클 라이언트는 서비스를 제공하는 서버 인스턴스에 대해 보조 연결을 설정합니다. 보안 어플라이언 스는 적절한 포트 번호와 네트워크 주소를 허용하며, 필요한 경우 보조 연결을 위해 NAT를 적용합 니다.

DCERPC 검사 맵은 잘 알려진 TCP 포트 135에서 EPM과 클라이언트 간 기본 TCP 통신을 검사합 니다. 클라이언트에 대해 EPM의 맵 및 조회 작업이 지원됩니다. 클라이언트와 서버는 보안 영역의 어디에든 배치할 수 있습니다. 해당 EPM 응답 메시지로부터 내장 서버 IP 주소 및 포트 번호가 수 신됩니다. 클라이언트는 EPM에서 반환하는 서버 포트에 대해 연결을 여러 번 시도할 수 있으므로 핀홀의 다중 사용이 허용되며, 이 경우 시간 제한을 구성할 수 있습니다.

참고 DCERPC 검사는 ASA를 통해 핀홀을 열 수 있도록 EPM과 클라이언트 간 통신만을 지원합니다. EPM 을 사용하지 않는 RPC 통신을 사용하는 클라이언트의 경우 DCERPC 검사가 지원되지 않습니다.

## <span id="page-281-0"></span>**DCERPC** 검사 구성

DCERPC 검사는 기본적으로 사용되지 않습니다. DCERPC 검사를 사용하려면 구성해야 합니다.

#### 절차

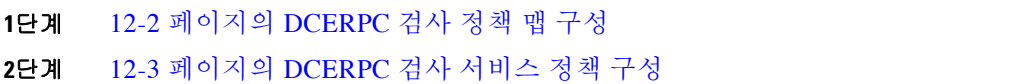

## <span id="page-281-1"></span>**DCERPC** 검사 정책 맵 구성

추가 DCERPC 검사 매개 변수를 지정하려면 DCERPC 검사 정책 맵을 만듭니다. 그러면 DCERPC 검사를 사용할 때 검사 정책 맵을 적용할 수 있습니다.

### 시작하기 전에

일부 트래픽 매칭 옵션에서는 매칭을 위해 정규식을 사용합니다. 이러한 방법 중 하나를 사용하려 면 먼저 정규식 또는 정규식 클래스 맵을 만드십시오.

#### 절차

- **1**단계 **Configuration > Firewall > Objects > Inspect Maps > DCERPC**를 선택합니다.
- **2**단계 다음 중 하나를 수행합니다.
	- **•** 새 맵을 추가하려면 **Add**를 클릭합니다.
	- **•** 내용을 볼 맵을 선택합니다. 보안 수준을 직접 변경할 수도 있고, **Customize**를 클릭하여 맵을 편집할 수도 있습니다. 이 절차의 나머지 부분에서는 맵을 사용자 지정하거나 추가한 것으로 가정합니다.
- **3**단계 새 맵의 경우 이름(최대 40자) 및 설명을 입력합니다. 맵을 편집할 때에는 설명만 변경할 수 있습니다.
- **4**단계 DCERPC Inspect Map 대화 상자의 **Security Level** 보기에서 원하는 컨피그레이션과 가장 일치하는 수준을 선택합니다.

사전 설정 수준 중 요구 사항과 일치하는 것이 있으면 모두 완료된 것입니다. **OK**를 클릭하고, 이 절차의 나머지를 건너뛰고, DCERPC 검사용 서비스 정책 규칙의 맵을 사용합니다.

설정을 더 세부적으로 사용자 지정해야 하는 경우 **Details**를 클릭한 다음 절차를 계속 진행합니다.

- **5**단계 원하는 옵션을 구성합니다.
	- **• Pinhole Timeout** 핀홀 시간 제한을 설정합니다. 다중 연결용 엔드포인트 매퍼에서 반환한 서 버 정보를 클라이언트에서 사용할 수 있으므로 클라이언트 애플리케이션 환경을 기반으로 시 간 제한 값을 구성할 수 있습니다. 범위는 0:0:1~1193:0:0입니다.
	- **• Enforce endpoint-mapper service** 서비스 트래픽만 처리되도록 바인딩 중에 엔드포인트 매퍼 서비스를 적용할지 여부를 설정합니다.

Τ

- **• Enable endpoint-mapper service lookup** 엔드포인트 매퍼 서비스의 조회 작업을 사용할지 여 부를 설정합니다. 서비스 조회에 대해서도 시간 제한을 적용할 수 있습니다. 시간 제한을 구성 하지 않으면 핀홀 시간 제한이 사용됩니다.
- **6**단계 **OK**를 클릭합니다.

이제 DCERPC 검사 서비스 정책의 검사 맵을 사용할 수 있습니다.

## <span id="page-282-0"></span>**DCERPC** 검사 서비스 정책 구성

DCERPC 검사는 기본 검색 정책에서 활성화되지 않으므로 이 검사가 필요한 경우 직접 활성화해 야 합니다. DCERPC 검사를 추가하려면 기본 글로벌 검사 정책을 편집하면 됩니다. 또는 새 서비 스 정책을 원하는 대로 만들 수 있습니다(예: 인터페이스 전용 정책).

#### 절차

- **1**단계 **Configuration > Firewall > Service Policy**를 선택하고 규칙을 엽니다.
	- **•** 기본 글로벌 정책을 편집하려면 Global 폴더에서 "inspection\_default" 규칙을 선택하고 **Edit**를 클릭합니다.
	- **•** 새 규칙을 만들려면 **Add > Add Service Policy Rule**을 클릭합니다. 1-10 페이지의 통과 [트래픽용](#page-27-0) [서비스](#page-27-0) 정책 규칙 추가에서 설명한 대로 마법사를 따라 진행하며 Rules 페이지로 이동합니다.
	- **•** DCERPC 검사 규칙이 있거나 DCERPC 검사를 추가하는 규칙이 있는 경우 선택한 후 **Edit**를 클 릭합니다.
- **2**단계 Rule Actions 마법사 페이지 또는 탭에서 **Protocol Inspection** 탭을 선택합니다.
- **3**단계 (사용 중인 정책을 변경하려면) 다른 검사 정책 맵을 사용하기 위해 현재 사용 중인 정책을 편집하 려면 DCERPC 검사를 비활성화한 다음 새 검사 정책 맵 이름으로 다시 활성화해야 합니다.
	- **a. DCERPC** 확인란의 선택을 취소합니다.
	- **b. OK**를 클릭합니다.
	- **c. Apply**를 클릭합니다.
	- **d.** Protocol Inspections 탭으로 돌아가려면 이러한 단계를 반복합니다.
- **4**단계 **DCERPC**를 선택합니다.

 $\mathbf{r}$ 

- **5**단계 기본 검사 이외의 검사를 원하는 경우 **Configure**를 클릭하고 다음을 수행합니다.
	- **a.** 기본 맵을 사용할지, 자신이 구성한 DCERPC 검사 정책 맵을 사용할지를 선택합니다. 지금 맵을 만들 수 있습니다. 자세한 내용은 12-2 페이지의 [DCERPC](#page-281-1) 검사 정책 맵 구성을 참조하십시오.
	- **b.** Select DCERPC Inspect Map 대화 상자에서 **OK**를 클릭합니다.
- **6**단계 **OK** 또는 **Finish**를 클릭하여 서비스 정책 규칙을 저장합니다.

Τ

# <span id="page-283-0"></span>**GTP** 검사

다음 섹션에서는 GTP 검사 엔진에 대해 설명합니다.

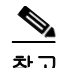

참고 GTP 검사에는 특별한 라이센스가 필요합니다.

- **•** 12-4 [페이지의](#page-283-1) GTP 검사 개요
- **•** 12-5 [페이지의](#page-284-0) GTP 검사를 위한 기본값
- **•** 12-5 [페이지의](#page-284-1) GTP 검사 구성

## <span id="page-283-1"></span>**GTP** 검사 개요

GPRS는 모바일 가입자에게 GSM 네트워크와 회사 네트워크 또는 인터넷 간 무중단 연결을 제공 합니다. GGSN은 GPRS 무선 데이터 네트워크 및 기타 네트워크 간의 인터페이스입니다. SGSN은 모빌리티, 데이터 세션 관리 및 데이터 압축을 수행합니다.

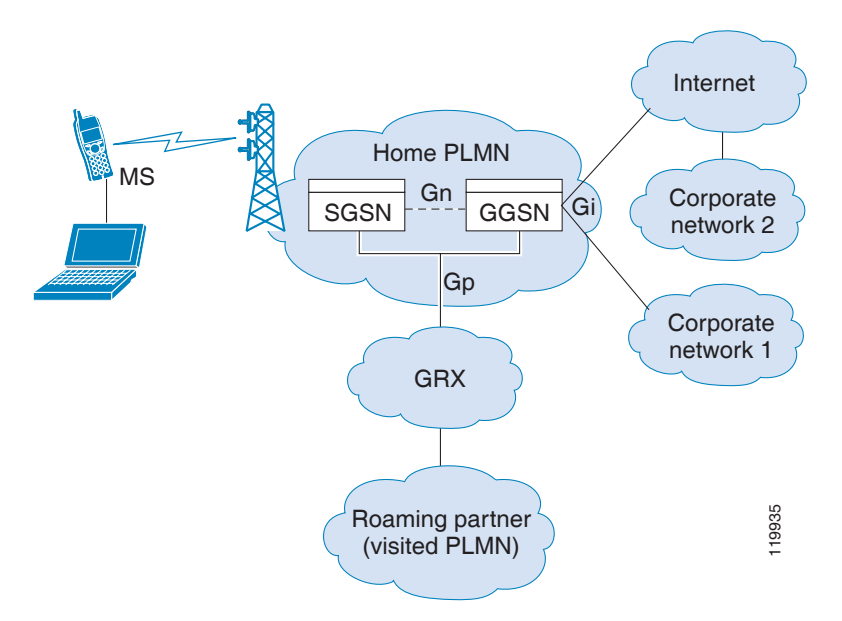

그림 *12-1 GPRS* 터널링 프로토콜

UMTS는 고정 라인 텔레포니, 모바일, 인터넷 및 컴퓨터 기술을 상업적으로 통합한 서비스입니다. UTRAN은 이 시스템의 무선 네트워크 구현에 사용되는 네트워킹 프로토콜입니다. GTP는 다중 프로 토콜 패킷이 GGSN, SGSN 및 UTRAN 간 UMTS/GPRS 백본을 통해 터널링하도록 허용합니다.

GTP에는 내재적 보안 또는 사용자 데이터의 암호화가 포함되어 있지 않습니다. 그러나 ASA와 함 께 GTP를 사용하면 네트워크를 위험으로부터 보호하는 데 도움이 됩니다.

SGSN은 GTP를 사용하여 GGSN에 논리적으로 연결됩니다. GTP는 다중 프로토콜 패킷이 GSN 간 GPRS 백본을 통해 터널링하도록 허용합니다. GTP는 SGSN에서 터널을 생성, 수정 및 삭제하여 이 동 통신국용 GPRS 네트워크 액세스를 제공하도록 허용하는 터널 제어 및 관리 프로토콜을 제공합  $\begin{array}{ll} \text{Noaming partner} & \begin{array}{ll} \frac{8}{8} & \frac{8}{8} \\ \text{(visited PLMN)} \end{array} & \begin{array}{ll} \frac{8}{8} \\ \frac{8}{2} \\ \frac{8}{2} \\ \frac{8}{2} \\ \frac{8}{2} \\ \frac{8}{2} \\ \frac{8}{2} \\ \frac{8}{2} \\ \frac{8}{2} \\ \frac{8}{2} \\ \frac{8}{2} \\ \frac{8}{2} \\ \frac{8}{2} \\ \frac{8}{2} \\ \frac{8}{2} \\ \frac{8}{2} \\ \frac{8}{2} \\ \frac{8}{2} \\ \frac{8}{2} \\ \frac{8}{2} \\ \$ 

참고 장애 조치와 함께 GTP를 사용할 때 GTP 연결이 설정된 후 터널을 통해 데이터가 전송되기 전에 활 성 유닛이 실패하면, GTP 데이터 연결("j" 플래그 세트)이 스탠바이 유닛에 복제되지 않습니다. 이 는 활성 유닛이 미발달 연결을 대기 유닛으로 복제하지 않기 때문에 발생합니다.

## <span id="page-284-0"></span>**GTP** 검사를 위한 기본값

GTP 검사는 기본적으로 사용되지 않습니다. 그러나 자신의 검사 맵을 지정하지 않은 채 GTP 검사 를 활성화하면 다음 프로세싱을 제공하는 기본 맵이 사용됩니다. 다른 값을 원하는 경우에만 맵을 구성해야 합니다.

- **•** 오류는 허용되지 않습니다.
- **•** 최대 요청 수는 200입니다.
- **•** 최대 터널 수는 500입니다.
- **•** GSN 시간 제한은 30분입니다.
- **•** PDP 컨텍스트 시간 제한은 30분입니다.
- **•** 요청 시간 제한은 1분입니다.
- **•** 신호 시간 제한은 30분입니다.
- **•** 터널링 시간 제한은 1시간입니다.
- **•** T3 응답 시간 제한은 20초입니다.
- **•** 알 수 없는 메시지 ID가 삭제 및 기록됩니다.

## <span id="page-284-1"></span>**GTP** 검사 구성

GTP 검사는 기본적으로 사용되지 않습니다. GTP 검사를 사용하려면 구성해야 합니다.

#### 절차

- **1**단계 12-5 [페이지의](#page-284-2) GTP 검사 정책 맵 구성
- **2**단계 12-7 [페이지의](#page-286-0) GTP 검사 서비스 정책 구성
- **3**단계 (선택 사항) 과다 청구 공격을 방지하려면 RADIUS 어카운팅 검사를 구성합니다. 12-8 페이지의 [RADIUS](#page-287-0) 어카운팅 검사 섹션을 참조하십시오.

## <span id="page-284-2"></span>**GTP** 검사 정책 맵 구성

 $\mathbf{r}$ 

GTP 트래픽에 추가 매개 변수를 적용하려고 하는데 기본 맵이 요구를 충족하지 않는 경우 GTP 맵 을 만들고 구성합니다.

#### 시작하기 전에

일부 트래픽 매칭 옵션에서는 매칭을 위해 정규식을 사용합니다. 이러한 방법 중 하나를 사용하려 면 먼저 정규식 또는 정규식 클래스 맵을 만드십시오.

Ι

#### 절차

- **1**단계 **Configuration > Firewall > Objects > Inspect Maps > GTP**를 선택합니다.
- **2**단계 다음 중 하나를 수행합니다.
	- **•** 새 맵을 추가하려면 **Add**를 클릭합니다.
	- **•** 내용을 볼 맵을 선택합니다. 맵을 편집하려면 **Customize**를 클릭합니다. 이 절차의 나머지 부분 에서는 맵을 사용자 지정하거나 추가한 것으로 가정합니다.
- **3**단계 새 맵의 경우 이름(최대 40자) 및 설명을 입력합니다. 맵을 편집할 때에는 설명만 변경할 수 있습니다.
- **4**단계 GTP Inspect Map 대화 상자의 **Security Level** 보기에서 맵의 현재 컨피그레이션을 봅니다.

이 보기에서는 맵이 기본값을 사용하는지 아니면 사용자 지정되었는지를 나타냅니다. 설정을 더 세부적으로 사용자 지정해야 하는 경우 **Details**를 클릭한 다음 절차를 계속 진행합니다.

## $\boldsymbol{\varOmega}$

- 팁 **IMSI Prefix Filtering** 단추는 이 절차의 뒷부분에서 설명한 IMSI 접두사 필터링을 구성하 기 위한 바로 가기입니다.
- **5**단계 **Permit Parameters** 탭을 클릭하고 원하는 옵션을 구성합니다.
	- **• Permit Response** ASA에서 GTP 검사를 수행할 때, GTP 요청에 지정되지 않은 GSN에서 오는 GTP 응답은 기본적으로 ASA에 의해 삭제됩니다. 이러한 상황은 GPRS의 효율성과 확장성을 제공하기 위해 GSN 풀 간 부하 균형을 사용할 때 발생합니다.

GSN 풀링을 구성하고 부하 균형도 지원하려면 GSN을 지정하는 네트워크 객체 그룹을 만들고 이를 "**From Object Group**"으로 선택합니다. 마찬가지로 SGSN에 대한 네트워크 객체 그룹을 만들고 "**To Object Group**" 매개 변수로써 선택합니다. GSN 응답이 GTP 요청을 전송한 GSN 과 동일한 객체 그룹에 속하는 경우, 그리고 응답하는 GSN이 GTP 응답을 보내도록 허용된 객 체 그룹에 SGSN이 속하는 경우, ASA에서는 응답을 허용합니다.

네트워크 객체 그룹은 호스트 주소 또는 포함된 서브넷에 의해 GSN 또는 SGSN을 식별할 수 있습니다.

- **• Permit Errors** 유효하지 않은 패킷 또는 검사 도중 오류가 발생한 패킷을 삭제하는 대신 ASA 를 통해 전송되도록 허용할지 여부를 설정합니다.
- **6**단계 **General Parameters** 탭을 클릭하고 원하는 옵션을 구성합니다.
	- **• Maximum Number of Requests** 응답을 대기하도록 큐에 추가할 최대 GTP 요청 수입니다.
	- **• Maximum Number of Tunnels** 허용하는 최대 터널 수입니다.
	- **• Enforce Timeout** 다음 동작을 위한 유휴 대기 시간의 적용 여부를 설정합니다. 시간 제한은 hh:mm:ss 형식입니다.
		- GSN GSN을 제거하기까지의 최대 비활성 상태 기간입니다.
		- PDP-Context GTP 세션 중에 PDP 컨텍스트를 수신하기까지의 최대 비활성 상태 기간입 니다.
		- Request GTP 세션 중에 GTP 메시지를 수신하기까지의 최대 비활성 상태 기간입니다.
		- Signaling GTP 신호를 제거하기까지의 최대 비활성 상태 기간입니다.
		- T3-Response timeout 연결을 제거하기까지의 최대 응답 대기 시간입니다.
		- Tunnel GTP 터널을 위한 최대 비활성 상태 기간입니다.

**7**단계 **IMSI Prefix Filtering** 탭을 클릭하고, 원하는 경우 IMSI 접두사 필터링을 구성합니다.

기본적으로 보안 어플라이언스는 유효한 MCC(Mobile Country Code)/MNC(Mobile Network Code) 조합을 확인하지 않습니다. IMSI 접두사 필터링을 구성하면, 수신된 패킷의 IMSI에 있는 MCC 및 MNC가 구성된 MCC/MNC 조합과 비교된 후 일치하지 않을 경우 삭제됩니다.

MCC(Mobile Country Code)는 0이 아닌 3자리 값입니다. 1자리나 2자리 값에는 0을 접두사로 추가 합니다. MNC(Mobile Network Code)는 2자리 또는 3자리 값입니다.

허가된 모든 MCC 및 MNC 조합을 추가합니다. 기본적으로 ASA에서는 MNC 및 MCC 조합의 유효성을 확인하지 않으므로, 구성된 조합의 유효성을 사용자가 직접 확인해야 합니다. MCC 및 MNC 코드에 대 해 자세히 알아보려면 ITU E.212 권장 사항, *Identification Plan for Land Mobile Stations*를 참조하십시오.

- **8**단계 **Inspections** 탭을 클릭하고, 트래픽 특성을 기반으로 구현할 특정 검사를 정의합니다.
	- **a.** 다음 중 하나를 수행합니다.
		- **•** 새 기준을 추가하려면 **Add**를 클릭합니다.
		- **•** 기존 기준을 선택하고 **Edit**를 클릭합니다.
	- **b.** 기준의 일치 유형, 즉 **Match**(트래픽이 기준과 일치해야 함) 또는 **No Match**(트래픽이 기준과 일치하지 않아야 함)를 선택합니다. 그런 다음 기준을 구성합니다.
		- **• Access Point Name** APN(Access Point Name)을 지정된 정규식 또는 정규식 클래스와 맞춰봅니 다. 기본적으로 유효한 APN이 있는 모든 메시지가 검사 대상이며 어떤 이름이든 허용됩니다.
		- **• Message ID** 1~255의 메시지 ID를 맞춰봅니다. 하나의 값 또는 값의 범위를 지정할 수 있 습니다. 기본적으로 모든 유효한 메시지 ID가 허용됩니다.
		- **• Message Length** UDP 페이로드의 길이가 지정된 최소값과 최대값 사이에 있는 메시지를 맞춰봅니다.
		- **• Version** 버전 0~255의 GTP 버전을 맞춰봅니다. 하나의 값 또는 값의 범위를 지정할 수 있 습니다. 버전 0의 GTP는 포트 3386을 사용하고 버전 1은 포트 2123을 사용합니다. 기본적 으로 모든 GTP 버전이 허용됩니다.
	- **c.** 메시지 ID 매칭의 경우 패킷을 삭제할지 아니면 초당 패킷 수로 속도 제한을 적용할지를 선택 합니다. 다른 모든 일치 항목에 대한 작업은 패킷을 삭제하는 것입니다. 모든 일치 항목에 대해 로깅 사용 여부를 선택할 수 있습니다.
	- **d.** 검사를 추가하려면 **OK**를 클릭합니다. 필요에 따라 이 과정을 반복합니다.
- **9**단계 GTP Inspect Map 대화 상자에서 **OK**를 클릭합니다.

이제 GTP 검사 서비스 정책의 검사 맵을 사용할 수 있습니다.

## <span id="page-286-0"></span>**GTP** 검사 서비스 정책 구성

 $\mathbf{r}$ 

GTP 검사는 기본 검색 정책에서 활성화되지 않으므로 이 검사가 필요한 경우 직접 활성화해야 합 니다. GTP 검사를 추가하려면 기본 글로벌 검사 정책을 편집하면 됩니다. 또는 새 서비스 정책을 원하는 대로 만들 수 있습니다(예: 인터페이스 전용 정책).

#### 절차

**1**단계 **Configuration > Firewall > Service Policy**를 선택하고 규칙을 엽니다.

 **•** 기본 글로벌 정책을 편집하려면 Global 폴더에서 "inspection\_default" 규칙을 선택하고 **Edit**를 클릭합니다.

- **•** 새 규칙을 만들려면 **Add > Add Service Policy Rule**을 클릭합니다. 1-10 페이지의 통과 [트래픽용](#page-27-0) [서비스](#page-27-0) 정책 규칙 추가에서 설명한 대로 마법사를 따라 진행하며 Rules 페이지로 이동합니다.
- **•** GTP 검사 규칙이 있거나 GTP 검사를 추가하는 규칙이 있는 경우 선택한 후 **Edit**를 클릭합니다.
- **2**단계 Rule Actions 마법사 페이지 또는 탭에서 **Protocol Inspection** 탭을 선택합니다.
- **3**단계 (사용 중인 정책을 변경하려면) 다른 검사 정책 맵을 사용하기 위해 현재 사용 중인 정책을 편집하 려면 GTP 검사를 비활성화한 다음 새 검사 정책 맵 이름으로 다시 활성화해야 합니다.
	- **a. GTP** 확인란의 선택을 취소합니다.
	- **b. OK**를 클릭합니다.
	- **c. Apply**를 클릭합니다.
	- **d.** Protocol Inspections 탭으로 돌아가려면 이러한 단계를 반복합니다.
- **4**단계 **GTP**를 선택합니다.
- **5**단계 기본 검사 이외의 검사를 원하는 경우 **Configure**를 클릭하고 다음을 수행합니다.
	- **a.** 기본 맵을 사용할지, 자신이 구성한 GTP 검사 정책 맵을 사용할지를 선택합니다. 지금 맵을 만 들 수 있습니다. 자세한 내용은 12-5 [페이지의](#page-284-2) GTP 검사 정책 맵 구성을 참조하십시오.
	- **b.** Select GTP Inspect Map 대화 상자에서 **OK**를 클릭합니다.
- **6**단계 **OK** 또는 **Finish**를 클릭하여 서비스 정책 규칙을 저장합니다.

# <span id="page-287-0"></span>**RADIUS** 어카운팅 검사

다음 섹션에서는 RADIUS 어카운팅 검사 엔진에 대해 설명합니다.

- **•** 12-8 페이지의 [RADIUS](#page-287-1) 어카운팅 검사 개요
- **•** 12-9 페이지의 [RADIUS](#page-288-0) 어카운팅 검사 구성

## <span id="page-287-1"></span>**RADIUS** 어카운팅 검사 개요

RADIUS 어카운팅 검사의 목적은 RADIUS 서버를 사용하는 GPRS 네트워크에 대한 과다 청구 공 격을 방지하는 것입니다. RADIUS 어카운팅 검사를 구현하는 데 GTP/GPRS 라이센스가 필요하지 는 않지만, GTP 검사를 구현하지 않고 GPRS 설정을 준비하지 않으면 아무런 소용이 없습니다.

GPRS 네트워크에서 과다 청구 공격이 발생하면 사용하지 않은 서비스가 소비자에게 청구됩니다. 이 경우 악의적인 공격자는 서버에 연결하고 SGSN에서 IP 주소를 가져옵니다. 공격자가 호출을 종 료해도 악의적인 서버는 여전히 패킷을 보내며, GGSN에서 이를 삭제하지만 서버와의 연결은 계 속 활성 상태로 유지됩니다. 악의적인 공격자에게 할당된 IP 주소는 해제된 후 합법적인 사용자에 게 다시 할당됩니다. 그러면 공격자가 사용한 서비스가 해당 사용자에게 청구됩니다.

RADIUS 어카운팅 검사는 GGSN에 표시되는 트래픽이 합법적인지 확인하여 이러한 유형의 공격 을 방지합니다. RADIUS 어카운팅 기능을 올바르게 구성하면 ASA에서는 Radius Accounting Request Start 메시지의 Framed IP 특성을 Radius Accounting Request Stop 메시지와 비교해보고 연 결을 차단합니다. Framed IP 특성의 매칭 IP 주소에 Stop 메시지가 있으면 ASA에서는 IP 주소와 일 치하는 소스와의 모든 연결을 살펴봅니다.

ASA에서 메시지의 유효성을 확인할 수 있도록 RADIUS 서버와 암호 사전 공유 키를 구성할 수 있 습니다. 공유 암호가 구성되지 않으면 ASA에서는 소스 IP 주소가 RADIUS 메시지를 전송할 수 있 도록 구성된 IP 주소인지만을 확인합니다.

Τ
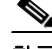

참고 GPRS와 함께 RADIUS 어카운팅 검사를 사용하면 ASA에서는 Accounting Request STOP 메시지의 3GPP-Session-Stop-Indicator를 확인하여 보조 PDP 컨텍스트를 적절하게 처리합니다. 특히 ASA에 서는 사용자 세션 및 모든 관련 연결을 종료하기 전에 Accounting Request STOP 메시지에 3GPP-SGSN-Address 특성이 포함되어 있는지 확인합니다. 일부 타사 GGSN에서는 기본적으로 이 특성을 전송할 수 없습니다.

### **RADIUS** 어카운팅 검사 구성

RADIUS 어카운팅 검사는 기본적으로 사용되지 않습니다. RADIUS 어카운팅 검사를 사용하려면 구성해야 합니다.

#### 절차

- **1**단계 12-9 페이지의 [RADIUS](#page-288-0) 어카운팅 검사 정책 맵 구성
- **2**단계 12-10 페이지의 [RADIUS](#page-289-0) 어카운팅 검사 서비스 정책 구성

### <span id="page-288-0"></span>**RADIUS** 어카운팅 검사 정책 맵 구성

검사에 필요한 특성을 구성하려면 RADIUS 어카운팅 검사 정책 맵을 만들어야 합니다.

 $\mathcal{L}$ 

 $\mathbf{r}$ 

팁 아래에 설명한 절차 외에도 서비스 정책을 만드는 동안 검사 맵을 구성할 수 있습니다. 만드는 방 법과 상관없이 맵의 내용은 동일합니다.

### 절차

- **1**단계 **Configuration > Firewall > Objects > Inspect Maps > RADIUS Accounting**을 선택합니다.
- **2**단계 다음 중 하나를 수행합니다.
	- **•** 새 맵을 추가하려면 **Add**를 클릭합니다.
	- **•** 맵을 선택하고 **Edit**를 클릭합니다.
- **3**단계 새 맵의 경우 이름(최대 40자) 및 설명을 입력합니다. 맵을 편집할 때에는 설명만 변경할 수 있습니다.
- **4**단계 **Host Parameters** 탭을 클릭하고 각 RADIUS 서버 또는 GGSN의 IP 주소를 추가합니다.

ASA에서 메시지를 검증할 수 있도록 선택적으로 암호 키를 포함할 수 있습니다. 키가 없으면 IP 주 소만 확인됩니다. ASA는 이러한 호스트에서 RADIUS 어카운팅 메시지의 사본을 수신합니다.

- **5**단계 **Other Parameters** 탭을 클릭하고 원하는 옵션을 구성합니다.
	- Send responses to the originator of the RADIUS accounting message ESMTP 서버에서 배너 를 마스크 처리할지 여부를 설정합니다.
	- **• Enforce user timeout** 사용자에 대한 유휴 시간 제한을 구현할지 여부 및 유휴 시간 값을 설정 합니다. 기본값은 1시간입니다.

Τ

- **• Enable detection of GPRS accounting** GPRS 과다 청구 방지의 구현 여부를 설정합니다. ASA 는 보조 PDP 컨텍스트를 적절히 처리하기 위해 Accounting-Request Stop 및 Disconnect 메시지 에서 3GPP VSA 26-10415 특성을 확인합니다. 이 특성이 있으면 ASA는 구성된 인터페이스의 사용자 IP 주소와 일치하는 소스 IP가 있는 모든 연결을 해제합니다.
- **• Validate Attribute** -Accounting-Request Start 메시지를 수신할 경우 사용자 계정 테이블을 구축할 때 사용할 추가 기준입니다. 이 특성은 ASA에서 연결 해제 여부를 결정하는 데 도움이 됩니다.

검증할 추가 특성을 지정하지 않으면 Framed IP Address 특성의 IP 주소만을 기준으로 결정이 내려집니다. 추가 특성을 구성하면 ASA는 현재 추적 중인 주소가 포함된 시작 어카운팅 메시 지를 수신합니다. 그러나 검증할 기타 특성이 서로 다르면, 새 사용자에게 IP 주소가 다시 할당 된 것으로 가정하여 이전 특성을 사용하여 시작된 모든 연결이 해제됩니다.

값의 범위는 1~191이며, 명령을 여러 번 입력할 수 있습니다. 특성 번호 목록 및 해당 설명을 보 려면 http://www.iana.org/assignments/radius-types를 방문하십시오.

**6**단계 **OK**를 클릭합니다.

이제 RADIUS 어카운팅 검사 서비스 정책의 검사 맵을 사용할 수 있습니다.

### <span id="page-289-0"></span>**RADIUS** 어카운팅 검사 서비스 정책 구성

RADIUS 어카운팅 검사는 기본 검색 정책에서 활성화되지 않으므로 이 검사가 필요한 경우 직접 활성화해야 합니다. RADIUS 어카운팅 검사는 ASA에 대한 트래픽을 대상으로 하므로 표준 규칙 이 아니라 관리 검사 규칙으로서 구성해야 합니다.

#### 절차

- **1**단계 **Configuration > Firewall > Service Policy**를 선택하고 규칙을 엽니다.
	- **•** 새 규칙을 만들려면 **Add > Add Management Service Policy Rule**을 클릭합니다. 1-13 [페이지](#page-30-0) 의 관리 [트래픽용](#page-30-0) 서비스 정책 규칙 추가에서 설명한 대로 마법사를 따라 진행하며 Rules Actions 페이지로 이동합니다.
	- **•** RADIUS 어카운팅 검사 규칙이 있거나 RADIUS 어카운팅 검사를 추가하는 관리 규칙이 있는 경우 **Edit**를 클릭하고 **Rule Actions** 탭을 클릭합니다.
- **2**단계 (사용 중인 정책을 변경하려면) 다른 검사 정책 맵을 사용하기 위해 현재 사용 중인 정책을 편집하려 면 RADIUS 어카운팅 검사를 비활성화한 다음 새 검사 정책 맵 이름으로 다시 활성화해야 합니다.
	- **a.** RADIUS Accounting Map에 대해 **None**을 선택합니다.
	- **b. OK**를 클릭합니다.
	- **c. Apply**를 클릭합니다.
	- **d.** Protocol Inspections 탭으로 돌아가려면 이러한 단계를 반복합니다.
- **3**단계 원하는 **RADIUS Accounting Map**을 선택합니다. 지금 맵을 만들 수 있습니다. 자세한 내용은 [12-9](#page-288-0)  페이지의 [RADIUS](#page-288-0) 어카운팅 검사 정책 맵 구성을 참조하십시오.
- **4**단계 **OK** 또는 **Finish**를 클릭하여 관리 서비스 정책 규칙을 저장합니다.

# **RSH** 검사

RSH 검사는 기본적으로 사용됩니다. RSH 프로토콜은 RSH 클라이언트에서 RSH 서버로의 TCP 연결 을 사용합니다(TCP 포트 514). 클라이언트와 서버는 클라이언트가 STDERR 출력 스트림을 수신 대기 하는 TCP 포트 번호를 협상합니다. 필요한 경우 RSH 검사는 협상된 포트 번호의 NAT를 지원합니다.

RSH 검사 사용에 대한 자세한 내용은 8-8 페이지의 [애플리케이션](#page-205-0) 계층 프로토콜 검사 구성을 참조 하십시오.

# **SNMP** 검사

SNMP 애플리케이션 검사를 사용하면 SNMP 트래픽을 SNMP의 특정 버전으로 제한할 수 있습니 다. SNMP의 이전 버전은 덜 안전하므로, 보안 정책에서 특정 SNMP 버전을 거부하는 설정이 필요 할 수 있습니다. ASA는 SNMP 버전 1, 2, 2c 또는 3을 거부할 수 있습니다. SNMP 맵을 만들어 허용 되는 버전을 제어하십시오.

SNMP 검사는 기본 검색 정책에서 활성화되지 않으므로 이 검사가 필요한 경우 직접 활성화해야 합니다. SNMP 검사를 추가하려면 기본 글로벌 검사 정책을 편집하면 됩니다. 또는 새 서비스 정책 을 원하는 대로 만들 수 있습니다(예: 인터페이스 전용 정책).

#### 절차

- **1**단계 **Configuration > Firewall > Objects > Inspect Maps > SNMP**를 선택합니다.
	- **a. Add**를 클릭하거나 맵을 선택하고 **Edit**를 클릭합니다. 맵을 추가할 때에는 맵 이름을 입력합니다.
	- **b.** 허용하지 않을 SNMP 버전을 선택합니다.
	- **c. OK**를 클릭합니다.
- **2**단계 **Configuration > Firewall > Service Policy**를 선택하고 규칙을 엽니다.
	- **•** 기본 글로벌 정책을 편집하려면 Global 폴더에서 "inspection\_default" 규칙을 선택하고 **Edit**를 클릭합니다.
	- **•** 새 규칙을 만들려면 **Add > Add Service Policy Rule**을 클릭합니다. 1-10 페이지의 통과 [트래픽용](#page-27-0) [서비스](#page-27-0) 정책 규칙 추가에서 설명한 대로 마법사를 따라 진행하며 Rules 페이지로 이동합니다.
	- **•** SNMP 검사 규칙이 있거나 SNMP 검사를 추가하는 규칙이 있는 경우 선택한 후 **Edit**를 클릭합 니다.
- **3**단계 Rule Actions 마법사 페이지 또는 탭에서 **Protocol Inspection** 탭을 선택합니다.
- **4**단계 (사용 중인 정책을 변경하려면) 다른 검사 정책 맵을 사용하기 위해 현재 사용 중인 정책을 편집하 려면 SNMP 검사를 비활성화한 다음 새 검사 정책 맵 이름으로 다시 활성화해야 합니다.
	- **a. SNMP** 확인란의 선택을 취소합니다.
	- **b. OK**를 클릭합니다.
	- **c. Apply**를 클릭합니다.
	- **d.** Protocol Inspections 탭으로 돌아가려면 이러한 단계를 반복합니다.
- **5**단계 **SNMP**를 선택합니다.

 $\overline{\phantom{a}}$ 

Ι

- **6**단계 기본 검사 이외의 검사를 원하는 경우 **Configure**를 클릭하고 다음을 수행합니다.
	- **a.** 기본 맵(모든 버전 허용)을 사용할지, 자신이 구성한 SNMP 검사 정책 맵을 사용할지를 선택합 니다. 지금 맵을 만들 수 있습니다.
	- **b.** Select SNMP Inspect Map 대화 상자에서 **OK**를 클릭합니다.
- **7**단계 **OK** 또는 **Finish**를 클릭하여 서비스 정책 규칙을 저장합니다.

# **XDMCP** 검사

XDMCP 검사는 기본적으로 사용됩니다. 그러나 XDMCP 검사 엔진을 사용하려면 **established** 명 령을 적절히 구성해야 합니다.

XDMCP는 UDP 포트 177을 사용하여 X 세션을 협상하는 프로토콜이며, 설정 시 TCP가 사용됩니다.

성공적으로 협상하여 XWindows 세션을 시작하려면 ASA는 Xhosted 컴퓨터에서 오는 TCP 반환 연 결을 허용해야 합니다. 반환 연결을 허용하려면 ASA에서 **established** 명령을 사용합니다. XDMCP 가 디스플레이를 전송할 포트에 대한 협상을 완료하면, 이 반환 연결의 허용 여부를 확인하기 위해 **established** 명령이 사용됩니다.

XWindows 세션 중에 관리자는 잘 알려진 포트 6000 **|** n의 디스플레이 Xserver와 통신합니다. 다음 과 같은 터미널 설정의 결과 각 디스플레이는 Xserver에 별도로 연결됩니다.

setenv DISPLAY Xserver:n

여기서 *n*은 디스플레이 번호입니다.

XDMCP를 사용할 경우 IP 주소를 사용하여 디스플레이를 협상하며, 필요 시 ASA에서는 NAT를 지 원할 수 있습니다. XDCMP 검사는 PAT를 지원하지 않습니다.

XDMCP 검사 사용에 대한 자세한 내용은 8-8 페이지의 [애플리케이션](#page-205-0) 계층 프로토콜 검사 구성을 참조하십시오.

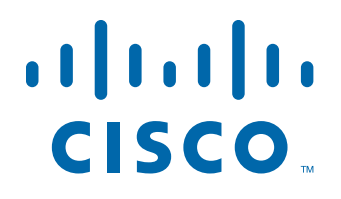

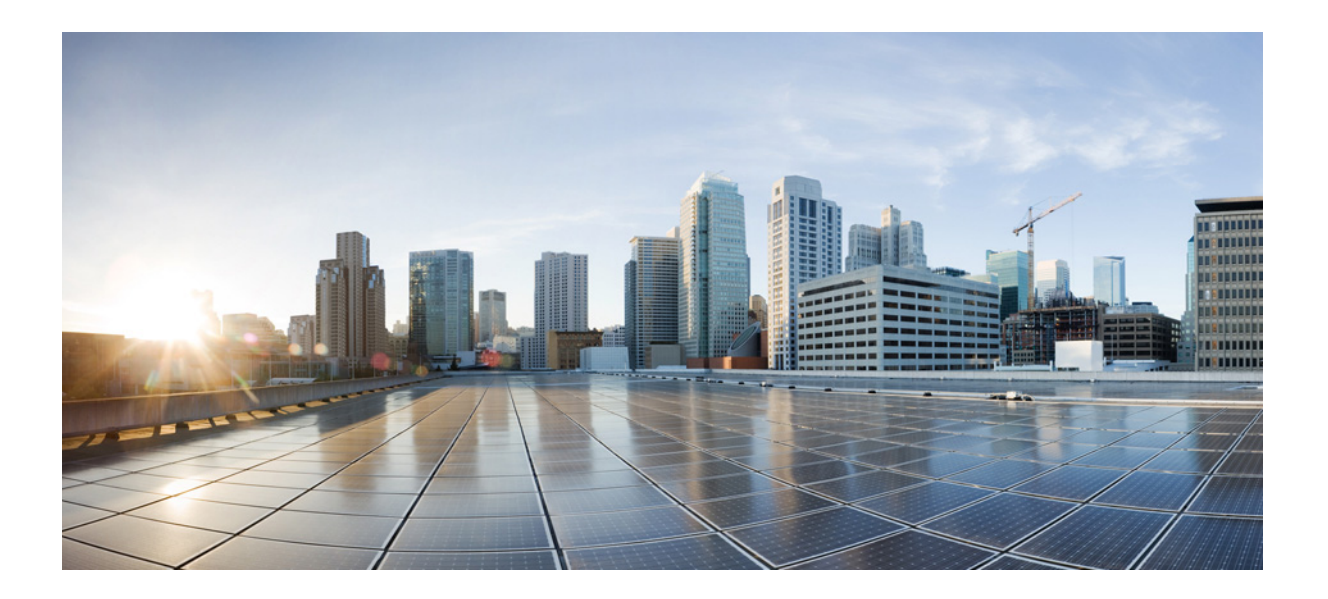

**4** 파 트

## 연결 설정 및 **QoS(Quality of Service)**

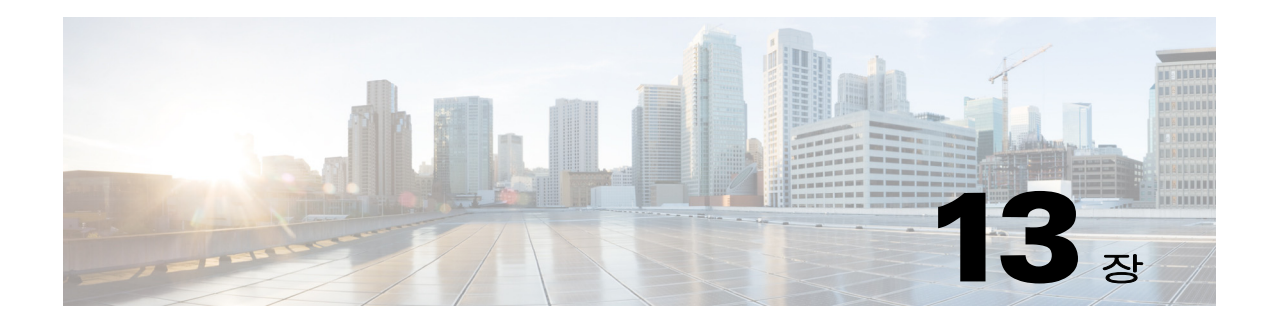

# 연결 설정

이 장에서는 ASA를 통과하는 연결 또는 ASA로 이동하는 관리 연결을 위해 연결 설정을 구성하는 방법에 대해 설명합니다. 연결 설정에는 다음이 포함됩니다.

- **•** 최대 연결(TCP 및 UDP 연결, 미발달 연결, 클라이언트당 연결)
- **•** 연결 시간 제한
- **•** 데드 연결 감지
- **•** TCP 시퀀스 임의 지정
- **•** TCP 정규화 사용자 지정
- **•** TCP 상태 바이패스
- **•** 전역 시간 제한
- **•** 13-1 [페이지의](#page-294-0) 연결 설정에 대한 정보
- **•** 13-4 [페이지의](#page-297-0) 연결 설정에 대한 라이센스 요구 사항
- **•** 13-4 [페이지의](#page-297-1) 지침 및 제한
- **•** 13-5 [페이지의](#page-298-0) 기본 설정
- **•** 13-5 [페이지의](#page-298-1) 연결 설정 구성
- **•** 13-11 [페이지의](#page-304-0) 연결 설정에 대한 기능 기록

## <span id="page-294-0"></span>연결 설정에 대한 정보

 $\overline{\mathsf{I}}$ 

이 섹션에서는 연결 제한이 필요할 수 있는 이유에 대해 설명합니다.

- **•** 13-2 [페이지의](#page-295-0) TCP 가로채기 및 미발달 연결 제한
- **•** 13-2 페이지의 [클라이언트리스](#page-295-1) SSL 호환성을 위해 관리 패킷에 대한 TCP 가로채기 비활성화
- **•** 13-2 [페이지의](#page-295-2) DCD(데드 연결 감지)
- **•** 13-3 [페이지의](#page-296-0) TCP 시퀀스 임의 지정
- **•** 13-3 [페이지의](#page-296-1) TCP 정규화
- **•** 13-3 [페이지의](#page-296-2) TCP 상태 바이패스

### <span id="page-295-0"></span>**TCP** 가로채기 및 미발달 연결 제한

미발달 연결 수를 제한하면 DoS 공격으로부터 보호할 수 있습니다. ASA에서는 클라이언트당 제 한 및 미발달 연결 제한을 사용하여 TCP 가로채기를 트리거하며, 이 방법을 통해 TCP SYN 패킷으 로 인터페이스를 플러딩하여 발생하는 DoS 공격으로부터 내부 시스템을 보호합니다. 미발달 연결 은 소스와 대상 간에 필요한 핸드셰이크를 완료하지 않은 연결 요청입니다. TCP 가로채기는 TCP SYN 플러딩 공격을 막기 위해 SYN 쿠키 알고리즘을 사용합니다. SYN 플러딩 공격은 대개 스푸핑 된 IP 주소에서 시작되는 일련의 SYN 패킷으로 구성됩니다. SYN 패킷의 지속적인 플러드로 인해 서버 SYN 큐가 계속해서 꽉 차기 때문에 연결 요청을 처리하지 못하게 됩니다. 미발달 연결이 임 계값에 도달하면 ASA는 서버용 프록시 역할을 하며 클라이언트 SYN 요청에 대해 SYN-ACK 응답 을 생성합니다. ASA는 클라이언트에서 ACK를 다시 받으면 클라이언트를 인증하고 서버로의 연 결을 허용할 수 있습니다.

 $\begin{picture}(20,5) \put(0,0){\line(1,0){155}} \put(0,0){\line(1,0){155}} \put(0,0){\line(1,0){155}} \put(0,0){\line(1,0){155}} \put(0,0){\line(1,0){155}} \put(0,0){\line(1,0){155}} \put(0,0){\line(1,0){155}} \put(0,0){\line(1,0){155}} \put(0,0){\line(1,0){155}} \put(0,0){\line(1,0){155}} \put(0,0){\line(1,0){155}} \put(0,0){\line(1,$ 

참고 SYN 공격으로부터 서버를 보호하기 위해 TCP SYN 쿠키 보호를 사용할 경우에는 보호해야 할 서 버의 TCP SYN 백로그 큐보다 미발달 연결 제한을 낮게 설정해야 합니다. 그렇지 않을 경우 SYN 공격이 이루어지는 동안 유효한 클라이언트가 서버에 더 이상 액세스할 수 없게 됩니다.

공격을 받는 상위 10개의 서버를 비롯한 TCP 가로채기 통계를 보려면 17 장, "[위협](#page-358-0) 감지"를 참조하 십시오.

### <span id="page-295-1"></span>클라이언트리스 **SSL** 호환성을 위해 관리 패킷에 대한 **TCP** 가로채기 비활성화

기본적으로 TCP 관리 연결에는 TCP 가로채기가 항상 사용됩니다. 그러면 TCP 가로채기는 3방향 TCP 연결 설정 핸드셰이크 패킷을 가로채고 ASA에서 클라이언트리스 SSL에 대해 패킷을 처리하 지 못하게 합니다. 클라이언트리스 SSL 연결에 선택적인 ACK 및 기타 TCP 옵션을 제공하려면 클 라이언트리스 SSL에 3방향 핸드셰이크 패킷을 처리하는 기능이 필요합니다. 관리 트래픽에 대해 TCP 가로채기를 비활성화하려면 미발달 연결 제한을 설정할 수 있습니다. 미발달 연결 제한에 도 달한 이후에만 TCP 가로채기가 활성화됩니다.

### <span id="page-295-2"></span>**DCD(**데드 연결 감지**)**

DCD는 데드 연결을 감지한 후, 트래픽을 여전히 처리할 수 있는 연결을 만료하지 않은 채 데드 연 결의 만료를 허용합니다. 유휴 상태를 원하지만 유효한 연결을 지속하려는 경우 DCD를 구성할 수 있습니다.

DCD를 활성화하면 유휴 시간 제한 동작이 변경됩니다. 연결의 유효성을 확인하기 위해 2개의 엔 드 호스트 각각에 유휴 시간 제한과 함께 DCD 프로브가 전송됩니다. 구성된 시간 간격으로 프로브 가 전송된 후 엔드 호스트가 응답하지 않으면 해당 연결은 해제되며 재설정 값(구성된 경우)이 엔 드 호스트 각각에 전송됩니다. 두 엔드 호스트가 모두 응답하면 연결이 유효한 것이며, 활동 시간 제한이 현재 시간으로 업데이트되고 유휴 시간 제한이 그에 따라 재조정됩니다.

DCD를 활성화하면 TCP 노멀라이저에서 처리하는 유휴 시간 제한의 동작이 변경됩니다. DCD 프 로브는 **show conn** 명령에서 표시되는 연결에 대한 유휴 시간 제한을 재설정합니다. timeout 명령 으로 구성한 시간 제한 값을 초과했지만 DCD 프로브 때문에 유지되고 있는 연결을 확인할 수 있도 록 **show service-policy** 명령에는 DCD에 따른 활동의 양을 표시하는 카운터가 포함되어 있습니다.

### <span id="page-296-0"></span>**TCP** 시퀀스 임의 지정

각 TCP 연결에는 각각 클라이언트와 서버에서 생성된 2개의 ISN(초기 시퀀스 번호)이 있습니다. ASA에서는 인바운드 및 아웃바운드 방향 모두를 통과하는 TCP SYN의 ISN을 임의로 지정합니다.

보호된 호스트의 ISN을 임의로 지정하면 공격자가 새로운 연결을 위한 다음 ISN을 미리 감지하여 새 세션을 가로채는 위험을 방지할 수 있습니다.

필요한 경우 TCP 초기 시퀀스 번호 임의 지정을 비활성화할 수 있습니다. 예:

- **•** 또 다른 인라인 방화벽에서도 ISN을 임의로 지정하는 경우, 이 작업이 트래픽에 영향을 미치지 는 않지만 두 개의 방화벽에서 모두 이 작업을 수행해야 할 필요는 없습니다.
- **•** 사용자는 ASA를 통해 eBGP 멀티홉을 사용하고 eBGP 피어는 MD5를 사용하는 경우, 임의 지 정을 사용하면 MD5 체크섬이 손상됩니다.
- **•** ASA에서 연결의 시퀀스 번호를 임의로 지정해서는 안 되는 WAAS 디바이스를 사용하는 경우 입니다.

### <span id="page-296-1"></span>**TCP** 정규화

TCP 정규화 기능은 ASA에서 감지 시 동작(예: ASA에서 패킷을 허용하기, 삭제하기 또는 지우기) 을 취할 수 있는 비정상 패킷을 식별합니다. TCP 정규화는 공격으로부터 ASA를 보호합니다. TCP 정규화는 항상 사용되지만, 일부 기능의 작동 방식을 사용자 지정할 수 있습니다.

TCP 노멀라이저에는 구성 가능한 작업과 구성 불가능한 작업이 모두 포함됩니다. 일반적으로, 연 결을 삭제하거나 지우는 구성 불가능한 작업은 항상 불량한 패킷에 적용됩니다. 구성 가능한 작업 (13-6 페이지의 TCP 맵으로 TCP [노멀라이저](#page-299-0) 사용자 지정에서 자세히 설명)은 네트워크 요구에 따 라 사용자 지정이 필요할 수 있습니다.

TCP 정규화에 대한 다음 지침을 참조하십시오.

- **•** 노멀라이저에는 SYN 플러드를 차단하는 기능이 없습니다. ASA에는 다른 방식으로 SYN 플러 드를 차단하는 기능이 포함되어 있습니다.
- **•** 장애 조치 때문에 ASA가 느슨한 모드에 있지 않은 한 노멀라이저는 항상 SYN 패킷을 흐름에 서 첫 번째 패킷으로 간주합니다.

### <span id="page-296-2"></span>**TCP** 상태 바이패스

 $\mathbf{r}$ 

기본적으로 ASA로 들어가는 모든 트래픽은 Adaptive Security Algorithm을 사용하여 검사되며, 보 안 정책에 따라 통과가 허용되거나 삭제됩니다. ASA에서는 각 패킷의 상태(새 연결 또는 기존 연 결 여부)를 확인한 다음 세션 관리 경로(새 연결 SYN 패킷), 빠른 경로(기존 연결) 또는 제어 평면 경로(고급 검사) 중 하나에 할당하여 방화벽 성능을 극대화합니다. 스테이트풀 방화벽에 대한 자 세한 내용은 일반 운영 컨피그레이션 가이드를 참조하십시오.

빠른 경로에 있는 기존의 연결과 일치하는 TCP 패킷은 보안 정책의 모든 측면에 대한 재점검 없이 도 ASA를 통과할 수 있습니다. 이 기능은 성능을 극대화합니다. 그러나 SYN 패킷을 사용하여 빠 른 경로에서 세션을 설정하는 방법 및 빠른 경로에서 발생하는 점검(예: TCP 시퀀스 번호)은 비대 칭 라우팅 솔루션의 대안이 될 수 있습니다. 연결의 아웃바운드 및 인바운드 흐름 모두 동일한 ASA 를 통과해야 합니다.

예를 들어 새 연결은 ASA 1로 이동합니다. SYN 패킷은 세션 관리 경로로 들어가며, 연결에 대한 항목이 빠른 경로 테이블에 추가됩니다. 이 연결의 후속 패킷이 ASA 1로 들어가는 경우 빠른 경로 에 있는 항목과 일치하므로 무사히 통과됩니다. 그러나 세션 관리 경로를 통과한 SYN 패킷이 없는 ASA 2로 후속 패킷이 이동하는 경우, 빠른 경로에 해당 연결에 대한 항목이 없으므로 패킷이 삭제 됩니다. [그림](#page-297-2) 13-1에서는 아웃바운드 트래픽이 다른 ASA를 통과한 다음 인바운드 트래픽을 통과 하는 비대칭 라우팅 예를 보여줍니다.

#### **Cisco ASA Series Firewall ASDM** 컨피그레이션 가이드

Τ

<span id="page-297-2"></span>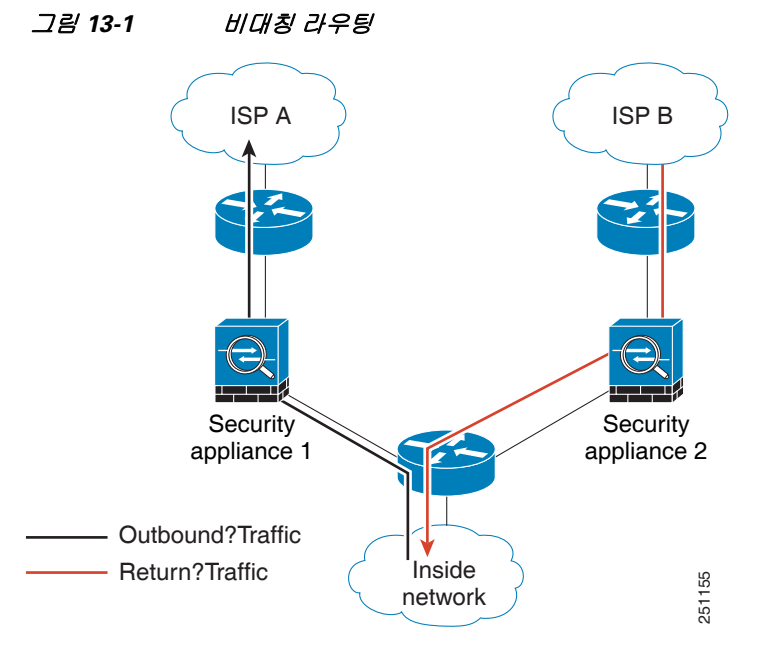

업스트림 라우터에 비대칭 라우팅을 구성한 경우 트래픽이 두 개의 ASA를 통과하면, 특정 트래픽 에 대해 TCP 상태 바이패스를 구성할 수 있습니다. TCP 상태 바이패스는 세션이 빠른 경로에 설정 되는 방법을 변경하고 빠른 경로 점검을 비활성화합니다. 이 기능은 UDP 연결을 처리하듯 TCP 트 래픽을 처리합니다. 지정된 네트워크와 일치하는 비 SYN 패킷이 ASA로 들어가고 빠른 경로 항목 이 없으면, 빠른 경로에서 연결을 설정할 수 있도록 패킷이 세션 관리 경로로 들어가게 됩니다. 빠 른 경로에 들어서면 트래픽은 빠른 경로 점검을 우회합니다.

# <span id="page-297-0"></span>연결 설정에 대한 라이센스 요구 사항

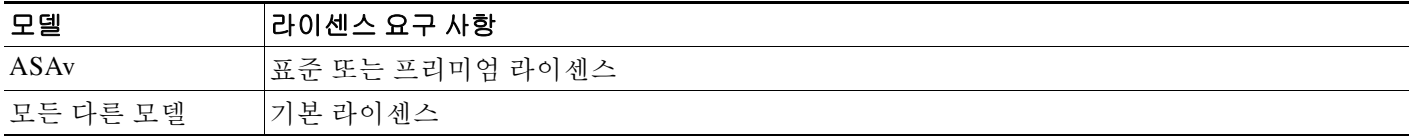

# <span id="page-297-1"></span>지침 및 제한

### 컨텍스트 모드 지침

단일 및 다중 컨텍스트 모드에서 지원됩니다.

#### 방화벽 모드 지침

라우팅된 모드 및 투명 모드에서 지원됩니다.

#### 장애 조치 지침

장애 조치가 지원됩니다.

#### **TCP** 상태 바이패스 지원되지 않는 기능

다음 기능은 TCP 상태 바이패스를 사용할 때 지원되지 않습니다.

- **•** 애플리케이션 검사 애플리케이션 검사를 수행하려면 인바운드와 아웃바운드 트래픽이 모두 동일한 ASA를 통과해야 합니다. 따라서 TCP 상태 바이패스 시에는 애플리케이션 검사가 지원 되지 않습니다.
- **•** AAA 인증 세션 하나의 ASA로 사용자 인증이 이루어지는 경우, 다른 ASA를 통해 반환되는 트래픽은 거부됩니다. 사용자가 해당 ASA로 인증되지 않았기 때문입니다.
- **•** TCP 가로채기, 최대 미발달 연결 제한, TCP 시퀀스 번호 임의 지정 ASA에서는 연결 상태를 추적하지 않기 때문에 이러한 기능은 적용되지 않습니다.
- **•** TCP 정규화 TCP 노멀라이저는 사용되지 않습니다.
- **•** SSM 및 SSC 기능 TCP 상태 바이패스 및 SSM이나 SSC에서 실행되는 애플리케이션(예: IPS 또는 CSC)은 사용할 수 없습니다.

#### **TCP** 상태 바이패스 **NAT** 지침

변환 세션은 각 ASA에 대해 개별적으로 설정되기 때문에 TCP 상태 바이패스 트래픽을 위한 고정 NAT를 두 ASA에 모두 구성해야 합니다. 동적 NAT를 사용하는 경우 ASA 1의 세션에 대해 선택되 는 주소와 ASA 2의 세션에 대해 선택되는 주소는 서로 다릅니다.

#### 최대 동시 및 미발달 연결 지침

ASA 모델의 CPU 코어 수에 따라, 각 코어가 연결을 관리하는 방법 때문에 최대 동시 및 미발달 연 결 수가 구성된 수를 초과할 수 있습니다. 최악의 시나리오에서는 ASA가 최대 *n*-1개의 별도 연결 및 미발달 연결을 허용할 수 있습니다. 여기서 *n*은 코어의 수입니다. 예를 들어 모델에 코어가 4개 있는데 6개의 동시 연결 및 4개의 미발달 연결을 구성하는 경우 각 유형에 대해 3개를 추가할 수 있 습니다. 모델의 코어 수를 확인하려면 **show cpu core** 명령을 입력하십시오.

# <span id="page-298-0"></span>기본 설정

 $\mathbf{r}$ 

#### **TCP** 상태 바이패스

TCP 상태 바이패스는 기본적으로 사용되지 않습니다.

## <span id="page-298-1"></span>연결 설정 구성

- **•** 13-6 페이지의 TCP 맵으로 TCP [노멀라이저](#page-299-0) 사용자 지정
- **•** 13-7 [페이지의](#page-300-0) 연결 설정 구성
- **•** 13-9 [페이지의](#page-302-0) 전역 시간 제한 구성

### 연결 설정 구성을 위한 작업 흐름

- **1**단계 TCP 정규화 사용자 지정을 위해 13-6 페이지의 TCP 맵으로 TCP [노멀라이저](#page-299-0) 사용자 지정에 따라 TCP 맵을 만듭니다.
- **2**단계 전역 시간 제한을 제외한 모든 연결 설정에 대해 1 장, "를 [사용하는](#page-18-0) 서비스 정책"에 따라 서비스 정 책을 구성합니다.

**3**단계 13-7 [페이지의](#page-300-0) 연결 설정 구성에 따라 연결 설정을 구성합니다.

**4**단계 13-9 [페이지의](#page-302-0) 전역 시간 제한 구성에 따라 전역 시간 제한을 구성합니다.

### <span id="page-299-0"></span>**TCP** 맵으로 **TCP** 노멀라이저 사용자 지정

TCP 노멀라이저를 사용자 지정하려면 먼저 TCP 맵을 사용하여 설정을 정의합니다.

#### 자세한 단계

- **1**단계 **Configuration > Firewall > Objects > TCP Maps** 창을 선택하고 **Add**를 클릭합니다. Add TCP Map 대화 상자가 나타납니다.
- **2**단계 TCP Map Name 필드에 이름을 입력합니다.
- **3**단계 Queue Limit 필드에 무순서 패킷의 최대 수(0~250)를 입력합니다.

Queue Limit은 버퍼링 가능하고 TCP 연결을 위해 순서를 지정할 수 있는 무순서 패킷의 최대 수를 설정합니다. 기본값은 0입니다. 즉, 트래픽의 유형에 따라 이 설정이 비활성화되고 기본 시스템 큐 제한이 사용될 수 있음을 의미합니다.

- **•** 애플리케이션 검사, IPS 및 TCP 확인 재전송에 대한 연결에서는 큐 제한이 패킷 3개입니다. ASA에서 다른 윈도우 크기의 TCP 패킷을 수신하면 알려진 설정과 일치하도록 큐 제한이 동적 으로 변경됩니다.
- **•** 다른 TCP 연결의 경우 무순서 패킷은 원래의 상태대로 전달됩니다.

Queue Limit을 1 이상으로 설정한 경우, 모든 TCP 트래픽에 허용되는 무순서 패킷의 수는 이 설정 과 일치합니다. 예를 들어 애플리케이션 검사, IPS 및 TCP 확인 재전송 트래픽의 경우 TCP 패킷의 알려진 설정은 Queue Limit 설정으로 무시됩니다. 다른 TCP 트래픽의 경우 무순서 패킷은 이제 버 퍼링되며, 원래대로 전달되는 대신 순서가 지정됩니다.

**4**단계 Timeout 필드에서는 무순서 패킷이 버퍼에 머물 수 있는 최대 시간(1~20초)을 설정합니다.

시간 내에 순서가 정해져 전달되지 않으면 해당 패킷은 삭제됩니다. 기본값은 4초입니다. Queue Limit을 0으로 설정하면 트래픽의 시간 제한을 변경할 수 없습니다. Timeout이 작동하도록 하려면 제한을 1 이상으로 설정해야 합니다.

**5**단계 Reserved Bits 영역에서 **Clear and allow**, **Allow only** 또는 **Drop**을 클릭합니다.

Allow는 TCP 헤더에 예약된 비트가 포함된 패킷만을 허용합니다.

Clear는 TCP 헤더에서 예약된 비트를 지우고 패킷을 허용합니다.

Drop은 TCP 헤더에 예약된 비트가 포함된 패킷을 삭제합니다.

- **6**단계 다음 중 원하는 옵션을 선택합니다.
	- **•** Clear urgent flag ASA를 통해 URG 플래그를 지웁니다. URG 플래그는 패킷이 스트림 내 다른 데이터보다 우선 순위가 높은 정보를 포함하고 있음을 나타내는 데 사용됩니다. TCP RFC는 URG 플래그의 올바른 해석에 대해서는 분명하지 않으므로 엔드 시스템에서 긴급 오프셋을 다 른 방식으로 처리하는데, 이로 인해 엔드 시스템이 공격에 취약해질 수 있습니다.
	- **•** Drop connection on window variation 예기치 않게 윈도우 크기를 변경한 연결을 삭제합니다. 윈 도우 크기 메커니즘에서는 TCP가 큰 윈도우를 알리고 그 이후 너무 많은 데이터를 수락하지 않고도 훨씬 작은 윈도우를 알리도록 허용합니다. TCP 사양에서 "윈도우의 축소"는 수행하지 않는 것이 좋습니다. 이러한 조건이 감지되면 연결을 삭제할 수 있습니다.
- **•** Drop packets that exceed maximum segment size 피어가 설정한 MSS를 초과하는 패킷을 삭제합 니다.
- **•** Check if transmitted data is the same as original 재전송 데이터 점검을 활성화합니다.
- **•** Drop packets which have past-window sequence past-window 시퀀스 번호가 있는 패킷을 삭제 합니다. 즉, 수신된 TCP 패킷의 시퀀스 번호가 TCP 수신 윈도우의 오른쪽 가장자리보다 큽니 다. 이 옵션을 선택하지 않는 경우 Queue Limit을 0(비활성)으로 설정해야 합니다.
- **•** Drop SYN Packets with data 데이터가 포함된 SYN 패킷을 삭제합니다.
- **•** Enable TTL Evasion Protection ASA에서 제공하는 TTL 회피 방지를 활성화합니다. 보안 정책 회피를 시도하는 공격을 방지하려는 경우 이 옵션을 사용하지 마십시오.
- **•** 예를 들어, 공격자는 매우 짧은 TTL로 정책을 통과하는 패킷을 보낼 수 있습니다. TTL이 0이 되면 ASA와 엔드포인트 간 라우터가 패킷을 차단합니다. ASA에 재전송처럼 보여 통과되는 긴 TTL의 악의적인 패킷을 공격자가 전송할 수 있는 시점이 바로 지금입니다. 그러나 엔드포인트 호스트에서는 이것이 공격자가 수신한 첫 번째 패킷입니다. 이 경우 공격자는 해당 공격에 대 한 보안 제지를 받지 않고 성공할 수 있습니다.
- **•** Verify TCP Checksum 체크섬 확인을 활성화합니다.
- **•** Drop SYNACK Packets with data 데이터가 포함된 TCP SYNACK 패킷을 삭제합니다.
- **•** Drop packets with invalid ACK 유효하지 않은 ACK가 포함된 패킷을 삭제합니다. 유효하지 않 은 ACK의 예는 다음과 같습니다.
	- TCP 연결 SYN-ACK-received 상태에서 수신된 TCP 패킷의 ACK 번호가 다음번 전송 TCP 패킷의 시퀀스 번호와 정확히 같지 않으면 유효하지 않은 ACK입니다.
	- 수신된 TCP 패킷의 ACK 번호가 다음번 전송 TCP 패킷의 시퀀스 번호보다 크면 유효하지 않은 ACK입니다.

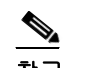

참고 유효하지 않은 ACK가 포함된 TCP 패킷은 WAAS 연결에서 자동으로 허용됩니다.

- **7**단계 TCP 옵션을 설정하려면 다음 중 원하는 항목을 선택합니다.
	- **•** Clear Selective Ack TCP 옵션의 허용 여부를 설정합니다.
	- **•** Clear TCP Timestamp TCP 타임스탬프 옵션의 허용 여부를 설정합니다.
	- **•** Clear Window Scale 윈도우 확장 타임스탬프 옵션의 허용 여부를 설정합니다.
	- **•** Range 유효한 TCP 옵션 범위를 설정합니다. 6~7 및 9~255여야 합니다. 하한값은 상한값보다 작거나 같아야 합니다. 각 범위에 대해 **Allow** 또는 **Drop**을 선택합니다.
- **8**단계 **OK**를 클릭합니다.

### <span id="page-300-0"></span>연결 설정 구성

연결 설정을 지정하려면 다음 단계를 수행하십시오.

#### 자세한 단계

 $\mathbf{r}$ 

**1**단계 1 장, "를 [사용하는](#page-18-0) 서비스 정책"에 따라 Configuration > Firewall > Service Policy Rules에서 서비스 정책을 구성합니다.

**Cisco ASA Series Firewall ASDM** 컨피그레이션 가이드

새로운 서비스 정책 규칙의 일부로서 연결 제한을 구성하거나, 기존 서비스 정책을 편집할 수 있습 니다.

- **2**단계 Rule Actions 대화 상자에서 **Connection Settings** 탭을 클릭합니다.
- **3**단계 최대 연결 수를 설정하려면 Maximum Connections 영역에서 다음 값을 구성합니다.
	- **•** TCP & UDP Connections 트래픽 클래스의 모든 클라이언트에 대한 최대 동시 TCP 및 UDP 연 결 수를 지정합니다(최대 2000000). 두 프로토콜 모두 기본값은 0인데, 이는 가능한 최대 연결 수가 허용된다는 뜻입니다.
	- **•** Embryonic Connections 호스트당 최대 미발달 연결 수를 지정합니다(최대 2000000). 미발달 연결은 소스와 대상 간에 필요한 핸드셰이크를 완료하지 않은 연결 요청입니다. 이러한 제한 은 TCP 가로채기 기능을 활성화합니다. 기본값은 **0**인데, 이는 최대 미발달 연결 수를 의미합니 다. TCP 가로채기는 TCP SYN 패킷으로 인터페이스를 플러딩하여 이루어지는 DoS 공격으로 부터 내부 시스템을 보호합니다. 미발달 제한이 한도를 초과한 경우 TCP 가로채기 기능은 클 라이언트에서 보안 수준이 더 높은 서버로 이동하는 TCP SYN 패킷을 가로챕니다. SYN 쿠키 는 검증 과정 중에 사용되며 취소되는 유효한 트래픽의 양을 최소화하도록 지원합니다. 따라 서 연결할 수 없는 호스트에서 시도하는 연결은 서버에 도달하지 않습니다.
	- **•** Per Client Connections 각 클라이언트당 최대 동시 TCP 및 UDP 연결 수를 지정합니다(최대 2000000). 이미 클라이언트당 최대 연결 수에 도달한 클라이언트에서 새 연결을 시도하면 ASA 에서는 연결을 거부하고 패킷을 삭제합니다.
	- **•** Per Client Embryonic Connections 각 클라이언트당 최대 동시 TCP 미발달 연결 수를 지정합 니다(최대 2000000). 이미 ASA를 통해 클라이언트당 최대 미발달 연결 수에 도달한 클라이언 트에서 새로운 TCP 연결을 요청하면 ASA에서는 요청을 TCP 가로채기 기능으로 프록시 처리 합니다. 그러면 연결이 차단됩니다.
- **4**단계 연결 시간 제한을 구성하려면 TCP Timeout 영역에서 다음 값을 구성합니다.
	- **•** Connection Timeout 연결 슬롯(TCP만이 아니라 모든 프로토콜)이 해제될 때까지의 유휴 시간 을 지정합니다. 연결에 대한 시간 제한을 비활성화하려면 0:0:0을 입력합니다. 이 기간은 5분 이상이어야 합니다. 기본값은 1시간입니다.
	- **•** Send reset to TCP endpoints before timeout 연결 슬롯이 해제되기 전에 ASA에서 연결의 엔드 포인트로 TCP 재설정 메시지를 보내야 한다고 지정합니다.
	- **•** Embryonic Connection Timeout 미발달(절반이 열린) 연결 슬롯이 해제될 때까지의 유휴 시간 을 지정합니다. 연결에 대한 시간 제한을 비활성화하려면 0:0:0을 입력합니다. 기본값은 30초 입니다.
	- **•** Half Closed Connection Timeout 절반이 닫힌 연결이 닫힐 때까지의 유휴 시간 제한을 설정합 니다. 범위는 0:5:0(9.1(1) 이하의 경우) 또는 0:0:30(9.1(2) 이상의 경우)~1193:0:0입니다. 기본 값은 0:10:0입니다. 절반이 닫힌 연결은 DCD의 영향을 받지 않습니다. 절반이 닫힌 연결을 닫 을 때 ASA에서는 재설정을 보내지 않습니다.
- **5**단계 임의 지정된 번호를 비활성화하려면 **Randomize Sequence Number**의 선택을 취소합니다.

또 다른 인라인 방화벽에서도 ISN(초기 시퀀스 번호)을 임의로 지정하는 경우 TCP ISN 임의 지정 이 비활성화될 수 있습니다. 두 개의 방화벽에서 모두 이 작업을 수행해야 할 필요가 없기 때문입 니다. 그러나 두 방화벽에서 ISN 임의 지정을 활성화 상태로 두어도 트래픽에는 영향이 미치지 않 습니다.

각 TCP 연결에는 각각 클라이언트와 서버에서 생성된 2개의 ISN(초기 시퀀스 번호)이 있습니다. 보안 어플라이언스에서는 인바운드 및 아웃바운드 방향 모두를 통과하는 TCP SYN의 ISN을 임의 로 지정합니다. 보안 수준이 동일한 두 인터페이스가 연결된 경우 양 방향의 SYN에서 ISN이 임의 지정됩니다.

보호된 호스트의 ISN을 임의로 지정하면 공격자가 새로운 연결을 위한 다음 ISN을 미리 감지하여 새 세션을 가로채는 위험을 방지할 수 있습니다.

- **6**단계 TCP 정규화를 구성하려면 **Use TCP Map**을 선택합니다. 드롭다운 목록에서 기존 TCP 맵을 선택하 거나(사용 가능한 경우), **New**를 클릭하여 새 맵을 추가합니다. Add TCP Map 대화 상자가 나타납니다. 13-6 페이지의 TCP 맵으로 TCP [노멀라이저](#page-299-0) 사용자 지정 섹션을 참조하십시오.
- **7**단계 **OK**를 클릭합니다.
- **8**단계 TTL(Time to Live)을 설정하려면 **Decrement time to live for a connection**을 선택합니다.
- **9**단계 TCP 상태 바이패스를 활성화하려면 Advanced Options 영역에서 **TCP State Bypass**를 선택합니다.
- **10**단계 **OK** 또는 **Finish**를 클릭합니다.

### <span id="page-302-0"></span>전역 시간 제한 구성

 $\mathbf{r}$ 

Configuration > Firewall > Advanced > Global Timeouts 창에서는 ASA에서 사용할 시간 제한 기간 을 설정할 수 있습니다. 모든 기간은 *hh*:*mm*:*ss* 형식으로 표시됩니다. 이를 통해 다양한 프로토콜의 연결 및 변환 슬롯에 대해 유휴 시간이 설정됩니다. 지정한 유휴 시간 동안 슬롯이 사용되지 않은 경우 리소스가 해제 풀로 반환됩니다. 정상적인 연결 종료 시퀀스로부터 약 60초 후에 TCP 연결 슬 롯이 해제됩니다.

#### 필드

Authentication absolute 및 Authentication inactivity를 제외한 모든 경우에, 확인란 선택을 취소하면 시간 제한 값이 없어집니다. 이 두 경우에는 확인란 선택을 취소하면 새로운 모든 연결에 대해 인 증이 다시 수행됩니다.

- **•** Connection 연결 슬롯이 해제될 때까지의 유휴 시간을 수정합니다. 연결에 대한 시간 제한을 비 활성화하려면 0:0:0을 입력합니다. 이 기간은 5분 이상이어야 합니다. 기본값은 1시간입니다.
- **•** Half-closed 절반이 닫힌 TCP 연결이 닫힐 때까지의 유휴 시간을 수정합니다. 최소값은 5분입 니다. 기본값은 10분입니다. 절반이 닫힌 연결의 시간 제한을 비활성화하려면 0:0:0을 입력합 니다.
- **•** UDP UDP 프로토콜 연결이 닫힐 때까지의 유휴 시간을 수정합니다. 이 기간은 1분 이상이어 야 합니다. 기본값은 2분입니다. 시간 제한을 비활성화하려면 0:0:0을 입력합니다.
- **•** ICMP 일반 ICMP 상태가 닫히기까지의 유휴 시간을 수정합니다.
- **•** H.323 H.323 미디어 연결이 닫히기까지의 유휴 시간을 수정합니다. 기본값은 5분입니다. 시 간 제한을 비활성화하려면 0:0:0을 입력합니다.
- **•** H.225 H.225 신호 연결이 닫히기까지의 유휴 시간을 수정합니다. H.225 기본 시간 제한은 1 시간(1:0:0)입니다. 값을 0:0:0으로 설정하면 연결이 닫히지 않습니다. 모든 호출이 지워진 직 후 연결을 닫으려면 값을 1초(0:0:1)로 설정하는 것이 좋습니다.
- **•** MGCP MGCP 미디어 포트가 닫히기까지의 유휴 시간을 나타내는 MGCP의 시간 제한 값을 수정합니다. MGCP 기본 시간 제한은 5분(0:5:0)입니다. 시간 제한을 비활성화하려면 0:0:0을 입력합니다.
- **•** MGCP PAT MGCP PAT 변환이 제거되기까지의 유휴 시간을 수정합니다. 기본값은 5분(0:5:0) 입니다. 최소 시간은 30초입니다. 기본값으로 돌아가려면 확인란의 선택을 취소합니다.
- **•** TCP Proxy Reassembly 리어셈블리를 기다리는 버퍼링된 패킷이 삭제되기까지의 유휴 시간 제한을 구성합니다(0:0:10~1193:0:0). 기본값은 1분(0:1:0)입니다.

- **•** Floating Connection 서로 다른 메트릭의 여러 고정 경로가 네트워크에 존재하는 경우 ASA에 서는 연결 생성 시 최고의 메트릭이 포함된 경로를 사용합니다. 더 나은 경로가 사용 가능해지 면, 이 시간 제한을 통해 더 나은 경로를 사용하여 연결을 다시 설정할 수 있습니다. 기본값은 0(연결 시간 제한 없음)입니다. 이 기능을 사용하려면 시간 제한을 새 값(0:1:0~1193:0:0)으로 변경합니다.
- **•** SUNRPC SunRPC 슬롯이 해제될 때까지의 유휴 시간을 수정합니다. 이 기간은 1분 이상이어 야 합니다. 기본값은 10분입니다. 시간 제한을 비활성화하려면 0:0:0을 입력합니다.
- **•** SIP SIP 신호 포트 연결이 닫힐 때까지의 유휴 시간을 수정합니다. 이 기간은 5분 이상이어야 합니다. 기본값은 30분입니다.
- **•** SIP Media SIP 미디어 포트 연결이 닫힐 때까지의 유휴 시간을 수정합니다. 이 기간은 1분 이 상이어야 합니다. 기본값은 2분입니다.
- **•** SIP Provisional Media SIP 프로비전 미디어 연결에 대한 시간 제한 값을 수정합니다 (0:1:0~1193:0:0). 기본값은 2분입니다.
- **•** SIP Invite PROVISIONAL 응답 및 미디어 xlate에 대한 핀홀이 닫히기까지의 유휴 시간을 수 정합니다. 최소값은 0:1:0이고 최대값은 0:30:0입니다. 기본값은 0:3:0입니다.
- **•** SIP Disconnect CANCEL 또는 BYE 메시지에 대해 200 OK를 수신하지 못한 경우 SIP 세션이 삭제되기까지의 유휴 시간을 수정합니다. 최소값은 0:0:1이고 최대값은 0:10:0입니다. 기본값 은 0:2:0입니다.
- **•** Authentication absolute 인증 캐시의 시간이 초과되어 새 연결을 다시 인증해야 할 때까지의 기간을 수정합니다. 이 기간은 Translation Slot 값보다 짧아야 합니다. 시스템은 사용자가 새 연 결을 시작할 때까지 기다렸다가 메시지를 다시 표시합니다. 캐싱을 비활성화하고 모든 새 연 결에 대해 다시 인증하려면 0:0:0을 입력합니다.

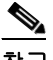

참고 연결에 수동 FTP가 사용된 경우에는 이 값을 0:0:0으로 설정하지 마십시오.

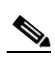

- 참고 Authentication Absolute = 0이면 HTTPS 인증이 작동하지 않을 수 있습니다. HTTPS 인증 이 후 웹 페이지를 로드하기 위해 브라우저에서 여러 TCP 연결을 시작하는 경우, 첫 번째 연결 은 허용되지만 이후의 연결은 인증을 트리거합니다. 그 결과 성공적인 인증 이후에도 사용 자에게 인증 페이지가 계속 표시됩니다. 이 문제를 해결하려면 Authentication Absolute 시 간 제한을 1초로 설정합니다. 이 해결 방법을 사용하면 동일한 소스 IP 주소에서 오는 경우 인증되지 않은 사용자도 방화벽을 통과할 수 있는 1초 기회의 윈도우가 열립니다.
- **•** Authentication inactivity 인증 캐시의 시간이 초과되어 사용자가 새 연결을 다시 인증해야 할 때까지의 유휴 시간을 수정합니다. 이 기간은 Translation Slot 값보다 짧아야 합니다.
- **•** Translation Slot 변환 슬롯이 해제될 때까지의 유휴 시간을 수정합니다. 이 기간은 1분 이상이 어야 합니다. 기본값은 3시간입니다. 시간 제한을 비활성화하려면 0:0:0을 입력합니다.
- **•** (8.4(3) 이상, 8.5(1) 및 8.6(1) 포함 안 함) PAT Translation Slot PAT 변환 슬롯이 해제될 때까지 의 유휴 시간을 수정합니다(0:0:30~0:5:0). 기본값은 30초입니다. 예를 들어 이전 연결이 업스 트림 디바이스에서 계속 열려 있기 때문에 업스트림 라우터가 해제된 PAT 포트를 사용하는 새 연결을 거부하는 경우 시간 제한을 늘려야 할 수 있습니다.

 $\overline{\phantom{a}}$ 

# <span id="page-304-0"></span>연결 설정에 대한 기능 기록

표 [13-1](#page-304-1)에는 각 기능 변경 사항 및 그것이 구현된 플랫폼 릴리스가 나열되어 있습니다. ASDM은 이 전 버전의 여러 플랫폼 릴리스와 호환되므로, 지원이 추가된 특정 ASDM 릴리스는 나열되어 있지 않습니다.

### <span id="page-304-1"></span>표 *13-1* 연결 설정에 대한 기능 기록

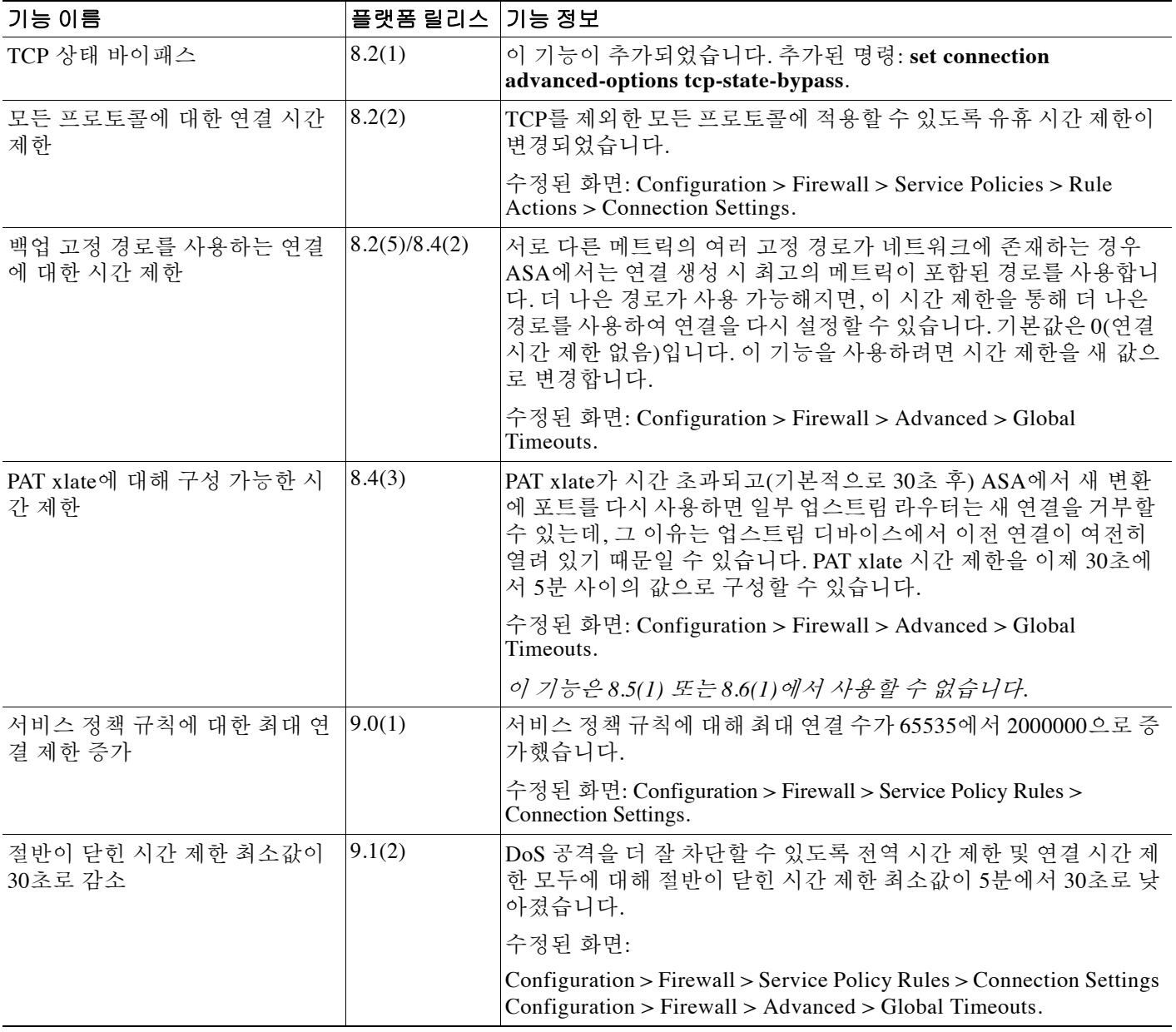

■ 연결 설정에 대한 기능 기록

 $\mathsf I$ 

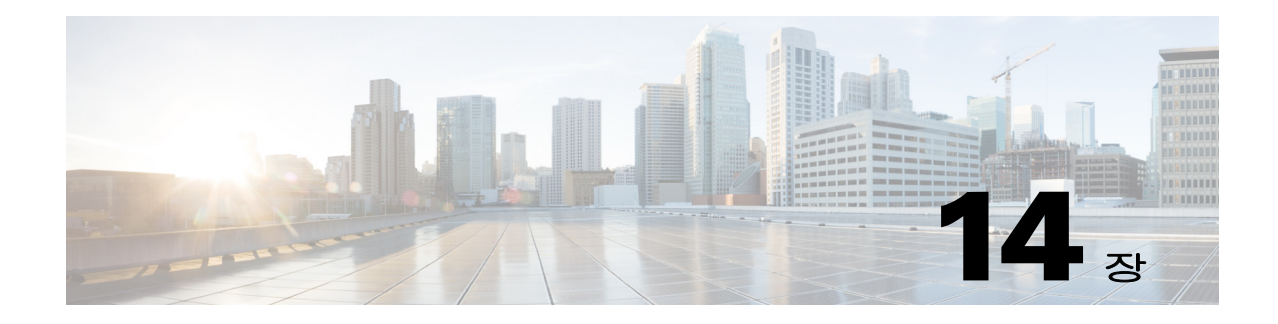

# **QoS(Quality of Service)**

위성 연결 방식의 장거리 전화를 사용해본 적이 있으십니까? 일정하지 않은 간격으로 대화가 짧게 중단될 수는 있지만 알아들을 수 있는 수준입니다. 이러한 간격이 바로 네트워크를 통해 전송되는 패킷의 도착 사이에서 발생하는 레이턴시라는 시간입니다. 음성과 비디오 등 일부 네트워크 트래 픽은 긴 레이턴시를 허용하지 않습니다. QoS(Quality of Service)는 중요한 트래픽에 우선 순위를 두 고, 대역폭 과다 사용을 막고, 패킷 삭제를 방지하기 위해 네트워크 병목을 관리하는 기능입니다.

참고 ASASM의 경우 스위치에서 ASASM 대신 QoS를 수행하는 것이 좋습니다. 이 영역에서는 스위치 의 기능이 더 풍부합니다. 일반적으로 QoS는 네트워크의 라우터와 스위치에서 가장 뛰어나며, ASA보다 기능이 훨씬 광범위한 경향이 있습니다.

이 장에서는 QoS 정책을 적용하는 방법에 대해 설명합니다.

- **•** 14-1 [페이지의](#page-306-0) QoS 소개
- **•** 14-3 [페이지의](#page-308-0) QoS 지침
- **•** 14-4 [페이지의](#page-309-0) QoS 구성
- **•** 14-8 [페이지의](#page-313-0) QoS 모니터링
- **•** 14-9 [페이지의](#page-314-0) QoS의 기록

# <span id="page-306-0"></span>**QoS** 소개

 $\overline{\mathsf{I}}$ 

끊임없이 변화하는 네트워크 환경에서 QoS는 일회 배포로 끝나는 것이 아니라 네트워크 설계에서 지속적으로 이루어지는 필수적인 부분이라는 점을 고려해야 합니다.

이 섹션에서는 ASA에서 사용 가능한 QoS 기능에 대해 설명합니다.

- **•** 14-2 [페이지의](#page-307-0) 지원되는 QoS 기능
- **•** 14-2 [페이지의](#page-307-1) 토큰 버킷이란?
- **•** 14-2 [페이지의](#page-307-2) 폴리싱
- **•** 14-3 [페이지의](#page-308-1) 우선 순위 큐잉
- **•** 14-3 페이지의 [DSCP\(DiffServ\)](#page-308-2) 보존

### <span id="page-307-0"></span>지원되는 **QoS** 기능

ASA에서는 다음 QoS 기능을 지원합니다.

- **•** 폴리싱 분류된 트래픽의 네트워크 대역폭 과다 사용을 막기 위해 클래스당 사용되는 최대 대 역폭을 제한할 수 있습니다. 자세한 내용은 14-2 [페이지의](#page-307-2) 폴리싱 섹션을 참조하십시오.
- **•** 우선 순위 큐잉 VoIP(Voice over IP)와 같이 레이턴시가 허용되지 않는 중요한 트래픽의 경우, 다 른 트래픽보다 항상 먼저 전송되도록 LLQ(Low Latency Queuing)에 대한 트래픽을 식별할 수 있 습니다. 14-3 [페이지의](#page-308-1) 우선 순위 큐잉 섹션을 참조하십시오.

### <span id="page-307-1"></span>토큰 버킷이란**?**

토큰 버킷은 트래픽 폴리서와 같은 흐름에서 데이터를 규제하는 디바이스를 관리하는 데 사용됩 니다. 토큰 버킷 자체에는 폐기 또는 우선 순위 정책이 없습니다. 대신 조절기에서 흐름이 과도하 게 이루어지는 경우 토큰 버킷은 토큰을 폐기하고 전송 큐 관리의 문제를 흐름에 맡깁니다.

토큰 버킷은 전송 속도의 공식적인 정의로서 버스트 크기, 평균 속도 및 시간 간격의 세 가지 구성 요소로 이루어집니다. 평균 속도는 일반적으로 초당 비트 수로 표시되지만, 다음과 같은 관계에 의 해 두 개의 값이 세 번째로부터 파생될 수 있습니다.

평균 크기 = 버스트 크기/시간 간격

일부 용어 정의는 다음과 같습니다.

- **•** 평균 속도 CIR(Committed Information Rate)이라고도 하며, 평균적으로 단위 시간당 전송 또 는 전달 가능한 데이터의 양을 지정합니다.
- **•** 버스트 크기 Committed Burst라고도 하며, 일정 문제를 일으키지 않고 지정된 시간 단위 내에 전송할 수 있는 데이터의 양을 버스트당 바이트 단위로 지정합니다.
- **•** 시간 간격 측정 간격이라고도 하며, 버스트당 초 단위로 시간의 양을 지정합니다.

토큰 버킷이라는 은유에서 알 수 있듯이 토큰이 일정한 속도로 버킷에 담깁니다. 버킷 자체에는 지 정된 용량이 있습니다. 버킷의 용량이 차면 새로 도착하는 토큰은 폐기됩니다. 각 토큰은 소스에서 네트워크로 일정한 수의 비트를 전송하도록 허용하는 것입니다. 패킷 하나를 전송하려면 조절기 는 해당 패킷 크기에 대해 표시된 것과 동등한 수의 토큰을 버킷에서 제거해야 합니다.

버킷에 패킷을 전송할 수 있을 만큼 충분한 토큰이 없으면 폐기 또는 하락할 때까지 패킷이 대기합 니다. 버킷이 이미 토큰으로 가득 차 있으면 들어오는 토큰은 오버플로되어 향후 패킷에 사용할 수 없게 됩니다. 따라서 언제든지 소스가 네트워크로 전송할 수 있는 최대 버스트는 버킷의 크기와 거 의 비례합니다.

### <span id="page-307-2"></span>폴리싱

폴리싱은 어떠한 트래픽도 사용자가 구성한 최대 속도(비트/초 단위)를 초과하지 못하게 함으로써 하나의 트래픽 클래스가 전체 리소스를 차지할 수 없도록 하는 방법입니다. 트래픽이 최대 속도를 초과하면 ASA에서 초과 트래픽을 취소합니다. 또한 폴리싱은 허용되는 최대 단일 트래픽 버스트 를 설정합니다.

### <span id="page-308-1"></span>우선 순위 큐잉

LLQ 우선 순위 큐잉은 다른 트래픽에 앞서 특정 트래픽 흐름(예: 음성과 비디오 등 레이턴시에 민감 한 트래픽)에 우선 순위를 지정하도록 허용합니다. 우선 순위 큐잉은 인터페이스에서 LLQ 우선 순위 큐를 사용하는 반면(14-6 페이지의 [인터페이스에](#page-311-0) 대한 우선 순위 큐 구성 참조), 다른 모든 트래픽은 "BE(Best Effort)" 큐로 이동합니다. 큐의 크기는 무한하지 않으므로 가득 차서 오버플로될 수 있습니 다. 큐가 가득 차면 해당 큐로 추가 패킷이 들어갈 수 없어 삭제됩니다. 이를 *tail drop*이라고 합니다. 큐가 가득 차는 것을 막으려면 큐 버퍼 크기를 늘릴 수 있습니다. 또한 전송 큐에 대해 허용되는 패킷 의 최대 수를 조정할 수 있습니다. 이러한 옵션을 통해 우선 순위 큐잉의 레이턴시와 안정성을 제어 할 수 있습니다. LLQ 큐에 있는 패킷은 항상 BE 큐에 있는 패킷보다 먼저 전송됩니다.

### <span id="page-308-3"></span>**QoS** 기능의 상호 작용 방식

ASA에서 필요한 경우 QoS의 각 기능을 따로 구성할 수 있습니다. 그러나 예를 들면 일부 트래픽의 우선 순위를 정하고 다른 트래픽이 대역폭 문제를 일으키지 못하도록 종종 ASA에서 여러 QoS 기 능을 구성하기도 합니다. 다음을 구성할 수 있습니다.

우선 순위 큐잉(특정 트래픽용) + 폴리싱(나머지 트래픽용).

동일한 트래픽 집합에 대해서는 우선 순위 큐잉과 폴리싱을 구성할 수 없습니다.

### <span id="page-308-2"></span>**DSCP(DiffServ)** 보존

DSCP(DiffServ) 표시는 ASA를 통과하는 모든 트래픽에서 유지됩니다. ASA는 분류된 트래픽을 로 컬로 표시하지 않습니다. 예를 들면, "우선 순위" 처리가 필요한지 확인하기 위해 각 패킷의 EF(Expedited Forwarding) DSCP 비트를 키오프(key off)하고 ASA에서 해당 패킷을 LLQ로 보내도 록 지정할 수 있습니다.

# <span id="page-308-0"></span>**QoS** 지침

 $\overline{\phantom{a}}$ 

#### 컨텍스트 모드 지침

단일 컨텍스트 모드에서만 지원됩니다. 다중 컨텍스트 모드는 지원되지 않습니다.

#### 방화벽 모드 지침

라우팅된 방화벽 모드에서만 지원됩니다. 투명한 방화벽 모드는 지원되지 않습니다.

#### **IPv6** 지침

IPv6은 지원되지 않습니다.

#### 모델 지침

- **•** (ASA 5512-X~ASA 5555-X) 우선 순위 큐잉은 관리 0/0 인터페이스에서 지원되지 않습니다.
- **•** (ASASM) 폴리싱만 지원됩니다.

#### 추가 지침 및 제한

 **•** QoS는 단방향으로 적용됩니다. 정책 맵을 적용하는 인터페이스로 들어가는 트래픽(또는 나가 는 트래픽 - QoS 기능에 따라 다름)만 영향을 받습니다. 자세한 내용은 1-4 [페이지의](#page-21-0) 기능 방향 [성](#page-21-0) 섹션을 참조하십시오.

Τ

- **•** 우선 순위 트래픽에는 **class-default** 클래스 맵을 사용할 수 없습니다.
- **•** 우선 순위 큐잉의 경우 물리적 인터페이스(또는 ASASM의 경우 VLAN)에 대해 우선 순위 큐 를 구성해야 합니다.
- **•** 폴리싱의 경우 to-the-box 트래픽은 지원되지 않습니다.
- **•** 폴리싱의 경우 VPN 터널을 지나는 트래픽은 인터페이스 폴리싱을 우회합니다.
- **•** 폴리싱의 경우 터널 그룹 클래스 맵을 일치시키면 아웃바운드 폴리싱만 지원됩니다.

# <span id="page-309-0"></span>**QoS** 구성

ASA에서 QoS를 구현하려면 다음 순서를 사용하십시오.

- **1**단계 14-4 [페이지의](#page-309-1) 우선 순위 큐에 대해 큐 및 TX 링 제한 결정
- **2**단계 14-6 페이지의 [인터페이스에](#page-311-0) 대한 우선 순위 큐 구성
- **3**단계 14-7 [페이지의](#page-312-0) 우선 순위 큐잉 및 폴리싱에 대한 서비스 규칙 구성

### <span id="page-309-1"></span>우선 순위 큐에 대해 큐 및 **TX** 링 제한 결정

우선 순위 큐 및 TX 링 제한을 결정하려면 다음 워크시트를 사용하십시오.

- **•** 14-4 [페이지의](#page-309-2) 큐 제한 워크시트
- **•** 14-5 [페이지의](#page-310-0) TX 링 제한 워크시트

### <span id="page-309-2"></span>큐 제한 워크시트

다음 워크시트에서는 우선 순위 큐 크기를 계산하는 방법을 보여줍니다. 큐의 크기는 무한하지 않 으므로 가득 차서 오버플로될 수 있습니다. 큐가 가득 차면 해당 큐로 추가 패킷이 들어갈 수 없어 삭제됩니다(*tail drop*이라고 함). 큐가 가득 차는 것을 막으려면 14-6 페이지의 [인터페이스에](#page-311-0) 대한 우선 순위 큐 [구성](#page-311-0)에 따라 버퍼 크기를 조정할 수 있습니다.

워크시트에 대한 팁:

- **•** 아웃바운드 대역폭 예를 들어 DSL은 768Kbps의 업링크 속도를 사용할 수 있습니다. 공급업 체에 문의하십시오.
- **•** 평균 패킷 크기 코덱 또는 샘플링 크기에서 이 값을 결정합니다. 예를 들면 VoIP over VPN에 160 바이트를 사용할 수 있습니다. 사용해야 할 크기를 잘 모르는 경우 256바이트를 권장합니다.
- **•** 지연 지연은 애플리케이션에 따라 다릅니다. 예를 들어, VoIP의 최대 권장 지연은 200ms입니 다. 사용해야 할 지연 값을 잘 모르는 경우 500ms를 권장합니다.

#### 표 *14-1* 큐 제한 워크시트

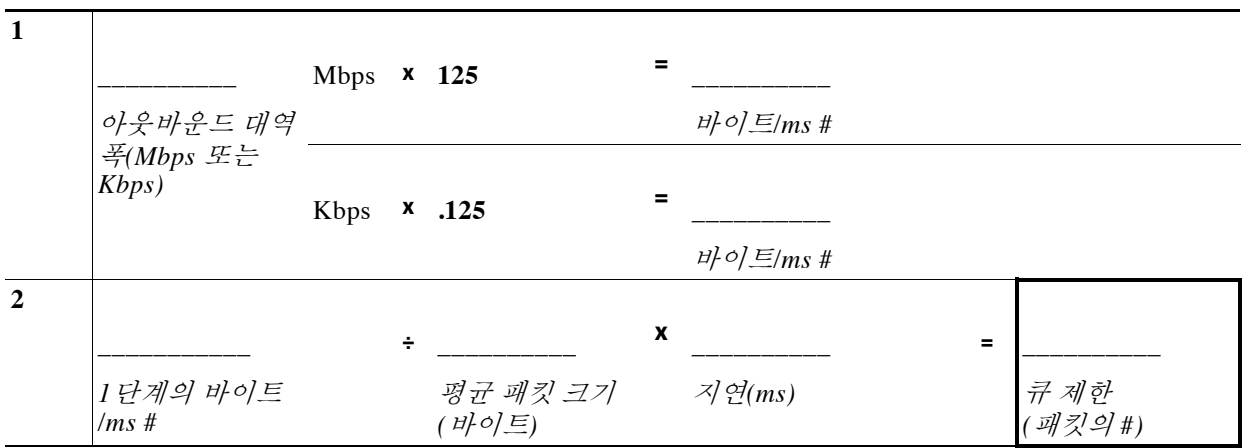

### <span id="page-310-0"></span>**TX** 링 제한 워크시트

다음 워크시트에서는 TX 링 제한을 계산하는 방법을 보여줍니다. 이러한 제한은 혼잡이 해소되기 까지 패킷을 버퍼링할 수 있도록 드라이버가 인터페이스의 큐로 다시 보내기 전에 이더넷 전송 드 라이버에 대해 허용되는 패킷의 최대 수를 결정합니다. 이 설정은 하드웨어 기반 전송 링이 우선 순 위가 높은 패킷에 대해 추가 레이턴시를 제한된 양만큼만 부과하도록 보장합니다.

워크시트에 대한 팁:

- **•** 아웃바운드 대역폭 예를 들어 DSL은 768Kbps의 업링크 속도를 사용할 수 있습니다. 공급업 체에 문의하십시오.
- **•** 최대 패킷 크기 일반적으로 태그가 지정된 이더넷에 대한 최대 크기는 1538바이트 또는 1542 바이트입니다. 점보 프레임(플랫폼에서 지원되는 경우)을 허용하는 경우에는 패킷 크기가 더 클 수 있습니다.
- **•** 지연 지연은 애플리케이션에 따라 다릅니다. 예를 들어, VoIP용 지터를 제어하려면 20ms를 사용해야 합니다.

#### 표 *14-2 TX* 링 제한 워크시트

 $\overline{\mathsf{I}}$ 

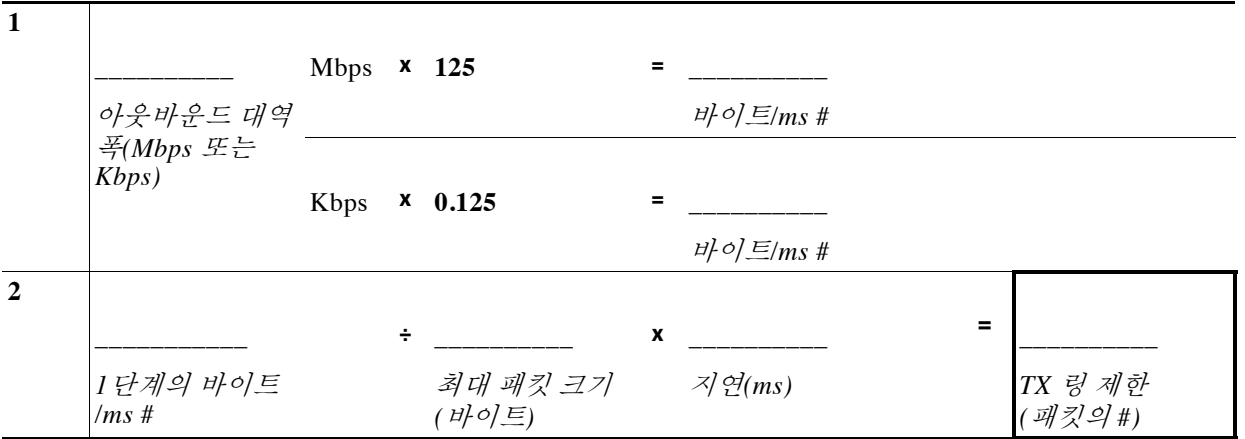

### <span id="page-311-0"></span>인터페이스에 대한 우선 순위 큐 구성

물리적 인터페이스에서 트래픽에 대해 우선 순위 큐를 활성화하는 경우 각 인터페이스에서 우선 순 위 큐를 생성해야 합니다. 각 물리적 인터페이스는 2개의 큐, 즉 우선 순위 트래픽에 하나, 다른 모든 트래픽에 하나를 사용합니다. 다른 트래픽에 대해서는 폴리싱을 선택적으로 구성할 수 있습니다.

#### 시작하기 전에

- **•** (ASASM) ASASM은 우선 순위 큐잉을 지원하지 않습니다.
- **•** (ASA 5512-X~ASA 5555-X) 우선 순위 큐잉은 관리 0/0 인터페이스에서 지원되지 않습니다.

#### 절차

**1**단계 **Configuration > Device Management > Advanced > Priority Queue**를 선택하고 **Add**를 클릭합니다.

#### **2**단계 다음 옵션을 구성합니다.

- **• Interface** 우선 순위 큐를 활성화할 물리적 인터페이스 이름(ASASM의 경우 VLAN 인터페이 스 이름)입니다.
- **• Queue Limit** 지정한 인터페이스에서 500ms 간격으로 전송할 수 있는 평균 256바이트 패킷의 수입니다.

네트워크 노드에 500ms보다 오래 머무는 패킷은 엔드 투 엔드 애플리케이션에서 시간 제한을 트리거할 수 있습니다. 이러한 패킷은 각 네트워크 노드에서 무시될 수 있습니다.

큐의 크기는 무한하지 않으므로 가득 차서 오버플로될 수 있습니다. 큐가 가득 차면 해당 큐로 추가 패킷이 들어갈 수 없어 삭제됩니다(*tail drop*이라고 함). 큐가 가득 차는 것을 막으려면 이 옵션을 사용하여 큐 버퍼 크기를 늘릴 수 있습니다.

이 옵션에 대한 값 범위의 상한은 런타임에 동적으로 결정됩니다. 주요 결정 요인은 큐 지원에 필요한 메모리 및 디바이스에서 사용 가능한 메모리입니다.

지정하는 Queue Limit은 우선 순위가 더 높은 LLQ 및 BE 큐 모두에 영향을 미칩니다.

 **• Transmission Ring Limit** - 우선 순위 큐의 깊이, 즉 지정한 인터페이스에서 10ms 간격으로 전 송할 수 있는 최대 1550바이트 패킷의 수입니다.

이 설정은 하드웨어 기반 전송 링이 우선 순위가 높은 패킷에 대해 추가 레이턴시를 10ms보다 길게 부과하지 않도록 보장합니다.

이 옵션은 혼잡이 해소되기까지 패킷을 버퍼링할 수 있도록 드라이버가 인터페이스의 큐로 다 시 보내기 전에 이더넷 전송 드라이버에 대해 허용되는 짧은 레이턴시 또는 일반 우선 순위 패 킷의 최대 수를 설정합니다.

값 범위의 상한은 런타임에 동적으로 결정됩니다. 주요 결정 요인은 큐 지원에 필요한 메모리 및 디바이스에서 사용 가능한 메모리입니다.

지정하는 Transmission Ring Limit은 우선 순위가 더 높은 LLQ 및 BE 큐 모두에 영향을 미칩니다.

- **3**단계 **OK**를 클릭합니다.
- **4**단계 **Apply**를 클릭합니다.

### <span id="page-312-0"></span>우선 순위 큐잉 및 폴리싱에 대한 서비스 규칙 구성

동일한 정책 맵 내의 여러 클래스 맵에 대해 우선 순위 큐잉 및 폴리싱을 구성할 수 있습니다. 유효 한 QoS 컨피그레이션에 대한 자세한 내용은 14-3 [페이지의](#page-308-3) QoS 기능의 상호 작용 방식을 참조하 십시오.

#### 시작하기 전에

- **•** 우선 순위 트래픽에는 **class-default** 클래스 맵을 사용할 수 없습니다.
- **•** (ASASM) ASASM은 폴리싱만 지원합니다.
- **•** 폴리싱의 경우 to-the-box 트래픽은 지원되지 않습니다.
- **•** 폴리싱의 경우 VPN 터널을 지나는 트래픽은 인터페이스 폴리싱을 우회합니다.
- **•** 폴리싱의 경우 터널 그룹 클래스 맵을 일치시키면 아웃바운드 폴리싱만 지원됩니다.
- **•** 우선 순위 트래픽의 경우 레이턴시 감지 트래픽만 식별합니다.
- **•** 폴리싱 트래픽의 경우 다른 모든 트래픽을 폴리싱할 수도 있고, 트래픽을 특정 유형으로 제한 할 수도 있습니다.

#### 절차

**1**단계 **Configuration > Firewall > Service Policy**를 선택하고 규칙을 엽니다.

새로운 서비스 정책 규칙의 일부로서 QoS를 구성하거나, 기존 서비스 정책을 편집할 수 있습니다.

**2**단계 Rules 페이지에서 마법사를 따라 진행하면서 인터페이스(또는 글로벌) 및 트래픽 매칭 기준을 선 택합니다.

폴리싱 트래픽의 경우 우선 순위를 지정하지 않은 모든 트래픽을 폴리싱할 수도 있고, 트래픽을 특 정 유형으로 제한할 수도 있습니다.

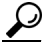

 $\mathbf{r}$ 

팁 트래픽 매칭을 위해 ACL을 사용하는 경우 ACL에 지정된 방향으로만 폴리싱이 적용됩니 다. 즉, 소스에서 대상으로 가는 트래픽만 폴리싱되며, 그 역방향은 해당되지 않습니다.

서비스 정책 규칙에 대한 자세한 내용은 1 장, "를 [사용하는](#page-18-0) 서비스 정책"을 참조하십시오.

- **3**단계 Rule Actions 대화 상자에서 **QoS** 탭을 클릭합니다.
- **4**단계 **Enable priority for this flow**를 선택합니다.

이 서비스 정책 규칙이 개별 인터페이스용이면, ASDM에서 해당 인터페이스용 우선 순위 큐를 자 동으로 만듭니다(Configuration > Device Management > Advanced > Priority Queue). 자세한 내용은 14-6 페이지의 [인터페이스에](#page-311-0) 대한 우선 순위 큐 구성을 참조하십시오. 이 규칙이 글로벌 정책용이 면, 서비스 정책 규칙을 구성하기 *전에* 하나 이상의 인터페이스에 우선 순위 큐를 수동으로 추가해 야 합니다.

- **5**단계 특정 유형의 트래픽 폴리싱을 사용하려면 **Enable policing**을 선택한 다음 **Input policing** 또는 **Output policing**(또는 둘 다) 확인란을 선택합니다. 트래픽 폴리싱의 각 유형에 대해 다음 옵션을 구성합니다.
	- **• Committed Rate** 이 트래픽의 흐름에 대한 속도 제한입니다. 허용되는 최대 속도(초당 비트 수)를 8000~2000000000의 범위로 지정합니다.
	- **• Conform Action** 속도가 conform-burst 값보다 낮을 때 수행할 작업을 설정합니다. 값은 전송 되거나 삭제됩니다.

Ι

- **• Exceed Action** 속도가 conform-rate 값과 conform-burst 값 사이인 경우 수행할 작업을 설정합 니다. 값은 전송되거나 삭제됩니다.
- **• Burst Rate** 준수 속도 값으로 조정되기 전 지속적인 버스트에서 허용되는 순간 바이트의 최 대 수를 지정합니다(1000~512000000).
- **6**단계 **Finish**를 클릭합니다.
- **7**단계 컨피그레이션을 디바이스로 전송하려면 **Apply**를 클릭합니다.

## <span id="page-313-0"></span>**QoS** 모니터링

ASDM에서 QoS를 모니터링하려면 명령줄 인터페이스 툴에서 명령을 입력할 수 있습니다.

- **•** 14-8 [페이지의](#page-313-1) QoS 폴리스 통계
- **•** 14-8 [페이지의](#page-313-2) QoS 우선 순위 통계
- **•** 14-9 [페이지의](#page-314-1) QoS 우선 순위 큐 통계

### <span id="page-313-1"></span>**QoS** 폴리스 통계

트래픽 폴리싱에 대한 QoS 통계를 보려면 **show service-policy police** 명령을 사용합니다. hostname# **show service-policy police**

```
Global policy:
   Service-policy: global_fw_policy
Interface outside:
   Service-policy: qos
       Class-map: browse
           police Interface outside:
               cir 56000 bps, bc 10500 bytes
               conformed 10065 packets, 12621510 bytes; actions: transmit
               exceeded 499 packets, 625146 bytes; actions: drop
               conformed 5600 bps, exceed 5016 bps
       Class-map: cmap2
           police Interface outside:
               cir 200000 bps, bc 37500 bytes
               conformed 17179 packets, 20614800 bytes; actions: transmit
               exceeded 617 packets, 770718 bytes; actions: drop
               conformed 198785 bps, exceed 2303 bps
```
### <span id="page-313-2"></span>**QoS** 우선 순위 통계

**priority** 명령을 구현하는 서비스 정책의 통계를 보려면 **show service-policy priority** 명령을 사용 합니다.

```
hostname# show service-policy priority
Global policy:
   Service-policy: global_fw_policy
Interface outside:
   Service-policy: qos
       Class-map: TG1-voice
```

```
Priority:
   Interface outside: aggregate drop 0, aggregate transmit 9383
```
"Aggregate drop"은 이 인터페이스에서 집계된 삭제를 나타내고, "aggregate transmit"은 이 인터페 이스에서 전송된 패킷의 집계된 수를 나타냅니다.

## <span id="page-314-1"></span>**QoS** 우선 순위 큐 통계

인터페이스에 대한 우선 순위 큐 통계를 표시하려면 **show priority-queue statistics** 명령을 사용합니 다. BE(Best Effort) 큐 및 LLQ(Low Latency Queuing) 모두에 대한 통계가 결과로 표시됩니다. 다음 예 는 인터페이스 명명 테스트를 위한 **show priority-queue statistics** 명령의 사용법을 보여줍니다.

hostname# **show priority-queue statistics test**

Priority-Queue Statistics interface test

Queue Type = BE Packets Dropped = 0 Packets Transmit = 0 Packets Enqueued = 0 Current Q Length = 0 Max  $Q$  Length =  $0$ Queue Type = LLQ Packets Dropped = 0 Packets Transmit = 0 Packets Enqueued = 0 Current Q Length = 0  $Max Q Length = 0$ hostname#

이 통계보고서에서

- **•** "Packets Dropped"는 이 큐에서 삭제된 패킷의 전체 수를 나타냅니다.
- **•** "Packets Transmit"은 이 큐에서 전송된 패킷의 전체 수를 나타냅니다.
- **•** "Packets Enqueued"는 이 큐에 추가된 패킷의 전체 수를 나타냅니다.
- **•** "Current Q Length"는 이 큐의 현재 깊이를 나타냅니다.
- **•** "Max Q Length"는 이 큐에서 발생한 최대 깊이를 나타냅니다.

# <span id="page-314-0"></span>**QoS**의 기록

 $\Gamma$ 

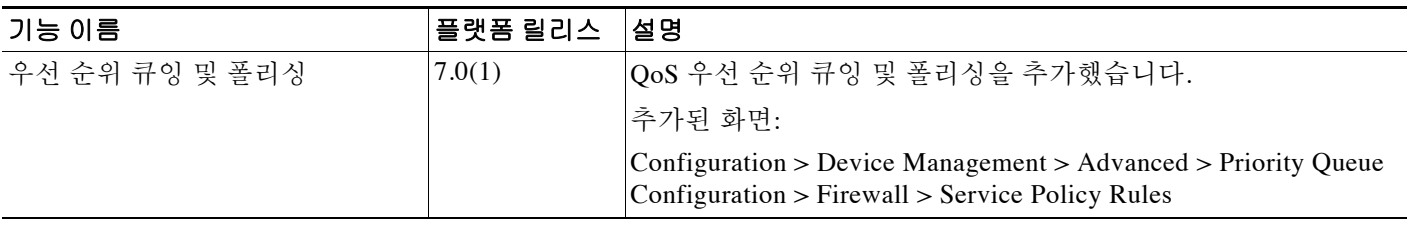

 $\mathsf I$ 

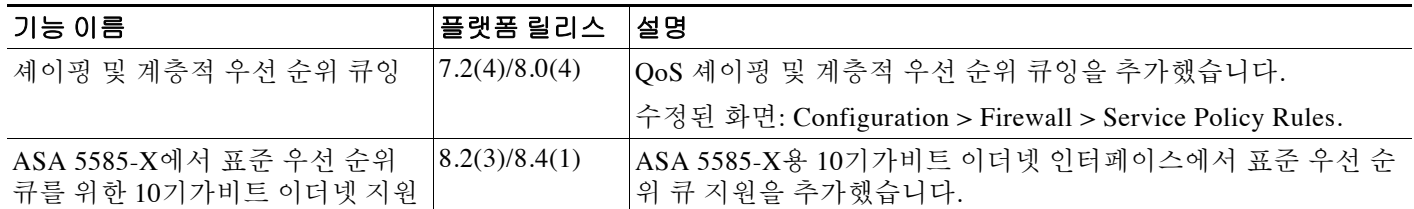

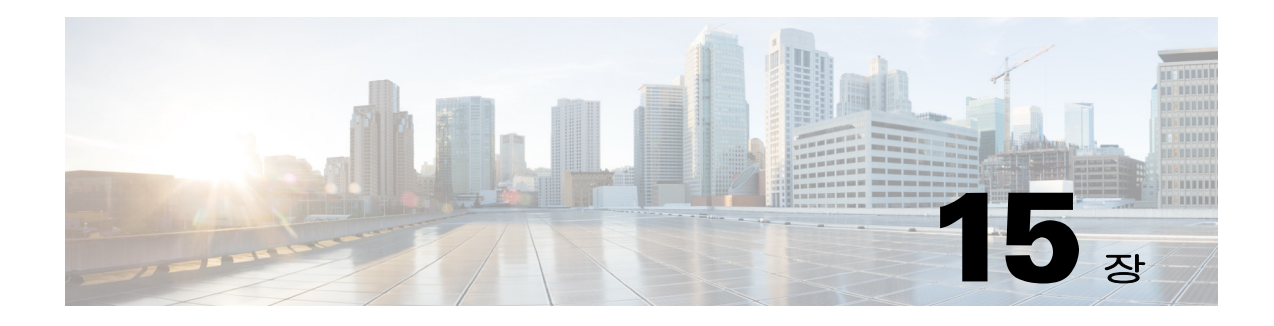

# 연결 및 리소스 문제 해결

이 장에서는 ASA의 문제를 해결하는 방법에 대해 설명합니다.

- **•** 15-1 페이지의 [컨피그레이션](#page-316-0) 테스트
- **•** 15-8 [페이지의](#page-323-0) 성능 모니터링
- **•** 15-9 [페이지의](#page-324-0) 시스템 리소스 모니터링
- **•** 15-11 [페이지의](#page-326-0) 연결 모니터링
- **•** 15-12 페이지의 [Per-Process CPU Usage](#page-327-0) 모니터링

# <span id="page-316-0"></span>컨피그레이션 테스트

이 섹션에서는 단일 모드 ASA 또는 각 보안 컨텍스트에 대한 연결을 테스트하는 방법, ASA 인터 페이스를 ping하는 방법, 한 인터페이스의 호스트에서 다른 인터페이스의 호스트로 ping하도록 허 용하는 방법에 대해 설명합니다.

- **•** 15-1 페이지의 ASA [인터페이스](#page-316-1) ping하기
- **•** 15-3 페이지의 Ping을 사용하여 ASA [컨피그레이션](#page-318-0) 및 작동 확인, 인터페이스 테스트
- **•** 15-6 페이지의 [Traceroute](#page-321-0)로 패킷 라우팅 확인
- **•** 15-7 [페이지의](#page-322-0) 패킷 추적기를 이용해 패킷 추적

### <span id="page-316-1"></span>**ASA** 인터페이스 **ping**하기

ASA 인터페이스가 운영 중인지, ASA 및 연결된 라우터가 올바르게 작동하는지 테스트하려면 ASA 인터페이스를 ping할 수 있습니다.

ASA 인터페이스를 ping하려면 다음 단계를 수행하십시오.

**1**단계 인터페이스 이름, 보안 수준 및 IP 주소를 보여주는 단일 모드 ASA 또는 보안 컨텍스트의 다이어 그램을 그립니다.

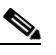

 $\mathbf{r}$ 

참고 이 절차에서는 IP 주소를 사용하지만, **ping** 명령에서는 DNS 이름은 물론 **name** 명령으로 로 컬 IP 주소에 할당한 이름도 지원됩니다.

다이어그램에는 직접 연결된 라우터 및 ASA를 ping할 라우터의 다른 쪽에 있는 호스트도 포함되 어 있습니다. ([그림](#page-317-0) 15-1 참조).

**Cisco ASA Series Firewall ASDM** 컨피그레이션 가이드

Ι

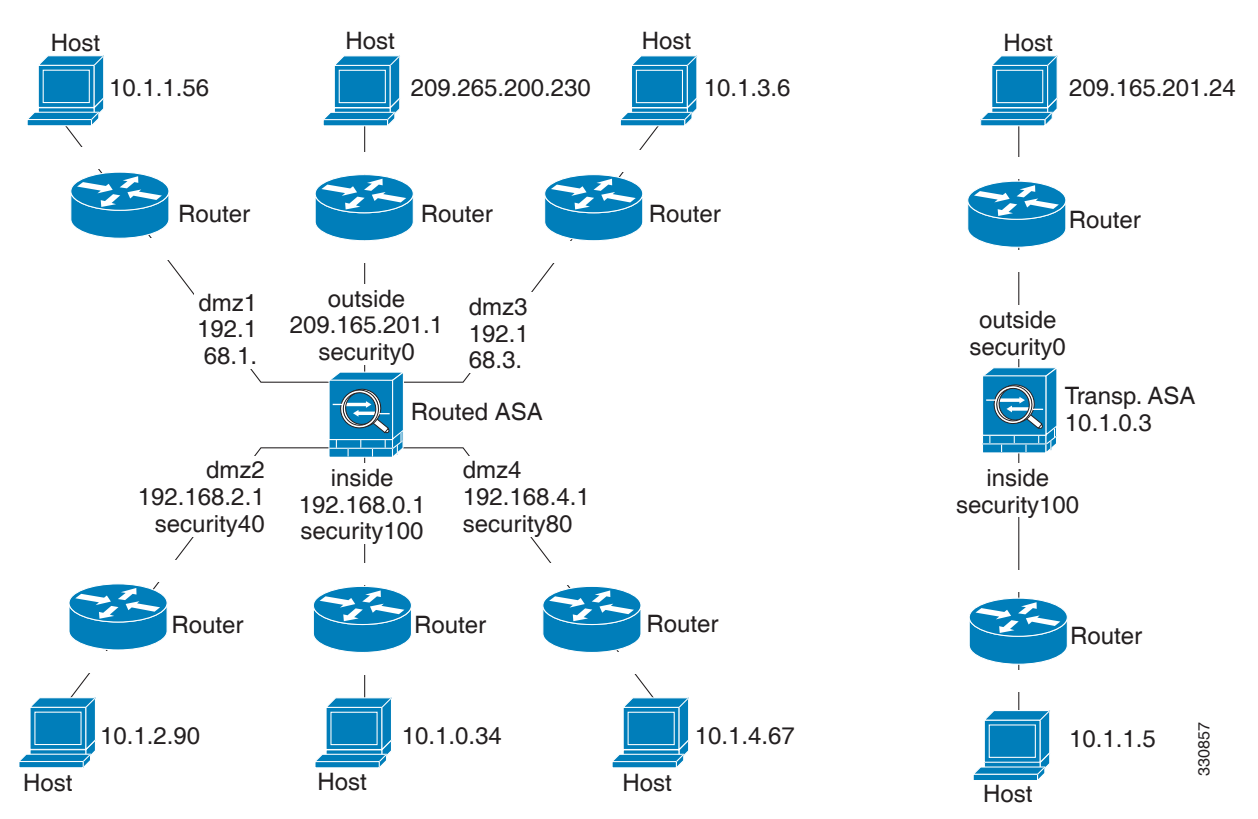

<span id="page-317-0"></span>그림 *15-1* 인터페이스*,* 라우터 및 호스트가 포함된 네트워크 다이어그램

**2**단계 직접 연결된 라우터에서 각 ASA 인터페이스를 ping합니다. 투명 모드의 경우 관리 IP 주소를 ping 합니다. 이 테스트에서는 ASA 인터페이스가 활성 상태인지, 인터페이스 컨피그레이션이 올바른 지 확인합니다.

ASA 인터페이스가 활성 상태가 아니거나, 인터페이스 컨피그레이션이 올바르지 않거나, ASA와 라우터 간 스위치가 다운된 경우 ping이 실패할 수 있습니다([그림](#page-317-1) 15-2 참조). 이 경우 패킷이 ASA 에 도달하지 않기 때문에 디버깅 메시지 또는 syslog 메시지가 표시되지 않습니다.

<span id="page-317-1"></span>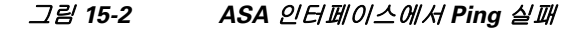

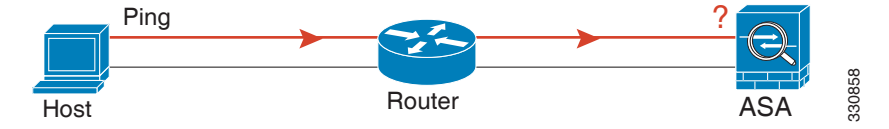

Ping이 ASA에 도달하고 응답이 수신되면 다음과 유사한 디버깅 메시지가 나타납니다.

ICMP echo reply (len 32 id 1 seq 256) 209.165.201.1 > 209.165.201.2 ICMP echo request (len 32 id 1 seq 512) 209.165.201.2 > 209.165.201.1

Ping 응답이 라우터로 반환되지 않으면 스위치 루프 또는 중복 IP 주소가 존재하는 것일 수 있습니 다([그림](#page-318-1) 15-3 참조).

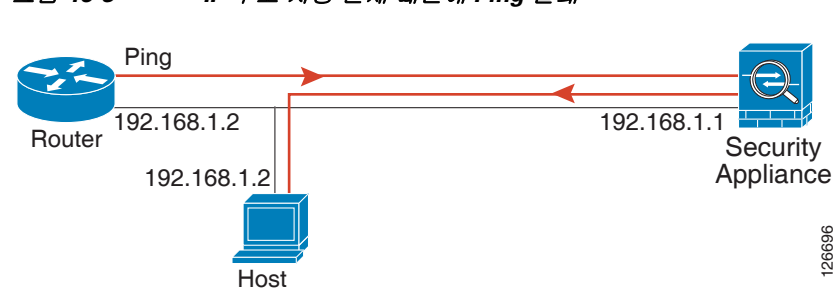

<span id="page-318-1"></span>그림 *15-3 IP* 주소 지정 문제 때문에 *Ping* 실패

**3**단계 원격 호스트에서 각 ASA 인터페이스를 ping합니다. 투명 모드의 경우 관리 IP 주소를 ping합니다. 이 테스트에서는 직접 연결된 라우터가 호스트 및 ASA 간에 패킷을 라우팅할 수 있는지, ASA가 패킷을 정확하게 호스트로 다시 라우팅할 수 있는지 확인합니다.

ASA에 중간 라우터를 통해 호스트로 반환하는 경로가 없으면 ping이 실패할 수 있습니다([그](#page-318-2) 림 [15-4](#page-318-2) 참조). 이 경우 디버깅 메시지에는 ping이 성공한 것으로 표시되지만, 라우팅이 실패했음을 나타내는 syslog 메시지 110001이 표시됩니다.

<span id="page-318-2"></span>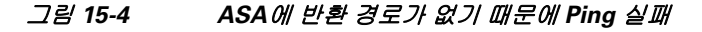

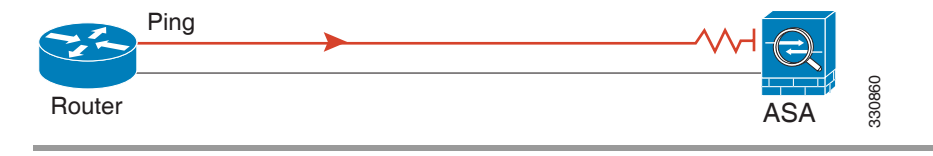

### <span id="page-318-0"></span>**Ping**을 사용하여 **ASA** 컨피그레이션 및 작동 확인**,** 인터페이스 테스트

Ping 툴은 ASA 및 주변 통신 링크의 컨피그레이션과 작동을 확인하고 기타 네트워크 디바이스를 테스트하는 데 유용합니다.

- **•** 15-3 [페이지의](#page-318-3) Ping에 대한 정보
- **•** 15-4 페이지의 ASA [인터페이스에서](#page-319-0) ping하기
- **•** 15-4 페이지의 ASA [인터페이스로](#page-319-1) Ping하기
- **•** 15-4 페이지의 ASA [인터페이스를](#page-319-2) 통해 Ping하기
- **•** 15-4 [페이지의](#page-319-3) Ping 툴 문제 해결
- **•** 15-5 [페이지의](#page-320-0) Ping 툴 사용

### <span id="page-318-3"></span>**Ping**에 대한 정보

 $\Gamma$ 

IP 주소로 ping을 보내면 응답이 반환됩니다. 이 과정을 통해 네트워크 디바이스는 서로를 검색, 식 별 및 테스트할 수 있습니다.

Ping 툴은 두 네트워크 디바이스 간 에코 요청-응답 트랜잭션을 정의하기 위해 ICMP(RFC 777도 RFC 792에 설명된 대로)를 사용합니다. 네트워크 디바이스의 IP 주소로 에코 요청 패킷이 전송됩 니다. 수신 디바이스는 소스와 대상 주소를 바꾸고 에코 응답으로서 패킷을 다시 보냅니다.

관리자는 다음과 같은 방법으로 ASDM Ping 대화형 진단 툴을 사용할 수 있습니다.

 **•** 두 인터페이스의 루프백 테스트 - 각 인터페이스의 "가동" 상태 및 작동을 확인하는 외부 루프백 테스트로서 동일한 ASA의 한 인터페이스에서 다른 인터페이스로 ping이 시작될 수 있습니다.

- **•** ASA로 ping하기 Ping 도구로 다른 ASA에 있는 인터페이스를 ping하여 가동 상태와 응답을 확인할 수 있습니다.
- **•** ASA를 통해 ping Ping 툴에서 시작된 ping 패킷을 중간 ASA를 통해 디바이스까지 전달할 수 있 습니다. 에코 패킷 역시 반환 시 두 인터페이스를 통과하게 됩니다. 중간 유닛의 인터페이스, 작 동, 응답 시간에 대한 기본 테스트를 수행하는 데 이 절차를 사용할 수 있습니다.
- **•** Ping으로 네트워크 디바이스의 의심스러운 작동 테스트 ASA 인터페이스에서 시작하여 오작 동이 의심되는 네트워크 디바이스로 ping할 수 있습니다. 인터페이스 구성이 올바른데 에코가 수신되지 않으면 디바이스에 문제가 있는 것일 수 있습니다.
- **•** Ping으로 중간 통신 테스트 ASA 인터페이스에서 시작하여 올바르게 작동하며 에코 요청을 반환하는 것으로 알려진 네트워크 디바이스로 ping할 수 있습니다. 에코가 수신되면 중간 디바 이스 및 물리적 연결이 올바르게 작동하는 것입니다.

### <span id="page-319-0"></span>**ASA** 인터페이스에서 **ping**하기

인터페이스의 기본 테스트를 위해 ASA 인터페이스에서 시작하여 올바르게 작동하며 중간 통신 경 로를 통해 요청을 반환하는 것으로 알려진 네트워크 디바이스로 ping할 수 있습니다. 기본 테스트 의 경우 다음을 확인하십시오.

- **•** ASA 인터페이스에서 보낸 ping을 "정상 상태"의 디바이스에서 수신하는지 확인합니다. Ping을 수신하지 못하면 전송 하드웨어 또는 인터페이스 컨피그레이션에 문제가 있는 것일 수 있습니다.
- **•** ASA 인터페이스가 올바르게 구성되었지만 "정상 상태" 디바이스에서 에코 응답을 수신하지 못하는 경우, 인터페이스 하드웨어 수신 기능에 문제가 있는 것일 수 있습니다. "정상 상태" 수 신 기능이 있는 다른 인터페이스에서는 동일한 "정상 상태" 디바이스에서 에코를 수신할 수 있 다면 첫 번째 인터페이스의 하드웨어 수신 기능에 문제가 있는 것입니다.

### <span id="page-319-1"></span>**ASA** 인터페이스로 **Ping**하기

ASA 인터페이스로 ping하려는 경우 **Tools > Ping**을 선택하여 ping 리소스(ICMP 에코 응답*)*가 해 당 인터페이스에 대해 활성화되었는지 확인하십시오. Ping이 비활성화되면 ASA가 다른 디바이스 나 소프트웨어 애플리케이션에 의해 감지되지 않으며, ASDM Ping 툴에도 응답하지 않습니다.

### <span id="page-319-2"></span>**ASA** 인터페이스를 통해 **Ping**하기

"정상 상태" 소스에서 오는 다른 네트워크 트래픽 유형이 ASA를 통과하는지 확인하려면 **Monitoring > Interfaces > Interface Graphs** 또는 SNMP 관리 스테이션을 선택합니다.

내부 호스트에서 외부 호스트로 ping하도록 하려면 ICMP 검사를 설정합니다. **Configuration > Firewall > Service Policies**를 선택합니다.

### <span id="page-319-3"></span>**Ping** 툴 문제 해결

Ping이 에코를 받지 못한다면 이는 ASA의 컨피그레이션 또는 운영 오류 때문일 수 있으며, ping한 IP 주소에서 응답이 없기 때문만은 아닐 수 있습니다. Ping 툴을 사용해 ASA 인터페이스를 통과하 는 ping을 수행하기 전에 다음과 같은 기본 사항을 확인하십시오.

- **•** 인터페이스가 구성되어 있는지 확인합니다. **Configuration > Device Setup > Interfaces**를 선택 합니다.
- **•** 스위치나 라우터 등 중간 통신 경로에 있는 디바이스가 다른 네트워크 트래픽 유형을 올바르 게 전달하는지 확인합니다.

 **•** "정상 상태" 소스에서 오는 다른 네트워크 트래픽 유형이 전달되고 있는지 확인합니다. **Monitoring > Interfaces > Interface Graphs**를 선택합니다.

### <span id="page-320-0"></span>**Ping** 툴 사용

 $\mathbf{r}$ 

Ping 툴을 사용하려면 다음 단계를 수행하십시오.

- **1**단계 기본 ASDM 애플리케이션 창에서 **Tools > Ping**을 선택합니다. Ping 대화 상자가 나타납니다.
- **2**단계 IP Address 필드에 ICMP 에코 요청 패킷의 대상 IP 주소를 입력합니다. Ping은 IPv6 주소도 지원합니다.

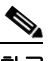

- 참고 Configuration > Firewall > Objects > Service Objects/Groups 창에서 호스트 이름을 할당한 경 우 IP 주소 대신 해당 호스트 이름을 사용할 수 있습니다.
- **3**단계 (선택 사항) 드롭다운 목록에서 에코 요청 패킷을 전송하는 ASA 인터페이스를 선택합니다. 지정되지 않은 경우 ASA에서는 라우팅 테이블에서 대상 주소를 찾아 필요한 인터페이스를 사용합니다.
- **4**단계 지정한 인터페이스 또는 기본 인터페이스에서 지정한 IP 주소로 ICMP 에코 요청 패킷을 보내고 응 답 타이머를 시작하려면 **Ping**을 클릭합니다.

Ping 출력 영역에 응답이 표시됩니다. IP 주소를 ping하기 위한 세 가지 시도가 진행되고 다음 필드 에 결과가 표시됩니다.

- **•** Ping한 디바이스의 IP 주소 또는 디바이스 이름(사용 가능한 경우). 응답이 없더라도 디바이스 의 이름(할당된 경우)이 표시될 수 있습니다.
- **•** Ping이 전송되면 지정한 최대값 또는 시간 제한 값으로 밀리초 타이머가 시작됩니다. 이 타이 머는 서로 다른 경로 또는 활동 수준의 상대적인 응답 시간을 테스트하는 데 유용합니다.
- **•** Ping 출력 예:

```
Sending 5, 100-byte ICMP Echos to out-pc, timeout is 2 seconds:
!!!!!
Success rate is 100 percent (5/5), round-trip min/avg/max = 1/1/1 ms
Ping이 실패하면 다음 내용이 출력됩니다.
```
Sending 5, 100-byte ICMP Echos to 10.132.80.101, timeout is 2 seconds: ????? Success rate is 0 percent (0/5)

**5**단계 새로운 IP 주소를 입력하려면 **Clear Screen**을 클릭하여 Ping 출력 영역에서 이전 응답을 제거합니다.

Ι

### <span id="page-321-0"></span>**Traceroute**로 패킷 라우팅 확인

Traceroute 툴은 패킷이 목적지로 이동하는 경로를 확인하는 데 도움이 됩니다. 전송된 각 프로브의 결과가 출력됩니다. 출력 화면의 각 줄은 TTL 값에 해당합니다(오름차순). 다음 표에서는 이 툴의 출력 화면에 표시되는 출력 기호에 대해 설명합니다.

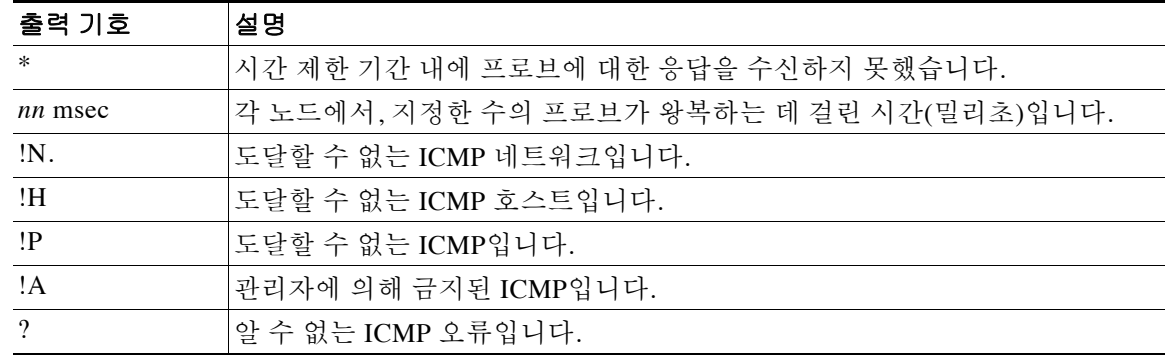

Traceroute 툴을 사용하려면 다음 단계를 수행하십시오.

- **1**단계 기본 ASDM 애플리케이션 창에서 **Tools > Traceroute**를 선택합니다. Traceroute 대화 상자가 나타납니다.
- **2**단계 경로를 추적하는 IP 주소 또는 호스트 이름을 입력합니다. 호스트 이름이 제공된 경우 **Configuration > Firewall > Objects > Service Objects/Groups**를 선택하여 정의하거나, 이 툴에서 IP 주소에 대한 호스트 이름을 확인할 수 있도록 DNS 서버를 구성합니다.
- **3**단계 연결 시간이 초과되기 전까지의 응답 대기 시간을 초 단위로 입력합니다. 기본값은 3초입니다.
- **4**단계 UDP 프로브 메시지에서 사용할 목적지 포트를 입력합니다. 기본값은 33434입니다.
- **5**단계 각 TTL 수준에서 전송할 프로브 수를 입력합니다. 기본값은 3입니다.
- **6**단계 첫 번째 프로브에 대한 최소 및 최대 TTL 값을 지정합니다. 최소 기본값은 1이지만, 알려진 홉의 표 시를 억제하려면 더 높은 값을 설정할 수 있습니다. 최대 기본값은 30입니다. Traceroute는 패킷이 목적지에 도달하거나 최대값에 도달하면 종료됩니다.
- **7**단계 **Specify source interface or IP address** 확인란을 선택합니다. 드롭다운 목록에서 패킷 추적을 위한 IP 주소 또는 소스 인터페이스를 선택합니다. 이 IP 주소는 인터페이스 중 하나의 IP 주소여야 하며, 투 명 모드에서는 ASA의 관리 IP 주소여야 합니다.
- **8**단계 이름 확인이 구성된 경우 출력에 검색된 홉의 이름을 표시하려면 **Reverse Resolve** 확인란을 선택 합니다. 출력에 IP 주소를 표시하려면 이 확인란을 선택하지 않습니다.
- **9**단계 UDP 프로브 패킷 대신 ICMP 프로브 패킷을 사용하도록 지정하려면 **Use ICMP** 확인란을 선택합니다.
- **10**단계 Traceroute를 시작하려면 **Trace Route**를 클릭합니다.

Traceroute 출력 영역에는 traceroute 결과에 대한 자세한 메시지가 표시됩니다.

**11**단계 새 traceroute를 시작하려면 **Clear Output**을 클릭합니다.

### <span id="page-322-0"></span>패킷 추적기를 이용해 패킷 추적

패킷 추적기 툴은 패킷 검사 및 네트워크 결함 분리를 위한 패킷 추적 기능은 물론, 패킷 및 ASA에 서 패킷이 처리되는 방법에 대한 자세한 정보를 제공합니다. 컨피그레이션 명령으로 인해 패킷이 누락되지 않은 경우 패킷 추적기 툴은 원인에 대한 정보를 읽기 쉬운 형식으로 제공합니다.

패킷 추적기 툴을 사용하여 다음과 같은 작업을 수행할 수 있습니다.

- **•** 패킷이 올바르게 작동하는지 확인하기 위해 ASA를 통해 패킷의 수명을 추적합니다.
- **•** 프로덕션 네트워크의 모든 패킷 삭제를 디버깅합니다.
- **•** 컨피그레이션이 예상대로 작동하는지 확인합니다.
- **•** 규칙 추가를 일으킨 CLI 명령과 함께 패킷에 적용되는 모든 규칙을 표시합니다.
- **•** 데이터 경로에 있는 패킷 변경의 타임라인을 표시합니다.
- **•** 추적기 패킷을 데이터 경로에 삽입합니다.
- **•** 사용자 ID 및 FQDN을 기반으로 IPv4 또는 IPv6 주소를 검색합니다.
- **•** 특정 세션의 허용 또는 거부 이유를 디버깅합니다.
- **•** 인터페이스에 구성된 **policy static sgt** 명령, 패킷의 SGT, IP-SGT Manager 등에서 사용되고 있 는 SGT(Security Group Tag) 값을 확인합니다.
- **•** 어떤 보안 그룹 기반 보안 정책이 적용되었는지 확인합니다.

패킷 추적기를 사용하려면 다음 단계를 수행하십시오.

**1**단계 기본 ASDM 애플리케이션 창에서 **Tools > Packet Tracer**를 선택합니다.

Cisco ASDM Packet Tracer 대화 상자가 나타납니다.

- **2**단계 드롭다운 목록에서 패킷 추적을 위한 소스 인터페이스를 선택합니다.
- **3**단계 패킷 추적을 위한 프로토콜 유형을 지정합니다. 사용 가능한 프로토콜에는 ICMP, IP, TCP, UDP 등 이 있습니다.
- **4**단계 **SGT number** 확인란을 선택하고, Cisco TrustSec 솔루션과 통합된 경우 ASA에서 전송하는 보안 그룹 태그에 대한 패킷 추적을 활성화하기 위한 보안 그룹 태그 번호를 입력합니다. 유효한 보안 그 룹 태그 번호의 범위는 0~65533입니다.
- **5**단계 Source 드롭다운 목록에서 다음 옵션 중 하나를 선택합니다.
	- **•** IP Address
	- **•** User

 $\mathbf{r}$ 

- **•** FQDN
- **•** Security Tag
- **•** Security Name

Cisco TrustSec 솔루션과 통합된 경우 ASA에서 전송하는 패킷을 추적하려면 Security Tag 또는 Security Name 옵션을 선택합니다. 보안 이름은 Cisco ISE에서 생성되며 보안 그룹에 대한 친 근한 이름을 제공합니다.

해당 보안 태그 또는 보안 이름으로 ASA에서 보안 정책을 구성하면 ASA는 정책을 시행합니 다. (보안 태그 또는 보안 이름이 포함된 보안 정책을 ASA에서 만들 수 있습니다. 보안 그룹 이 름을 기반으로 정책을 시행하려면, 보안 이름을 보안 태그에 매핑하기 위한 보안 테이블이 ASA에 필요합니다.)

Cisco TrustSec 솔루션과 통합하기 위해 ASA를 구성하는 방법에 대한 자세한 내용은 일반 운 영 컨피그레이션 가이드를 참조하십시오.

Τ

- **6**단계 Source 드롭다운 목록에서 선택한 옵션을 기반으로, 추적하려는 항목에 해당하는 텍스트를 입력합 니다. 예를 들면 Source IP Address 필드에 패킷 추적을 위한 소스 IP 주소를 입력합니다.
- **7**단계 TCP 및 UDP의 경우, 드롭다운 목록에서 패킷 추적을 위한 소스 포트를 선택합니다.

**8**단계 Destination 드롭다운 목록에서 다음 옵션 중 하나를 선택합니다.

- **•** IP Address
- **•** FQDN
- **•** Security Tag
- **•** Security Name
- **9**단계 Destination 드롭다운 목록에서 선택한 옵션을 기반으로, 추적하려는 항목에 해당하는 텍스트를 입 력합니다. 예를 들면 Destination IP Address 필드에 패킷 추적을 위한 소스 IP 주소를 입력합니다.
- **10**단계 TCP 및 UDP의 경우 드롭다운 목록에서 패킷 추적을 위한 목적지 포트를 선택합니다.
- **11**단계 ICMP의 경우 Type 드롭다운 목록에서 패킷 추적의 유형을 선택합니다. 그런 다음 해당 필드에 추 적 코드 및 추적 ID를 입력합니다.
- **12**단계 IP의 경우 Protocol 필드에 프로토콜 번호를 입력합니다. 유효한 값의 범위는 0~255입니다.
- **13**단계 패킷 추적을 시작하려면 **Start**를 클릭합니다.

정보 표시 영역에는 패킷 추적의 결과에 대한 자세한 메시지가 표시됩니다.

 $\mathscr{P}$ 

참고 패킷 추적을 그래프로 표시하려면 **Show animation** 확인란을 선택합니다.

**14**단계 새 패킷 추적을 시작하려면 **Clear**를 클릭합니다.

# <span id="page-323-0"></span>성능 모니터링

그래픽 또는 표 형식으로 ASA 성능 정보를 보려면 다음 단계를 수행하십시오.

- **1**단계 ASDM 기본 창에서 **Monitoring > Properties > Connection Graphs > Perfmon**을 선택합니다.
- **2**단계 Available Graphs 목록에서 하나 이상의 항목을 선택한 다음 **Add**를 클릭하여 Selected Graphs 목록 으로 이동합니다. Selected Graphs 목록에서 항목을 제거하려면 **Remove**를 클릭합니다. 사용 가능 한 옵션은 다음과 같습니다.
	- **•** AAA Perfmon ASA AAA 성능 정보를 표시합니다.
	- **•** Inspection Perfmon ASA 검사 성능 정보를 표시합니다.
	- **•** Web Perfmon URL 액세스 및 URL 서버 요청을 비롯한 ASA 웹 성능 정보를 표시합니다.
	- **•** Connections Perfmon ASA 연결 성능 정보를 표시합니다.
	- **•** Xlate Perfmon ASA NAT 성능 정보를 표시합니다.

하나의 그래프 창에 표시할 통계 유형을 최대 4개까지 선택할 수 있습니다. 여러 그래프 창을 동시 에 열 수 있습니다.

- **3**단계 기존 창 제목을 사용하려면 드롭다운 리스트에서 하나를 선택합니다. 그래프를 새 창에 표시하려 면 Graph Window Title 필드에 새 창 제목을 입력합니다.
- **4**단계 성능 통계를 새 창 또는 업데이트된 그래프 창에서 보려면 **Show Graphs**를 클릭합니다.
- **5**단계 동일한 성능 통계를 탭 형식으로 보려면 **Table** 탭을 클릭합니다.
- **6**단계 각 탭의 View 드롭다운 목록에서 다음 기간으로 정보 업데이트를 표시하도록 선택합니다. 실시간, 10초 간격 데이터; 최근 10분, 10초 간격 데이터; 최근 60분, 1분 간격 데이터, 최근 12시간, 12분 간 격 데이터, 최근 5일, 2시간 간격 데이터.
- **7**단계 (선택 사항) **Export**를 클릭하여 Export Graph Data 대화 상자를 표시합니다. 내보내기 위해 선택한 성능 통계는 이미 선택되어 있습니다.
- **8**단계 (선택 사항) **Export**를 다시 클릭하여 Save 대화 상자를 표시합니다.
- **9**단계 (선택 사항) **Save**를 클릭하여 나중에 참조할 수 있도록 성능 통계를 로컬 드라이브에 텍스트 파일 (.txt)로 저장합니다.
- **10**단계 (선택 사항) **Print**를 클릭하여 Print Graph 대화 상자를 표시합니다.
- **11**단계 (선택 사항) 드롭다운 목록에서 그래프 또는 테이블 이름을 선택한 다음 **Print**를 클릭하여 Print 대 화 상자를 표시합니다.
- **12**단계 (선택 사항) **OK**를 클릭하여 선택한 성능 통계를 인쇄합니다.

## 시스템 리소스 모니터링

- **•** 15-9 [페이지의](#page-324-0) 블록
- **•** 15-10 [페이지의](#page-325-0) CPU
- **•** 15-11 [페이지의](#page-326-0) 메모리

## <span id="page-324-0"></span>블록

 $\mathbf{r}$ 

빈 메모리 블록 및 사용된 메모리 블록을 보려면 다음 단계를 수행하십시오.

- **1**단계 ASDM 기본 창에서 **Monitoring > Properties > System Resources Graphs > Blocks**를 선택합니다.
- **2**단계 Available Graphs 목록에서 하나 이상의 항목을 선택한 다음 **Add**를 클릭하여 Selected Graphs 목록 으로 이동합니다. Selected Graphs 목록에서 항목을 제거하려면 **Remove**를 클릭합니다. 사용 가능 한 옵션은 다음과 같습니다.
	- **•** Blocks Used ASA의 사용된 메모리 블록을 표시합니다.
	- **•** Blocks Free ASA의 여유 메모리 블록을 표시합니다.

하나의 그래프 창에 표시할 통계 유형을 최대 4개까지 선택할 수 있습니다. 여러 그래프 창을 동시 에 열 수 있습니다.

- **3**단계 기존 창 제목을 사용하려면 드롭다운 리스트에서 하나를 선택합니다. 그래프를 새 창에 표시하려 면 Graph Window Title 필드에 새 창 제목을 입력합니다.
- **4**단계 시스템 리소스 통계를 새 창 또는 업데이트된 그래프 창에서 보려면 **Show Graphs**를 클릭합니다.
- **5**단계 동일한 성능 통계를 탭 형식으로 보려면 **Table** 탭을 클릭합니다.
- **6**단계 각 탭의 View 드롭다운 목록에서 다음 기간으로 정보 업데이트를 표시하도록 선택합니다. 실시간, 10 초 간격 데이터; 최근 10분, 10초 간격 데이터; 최근 60분, 1분 간격 데이터, 최근 12시간, 12분 간격 데 이터, 최근 5일, 2시간 간격 데이터.

Ι

- **7**단계 (선택 사항) **Export**를 클릭하여 Export Graph Data 대화 상자를 표시합니다. 내보내기 위해 선택한 메모리 블록 통계는 이미 선택되어 있습니다.
- **8**단계 (선택 사항) **Export**를 다시 클릭하여 Save 대화 상자를 표시합니다.
- **9**단계 (선택 사항) **Save**를 클릭하여 나중에 참조할 수 있도록 메모리 블록 통계를 로컬 드라이브에 텍스 트 파일(.txt)로 저장합니다.
- **10**단계 (선택 사항) **Print**를 클릭하여 Print Graph 대화 상자를 표시합니다.
- **11**단계 (선택 사항) 드롭다운 목록에서 그래프 또는 테이블 이름을 선택한 다음 **Print**를 클릭하여 Print 대 화 상자를 표시합니다.
- **12**단계 (선택 사항) **OK**를 클릭하여 선택한 메모리 블록 통계를 인쇄합니다.

### <span id="page-325-0"></span>**CPU**

CPU 사용률을 보려면 다음 단계를 수행하십시오.

- **1**단계 ASDM 기본 창에서 **Monitoring > Properties > System Resources Graphs > CPU**를 선택합니다.
- **2**단계 Available Graphs 목록에서 하나 이상의 항목을 선택한 다음 **Add**를 클릭하여 Selected Graphs 목록 으로 이동합니다. Selected Graphs 목록에서 항목을 제거하려면 **Remove**를 클릭합니다. 하나의 그래프 창에 표시할 통계 유형을 최대 4개까지 선택할 수 있습니다. 여러 그래프 창을 동시

에 열 수 있습니다.

- **3**단계 기존 창 제목을 사용하려면 드롭다운 리스트에서 하나를 선택합니다. 그래프를 새 창에 표시하려 면 Graph Window Title 필드에 새 창 제목을 입력합니다.
- **4**단계 시스템 리소스 통계를 새 창 또는 업데이트된 그래프 창에서 보려면 **Show Graphs**를 클릭합니다.
- **5**단계 동일한 성능 통계를 탭 형식으로 보려면 **Table** 탭을 클릭합니다.
- **6**단계 각 탭의 View 드롭다운 목록에서 다음 기간으로 정보 업데이트를 표시하도록 선택합니다. 실시간, 10초 간격 데이터; 최근 10분, 10초 간격 데이터; 최근 60분, 1분 간격 데이터, 최근 12시간, 12분 간 격 데이터, 최근 5일, 2시간 간격 데이터.
- **7**단계 (선택 사항) **Export**를 클릭하여 Export Graph Data 대화 상자를 표시합니다. 내보내기 위해 선택한 CPU 사용률 통계는 이미 선택되어 있습니다.
- **8**단계 (선택 사항) **Export**를 다시 클릭하여 Save 대화 상자를 표시합니다.
- **9**단계 (선택 사항) **Save**를 클릭하여 나중에 참조할 수 있도록 CPU 사용률 통계를 로컬 드라이브에 텍스 트 파일(.txt)로 저장합니다.
- **10**단계 (선택 사항) **Print**를 클릭하여 Print Graph 대화 상자를 표시합니다.
- **11**단계 (선택 사항) 드롭다운 목록에서 그래프 또는 테이블 이름을 선택한 다음 **Print**를 클릭하여 Print 대 화 상자를 표시합니다.
- **12**단계 (선택 사항) **OK**를 클릭하여 선택한 CPU 사용률 통계를 인쇄합니다.

## <span id="page-326-0"></span>메모리

메모리 사용률을 보려면 다음 단계를 수행하십시오.

- **1**단계 ASDM 기본 창에서 **Monitoring > Properties > System Resources Graphs > Blocks**를 선택합니다.
- **2**단계 Available Graphs 목록에서 하나 이상의 항목을 선택한 다음 **Add**를 클릭하여 Selected Graphs 목록 으로 이동합니다. Selected Graphs 목록에서 항목을 제거하려면 **Remove**를 클릭합니다. 사용 가능 한 옵션은 다음과 같습니다.
	- **•** Free Memory ASA의 여유 메모리를 표시합니다.
	- **•** Used Memory ASA의 사용된 메모리를 표시합니다.

하나의 그래프 창에 표시할 통계 유형을 최대 4개까지 선택할 수 있습니다. 여러 그래프 창을 동시 에 열 수 있습니다.

- **3**단계 기존 창 제목을 사용하려면 드롭다운 리스트에서 하나를 선택합니다. 그래프를 새 창에 표시하려 면 Graph Window Title 필드에 새 창 제목을 입력합니다.
- **4**단계 시스템 리소스 통계를 새 창 또는 업데이트된 그래프 창에서 보려면 **Show Graphs**를 클릭합니다.
- **5**단계 동일한 성능 통계를 탭 형식으로 보려면 **Table** 탭을 클릭합니다.
- **6**단계 각 탭의 View 드롭다운 목록에서 다음 기간으로 정보 업데이트를 표시하도록 선택합니다. 실시간, 10초 간격 데이터; 최근 10분, 10초 간격 데이터; 최근 60분, 1분 간격 데이터, 최근 12시간, 12분 간 격 데이터, 최근 5일, 2시간 간격 데이터.
- **7**단계 (선택 사항) **Export**를 클릭하여 Export Graph Data 대화 상자를 표시합니다. 내보내기 위해 선택한 메모리 사용률 통계는 이미 선택되어 있습니다.
- **8**단계 (선택 사항) **Export**를 다시 클릭하여 Save 대화 상자를 표시합니다.
- **9**단계 (선택 사항) **Save**를 클릭하여 나중에 참조할 수 있도록 메모리 사용률 통계를 로컬 드라이브에 텍 스트 파일(.txt)로 저장합니다.
- **10**단계 (선택 사항) **Print**를 클릭하여 Print Graph 대화 상자를 표시합니다.
- **11**단계 (선택 사항) 드롭다운 목록에서 그래프 또는 테이블 이름을 선택한 다음 **Print**를 클릭하여 Print 대 화 상자를 표시합니다.
- **12**단계 (선택 사항) **OK**를 클릭하여 선택한 메모리 사용률 통계를 인쇄합니다.

## 연결 모니터링

 $\mathbf{r}$ 

현재의 연결을 탭 형식으로 보려면 ASDM 기본 창에서 **Monitoring > Properties > Connections**를 선택합니다. 각 연결은 다음 매개 변수로 식별됩니다.

- **•** 프로토콜
- **•** 소스:
	- Security ID
	- Security Name
	- IP 주소
	- 포트

Ι

- **•** 대상:
	- Security ID
	- Security Name
	- IP 주소
	- 포트
- **•** 마지막 패킷을 보내거나 받은 이후의 유휴 시간
- **•** 연결에서 보내고 받은 트래픽의 양

## **Per-Process CPU Usage** 모니터링

CPU에서 실행되는 프로세스를 모니터링할 수 있습니다. 특정 프로세스에서 사용하는 CPU 백분율에 대한 정보를 얻을 수 있습니다. CPU 사용량 통계는 내림차순으로 정렬됩니다(사용량이 가장 많은 프 로세스가 맨 위에 표시됨). 또한 로그 시간 5초, 1분 및 5분 전의 프로세스당 CPU 부하에 대한 정보도 포함됩니다. 실시간 통계를 제공할 수 있도록 이 정보는 5초마다 자동으로 업데이트됩니다. ASDM에 서는 정보가 30초마다 업데이트됩니다.

프로세스 단위 기반의 CPU 사용량을 보려면 다음 단계를 수행하십시오.

- **1**단계 ASDM 기본 창에서 **Monitoring > Properties > Per-Process CPU Usage**를 선택합니다.
- **2**단계 화면 자동 새로 고침을 일시 중지하려면 **Stop auto-refresh**를 클릭합니다.
- **3**단계 화면의 정보를 로컬 텍스트 파일에 저장하려면 **Save log to local file**을 클릭합니다. Save 대화 상자가 표시됩니다.
- **4**단계 텍스트 파일의 이름을 입력하고 **Save**를 클릭합니다. CPU 사용량 범위에 따라 프로세스를 컬러 코딩하려면 **Configure CPU usage**를 클릭합니다. Color Settings 대화 상자가 나타납니다.
- **5**단계 49% 미만, 50%~79%, 80% 이상의 범위 옵션 중 하나를 선택합니다.
- **6**단계 전경색 또는 배경색 셀을 클릭하여 Pick a Color 대화 상자를 표시하고, 지정된 범위에서 전경색 및 배경색을 선택합니다.
- **7**단계 **Swatches**, **HSB** 또는 **RGB** 탭 중 하나를 클릭하여 색상 팔레트를 선택합니다. 완료되면 **OK**를 클릭 합니다.
- **8**단계 **OK**를 클릭하여 컬러 코딩된 항목을 봅니다.
- **9**단계 언제든지 데이터를 수동으로 새로 고치려면 **Refresh**를 클릭합니다.

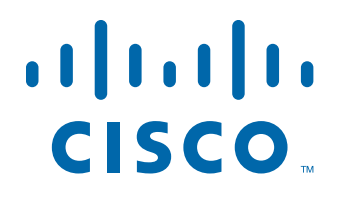

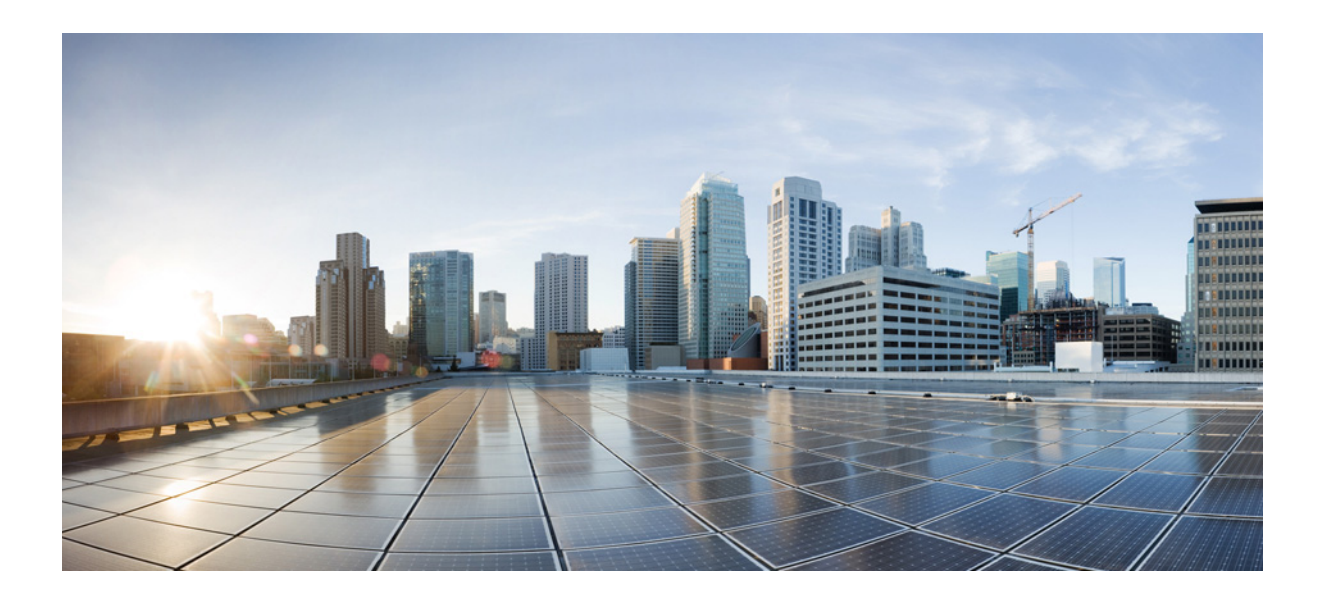

**5** 파 트

고급 네트워크 보호

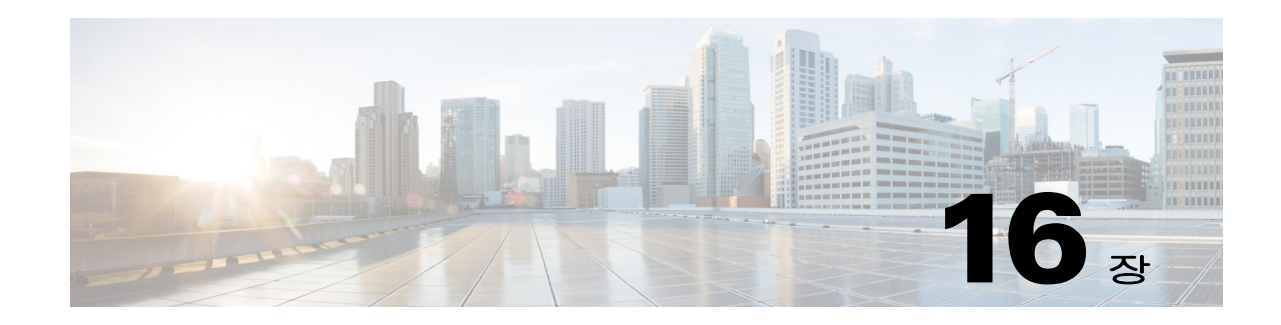

# **ASA** 및 **Cisco Cloud Web Security**

Cisco Cloud Web Security는 SaaS(Software-as-a-Service) 모델을 통해 웹 보안 및 웹 필터링 서비스 를 제공합니다. 네트워크에 ASA가 있는 기업은 추가 하드웨어를 설치하지 않고도 Cloud Web Security 서비스를 사용할 수 있습니다.

ASA에서 Cloud Web Security가 활성화되면 ASA는 선택한 HTTP 및 HTTPS 트래픽을 Cloud Web Security 프록시 서버로 투명하게 리디렉션합니다. 그러면 Cloud Web Security 프록시 서버는 내용 을 스캔하고 Cisco ScanCenter에 구성된 정책을 기반으로 트래픽을 허용 또는 차단하거나 트래픽 에 대한 경로를 전송하여, 사용 정책을 적용하고 사용자를 악성코드로부터 보호합니다.

ASA는 선택적으로 IDFW(Identity Firewall) 및 AAA 규칙을 사용해 사용자를 인증 및 식별할 수 있 습니다. ASA는 사용자 자격 증명(사용자 이름 및/또는 사용자 그룹 포함)을 암호화하여 Cloud Web Security로 리디렉션하는 트래픽에 포함합니다. 그러면 Cloud Web Security 서비스는 사용자 자격 증 명을 사용해 트래픽을 정책에 맞춰봅니다. 사용자 기반 보고에도 이러한 자격 증명을 사용합니다. Cloud Web Security 서비스에서 정책을 적용하는 데 사용자 이름과 그룹이 반드시 필요하지는 않지 만, ASA는 사용자 인증 없이 선택적으로 기본 사용자 이름 및/또는 그룹을 제공할 수 있습니다.

서비스 정책 규칙을 만들 때 Cloud Web Security로 보낼 트래픽을 사용자 지정할 수 있습니다. 서비 스 정책 규칙과 일치하는 웹 트래픽의 하위 집합을 대신 원래 요청한 웹 서버로 직접 보내고 Cloud Web Security에서 스캔하지 않도록 "화이트리스트"를 구성할 수도 있습니다.

기본 및 백업 Cloud Web Security 프록시 서버를 구성할 수 있습니다. ASA는 정기적으로 이들을 각 각 폴링(polling)하여 가용성을 확인합니다.

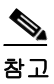

 $\Gamma$ 

참고 이 기능을 "ScanSafe"라고 하며, 일부 명령에 ScanSafe 이름이 나타납니다.

- **•** 16-2 페이지의 [Cisco Cloud Web Security](#page-331-0)에 대한 정보
- **•** 16-6 페이지의 [Cisco Cloud Web Security](#page-335-0)의 라이센싱 요구 사항
- **•** 16-6 페이지의 [Cloud Web Security](#page-335-1) 전제 조건
- **•** 16-7 [페이지의](#page-336-0) 지침 및 제한
- **•** 16-7 [페이지의](#page-336-1) 기본 설정
- **•** 16-7 페이지의 [Cisco Cloud Web Security](#page-336-2) 구성
- **•** 16-26 페이지의 [Cloud Web Security](#page-355-0) 모니터링
- **•** 16-27 [페이지의](#page-356-0) 관련 문서
- **•** 16-27 페이지의 [Cisco Cloud Web Security](#page-356-1)의 기능 기록

Ι

## <span id="page-331-0"></span>**Cisco Cloud Web Security**에 대한 정보

- **•** 16-2 페이지의 웹 트래픽을 [Cloud Web Security](#page-331-1)로 리디렉션
- **•** 16-2 페이지의 사용자 인증 및 [Cloud Web Security](#page-331-2)
- **•** 16-3 [페이지의](#page-332-0) 인증 키
- **•** 16-3 페이지의 [ScanCenter](#page-332-1) 정책
- **•** 16-5 페이지의 [Cloud Web Security](#page-334-0) 작업
- **•** 16-5 페이지의 [화이트리스트로](#page-334-1) 스캐닝 우회
- **•** 16-5 [페이지의](#page-334-2) IPv4 및 IPv6 지원
- **•** 16-6 [페이지의](#page-335-2) 기본 프록시 서버에서 백업 프록시 서버로 장애 조치

## <span id="page-331-1"></span>웹 트래픽을 **Cloud Web Security**로 리디렉션

최종 사용자가 HTTP 또는 HTTPS 요청을 보내면 ASA에서 이를 수신하여 선택적으로 사용자 및/ 또는 그룹 정보를 검색합니다. 트래픽이 Cloud Web Security의 ASA 서비스 정책 규칙과 일치하면 ASA는 요청을 Cloud Web Security 프록시 서버로 리디렉션합니다. 연결을 프록시 서버로 리디렉 션함으로써 ASA는 최종 사용자와 Cloud Web Security 프록시 서버 간의 중개 역할을 합니다. ASA 는 클라이언트 요청의 수신 IP 주소 및 포트를 변경하고, Cloud Web Security 전용 HTTP 헤더를 추 가한 다음, 수정된 요청을 Cloud Web Security 프록시 서버로 전송합니다. Cloud Web Security HTTP 헤더에는 사용자 이름 및 사용자 그룹(사용 가능한 경우)을 비롯한 각종 정보가 포함되어 있습니다.

## <span id="page-331-2"></span>사용자 인증 및 **Cloud Web Security**

Cloud Web Security에서 정책을 적용하는 데 사용자 ID를 사용할 수 있습니다. 사용자 ID는 Cloud Web Security 보고에도 유용할 수 있습니다. Cloud Web Security를 사용하는 데 사용자 ID가 반드시 필요한 것은 아닙니다. Cloud Web Security 정책에 대한 트래픽을 식별하기 위한 다른 방법이 있습 니다.

ASA는 사용자의 ID를 확인하거나 기본 ID를 제공하는 다음과 같은 방법을 지원합니다.

- **•** AAA 규칙 ASA가 AAA 규칙을 사용하여 사용자 인증을 수행하면 AAA 서버 또는 로컬 데이 터베이스에서 사용자 이름이 검색됩니다. AAA 규칙의 ID에는 그룹 정보가 포함되어 있지 않 습니다. 구성할 경우 기본 그룹이 사용됩니다. AAA 규칙 구성에 대한 자세한 내용은 기존 기 능 가이드를 참조하십시오.
- **•** IDFW ASA에서 AD(Active Directory)와 함께 IDFW를 사용하는 경우, 액세스 규칙 또는 서비 스 정책과 같은 기능에서 ACL을 사용함으로써 또는 사용자 ID 정보를 직접 다운로드하도록 사용자 ID 모니터를 구성함으로써 사용자 및/또는 그룹을 활성화하면 AD 에이전트에서 사용 자 이름 및 그룹이 검색됩니다.

IDFW 구성에 대한 자세한 내용은 일반 운영 컨피그레이션 가이드를 참조하십시오.

 **•** 기본 사용자 이름 및 그룹 - ASA에서는 사용자 인증 없이, Cloud Web Security의 서비스 정책 규 칙과 일치하는 모든 사용자에 대해 선택적으로 기본 사용자 이름 및/또는 그룹을 사용합니다.

## <span id="page-332-0"></span>인증 키

각 ASA는 Cloud Web Security에서 가져온 인증 키를 사용해야 합니다. 인증 키를 통해 Cloud Web Security는 웹 요청과 연결된 회사를 식별할 수 있으며, 인증 키를 사용하면 ASA가 유효한 고객과 연결되었음을 확인할 수 있습니다.

ASA에 대해 다음의 두 가지 인증 키 유형(회사 키 및 그룹 키) 중 하나를 사용할 수 있습니다.

- **•** 16-3 [페이지의](#page-332-2) 회사 인증 키
- **•** 16-3 [페이지의](#page-332-3) 그룹 인증 키

### <span id="page-332-2"></span>회사 인증 키

회사 인증 키는 동일한 회사 내 여러 ASA에서 사용할 수 있습니다. 이 키는 단순히 ASA에 대한 Cloud Web Security 서비스를 활성화합니다. 관리자는 ScanCenter

[\(https://scancenter.scansafe.com/portal/admin/login.jsp](https://scancenter.scansafe.com/portal/admin/login.jsp))에서 이 키를 생성하며, 나중에 사용하도록 이메일 로 이 키를 보낼 수 있습니다. 나중에 ScanCenter에서 이 키를 찾을 수 없습니다. ScanCenter에서는 마지 막 4자만 표시됩니다. 자세한 내용은 다음의 Cloud Web Security 설명서를 참조하십시오. [http://www.cisco.com/en/US/products/ps11720/products\\_installation\\_and\\_configuration\\_guides\\_list.html.](http://www.cisco.com/en/US/products/ps11720/products_installation_and_configuration_guides_list.html)

### <span id="page-332-3"></span>그룹 인증 키

그룹 인증 키는 각 ASA에 대해 고유한 특수 키로서 두 가지 기능을 수행합니다.

- **•** 하나의 ASA에 대해 Cloud Web Security 서비스를 활성화합니다.
- **•** ASA에 대한 ScanCenter 정책을 만들 수 있도록 ASA에서 오는 모든 트래픽을 식별합니다.

그룹 인증 키 사용에 대한 자세한 내용은 16-3 페이지의 [ScanCenter](#page-332-1) 정책을 참조하십시오.

관리자는 ScanCenter[\(https://scancenter.scansafe.com/portal/admin/login.jsp\)](https://scancenter.scansafe.com/portal/admin/login.jsp)에서 이 키를 생성하며, 나중에 사용하도록 이메일로 이 키를 보낼 수 있습니다. 나중에 ScanCenter에서 이 키를 찾을 수 없습니다. ScanCenter에서는 마지막 4자만 표시됩니다. 자세한 내용은 다음의 Cloud Web Security 설명서를 참조하 십시오.

[http://www.cisco.com/en/US/products/ps11720/products\\_installation\\_and\\_configuration\\_guides\\_list.html.](http://www.cisco.com/en/US/products/ps11720/products_installation_and_configuration_guides_list.html)

## <span id="page-332-1"></span>**ScanCenter** 정책

ScanCenter에서는 일치하는 규칙이 발견될 때까지 트래픽을 정책 규칙과 맞춰봅니다. 그런 다음 Cloud Web Security는 해당 규칙에 대해 구성된 작업을 적용합니다. 그룹 연결(*디렉토리 그룹* 또는 맞춤형 그룹)을 기반으로 트래픽을 ScanCenter의 정책 규칙에 맞춰볼 수 있습니다.

- **•** 16-3 [페이지의](#page-332-4) 디렉토리 그룹
- **•** 16-4 [페이지의](#page-333-0) 맞춤형 그룹
- **•** 16-4 [페이지의](#page-333-1) 그룹과 인증 키의 상호 작용 방법

#### <span id="page-332-4"></span>디렉토리 그룹

 $\mathbf{r}$ 

디렉토리 그룹은 트래픽이 속한 그룹을 정의합니다. 그룹은(있는 경우) 클라이언트 요청의 HTTP 헤더에 포함됩니다. 사용자가 IDFW를 구성하면 ASA에서는 HTTP 헤더에 그룹을 포함합니다. IDFW를 사용하지 않는 경우 Cloud Web Security 검사에서 트래픽을 ASA 규칙과 맞춰보기 위한 기 본 그룹을 구성할 수 있습니다.

디렉토리 그룹을 구성할 때는 그룹 이름을 정확히 입력해야 합니다.

 **•** IDFW 그룹 이름은 다음 형식으로 전송됩니다.

*domain-name*\*group-name*

ASA에서 IDFW 그룹 이름을 확인할 때 ASA에 나타나는 형식은 *domain-name*\\*group-name*입 니다. 그러나 ASA는 일반 ScanCenter 표기법을 따르기 위해 이름을 수정하여 백슬래시를 하나 만(\) 사용합니다.

 **•** 기본 그룹 이름은 다음 형식으로 전송됩니다.

[*domain\*]*group-name*

ASA에서는 백슬래시 2개(\\)가 오도록 선택적인 도메인 이름을 구성해야 합니다. 그러나 ASA 는 일반 ScanCenter 표기법을 따르기 위해 이름을 수정하여 백슬래시를 하나만(\) 사용합니다. 예를 들어 사용자가 "Cisco\\Boulder1"을 지정하면 ASA는 그룹 이름을 Cloud Web Security로 전송할 때 백슬래시를 하나만(\) 사용하여 그룹 이름을 "Cisco\Boulder1"로 수정합니다.

#### <span id="page-333-0"></span>맞춤형 그룹

맞춤형 그룹은 하나 이상의 다음 기준을 사용하여 정의합니다.

- **•** ScanCenter Group 인증 키 맞춤형 그룹에 대한 Group 인증 키를 생성할 수 있습니다. 그러면 ASA를 구성할 때 이 그룹 키를 지정하는 경우 ASA에서 오는 모든 트래픽에 Group 키라는 태 그가 붙습니다.
- **•** 소스 IP 주소 맞춤형 그룹에서 소스 IP 주소를 지정할 수 있습니다. ASA 서비스 정책은 소스 IP 주소를 기반으로 하므로 ASA에서 임의의 IP 주소 기반 정책을 대신 구성할 수도 있습니다.
- **•** 사용자 이름 맞춤형 그룹에서 사용자 이름을 지정할 수 있습니다.
	- IDFW 사용자 이름은 다음 형식으로 전송됩니다.

*domain-name*\*username*

- AAA 사용자 이름(RADIUS 또는 TACACS+를 사용하는 경우)은 다음 형식으로 전송됩니다. LOCAL\*username*
- AAA 사용자 이름(LDAP 사용 시)은 다음 형식으로 전송됩니다.

*domain-name*\*username*

– 기본 사용자 이름은 다음 형식으로 전송됩니다.

[*domain-name*\]*username*

예를 들어 기본 사용자 이름을 "Guest"로 구성하면 ASA는 "Guest"를 전송합니다. 기본 사 용자 이름을 "Cisco\Guest"로 구성하면 ASA는 "Cisco\Guest"를 전송합니다.

#### <span id="page-333-1"></span>그룹과 인증 키의 상호 작용 방법

맞춤형 그룹+그룹 키가 제공하는 ASA 단위 정책이 필요하지 않은 경우에는 회사 키를 사용할 수 있습니다. 맞춤형 그룹이 모두 그룹 키와 연결되는 것은 아닙니다. 키가 지정되지 않은 맞춤형 그 룹은 IP 주소 또는 사용자 이름을 식별하는 데 사용하거나, 디렉토리 그룹을 사용하는 규칙과 함께 정책에서 사용할 수 있습니다.

ASA 단위 정책이 필요하고 그룹 키를 사용 중인 경우에도 디렉토리 그룹 및 키가 지정되지 않은 맞춤형 그룹에서 제공하는 매칭 기능을 사용할 수 있습니다. 이 경우 그룹 멤버십, IP 주소 또는 사 용자 이름 기반으로 일부를 제외하고 ASA 기반 정책을 사용할 수 있습니다. 예를 들면 모든 ASA 에서 America\Management 그룹의 사용자를 제외할 수 있습니다.

**1.** America\Management에 대한 디렉토리 그룹을 추가합니다.

- **2.** 이 그룹에 대한 제외 규칙을 추가합니다.
- **3.** ASA 단위로 정책을 적용할 예외 규칙 뒤에 각 맞춤형 그룹+그룹 키에 대한 규칙을 추가합니다.
- **4.** America\Management의 사용자로부터 오는 트래픽은 예외 규칙으로 확인하고, 다른 모든 트래 픽은 ASA에 대한 규칙으로 확인하게 됩니다.

키, 그룹 및 정책 규칙을 다양하게 조합할 수 있습니다.

## <span id="page-334-0"></span>**Cloud Web Security** 작업

Cloud Web Security는 구성된 정책을 적용한 후 사용자 요청을 차단 또는 허용하거나 경고를 전송 합니다.

- **•** 허용 Cloud Web Security는 클라이언트 요청을 허용하는 경우 원래 요청한 서버에 연결하여 데이터를 검색합니다. 서버 응답을 ASA로 전달한 후 사용자에게 전달합니다.
- **•** 차단 Cloud Web Security는 클라이언트 요청을 차단하는 경우 액세스가 차단되었음을 사용자 에게 알리고 HTTP 302 "Moved Temporarily" 응답을 전송합니다. 그러면 클라이언트 애플리케 이션은 Cloud Web Security 프록시 서버에서 호스팅하는 웹 페이지로 리디렉션되며, 차단을 알 리는 오류 메시지가 표시됩니다. ASA는 클라이언트에 302 응답을 전달합니다.
- **•** 경고 특정 사이트가 사용 정책을 위반한 것으로 Cloud Web Security 프록시 서버에서 판단할 경우 해당 사이트에 대한 경고 페이지가 표시됩니다. 사용자는 경고에 따라 연결 요청을 삭제 할 수도 있고, 경고를 클릭하여 요청 사이트로 계속 진행할 수도 있습니다.

또한 ASA에서 기본 또는 백업 Cloud Web Security 프록시 서버에 도달할 수 없을 경우 웹 트래픽을 처리하는 방법을 선택할 수도 있습니다. 모든 웹 트래픽을 차단하거나 허용할 수 있습니다. 기본적 으로는 웹 트래픽을 차단합니다.

## <span id="page-334-1"></span>화이트리스트로 스캐닝 우회

AAA 규칙 또는 IDFW를 사용할 경우, 서비스 정책 규칙과 일치하는 특정 사용자 또는 그룹에서 오 는 웹 트래픽이 스캐닝을 위해 Cloud Web Security 프록시 서버로 리디렉션되지 않도록 ASA를 구 성할 수 있습니다. Cloud Web Security 스캐닝을 우회하는 경우, ASA에서는 프록시 서버에 연결하 지 않은 채 원래 요청 웹 서버에서 직접 콘텐츠를 검색합니다. 웹 서버에서 응답을 수신하면 데이 터를 클라이언트로 전송합니다. 이 과정을 트래픽의 "화이트리스팅"이라고 합니다.

Cloud Web Security로 전송하기 위해 ACL을 사용하여 트래픽의 클래스를 구성하는 경우 사용자 또 는 그룹을 기반으로 트래픽을 제외하는 것과 동일한 결과를 얻을 수 있지만, 화이트리스트를 사용 하는 방법이 좀 더 간단하다는 것을 알 수 있을 것입니다. 화이트리스트 기능은 IP 주소가 아니라 사용자 및 그룹만을 기반으로 합니다.

## <span id="page-334-2"></span>**IPv4** 및 **IPv6** 지원

 $\mathbf{r}$ 

Cloud Web Security에서는 현재 IPv4 주소만 지원합니다. 내부에서 IPv6을 사용하는 경우 Cloud Web Security로 전송해야 할 IPv6 흐름에 대해 NAT 64를 수행해야 합니다.

다음 표는 Cloud Web Security 리디렉션에서 지원되는 클래스 맵 트래픽을 보여줍니다.

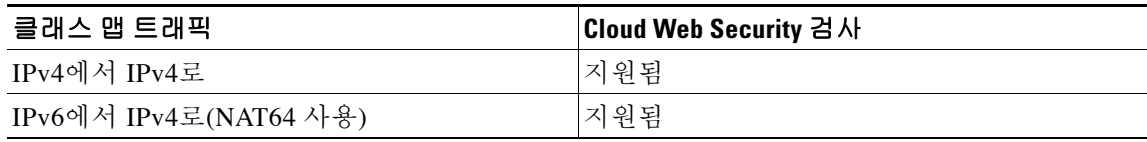

Τ

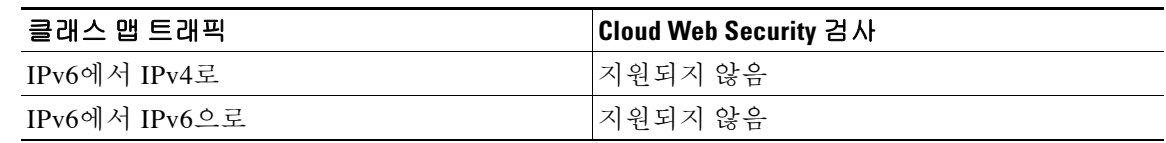

## <span id="page-335-2"></span>기본 프록시 서버에서 백업 프록시 서버로 장애 조치

Cisco Cloud Web Security 서비스를 구독하는 사용자에게는 기본 Cloud Web Security 프록시 서버 및 백업 프록시 서버가 할당됩니다.

클라이언트가 기본 서버에 도달할 수 없는 경우 ASA에서는 가용성 확인을 위해 타워의 폴링을 시 작합니다. 클라이언트 활동이 없으면 ASA는 15분마다 폴링합니다. 구성된 재시도 횟수(기본 5회 이며 구성 가능) 이후에도 프록시 서버를 사용할 수 없는 경우, 해당 서버는 도달할 수 없는 상태로 선언되고 백업 프록시 서버가 활성화됩니다.

클라이언트 또는 ASA가 재시도 횟수에 도달하기 전 2회 이상 연속적으로 서버에 도달할 수 있으 면 폴링이 멈추고 타워는 도달 가능한 것으로 확인됩니다.

백업 서버로의 장애 조치 이후에도 ASA는 계속해서 기본 서버를 폴링합니다. 기본 서버에 도달할 수 있게 되면 ASA는 다시 기본 서버를 사용합니다.

## <span id="page-335-0"></span>**Cisco Cloud Web Security**의 라이센싱 요구 사항

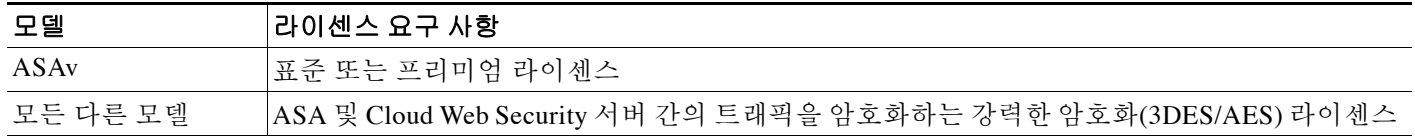

Cloud Web Security 관점에서 사용자는 Cisco Cloud Web Security 라이센스를 구매하고 ASA에서 처리하는 사용자 수를 파악해야 합니다. 그런 다음 ScanCenter에 로그인하여 인증 키를 생성해야 합니다.

## <span id="page-335-1"></span>**Cloud Web Security** 전제 조건

#### **(**선택 사항**)** 사용자 인증 전제 조건

사용자 ID 정보를 Cloud Web Security로 전송하려면 ASA에서 다음 중 하나를 구성하십시오.

- **•** AAA 규칙(사용자 이름 전용) 기존 기능 가이드를 참조하십시오.
- **•** IDFW(사용자 이름 및 그룹) 일반 운영 컨피그레이션 가이드를 참조하십시오.

#### **(**선택 사항**)** 정규화된 도메인 이름 전제 조건

서비스 정책 규칙 또는 Cloud Web Security 서버에 대해 ACL에서 FQDN을 사용하는 경우 일반 운 영 컨피그레이션 가이드에 따라 ASA용 DNS 서버를 구성해야 합니다.

## <span id="page-336-0"></span>지침 및 제한

#### 상황 모드 가이드라인

단일 및 다중 상황 모드에서 지원됩니다.

다중 상황 모드에서는 시스템에서만 서버 컨피그레이션이 허용되며, 보안 상황에서만 서비스 정 책 규칙 컨피그레이션이 허용됩니다.

필요한 경우 각 상황에 자체 인증 키를 둘 수 있습니다.

#### 방화벽 모드 지침

라우팅된 방화벽 모드에서만 지원됩니다. 투명한 방화벽 모드는 지원되지 않습니다.

#### **IPv6** 지침

IPv6은 지원되지 않습니다. 16-5 [페이지의](#page-334-2) IPv4 및 IPv6 지원 섹션을 참조하십시오.

#### 추가 지침

- **•** Cloud Web Security에서는 ASA 클러스터링이 지원되지 않습니다.
- **•** Cloud Web Security에서는 클라이언트리스 SSL VPN이 지원되지 않습니다. Cloud Web Security 용 ASA 서비스 정책에서 클라이언트리스 SSL VPN 트래픽을 제외하십시오.
- **•** Cloud Web Security 프록시 서버에 대한 인터페이스가 중단되는 경우 **show scansafe server** 명 령의 출력에서는 약 15~25분 동안 두 서버가 가동 상태인 것으로 표시됩니다. 폴링 메커니즘은 활성 연결을 기반으로 하기 때문에, 그리고 인터페이스가 중단되면 제로(0) 연결이 표시되고 폴링 접근 방식에 가장 긴 시간이 걸리므로 이러한 상황이 발생할 수 있습니다.
- **•** Cloud Web Security는 ASA CX 모듈에서 지원되지 않습니다. 동일한 트래픽에 대해 ASA CX 작업과 Cloud Web Security 검사를 모두 구성하면 ASA에서는 ASA CX 작업만 수행합니다.
- **•** Cloud Web Security 검사는 동일한 트래픽에 대해 HTTP 검사와 호환되지 않습니다. HTTP 검 사는 기본 글로벌 정책의 일부로서 기본적으로 활성화됩니다.
- **•** 별도의 연결에 대해 동일한 소스 포트와 IP 주소를 사용할 수 있는 애플리케이션 또는 확장 PAT 에서는 Cloud Web Security가 지원되지 않습니다. 예를 들어 동일한 서버를 대상으로 하는 두 개의 서로 다른 연결에서 확장 PAT를 사용하는 경우, 목적지별로 두 연결이 구분되기 때문에 ASA는 두 연결 변환에 동일한 소스 IP 및 소스 포트를 재사용할 수 있습니다. ASA는 이러한 연 결을 Cloud Web Security 서버로 리디렉션할 때 목적지를 Cloud Web Security 서버 IP 주소 및 포트(기본값 8080)로 교체합니다. 그 결과 두 연결이 이제 동일한 흐름(동일한 소스 IP/포트 및 목적지 IP/포트)에 속하는 것처럼 보이므로 반환 트래픽을 제대로 변환할 수 없습니다.
- **• match** default-inspection-traffic Default Inspection Traffic 트래픽 클래스에는 Cloud Web Security 검사용 기본 포트(80 및 443)가 포함되지 않습니다.

<span id="page-336-1"></span>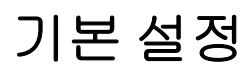

 $\mathbf{r}$ 

기본적으로 Cisco Cloud Web Security는 활성화되지 않습니다.

## <span id="page-336-2"></span>**Cisco Cloud Web Security** 구성

- **•** 16-8 페이지의 [Cloud Web Security](#page-337-0) 프록시 서버와의 통신 구성
- **•** 16-9 페이지의 (다중 상황 모드) 보안 상황 단위로 [Cloud Web Security](#page-338-0) 허용

Ι

- **•** 16-9 페이지의 [Cloud Web Security](#page-338-1)로 트래픽을 전송하도록 서비스 정책 구성
- **•** 16-23 페이지의 (선택 사항) [화이트리스트에](#page-352-0) 있는 트래픽 구성
- **•** 16-26 페이지의 [Cloud Web Security](#page-355-1) 정책 구성

## <span id="page-337-0"></span>**Cloud Web Security** 프록시 서버와의 통신 구성

#### 지침

공개 키가 ASA 소프트웨어에 삽입되므로 구성할 필요가 없습니다.

#### 자세한 단계

**1** 단계 **Configuration > Device Management > Cloud Web Security** 를 선택합니다 .

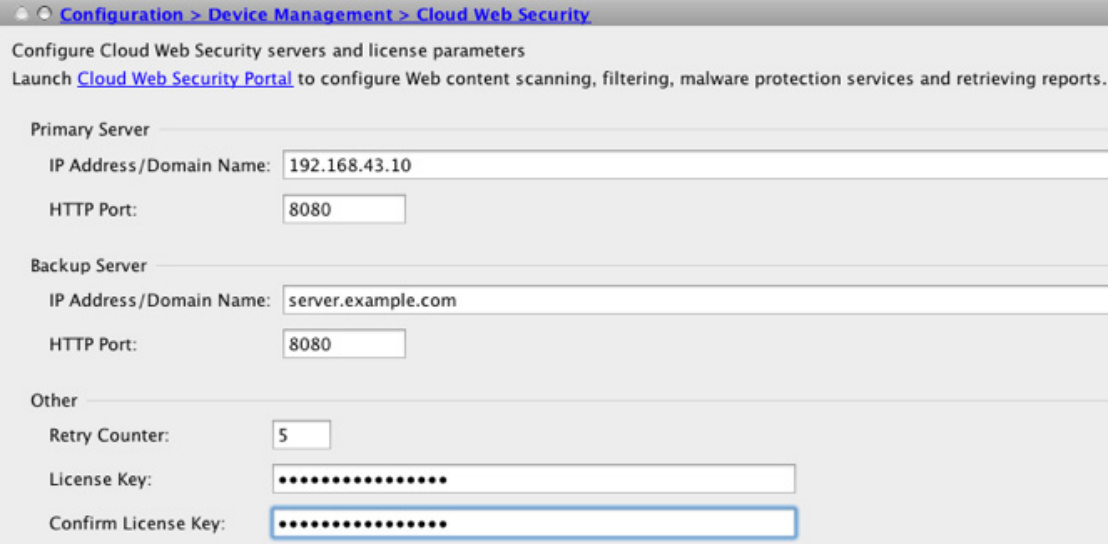

**2**단계 Primary Server 영역에서 다음을 입력합니다.

- **•** IP Address/Domain Name 기본 서버의 IPv4 주소 또는 FQDN을 입력합니다.
- **•** HTTP Port 기본 서버의 HTTP 포트(트래픽을 리디렉션해야 하는 포트)를 입력합니다. 기본적 으로 포트는 8080입니다. 다른 설정을 원하는 경우가 아니라면 이 값을 변경하지 마십시오.
- **3**단계 Backup Server 영역에서 다음을 입력합니다.
	- **•** IP Address/Domain Name 백업 서버의 IPv4 주소 또는 FQDN을 입력합니다.
	- **•** HTTP Port 백업 서버의 HTTP 포트(트래픽을 리디렉션해야 하는 포트)를 입력합니다. 기본적 으로 포트는 8080입니다. 유효한 값은 1~65535입니다.
- **4**단계 Other 영역에서 다음을 입력합니다.
	- **•** Retry Counter 서버가 도달 불가능한 상태임을 확인할 때까지 Cloud Web Security 프록시 서 버에 대한 연속 폴링 실패 횟수의 값을 입력합니다. 폴링은 30초마다 수행됩니다. 유효한 값은 2~100이고 기본값은 5입니다.
- **•** License Key 요청이 어느 조직에서 오는지를 나타내기 위해 ASA가 Cloud Web Security 프록 시 서버에 전송하는 인증 키를 구성합니다. 인증 키는 16바이트 16진수입니다. 16-3 [페이지의](#page-332-0) [인증](#page-332-0) 키 섹션을 참조하십시오.
- **•** Confirm License Key 인증 키를 확인합니다.

**5**단계 **Apply**를 클릭합니다.

### <span id="page-338-0"></span>**(**다중 상황 모드**)** 보안 상황 단위로 **Cloud Web Security** 허용

다중 상황 모드에서는 상황 단위로 Cloud Web Security를 허용해야 합니다. 자세한 내용은 일반 운 영 컨피그레이션 가이드 섹션을 참조하십시오.

참고 관리자 상황 및 특정 상황 모두에서 Scansafe 타워를 가리키는 경로를 구성해야 합니다. 이렇게 하 면 Active/Active 장애 조치 시나리오에서 Scansafe 타워가 도달 불가능한 상태로 들어가는 것을 방 지할 수 있습니다.

### <span id="page-338-1"></span>**Cloud Web Security**로 트래픽을 전송하도록 서비스 정책 구성

서비스 정책은 전체적으로 적용되거나 각 인터페이스에 적용되는 여러 서비스 정책 규칙으로 구 성됩니다. 각 서비스 정책 규칙은 Cloud Web Security로 트래픽을 전송(Match)하거나 Cloud Web Security에서 트래픽을 제외(Do Not Match)할 수 있습니다. 인터넷을 위한 트래픽용 규칙을 만드십 시오. 이러한 규칙의 순서는 중요합니다. ASA에서 패킷을 전달할지 제외할지를 결정해야 할 때 ASA는 나열된 규칙의 순서에 따라 각 규칙으로 패킷을 테스트합니다. 일치가 발견되면 규칙이 더 이상 점검되지 않습니다. 예를 들어, 정책의 시작 부분에 모든 트래픽을 명시적으로 확인하는 일치 규칙을 만들면 다른 내용은 점검되지 않습니다. 규칙을 추가한 후 필요에 따라 순서를 조정할 수 있 습니다.

서비스 정책 규칙에 대한 자세한 내용은 1 장, "를 [사용하는](#page-18-0) 서비스 정책"을 참조하십시오.

#### 사전 요구 사항

(선택 사항) Cloud Web Security에 대한 전송에서 일부 트래픽을 제외하기 위해 화이트리스트를 사 용해야 하는 경우, 서비스 정책 규칙에서 화이트리스트를 참조할 수 있도록 16-23 [페이지의](#page-352-0) (선택 사항) [화이트리스트에](#page-352-0) 있는 트래픽 구성에 따라 화이트리스트를 만드십시오.

#### 자세한 단계

 $\mathbf{r}$ 

- **1**단계 서비스 정책 규칙을 추가하려면 **Configuration > Firewall > Service Policy Rules**를 선택하고 **Add > Service Policy Rule**을 클릭합니다.
- <span id="page-338-2"></span>**2**단계 Service Policy 대화 상자에서 새 서비스 정책의 일부로서 Cloud Web Security를 구성할 수도 있고, 기존 서비스 정책을 편집할 수도 있습니다. **Next**를 클릭합니다.

Ι

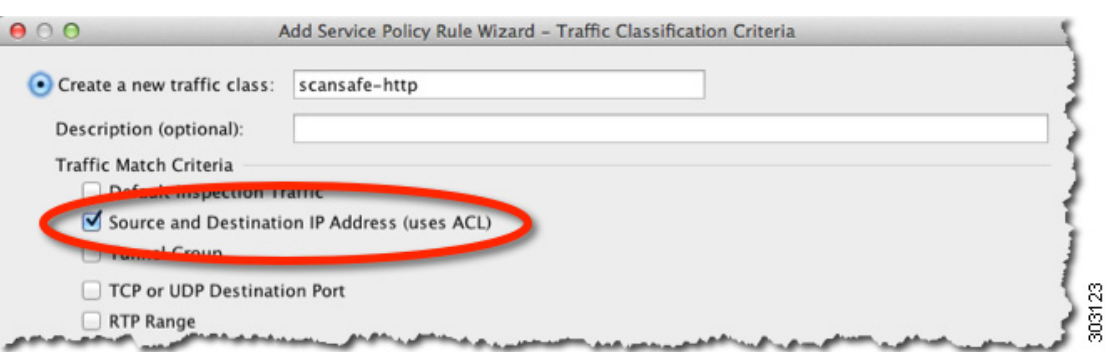

<span id="page-339-0"></span>**3**단계 Traffic Classification Criteria 대화 상자에서 트래픽 클래스의 이름을 지정하고(또는 기본 이름을 수 용하고), **Create a new traffic class** 옵션을 선택한 상태로 유지하고, **Source and Destination IP address (Uses ACL)**를 클릭한 후 **Next**를 클릭합니다.

이 유형의 새로운 트래픽 클래스를 만들 때 처음에는 하나의 ACE(Access Control Entry)만 지정할 수 있습니다. 규칙을 추가한 후, 동일한 인터페이스 또는 글로벌 정책에 새 규칙을 추가한 다음 Traffic Classification 대화 상자에서 **Add rule to existing traffic class**를 지정하여 ACE를 더 추가할 수 있습니다.

Traffic Match - Source and Destination 대화 상자가 나타납니다.

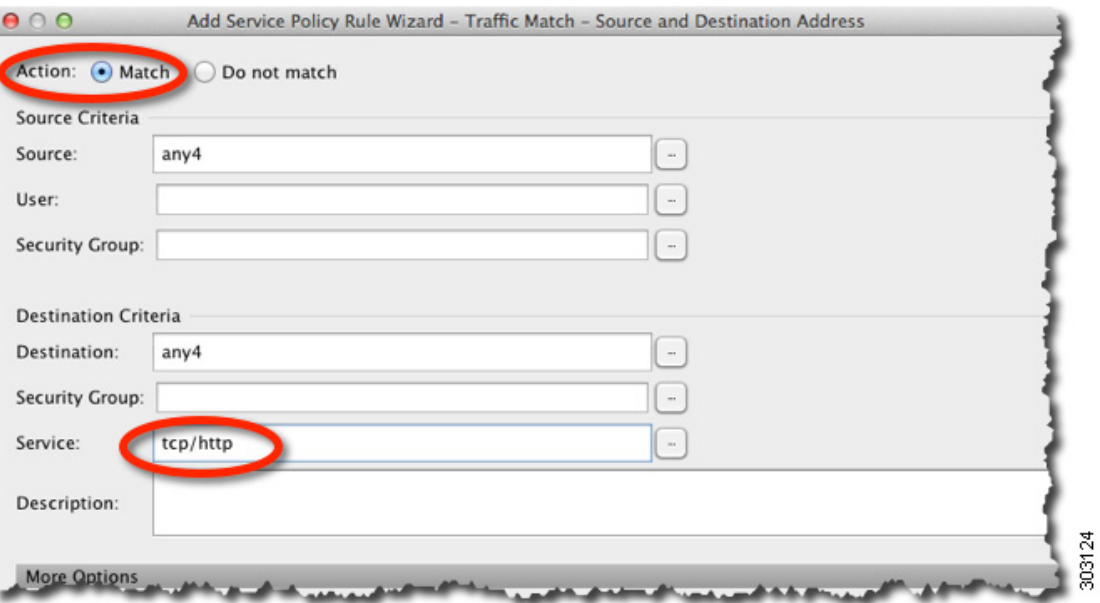

**a. Match** 또는 **Do Not Match**를 클릭합니다.

**Match**는 소스 및 대상과 일치하는 트래픽이 Cloud Web Security로 전송되도록 지정합니다. **Do Not Match**는 일치하는 트래픽을 Cloud Web Security에서 제외합니다. 다른 트래픽에 대해 일 치 여부를 확인할 다른 규칙을 나중에 추가할 수 있습니다.

규칙을 만들 때 인터넷을 위한 적절한 트래픽을 확인하되 기타 내부 네트워크를 위한 트래픽 은 확인하지 않는 방법을 고려해야 합니다. 예를 들어 목적지가 DMZ에 있는 내부 서버일 때 내 부 트래픽이 Cloud Web Security로 전송되지 않도록 하려면, DMZ에 대한 트래픽을 제외하는 ACL에 deny ACE를 추가해야 합니다.

**b.** Source Criteria 영역에서 Source IP 주소 또는 네트워크 객체, 선택적인 IDFW 사용자 이름 또는 그룹, 선택적인 TrustSec Security Group을 입력하거나 찾아봅니다.

 $\Gamma$ 

**c.** Destination Criteria 영역에서 Destination IP 주소 또는 네트워크 객체, 선택적인 TrustSec Security Group을 입력하거나 찾아봅니다.

특정 서버에 대한 트래픽을 확인 또는 제외하는 데 FQDN 네트워크 객체가 유용할 수 있습니다.

- <span id="page-340-0"></span>**d.** Service 필드에 **http** 또는 **https**를 입력하고 **Next**를 클릭합니다.
	- $\begin{picture}(20,5) \put(0,0){\line(1,0){15}} \put(0,0){\line(1,0){15}} \put(10,0){\line(1,0){15}} \put(10,0){\line(1,0){15}} \put(10,0){\line(1,0){15}} \put(10,0){\line(1,0){15}} \put(10,0){\line(1,0){15}} \put(10,0){\line(1,0){15}} \put(10,0){\line(1,0){15}} \put(10,0){\line(1,0){15}} \put(10,0){\line(1,0){15}} \put(10,0){\line(1,0$ 참고 Cloud Web Security는 HTTP 및 HTTPS 트래픽에서만 작동합니다. 각 트래픽 유형은 ASA에서 별도로 취급됩니다. 따라서 HTTP 전용 규칙 및 HTTPS 전용 규칙을 만들어야 합니다.

Rule Actions 대화 상자가 나타납니다.

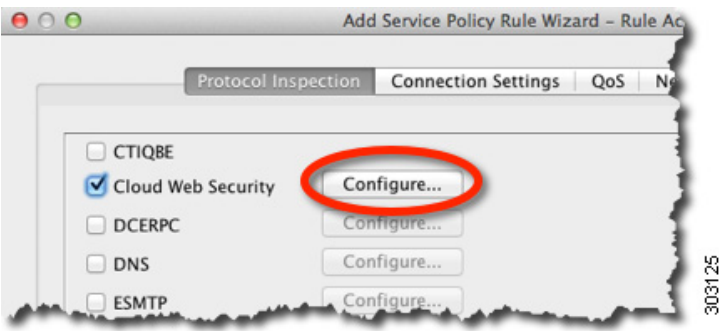

- **4**단계 Protocol Inspection 탭에서 **Cloud Web Security** 확인란을 선택합니다.
- **5**단계 **Configure**를 클릭하여 트래픽 작업(fail open 또는 fail close)을 설정하고 검사 정책 맵을 추가합니다. 검사 정책 맵은 규칙에 대한 필수 파라미터를 구성하고 선택적으로 화이트리스트를 식별합니다. Cloud Web Security로 보내고자 하는 각 트래픽 클래스에 대해 검사 정책 맵이 필요합니다. Configuration > Firewall > Objects > Inspect Maps > Cloud Web Security 창에서 검사 정책 맵을 미리 구성할 수도 있습니다.

Select Cloud Web Security Inspect Map 대화 상자가 나타납니다.

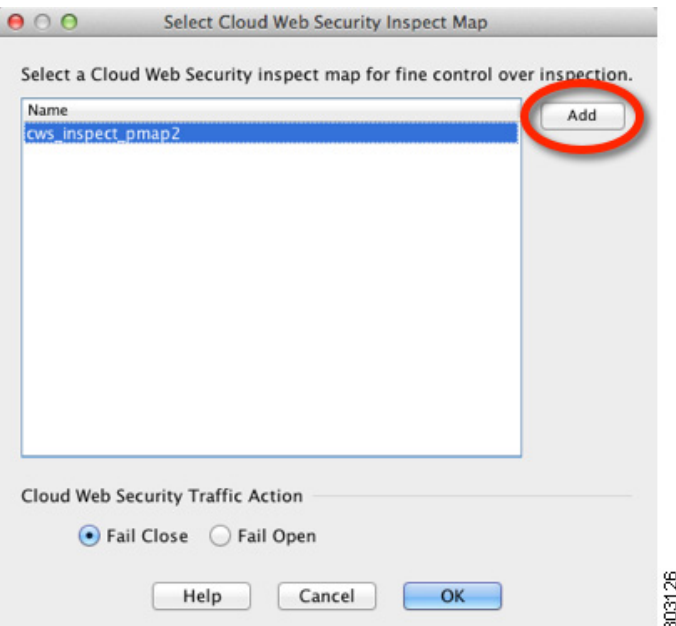

- **a.** Cloud Web Security Traffic Action에 대해 다음 중 하나를 선택합니다.
	- **Fail Close** Cloud Web Security 서버를 사용할 수 없을 때 모든 트래픽을 삭제합니다.
	- **Fail Open** Cloud Web Security 서버를 사용할 수 없을 때 트래픽이 ASA를 통과하도록 허 용합니다.
- **b.** 기존 검사 정책 맵을 선택하거나, **Add** 버튼을 사용하여 맵을 추가합니다.
- **c. Add**를 클릭하여 새 검사 정책 맵을 추가합니다.

Add Cloud Web Security Inspect Map 대화 상자가 나타납니다.

 $\overline{\phantom{a}}$ 

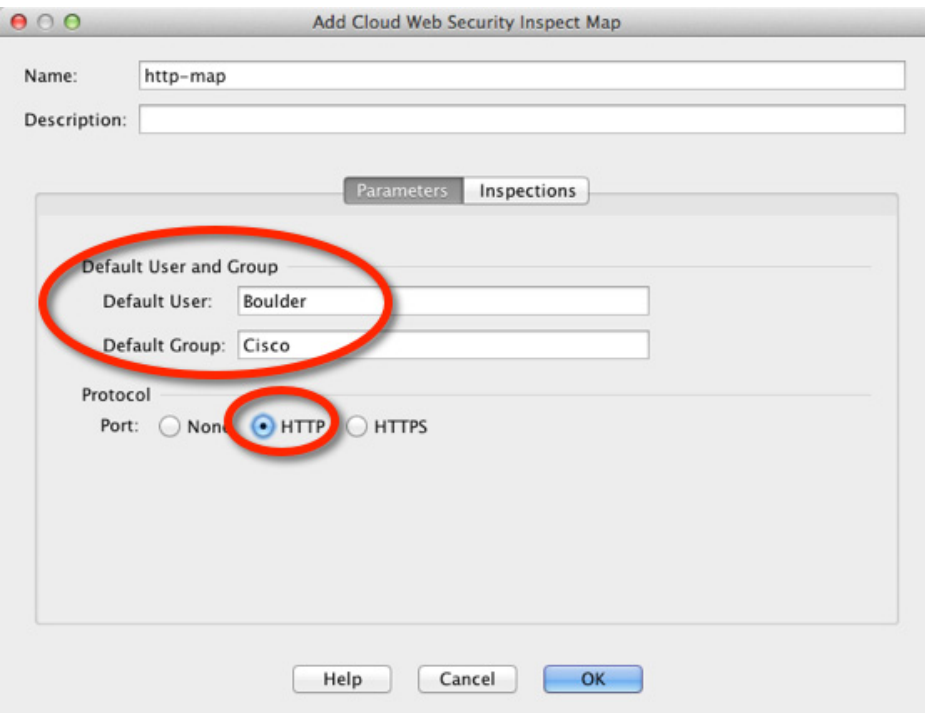

- **d.** Name 필드에서 검사 정책 맵의 이름을 최대 40자로 지정합니다.
- **e.** (선택 사항) 설명을 입력합니다.
- **f.** (선택 사항) Parameters 탭에서 Default User 및/또는 Default Group을 지정합니다. ASA가 ASA 로 들어오는 사용자의 ID를 확인할 수 없는 경우 기본 사용자 및/또는 그룹이 적용됩니다.
- **g.** Protocol에 대해 3[단계](#page-339-0)[d](#page-340-0)에서 설정한 서비스를 확인하도록 **HTTP** 또는 **HTTPS**를 클릭합니다. Cloud Web Security는 각 트래픽 유형을 별도로 취급합니다.
- **h.** (선택 사항) 화이트리스트를 식별하려면 **Inspections** 탭을 클릭합니다.

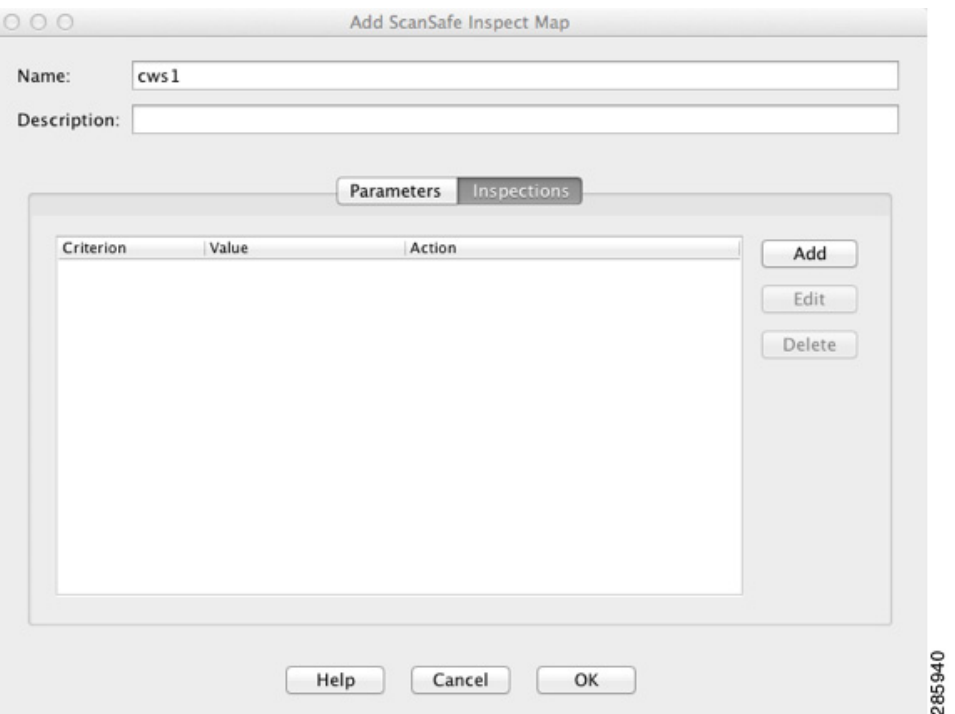

 – 16-23 페이지의 (선택 사항) [화이트리스트에](#page-352-0) 있는 트래픽 구성에서 만든 검사 클래스 맵을 선택하려면 **Add**를 클릭합니다.

Add Cloud Web Security Match Criterion 대화 상자가 나타납니다.

- Cloud Web Security Traffic Class 드롭다운 메뉴에서 검사 클래스 맵을 선택합니다. 클래스 맵을 추가 또는 편집하려면 **Manage**를 클릭합니다.
- Action에 대해 **Whitelist**를 클릭합니다.
- 정책 맵에 화이트리스트를 추가하려면 **OK**를 클릭합니다.
- **OK**를 클릭합니다.
- **6**단계 **Finish**를 클릭합니다. Service Policy Rules 테이블에 규칙이 추가됩니다.
- **7**단계 추가 트래픽의 확인 또는 제외를 위해 이 트래픽 클래스에 대한 하위 규칙(ACE)을 추가하려면:
	- **a. Configuration > Firewall > Service Policy Rules**를 선택하고 **Add > Service Policy Rule**을 클릭 합니다.
	- **b.** 2[단계](#page-338-2)에서와 동일한 서비스 정책을 클릭하고 **Next**를 클릭합니다.

 $\overline{\phantom{a}}$ 

a pro

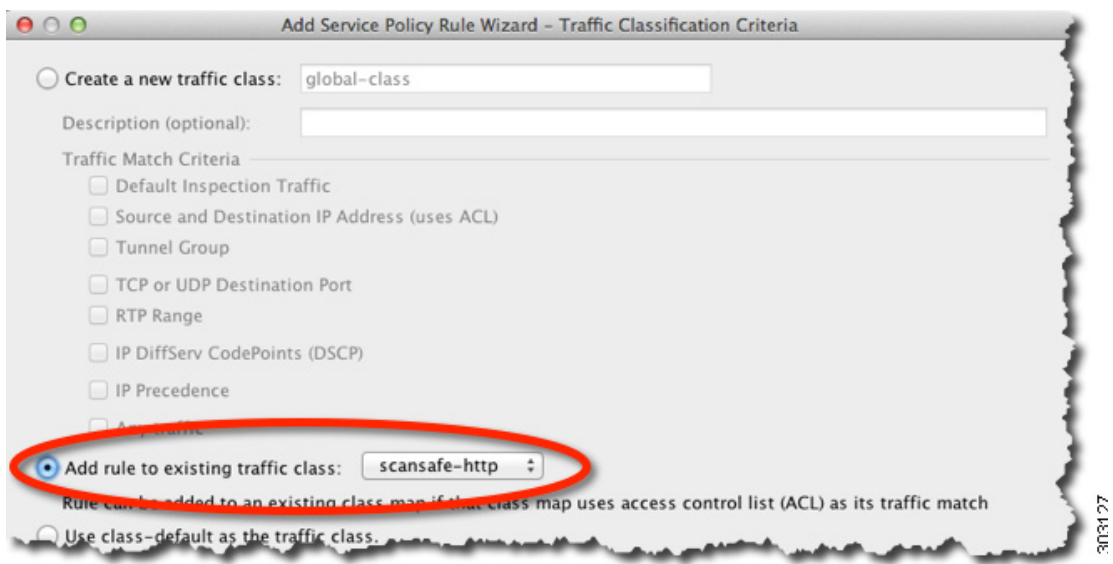

**c.** Traffic Classification Criteria 대화 상자에서 **Add Rule to Existing Traffic Class**를 선택하고 3[단](#page-339-0) [계](#page-339-0)에서 만든 이름을 선택합니다. **Next**를 클릭합니다.

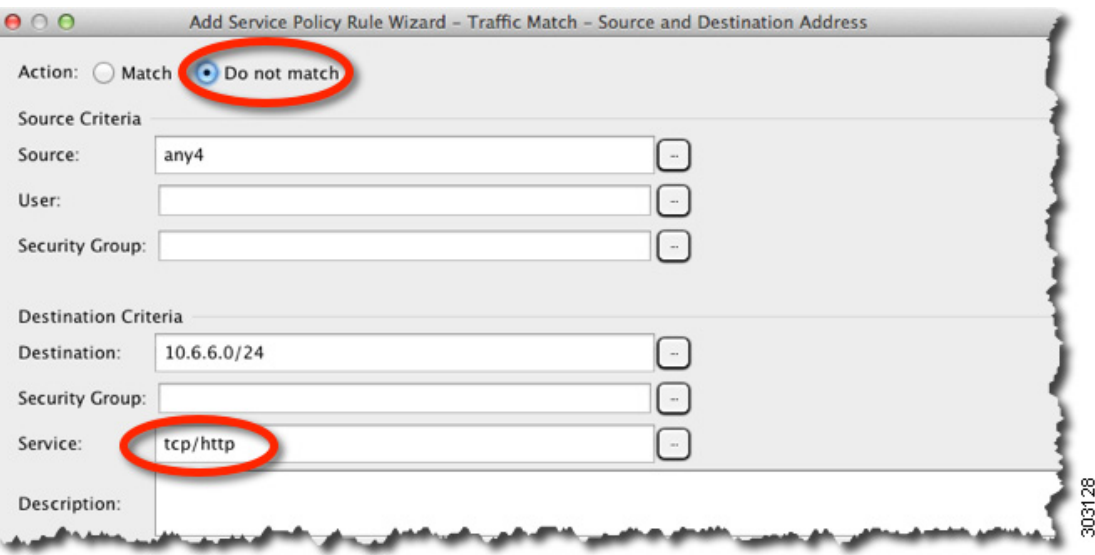

**d.** Traffic Match - Source and Destination 대화 상자에서, 추가 트래픽을 검사하려면 **Match**를 선택 하고 Cloud Web Security 검사에서 트래픽을 제외하려면 **Do Not Match**를 선택합니다. 이 클래 스에서 이전 규칙을 확인할 서비스(HTTP 또는 HTTPS)를 설정해야 합니다. Cloud Web Security 에 대한 동일한 트래픽 클래스에서 HTTP와 HTTPS를 혼합할 수 없습니다. **Next**를 클릭합니다.

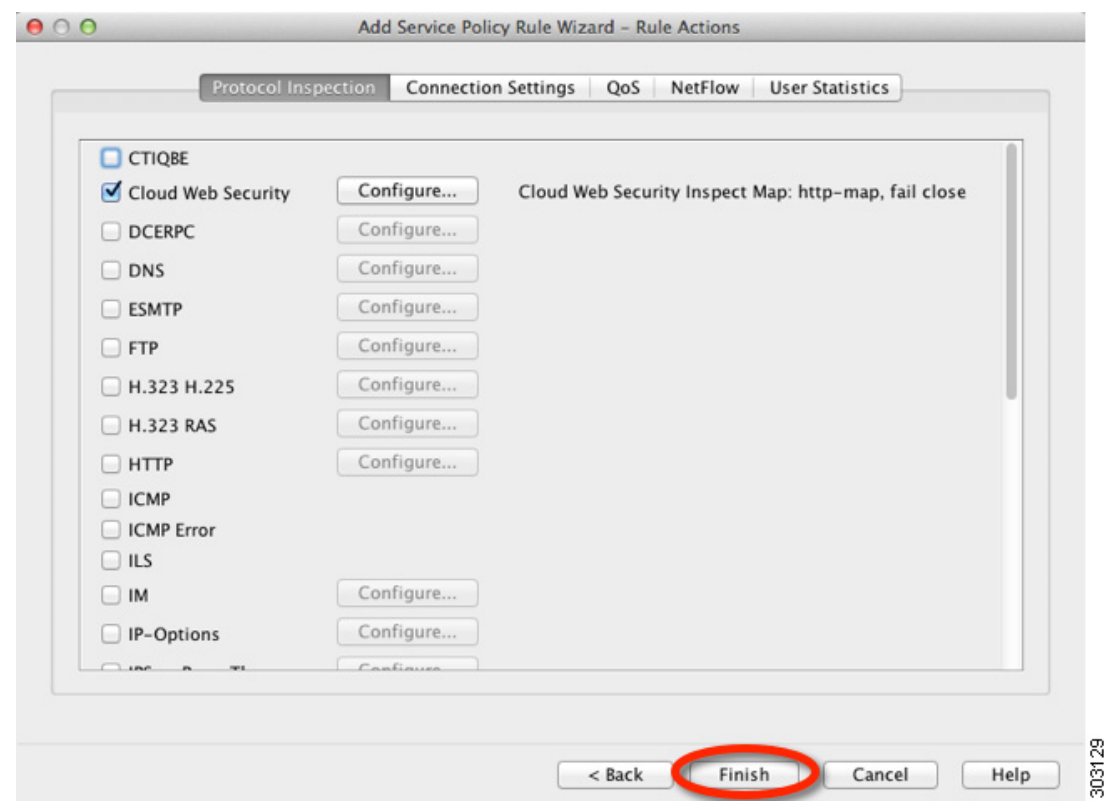

- **e.** Rule Actions 대화 상자에서는 내용을 변경하지 않은 채 **Finish**를 클릭합니다. 이 트래픽 클래 스의 경우 여러 ACE를 추가하더라도 규칙 작업의 집합은 하나만 가질 수 있습니다. 그렇게 해 야 이전에 지정한 작업이 상속됩니다.
- **8**단계 추가 트래픽 클래스(예: HTTPS 트래픽용)를 만들려면 위의 전체 절차를 반복합니다. 규칙 및 하위 규칙을 필요한 만큼 만들 수 있습니다.
- **9**단계 Service Policy Rules 창에서 Cloud Web Security 규칙 및 하위 규칙의 순서를 정돈합니다. ACE 순서 변경에 대한 자세한 내용은 1-14 [페이지의](#page-31-0) 서비스 정책 규칙의 순서 관리를 참조하십시오.

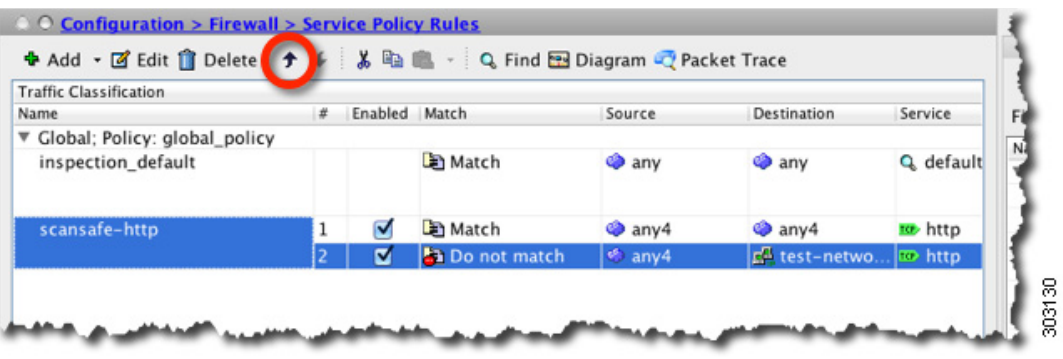

 $\sim$ 

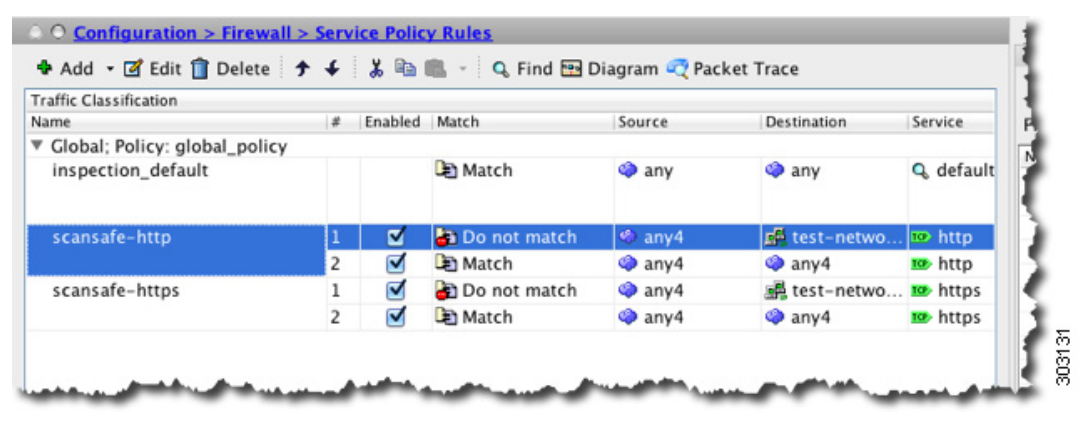

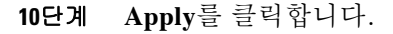

예

 $\overline{\mathsf{I}}$ 

다음 예는 10.6.6.0/24(test\_network)로 이동하는 모든 IPv4 HTTP 및 HTTPS 트래픽을 제외하고, 다 른 모든 HTTP 및 HTTPS 트래픽을 Cloud Web Security로 전송하며, 이 서비스 정책 규칙을 기존 글 로벌 정책의 일부로서 모든 인터페이스에 적용합니다. Cloud Web Security 서버에 도달할 수 없으 면 ASA는 모든 일치하는 트래픽을 삭제합니다(fail close). 사용자에게 사용자 ID 정보가 없으면 기 본값인 사용자 Boulder 및 그룹 Cisco가 사용됩니다.

**1**단계 **Configuration > Firewall > Service Policy Rules**를 선택하고 **Add > Service Policy Rule**을 클릭합 니다. 기본 global\_policy에 이 규칙을 추가합니다.

 $\mathsf I$ 

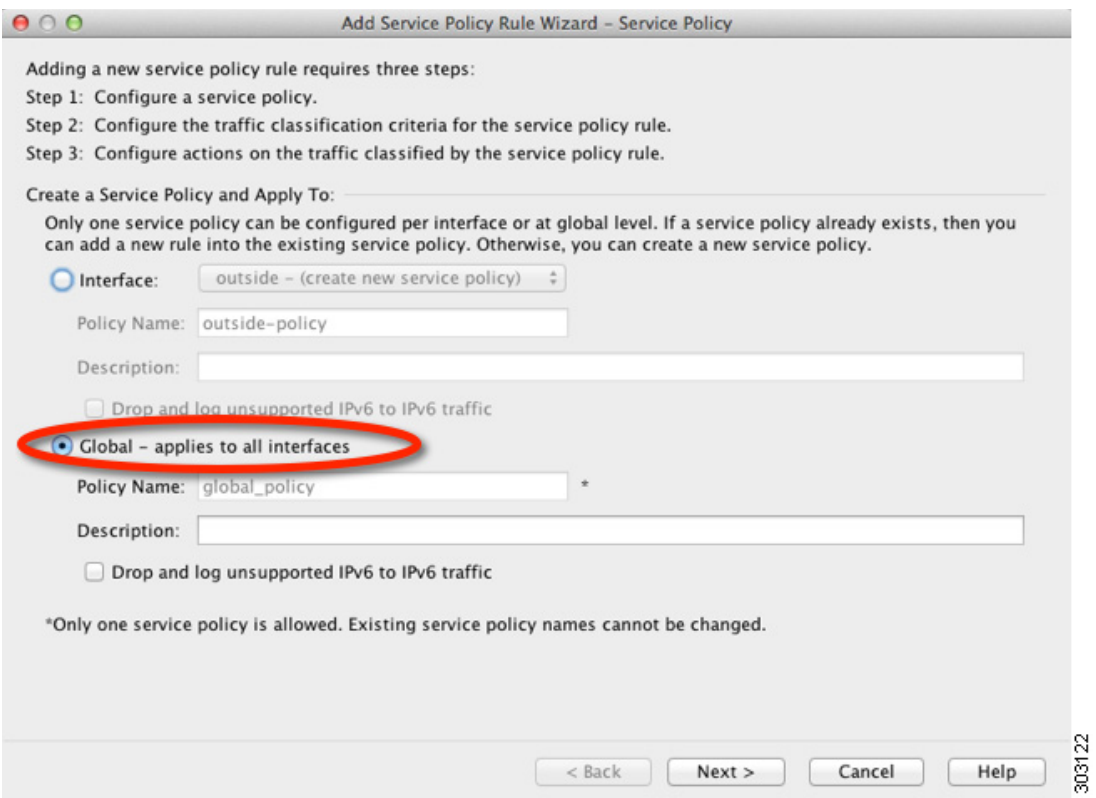

**2**단계 "scansafe-http"라는 새로운 트래픽 클래스를 추가하고 트래픽 매칭을 위한 ACL을 지정합니다.

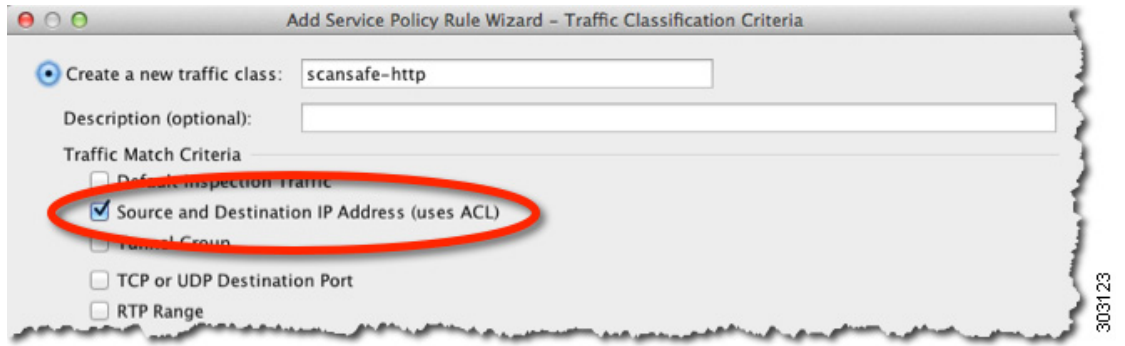

**3**단계 **Match**를 선택하고 Source 및 Destination에 대해 **any4**를 지정합니다. Service에 대해 **tcp/http**를 지 정합니다.

 $\overline{\phantom{a}}$ 

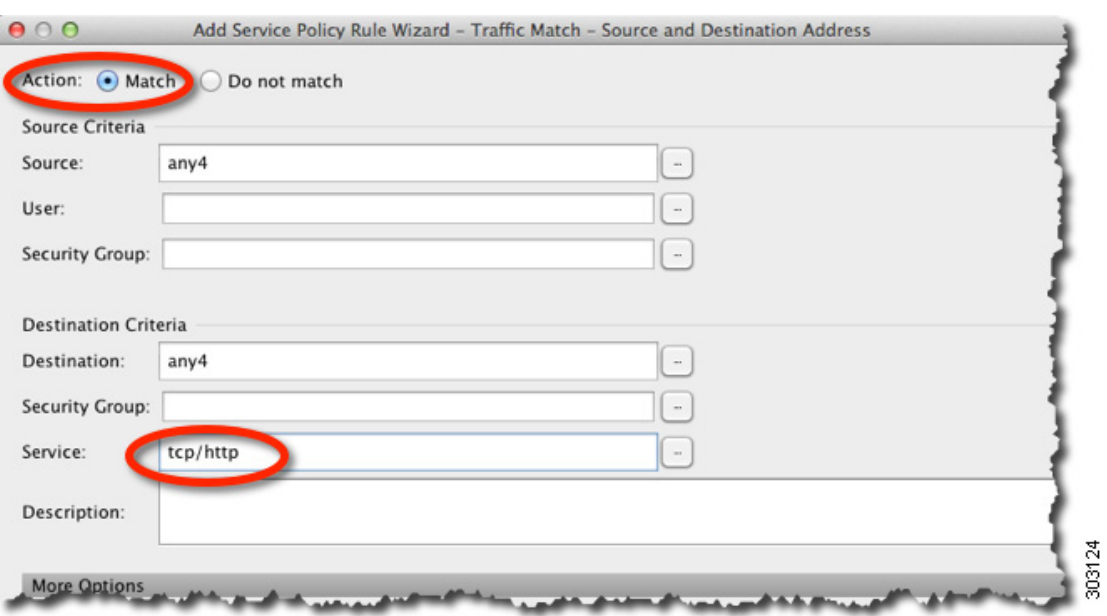

**4**단계 **Cloud Web Security**를 선택하고 **Configure**를 클릭합니다.

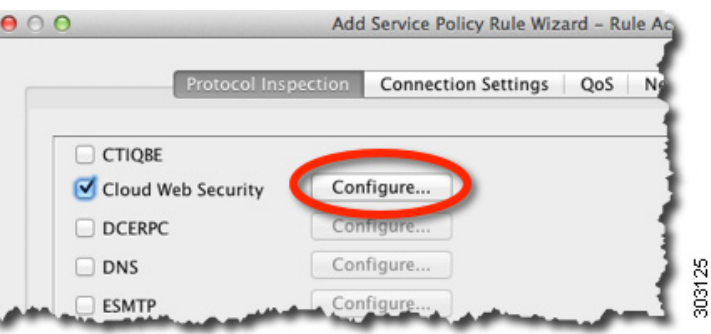

**5**단계 기본값인 Fail Close 작업을 수용하고 **Add**를 클릭합니다.

 $\mathbf I$ 

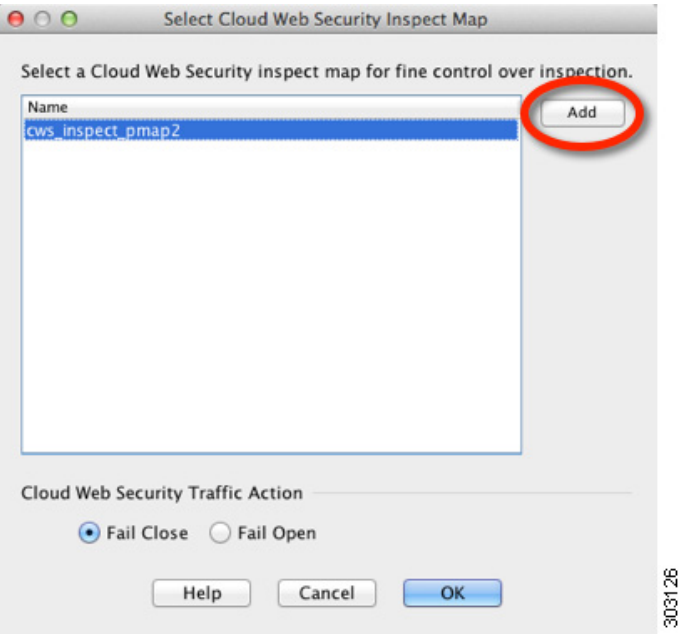

**6**단계 검사 정책 맵의 이름을 "http-map"으로 지정하고 Default User를 Boulder로, Default Group을 Cisco 로 설정합니다. **HTTP**를 선택합니다.

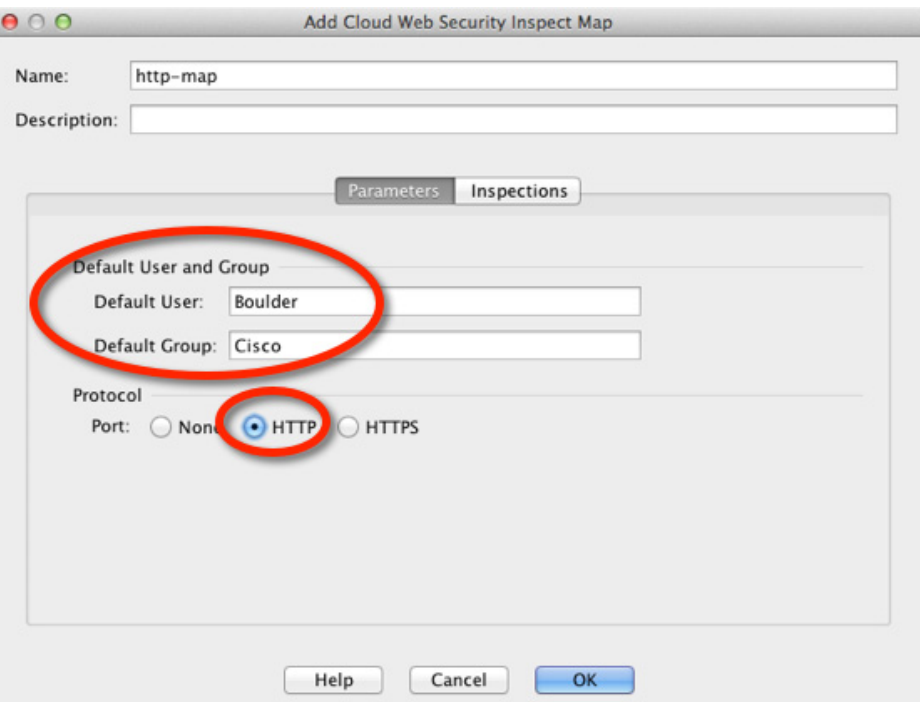

- **7**단계 **OK**, **OK**, **Finish**를 차례로 클릭합니다. Service Policy Rules 테이블에 규칙이 추가됩니다.
- **8**단계 **Configuration > Firewall > Service Policy Rules**를 선택하고 **Add > Service Policy Rule**을 클릭합 니다. 기본 global\_policy에 새 규칙을 추가합니다.

 $\overline{\phantom{a}}$ 

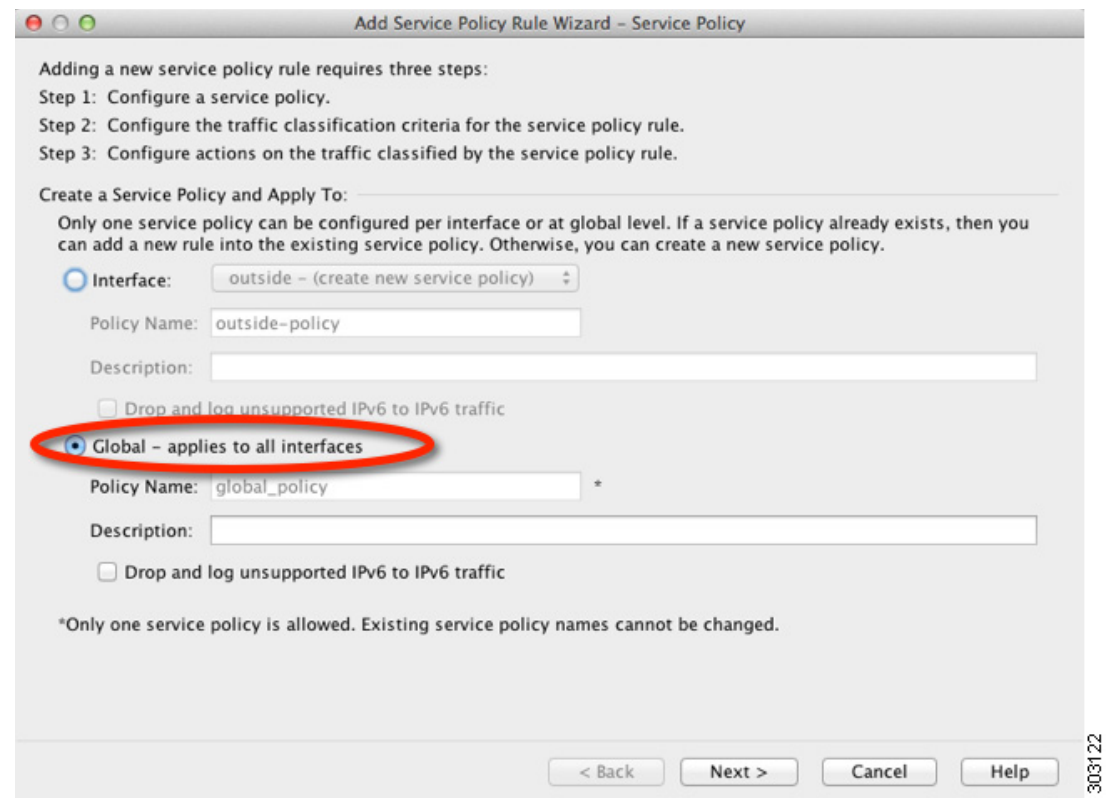

**9**단계 **Add rule to existing traffic class**를 클릭하고 **scansafe-http**를 선택합니다.

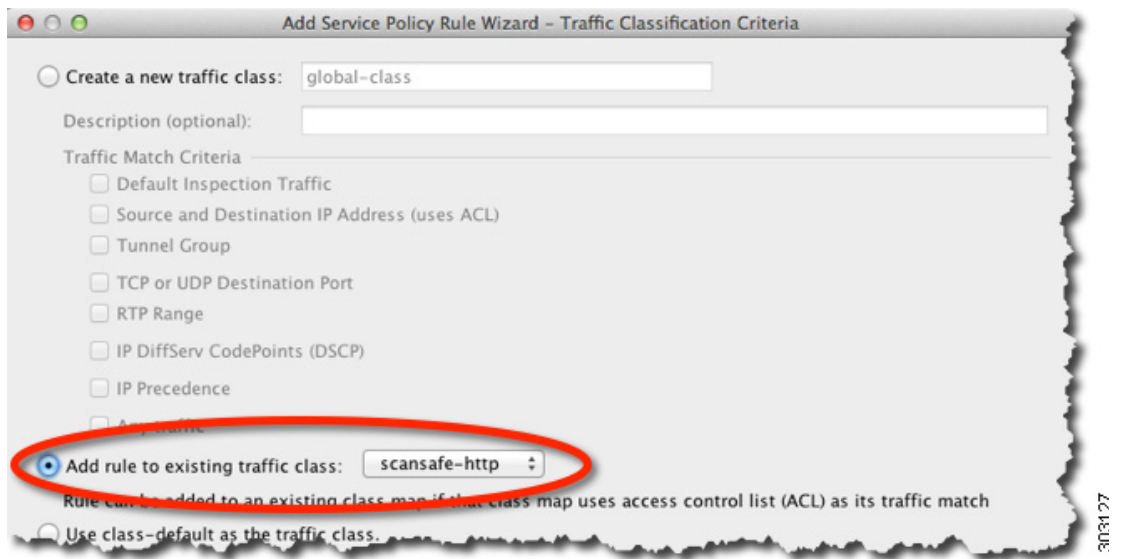

**10**단계 **Do not match**를 선택하고, Source로 **any4**, Destination으로 **10.6.6.0/24**를 설정합니다. Service를 **tcp/http**로 설정합니다.

 $\mathsf I$ 

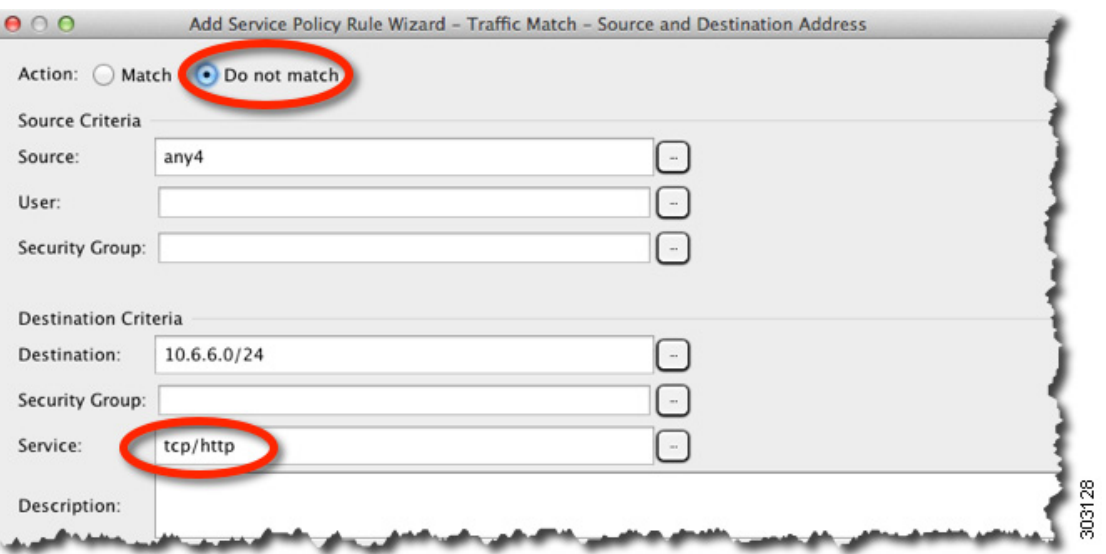

#### **11**단계 **Finish**를 클릭합니다.

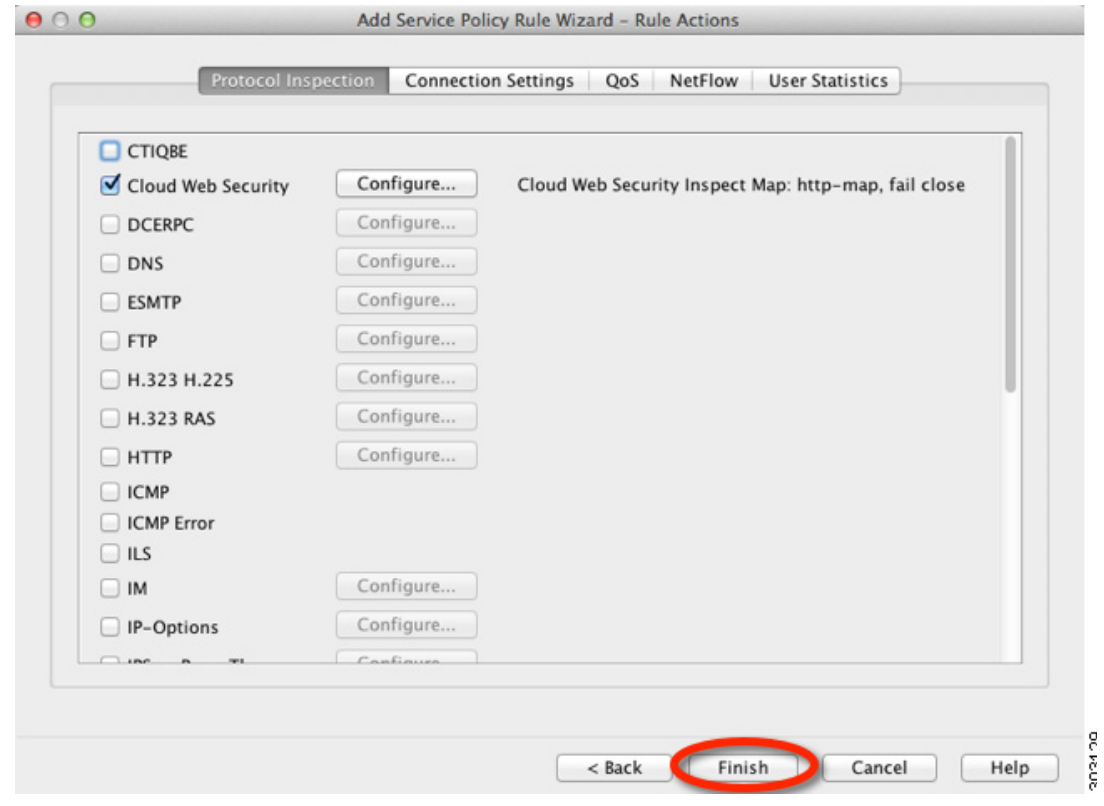

**12**단계 Do not match 규칙이 Match 규칙의 위에 오도록 규칙의 순서를 정돈합니다.

٠

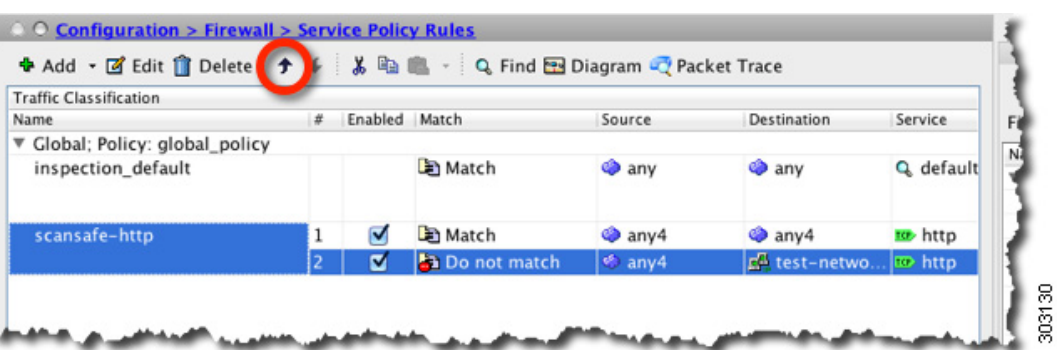

이러한 규칙으로 사용자 트래픽의 순서를 비교하게 됩니다. 리스트에 이 Match 규칙이 먼저 나타 나면 test\_network에 대한 트래픽을 비롯한 모든 트래픽에는 해당 규칙만 적용되고 Do not match 규 칙은 적용되지 않습니다. Do not match 규칙을 Match 규칙의 위로 이동하면 test\_network에 대한 트 래픽에는 Do not match 규칙이 적용되고 다른 모든 트래픽에는 Match 규칙이 적용됩니다.

**13**단계 위의 단계를 반복하되 다음을 변경합니다. "scansafe-https"라는 새 트래픽 클래스를 추가하고, 검사 정책 맵에 대해 **HTTPS**를 선택합니다.

| <b>Traffic Classification</b><br>Name |                | Enabled Match |                        | Source            | Destination               | Service       |
|---------------------------------------|----------------|---------------|------------------------|-------------------|---------------------------|---------------|
| ▼ Global: Policy: global_policy       |                |               |                        |                   |                           |               |
| inspection_default                    |                |               | <b>D</b> Match         | <b>O</b> any      | any any                   | Q default     |
| scansafe-http                         |                | ø             | <b>La</b> Do not match | € any4            | E <sup>6</sup> test-netwo | <b>D</b> http |
|                                       | 2              | σ             | <b>E</b> Match         | $a^2$ any 4       | $a^2$ any 4               | to http       |
| scansafe-https                        |                | ø             | Do not match           | a <sub>any4</sub> | 单 test-netwo              | to https      |
|                                       | $\overline{2}$ | ⊽             | <b>E</b> Match         | any4              | $a^2$ any 4               | to https      |

**<sup>14</sup>**단계 **Apply**를 클릭합니다.

 $\mathbf{r}$ 

## <span id="page-352-0"></span>**(**선택 사항**)** 화이트리스트에 있는 트래픽 구성

사용자 인증을 사용하는 경우, 사용자 이름 및/또는 그룹 이름을 기반으로 Cloud Web Security에서 일부 트래픽이 필터링되는 것을 제외할 수 있습니다. Cloud Web Security 서비스 정책 규칙을 구성 할 때 화이트리스팅 검사 클래스 맵을 참조할 수 있습니다. IDFW 및 AAA 사용자 자격 증명 모두 이 기능과 함께 사용할 수 있습니다.

서비스 정책 규칙을 구성하는 경우 사용자 또는 그룹을 기반으로 트래픽을 제외하는 것과 동일한 결과를 얻을 수 있지만, 화이트리스트를 사용하는 방법이 좀 더 간단하다는 것을 알 수 있을 것입 니다. 화이트리스트 기능은 IP 주소가 아니라 사용자 및 그룹만을 기반으로 합니다.

#### 자세한 단계

- **1** 단계 **Configuration > Firewall > Objects > Class Maps > Cloud Web Security** 를 선택합니다 .
- **2**단계 **Add**를 클릭하여 새 클래스 맵을 만듭니다.

Add Cloud Web Security Traffic Class Map 화면이 나타납니다.

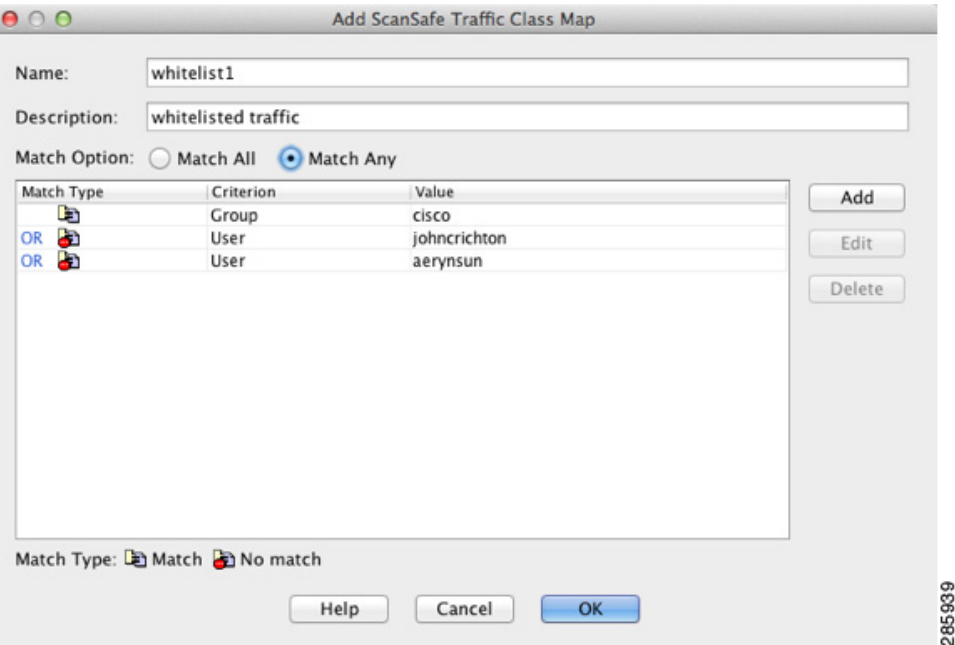

- **3**단계 Name 필드에 새 클래스 맵의 이름을 입력합니다(40자 이하).
- **4**단계 Description 필드에 클래스 맵에 대한 설명을 입력합니다(200자 이하).
- **5**단계 ADD를 클릭하여 정의할 기준에 대한 Match Option을 선택합니다.
	- **•** Match All 트래픽이 모든 기준과 일치하는 경우 클래스 맵과 일치하는 것으로 지정합니다.
	- **•** Match Any 트래픽이 하나 이상의 기준과 일치하는 경우 클래스 맵과 일치하는 것으로 지정 합니다.
- **6**단계 **Add**를 클릭합니다.

Add Cloud Web Security Match Criterion 창이 나타납니다.

- **7**단계 Match Type을 선택합니다.
	- **•** Match 화이트리스트에 추가할 사용자 및/또는 그룹을 지정합니다.
	- **•** No Match 화이트리스트에 추가하지 않을 사용자 및/또는 그룹을 지정합니다. 그룹 "cisco"를 화이트리스트에 추가하되 사용자 "johncrichton" 및 "aerynsun"의 트래픽을 스캔하려면 이 두 사 용자에 대해 No Match를 지정합니다.
- **8**단계 Match Criterion을 선택합니다.
	- **•** User 사용자를 지정합니다.
	- **•** Group 그룹을 지정합니다.
	- **•** User and Group 사용자와 그룹을 지정합니다.
- **9**단계 **OK**를 클릭합니다.
- **10**단계 계속해서 필요한 만큼 일치 기준을 추가합니다.
- **11**단계 클래스 맵을 추가하려면 **OK**를 클릭합니다.
- **12**단계 **Apply**를 클릭합니다.
- **13**단계 16-9 페이지의 [Cloud Web Security](#page-338-1)로 트래픽을 전송하도록 서비스 정책 구성에 따라 Cloud Web Security 정책에서 화이트리스트를 사용합니다.

### **(**선택 사항**)** 사용자 **ID** 모니터 구성

IDFW를 사용할 경우 ASA는 활성 ACL에 포함된 사용자 및 그룹에 대한 AD 서버에서 사용자 ID 정 보만 다운로드합니다. ACL은 액세스 규칙, AAA 규칙, 서비스 정책 규칙 등의 기능 또는 활성 상태로 간주되는 기타 기능에 사용해야 합니다. Cloud Web Security는 정책의 기반을 사용자 ID에 두기 때문 에, 모든 사용자에 대해 IDFW를 충분히 적용하려면 활성 ACL의 일부가 아닌 그룹을 다운로드해야 할 수 있습니다. 예를 들어 사용자 및 그룹에 ACL을 사용하여 관련 그룹을 활성화하도록 Cloud Web Security 서비스 정책 규칙을 구성할 수 있지만 반드시 그렇게 해야 하는 것은 아닙니다. IP 주소만을 기반으로 ACL을 사용할 수도 있습니다. 사용자 ID 모니터(user identity monitor) 기능을 사용하면 AD 에이전트에서 직접 그룹 정보를 다운로드할 수 있습니다.

#### 제한

 $\mathbf{r}$ 

사용자 ID 모니터용으로 구성된 그룹 및 활성 ACL을 통해 모니터링하는 그룹을 포함하여 ASA는 최대 512개의 그룹만 모니터링할 수 있습니다.

#### 자세한 단계

- **1** 단계 **Configuration** > **Firewall** > **Identity Options** 를 선택하고 Cloud Web Security Configuration 섹션으 로 스크롤합니다 .
- **2**단계 **Add**를 클릭합니다.

Add Monitor User 대화 상자가 나타납니다.

**3**단계 도메인을 추가하려면 **Manage**와 **Add**를 차례로 클릭합니다. ASA에서 미리 정의한 도메인에 대한 그룹만 모니터링할 수 있습니다.

Configure Identity Domains 대화 상자가 나타납니다. 도메인 추가에 대한 자세한 내용은 일반 운영 컨피그레이션 가이드를 참조하십시오.

- **4**단계 도메인 추가가 완료되면 **OK**를 클릭합니다.
- **5**단계 그룹 이름을 입력할 수도 있고, 도메인에 대한 AD 에이전트에서 그룹을 검색할 수도 있습니다.
	- **•** 그룹 이름을 직접 입력하려면 맨 아래 필드에 다음 형식으로 이름을 입력하고 **OK**를 클릭합니다. *domain-name***\\***group*
	- **•** AD 에이전트에서 그룹을 검색하려면:
	- **a.** Domain 드롭다운 리스트에서 도메인을 선택합니다.
	- **b.** Find 필드에 그룹 이름 확인을 위한 텍스트 문자열을 입력하고 **Find**를 클릭합니다. ASA는 지정한 도메인에 대한 AD 에이전트에서 이름을 다운로드합니다.

- **c.** 모니터링할 이름을 두 번 클릭합니다. 해당 이름이 맨 아래 필드에 추가됩니다.
- **d. OK**를 클릭합니다.

추가 그룹에 대해 반복합니다.

**6**단계 모니터링할 그룹을 모두 추가한 후 **Apply**를 클릭합니다.

## <span id="page-355-1"></span>**Cloud Web Security** 정책 구성

ASA 서비스 정책 규칙을 구성한 다음 ScanCenter Portal을 실행하여 웹 콘텐츠 스캐닝, 필터링, 악 성코드 방지 서비스 및 보고서를 구성하십시오.

#### 자세한 단계

<https://scancenter.scansafe.com/portal/admin/login.jsp>로 이동하십시오. 자세한 내용은 Cisco ScanSafe Cloud Web Security Configuration Guides를 참조하십시오. [http://www.cisco.com/en/US/products/ps11720/products\\_installation\\_and\\_configuration\\_guides\\_list.html](http://www.cisco.com/en/US/products/ps11720/products_installation_and_configuration_guides_list.html)

## <span id="page-355-0"></span>**Cloud Web Security** 모니터링

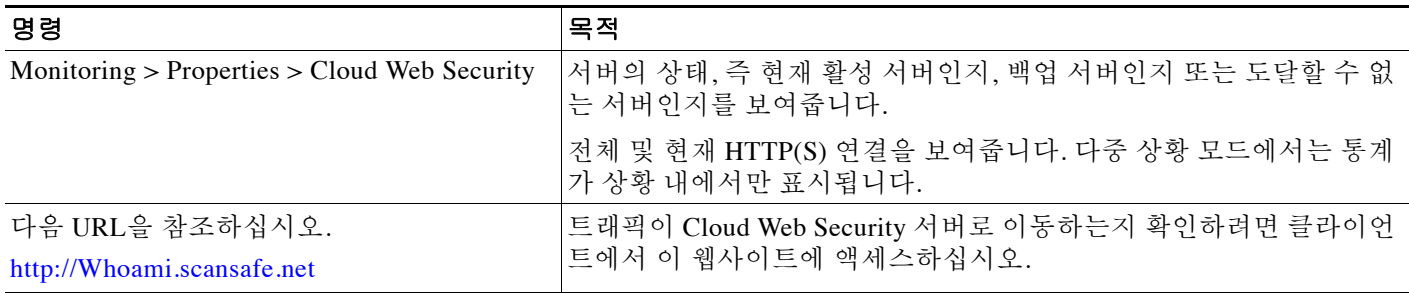

## <span id="page-356-0"></span>관련 문서

 $\overline{\phantom{a}}$ 

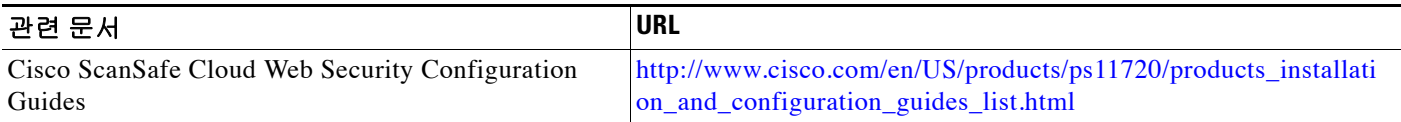

# <span id="page-356-1"></span>**Cisco Cloud Web Security**의 기능 기록

표 [16-1](#page-356-2)에는 각 기능 변경 사항 및 그것이 구현된 플랫폼 릴리스가 나열되어 있습니다. ASDM은 이 전 버전의 여러 플랫폼 릴리스와 호환되므로, 지원이 추가된 특정 ASDM 릴리스는 나열되어 있지 않습니다.

<span id="page-356-2"></span>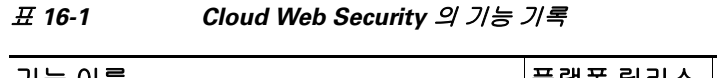

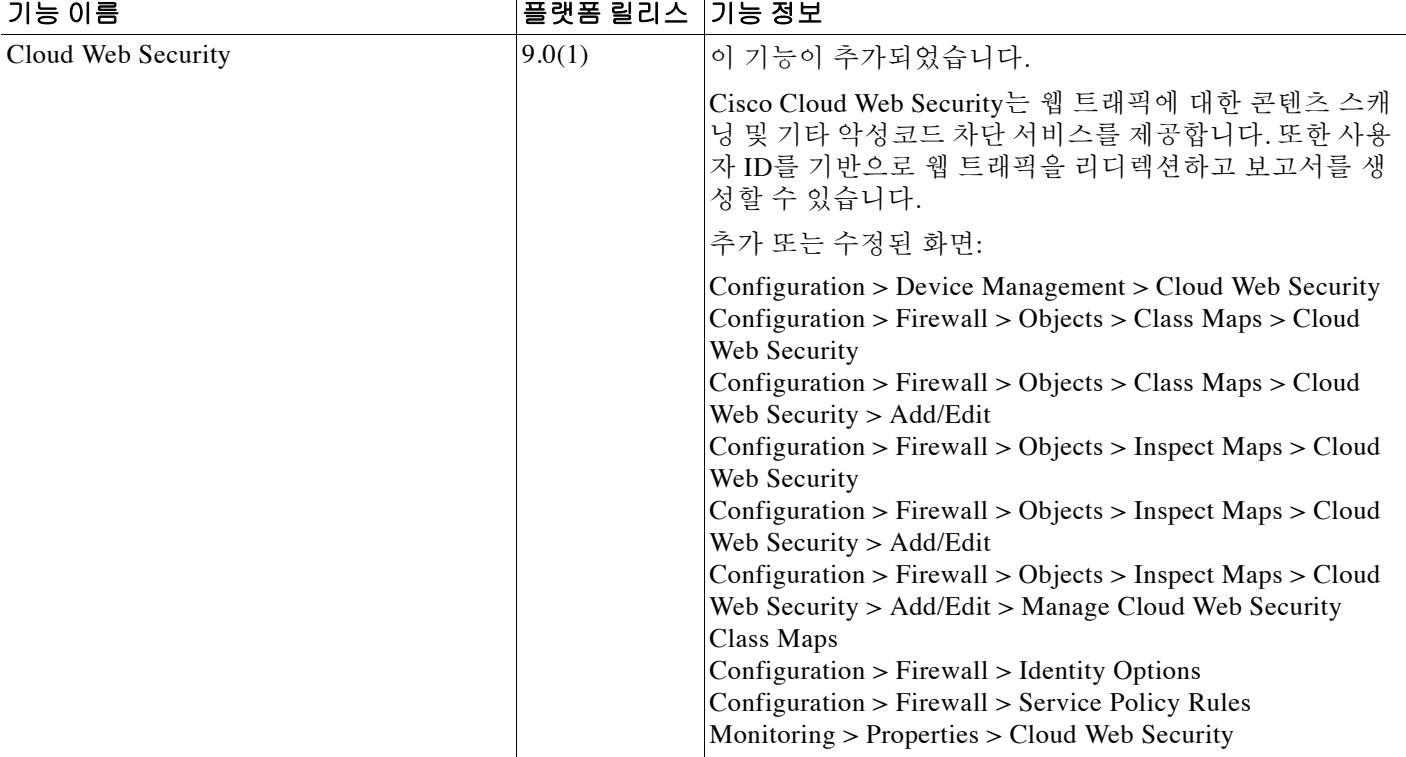

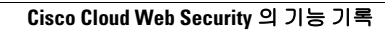

Ħ

 $\mathsf I$ 

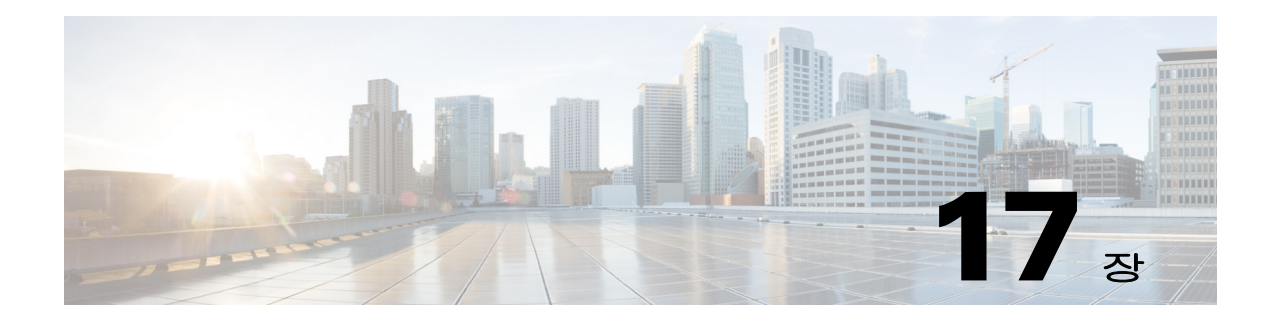

## 위협 감지

이 장에서는 위협 감지 통계를 구성하는 방법 및 스캐닝 위협 감지에 대해 설명합니다.

- **•** 17-1 [페이지의](#page-358-0) 위협 감지
- **•** 17-3 [페이지의](#page-360-0) 위협 감지 지침
- **•** 17-3 [페이지의](#page-360-1) 위협 감지 기본값
- **•** 17-4 [페이지의](#page-361-0) 위협 감지 구성
- **•** 17-6 [페이지의](#page-363-0) 위협 감지 모니터링
- **•** 17-7 [페이지의](#page-364-0) 위협 감지의 기록

## <span id="page-358-0"></span>위협 감지

 $\mathbf{r}$ 

ASA에서의 위협 감지는 공격에 대한 일선 방어를 제공합니다. 위협 감지는 디바이스의 트래픽에 대한 기준을 만들 수 있도록 레이어 3 및 4에서 작동하며, 트래픽 패턴을 기반으로 패킷 삭제 통계 를 분석하고 "상위" 보고서를 축적합니다. 비교해보면, IPS 또는 Next Generation IPS 서비스를 제 공하는 모듈은 ASA에서 허용한 트래픽에 대해 최대 레이어 7까지 공격 벡터를 식별 및 완화하며, ASA에 의해 이미 삭제된 트래픽은 볼 수 없습니다. 따라서 위협 감지와 IPS를 함께 사용할 경우 좀 더 포괄적인 위협 방어를 구현할 수 있습니다.

위협 감지는 다음 요소로 구성됩니다.

 **•** 다양한 위협에 대해 수집되는 서로 다른 수준의 통계.

위협 감지 통계를 사용하면 ASA에 대한 위협을 편리하게 관리할 수 있습니다. 예를 들어, 스캐 닝 위협 감지를 활성화하면 통계를 보면서 위협을 분석할 수 있습니다. 두 가지 유형의 위협 감 지 통계를 구성할 수 있습니다.

- 기본 위협 감지 통계 시스템 공격 활동에 대한 정보를 전체적으로 포함합니다. 기본 위협 감지 통계는 기본적으로 사용되며 성능에 영향을 미치지 않습니다.
- 고급 위협 감지 통계 객체 수준에서 활동을 추적하므로 ASA는 개별 호스트, 포트, 프로 토콜 또는 ACL에 대한 활동을 보고할 수 있습니다. 고급 위협 감지 통계는 수집하는 통계 에 따라 성능에 크게 영향을 미칠 수 있으므로, 기본적으로 ACL 통계만 사용됩니다.
- **•** 호스트가 스캔을 수행할 시기를 결정하는 스캐닝 위협 감지. 스캐닝 위협이 될 수 있을 것 같은 호스트는 선택적으로 차단할 수 있습니다.

### 기본 위협 감지 통계

ASA는 기본 위협 감지 통계를 사용하여 다음과 같은 이유에 따른 보안 이벤트 및 삭제된 패킷의 속도를 모니터링합니다.

- **•** ACL에 의한 거부.
- **•** 불량 패킷 형식(예: invalid-ip-header 또는 invalid-tcp-hdr-length).
- **•** 연결 제한 초과(시스템 전체의 리소스 제한 및 컨피그레이션에 설정된 제한 모두).
- **•** DoS 공격 감지(예: 잘못된 SPI, Stateful Firewall 점검 실패).
- **•** 기본 방화벽 점검 실패. 이 옵션은 리스트의 모든 방화벽 관련 패킷 삭제를 포함하는 결합된 속 도입니다. 인터페이스 오버로드, 애플리케이션 검사에서 실패한 패킷, 스캐닝 공격 감지 등 방 화벽과 관련되지 않은 삭제는 포함되지 않습니다.
- **•** 의심스러운 ICMP 패킷 감지.
- **•** 애플리케이션 검사 실패 패킷.
- **•** 인터페이스 오버로드.
- **•** 스캐닝 공격 감지. 이 옵션은 스캐닝 공격을 모니터링합니다(예: 첫 번째 TCP 패킷이 SYN 패 킷이 아니거나 TCP 연결이 3방향 핸드셰이크에서 실패함). 완전한 스캐닝 위협 감지에서는 이 스캐닝 공격 속도 정보를 사용하여, 예를 들면 호스트를 공격자로 분류하고 자동으로 차단하 는 조치를 취합니다.
- **•** 불완전한 세션 감지(예; TCP SYN 공격 감지됨 또는 데이터 UDP 세션 공격이 감지되지 않음)

ASA는 위협을 감지하는 즉시 시스템 로그 메시지(733100)를 전송합니다. ASA는 간격 중의 평균 이 벤트 속도와 좀 더 짧은 버스트 간격 중의 버스트 이벤트 속도, 이 두 유형의 속도를 추적합니다. 버스 트 속도 간격은 평균 속도 간격의 1/30과 10초 중 더 높은 값입니다. 각 수신 이벤트에 대해 ASA는 평 균 및 버스트 속도 제한을 점검합니다. 두 속도 모두 제한을 초과하면 ASA는 버스트 기간당 각 속도 유형에 대해 최대 메시지 하나씩 모두 두 개의 시스템 메시지를 전송합니다.

기본 위협 감지는 삭제 또는 잠재적 위협이 있는 경우에만 성능에 영향을 미칩니다. 이 시나리오에 서도 성능 영향력은 크지 않습니다.

### 고급 위협 감지 통계

고급 위협 감지 통계는 호스트, 포트, 프로토콜, ACL 등 개별 객체에 대한 허용 트래픽 속도 및 삭 제 트래픽 속도를 보여줍니다.

∕!∖

주의 고급 통계를 활성화할 경우 통계 유형에 따라 ASA 성능에 영향이 미칠 수 있습니다. 성능에 심각 한 영향을 미칩니다. 트래픽 로드가 큰 경우에는 이 유형의 통계를 일시적으로만 활성화하는 것이 좋습니다. 중간 정도의 영향을 미칩니다.

## 스캐닝 위협 감지

일반적인 스캐닝 공격은 서브넷의 모든 IP 주소에 대한 액세스 가능성을 테스트하는 호스트로 구 성됩니다(서브넷의 많은 호스트를 스캐닝하거나 호스트 또는 서브넷의 많은 포트를 스위핑하여). 스캐닝 위협 감지 기능은 호스트가 스캔을 수행할 시기를 결정합니다. 트래픽 시그니처를 기반으 로 하는 IPS 스캔 감지와는 달리 ASA 스캐닝 위협 감지는 스캐닝 활동을 분석할 수 있는 호스트 통 계가 포함된 폭넓은 데이터베이스를 유지 관리합니다.

a ka
호스트 데이터베이스는 반환 활동이 없는 연결, 닫힌 서비스 포트에 액세스, 비 임의 IPID 등의 취 약한 TCP 동작, 기타 많은 동작 등 의심스러운 활동을 추적합니다.

스캐닝 위협 속도가 제한을 초과하면 ASA는 syslog 메시지(733101)를 전송하고, 선택적으로 공격 자를 차단합니다. ASA는 간격 중의 평균 이벤트 속도와 좀 더 짧은 버스트 간격 중의 버스트 이벤 트 속도, 이 두 유형의 속도를 추적합니다. 버스트 이벤트 속도는 평균 속도 간격의 1/30과 10초 중 더 높은 값입니다. 감지된 이벤트 중 스캐닝 공격의 일부라고 간주되는 각 이벤트에 대해 ASA는 평균 및 버스트 속도 제한을 점검합니다. 호스트에서 전송된 트래픽에 대해 두 속도 중 하나가 제 한을 초과하면 해당 호스트는 공격자로 간주됩니다. 호스트에서 수신된 트래픽에 대해 두 속도 중 하나가 제한을 초과하면 해당 호스트는 공격 대상으로 간주됩니다.

다음 표에는 스캐닝 위협 감지의 기본 속도 제한이 나열되어 있습니다.

표 *17-1* 스캐닝 위협 감지의 기본 속도 제한

| 평균 속도                | <b> 버스트 속도</b>       |
|----------------------|----------------------|
| 지난 600초 동안 초당 5개 삭제  | 지난 20초 동안 초당 10개 삭제  |
| 지난 3600초 동안 초당 5개 삭제 | 지난 120초 동안 초당 10개 삭제 |

## ∕Ւ

주의 스캐닝 위협 감지 기능은 호스트 및 서브넷 기반 데이터 구조와 정보를 만들고 수집하는 동안 ASA 의 성능 및 메모리에 크게 영향을 미칠 수 있습니다.

## 위협 감지 지침

#### 보안 컨텍스트 지침

고급 위협 통계를 제외하고 위협 감지는 단일 모드에서만 지원됩니다. 다중 모드에서는 TCP 가로 채기 통계만 지원됩니다.

#### 방화벽 모드 지침

투명 및 라우팅된 방화벽 모드에서 지원됩니다.

#### 모니터링하는 트래픽 유형

- **•** Through-the-box 트래픽만 모니터링되고 to-the-box 트래픽은 위협 감지에 포함되지 않습니다.
- **•** ACL에 의해 거부되는 트래픽은 스캐닝 위협 감지를 트리거하지 않습니다. ASA의 통과가 허 용되고 흐름을 만드는 트래픽만이 스캐닝 위협 감지의 영향을 받습니다.

## 위협 감지 기본값

 $\overline{\phantom{a}}$ 

기본 위협 감지 통계는 기본적으로 사용됩니다.

다음 표에는 기본 설정이 나열되어 있습니다. **show running-config all threat-detection** 명령을 사 용하거나 Tools > Command Line Interface를 사용하여 이러한 기본 설정을 볼 수 있습니다.

 $\mathbf I$ 

**The Co** 

고급 통계의 경우에는 기본적으로 ACL에 대한 통계가 사용됩니다.

표 *17-2* 기본 위협 감지 기본 설정

|                                                    | 트리거 설정                  |                        |  |
|----------------------------------------------------|-------------------------|------------------------|--|
| 패킷 삭제 이유                                           | 평균 속도                   | 버스트 속도                 |  |
| DoS 공격 감지                                          | 지난 600초 동안 초당 100개 삭제   | 지난 20초 동안 초당 400개 삭제   |  |
| 불량 패킷 형식                                           | 지난 3600초 동안 초당 80개 삭제   | 지난 120초 동안 초당 320개 삭제  |  |
| 연결 제한 초과                                           |                         |                        |  |
| 의심스러운 ICMP 패킷<br>감지                                |                         |                        |  |
| 스캐닝 공격 감지                                          | 지난 600초 동안 초당 5개 삭제     | 지난 20초 동안 초당 10개 삭제    |  |
|                                                    | 지난 3600초 동안 초당 4개 삭제    | 지난 120초 동안 초당 8개 삭제    |  |
| 불완전한 세션 감지(예: TCP                                  | 지난 600초 동안 초당 100개 삭제   | 지난 20초 동안 초당 200개 삭제   |  |
| SYN 공격 감지됨 또는 데이<br>터 UDP 세션 공격이 감지되<br>지 않음)(결합됨) | 지난 3600초 동안 초당 80개 삭제   | 지난 120초 동안 초당 160개 삭제  |  |
| ACL에 의한 거부                                         | 지난 600초 동안 초당 400개 삭제   | 지난 20초 동안 초당 800개 삭제   |  |
|                                                    | 지난 3600초 동안 초당 320개 삭제  | 지난 120초 동안 초당 640개 삭제  |  |
| 기본 방화벽 점검 실패                                       | 지난 600초 동안 초당 400개 삭제   | 지난 20초 동안 초당 1600개 삭제  |  |
| 애플리케이션 검사 실패<br>패킷                                 | 지난 3600초 동안 초당 320개 삭제  | 지난 120초 동안 초당 1280개 삭제 |  |
| 인터페이스 오버로드                                         | 지난 600초 동안 초당 2000개 삭제  | 지난 20초 동안 초당 8000개 삭제  |  |
|                                                    | 지난 3600초 동안 초당 1600개 삭제 | 지난 120초 동안 초당 6400개 삭제 |  |

## 위협 감지 구성

기본 위협 감지 통계는 기본적으로 사용되며, 사용자에게 필요한 유일한 위협 감지 서비스일 수 있 습니다. 추가 위협 감지 서비스를 구현하려면 다음 절차를 사용하십시오.

#### 절차

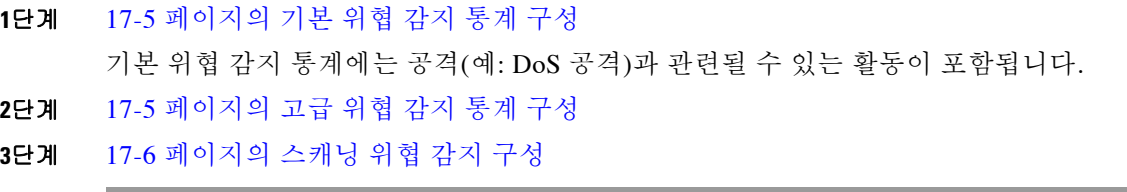

 $\mathbf{r}$ 

### <span id="page-362-0"></span>기본 위협 감지 통계 구성

기본 위협 감지 통계는 기본적으로 사용됩니다. 이 통계를 비활성화할 수도 있고, 비활성화된 경우 다시 활성화할 수도 있습니다.

#### 절차

- **1** 단계 **Configuration > Firewall > Threat Detection** 을 선택합니다 .
- **2**단계 필요에 따라 **Enable Basic Threat Detection**을 선택하거나 선택 취소합니다.
- **3**단계 **Apply**를 클릭합니다.

### <span id="page-362-1"></span>고급 위협 감지 통계 구성

폭넓은 통계를 수집하려면 ASA를 구성할 수 있습니다. 기본적으로 ACL에 대한 통계는 사용됩니 다. 다른 통계를 활성화하려면 다음 단계를 수행하십시오.

#### 절차

- **1**단계 **Configuration > Firewall > Threat Detection**을 선택합니다.
- **2**단계 Scanning Threat Statistics 영역에서 다음 옵션 중 하나를 선택합니다.
	- **• Enable All Statistics**.
	- **• Disable All Statistics**.
	- **• Enable Only Following Statistics**.
- **3**단계 **Enable Only Following Statistics**를 선택한 경우 다음 옵션 중 하나 이상을 선택합니다.
	- **• Hosts** 호스트 통계를 활성화합니다. 호스트가 활성 상태이고 스캐닝 위협 호스트 데이터베이 스에 있는 한 호스트 통계가 누적됩니다. 비활성 상태로 10분이 지나면 호스트는 데이터베이 스에서 삭제되고 통계도 지워집니다.
	- **• Access Rules**(기본적으로 사용됨) 액세스 규칙에 대한 통계를 활성화합니다.
	- **• Port** TCP 및 UDP 포트에 대한 통계를 활성화합니다.
	- **• Protocol** 비 TCP/UDP IP 프로토콜에 대한 통계를 활성화합니다.
	- **• TCP-Intercept** TCP 가로채기에서 가로채는 공격에 대한 통계를 활성화합니다(TCP 가로채 기 활성화 방법은 13-7 [페이지의](#page-300-0) 연결 설정 구성 참조).
- **4**단계 호스트, 포트 및 프로토콜 통계의 경우 수집되는 속도 간격의 수를 변경할 수 있습니다. Rate Intervals 영역에서 각 통계 유형에 대해 **1 hour**, **1 and 8 hours** 또는 **1, 8 and 24 hours**를 선택합니다. 기본 간격 은 메모리 사용량 수준이 낮은 **1 hour**입니다.
- **5**단계 TCP 가로채기 통계의 경우 TCP Intercept Threat Detection 영역에서 다음 옵션을 설정할 수 있습니다.
	- **• Monitoring Window Size** 기록 모니터링 윈도우의 크기를 설정합니다(1~1440분). 기본값은 30분입니다. 이 속도 간격 중에 ASA는 공격 횟수를 30회로 샘플링하므로, 기본값인 30분 동안 60초마다 통계가 수집됩니다.

Τ

- **• Burst Threshold Rate** syslog 메시지 생성의 임계값을 설정합니다(25~2147483647). 기본값은 초당 400입니다. 버스트 속도가 제한을 초과하면 syslog 메시지 733104가 생성됩니다.
- **• Average Threshold Rate** syslog 메시지 생성의 평균 속도 임계값을 설정합니다 (25~2147483647). 기본값은 초당 200입니다. 평균 속도가 제한을 초과하면 syslog 메시지 733105가 생성됩니다.

기본값을 복원하려면 **Set Default**를 클릭합니다.

### <span id="page-363-0"></span>스캐닝 위협 감지 구성

공격자를 식별하여 선택적으로 차단하도록 스캐닝 위협 감지를 구성할 수 있습니다.

#### 절차

- **1** 단계 **Configuration > Firewall > Threat Detection** 을 선택합니다 .
- **2**단계 **Enable Scanning Threat Detection**을 선택합니다.
- **3**단계 (선택 사항) ASA이 호스트를 공격자로 식별할 경우 호스트 연결을 자동으로 종료하려면 **Shun Hosts detected by scanning threat**를 선택하고 필요에 따라 다음 옵션을 설정합니다.
	- **•** 호스트 IP 주소를 차단에서 제외하려면 **Networks excluded from shun** 필드에 네트워크 객체의 주소 또는 이름을 입력합니다. 여러 주소 또는 서브넷을 쉼표로 구분하여 입력할 수 있습니다. IP 주소 객체의 목록에서 네트워크를 선택하려면 **...** 버튼을 클릭합니다.
	- **•** 공격 호스트의 차단 기간을 설정하려면 **Set Shun Duration**을 선택하고 10~2592000초 사이의 값을 입력합니다. 기본 길이는 3600초(1시간)입니다. 기본값을 복원하려면 **Set Default**를 클릭합니다.

**4**단계 **Apply**를 클릭합니다.

## 위협 감지 모니터링

다음 항목에서는 위협 감지를 모니터링하고 트래픽 통계를 보는 방법에 대해 설명합니다.

- **•** 17-6 [페이지의](#page-363-1) 기본 위협 감지 통계 모니터링
- **•** 17-7 [페이지의](#page-364-0) 고급 위협 감지 통계 모니터링

### <span id="page-363-1"></span>기본 위협 감지 통계 모니터링

기본 위협 감지 통계를 보려면 **Home > Firewall Dashboard > Traffic Overview**를 선택합니다.

**<sup>6</sup>**단계 **Apply**를 클릭합니다.

### <span id="page-364-0"></span>고급 위협 감지 통계 모니터링

다음 대시보드를 사용해 고급 위협 통계를 모니터링할 수 있습니다.

- **• Home > Firewall Dashboard > Top 10 Access Rules** 적중 횟수가 가장 많은 액세스 규칙을 표 시합니다. 이 그래프에서는 허용과 거부가 구분되지 않습니다. 거부된 트래픽은 **Traffic Overview > Dropped Packets Rate** 그래프에서 추적할 수 있습니다.
- **• Home > Firewall Dashboard > Top Usage Statistics Top 10 Sources** 및 **Top 10 Destinations** 탭 에는 호스트에 대한 통계가 표시됩니다. 위협 감지 알고리즘 때문에, 장애 조치 및 상태 링크로 사용된 인터페이스가 상위 10개 호스트에 나타날 수 있습니다. 이는 예상되는 동작이므로 디 스플레이의 IP 주소를 무시할 수 있습니다.

**Top 10 Services** 탭은 포트 및 프로토콜에 대한 통계를 보여주며(둘 다 표시하도록 활성화해야 함), TCP/UDP 포트 및 IP 프로토콜 유형이 결합된 통계도 보여줍니다. TCP(프로토콜 6) 및 UDP(프로토콜 17)는 IP 프로토콜에 대한 디스플레이에 포함되지 않습니다. 그러나 TCP 및 UDP 포트는 포트의 디스플레이에 포함됩니다. 이러한 유형, 포트 또는 프로토콜 중 하나에 대 한 통계만 활성화하는 경우 활성화된 통계만 볼 수 있습니다.

**• Home > Firewall Dashboard > Top Ten Protected Servers under SYN Attack** - TCP 가로채기 통계를 보여줍니다. 기록 샘플링 데이터를 표시하려면 **Detail** 버튼을 클릭합니다. 이 속도 간격 중에 ASA는 공격 횟수를 30회로 샘플링하므로, 기본값인 30분 동안 60초마다 통계가 수집됩 니다.

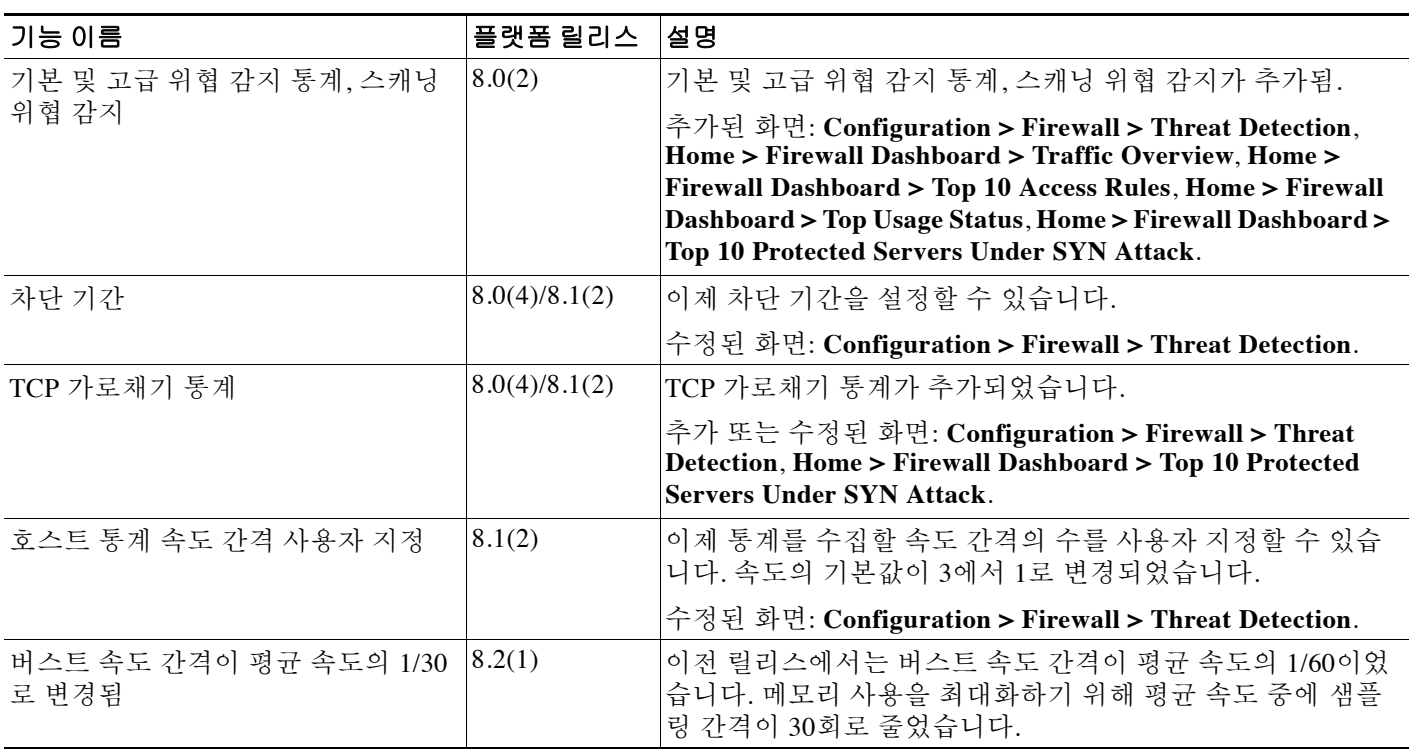

## 위협 감지의 기록

 $\Gamma$ 

 $\mathsf I$ 

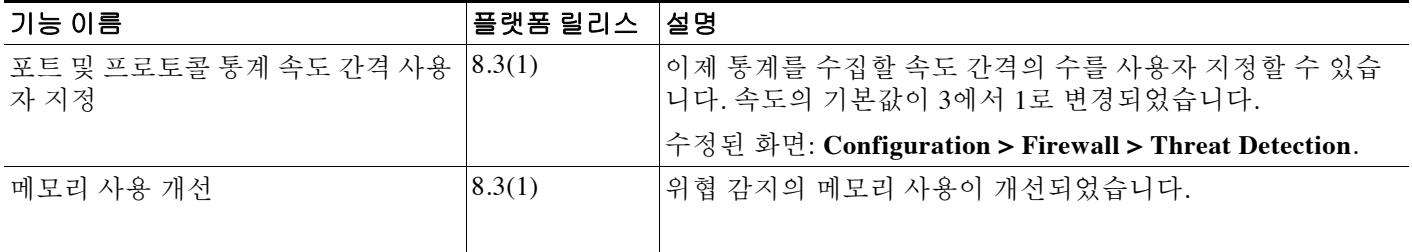

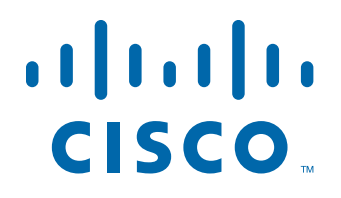

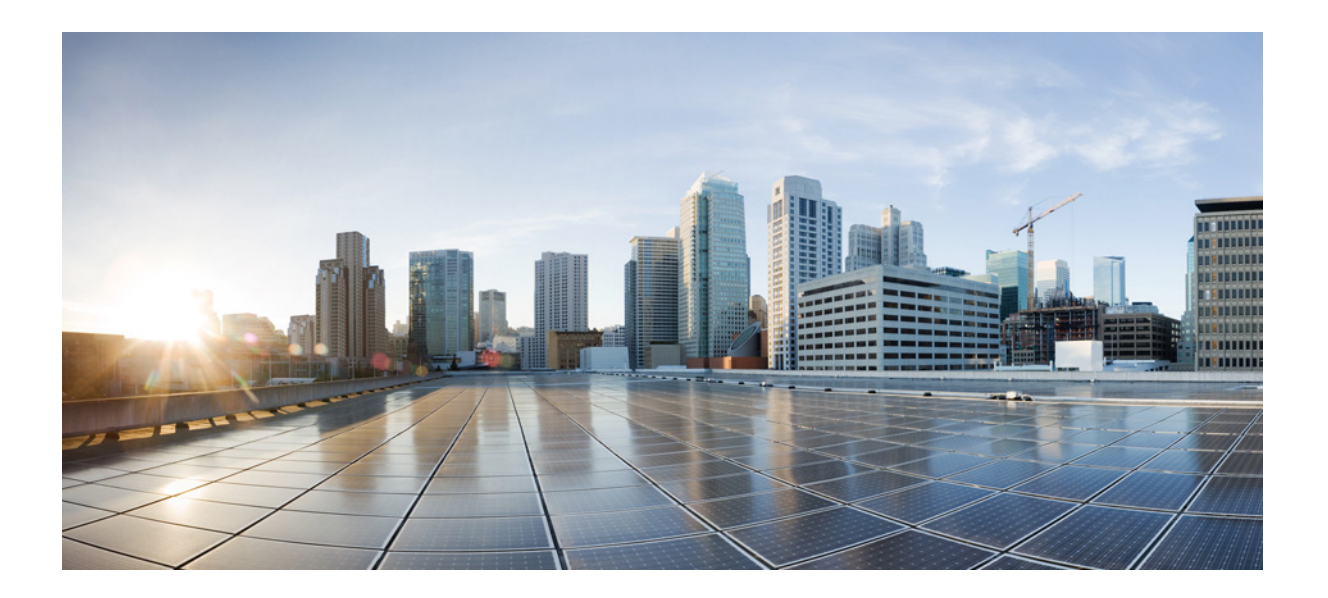

**6** 파 트

**ASA** 모듈

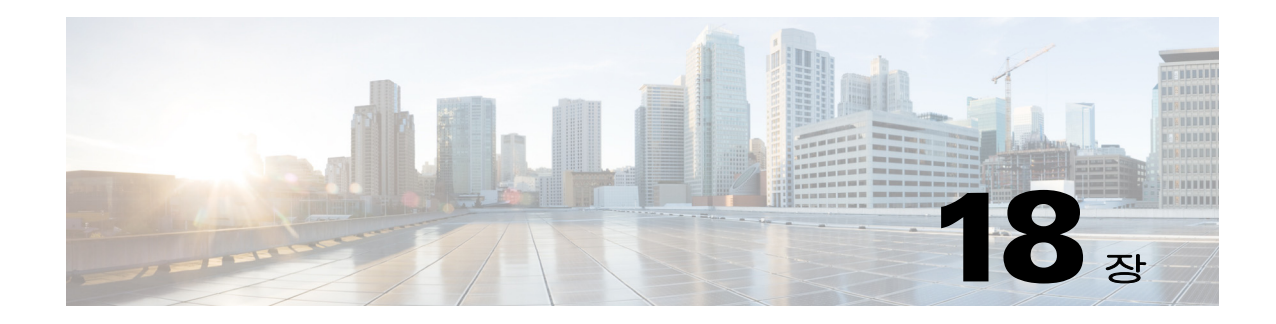

## **ASA FirePOWER(SFR)** 모듈

이 장에서는 ASA에서 실행되는 ASA FirePOWER 모듈을 구성하는 방법에 대해 설명합니다.

- **•** 18-1 페이지의 [ASA FirePOWER](#page-368-0) 모듈
- **•** 18-5 페이지의 [ASA FirePOWER](#page-372-0) 모듈의 라이센싱 요구 사항
- **•** 18-5 페이지의 [ASA FirePOWER](#page-372-1) 지침
- **•** 18-6 페이지의 [ASA FirePOWER](#page-373-0)의 기본값
- **•** 18-6 페이지의 [ASA FirePOWER](#page-373-1) 모듈 구성
- **•** 18-18 페이지의 [ASA FirePOWER](#page-385-0) 모듈 관리
- **•** 18-22 페이지의 모듈 [ASA FirePOWER](#page-389-0) 모니터링
- **•** 18-24 페이지의 [ASA FirePOWER](#page-391-0) 모듈의 기록

## <span id="page-368-0"></span>**ASA FirePOWER** 모듈

 $\mathbf{r}$ 

ASA FirePOWER 모듈은 NGIPS(Next-Generation IPS), AVC(Application Visibility and Control), URL 필터링, AMP(Advanced Malware Protection)를 비롯한 차세대 방화벽 서비스를 제공합니다. 단일/다중 상황 모드 및 라우팅 또는 투명 모드에서 모듈을 사용할 수 있습니다.

이 모듈을 ASA SFR이라고도 합니다.

모듈에 초기 컨피그레이션과 트러블슈팅을 위한 기본적인 CLI(command line interface)가 있지만 별도의 애플리케이션인 FireSIGHT Management Center를 사용하여 디바이스에서 보안 정책을 구 성할 수 있습니다. 이 애플리케이션은 별도의 FireSIGHT Management Center 어플라이언스에서 또 는 VMware 서버에서 실행되는 가상 어플라이언스로서 호스팅할 수 있습니다. (FireSIGHT Management Center를 Defense Center라고도 합니다.)

- **•** 18-1 페이지의 모듈이 ASA에서 [ASA FirePOWER](#page-368-1)작동하는 방식
- **•** 18-3 페이지의 [ASA FirePOWER](#page-370-0) 관리 액세스
- **•** 18-4 [페이지의](#page-371-0) ASA 기능과의 호환성

### <span id="page-368-1"></span>모듈이 **ASA**에서 **ASA FirePOWER**작동하는 방식

ASA FirePOWER 모듈은 ASA에서 별도의 애플리케이션을 실행합니다. 모듈은 하드웨어 모듈 (ASA 5585-X) 또는 소프트웨어 모듈(5512-X~5555-X)일 수 있습니다. 하드웨어 모듈인 경우 디바 이스에는 별도의 관리 및 콘솔 포트, 그리고 ASA에서는 직접 사용하지만 모듈 자체에서는 사용하 지 않는 추가 데이터 인터페이스가 포함됩니다.

패시브("모니터 전용") 또는 인라인 구축에서 디바이스를 구성할 수 있습니다.

- **•** 패시브 구축에서는 트래픽의 복사본이 디바이스로 전송되지만 ASA로 반환되지는 않습니다. 패시브 모드에서는 네트워크에 영향을 미치지 않은 채, 디바이스가 트래픽에 대해 무엇을 수 행했는지 알 수 있으며, 트래픽의 내용을 평가할 수 있습니다.
- **•** 인라인 구축 시에는 실제 트래픽이 디바이스로 전송되며, 디바이스의 정책이 트래픽에 영향을 미칩니다. 원하지 않는 트래픽을 취소하고 정책에 의해 적용되는 다른 작업을 수행한 후 추가 처리 및 최종 전송을 위해 트래픽을 ASA로 반환합니다.

다음 섹션에서는 이러한 모드에 대해 좀 더 자세히 설명합니다.

#### **ASA FirePOWER** 인라인 모드

인라인 모드에서는 트래픽이 방화벽 점검을 통과한 후 ASA FirePOWER 모듈로 전달됩니다. ASA 에서 ASA FirePOWER 검사를 통해 트래픽을 식별할 경우, ASA 및 모듈에서 트래픽이 다음과 같 이 흐릅니다.

- **1.** 트래픽이 ASA로 들어갑니다.
- **2.** 들어오는 VPN 트래픽이 암호 해독됩니다.
- **3.** 방화벽 정책이 적용됩니다.
- **4.** 트래픽이 ASA FirePOWER 모듈로 전송됩니다.
- **5.** ASA FirePOWER 모듈이 보안 정책을 트래픽에 적용하고 적절한 작업을 수행합니다.
- **6.** 유효한 트래픽은 ASA로 다시 전송됩니다. ASA FirePOWER 모듈은 자체 보안 정책에 따라 일 부 트래픽을 차단할 수 있으며, 그러한 트래픽은 전달되지 않습니다.
- **7.** 나가는 VPN 트래픽이 암호화됩니다.
- **8.** 트래픽이 ASA를 빠져나갑니다.

다음 그림은 인라인 모드에서 ASA FirePOWER 모듈 사용 시 트래픽 흐름을 보여줍니다. 예를 통 해 볼 수 있듯이, 특정 애플리케이션에 허용되지 않는 트래픽을 모듈이 차단합니다. 다른 모든 트 래픽은 ASA를 통해 전달됩니다.

#### 그림 *18-1 ASA*에서 *ASA FirePOWER* 모듈 트래픽 흐름

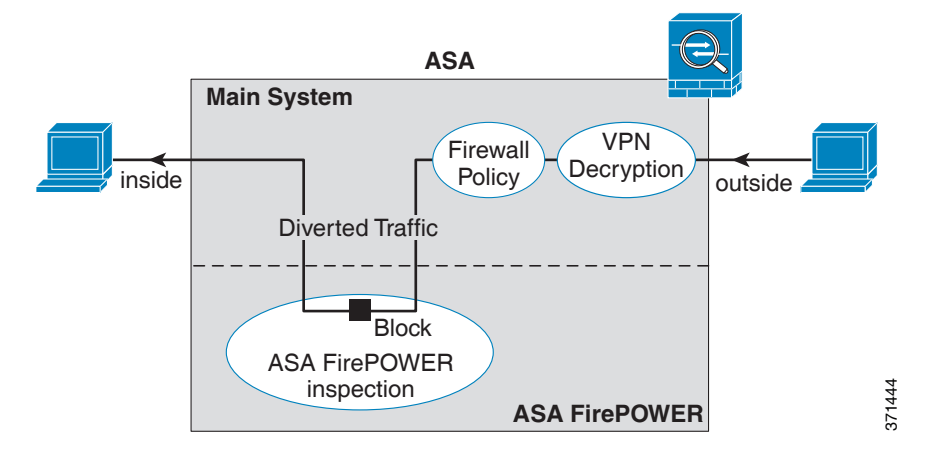

 $\begin{picture}(20,5) \put(0,0){\line(1,0){15}} \put(0,0){\line(1,0){15}} \put(0,0){\line(1,0){15}} \put(0,0){\line(1,0){15}} \put(0,0){\line(1,0){15}} \put(0,0){\line(1,0){15}} \put(0,0){\line(1,0){15}} \put(0,0){\line(1,0){15}} \put(0,0){\line(1,0){15}} \put(0,0){\line(1,0){15}} \put(0,0){\line(1,0){15}} \put(0,0){\line(1,0){15}} \put(0,0$ 

참고 두 개의 ASA 인터페이스에 있는 호스트가 연결되어 있는데 ASA FirePOWER 서비스 정책이 그중 하나에 대해서만 구성되어 있으면 비 ASA FirePOWER 인터페이스에서 시작된 트래픽을 포함하여 두 호스트 간 모든 트래픽이 ASA FirePOWER 모듈로 전송됩니다(이 기능은 양방향이기 때문).

### <span id="page-370-2"></span>**ASA FirePOWER** 패시브**(**모니터 전용**)** 모드

모니터 전용 모드의 트래픽 흐름은 인라인 모드의 경우와 같습니다. 유일한 차이점은 ASA FirePOWER 모듈이 트래픽을 ASA로 다시 전달하지 않는다는 것입니다. 대신 모듈은 보안 정책을 트래픽에 적용하고, 인라인 모드였다면 어떤 일이 발생했을지 사용자에게 알려줍니다. 예를 들어, 트래픽에 "삭제되었을 것"이라고 표시될 수 있습니다. 이 정보를 사용하여 트래픽을 분석하고 인 라인 모드가 바람직한지 판단할 수 있습니다.

패시브 모드를 구성하려면, 트래픽을 모듈로 리디렉션하는 서비스 정책에 모니터 전용 표시를 포 함해야 합니다.

참고 ASA에서 모니터 전용 모드와 일반 인라인 모드를 동시에 구성할 수 없습니다. 보안 정책 유형은 하나만 허용됩니다. 다중 상황 모드에서는 일부 상황에 대해 모니터 전용 모드를 구성할 수 없고, 다른 상황에 대해 일반 인라인 모드를 구성할 수 없습니다.

다음 그림은 패시브 모드에서 운영되는 트래픽 흐름을 보여줍니다.

#### 그림 *18-2 ASA FirePOWER* 패시브*,* 모니터 전용 모드

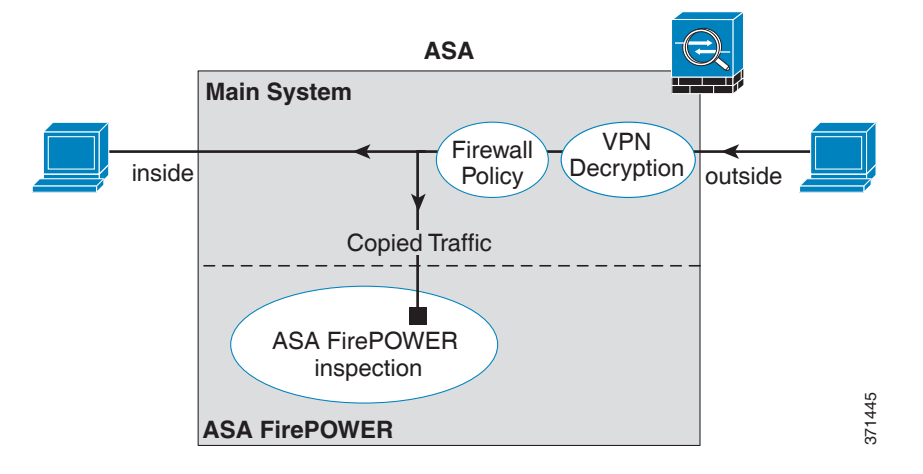

### <span id="page-370-0"></span>**ASA FirePOWER** 관리 액세스

ASA FirePOWER 모듈을 관리하기 위한 두 개의 액세스 레이어, 즉 초기 컨피그레이션(및 후속 트 러블슈팅) 레이어와 정책 관리 레이어가 있습니다.

- **•** 18-3 페이지의 초기 [컨피그레이션](#page-370-1)
- **•** 18-4 페이지의 정책 [컨피그레이션](#page-371-1) 및 관리

#### <span id="page-370-1"></span>초기 컨피그레이션

 $\mathbf{r}$ 

초기 컨피그레이션의 경우 ASA FirePOWER 모듈에서 CLI를 사용해야 합니다. 기본 관리 주소에 대한 자세한 내용은 18-6 페이지의 [ASA FirePOWER](#page-373-0)의 기본값을 참조하십시오.

CLI에 액세스하려면 다음 방법을 사용할 수 있습니다.

- **•** ASA 5585-X:
	- ASA FirePOWER 콘솔 포트 모듈의 콘솔 포트는 별도의 외부 콘솔 포트입니다.

Τ

 – SSH를 사용하는 ASA FirePOWER Management 1/0 인터페이스 - 기본 IP 주소에 연결하거 나, ASDM을 사용하여 관리 IP 주소를 변경한 다음 SSH를 사용하여 연결할 수 있습니다. 모듈의 관리 인터페이스는 별도의 외부 기가비트 이더넷 인터페이스입니다.

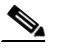

- 참고 **session** 명령을 사용하여 ASA 백플레인을 통해 ASA FirePOWER 하드웨어 모듈 CLI에 액세스할 수 없습니다.
- **•** ASA 5512-X~ASA 5555-X:
	- 백플레인을 통한 ASA 세션 ASA에 CLI 액세스가 가능한 경우 모듈에 대한 세션을 시작 하고 모듈 CLI에 액세스할 수 있습니다.
	- SSH를 사용하는 ASA FirePOWER Management 0/0 인터페이스 기본 IP 주소에 연결하거 나, ASDM을 사용하여 관리 IP 주소를 변경한 다음 SSH를 사용하여 연결할 수 있습니다. 이러한 모델은 ASA FirePOWER 모듈을 소프트웨어 모듈로서 실행합니다. ASA FirePOWER 관리 인터페이스는 Management 0/0 인터페이스를 ASA와 공유합니다. ASA 및 ASA FirePOWER 모듈에 대해 별도의 MAC 주소와 IP 주소가 지원됩니다. ASA FirePOWER 운영 체제 내에서 ASA FirePOWER IP 주소를 구성해야 합니다(CLI 또는 ASDM 사용). 그러나 물리적 특성(예: 인터페이스 활성화)은 ASA에서 구성됩니다. 이 인 터페이스를 ASA FirePOWER 전용 인터페이스로 지정하려면 ASA 인터페이스 컨피그레 이션(특히 인터페이스 이름)을 제거할 수 있습니다. 이 인터페이스는 관리 전용입니다.

#### <span id="page-371-1"></span>정책 컨피그레이션 및 관리

초기 컨피그레이션을 수행한 후 FireSIGHT Management Center를 사용하여 ASA FirePOWER를 구 성합니다. 그런 다음 ASDM 또는 Cisco Security Manager를 사용하여 ASA FirePOWER 모듈로 트 래픽을 전송하기 위한 ASA 정책을 구성합니다.

### <span id="page-371-0"></span>**ASA** 기능과의 호환성

ASA에는 HTTP 검사를 비롯한 많은 고급 애플리케이션 검사 기능이 포함되어 있습니다. 그러나 ASA FirePOWER 모듈은 ASA에서 제공하는 것보다 더 향상된 HTTP 검사 기능은 물론, 애플리케 이션 사용량 모니터링과 제어 애플리케이션 등에 대한 추가 기능도 제공합니다.

ASA FirePOWER 모듈 기능을 충분히 활용하려면 ASA FirePOWER 모듈로 전송하는 트래픽에 대 한 다음 지침을 참조하십시오.

- **•** HTTP 트래픽에 대해 ASA 검사를 구성하지 마십시오.
- **•** Cloud Web Security(ScanSafe) 검사를 구성하지 마십시오. 동일한 트래픽에 대해 ASA FirePOWER 검사와 Cloud Web Security 검사를 모두 구성하면 ASA에서는 ASA FirePOWER 검 사만 수행합니다.
- **•** 기본 검사를 비롯하여 ASA에서 수행하는 기타 애플리케이션 검사는 ASA FirePOWER 모듈과 호환됩니다.
- **•** MUS(Mobile User Security) 서버를 활성화하지 마십시오. ASA FirePOWER 모듈과 호환되지 않습니다.
- **•** 장애 조치를 활성화한 경우 ASA가 장애 조치되면 기존 ASA FirePOWER 흐름이 새로운 ASA 로 전송됩니다. 새로운 ASA의 ASA FirePOWER 모듈은 해당 시점부터 트래픽 검사를 시작하 며 이전 검사 상태는 전송되지 않습니다.

## <span id="page-372-0"></span>**ASA FirePOWER** 모듈의 라이센싱 요구 사항

ASA FirePOWER 모듈과 FireSIGHT Management Center에는 추가 라이센스가 필요합니다. 이러한 라이센스는 ASA의 상황에 보다는 모듈 자체에 설치해야 합니다. ASA 자체에는 추가 라이센스가 필요하지 않습니다.

자세한 내용은 *FireSIGHT System User Guide*의 Licensing 장 또는 FireSIGHT Management Center의 온라인 도움말을 참조하십시오.

## <span id="page-372-1"></span>**ASA FirePOWER** 지침

#### 장애 조치 지침

장애 조치를 직접 지원하지 않습니다. ASA가 장애 조치되면 기존 ASA FirePOWER 흐름이 새로운 ASA로 전송됩니다. 새로운 ASA의 ASA FirePOWER 모듈은 해당 시점부터 트래픽 검사를 시작하 며 이전 검사 상태는 전송되지 않습니다.

일관된 장애 조치 동작을 보장하려면 고가용성 ASA 쌍의 ASA FirePOWER 모듈에 대해 일관된 정 책을 유지 관리해야 합니다(FireSIGHT Management Center 사용).

#### **ASA** 클러스터링 지침

클러스터링을 직접 지원하지 않지만 클러스터에서 이러한 모듈을 사용할 수 있습니다. FireSIGHT Management Center를 사용하여 클러스터의 ASA FirePOWER 모듈에 대해 일관된 정책을 유지 관 리해야 합니다. 클러스터의 디바이스에 대해 서로 다른 ASA 인터페이스 기반 영역 정의를 사용하 지 마십시오.

#### 모델 지침

 **•** ASA 5585-X(하드웨어 모듈) 및 5512-X~ASA 5555-X(소프트웨어 모듈)에서 지원됩니다. 자세 한 내용은 *Cisco ASA Compatibility Matrix*를 참조하십시오.

<http://www.cisco.com/en/US/docs/security/asa/compatibility/asamatrx.html>

 **•** 5512-X~ASA 5555-X의 경우 Cisco SSD(Solid State Drive)를 설치해야 합니다. 자세한 내용은 ASA 5500-X 하드웨어 지침을 참조하십시오.

#### 추가 지침 및 제한

 $\mathbf{r}$ 

- **•** 18-4 [페이지의](#page-371-0) ASA 기능과의 호환성 섹션을 참조하십시오.
- **•** 하드웨어 모듈에 설치된 소프트웨어 유형을 변경할 수 없습니다. ASA FirePOWER 모듈을 구 매하면 나중에 여기에 다른 소프트웨어를 설치할 수 없습니다.
- **•** ASA에서 모니터 전용 모드와 일반 인라인 모드를 동시에 구성할 수 없습니다. 보안 정책 유형 은 하나만 허용됩니다. 다중 상황 모드에서는 일부 상황에 대해 모니터 전용 모드를 구성할 수 없고, 다른 상황에 대해 일반 인라인 모드를 구성할 수 없습니다.

## <span id="page-373-0"></span>**ASA FirePOWER**의 기본값

다음 표에는 ASA FirePOWER 모듈의 기본 설정이 나열되어 있습니다.

표 *18-1 ASA FirePOWER* 기본 네트워크 파라미터

| 파라미터                | 기본값                                                    |
|---------------------|--------------------------------------------------------|
| 관리 IP 주소            | 시스템 소프트웨어 이미지: 192.168.45.45/24                        |
|                     | • 부트 이미지:                                              |
|                     | - ASA 5585-X: Management 1/0 192.168.8.8/24            |
|                     | - ASA 5512-X~ASA 5555-X: Management 0/0 192.168.1.2/24 |
| 게이트웨이               | • 시스템 소프트웨어 이미지: 없음                                    |
|                     | • 부트 이미지:                                              |
|                     | $-$ ASA 5585-X: 192.168.8.1/24                         |
|                     | $-$ ASA 5512-X~ASA 5555-X: 192.168.1.1/24              |
| SSH 또는 세션 사용자<br>이름 | admin                                                  |
| 비밀번호                | • 시스템 소프트웨어 이미지: Sourcefire                            |
|                     | • 부트 이미지: Admin123                                     |

## <span id="page-373-1"></span>**ASA FirePOWER** 모듈 구성

ASA FirePOWER 모듈 컨피그레이션은 ASA FirePOWER 모듈에서 ASA FirePOWER 보안 정책을 구성하고 ASA FirePOWER 모듈에 트래픽을 전송하도록 ASA를 구성하는 프로세스입니다. ASA FirePOWER 모듈을 구성하려면 다음 단계를 수행하십시오.

- **1**단계 18-7 페이지의 [ASA FirePOWER](#page-374-0) 관리 인터페이스 연결 ASA FirePOWER 관리 인터페이스 및 선택 적으로 콘솔 인터페이스를 연결합니다.
- **2**단계 18-9 페이지의 [\(ASA 5512-X~ASA 5555-X\)](#page-376-0) 소프트웨어 모듈 설치 또는 재이미지화
- **3**단계 필요한 경우 18-13 페이지의 [ASA FirePOWER](#page-380-0) 관리 IP 주소 변경 초기 SSH 액세스에 필요할 수 있 습니다.
- **4**단계 18-14 페이지의 [ASA FirePOWER CLI](#page-381-0)에서 기본 ASA FirePOWER 설정 구성 ASA FirePOWER 모듈 에서 수행합니다.
- **5**단계 18-15 페이지의 [FireSIGHT Management Center](#page-382-0)에 ASA FirePOWER 추가 이를 통해 디바이스를 관 리할 FireSIGHT Management Center를 식별합니다.
- **6**단계 18-16 페이지의 [ASA FirePOWER](#page-383-0) 모듈에서 보안 정책 구성
- **7**단계 18-16 페이지의 [ASA FirePOWER](#page-383-1) 모듈로 트래픽 리디렉션

### <span id="page-374-0"></span>**ASA FirePOWER** 관리 인터페이스 연결

ASA FirePOWER 관리 인터페이스는 ASA FirePOWER 모듈에 대한 관리 액세스를 제공하는 것 외 에도 시그니처 업데이트 등을 위해 HTTP 프록시 서버 또는 DNS 서버와 인터넷에 액세스해야 합 니다. 이 섹션에서는 권장 네트워크 컨피그레이션에 대해 설명합니다. 네트워크는 환경에 따라 다 를 수 있습니다.

#### **ASA 5585-X(**하드웨어 모듈**)**

 $\mathbf I$ 

ASA FirePOWER 모듈에는 ASA에서 오는 별도의 관리 및 콘솔 인터페이스가 포함되어 있습니다. 초기 설정 시 기본 IP 주소를 사용하여 SSH로 ASA FirePOWER Management 1/0 인터페이스에 연 결할 수 있습니다. 기본 IP 주소를 사용할 수 없는 경우, SSH를 사용하기 위해 콘솔 포트 또는 ASDM을 사용하여 관리 IP 주소를 변경할 수 있습니다. (18-13 페이지의 [ASA FirePOWER](#page-380-0) 관리 IP [주소](#page-380-0) 변경 참조.)

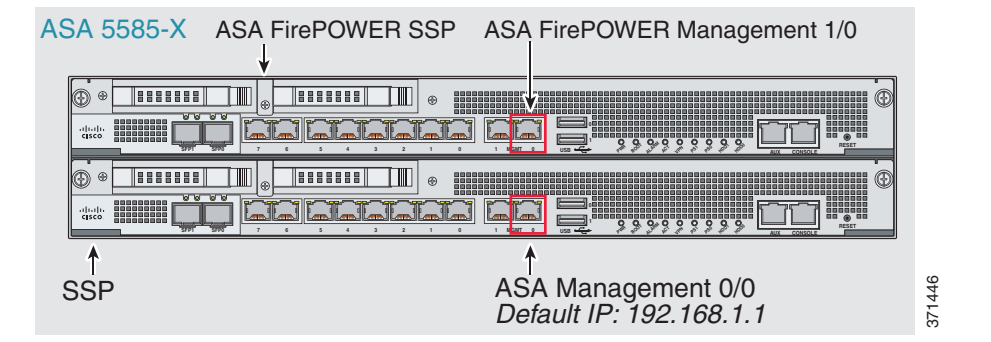

#### 내부 라우터가 있는 경우

내부 라우터가 있으면 관리 네트워크(ASA Management 0/0 및 ASA FirePOWER Management 1/0 인 터페이스를 모두 포함할 수 있음)와 인터넷 액세스용 ASA 내부 네트워크 간에 라우팅할 수 있습니 다. 또한 내부 라우터를 통해 관리 네트워크에 도달하려면 ASA에서 경로를 추가해야 합니다.

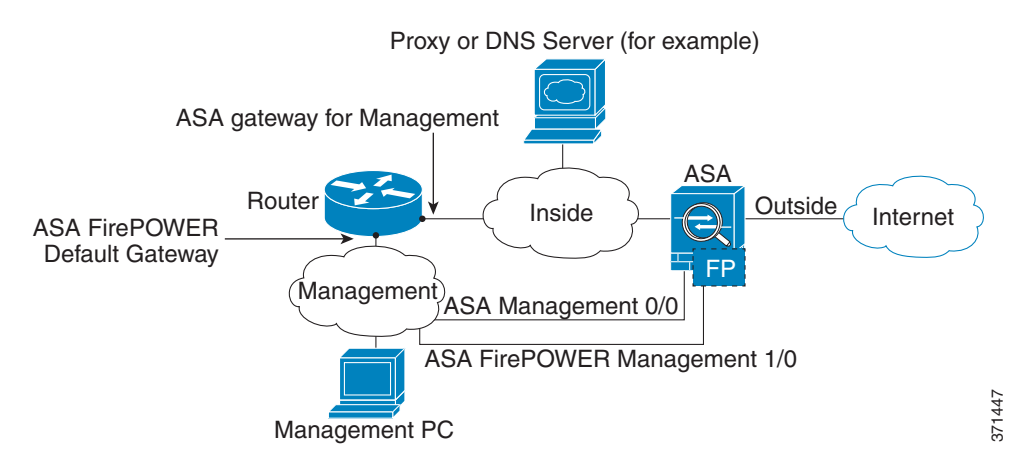

I

#### 내부 라우터가 없는 경우

하나의 내부 네트워크만 있는 경우 별도의 관리 네트워크를 둘 수 없습니다. 네트워크 간 라우팅을 위해 내부 라우터가 필요하기 때문입니다. 이 경우 Management 0/0 인터페이스 대신 내부 인터페 이스에서 ASA를 관리할 수 있습니다. ASA FirePOWER 모듈은 ASA와 분리된 디바이스이므로 내 부 인터페이스와 동일한 네트워크에 오도록 ASA FirePOWER Management 1/0 주소를 구성할 수 있습니다.

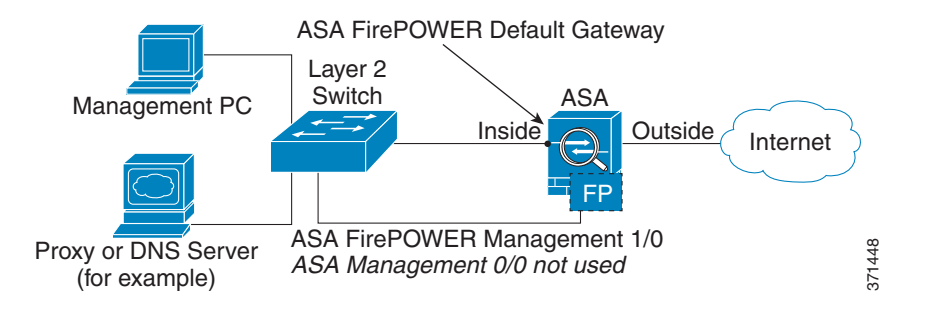

#### **ASA 5512-X~ASA 5555-X(**소프트웨어 모듈**)**

이러한 모듈은 ASA FirePOWER 모듈을 소프트웨어 모듈로서 실행하며, ASA FirePOWER 관리 인 터페이스는 Management 0/0 인터페이스를 ASA와 공유합니다. 초기 설정 시 SSH로 ASA FirePOWER 기본 IP 주소에 연결할 수 있습니다. 기본 IP 주소를 사용할 수 없는 경우, SSH를 사용 할 수 있도록 ASDM을 사용하여 관리 IP 주소를 변경하거나 백플레인을 통해 ASA FirePOWER에 대한 세션을 시작할 수 있습니다.

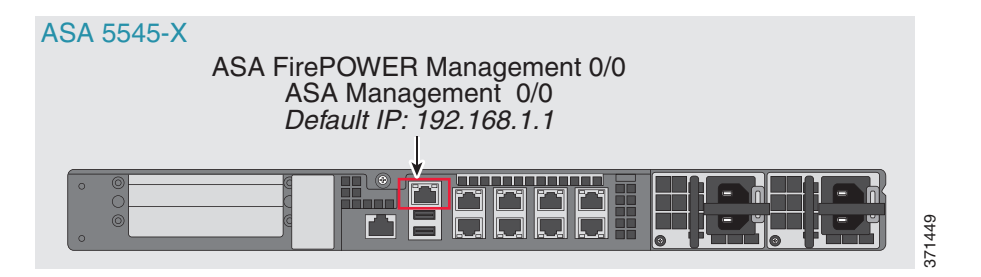

#### 내부 라우터가 있는 경우

내부 라우터가 있으면 Management 0/0 네트워크(ASA 및 ASA FirePOWER 관리 IP 주소를 모두 포 함)와 인터넷 액세스용 내부 네트워크 간에 라우팅할 수 있습니다. 또한 내부 라우터를 통해 관리 네트워크에 도달하려면 ASA에서 경로를 추가해야 합니다.

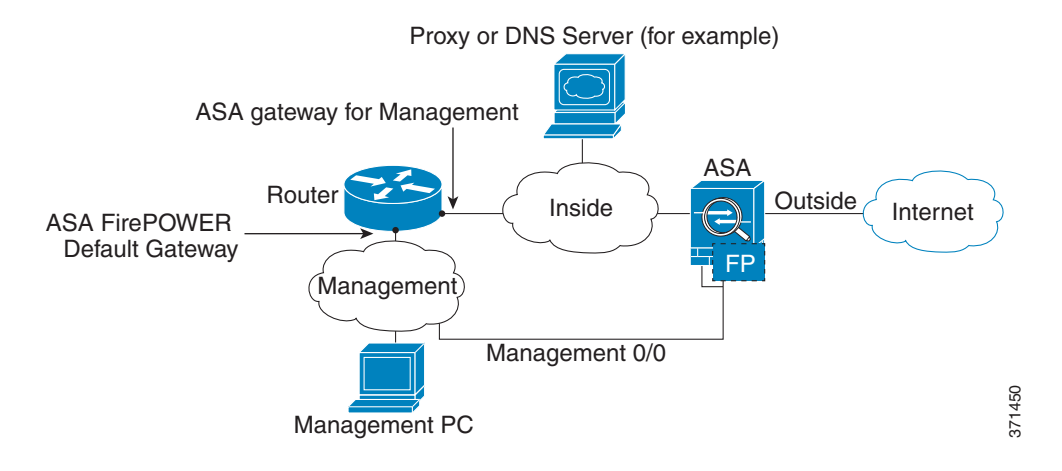

#### 내부 라우터가 없는 경우

하나의 내부 네트워크만 있는 경우 별도의 관리 네트워크를 둘 수 없습니다. 이 경우 Management 0/0 인터페이스 대신 내부 인터페이스에서 ASA를 관리할 수 있습니다. ASA에서 구성한 이름을 Management 0/0 인터페이스에서 제거하더라도 해당 인터페이스에 대해 ASA FirePOWER IP 주소 를 구성할 수 있습니다. ASA FirePOWER 모듈은 기본적으로 ASA와 분리된 디바이스이므로 내부 인터페이스와 동일한 네트워크에 오도록 ASA FirePOWER 관리 주소를 구성할 수 있습니다*.*

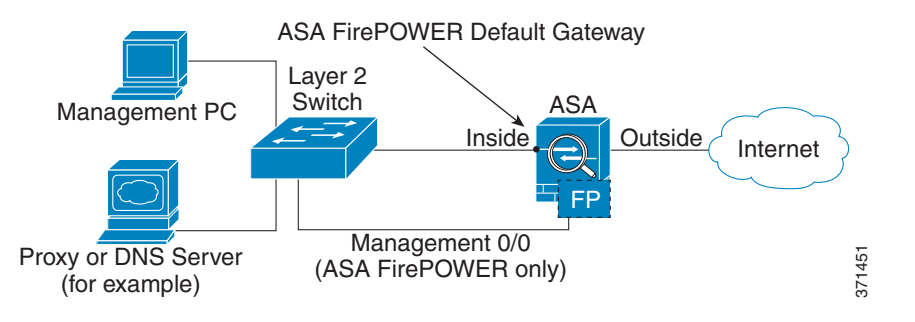

 $\mathbf I$ 

참고 ASA에서 구성한 이름을 Management 0/0에서 제거해야 합니다. ASA에서 구성한 경우 ASA FirePOWER 주소는 ASA와 동일한 네트워크에 있어야 합니다. 그러면 기타 ASA 인터페이스에서 이미 구성된 모든 네트워크가 제외됩니다. 이름이 구성되지 않은 경우 ASA FirePOWER 주소는 어 떤 네트워크에나, 예를 들어 ASA 내부 네트워크에 둘 수 있습니다.

### <span id="page-376-0"></span>**(ASA 5512-X~ASA 5555-X)** 소프트웨어 모듈 설치 또는 재이미지화

ASA FirePOWER 모듈과 함께 ASA를 구매하면 모듈 소프트웨어 및 필수 SSD(Solid State Drive)가 사전 설치되어 바로 구성할 수 있습니다. ASA FirePOWER 소프트웨어 모듈을 기존 ASA에 추가하 거나 SSD를 교체해야 할 경우 ASA FirePOWER 부트 소프트웨어를 설치하고 다음 절차에 따라 SSD의 파티션을 만들어야 합니다.

Τ

모듈 재이미지화 절차도 동일합니다. 단, ASA FirePOWER 모듈을 먼저 제거해야 합니다. SSD를 교체하는 경우 시스템을 재이미지화하게 됩니다.

SSD를 물리적으로 설치하는 방법은 ASA 하드웨어 가이드를 참조하십시오.

#### 시작하기 전에

- **•** 플래시의 빈 공간(disk0)은 최소 3GB + 부트 소프트웨어 크기가 되어야 합니다.
- **•** 다중 상황 모드의 경우 시스템 실행 공간에서 이 절차를 수행합니다.
- **•** 실행 중인 다른 소프트웨어 모듈은 종료해야 합니다. 디바이스는 한 번에 하나의 소프트웨어 모듈을 실행할 수 있습니다. ASA CLI에서 수행해야 합니다. 예를 들어, 다음의 명령은 IPS 소 프트웨어 모듈을 종료 및 제거한 후 ASA를 다시 로드합니다. **ips** 대신 **cxsc** 키워드를 사용하는 것을 제외하면 CX 모듈을 제거하기 위한 명령도 동일합니다.

```
hostname# sw-module module ips shutdown
hostname# sw-module module ips uninstall
hostname# reload
```
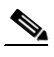

- 참고 트래픽을 IPS 또는 CX 모듈로 리디렉션하는 활성화된 서비스 정책이 있는 경우 해당 정 책을 제거해야 합니다. 글로벌 정책이면 **no service-policy** *ips\_policy* **global**을 사용하면 됩니다. CLI 또는 ASDM을 사용하여 정책을 제거할 수 있습니다.
- **•** 모듈을 재이미지화할 때 동일한 종료 및 제거 명령을 사용하여 이전 이미지를 제거합니다. 예: **sw-module module sfr uninstall**.
- **•** Cisco.com에서 ASA FirePOWER 부트 이미지 및 시스템 소프트웨어 패키지를 다운로드합니다.

#### 절차

- **1**단계 부트 이미지를 디바이스로 다운로드합니다. 시스템 소프트웨어를 전송하지 마십시오. 나중에 SSD 로 다운로드됩니다. 다음 옵션을 이용할 수 있습니다.
	- **•** ASDM 먼저 부트 이미지를 워크스테이션으로 다운로드하거나 FTP, TFTP, HTTP, HTTPS, SMB 또는 SCP 서버에 둡니다. ASDM에서 **Tools > File Management**를 선택한 다음 적절한 **File Transfer** 명령, **Between Local PC and Flash** 또는 **Between Remote Server and Flash**를 선택합 니다. 부트 소프트웨어를 ASA의 disk0으로 전송합니다.
	- **•** ASA CLI 먼저 부트 이미지를 TFTP, FTP, HTTP 또는 HTTPS 서버에 둔 다음 **copy** 명령을 사 용하여 플래시로 다운로드합니다. 다음 예에서는 TFTP를 사용합니다. <TFTP Server>를 각자 의 서버 IP 주소 또는 호스트 이름으로 교체하십시오.

ciscoasa# **copy tftp://<TFTP SERVER>/asasfr-5500x-boot-5.3.1-58.img disk0:/asasfr-5500x-boot-5.3.1-58.img**

- **2**단계 Cisco.com의 ASA FirePOWER 시스템 소프트웨어를 ASA FirePOWER 관리 인터페이스에서 액세 스할 수 있는 HTTP, HTTPS 또는 FTP 서버로 다운로드합니다.
- **3**단계 다음 명령을 입력하여 ASA FirePOWER 모듈 부트 이미지 위치를 ASA disk0으로 설정합니다.

hostname# **sw-module module sfr recover configure image disk0:***file\_path*

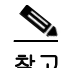

참고 "ERROR: Another service (cxsc) is running, only one service is allowed to run at any time"과 같은 메시지가 표시되면 이미 다른 소프트웨어 모듈이 구성되어 있다는 의미입니다. 앞서 전제 조건 섹션에서 설명한 대로 새 모듈을 설치하려면 기존 모듈을 종료하고 제거해야 합 니다.

예**:**

hostname# **sw-module module sfr recover configure image disk0:asasfr-5500x-boot-5.3.1-58.img**

**4**단계 다음 명령을 입력하여 ASA FirePOWER 부트 이미지를 로드합니다.

```
hostname# sw-module module sfr recover boot
```
**5**단계 ASA FirePOWER 모듈이 부팅될 때까지 약 5분에서 15분 정도 기다린 후 현재 실행 중인 ASA FirePOWER 부트 이미지에 대한 콘솔 세션을 시작합니다. 로그인 입력창로 이동하려면 세션을 연 후 Enter 키를 눌러야 할 수 있습니다. 기본 사용자 이름은 **admin**이고 기본 비밀번호는 **Admin123** 입니다.

```
hostname# session sfr console
Opening console session with module sfr.
Connected to module sfr. Escape character sequence is 'CTRL-^X'.
```

```
Cisco ASA SFR Boot Image 5.3.1
asasfr login: admin
Password: Admin123
```
 $\boldsymbol{\beta}$ 

팁 모듈 부팅이 완료되지 않으면, ttyS1을 통해 연결할 수 없다는 메시지와 함께 **session** 명령 이 실패합니다. 기다렸다가 다시 시도하십시오.

**6**단계 시스템 소프트웨어 패키지를 설치할 수 있도록 시스템을 구성하려면 **setup** 명령을 사용합니다. asasfr-boot> **setup**

> Welcome to SFR Setup [hit Ctrl-C to abort] Default values are inside []

다음과 같은 입력창이 표시됩니다. 관리 주소, 게이트웨이 및 DNS 정보는 구성에 필요한 핵심 설 정입니다.

- **•** 호스트 이름 공백 없이 영숫자 최대 65자를 사용합니다. 하이픈은 허용됩니다.
- **•** 네트워크 주소 고정 IPv4 또는 IPv6 주소를 사용하거나, DHCP(IPv4용) 또는 IPv6 stateless autoconfiguration을 사용할 수 있습니다.
- **•** DNS 정보 하나 이상의 DNS 서버를 지정해야 합니다. 도메인 이름 및 검색 도메인도 설정할 수 있습니다.
- **•** NTP 정보 NTP를 활성화하고, 시스템 시간 설정을 위해 NTP 서버를 구성할 수 있습니다.
- **7**단계 **system install** 명령을 사용하여 시스템 소프트웨어 이미지를 설치합니다.

#### **system install** [**noconfirm**] *url*

확인 메시지에 응답하지 않으려면 **noconfirm** 옵션을 포함합니다. HTTP, HTTPS 또는 FTP URL을 사용합니다. 사용자 이름과 비밀번호가 필요한 경우 입력하라는 메시지가 표시됩니다.

설치가 완료되면 시스템이 다시 부팅됩니다. 애플리케이션 구성 요소가 설치되고 ASA FirePOWER 서비스가 시작될 때까지 10분 정도 소요됩니다. (**show module sfr**이 출력되면 모든 프 로세스가 완료된 것입니다.)

예:

 $\mathbf I$ 

```
asasfr-boot> system install http://asasfr-sys-5.3.1-44.pkg
Verifying
```
Downloading Extracting Package Detail Description: Cisco ASA-FirePOWER 5.3.1-44 System Install Requires reboot: Yes Do you want to continue with upgrade? [y]: **y** Warning: Please do not interrupt the process or turn off the system. Doing so might leave system in unusable state. Upgrading Starting upgrade process ... Populating new system image Reboot is required to complete the upgrade. Press 'Enter' to reboot the system. **(press Enter)** Broadcast message from root (ttyS1) (Mon Feb 17 19:28:38 2014): The system is going down for reboot NOW! Console session with module sfr terminated. **8**단계 ASA FirePOWER 모듈에 세션을 엽니다. 모든 기능을 사용할 수 있는 모듈에 로그인하기 때문에 다 른 로그인 입력창이 표시될 것입니다. asa3# **session sfr**  Opening command session with module sfr. Connected to module sfr. Escape character sequence is 'CTRL-^X'.

Sourcefire ASA5555 v5.3.1 (build 44) Sourcefire3D login:

**9**단계 사용자 이름 **admin** 및 비밀번호 **Sourcefire**로 로그인합니다.

**10**단계 표시되는 화면 컨피그레이션을 완료합니다.

먼저 EULA(End User License Agreement)를 읽고 내용에 동의해야 합니다. 그런 다음 표시되는 입 력창에 따라 admin 비밀번호를 변경하고, 관리 주소 및 DNS 설정을 변경합니다. IPv4 및 IPv6 관리 주소를 모두 구성할 수 있습니다. 예:

System initialization in progress. Please stand by. You must change the password for 'admin' to continue. Enter new password: <new password> Confirm new password: <repeat password> You must configure the network to continue. You must configure at least one of IPv4 or IPv6. Do you want to configure IPv4? (y/n) [y]: **y** Do you want to configure IPv6? (y/n) [n]: Configure IPv4 via DHCP or manually? (dhcp/manual) [manual]: Enter an IPv4 address for the management interface [192.168.45.45]: **10.86.118.3** Enter an IPv4 netmask for the management interface [255.255.255.0]: **255.255.252.0** Enter the IPv4 default gateway for the management interface []: **10.86.116.1** Enter a fully qualified hostname for this system [Sourcefire3D]: **asasfr.example.com** Enter a comma-separated list of DNS servers or 'none' []: **10.100.10.15, 10.120.10.14** Enter a comma-separated list of search domains or 'none' [example.net]: **example.com** If your networking information has changed, you will need to reconnect. For HTTP Proxy configuration, run 'configure network http-proxy' **(Wait for the system to reconfigure itself.)**

This sensor must be managed by a Defense Center. A unique alphanumeric registration key is always required. In most cases, to register a sensor to a Defense Center, you must provide the hostname or the IP address along with the registration key. 'configure manager add [hostname | ip address ] [registration key ]'

However, if the sensor and the Defense Center are separated by a NAT device, you must enter a unique NAT ID, along with the unique registration key. 'configure manager add DONTRESOLVE [registration key ] [ NAT ID ]'

```
Later, using the web interface on the Defense Center, you must use the same
registration key and, if necessary, the same NAT ID when you add this
sensor to the Defense Center.
```
**11**단계 **configure manager add** 명령을 사용하여 이 디바이스를 관리할 FireSIGHT Management Center 어 플라이언스를 지정합니다.

등록 키(registration key)를 제공해야 하는데, 디바이스를 인벤토리에 추가할 때 FireSIGHT Management Center에서 사용하게 됩니다. 다음 예는 간단한 사례를 보여줍니다. NAT 경계가 있으 면 명령이 달라집니다. 18-15 페이지의 [FireSIGHT Management Center](#page-382-0)에 ASA FirePOWER 추가를 참조하십시오.

> **configure manager add 10.89.133.202 123456** Manager successfully configured.

**12**단계 브라우저에서 HTTPS를 사용하고, 위에서 입력한 호스트 이름 또는 주소를 사용하여 FireSIGHT Management Center에 로그인합니다. 예: https://DC.example.com.

디바이스를 추가하려면 Device Management(**Devices > Device Management**) 페이지를 사용합니다. 자세한 내용은 온라인 도움말 또는 *FireSIGHT System User Guide*의 Managing Devices 장을 참조하십 시오.

- $\boldsymbol{\varphi}$
- 팁 또한 FireSIGHT Management Center를 통해 NTP 및 시간 설정을 구성할 수 있습니다. 로컬 정책을 편집할 경우 **System > Local > System Policy** 페이지에서 Time Synchronization 설정 을 사용하십시오.

### <span id="page-380-0"></span>**ASA FirePOWER** 관리 **IP** 주소 변경

기본 관리 IP 주소를 사용할 수 없는 경우 ASA에서 관리 IP 주소를 설정할 수 있습니다. 관리 IP 주소 를 설정하면 SSH를 사용하여 ASA FirePOWER 모듈에 액세스하고 추가 설정을 수행할 수 있습니다.

처음 시스템 설정 중에 18-14 페이지의 [ASA FirePOWER CLI](#page-381-0)에서 기본 ASA FirePOWER 설정 구 [성](#page-381-0)에서 설명한 대로 ASA FirePOWER CLI를 사용하여 관리 주소를 이미 구성한 경우 ASA CLI 또 는 ASDM을 통해 구성할 필요가 없습니다.

 $\mathbf I$ 

참고 소프트웨어 모듈의 경우 ASA FirePOWER CLI에서 세션을 시작하고 ASA CLI에 액세스하여 설정 을 수행할 수 있습니다. 그런 다음 설정 과정에서 ASA FirePOWER 관리 IP 주소를 설정할 수 있습 니다. 하드웨어 모듈의 경우 콘솔 포트를 통해 초기 설정을 완료할 수 있습니다.

ASA를 통해 관리 IP 주소를 변경하려면 다음 중 하나를 수행하십시오. 다중 상황 모드의 경우 시 스템 실행 공간에서 이 절차를 수행합니다.

 **•** CLI에서 다음 명령을 사용하여 ASA FirePOWER 관리 IP 주소, 마스크 및 게이트웨이를 설정 합니다. 하드웨어 모듈에는 **1**, 소프트웨어 모듈에는 **sfr**을 지정합니다.

**session {1 | sfr} do setup host ip** *ip\_address***/***mask***,***gateway\_ip*

예: **session 1 do setup host ip 10.1.1.2/24,10.1.1.1**.

 **•** ASDM에서 **Wizards > Startup Wizard**를 선택하고 마법사의 과정에 따라 ASA FirePOWER Basic Configuration으로 이동합니다. 여기서 IP 주소, 마스크 및 기본 게이트웨이를 설정할 수 있습니다.

### <span id="page-381-0"></span>**ASA FirePOWER CLI**에서 기본 **ASA FirePOWER** 설정 구성

보안 정책을 구성하려면 우선 ASA FirePOWER 모듈에서 기본 네트워크 설정 및 기타 파라미터를 구성해야 합니다. 직접 설치했거나 하드웨어 모듈에 이미 설치되어 있기 때문에, 이 절차에서는 완 전한 시스템 소프트웨어(부트 이미지만이 아니라)를 설치했다고 가정합니다.

```
\curvearrowright
```
팁 또한 사용자가 초기 컨피그레이션을 수행하는 것으로 가정합니다. 초기 컨피그레이션 중에 이러 한 설정 입력창이 표시됩니다. 나중에 이러한 설정을 변경하려면 **configure network** 명령을 사용 하여 개별 설정을 변경할 수 있습니다. **configure network** 명령에 대해 자세히 알아보려면 **?** 명령 을 입력하여 도움말을 보거나, *FireSIGHT System User Guide* 또는 FireSIGHT Management Center의 온라인 도움말을 참조하십시오.

#### 절차

- **1**단계 다음 중 하나를 수행합니다.
	- **•** (모든 모델) SSH를 사용하여 ASA FirePOWER 관리 IP 주소에 연결합니다.
	- **•** (ASA 5512-X~ASA 5555-X) ASA CLI에서 모듈에 대한 세션을 엽니다(ASA CLI에 액세스하는 방법은 일반 운영 컨피그레이션 가이드의 "Getting Started" 장 참조). 다중 상황 모드의 경우 시 스템 실행 공간에서 세션을 시작합니다.

hostname# **session sfr** 

- **2**단계 사용자 이름 **admin** 및 비밀번호 **Sourcefire**로 로그인합니다.
- **3**단계 표시되는 화면 컨피그레이션을 완료합니다.

먼저 EULA(End User License Agreement)를 읽고 내용에 동의해야 합니다. 그런 다음 표시되는 입 력창에 따라 admin 비밀번호를 변경하고, 관리 주소 및 DNS 설정을 변경합니다. IPv4 및 IPv6 관리 주소를 모두 구성할 수 있습니다. 센서를 FireSIGHT Management Center에서 관리해야 한다는 내 용의 메시지가 표시되면 컨피그레이션이 완료된 것입니다.

예:

```
System initialization in progress. Please stand by. 
You must change the password for 'admin' to continue.
Enter new password: <new password>
Confirm new password: <repeat password>
You must configure the network to continue.
You must configure at least one of IPv4 or IPv6.
Do you want to configure IPv4? (y/n) [y]: y
Do you want to configure IPv6? (y/n) [n]: 
Configure IPv4 via DHCP or manually? (dhcp/manual) [manual]: 
Enter an IPv4 address for the management interface [192.168.45.45]: 10.86.118.3
Enter an IPv4 netmask for the management interface [255.255.255.0]: 255.255.252.0
Enter the IPv4 default gateway for the management interface []: 10.86.116.1
Enter a fully qualified hostname for this system [Sourcefire3D]: asasfr.example.com
Enter a comma-separated list of DNS servers or 'none' []: 10.100.10.15, 
10.120.10.14
Enter a comma-separated list of search domains or 'none' [example.net]: example.com
If your networking information has changed, you will need to reconnect.
```
#### **(Wait for the system to reconfigure itself.)**

This sensor must be managed by a Defense Center. A unique alphanumeric registration key is always required. In most cases, to register a sensor to a Defense Center, you must provide the hostname or the IP address along with the registration key.

'configure manager add [hostname | ip address ] [registration key ]'

However, if the sensor and the Defense Center are separated by a NAT device, you must enter a unique NAT ID, along with the unique registration key. 'configure manager add DONTRESOLVE [registration key ] [ NAT ID ]'

Later, using the web interface on the Defense Center, you must use the same registration key and, if necessary, the same NAT ID when you add this sensor to the Defense Center.

### <span id="page-382-0"></span>**FireSIGHT Management Center**에 **ASA FirePOWER** 추가

모듈에서 정책을 구성하기 위해 사용할 애플리케이션인 FireSIGHT Management Center에 ASA FirePOWER 모듈을 등록해야 합니다. FireSIGHT Management Center를 Defense Center라고도 합니다.

디바이스를 등록하려면 **configure manager add** 명령을 사용합니다. 디바이스를 FireSIGHT Management Center에 등록하려면 고유한 영숫자 등록 키가 항상 필요합니다. 등록 키는 사용자가 지정할 수 있는 간단한 키이며, 라이센스 키와는 다릅니다.

대부분의 경우 등록 키와 함께 FireSIGHT Management Center의 호스트 이름 또는 IP 주소를 제공 해야 합니다. 예를 들면 다음과 같습니다.

configure manager add DC.example.com my\_reg\_key

그러나 디바이스와 FireSIGHT Management Center가 NAT 디바이스에 의해 분리된 경우, 등록 키와 함께 고유한 NAT ID를 입력하고 호스트 이름 대신 DONTRESOLVE를 지정합니다. 예를 들면 다음 과 같습니다.

configure manager add DONTRESOLVE my\_reg\_key my\_nat\_id

#### 절차

 $\mathbf I$ 

- **1**단계 다음 중 하나를 수행합니다.
	- **•** (모든 모델) SSH를 사용하여 ASA FirePOWER 관리 IP 주소에 연결합니다.
	- **•** (ASA 5512-X~ASA 5555-X) ASA CLI에서 모듈에 대한 세션을 엽니다(ASA CLI에 액세스하는 방법은 일반 운영 컨피그레이션 가이드의 "Getting Started" 장 참조). 다중 상황 모드의 경우 시 스템 실행 공간에서 세션을 시작합니다.

hostname# **session sfr** 

**2**단계 사용자 이름 **admin** 또는 CLI 컨피그레이션(Administrator) 액세스 레벨이 있는 다른 사용자 이름으 로 로그인합니다.

**<sup>4</sup>**단계 이제 18-15 페이지의 [FireSIGHT Management Center](#page-382-0)에 ASA FirePOWER 추가에서 설명한 대로 이 디바이스를 관리할 FireSIGHT Management Center를 지정해야 합니다.

**3**단계 입력창에서 다음과 같은 신텍스(syntax)를 포함하고 있는 **configure manager add** 명령을 사용하여 디바이스를 FireSIGHT Management Center에 등록합니다.

**configure manager add** {*hostname* | *IPv4\_address* | *IPv6\_address* | **DONTRESOLVE**} *reg\_key* [*nat\_id*]

여기서 각 항목은 다음을 나타냅니다.

- **•** {*hostname* | *IPv4\_address* | *IPv6\_address* | **DONTRESOLVE**} FireSIGHT Management Center의 정규화된 호스트 이름 또는 IP 주소를 지정합니다. FireSIGHT Management Center의 주소를 직 접 지정할 수 없으면 DONTRESOLVE를 사용합니다.
- **•** *reg\_key* 디바이스를 FireSIGHT Management Center에 등록하기 위해 필요한 고유한 영숫자 등 록 키입니다.
- **•** *nat\_id* FireSIGHT Management Center와 디바이스 간 등록 프로세스 중에 사용되는 선택적인 영숫자 문자열입니다. 호스트 이름을 DONTRESOLVE로 설정하는 경우 반드시 필요합니다.
- **4**단계 브라우저에서 HTTPS를 사용하고, 위에서 입력한 호스트 이름 또는 주소를 사용하여 FireSIGHT Management Center에 로그인합니다. 예: https://DC.example.com

디바이스를 추가하려면 Device Management(**Devices > Device Management**) 페이지를 사용합니다. 자 세한 내용은 온라인 도움말 또는 *FireSIGHT System User Guide*의 Managing Devices 장을 참조하십 시오.

### <span id="page-383-0"></span>**ASA FirePOWER** 모듈에서 보안 정책 구성

ASA FirePOWER 모듈에서 보안 정책을 구성하려면 FireSIGHT Management Center를 사용합니다. 보 안 정책은 모듈에서 제공하는 Next Generation IPS 필터링 및 애플리케이션 필터링 등의 서비스를 제 어합니다. ASA FirePOWER CLI, ASA CLI 또는 ASDM에서는 정책을 구성할 수 없습니다.

FireSIGHT Management Center를 열려면 웹 브라우저를 사용하여 다음 URL을 엽니다.

**https://***DC\_address*

여기서 *DC\_address*는 18-15 페이지의 [FireSIGHT Management Center](#page-382-0)에 ASA FirePOWER 추가에서 정의한 관리자의 DNS 이름 또는 IP 주소입니다. 예: https://dc.example.com.

보안 정책 구성 방법에 대한 자세한 내용은 *FireSIGHT System User Guide* 또는 FireSIGHT Management Center의 온라인 도움말을 참조하십시오.

 $\Omega$ 

팁 ASDM의 ASA FirePOWER Status 대시보드에서 FireSIGHT Management Center를 열 수 있습니다. **Home > ASA FirePOWER Status**를 선택하고 대시보드의 아래쪽에서 링크를 클릭합니다.

### <span id="page-383-1"></span>**ASA FirePOWER** 모듈로 트래픽 리디렉션

특정 트래픽을 식별하는 서비스 정책을 만들어 ASA FirePOWER 모듈로 트래픽을 리디렉션할 수 있습니다.

패시브("모니터 전용") 또는 인라인 구축에서 디바이스를 구성할 수 있습니다.

 **•** 패시브 구축에서는 트래픽의 복사본이 디바이스로 전송되지만 ASA로 반환되지는 않습니다. 패시브 모드에서는 네트워크에 영향을 미치지 않은 채, 디바이스가 트래픽에 대해 무엇을 수 행했는지 알 수 있으며, 트래픽의 내용을 평가할 수 있습니다.

 **•** 인라인 구축 시에는 실제 트래픽이 디바이스로 전송되며, 디바이스의 정책이 트래픽에 영향을 미칩니다. 원하지 않는 트래픽을 취소하고 정책에 의해 적용되는 다른 작업을 수행한 후 추가 처리 및 최종 전송을 위해 트래픽을 ASA로 반환합니다.

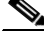

 $\mathbf{r}$ 

참고 ASA에서 모니터 전용 모드와 일반 인라인 모드를 동시에 구성할 수 없습니다. 보안 정책 유형은 하나만 허용됩니다. 다중 상황 모드에서는 일부 상황에 대해 모니터 전용 모드를 구성할 수 없고, 다른 상황에 대해 일반 인라인 모드를 구성할 수 없습니다.

#### 시작하기 전에

- **•** 트래픽을 IPS 또는 CX 모듈(ASA FirePOWER와 교체한 모듈)로 리디렉션하는 활성화된 서비스 정책이 있는 경우 이 정책을 먼저 제거한 후 ASA FirePOWER 서비스 정책을 구성해야 합니다.
- **•** ASA 및 ASA FirePOWER에서 일관된 정책을 구성해야 합니다(FireSIGHT Management Center 를 통해). 두 정책 모두 트래픽의 패시브 모드 또는 인라인 모드를 반영해야 합니다.
- **•** 다중 상황 모드의 경우 각 보안 상황 내부에서 이 절차를 수행합니다.

#### 절차

- **1**단계 **Configuration > Firewall > Service Policy Rules**를 선택합니다.
- **2**단계 **Add > Add Service Policy Rule**을 선택합니다. Add Service Policy Rule Wizard Service Policy 대화 상자가 나타납니다.
- **3**단계 Service Policy 대화 상자를 원하는 대로 완료합니다. 대화 상자 화면에 대해 자세히 알아보려면 ASDM 온라인 도움말을 참조하십시오.
- **4**단계 **Next**를 클릭합니다. Add Service Policy Rule Wizard Traffic Classification Criteria 대화 상자가 나 타납니다.
- **5**단계 Traffic Classification Criteria 대화 상자를 원하는 대로 완료합니다. 대화 상자 화면에 대해 자세히 알아보려면 ASDM 온라인 도움말을 참조하십시오.
- **6**단계 **Next**를 클릭하여 Add Service Policy Rule Wizard Rule Actions 대화 상자를 엽니다.
- **7**단계 **ASA FirePOWER Inspection** 탭을 클릭합니다.
- **8**단계 **Enable ASA FirePOWER for this traffic flow** 확인란을 선택합니다.
- **9**단계 If ASA FirePOWER Card Fails 영역에서 다음 중 하나를 클릭합니다.
	- **• Permit traffic** 모듈을 사용할 수 없는 경우 검사 없이 모든 트래픽을 허용하도록 ASA를 설정 합니다.
	- **• Close traffic** 모듈을 사용할 수 없는 경우 모든 트래픽을 차단하도록 ASA를 설정합니다.
- **10**단계 (선택 사항) 트래픽의 읽기 전용 복사본을 모듈로 전송하려면 **Monitor-only**를 선택합니다. 이 옵션 을 선택하지 않으면 트래픽은 인라인 모드에서 전송됩니다. 자세한 내용은 18-3 [페이지의](#page-370-2) ASA [FirePOWER](#page-370-2) 패시브(모니터 전용) 모드 섹션을 참조하십시오.
- **11**단계 **Finish**를 클릭하고 **Apply**를 클릭합니다. 필요에 따라 이 절차를 반복하여 추가 트래픽 흐름을 구성합니다.

### <span id="page-385-0"></span>**ASA FirePOWER** 모듈 관리

이 섹션에는 모듈 관리에 도움이 되는 절차가 포함되어 있습니다.

- **•** 18-18 [페이지의](#page-385-1) 비밀번호 재설정
- **•** 18-18 [페이지의](#page-385-2) 모듈 다시 로드 또는 재설정
- **•** 18-19 [페이지의](#page-386-0) 모듈 종료
- **•** 18-19 페이지의 [\(ASA 5512-X~ASA 5555-X\)](#page-386-1) 소프트웨어 모듈 이미지 제거
- **•** 18-19 페이지의 [\(ASA 5512-X~ASA 5555-X\) ASA](#page-386-2)에서 모듈에 대한 세션 시작
- **•** 18-20 페이지의 [5585-X ASA FirePOWER](#page-387-0) 하드웨어 모듈 재이미지화
- **•** 18-22 페이지의 시스템 [소프트웨어](#page-389-1) 업그레이드

### <span id="page-385-1"></span>비밀번호 재설정

admin 사용자의 비밀번호를 잊어버린 경우 CLI 컨피그레이션 권한이 있는 다른 사용자 이름으로 로그인하여 비밀번호를 변경할 수 있습니다.

필요한 권한을 보유한 다른 사용자가 없는 경우 **session do** 명령을 사용하여 ASA에서 admin 비밀 번호를 재설정할 수 있습니다.

 $\boldsymbol{\mathcal{Q}}$ 

팁 ASA hw-module 및 sw-module 명령의 password-reset 옵션은 ASA FirePOWER에서 작동하지 않습 니다.

사용자 **admin**의 모듈 비밀번호를 기본값인 **Sourcefire**로 재설정하려면 다음 명령을 사용합니다. 하드웨어 모듈에는 **1**, 소프트웨어 모듈에는 **sfr**을 지정합니다. 다중 상황 모드의 경우 시스템 실행 공간에서 이 절차를 수행합니다.

**session {1 | sfr} do password-reset**

예: **session sfr do password-reset**.

### <span id="page-385-2"></span>모듈 다시 로드 또는 재설정

모듈을 다시 로드하거나 재설정 후 다시 로드하려면 ASA CLI에서 다음 명령 중 하나를 입력합니 다. 다중 상황 모드의 경우 시스템 실행 공간에서 이 절차를 수행합니다.

 **•** 하드웨어 모듈(ASA 5585-X):

```
hw-module module 1 {reload | reset}
```
 **•** 소프트웨어 모듈(ASA 5512-X~ASA 5555-X):

**sw-module module sfr** {**reload** | **reset**}

### <span id="page-386-0"></span>모듈 종료

 $\mathbf{r}$ 

모듈 소프트웨어를 종료하면 컨피그레이션 데이터를 잃지 않고 모듈의 전원을 안전하게 끌 수 있 습니다. 모듈을 정상적으로 종료하려면 ASA CLI에서 다음 명령 중 하나를 입력합니다. 다중 상황 모드의 경우 시스템 실행 공간에서 이 절차를 수행합니다.

- 참고 ASA를 다시 로드하면 모듈이 자동으로 종료되지 않습니다. 따라서 ASA를 다시 로드하기 전에 모 듈을 종료하는 것이 좋습니다.
	- **•** 하드웨어 모듈(ASA 5585-X):

**hw-module module 1 shutdown**

 **•** 소프트웨어 모듈(ASA 5512-X~ASA 5555-X):

### <span id="page-386-1"></span>**(ASA 5512-X~ASA 5555-X)** 소프트웨어 모듈 이미지 제거

소프트웨어 모듈 이미지 및 관련 컨피그레이션을 제거할 수 있습니다. 다중 상황 모드의 경우 시스 템 실행 공간에서 이 절차를 수행합니다.

절차

**1**단계 소프트웨어 모듈 이미지 및 관련 컨피그레이션을 제거합니다.

hostname# **sw-module module sfr uninstall**

Module sfr will be uninstalled. This will completely remove the disk image associated with the sw-module including any configuration that existed within it.

Uninstall module sfr? [confirm]

**2**단계 ASA를 다시 로드합니다. 새 모듈을 설치하려면 먼저 ASA를 다시 로드해야 합니다. hostname# **reload**

### <span id="page-386-2"></span>**(ASA 5512-X~ASA 5555-X) ASA**에서 모듈에 대한 세션 시작

기본 네트워크 설정을 구성하고 모듈 관련 문제를 해결하려면 ASA FirePOWER CLI를 사용하십시오.

ASA에서 ASA FirePOWER 소프트웨어 모듈 CLI에 액세스하려면 ASA에서 세션을 시작할 수 있습 니다. 모듈에 대한 세션을 시작하거나(텔넷 사용) 가상 콘솔 세션을 만들 수 있습니다. 제어 평면이 다운되어 텔넷 세션을 설정할 수 없는 경우 콘솔 세션이 유용할 수 있습니다. 다중 상황 모드의 경 우 시스템 실행 공간에서 세션을 시작합니다.

텔넷 또는 콘솔 세션에서 사용자 이름과 비밀번호를 입력하라는 입력창이 표시됩니다. ASA FirePOWER에 구성된 어떤 사용자 이름으로도 로그인할 수 있습니다. 초기에 유일하게 구성된 사 용자 이름은 **admin**입니다(항상 사용 가능). 초기 기본 사용자 이름은 전체 이미지의 경우 **Sourcefire,** 부트 이미지의 경우 **Admin123**입니다.

**sw-module module sfr shutdown**

ן

 **•** 텔넷 세션:

**session sfr**

ASA FirePOWER CLI에 있을 때 종료 후 ASA CLI로 돌아가려면 모듈에서 로그아웃하기 위한 명령(**logout** 또는 **exit**)을 입력하고 **Ctrl-Shift-6, x**를 누릅니다.

 **•** 콘솔 세션:

#### **session sfr console**

콘솔 세션을 종료하는 유일한 방법은 **Ctrl-Shift-6, x**를 누르는 것입니다. 모듈에서 로그아웃하 면 모듈 로그인 입력창이 표시됩니다.

참고 터미널 서버에서는 **session sfr console** 명령을 사용하지 마십시오. 여기서 **Ctrl-Shift-6, x**는 터미널 서 버 입력창로 돌아가기 위한 이스케이프 시퀀스입니다. **Ctrl-Shift-6, x**는 ASA FirePOWER 콘솔을 이 스케이프하고 ASA 입력창로 돌아가기 위한 시퀀스이기도 합니다. 그러므로 이 상황에서 ASA FirePOWER 콘솔을 종료하려고 시도하면 대신 종료 후 터미널 서버 입력창에 이르게 됩니다. 터미널 서버를 ASA에 다시 연결하면 ASA FirePOWER 콘솔 세션은 여전히 활성 상태이므로, 종료 후 ASA 입력창으로 돌아갈 수 없습니다. 콘솔을 ASA 입력창으로 되돌리려면 직접 직렬 연결을 사용해야 합 니다. 이러한 상황에서는 콘솔 명령 대신 **session sfr** 명령을 사용하십시오.

## <span id="page-387-0"></span>**5585-X ASA FirePOWER** 하드웨어 모듈 재이미지화

ASA 5585-X 어플라이언스에서 어떤 이유로든 ASA FirePOWER 하드웨어 모듈을 재이미지화해야 하는 경우 부트 이미지 및 시스템 소프트웨어 패키지를 순서대로 설치해야 합니다. 시스템이 작동 하려면 두 패키지를 모두 설치해야 합니다. 정상적인 상황에서는 업그레이드 패키지를 설치하기 위해 시스템을 재이미지화할 필요가 없습니다.

부트 이미지를 설치하려면 모듈의 콘솔 포트에 로그인하여 ASA FirePOWER SSP의 Management-0 포트에서 이미지의 TFTP 부트를 수행해야 합니다. Management-0 포트는 첫 번째 슬롯의 SSP에 있 으므로 Management1/0이라고도 하지만 rommon에서는 이를 Management-0 또는 Management0/1로 인식됩니다.

TFTP 부트를 수행하려면 다음과 같이 해야 합니다.

- **•** 소프트웨어 이미지를 ASA FirePOWER에서 Management1/0 인터페이스를 통해 액세스할 수 있는 TFTP 서버에 둡니다.
- **•** Management1/0을 네트워크에 연결합니다. 부트 이미지에 대해 TFTP 부트를 수행하려면 이 인 터페이스를 사용해야 합니다.
- **•** rommon 변수를 구성합니다. Esc 키를 눌러 rommon 변수를 구성할 수 있도록 자동 부팅을 중단 합니다.

부트 이미지를 설치한 후 시스템 소프트웨어 패키지를 설치합니다. ASA FirePOWER에서 액세스 할 수 있는 HTTP, HTTPS 또는 FTP 서버에 패키지를 두어야 합니다.

다음 절차에서는 부트 이미지를 설치한 다음 시스템 소프트웨어 패키지를 설치하는 방법에 대해 설명합니다.

#### 절차

**1**단계 콘솔 포트에 연결합니다. ASA 제품에 포함된 콘솔 케이블로 9600보드, 8 데이터 비트, 패리티 없음, 1 정지 비트, 흐름 제어 없음으로 설정된 터미널 에뮬레이터를 사용하여 PC를 콘솔에 연결합니다. 콘 솔 케이블에 대한 자세한 내용은 ASA에 대한 하드웨어 가이드를 참조하십시오.

- **2**단계 시스템을 다시 로드하려면 **system reboot** 명령을 입력합니다.
- **3**단계 입력창이 표시되면 Esc 키를 눌러 부트에서 빠져나옵니다. 시스템 부팅을 위한 grub start가 표시되 면 너무 오래 기다린 것입니다.

이 경우 rommon 입력창으로 이동하게 됩니다.

- **4**단계 rommon 입력창에서 **set**을 입력하고 다음 파라미터를 구성합니다.
	- **•** ADDRESS 모듈의 관리 IP 주소입니다.
	- **•** SERVER TFTP 서버의 IP 주소입니다.
	- **•** GATEWAY TFTP 서버의 게이트웨이 주소입니다. TFTP 서버가 Management1/0에 직접 연결 되어 있으면 TFTP 서버의 IP 주소를 사용하십시오. TFTP 서버 및 관리 주소가 동일한 서브넷 에 있으면 게이트웨이를 구성하지 마십시오. 그렇지 않으면 TFTP 부트가 실패합니다.
	- **•** IMAGE TFTP 서버의 부트 이미지 경로 및 이미지 이름입니다. 예를 들어 TFTP 서버에서 파 일 위치가 /tftpboot/images/filename.img인 경우 IMAGE 값은 images/filename.img입니다.

예:

```
ADDRESS=10.5.190.199 
SERVER=10.5.11.170 
GATEWAY=10.5.1.1 
IMAGE=asasfr-boot-5.3.1-26-54.img
```
- **5**단계 **sync**를 입력하여 설정을 저장합니다.
- **6**단계 **tftp**를 입력하여 다운로드 및 부팅을 시작합니다.

진행 상태를 나타내는 ! 표시가 나타납니다. 몇 분 후 부팅이 완료되면 로그인 입력창이 표시됩니다.

- **7**단계 비밀번호 **Admin123**을 사용하여 **admin**으로 로그인합니다.
- **8**단계 시스템 소프트웨어 패키지를 설치할 수 있도록 시스템을 구성하려면 **setup** 명령을 사용합니다. 다음과 같은 입력창이 표시됩니다. 관리 주소, 게이트웨이 및 DNS 정보는 구성에 필요한 핵심 설 정입니다.
	- **•** 호스트 이름 공백 없이 영숫자 최대 65자를 사용합니다. 하이픈은 허용됩니다.
	- **•** 네트워크 주소 고정 IPv4 또는 IPv6 주소를 사용하거나, DHCP(IPv4용) 또는 IPv6 stateless autoconfiguration을 사용할 수 있습니다.
	- **•** DNS 정보 하나 이상의 DNS 서버를 지정해야 합니다. 도메인 이름 및 검색 도메인도 설정할 수 있습니다.
	- **•** NTP 정보 NTP를 활성화하고, 시스템 시간 설정을 위해 NTP 서버를 구성할 수 있습니다.
- **9**단계 **system install** 명령을 사용하여 시스템 소프트웨어 이미지를 설치합니다.

#### **system install** [**noconfirm**] *url*

확인 메시지에 응답하지 않으려면 **noconfirm** 옵션을 포함합니다.

설치가 완료되면 시스템이 다시 부팅됩니다. 애플리케이션 구성 요소가 설치되고 ASA FirePOWER 서비스가 시작될 때까지 10분 정도 소요됩니다. 예:

 $\mathbf{r}$ 

asasfr-boot> **system install http://asasfr-sys-5.3.1-54.pkg**

**10**단계 부팅이 완료되면 사용자 이름 **admin** 및 비밀번호 **Sourcefire**로 로그인합니다. 표시되는 화면 컨피그레이션을 완료합니다.

먼저 EULA(End User License Agreement)를 읽고 내용에 동의해야 합니다. 그런 다음 표시되는 입 력창에 따라 admin 비밀번호를 변경하고, 관리 주소 및 DNS 설정을 변경합니다. IPv4 및 IPv6 관리 주소를 모두 구성할 수 있습니다.

**11**단계 **configure manager add** 명령을 사용하여, 이 디바이스를 관리할 FireSIGHT Management Center 어 플라이언스를 지정합니다.

등록 키(registration key)를 제공해야 하는데, 디바이스를 인벤토리에 추가할 때 FireSIGHT Management Center에서 사용하게 됩니다. 다음 예는 간단한 사례를 보여줍니다. NAT 경계가 있으 면 명령이 달라집니다. 18-15 페이지의 [FireSIGHT Management Center](#page-382-0)에 ASA FirePOWER 추가를 참조하십시오.

> **configure manager add 10.89.133.202 123456** Manager successfully configured.

**12**단계 브라우저에서 HTTPS를 사용하고, 위에서 입력한 호스트 이름 또는 주소를 사용하여 FireSIGHT Management Center에 로그인합니다. 예: https://DC.example.com.

디바이스를 추가하려면 Device Management(**Devices > Device Management**) 페이지를 사용합니다. 자 세한 내용은 *FireSIGHT System User Guide*의 Managing Devices 장 또는 FireSIGHT Management Center의 온라인 도움말을 참조하십시오.

### <span id="page-389-1"></span>시스템 소프트웨어 업그레이드

FireSIGHT Management Center를 사용하여 ASA FirePOWER 모듈에 업그레이드 이미지를 적용합 니다. 업그레이드를 적용하기 전에 ASA에서 새 버전의 최소한의 필수 릴리스를 실행하고 있는지 확인합니다. 모듈을 업그레이드하기 전에 ASA를 업그레이드해야 할 수 있습니다.

업그레이드 적용에 대한 자세한 내용은 *FireSIGHT System User Guide* 또는 FireSIGHT Management Center의 온라인 도움말을 참조하십시오.

## <span id="page-389-0"></span>모듈 **ASA FirePOWER** 모니터링

다음 항목에서는 모듈 모니터링에 대한 지침을 제공합니다. ASA FirePOWER 관련 syslog 메시지 에 대해서는 syslog 메시지 가이드를 참조하십시오. ASA FirePOWER syslog 메시지는 메시지 번호 434001부터 시작합니다.

모니터링 명령을 보려면 **Tools > Command Line Interface**를 사용합니다.

- **•** 18-22 [페이지의](#page-389-2) 모듈 상태 표시
- **•** 18-23 [페이지의](#page-390-0) 모듈 통계 표시
- **•** 18-23 [페이지의](#page-390-1) 모듈 연결 모니터링

### <span id="page-389-2"></span>모듈 상태 표시

홈 페이지에서 ASA FirePOWER Status 탭을 선택하여 모듈에 대한 정보를 볼 수 있습니다. 여기에 는 모듈, 일련 번호, 소프트웨어, 버전, 모듈 상태 등의 모듈 정보가 포함되며, 모듈 상태에는 애플 리케이션 이름과 상태, 데이터 평면 상태 및 전체적인 상태가 포함됩니다. 모듈이 FireSIGHT Management Center에 등록된 경우 링크를 클릭하여 애플리케이션을 열고 추가 분석 및 모듈 컨피 그레이션을 수행할 수 있습니다.

### <span id="page-390-0"></span>모듈 통계 표시

각 서비스 정책에 대한 통계와 상태를 표시하려면 **sfr** 명령이 포함된 show service-policy sfr 명령을 사용합니다. 카운터를 지우려면 **clear service-policy**를 사용합니다.

다음 예는 ASA FirePOWER 서비스 정책과 현재 통계 및 모듈 상태를 보여줍니다.

```
ciscoasa# show service-policy sfr
```

```
Global policy: 
   Service-policy: global_policy
     Class-map: my-sfr-class
       SFR: card status Up, mode fail-close
         packet input 2626422041, packet output 2626877967, drop 0, reset-drop 0, proxied 0
```
다음 예는 모니터 전용 정책을 보여줍니다. 이 경우 패킷 입력 카운터는 증가하지만 패킷 출력 카운 터는 0에 머물러 있는 것을 볼 수 있습니다. 이는 ASA로 다시 전달되는 트래픽이 없기 때문입니다.

```
hostname# show service-policy sfr
Global policy: 
   Service-policy: global_policy
     Class-map: bypass
       SFR: card status Up, mode fail-open, monitor-only 
         packet input 2626422041, packet output 0, drop 0, reset-drop 0, proxied 0
```
### <span id="page-390-1"></span>모듈 연결 모니터링

 $\mathbf{r}$ 

ASA FirePOWER 모듈을 통한 연결을 표시하려면 다음 명령 중 하나를 입력합니다.

 **• show asp table classify domain sfr**

ASA FirePOWER 모듈로 트래픽을 전송하기 위해 만든 NP 규칙을 표시합니다.

 **• show asp drop**

삭제된 패킷을 표시합니다. 패킷 유형에 대한 설명은 아래와 같습니다.

 **• show conn**

'X - inspected by service module' 플래그를 표시하여 연결이 모듈로 전달되는지를 보여줍니다. **show asp drop** 명령은 ASA FirePOWER 모듈과 관련된 다음과 같은 삭제 이유를 포함할 수 있습니다.

#### 프레임 삭제**:**

- **•** sfr-bad-tlv-received ASA가 Policy ID TLV 없이 FirePOWER에서 패킷을 수신할 때 발생합니 다. 작업 필드에 Standby/Active 비트가 설정되지 않은 경우 이 TLV는 비 제어 패킷에 있어야 합 니다.
- **•** sfr-request FirePOWER에 대한 정책 때문에 FirePOWER에서 프레임 삭제를 요청했습니다. FirePOWER는 작업을 Deny Source, Deny Destination 또는 Deny Pkt로 설정할 수 있습니다. 프 레임이 삭제되지 않은 경우 흐름을 거부하는 모듈의 정책을 검토하십시오.
- **•** sfr-fail-close 카드가 작동되지 않고 구성된 정책이 'fail-close'(카드가 비작동 상태여도 패킷 통 과를 허용하는 'fail-open'이 아니라)이므로 패킷이 삭제됩니다. 카드 상태를 점검하고 서비스 를 다시 시작하거나 다시 부팅해보십시오.
- **•** sfr-fail 기존 흐름에 대해 FirePOWER 컨피그레이션이 제거되었고 FirePOWER를 통해 기존 흐름을 처리할 수 없으므로 삭제됩니다. 이 상황은 발생할 가능성이 매우 낮습니다.

ן

- **•** sfr-malformed-packet FirePOWER의 패킷에 잘못된 헤더가 포함되어 있습니다. 예를 들면 헤 더 길이가 정확하지 않을 수 있습니다.
- **•** sfr-ha-request 보안 어플라이언스가 FirePOWER HA 요청 패킷을 수신하지만 처리할 수 없어 서 패킷이 삭제되면 이 카운터가 증가합니다.
- **•** sfr-invalid-encap 보안 어플라이언스가 잘못된 메시지 헤더가 포함된 FirePOWER 패킷을 수 신하여 패킷이 삭제되면 이 카운터가 증가합니다.
- **•** sfr-bad-handle-received FirePOWER 모듈의 패킷에서 잘못된 흐름 핸들을 수신하여 흐름을 삭 제합니다. FirePOWER 흐름에 대한 핸들이 흐름 기간 중에 변경되었으므로 이 카운터가 증가 하고 흐름과 패킷이 ASA에서 삭제됩니다.
- **•** sfr-rx-monitor-only 보안 어플라이언스가 모니터 전용 모드에서 FirePOWER 패킷을 수신하여 패킷이 삭제되면 이 카운터가 증가합니다.

#### 흐름 삭제**:**

- **•** sfr-request FirePOWER에서 흐름 종료를 요청했습니다. 작업 비트 0이 설정됩니다.
- **•** reset-by-sfr FirePOWER에서 흐름 종료 및 재설정을 요청했습니다. 작업 비트 1이 설정됩니다.
- **•** sfr-fail-close 카드가 작동하지 않으며 구성된 정책이 'fail-close'이므로 흐름이 종료되었습니다.

## <span id="page-391-0"></span>**ASA FirePOWER** 모듈의 기록

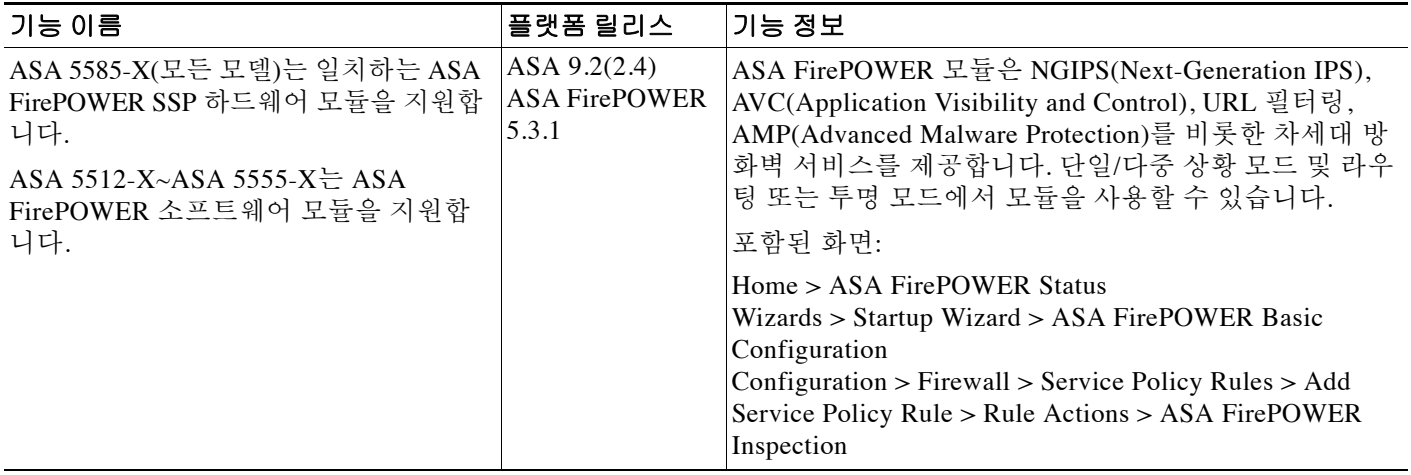

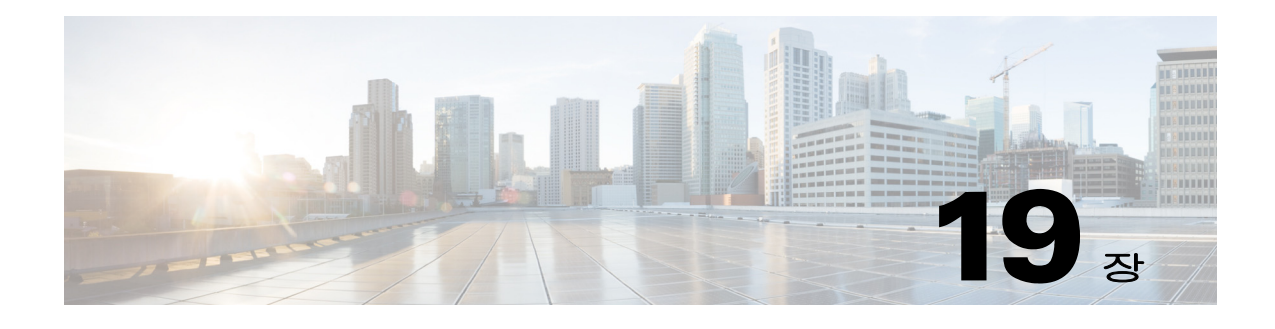

## **ASA CX** 모듈

이 장에서는 ASA에서 실행되는 ASA CX 모듈을 구성하는 방법에 대해 설명합니다.

- **•** 19-1 페이지의 [ASA CX](#page-392-0) 모듈
- **•** 19-5 페이지의 [ASA CX](#page-396-0) 모듈의 라이센싱 요구 사항
- **•** 19-6 페이지의 [ASA CX](#page-397-0) 전제 조건
- **•** 19-6 페이지의 [ASA CX](#page-397-1) 지침
- **•** 19-7 페이지의 [ASA CX](#page-398-0)의 기본값
- **•** 19-8 페이지의 [ASA CX](#page-399-0) 모듈 구성
- **•** 19-18 페이지의 [ASA CX](#page-409-0) 모듈 관리
- **•** 19-20 페이지의 [ASA CX](#page-411-0) 모듈 모니터링
- **•** 19-22 [페이지의](#page-413-0) 인증 프록시 관련 문제 해결
- **•** 19-23 페이지의 [ASA CX](#page-414-0) 모듈의 기록

## <span id="page-392-0"></span>**ASA CX** 모듈

 $\overline{\phantom{a}}$ 

ASA CX 모듈을 사용하면 상황의 완전한 컨텍스트를 기반으로 보안을 적용할 수 있습니다. 이 컨 텍스트에는 사용자의 신원(누가), 사용자가 액세스하려는 애플리케이션 또는 웹사이트(무엇을), 액세스 시도의 근원지(어디), 시도된 액세스 시간(언제) 및 액세스에 사용된 디바이스의 속성(어떻 게)이 포함됩니다. ASA CX 모듈을 사용하면 흐름의 완전한 컨텍스트를 파악하여 세부적인 정책 을 적용할 수 있습니다. 예를 들어 Facebook에 대한 액세스는 허용하되 Facebook의 게임에 대한 액 세스는 거부하거나, 재무 관련 직원의 회사 기밀 데이터베이스에 대한 액세스는 허용하되 다른 직 원의 액세스는 거부할 수 있습니다.

- **•** 19-2 페이지의 [ASA CX](#page-393-0) 모듈이 ASA에서 작동하는 방식
- **•** 19-4 페이지의 [ASA CX](#page-395-0) 관리 액세스
- **•** 19-5 [페이지의](#page-396-1) 능동적 인증을 위한 인증 프록시
- **•** 19-5 [페이지의](#page-396-2) ASA 기능과의 호환성

### <span id="page-393-0"></span>**ASA CX** 모듈이 **ASA**에서 작동하는 방식

ASA CX 모듈은 ASA에서 별도의 애플리케이션을 실행합니다. 모듈은 하드웨어 모듈(ASA 5585-X) 또는 소프트웨어 모듈(5512-X~5555-X)일 수 있습니다. 하드웨어 모듈인 경우 디바이스에 는 별도의 관리 및 콘솔 포트, 그리고 ASA에서는 직접 사용하지만 모듈 자체에서는 사용하지 않는 추가 데이터 인터페이스가 포함됩니다.

디바이스를 일반 인라인 모드에서 구성할 수도 있고, 데모용인 경우 모니터 전용(monitor-only) 모 드에서 구성할 수도 있습니다.

- **•** 인라인 배포 시에는 실제 트래픽이 디바이스로 전송되며, 디바이스의 정책이 트래픽에 영향을 미칩니다. 원하지 않는 트래픽을 취소하고 정책에 의해 적용되는 다른 작업을 수행한 후 추가 처리 및 최종 전송을 위해 트래픽을 ASA로 반환합니다.
- **•** 모니터 전용 배포에서는 트래픽의 복사본이 디바이스로 전송되지만 ASA로 반환되지는 않습 니다. 모니터 전용 모드에서는 네트워크에 영향을 미치지 않은 채, 디바이스가 트래픽에 어떤 작업을 수행할지를 알아볼 수 있습니다. 모니터 전용 서비스 정책 또는 트래픽 포워딩 인터페 이스를 사용하여 이 모드를 구성할 수 있습니다. 모니터 전용 모드의 지침 및 제한은 [19-6](#page-397-1) 페이 지의 [ASA CX](#page-397-1) 지침을 참조하십시오.

다음 섹션에서는 이러한 모드에 대해 좀 더 자세히 설명합니다.

#### **ASA CX** 일반 인라인 모드

일반 인라인 모드에서는 트래픽이 ASA CX 모듈로 전달되기 전에 방화벽 점검을 거치게 됩니다. ASA에서 ASA CX 검사를 통해 트래픽을 식별할 경우, ASA 및 ASA CX 모듈에서 트래픽이 다음과 같이 흐릅니다.

- **1.** 트래픽이 ASA로 들어갑니다.
- **2.** 들어오는 VPN 트래픽이 암호 해독됩니다.
- **3.** 방화벽 정책이 적용됩니다.
- **4.** 트래픽이 ASA CX 모듈로 전송됩니다.
- **5.** ASA CX 모듈이 보안 정책을 트래픽에 적용하고 적절한 작업을 수행합니다.
- **6.** 유효한 트래픽은 ASA로 다시 전송됩니다. ASA CX 모듈은 자체 보안 정책에 따라 일부 트래 픽을 차단할 수 있으며, 그러한 트래픽은 전달되지 못합니다.
- **7.** 나가는 VPN 트래픽이 암호화됩니다.
- **8.** 트래픽이 ASA를 빠져나갑니다.

다음 그림은 ASA CX 모듈 사용 시 트래픽 흐름을 보여줍니다. 이 예에서 ASA CX 모듈은 특정 애 플리케이션에 대해 허용되지 않는 트래픽을 자동으로 차단합니다. 다른 모든 트래픽은 ASA를 통 해 전달됩니다.

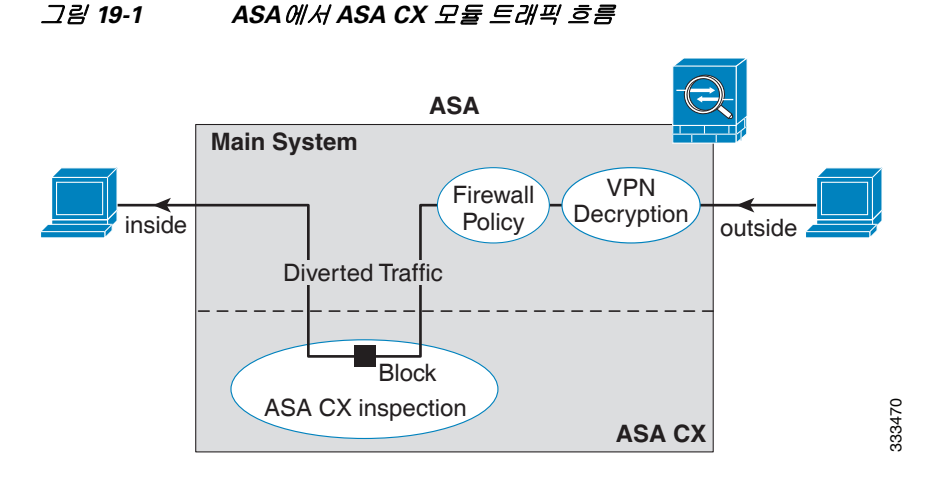

# 모니터 전용 모드의 서비스 정책

테스트 및 데모용으로 읽기 전용 트래픽을 ASA CX 모듈로 전송하도록 ASA를 구성할 수 있습니 다. 그러면 ASA 트래픽 흐름에 영향을 미치지 않은 채 모듈이 트래픽을 어떻게 검사하는지 확인할 수 있습니다. 이 모드에서 ASA CX 모듈은 정상적으로 트래픽을 검사하고, 정책 결정을 내리고, 이 벤트를 생성합니다. 그러나 패킷이 읽기 전용 복사본이므로 모듈 작업이 실제 트래픽에 영향을 미 치지는 않습니다. 대신, 검사 후 모듈이 복사본을 삭제합니다. 다음 그림은 모니터 전용 모드의 ASA CX 모듈을 보여줍니다.

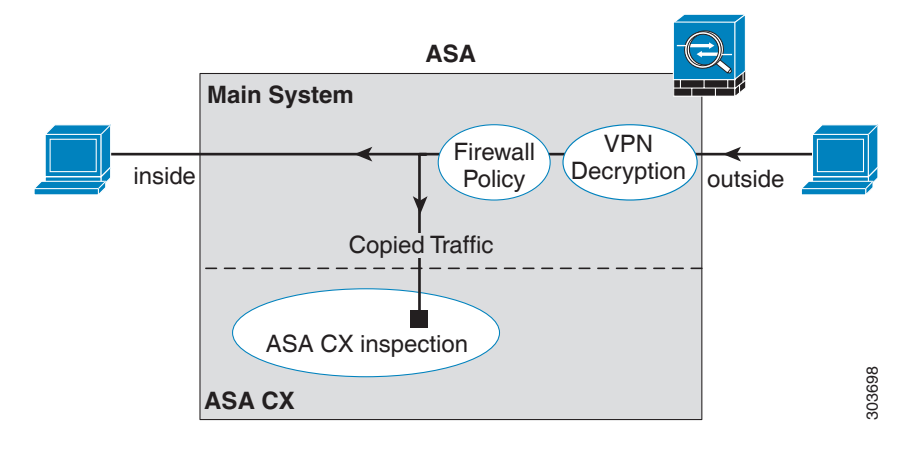

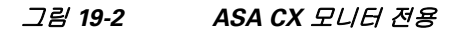

#### 모니터 전용 모드의 트래픽 포워딩 인터페이스

 $\Gamma$ 

ASA 인터페이스를 트래픽 포워딩 인터페이스로 구성할 수도 있습니다. 이 경우 수신된 모든 트래 픽은 ASA 프로세싱 없이 ASA CX 모듈로 직접 전달됩니다. 테스트 및 데모용의 경우 트래픽 포워 딩을 사용하면 별도의 복잡한 ASA 프로세싱이 제거됩니다. 트래픽 포워딩은 모니터 전용 모드에 서만 지원되므로 ASA CX 모듈은 트래픽을 검사한 후 취소합니다. 다음 그림은 트래픽 포워딩을 위해 구성된 ASA GigabitEthernet 0/3 인터페이스를 보여줍니다. ASA CX 모듈이 네트워크 트래픽 을 모두 검사할 수 있도록 해당 인터페이스는 스위치 SPAN 포트에 연결됩니다.

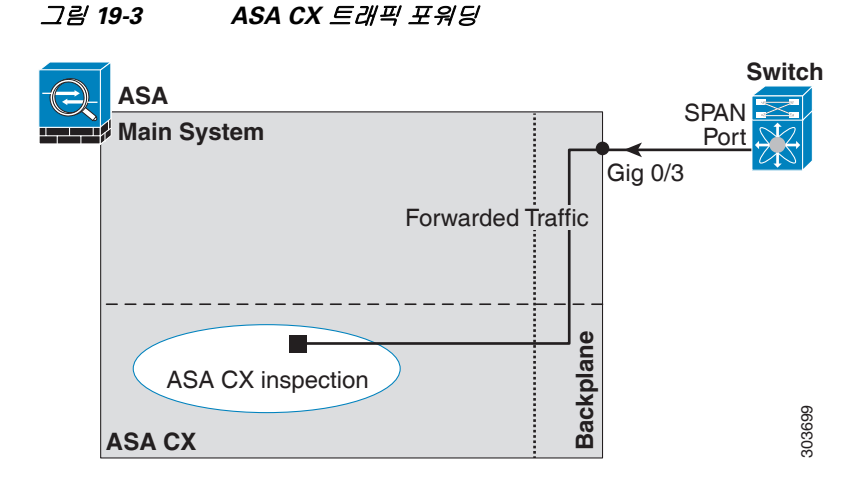

### <span id="page-395-0"></span>**ASA CX** 관리 액세스

ASA CX 모듈을 관리하기 위한 두 개의 액세스 레이어, 즉 초기 컨피그레이션(및 후속 문제 해결) 레이어와 정책 관리 레이어가 있습니다.

- **•** 19-4 페이지의 초기 [컨피그레이션](#page-395-1)
- **•** 19-5 페이지의 정책 [컨피그레이션](#page-396-3) 및 관리

#### <span id="page-395-1"></span>초기 컨피그레이션

초기 컨피그레이션에서 **setup** 명령을 실행하고 기타 선택적인 설정을 구성하려면 ASA CX 모듈에 서 CLI를 사용해야 합니다.

CLI에 액세스하려면 다음 방법을 사용할 수 있습니다.

- **•** ASA 5585-X:
	- ASA CX 콘솔 포트 ASA CX 콘솔 포트는 별도의 외부 콘솔 포트입니다.
	- SSH를 사용하는 ASA CX Management 1/0 인터페이스 기본 IP 주소(192.168.8.8)에 연결 하거나, ASDM을 사용하여 관리 IP 주소를 변경한 다음 SSH를 사용하여 연결할 수 있습니 다. ASA CX 관리 인터페이스는 별도의 외부 기가비트 이더넷 인터페이스입니다.

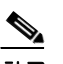

참고 **session** 명령을 사용하여 ASA 백플레인을 통해 ASA CX 하드웨어 모듈 CLI에 액세스 할 수 없습니다.

- **•** ASA 5512-X~ASA 5555-X:
	- 백플레인을 통한 ASA 세션 ASA에 CLI 액세스가 가능한 경우 모듈에 대한 세션을 시작 하고 모듈 CLI에 액세스할 수 있습니다.
	- SSH를 사용하는 ASA CX Management 0/0 인터페이스 기본 IP 주소(192.168.1.2)에 연결하거 나, ASDM을 사용하여 관리 IP 주소를 변경한 다음 SSH를 사용하여 연결할 수 있습니다. 이 러한 모델은 ASA CX 모듈을 소프트웨어 모듈로서 실행합니다. ASA CX 관리 인터페이스는 Management 0/0 인터페이스를 ASA와 공유합니다. ASA 및 ASA CX 모듈에 대해 별도의 MAC 주소와 IP 주소가 지원됩니다. ASA CX 운영 체제 내에서 ASA CX IP 주소를 구성해야 합니다(CLI 또는 ASDM 사용). 그러나 물리적 특성(예: 인터페이스 활성화)은 ASA에서 구성 됩니다. 이 인터페이스를 ASA CX 전용 인터페이스로 지정하려면 ASA 인터페이스 컨피그 레이션(특히 인터페이스 이름)을 제거할 수 있습니다. 이 인터페이스는 관리 전용입니다.
### 정책 컨피그레이션 및 관리

초기 컨피그레이션을 수행한 후 Cisco PRSM(Prime Security Manager)을 사용하여 ASA CX 정책을 구성합니다. PRSM은 ASA CX 컨피그레이션 인터페이스의 이름이자 동시에 ASA CX 디바이스를 구성하기 위한 별도 제품의 이름(Cisco Prime Security Manager)입니다.

그런 다음 ASDM, ASA CLI 또는 PRSM(다중 디바이스 모드)을 사용하여 ASA CX 모듈로 트래픽 을 전송하기 위한 ASA 정책을 구성합니다.

## <span id="page-396-1"></span>능동적 인증을 위한 인증 프록시

액세스 정책에 사용할 사용자 ID 정보를 수집하기 위해 ASA CX에서 ID 정책을 구성할 수 있습니 다. 시스템에서는 사용자 ID를 능동적으로(사용자 이름과 비밀번호 자격 증명을 입력하라는 메시 지를 표시하여) 또는 수동적으로(AD 에이전트 또는 Cisco CDA(Context Directory Agent)가 수집한 정보를 검색하여) 수집할 수 있습니다.

능동적 인증을 사용하려면 인증 프록시 역할을 하도록 ASA를 구성해야 합니다. ASA CX 모듈은 인증 요청을 ASA 인터페이스 IP 주소/프록시 포트로 리디렉션합니다. 기본 포트는 885지만 다른 포트를 구성할 수 있습니다.

능동적 인증을 활성화하려면 19-16 페이지의 [ASA CX](#page-407-0) 서비스 정책 만들기에서 설명한 대로 ASA CX에 대한 트래픽을 리디렉션하는 서비스 정책의 일부로서 인증 프록시를 활성화할 수 있습니다.

### <span id="page-396-0"></span>**ASA** 기능과의 호환성

 $\mathbf{r}$ 

ASA에는 HTTP 검사를 비롯한 많은 고급 애플리케이션 검사 기능이 포함되어 있습니다. 그러나 ASA CX 모듈은 ASA에서 제공하는 것보다 더 향상된 HTTP 검사 기능은 물론, 애플리케이션 사용 량 모니터링과 제어 등 애플리케이션에 대한 추가 기능도 제공합니다.

ASA CX 모듈 기능을 충분히 활용하려면 ASA CX 모듈로 전송하는 트래픽에 대한 다음 지침을 참 조하십시오.

- **•** HTTP 트래픽에 대해 ASA 검사를 구성하지 마십시오.
- **•** Cloud Web Security(ScanSafe) 검사를 구성하지 마십시오. 동일한 트래픽에 대해 ASA CX 작업 과 Cloud Web Security 검사를 모두 구성하면 ASA에서는 ASA CX 작업만 수행합니다.
- **•** 기본 검사를 비롯하여 ASA에서 수행하는 기타 애플리케이션 검사는 ASA CX 모듈과 호환됩 니다.
- **•** MUS(Mobile User Security) 서버를 활성화하지 마십시오. ASA CX 모듈과 호환되지 않습니다.
- **•** ASA 클러스터링을 활성화하지 마십시오. ASA CX 모듈과 호환되지 않습니다.

# **ASA CX** 모듈의 라이센싱 요구 사항

ASA CX 모듈과 PRSM에는 추가 라이센스가 필요합니다. 이러한 라이센스는 ASA의 컨텍스트보 다는 모듈 자체에 설치해야 합니다. ASA 자체에는 추가 라이센스가 필요하지 않습니다. 자세한 내 용은 ASA CX 설명서를 참조하십시오.

# **ASA CX** 전제 조건

PRSM을 사용하여 ASA를 구성하려면 안전한 통신을 위해 ASA에 인증서를 설치해야 합니다. 기 본적으로 ASA는 자체 서명 인증서를 생성합니다. 그러나 이 인증서의 경우 게시자가 알려지지 않 았기 때문에 브라우저에 인증서를 확인하라는 메시지가 표시될 수 있습니다. 브라우저에 이러한 메시지가 표시되지 않게 하려면 알려진 CA(인증 기관)의 인증서를 설치할 수 있습니다. CA의 인 증서를 요청하는 경우 인증서 유형은 서버 인증 인증서 및 클라이언트 인증 인증서여야 합니다. 자 세한 내용은 일반 운영 컨피그레이션 가이드를 참조하십시오.

# <span id="page-397-0"></span>**ASA CX** 지침

#### 컨텍스트 모드 지침

ASA CX 9.1(3)부터 다중 컨텍스트 모드가 지원됩니다.

그러나 ASA CX 모듈 자체(PRSM에서 구성)는 단일 컨텍스트 모드 디바이스입니다. ASA에서 오 는 컨텍스트별 트래픽은 공통된 ASA CX 정책을 기준으로 점검을 거치게 됩니다. 각 컨텍스트에 는 고유한 네트워크가 포함되어 있으므로 다중 컨텍스트에서는 동일한 IP 주소를 사용할 수 없습 니다.

#### 방화벽 모드 지침

투명 및 라우팅된 방화벽 모드에서 지원됩니다. 트래픽 포워딩 인터페이스는 투명 모드에서만 지 원됩니다.

#### 장애 조치 지침

장애 조치를 직접 지원하지 않습니다. ASA가 장애 조치되면 기존 ASA CX 흐름은 새로운 ASA로 전송되지만, 트래픽은 ASA CX의 검사를 거치지 않고 ASA를 통과할 수 있습니다. ASA CX 모듈은 새로운 ASA에서 수신한 새 흐름에만 작동합니다.

#### **ASA** 클러스터링 지침

클러스터링은 지원되지 않습니다.

#### **IPv6** 지침

- **•** IPv6을 지원합니다.
- **•** (9.1(1) 이하) NAT 64를 지원하지 않습니다. 9.1(2) 이상에서는 NAT 64가 지원됩니다.

#### 모델 지침

 **•** ASA 5585-X 및 5512-X~ASA 5555-X에서만 지원됩니다. 자세한 내용은 *Cisco ASA Compatibility Matrix*를 참조하십시오.

<http://www.cisco.com/en/US/docs/security/asa/compatibility/asamatrx.html>

 **•** 5512-X~ASA 5555-X의 경우 Cisco SSD(Solid State Drive)를 설치해야 합니다. 자세한 내용은 ASA 5500-X 하드웨어 지침을 참조하십시오.

#### 모니터 전용 모드 지침

모니터 전용 모드는 모듈의 일반적인 운영 모드가 아니며 데모용으로만 사용해야 합니다.

 **•** ASA에서 모니터 전용 모드와 일반 인라인 모드를 동시에 구성할 수 없습니다. 보안 정책 유형 은 하나만 허용됩니다. 다중 컨텍스트 모드에서는 일부 컨텍스트에 대해 모니터 전용 모드를 구성할 수 없고, 다른 컨텍스트에 대해 일반 인라인 모드를 구성할 수 없습니다.

- **•** 모니터 전용 모드에서는 다음 기능이 지원되지 않습니다.
	- 거부 정책
	- 능동적 인증
	- 암호 해독 정책
- **•** ASA CX는 모니터 전용 모드에서 패킷 버퍼링을 수행하지 않으며, 이벤트는 best-effort 기준으 로 생성됩니다. 예를 들어 일부 이벤트(예: 패킷 경계를 넘는 긴 URL)는 버퍼링 부족의 영향을 받을 수 있습니다.
- **•** 모드가 일치하도록 ASA 정책 및 ASA CX를 구성해야 합니다(둘 다 모니터 전용 모드이거나 둘 다 일반 인라인 모드).

트래픽 포워딩 인터페이스를 위한 추가 지침:

- **•** ASA는 투명 모드여야 합니다.
- **•** 트래픽 포워딩 인터페이스로 최대 4개의 인터페이스를 구성할 수 있습니다. 기타 ASA 인터페 이스는 정상적으로 사용할 수 있습니다.
- **•** 트래픽 포워딩 인터페이스는 VLAN 또는 BVI가 아닌 물리적 인터페이스여야 합니다. 물리적 인터페이스에는 VLAN을 연결할 수 없습니다.
- **•** 트래픽 포워딩 인터페이스는 ASA 트래픽에 사용할 수 없습니다. 이러한 인터페이스는 명명할 수 없으며, 장애 조치 또는 관리 전용 등 ASA 기능을 구성할 수 없습니다.
- **•** ASA CX 트래픽용 서비스 정책과 트래픽 포워딩 인터페이스를 둘 다 구성할 수는 없습니다.

### 추가 지침 및 제한

- **•** 19-5 [페이지의](#page-396-0) ASA 기능과의 호환성 섹션을 참조하십시오.
- **•** 하드웨어 모듈에 설치된 소프트웨어 유형을 변경할 수 없습니다. ASA CX 모듈을 구매하면 나 중에 여기에 다른 소프트웨어를 설치할 수 없습니다.

# **ASA CX**의 기본값

 $\overline{\phantom{a}}$ 

다음 표에는 ASA CX 모듈의 기본 설정이 나열되어 있습니다.

표 *19-1* 기본 네트워크 매개변수

| 매개변수             | 기본값                                                  |
|------------------|------------------------------------------------------|
| 관리 IP 주소         | ASA 5585-X: Management 1/0 192.168.8.8/24            |
|                  | ASA 5512-X~ASA 5555-X: Management 0/0 192.168.1.2/24 |
| 게이트웨이            | ASA 5585-X: 192.168.8.1/24                           |
|                  | ASA 5512-X~ASA 5555-X: 192.168.1.1/24                |
| SSH 또는 세션 사용자 이름 | admin                                                |
| 비밀번호             | Admin123                                             |

# **ASA CX** 모듈 구성

ASA CX 모듈 컨피그레이션은 ASA CX 모듈에서 ASA CX 보안 정책을 컨피그레이션하고 ASA CX 모듈에 트래픽을 전송하도록 ASA를 구성하는 프로세스입니다. ASA CX 모듈을 구성하려면 다음 단계를 수행하십시오.

- **1**단계 19-8 페이지의 ASA CX 관리 [인터페이스](#page-399-0) 연결 ASA CX 관리 인터페이스 및 선택적으로 콘솔 인터 페이스를 연결합니다.
- **2**단계 19-10 페이지의 [\(ASA 5512-X~ASA 5555-X\)](#page-401-0) 소프트웨어 모듈 설치 또는 재이미지화
- **3**단계 19-13 페이지의 [\(ASA 5585-X\) ASA CX](#page-404-0) 관리 IP 주소 변경(필요한 경우) 초기 SSH 액세스에 필요할 수 있습니다.
- **4**단계 19-13 페이지의 기본 [ASA CX](#page-404-1) 설정 구성 ASA CX 모듈에서 수행합니다.
- **5**단계 19-15 페이지의 [ASA CX](#page-406-0) 모듈에서 보안 정책 구성
- **6**단계 (선택 사항) 19-15 [페이지의](#page-406-1) 인증 프록시 포트 구성
- **7**단계 19-15 페이지의 [ASA CX](#page-406-2) 모듈로 트래픽 리디렉션

### <span id="page-399-0"></span>**ASA CX** 관리 인터페이스 연결

ASA CX 관리 인터페이스는 ASA CX 모듈에 대한 관리 액세스를 제공하는 것 외에도 시그니처 업 데이트 등을 위해 HTTP 프록시 서버 또는 DNS 서버와 인터넷에 액세스해야 합니다. 이 섹션에서 는 권장 네트워크 컨피그레이션에 대해 설명합니다. 네트워크는 환경에 따라 다를 수 있습니다.

### **ASA 5585-X(**하드웨어 모듈**)**

ASA CX 모듈에는 ASA에서 오는 별도의 관리 및 콘솔 인터페이스가 포함되어 있습니다. 초기 설 정 시 기본 IP 주소(192.168.8.8/24)를 사용하여 SSH로 ASA CX Management 1/0 인터페이스에 연결 할 수 있습니다. 기본 IP 주소를 사용할 수 없는 경우, SSH를 사용하기 위해 콘솔 포트 또는 ASDM 을 사용하여 관리 IP 주소를 변경할 수 있습니다.

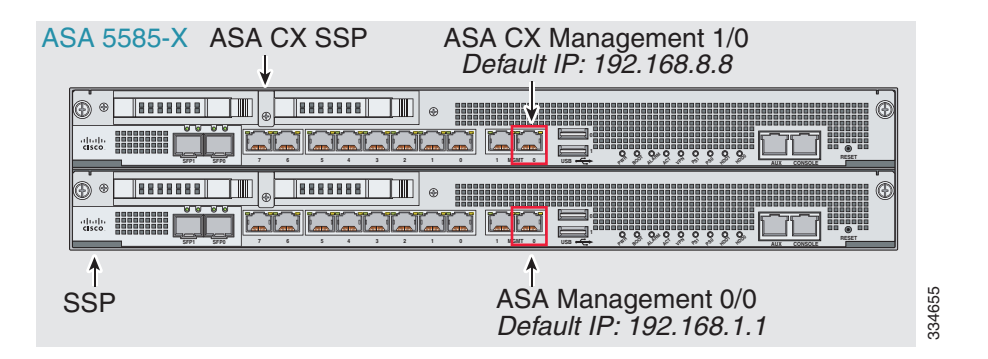

#### 내부 라우터가 있는 경우

내부 라우터가 있으면 관리 네트워크(ASA Management 0/0 및 ASA CX Management 1/0 인터페이 스를 모두 포함할 수 있음)와 인터넷 액세스용 ASA 내부 네트워크 간에 라우팅할 수 있습니다. 또 한 내부 라우터를 통해 관리 네트워크에 도달하려면 ASA에서 경로를 추가해야 합니다.

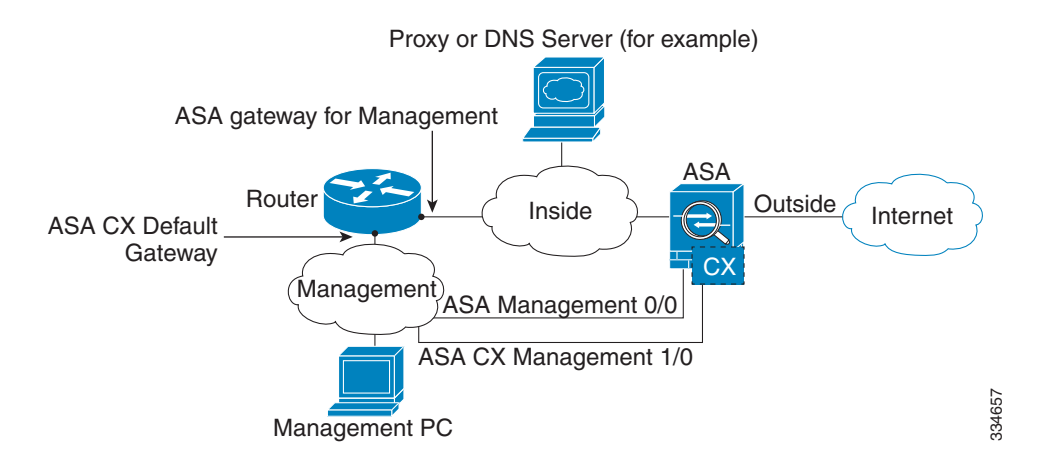

#### 내부 라우터가 없는 경우

하나의 내부 네트워크만 있는 경우 별도의 관리 네트워크를 둘 수 없습니다. 네트워크 간 라우팅을 위해 내부 라우터가 필요하기 때문입니다. 이 경우 Management 0/0 인터페이스 대신 내부 인터페 이스에서 ASA를 관리할 수 있습니다. ASA CX 모듈은 ASA와 분리된 디바이스이므로 내부 인터 페이스와 동일한 네트워크에 오도록 ASA CX Management 1/0 주소를 구성할 수 있습니다.

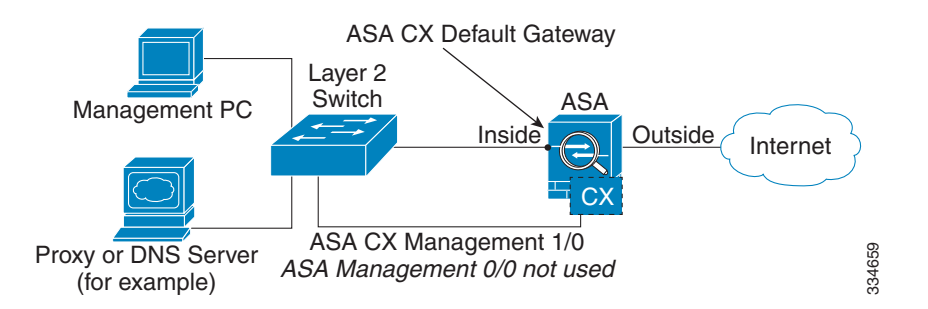

### **ASA 5512-X~ASA 5555-X(**소프트웨어 모듈**)**

 $\mathbf I$ 

이러한 모듈은 ASA CX 모듈을 소프트웨어 모듈로서 실행하며, ASA CX 관리 인터페이스는 Management 0/0 인터페이스를 ASA와 공유합니다. 초기 설정 시 SSH로 ASA CX 기본 IP 주소 (192.168.1.2/24)에 연결할 수 있습니다. 기본 IP 주소를 사용할 수 없는 경우, SSH를 사용할 수 있 도록 ASDM을 사용하여 관리 IP 주소를 변경하거나 백플레인을 통해 ASA CX에 대한 세션을 시작 할 수 있습니다.

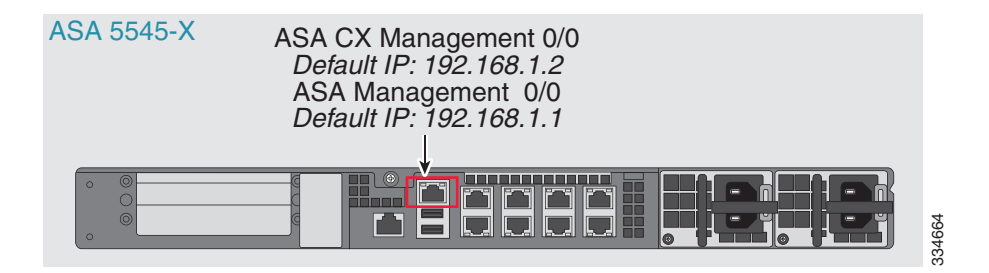

#### 내부 라우터가 있는 경우

내부 라우터가 있으면 Management 0/0 네트워크(ASA 및 ASA CX 관리 IP 주소를 모두 포함)와 인 터넷 액세스용 내부 네트워크 간에 라우팅할 수 있습니다. 또한 내부 라우터를 통해 관리 네트워크 에 도달하려면 ASA에서 경로를 추가해야 합니다.

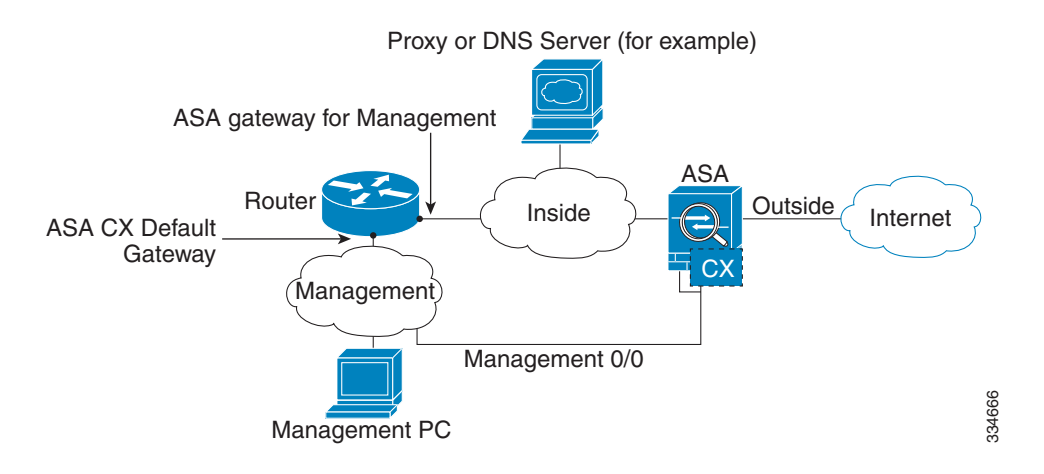

#### 내부 라우터가 없는 경우

하나의 내부 네트워크만 있는 경우 별도의 관리 네트워크를 둘 수 없습니다. 이 경우 Management 0/0 인터페이스 대신 내부 인터페이스에서 ASA를 관리할 수 있습니다. ASA에서 구성한 이름을 Management 0/0 인터페이스에서 제거하더라도 해당 인터페이스에 대해 ASA CX IP 주소를 구성할 수 있습니다. ASA CX 모듈은 기본적으로 ASA와 분리된 디바이스이므로 내부 인터페이스와 동일 한 네트워크에 오도록 ASA CX 관리 주소를 구성할 수 있습니다*.*

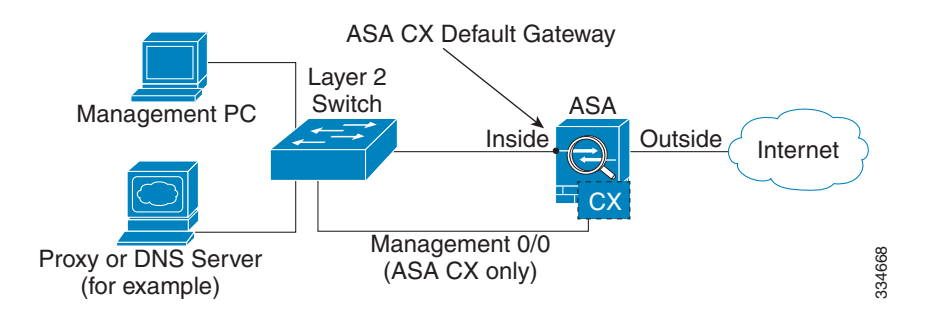

참고 ASA에서 구성한 이름을 Management 0/0에서 제거해야 합니다. ASA에서 구성한 경우 ASA CX 주 소는 ASA와 동일한 네트워크에 있어야 합니다. 그러면 기타 ASA 인터페이스에서 이미 구성된 모 든 네트워크가 제외됩니다. 이름이 구성되지 않은 경우 ASA CX 주소는 어떤 네트워크에든 둘 수 있습니다(예: ASA 내부 네트워크).

## <span id="page-401-0"></span>**(ASA 5512-X~ASA 5555-X)** 소프트웨어 모듈 설치 또는 재이미지화

ASA CX 모듈과 함께 ASA를 구매하면 모듈 소프트웨어 및 필수 SSD(Solid State Drive)가 사전 설치 되어 바로 사용할 수 있는 상태가 됩니다. ASA CX를 기존 ASA에 추가하거나 SSD를 교체해야 할 경 우 ASA CX 부트 소프트웨어를 설치하고 다음 절차에 따라 SSD의 파티션을 만들어야 합니다. SSD를 물리적으로 설치하려면 ASA 하드웨어 가이드를 참조하십시오.

모듈 재이미지화 절차도 동일합니다. 단, ASA CX 모듈을 먼저 제거해야 합니다. SSD를 교체하는 경우 시스템을 재이미지화하게 됩니다.

참고 ASA 5585-X 하드웨어 모듈의 경우 ASA CX 모듈 내에서 이미지를 설치 또는 업그레이드해야 합 니다. 자세한 내용은 ASA CX 모듈 설명서를 참조하십시오.

#### 시작하기 전에

- **•** 플래시의 빈 공간(disk0)은 최소 3GB + 부트 소프트웨어 크기가 되어야 합니다.
- **•** 다중 컨텍스트 모드의 경우 시스템 실행 공간에서 이 절차를 수행합니다.
- **•** 실행 중인 다른 소프트웨어 모듈은 종료해야 합니다. 디바이스는 한 번에 하나의 소프트웨어 모듈을 실행할 수 있습니다. ASA CLI에서 수행해야 합니다. 예를 들어 다음 명령은 IPS 소프 트웨어 모듈을 종료하고 제거한 다음 ASA를 다시 로드합니다.

```
hostname# sw-module module ips shutdown
hostname# sw-module module ips uninstall
hostname# reload
```
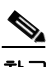

- 참고 트래픽을 IPS 모듈로 리디렉션하는 활성 서비스 정책이 있는 경우 해당 정책을 제거해 야 합니다. 글로벌 정책이면 **no service-policy** *ips\_policy* **global**을 사용하면 됩니다. CLI 또는 ASDM을 사용하여 정책을 제거할 수 있습니다.
- **•** 모듈을 재이미지화할 때 동일한 종료 및 제거 명령을 사용하여 이전 이미지를 제거합니다. 예: **sw-module module cxsc uninstall**.
- **•** ASA CX 부트 이미지 및 시스템 소프트웨어 패키지는 모두 Cisco.com에서 다운로드합니다. <http://software.cisco.com/download/type.html?mdfid=284325223&flowid=34503>

#### 절차

 $\mathbf{r}$ 

- **1**단계 부트 이미지를 디바이스로 다운로드합니다. 시스템 소프트웨어를 전송하지 마십시오. 나중에 SSD 로 다운로드됩니다. 다음 옵션을 이용할 수 있습니다.
	- **•** ASDM 먼저 부트 이미지를 워크스테이션으로 다운로드하거나 FTP, TFTP, HTTP, HTTPS, SMB 또는 SCP 서버에 둡니다. ASDM에서 **Tools > File Management**를 선택한 다음 적절한 **File Transfer** 명령, **Between Local PC and Flash** 또는 **Between Remote Server and Flash**를 선택합 니다. 부트 소프트웨어를 ASA의 disk0으로 전송합니다.
	- **•** ASA CLI 먼저 부트 이미지를 TFTP, FTP, HTTP 또는 HTTPS 서버에 둔 다음 **copy** 명령을 사 용하여 플래시로 다운로드합니다. 다음 예에서는 TFTP를 사용합니다. <TFTP Server>를 각자 의 서버 IP 주소 또는 호스트 이름으로 교체하십시오.

ciscoasa# **copy tftp://<TFTP SERVER>/asacx-5500x-boot-9.3.1.1-112.img disk0:/asacx-5500x-boot-9.3.1.1-112.img** 

- **2**단계 Cisco.com의 ASA CX 시스템 소프트웨어를 ASA CX 관리 인터페이스에서 액세스할 수 있는 HTTP, HTTPS 또는 FTP 서버로 다운로드합니다.
- **3**단계 다음 명령을 입력하여 ASA CX 모듈 부트 이미지 위치를 ASA disk0으로 설정합니다.

hostname# **sw-module module cxsc recover configure image disk0:***file\_path*

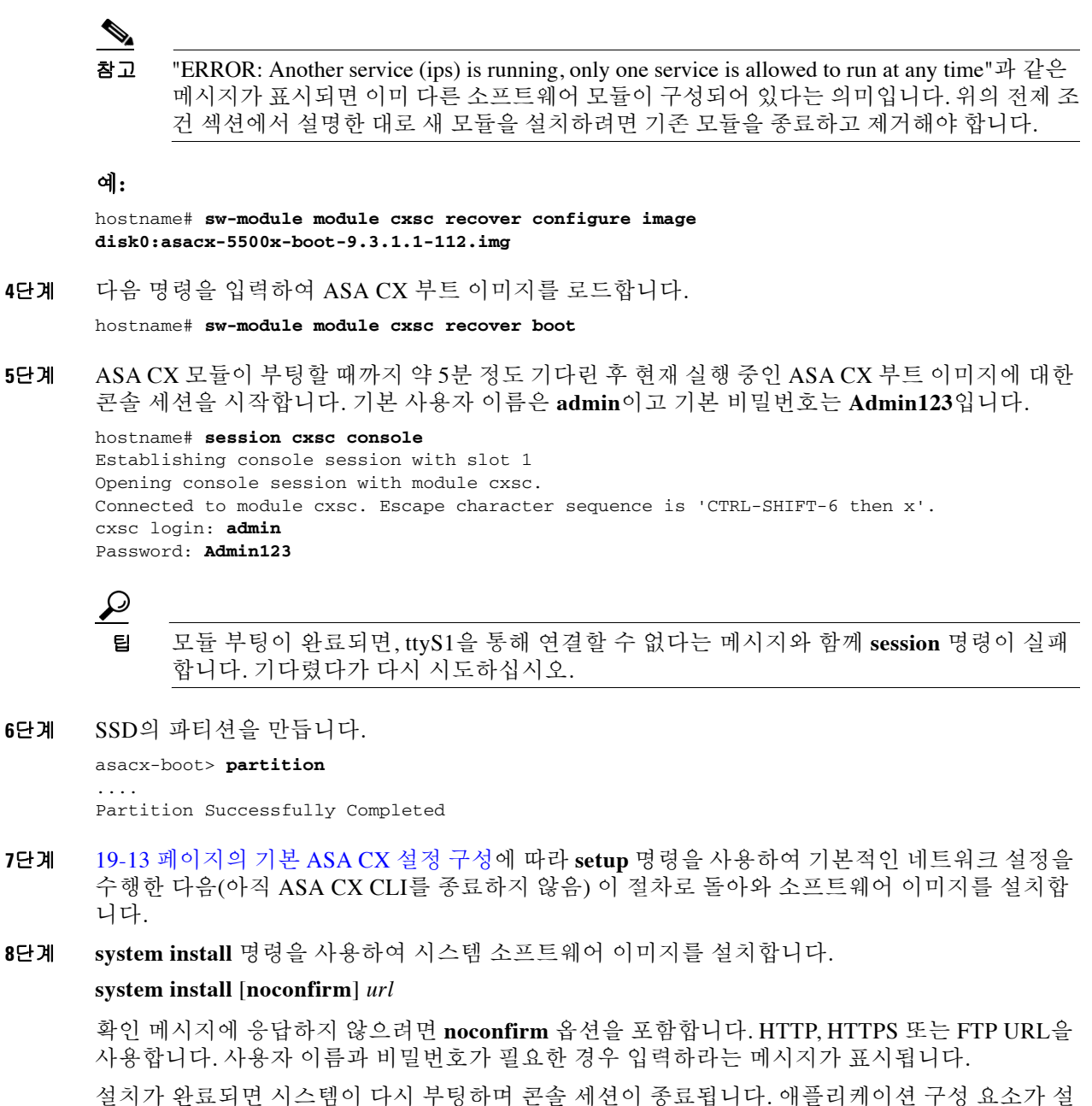

치되고 ASA CX 서비스가 시작될 때까지 10분 이상 기다립니다. (**show module cxsc**가 출력되면 모 든 프로세스가 완료된 것입니다.)

다음 명령은 asacx-sys-9.3.1.1-112.pkg 시스템 소프트웨어를 설치합니다.

asacx-boot> **system install https://upgrades.example.com/packages/asacx-sys-9.3.1.1-112.pkg** 

```
Username: buffy
Password: angelforever
Verifying
Downloading
Extracting
Package Detail
        Requires reboot: Yes
```
Description: Cisco ASA CX 9.3.1.1-112 System Install

Ι

Do you want to continue with upgrade? [n]: **Y** Warning: Please do not interrupt the process or turn off the system. Doing so might leave system in unusable state. Upgrading Stopping all the services ... Starting upgrade process ... Reboot is required to complete the upgrade. Press Enter to reboot the system.

### <span id="page-404-0"></span>**(ASA 5585-X) ASA CX** 관리 **IP** 주소 변경

기본 관리 IP 주소(192.168.8.8)를 사용할 수 없는 경우 ASA에서 관리 IP 주소를 설정할 수 있습니 다. 관리 IP 주소를 설정하면 SSH를 사용하여 ASA CX 모듈에 액세스하고 초기 설정을 수행할 수 있습니다.

참고 소프트웨어 모듈의 경우 ASA CLI에서 세션을 시작하고 ASA CX CLI에 액세스하여 설정을 수행 할 수 있습니다. 그런 다음 설정 과정에서 ASA CX 관리 IP 주소를 설정할 수 있습니다. [19-13](#page-404-1) 페이 지의 기본 [ASA CX](#page-404-1) 설정 구성 섹션을 참조하십시오.

ASA를 통해 관리 IP 주소를 변경하려면 다음 중 하나를 수행하십시오. 다중 컨텍스트 모드의 경우 시스템 실행 공간에서 이 절차를 수행합니다.

 **•** CLI에서 다음 명령을 사용하여 ASA CX 관리 IP 주소, 마스크 및 게이트웨이를 설정합니다.

**session 1 do setup host ip** *ip\_address***/***mask***,***gateway\_ip*

예: **session 1 do setup host ip 10.1.1.2/24,10.1.1.1**.

 **•** (단일 컨텍스트 모드 전용) ASDM에서 **Wizards > Startup Wizard**를 선택하고 마법사의 과정 에 따라 ASA CX Basic Configuration으로 이동합니다. 여기서 IP 주소, 마스크 및 기본 게이트 웨이를 설정할 수 있습니다. 기본 포트가 적절하지 않으면 다른 인증 프록시 포트를 설정할 수 도 있습니다.

### <span id="page-404-1"></span>기본 **ASA CX** 설정 구성

 $\mathbf{r}$ 

보안 정책을 구성하려면 우선 ASA CX 모듈에서 기본 네트워크 설정 및 기타 매개변수를 구성해 야 합니다. 이러한 설정을 구성하기 위한 유일한 방법은 ASA CX CLI를 이용하는 것입니다.

#### 절차

- **1**단계 다음 중 하나를 수행합니다.
	- **•** (모든 모델) SSH를 사용하여 ASA CX 관리 IP 주소에 연결합니다.
	- **•** (ASA 5512-X~ASA 5555-X) ASA CLI에서 모듈에 대한 콘솔 세션을 엽니다. 다중 컨텍스트 모 드의 경우 시스템 실행 공간에서 세션을 시작합니다.

hostname# **session cxsc console**

**2**단계 사용자 이름 **admin** 및 비밀번호 **Admin123**으로 로그인합니다. 이 절차를 수행하면서 비밀번호를 변경할 수 있습니다.

**3**단계 다음 명령을 입력합니다.

asacx> **setup**

#### 예**:**

```
asacx> setup
Welcome to Cisco Prime Security Manager Setup
[hit Ctrl-C to abort]
Default values are inside [ ]
```
설정 마법사 과정 전체에서 프롬프트가 표시됩니다. 다음 예는 마법사 전체의 일반적인 과정을 보 여줍니다. 프롬프트에서 **N** 대신 **Y**를 입력하면 몇 가지 추가 설정을 구성할 수 있습니다. 다음 예는 IPv4 및 IPv6 고정 주소를 구성하는 방법을 보여줍니다. 고정 IPv6 주소를 구성할지를 묻는 질문에 **N**이라고 대답하면 IPv6 무상태(stateless) 자동 컨피그레이션을 수행할 수 있습니다.

```
Enter a hostname [asacx]: asa-cx-host
Do you want to configure IPv4 address on management interface?(y/n) [Y]: Y
Do you want to enable DHCP for IPv4 address assignment on management interface?(y/n)[N]: N
Enter an IPv4 address [192.168.8.8]: 10.89.31.65
Enter the netmask [255.255.255.0]: 255.255.255.0
Enter the gateway [192.168.8.1]: 10.89.31.1
Do you want to configure static IPv6 address on management interface?(y/n) [N]: Y
Enter an IPv6 address: 2001:DB8:0:CD30::1234/64
Enter the gateway: 2001:DB8:0:CD30::1
Enter the primary DNS server IP address [ ]: 10.89.47.11
Do you want to configure Secondary DNS Server? (y/n) [N]: N
Do you want to configure Local Domain Name? (y/n) [N] Y
Enter the local domain name: example.com
Do you want to configure Search domains? (y/n) [N] Y
Enter the comma separated list for search domains: example.com
Do you want to enable the NTP service?(y/n) [N]: Y
Enter the NTP servers separated by commas: 1.ntp.example.com, 2.ntp.example.com
```
**4**단계 최종 프롬프트를 완료하면 설정 요약이 표시됩니다. 요약에서 값이 올바른지 확인하고, 변경된 컨 피그레이션을 적용하려면 **Y**를 입력합니다. 변경 사항을 취소하려면 **N**을 입력합니다.

#### 예**:**

```
Apply the changes?(y,n) [Y]: Y
Configuration saved successfully!
Applying...
Done.
Generating self-signed certificate, the web server will be restarted after that
...
Done.
Press ENTER to continue...
asacx>
```
## $\begin{picture}(20,5) \put(0,0){\line(1,0){155}} \put(0,0){\line(1,0){155}} \put(0,0){\line(1,0){155}} \put(0,0){\line(1,0){155}} \put(0,0){\line(1,0){155}} \put(0,0){\line(1,0){155}} \put(0,0){\line(1,0){155}} \put(0,0){\line(1,0){155}} \put(0,0){\line(1,0){155}} \put(0,0){\line(1,0){155}} \put(0,0){\line(1,0){155}} \put(0,0){\line(1,$

참고 호스트 이름을 변경하는 경우 로그아웃한 후 다시 로그인하기 전에는 새 이름이 표시되지 않습니다.

**5**단계 NTP를 사용하지 않는 경우 시간 설정을 구성합니다. 기본 시간대는 UTC입니다. 현재 설정을 보려 면 **show time** 명령을 사용하십시오. 시간 설정을 변경하려면 다음 명령을 사용할 수 있습니다.

asacx> **config timezone** asacx> **config time**

**6**단계 다음 명령을 입력하여 admin 비밀번호를 변경합니다.

asacx> **config passwd**

예**:** asacx> **config passwd** The password must be at least 8 characters long and must contain at least one uppercase letter (A-Z), at least one lowercase letter (a-z) and at least one digit (0-9). Enter password: **Farscape1** Confirm password: **Farscape1** SUCCESS: Password changed for user admin

**7**단계 **exit** 명령을 입력하여 로그아웃합니다.

## <span id="page-406-0"></span>**ASA CX** 모듈에서 보안 정책 구성

ASA CX 모듈에서 보안 정책을 구성하려면 PRSM을 사용합니다. 보안 정책은 모듈이 제공하는 서 비스를 제어합니다. ASA CX CLI, ASA CLI 또는 ASDM에서는 정책을 구성할 수 없습니다.

PRSM은 ASA CX 컨피그레이션 인터페이스의 이름이자 동시에 ASA CX 디바이스를 구성하기 위 한 별도 제품의 이름(Cisco Prime Security Manager)입니다. 컨피그레이션 인터페이스에 액세스하 는 방법과 인터페이스 사용 방법은 동일합니다. PRSM을 사용하여 ASA CX 보안 정책을 구성하는 방법에 대한 자세한 내용은 ASA CX/PRSM 사용자 가이드 또는 온라인 도움말을 참조하십시오.

PRSM을 열려면 웹 브라우저를 사용하여 다음 URL을 엽니다.

**https://***management\_address*

여기서 *management\_address*는 ASA CX 관리 인터페이스 또는 PRSM 서버의 DNS 이름 또는 IP 주 소입니다. 예: https://asacx.example.com.

**Home > ASA CX Status**에 이 주소에 대한 바로 가기가 있습니다. **Connect to the ASA CX application** 링크를 클릭하여 모듈을 관리하는 ASA CX 또는 PRSM 서버를 엽니다.

### <span id="page-406-1"></span>인증 프록시 포트 구성

 $\mathbf{r}$ 

ASA CX 정책에서 능동적 인증을 사용하는 경우 ASA는 포트 885를 인증 프록시 포트로 사용합니다. 885를 사용할 수 없으면 다른 포트를 구성할 수 있지만, 기본이 아닌 포트는 1024보다 높아야 합니다. 인증 프록시에 대한 자세한 내용은 19-5 [페이지의](#page-396-1) 능동적 인증을 위한 인증 프록시을 참조하십시오.

다중 컨텍스트 모드의 경우 각 보안 컨텍스트 내부에서 포트를 변경합니다.

인증 프록시 포트를 변경하려면 **Configuration > Firewall > Advanced > ASA CX Auth Proxy**를 선 택합니다. ASDM 시작 마법사를 진행하면서 포트를 설정할 수도 있습니다.

### <span id="page-406-2"></span>**ASA CX** 모듈로 트래픽 리디렉션

특정 트래픽을 식별하는 서비스 정책을 만들어 ASA CX 모듈로 트래픽을 리디렉션할 수 있습니다. 데모용인 경우에만 서비스 정책에 대해 모니터 전용 모드를 활성화할 수 있습니다. 이 경우 트래픽의 복사본이 ASA CX 모듈로 전달되고 원래 트래픽은 영향을 받지 않습니다.

또 다른 데모용 옵션은 모니터 전용 모드에서 서비스 정책 대신 트래픽 포워딩 인터페이스를 구성 하는 것입니다. 트래픽 포워딩 인터페이스는 ASA를 우회하여 모든 트래픽을 ASA CX 모듈로 직 접 전송합니다.

- **•** 19-16 페이지의 [ASA CX](#page-407-0) 서비스 정책 만들기
- **•** 19-17 페이지의 트래픽 포워딩 [인터페이스](#page-408-0) 구성(모니터 전용 모드)

**Cisco ASA Series Firewall ASDM** 컨피그레이션 가이드

ן

### <span id="page-407-0"></span>**ASA CX** 서비스 정책 만들기

특정 트래픽을 식별하는 서비스 정책을 만들어 ASA CX 모듈로 트래픽을 리디렉션할 수 있습니다.

참고 ASA CX 리디렉션은 양방향입니다. 따라서 한 인터페이스용 서비스 정책을 구성하면 해당 인터페 이스의 호스트 및 리디렉션이 구성되지 않은 인터페이스의 호스트 간에 연결이 생성됩니다. 그러 면 비 ASA CX 인터페이스에서 시작된 트래픽을 포함하여 두 호스트 간의 모든 트래픽이 ASA CX 모듈로 전송됩니다. 그러나 ASA는 서비스 정책이 적용된 인터페이스에서만 인증 프록시를 수행 합니다. 인증 프록시는 인그레스(ingress) 트래픽에만 적용되기 때문입니다.

#### 시작하기 전에

- **•** 이 절차를 사용하여 ASA에서 인증 프록시를 활성화하려는 경우 ASA CX 모듈에서 인증을 위 한 디렉토리 영역도 구성해야 합니다. 자세한 내용은 ASA 사용 설명서를 참조하십시오.
- **•** 트래픽을 IPS 모듈(ASA CX와 교체한 모듈)로 리디렉션하는 활성 서비스 정책이 있는 경우 이 정책을 먼저 제거한 후 ASA CX 서비스 정책을 구성해야 합니다.
- **•** 모드가 일치하도록 ASA 정책 및 ASA CX를 구성해야 합니다(둘 다 모니터 전용 모드이거나 둘 다 일반 인라인 모드).
- **•** 다중 컨텍스트 모드의 경우 각 보안 컨텍스트 내부에서 이 절차를 수행합니다.
- **•** 다중 디바이스 모드에서 PRSM을 사용할 경우 아래에서 설명한 대로, ASDM 또는 ASA CLI를 사용하는 대신 PRSM 내에서 ASA CX 모듈로 트래픽을 전송할 수 있도록 ASA 정책을 구성할 수 있습니다. 그러나 PRSM의 경우 ASA 서비스 정책을 구성할 때 몇 가지 제한이 있습니다. 자 세한 내용은 ASA CX 사용 설명서를 참조하십시오.

#### 절차

- **1**단계 **Configuration > Firewall > Service Policy Rules**를 선택합니다.
- **2**단계 **Add > Add Service Policy Rule**을 선택합니다. Add Service Policy Rule Wizard Service Policy 대화 상자가 나타납니다.
- **3**단계 Service Policy 대화 상자를 원하는 대로 완료합니다. 대화 상자 화면에 대해 자세히 알아보려면 ASDM 온라인 도움말을 참조하십시오.
- **4**단계 **Next**를 클릭합니다. Add Service Policy Rule Wizard Traffic Classification Criteria 대화 상자가 나 타납니다.
- **5**단계 Traffic Classification Criteria 대화 상자를 원하는 대로 완료합니다. 대화 상자 화면에 대해 자세히 알아보려면 ASDM 온라인 도움말을 참조하십시오.
- **6**단계 **Next**를 클릭하여 Add Service Policy Rule Wizard Rule Actions 대화 상자를 엽니다.
- **7**단계 **ASA CX Inspection** 탭을 클릭합니다.
- **8**단계 **Enable ASA CX for this traffic flow** 확인란을 선택합니다.
- **9**단계 If ASA CX Card Fails 영역에서 다음 중 하나를 선택합니다.
	- **• Permit traffic** 모듈을 사용할 수 없는 경우 검사 없이 모든 트래픽을 허용하도록 ASA를 설정 합니다.
	- **• Close traffic** 모듈을 사용할 수 없는 경우 모든 트래픽을 차단하도록 ASA를 설정합니다.
- **10**단계 능동적 인증에 필요한 인증 프록시를 활성화하려면 **Enable Auth Proxy** 확인란을 선택합니다. 이 옵션은 모니터 전용 모드에서 사용할 수 없습니다.
- **11**단계 (선택 사항) 데모용인 경우에만, 트래픽의 읽기 전용 복사본을 ASA CX 모듈로 전송하도록 **Monitor-only** 확인란을 선택합니다.
	- $\begin{picture}(20,20) \put(0,0){\line(1,0){10}} \put(15,0){\line(1,0){10}} \put(15,0){\line(1,0){10}} \put(15,0){\line(1,0){10}} \put(15,0){\line(1,0){10}} \put(15,0){\line(1,0){10}} \put(15,0){\line(1,0){10}} \put(15,0){\line(1,0){10}} \put(15,0){\line(1,0){10}} \put(15,0){\line(1,0){10}} \put(15,0){\line(1,0){10}} \put(15,0){\line(1$
	- 참고 모든 클래스 및 정책을 모니터 전용 모드 또는 일반 인라인 모드로 구성해야 합니다. 동일 한 ASA에서 두 모드를 혼합할 수 없습니다.
- **12**단계 **Finish**를 클릭하고 **Apply**를 클릭합니다.

필요에 따라 이 절차를 반복하여 추가 트래픽 흐름을 구성합니다.

### <span id="page-408-0"></span>트래픽 포워딩 인터페이스 구성**(**모니터 전용 모드**)**

데모용인 경우에만 트래픽 포워딩 인터페이스를 구성할 수 있습니다. 이 경우 모든 트래픽이 ASA CX 모듈로 직접 전달됩니다. 일반 ASA CX 작동에 대해서는 19-16 페이지의 [ASA CX](#page-407-0) 서비스 정책 [만들기를](#page-407-0) 참조하십시오.

자세한 내용은 19-3 페이지의 모니터 전용 모드의 트래픽 포워딩 [인터페이스](#page-394-0) 섹션을 참조하십시오. 트래픽 포워딩 인터페이스와 관련된 지침 및 제한은 19-6 페이지의 [ASA CX](#page-397-0) 지침을 참조하십시오.

이 기능은 CLI에서만 구성할 수 있습니다. **Tools > Command Line Interface**를 선택하고 **Multiple Line** 라디오 버튼을 클릭한 후 명령을 입력합니다. 명령 차단이 완료되면 **Send**를 클릭합니다.

#### 시작하기 전에

- **•** 모드가 일치하도록 ASA 정책 및 ASA CX를 구성해야 합니다(둘 다 모니터 전용 모드).
- **•** 다중 컨텍스트 모드의 경우 각 보안 컨텍스트 내부에서 이 절차를 수행합니다.

#### 절차

**1**단계 트래픽 포워딩을 사용하려는 물리적 인터페이스에 대해 인터페이스 컨피그레이션 모드로 들어갑 니다.

**interface** *physical\_interface*

예:

hostname(config)# interface gigabitethernet 0/5

**2**단계 인터페이스에 대해 구성된 이름을 제거합니다. 이 인터페이스가 ASA 컨피그레이션에서 사용된 경 우 해당 컨피그레이션이 제거됩니다. 명명된 인터페이스에서는 트래픽 포워딩을 구성할 수 없습 니다.

**no nameif**

**3**단계 트래픽 포워딩을 활성화합니다.

**traffic-forward cxsc monitor-only**

**4**단계 인터페이스를 활성화합니다.

**no shutdown**

 $\overline{\phantom{a}}$ 

추가 인터페이스에 대해 반복합니다.

Τ

```
예
```
다음 예에서는 GigabitEthernet 0/5 a 트래픽 포워딩 인터페이스를 만듭니다.

```
interface gigabitethernet 0/5
  no nameif
   traffic-forward cxsc monitor-only
   no shutdown
```
# **ASA CX** 모듈 관리

이 섹션에는 모듈 관리에 도움이 되는 절차가 포함되어 있습니다.

- **•** 19-18 [페이지의](#page-409-0) 비밀번호 재설정
- **•** 19-19 [페이지의](#page-410-0) 모듈 다시 로드 또는 재설정
- **•** 19-19 [페이지의](#page-410-1) 모듈 종료
- **•** 19-19 페이지의 [\(ASA 5512-X~ASA 5555-X\)](#page-410-2) 소프트웨어 모듈 이미지 제거
- **•** 19-20 페이지의 [\(ASA 5512-X~ASA 5555-X\) ASA](#page-411-0)에서 모듈에 대한 세션 시작

### <span id="page-409-0"></span>비밀번호 재설정

모듈 비밀번호를 기본값으로 재설정할 수 있습니다. 사용자 **admin**에 대한 기본 비밀번호는 **Admin123**입니다. 비밀번호를 재설정한 후 모듈 애플리케이션을 사용하여 고유한 값으로 변경해 야 합니다.

모듈 비밀번호를 재설정하면 모듈이 재부팅됩니다. 모듈이 재부팅되는 동안에는 서비스를 사용할 수 없습니다.

모듈 비밀번호를 기본값으로 재설정하려면 다음 방법 중 하나를 사용합니다. 다중 컨텍스트 모드 의 경우 시스템 실행 공간에서 이 절차를 수행합니다.

 **•** (CLI) 하드웨어 모듈(ASA 5585-X):

**hw-module module 1 password-reset**

 **•** (CLI) 소프트웨어 모듈(ASA 5512-X~ASA 5555-X):

**sw-module module cxsc password-reset**

 **•** (ASDM) **Tools > ASA CX Password Reset**을 선택합니다.

![](_page_409_Picture_21.jpeg)

참고 새 비밀번호로 ASDM에 연결할 수 없으면 ASDM을 다시 시작하고 다시 로그인해보십 시오. 새 비밀번호를 정의했는데 ASDM에 새 비밀번호와 다른 기존의 비밀번호가 여전 히 있으면 **File > Clear ASDM Password Cache**를 선택하여 비밀번호 캐시를 지운 다음 ASDM을 다시 시작하고 다시 로그인해보십시오.

## <span id="page-410-0"></span>모듈 다시 로드 또는 재설정

모듈을 다시 로드하거나 재설정 후 다시 로드하려면 ASA CLI에서 다음 명령 중 하나를 입력합니 다. 다중 컨텍스트 모드의 경우 시스템 실행 공간에서 이 절차를 수행합니다.

 **•** 하드웨어 모듈(ASA 5585-X):

**hw-module module 1** {**reload** | **reset**}

 **•** 소프트웨어 모듈(ASA 5512-X~ASA 5555-X):

```
sw-module module cxsc {reload | reset}
```
## <span id="page-410-1"></span>모듈 종료

 $\mathbf{r}$ 

모듈 소프트웨어를 종료하면 컨피그레이션 데이터를 잃지 않은 채 모듈의 전원을 안전하게 끌 수 있습니다. 모듈을 정상적으로 종료하려면 ASA CLI에서 다음 명령 중 하나를 입력합니다. 다중 컨 텍스트 모드의 경우 시스템 실행 공간에서 이 절차를 수행합니다.

![](_page_410_Picture_10.jpeg)

참고 ASA를 다시 로드하면 모듈이 자동으로 종료되지 않습니다. 따라서 ASA를 다시 로드하기 전에 모 듈을 종료하는 것이 좋습니다.

 **•** 하드웨어 모듈(ASA 5585-X):

**hw-module module 1 shutdown**

 **•** 소프트웨어 모듈(ASA 5512-X~ASA 5555-X): **sw-module module cxsc shutdown**

## <span id="page-410-2"></span>**(ASA 5512-X~ASA 5555-X)** 소프트웨어 모듈 이미지 제거

소프트웨어 모듈 이미지 및 관련 컨피그레이션을 제거할 수 있습니다. 다중 컨텍스트 모드의 경우 시스템 실행 공간에서 이 절차를 수행합니다.

#### 절차

**1**단계 소프트웨어 모듈 이미지 및 관련 컨피그레이션을 제거합니다.

```
hostname# sw-module module cxsc uninstall
```
Module cxsc will be uninstalled. This will completely remove the disk image associated with the sw-module including any configuration that existed within it.

Uninstall module cxsc? [confirm]

**2**단계 ASA를 다시 로드합니다. 새 모듈을 설치하려면 먼저 ASA를 다시 로드해야 합니다. hostname# **reload**

### <span id="page-411-0"></span>**(ASA 5512-X~ASA 5555-X) ASA**에서 모듈에 대한 세션 시작

기본 네트워크 설정을 구성하고 모듈 관련 문제를 해결하려면 ASA CX CLI를 사용하십시오.

ASA에서 ASA CX 소프트웨어 모듈 CLI에 액세스하려면 ASA에서 세션을 시작할 수 있습니다. 모 듈에 대한 세션을 시작하거나(텔넷 사용) 가상 콘솔 세션을 만들 수 있습니다. 제어 평면이 다운되 어 텔넷 세션을 설정할 수 없는 경우 콘솔 세션이 유용할 수 있습니다. 다중 컨텍스트 모드의 경우 시스템 실행 공간에서 세션을 시작합니다.

텔넷 또는 콘솔 세션에서 사용자 이름과 비밀번호를 입력하라는 프롬프트가 표시됩니다. **admin** 사 용자 이름 및 비밀번호(기본값은 **Admin123**)를 사용합니다.

 **•** 텔넷 세션:

**session cxsc**

ASA CX CLI에서 종료 후 ASA CLI로 돌아가려면 **exit** 명령을 사용하거나 **Ctrl-Shift-6, x**를 누 릅니다.

 **•** 콘솔 세션:

**session cxsc console**

콘솔 세션을 종료하는 유일한 방법은 **Ctrl-Shift-6, x**를 누르는 것입니다. 모듈에서 로그아웃하 면 모듈 로그인 프롬프트가 표시됩니다.

참고 터미널 서버에서는 **session cxsc console** 명령을 사용하지 마십시오. 여기서 **Ctrl-Shift-6, x**는 터미 널 서버 프롬프트로 돌아가기 위한 이스케이프 시퀀스입니다. **Ctrl-Shift-6, x**는 ASA CX 콘솔을 이 스케이프하고 ASA 프롬프트로 돌아가기 위한 시퀀스이기도 합니다. 그러므로 이 상황에서 ASA CX 콘솔을 종료하려고 시도하면 대신 종료 후 터미널 서버 프롬프트에 이르게 됩니다. 터미널 서 버를 ASA에 다시 연결하면 ASA CX 콘솔 세션은 여전히 활성 상태이므로, 종료 후 ASA 프롬프트 로 돌아갈 수 없습니다. 콘솔을 ASA 프롬프트로 되돌리려면 직접 직렬 연결을 사용해야 합니다. 이러한 상황에서는 콘솔 명령 대신 **session cxsc** 명령을 사용하십시오.

# **ASA CX** 모듈 모니터링

다음 항목에서는 모듈 모니터링에 대한 지침을 제공합니다. ASA CX 관련 syslog 메시지에 대해서 는 syslog 메시지 가이드를 참조하십시오. ASA CX syslog 메시지는 메시지 번호 429001부터 시작 합니다.

모니터링 명령을 보려면 **Tools > Command Line Interface**를 사용합니다.

- **•** 19-20 [페이지의](#page-411-1) 모듈 상태 표시
- **•** 19-21 [페이지의](#page-412-0) 모듈 통계 표시
- **•** 19-21 [페이지의](#page-412-1) 모듈 연결 모니터링

## <span id="page-411-1"></span>모듈 상태 표시

홈 페이지에서 ASA CX Status 탭을 선택하여 모듈에 대한 정보를 봅니다. 여기에는 모듈, 일련 번 호, 소프트웨어, 버전, 모듈 상태 등의 모듈 정보가 포함되며, 모듈 상태에는 애플리케이션 이름과 상태, 데이터 평면 상태 및 전체적인 상태가 포함됩니다. 링크를 클릭하여 애플리케이션을 열고 추 가 분석 및 모듈 컨피그레이션을 수행할 수 있습니다.

## <span id="page-412-0"></span>모듈 통계 표시

각 서비스 정책에 대한 통계와 상태를 표시하려면 **cxsc** 명령이 포함된 **show service-policy cxsc** 명 령을 사용합니다. 카운터를 지우려면 **clear service-policy**를 사용합니다.

다음은 **show service-policy** 명령의 샘플 출력으로, ASA CX 정책과 현재 통계는 물론 인증 프록시 가 비활성화되었을 때의 모듈 상태도 보여줍니다.

```
hostname# show service-policy cxsc
Global policy: 
   Service-policy: global_policy
     Class-map: bypass
       CXSC: card status Up, mode fail-open, auth-proxy disabled
         packet input 2626422041, packet output 2626877967, drop 0, reset-drop 0, proxied 0
```
다음은 **show service-policy** 명령의 샘플 출력으로, ASA CX 정책과 현재 통계는 물론 인증 프록시 가 활성화되었을 때의 모듈 상태도 보여줍니다. 이 경우 proxied 카운터도 증가합니다.

```
hostname# show service-policy cxsc
Global policy: 
   Service-policy: pmap
     Class-map: class-default
       Default Queueing Set connection policy: random-sequence-number disable
         drop 0
       CXSC: card status Up, mode fail-open, auth-proxy enabled
         packet input 7724, packet output 7701, drop 0, reset-drop 0, proxied 10
```
## <span id="page-412-1"></span>모듈 연결 모니터링

ASA CX 모듈을 통한 연결을 표시하려면 다음 명령 중 하나를 입력합니다.

 **• show asp table classify domain cxsc**

ASA CX 모듈로 트래픽을 전송하기 위해 만든 NP 규칙을 표시합니다.

 **• show asp table classify domain cxsc-auth-proxy**

ASA CX 모듈용 인증 프록시를 위해 만든 NP 규칙을 표시합니다. 하나의 규칙을 표시하는 다 음 샘플 출력에서 목적지 "port=2000"은 **cxsc auth-proxy port 2000** 명령으로 구성된 auth-proxy 포트이고 목적지 "ip/id=192.168.0.100"은 ASA 인터페이스 IP 주소입니다.

hostname# **show asp table classify domain cxsc-auth-proxy**  Input Table

in id=0x7ffed86cc470, priority=121, domain=cxsc-auth-proxy, deny=false hits=0, user\_data=0x7ffed86ca220, cs\_id=0x0, flags=0x0, protocol=6 src ip/id=0.0.0.0, mask=0.0.0.0, port=0 dst ip/id=192.168.0.100, mask=255.255.255.255, port=2000, dscp=0x0 input\_ifc=inside, output\_ifc=identity

 **• show asp drop**

삭제된 패킷을 표시합니다. 패킷 유형에 대한 설명은 아래와 같습니다.

 **• show asp event dp-cp cxsc-msg**

이 출력은 dp-cp 큐에 있는 ASA CX 모듈 메시지의 수를 보여줍니다. ASA CX 모듈에서 온 VPN 쿼리만 dp-cp로 전송됩니다.

 **• show conn**

 $\mathbf I$ 

'X - inspected by service module' 플래그를 표시하여 연결이 모듈로 전달되는지를 보여줍니다. **show asp drop** 명령은 ASA CX 모듈과 관련된 다음과 같은 삭제 이유를 포함할 수 있습니다.

#### 프레임 삭제**:**

- **•** cxsc-bad-tlv-received ASA가 Policy ID TLV 없이 CXSC에서 패킷을 수신할 때 발생합니다. 작 업 필드에 Standby Active 비트가 설정되지 않은 경우 이 TLV는 비 제어 패킷에 있어야 합니다.
- **•** cxsc-request CXSC에 대한 정책 때문에 CXSC에서 프레임 삭제를 요청했습니다. CXSC는 작 업을 Deny Source, Deny Destination 또는 Deny Pkt로 설정할 수 있습니다.
- **•** cxsc-fail-close 카드가 작동되지 않고 구성된 정책이 'fail-close'(카드가 비작동 상태여도 패킷 통과를 허용하는 'fail-open'이 아니라)이므로 패킷이 삭제됩니다.
- **•** cxsc-fail 기존 흐름에 대해 CXSC 컨피그레이션이 제거되었고 CXSC를 통해 기존 흐름을 처 리할 수 없으므로 삭제됩니다. 이 상황은 발생할 가능성이 매우 낮습니다.
- **•** cxsc-malformed-packet CXSC의 패킷에 잘못된 헤더가 포함되어 있습니다. 예를 들면 헤더 길 이가 정확하지 않을 수 있습니다.

#### 흐름 삭제**:**

- **•** cxsc-request CXSC에서 흐름 종료를 요청했습니다. 작업 비트 0이 설정됩니다.
- **•** reset-by-cxsc CXSC에서 흐름 종료 및 재설정을 요청했습니다. 작업 비트 1이 설정됩니다.
- **•** cxsc-fail-close 카드가 작동하지 않으며 구성된 정책이 'fail-close'이므로 흐름이 종료되었습니다.

# 인증 프록시 관련 문제 해결

인증 프록시 기능 사용에 문제가 있는 경우 다음 단계를 수행하여 컨피그레이션 및 연결 문제를 해 결하십시오.

참고 두 개의 ASA 인터페이스에 있는 호스트가 연결되어 있는데 ASA CX 서비스 정책이 그중 하나에 대 해서만 구성되어 있으면 비 ASA CX 인터페이스에서 시작된 트래픽을 포함하여 두 호스트 간 모든 트래픽이 ASA CX 모듈로 전송됩니다(이 기능은 양방향임). 그러나 ASA는 서비스 정책이 적용된 인 터페이스에서만 인증 프록시를 수행합니다. 이 기능은 인그레스(ingress) 전용이기 때문입니다.

#### 절차

- **1**단계 컨피그레이션을 확인합니다.
	- **•** ASA에서 **show asp table classify domain cxsc-auth-proxy** 명령의 출력을 검토하고 설치된 규 칙이 있는지, 그러한 규칙이 정확한지를 확인합니다.
	- **•** PRSM에서 디렉토리 영역이 올바른 자격 증명으로 생성되었는지를 확인하고 연결을 테스트하 여 인증 서버에 도달할 수 있는지를 확인합니다. 또한 정책 객체가 인증에 맞게 구성되었는지 도 확인합니다.
- **2**단계 **show service-policy cxsc** 명령의 출력을 검토하여 프록시 처리된 패킷이 있는지 확인합니다.
- **3**단계 백플레인에서 패킷 캡처를 수행하고(**capture** *name* **interface asa\_dataplane**), 트래픽이 올바르게 구성된 포트에서 리디렉션되는지 확인합니다. 구성된 포트를 점검하려면 **show running-config cxsc** 명령 또는 **show asp table classify domain cxsc-auth-proxy** 명령을 사용할 수 있습니다.

#### 예

포트 2000이 일관성 있게 사용되는지 확인합니다.

**1.** 인증 프록시 포트를 점검합니다.

hostname# **show running-config cxsc**  cxsc auth-proxy port 2000

**2.** 인증 프록시 규칙을 점검합니다.

hostname# **show asp table classify domain cxsc-auth-proxy** 

Input Table

in id=0x7ffed86cc470, priority=121, domain=cxsc-auth-proxy, deny=false hits=0, user\_data=0x7ffed86ca220, cs\_id=0x0, flags=0x0, protocol=6 src ip/id=0.0.0.0, mask=0.0.0.0, port=0 dst ip/id=192.168.0.100, mask=255.255.255.255, port=2000, dscp=0x0 input\_ifc=inside, output\_ifc=identity

**3.** 패킷 캡처에서 리디렉션 요청은 목적지 포트 2000으로 이동해야 합니다.

# **ASA CX** 모듈의 기록

 $\overline{\mathsf{I}}$ 

![](_page_414_Picture_544.jpeg)

 $\mathsf I$ 

![](_page_415_Picture_417.jpeg)

![](_page_416_Picture_0.jpeg)

# **ASA IPS** 모듈

이 장에서는 ASA IPS 모듈의 구성 방법에 대해 설명합니다. ASA IPS 모듈은 ASA 모델에 따라 하 드웨어 모듈일 수도 있고 소프트웨어 모듈일 수도 있습니다. ASA 모델에 대해 지원되는 ASA IPS 모듈의 리스트는 *Cisco ASA Compatibility Matrix*를 참조하십시오.

<http://www.cisco.com/en/US/docs/security/asa/compatibility/asamatrx.html>

- **•** 20-1 페이지의 [ASA IPS](#page-416-0) 모듈에 대한 정보
- **•** 20-5 페이지의 [ASA IPS](#page-420-0) 모듈의 라이센싱 요구 사항
- **•** 20-5 [페이지의](#page-420-1) 지침 및 제한
- **•** 20-6 [페이지의](#page-421-0) 기본 설정
- **•** 20-6 페이지의 [ASA IPS](#page-421-1) 모듈 구성
- **•** 20-17 페이지의 [ASA IPS](#page-432-0) 모듈 관리
- **•** 20-21 페이지의 [ASA IPS](#page-436-0) 모듈 모니터링
- **•** 20-22 페이지의 [ASA IPS](#page-437-0) 모듈의 기능 기록

# <span id="page-416-0"></span>**ASA IPS** 모듈에 대한 정보

ASA IPS 모듈은 완전한 기능을 갖춘 사전 대응형 침입 방지 서비스를 제공하여 웜과 네트워크 바 이러스 등 악성 트래픽이 네트워크에 영향을 미치기 전에 차단하는 고급 IPS 소프트웨어를 실행합 니다.

- **•** 20-1 페이지의 [ASA IPS](#page-416-1) 모듈이 ASA에서 작동하는 방식
- **•** 20-2 [페이지의](#page-417-0) 운영 모드
- **•** 20-3 [페이지의](#page-418-0) 가상 센서 사용
- **•** 20-4 [페이지의](#page-419-0) 관리 액세스에 대한 정보

## <span id="page-416-1"></span>**ASA IPS** 모듈이 **ASA**에서 작동하는 방식

 $\mathbf{r}$ 

ASA IPS 모듈은 ASA에서 별도의 애플리케이션을 실행합니다. ASA IPS 모듈에는 외부 관리 인터 페이스가 포함되어 있으므로, 이를 통해 ASA IPS 모듈에 직접 연결할 수 있습니다. 관리 인터페이 스가 없는 경우 ASA 인터페이스를 통해 ASA IPS 모듈에 연결할 수 있습니다. ASA 5585-X의 ASA IPS SSP에는 ASA에 대한 추가적인 포트 밀도를 제공하는 데이터 인터페이스가 포함되어 있습니 다. 그러나 ASA의 전체적인 처리량은 증가하지 않습니다.

트래픽은 ASA IPS 모듈로 전달되기 전에 방화벽 점검을 거치게 됩니다. ASA에서 IPS 검사를 통해 트래픽을 식별할 경우, ASA 및 ASA IPS 모듈에서 트래픽이 다음과 같이 흐릅니다. 참고: 이 예는 "인라인 모드"에 대한 것입니다. "프로미스큐어스(promiscuous) 모드"에 대한 정보는 20-2 [페이지](#page-417-0) 의 [운영](#page-417-0) 모드를 참조하십시오. 프로미스큐어스 모드에서는 ASA가 ASA IPS 모듈에 트래픽의 복사 본만 전송합니다.

- **1.** 트래픽이 ASA로 들어갑니다.
- **2.** 들어오는 VPN 트래픽이 암호 해독됩니다.
- **3.** 방화벽 정책이 적용됩니다.
- **4.** 트래픽이 ASA IPS 모듈로 전송됩니다.
- **5.** ASA IPS 모듈이 보안 정책을 트래픽에 적용하고 적절한 작업을 수행합니다.
- **6.** 유효한 트래픽은 ASA로 다시 전송됩니다. ASA IPS 모듈은 자체 보안 정책에 따라 일부 트래 픽을 차단할 수 있으며, 그러한 트래픽은 전달되지 않습니다.
- **7.** 나가는 VPN 트래픽이 암호화됩니다.
- **8.** 트래픽이 ASA를 빠져나갑니다.

[그림](#page-417-1) 20-1은 인라인 모드에서 ASA IPS 모듈을 실행할 때의 트래픽 흐름을 보여줍니다. 이 예에서 ASA IPS 모듈은 공격으로 식별되는 트래픽을 자동으로 차단합니다. 다른 모든 트래픽은 ASA를 통 해 전달됩니다.

<span id="page-417-1"></span>![](_page_417_Figure_12.jpeg)

![](_page_417_Figure_13.jpeg)

### <span id="page-417-0"></span>운영 모드

다음 모드 중 하나를 사용하여 ASA IPS 모듈에 트래픽을 전송할 수 있습니다.

- **•** 인라인(inline) 모드 이 모드는 ASA IPS 모듈을 트래픽 흐름에 직접 배치합니다([그림](#page-417-1) 20-1 참 조). IPS 검사를 위해 분류된 트래픽은 ASA IPS 모듈에서 먼저 검사를 통과하지 않으면 ASA로 계속 나아갈 수 없습니다. 검사를 위해 분류된 모든 패킷은 분석을 거친 후 통과가 허용되므로 이 모드가 가장 안전합니다. 또한 ASA IPS 모듈은 패킷 단위로 차단 정책을 구현할 수 있습니 다. 그러나 이 모드는 처리량에 영향을 미칠 수 있습니다.
- **•** 프로미스큐어스(promiscuous) 모드 이 모드는 트래픽의 복제 스트림을 ASA IPS 모듈로 전송 합니다. 이 모드는 덜 안전하지만 트래픽 처리량에 거의 영향을 미치지 않습니다. 인라인 모드 와는 달리 프로미스큐어스 모드에서는 ASA IPS 모듈이 트래픽을 차단하려면 ASA에 트래픽 을 차단하도록 지시하거나 ASA에서 연결을 재설정해야 합니다. 또한 ASA IPS 모듈이 트래픽

을 분석하는 동안 소량의 트래픽은 ASA IPS 모듈이 차단하기 전에 ASA를 통과할 수도 있습니 다. [그림](#page-418-1) 20-2는 프로미스큐어스 모드의 ASA IPS 모듈을 보여줍니다. 이 예에서 ASA IPS 모듈 은 위협으로 식별한 트래픽에 대한 차단 메시지를 ASA에 전송합니다.

![](_page_418_Figure_3.jpeg)

#### <span id="page-418-1"></span>그림 *20-2 ASA*의 *ASA IPS* 모듈 트래픽 흐름*:* 프로미스큐어스 모드

### <span id="page-418-0"></span>가상 센서 사용

 $\Gamma$ 

IPS 소프트웨어 버전 6.0 이상을 실행하는 ASA IPS 모듈은 여러 가상 센서를 실행할 수 있는데, 이 는 ASA IPS 모듈에서 여러 보안 정책을 구성할 수 있음을 의미합니다. 각 ASA 보안 컨텍스트 또는 단일 모드 ASA를 하나 이상의 가상 센서에 할당할 수도 있고, 동일한 가상 센서에 여러 보안 컨텍 스트를 할당할 수도 있습니다. 지원되는 최대 센서 수를 포함하여 가상 센서에 대한 자세한 내용은 IPS 설명서를 참조하십시오.

[그림](#page-418-2) 20-3은 하나의 가상 컨텍스트가 하나의 가상 센서와 쌍을 이룬 경우(인라인 모드) 및 두 개의 가상 컨텍스트가 동일한 가상 센서를 공유하는 경우를 보여줍니다.

![](_page_418_Figure_8.jpeg)

<span id="page-418-2"></span>그림 *20-3* 보안 컨텍스트 및 가상 센서

[그림](#page-419-1) 20-4는 단일 모드 ASA가 여러 가상 센서와 쌍을 이룬 경우를 보여줍니다(인라인 모드). 정의 된 각 트래픽 흐름은 각기 다른 센서로 이동합니다.

<span id="page-419-1"></span>![](_page_419_Figure_2.jpeg)

## <span id="page-419-0"></span>관리 액세스에 대한 정보

다음 방법을 사용하여 IPS 애플리케이션을 관리할 수 있습니다.

- **•** ASA에서 모듈에 대한 세션 시작 ASA에 CLI 액세스가 가능한 경우 모듈에 대한 세션을 시작 하고 모듈 CLI에 액세스할 수 있습니다. 20-10 [페이지의](#page-425-0) ASA에서 모듈에 대한 세션 시작(필요 할 수 [있음](#page-425-0)) 섹션을 참조하십시오.
- **•** ASDM 또는 SSH를 사용하여 IPS 관리 인터페이스에 연결 ASA에서 ASDM을 실행하면 IPS 애플리케이션을 구성할 수 있도록 관리 스테이션이 모듈 관리 인터페이스에 연결됩니다. SSH 의 경우 모듈 관리 인터페이스에서 모듈 CLI에 직접 액세스할 수 있습니다. (텔텟 액세스의 경 우 모듈 애플리케이션에서 추가 컨피그레이션이 필요합니다). 모듈 관리 인터페이스는 syslog 메시지를 전송하거나 모듈 애플리케이션의 업데이트(예: 시그니처 데이터베이스 업데이트)를 허용하는 데에도 사용할 수 있습니다.

관리 인터페이스에 대한 다음 정보를 참조하십시오.

- ASA 5585-X IPS 관리 인터페이스는 별도의 외부 기가비트 이더넷 인터페이스입니다.
- ASA 5512-X, ASA 5515-X, ASA 5525-X, ASA 5545-X, ASA 5555-X 이러한 모델은 ASA IPS 모듈을 소프트웨어 모듈로 실행합니다. IPS 관리 인터페이스는 Management 0/0 인터 페이스를 ASA와 공유합니다. ASA 및 ASA IPS 모듈에 대해 별도의 MAC 주소와 IP 주소 가 지원됩니다. IPS 운영 체제 내에서 IPS IP 주소를 컨피그레이션해야 합니다(CLI 또는 ASDM 사용). 그러나 물리적 특성(예: 인터페이스 활성화)은 ASA에서 구성됩니다. 이 인 터페이스를 IPS 전용 인터페이스로 지정하려면 ASA 인터페이스 컨피그레이션(특히 인터 페이스 이름)을 제거할 수 있습니다. 이 인터페이스는 관리 전용입니다.

# <span id="page-420-0"></span>**ASA IPS** 모듈의 라이센싱 요구 사항

다음 표에서는 이 기능의 라이센싱 요구 사항을 보여줍니다.

![](_page_420_Picture_439.jpeg)

# <span id="page-420-1"></span>지침 및 제한

 $\overline{\mathsf{I}}$ 

이 섹션에서는 이 기능의 지침 및 제한에 대해 소개합니다.

### 모델 지침

 **•** 어떤 모델이 어떤 모듈을 지원하는가에 대한 자세한 내용은 *Cisco ASA Compatibility Matrix*를 참조하십시오.

<http://www.cisco.com/en/US/docs/security/asa/compatibility/asamatrx.html>

#### 추가 지침

- **•** ASA 및 IPS 모듈의 총 처리량은 ASA의 단독 처리량보다 낮습니다.
	- ASA 5512-X~ASA 5555-X http://www.cisco.com/en/US/prod/collateral/vpndevc/ps6032/ps6094/ps6120/qa\_c67-700608.html 참조
	- ASA 5585-X http://www.cisco.com/en/US/prod/collateral/vpndevc/ps6032/ps6094/ps6120/qa\_c67-617018.html 참조
- **•** 모듈에 설치된 소프트웨어 유형을 변경할 수 없습니다. ASA IPS 모듈을 구매하는 경우 나중에 다른 소프트웨어를 설치할 수 없습니다.

Τ

# <span id="page-421-2"></span><span id="page-421-0"></span>기본 설정

표 [20-1](#page-421-2)에는 ASA IPS 모듈에 대한 기본 설정이 나열됩니다.

#### 표 *20-1* 기본 네트워크 매개변수

![](_page_421_Picture_496.jpeg)

![](_page_421_Picture_6.jpeg)

![](_page_421_Picture_497.jpeg)

# <span id="page-421-1"></span>**ASA IPS** 모듈 구성

이 섹션에서는 ASA IPS 모듈의 구성 방법에 대해 설명합니다.

- **•** 20-6 페이지의 [ASA IPS](#page-421-3) 모듈의 작업 흐름
- **•** 20-7 페이지의 ASA IPS 관리 [인터페이스](#page-422-0) 연결
- **•** 20-10 [페이지의](#page-425-0) ASA에서 모듈에 대한 세션 시작(필요할 수 있음)
- **•** 20-11 [페이지의](#page-426-0) 기본 IPS 모듈 네트워크 설정 구성
- **•** 20-10 페이지의 [\(ASA 5512-X~ASA 5555-X\)](#page-425-1) 소프트웨어 모듈 부팅
- **•** 20-13 페이지의 [ASA IPS](#page-428-0) 모듈에서 보안 정책 구성
- **•** 20-14 페이지의 보안 [컨텍스트에](#page-429-0) 가상 센서 할당
- **•** 20-15 페이지의 [ASA IPS](#page-430-0) 모듈로 트래픽 전환

### <span id="page-421-3"></span>**ASA IPS** 모듈의 작업 흐름

ASA IPS 모듈 컨피그레이션은 ASA IPS 모듈에서 IPS 보안 정책을 컨피그레이션하고 ASA IPS 모 듈에 트래픽을 전송하도록 ASA를 구성하는 프로세스입니다. ASA IPS 모듈을 구성하려면 다음 단 계를 수행하십시오.

- **1**단계 ASA IPS 관리 인터페이스를 연결합니다. 20-7 페이지의 ASA IPS 관리 [인터페이스](#page-422-0) 연결 섹션을 참 조하십시오.
- **2**단계 모듈에 대한 세션을 시작합니다. 백플레인을 통해 IPS CLI에 액세스합니다. ASDM 사용자의 경우 IPS 소프트웨어가 아직 실행되고 있지 않으면 부팅을 위해 모듈에 대한 세션을 시작해야 할 수 있 습니다. 20-10 [페이지의](#page-425-0) ASA에서 모듈에 대한 세션 시작(필요할 수 있음) 섹션을 참조하십시오.
- **3**단계 (ASA 5512-X~ASA 5555-X, 필요할 수 있음) 소프트웨어 모듈을 설치합니다. 20-10 [페이지의](#page-425-1) (ASA [5512-X~ASA 5555-X\)](#page-425-1) 소프트웨어 모듈 부팅 섹션을 참조하십시오.
- **4**단계 ASAIPS 모듈에 대한 기본 네트워크 설정을 구성합니다. 20-11 페이지의 기본 IPS 모듈 [네트워크](#page-426-0) 설정 [구성](#page-426-0) 섹션을 참조하십시오.
- **5**단계 모듈에서 검사 및 보호 정책을 구성합니다. 이러한 정책에서는 트래픽을 어떻게 검사할지, 침입이 탐지되었을 때 무엇을 할지 등을 결정합니다. 20-13 페이지의 [ASA IPS](#page-428-0) 모듈에서 보안 정책 구성 섹 션을 참조하십시오.
- **6**단계 (선택 사항) ASA의 다중 컨텍스트 모드에서 각 컨텍스트에 대해 사용할 수 있는 IPS 가상 센서를 지정합니다(가상 센서를 구성한 경우). 20-14 페이지의 보안 [컨텍스트에](#page-429-0) 가상 센서 할당 섹션을 참 조하십시오.
- **7**단계 ASA에서 ASA IPS 모듈로 전환할 트래픽을 식별합니다. 20-15 페이지의 [ASA IPS](#page-430-0) 모듈로 트래픽 [전환](#page-430-0) 섹션을 참조하십시오.

## <span id="page-422-0"></span>**ASA IPS** 관리 인터페이스 연결

IPS 관리 인터페이스는 IPS 모듈에 대한 관리 액세스를 제공하는 것 외에도 글로벌 상관관계, 시그 니처 업데이트 및 라이센스 요청 등을 다운로드할 수 있도록 HTTP 프록시 서버 또는 DNS 서버와 인터넷에 액세스해야 합니다. 이 섹션에서는 권장 네트워크 컨피그레이션에 대해 설명합니다. 네 트워크는 환경에 따라 다를 수 있습니다.

- **•** 20-7 페이지의 [ASA 5585-X\(](#page-422-1)하드웨어 모듈)
- **•** 20-8 페이지의 [ASA 5512-X~ASA 5555-X\(](#page-423-0)소프트웨어 모듈)

### <span id="page-422-1"></span>**ASA 5585-X(**하드웨어 모듈**)**

 $\mathbf{r}$ 

IPS 모듈에는 ASA에서 제공하는 별도의 관리 인터페이스가 포함되어 있습니다.

![](_page_422_Figure_11.jpeg)

#### 내부 라우터가 있는 경우

내부 라우터가 있으면 관리 네트워크(ASA Management 0/0 및 IPS Management 1/0 인터페이스를 모두 포함할 수 있음)와 ASA 내부 네트워크 간에 라우팅할 수 있습니다. 또한 내부 라우터를 통해 관리 네트워크에 도달하려면 ASA에서 경로를 추가해야 합니다.

![](_page_423_Figure_2.jpeg)

#### 내부 라우터가 없는 경우

하나의 내부 네트워크만 있는 경우 별도의 관리 네트워크를 둘 수 없습니다. 네트워크 간 라우팅을 위해 내부 라우터가 필요하기 때문입니다. 이 경우 Management 0/0 인터페이스 대신 내부 인터페 이스에서 ASA를 관리할 수 있습니다. IPS 모듈은 ASA와 분리된 디바이스이므로 내부 인터페이스 와 동일한 네트워크에 오도록 IPS Management 1/0 주소를 구성할 수 있습니다.

![](_page_423_Figure_5.jpeg)

### <span id="page-423-0"></span>**ASA 5512-X~ASA 5555-X(**소프트웨어 모듈**)**

이러한 모듈은 IPS 모듈을 소프트웨어 모듈로서 실행하며, IPS 관리 인터페이스는 Management 0/0 인터페이스를 ASA와 공유합니다.

![](_page_423_Figure_8.jpeg)

#### 내부 라우터가 있는 경우

내부 라우터가 있으면 Management 0/0 네트워크(ASA 및 IPS IP 관리 IP 주소를 모두 포함)와 내부 네트워크 간에 라우팅할 수 있습니다. 또한 내부 라우터를 통해 관리 네트워크에 도달하려면 ASA 에서 경로를 추가해야 합니다.

![](_page_424_Figure_4.jpeg)

#### 내부 라우터가 없는 경우

하나의 내부 네트워크만 있는 경우 별도의 관리 네트워크를 둘 수 없습니다. 이 경우 Management 0/0 인터페이스 대신 내부 인터페이스에서 ASA를 관리할 수 있습니다. ASA에서 구성한 이름을 Management 0/0 인터페이스에서 제거하더라도 해당 인터페이스에 대해 IPS IP 주소를 구성할 수 있습니다. IPS 모듈은 기본적으로 ASA와 분리된 디바이스이므로 내부 인터페이스와 동일한 네트 워크에 오도록 IPS 관리 주소를 구성할 수 있습니다*.*

![](_page_424_Figure_7.jpeg)

참고 ASA에서 구성한 이름을 Management 0/0에서 제거해야 합니다. ASA에서 구성한 경우 IPS 주소는 ASA와 동일한 네트워크에 있어야 합니다. 그러면 기타 ASA 인터페이스에서 이미 구성된 모든 네트 워크가 제외됩니다. 이름이 구성되지 않은 경우 IPS 주소는 어떤 네트워크에든 둘 수 있습니다(예: ASA 내부 네트워크).

### 향후 작업

 $\mathbf I$ 

 **•** 기본 네트워크 설정을 구성합니다. 20-11 [페이지의](#page-426-0) 기본 IPS 모듈 네트워크 설정 구성 섹션을 참조하십시오.

ן

## <span id="page-425-0"></span>**ASA**에서 모듈에 대한 세션 시작**(**필요할 수 있음**)**

ASA에서 IPS 모듈 CLI에 액세스하려면 ASA에서 세션을 시작할 수 있습니다. 소프트웨어 모듈의 경우 모듈에 대한 세션을 시작하거나(텔넷 사용) 가상 콘솔 세션을 만들 수 있습니다. 제어 평면이 다운되어 텔넷 세션을 설정할 수 없는 경우 콘솔 세션이 유용할 수 있습니다.

다중 컨텍스트 모드를 사용 중이며 CLI를 사용해 기본 네트워크 설정을 구성하거나 문제를 해결해 야 하는 경우 CLI에 액세스해야 할 수 있습니다.

### 자세한 단계

![](_page_425_Picture_636.jpeg)

### <span id="page-425-1"></span>**(ASA 5512-X~ASA 5555-X)** 소프트웨어 모듈 부팅

일반적으로 ASA는 Disk0에 IPS 모듈 소프트웨어가 포함된 상태로 제공됩니다. 모듈을 실행하고 있지 않거나 기존 ASA에 IPS 모듈을 추가하려는 경우 모듈 소프트웨어를 부팅해야 합니다. 모듈 이 실행되고 있지 않으면 Startup Wizard를 실행할 때 IPS Basic Configuration 화면이 표시되지 않 습니다(20-11 [페이지의](#page-426-0) 기본 IPS 모듈 네트워크 설정 구성 참조).

#### 자세한 단계

- **1**단계 다음 중 하나를 수행합니다.
	- **•** IPS가 사전 설치된 새로운 ASA 플래시 메모리에서 IPS 모듈 소프트웨어 파일 이름을 보려면 다음을 **Tools > File Management**를 선택합니다.

예를 들면 IPS-SSP\_5512-K9-sys-1.1-a-7.1-4-E4.aip와 같은 파일 이름을 찾아볼 수 있습니다. 파 일 이름을 메모하십시오. 이 절차의 뒷부분에 이 파일 이름이 필요합니다.

 **•** 새로운 IPS가 설치된 기존 ASA - Cisco.com에서 자신의 컴퓨터로 IPS 소프트웨어를 다운로드 합니다. Cisco.com 로그인이 있는 경우 다음 웹사이트에서 소프트웨어를 다운로드할 수 있습 니다.

http://www.cisco.com/cisco/software/navigator.html?mdfid=282164240

**Tools > File Management**를 선택한 다음 **File Transfer > Between Local PC and Flash**를 선택 하여 새 이미지를 disk0에 업로드합니다. 파일 이름을 메모하십시오. 이 절차의 뒷부분에 이 파 일 이름이 필요합니다.

- **2**단계 **Tools > Command Line Interface**를 선택합니다.
- **3**단계 disk0에서 IPS 모듈 소프트웨어 위치를 설정하려면 다음 명령을 입력하고 **Send**를 클릭합니다. **sw-module module ips recover configure image disk0:***file\_path*

예를 들어 1단계 예제의 파일 이름을 사용하여 다음을 입력합니다.

**sw-module module ips recover configure image disk0:IPS-SSP\_5512-K9-sys-1.1-a-7.1-4-E4.aip**

- **4**단계 IPS 모듈 소프트웨어를 설치 및 로드하려면 다음 명령을 입력하고 **Send**를 클릭합니다. **sw-module module ips recover boot**
- **5**단계 이미지 전송 및 모듈 다시 시작 진행 상황을 확인하려면 다음 명령을 입력하고 **Send**를 클릭합니다. **show module ips details**

출력의 Status 필드는 모듈의 운영 상태를 나타냅니다. 정상적으로 운영되는 모듈은 "Up" 상태가 표시됩니다. ASA가 모듈에 애플리케이션 이미지를 전송하는 동안에는 출력의 Status 필드에 "Recover"가 표시됩니다. ASA가 이미지 전송을 완료하고 모듈을 다시 시작하면 새로 전송된 이미 지가 실행됩니다.

### <span id="page-426-0"></span>기본 **IPS** 모듈 네트워크 설정 구성

단일 컨텍스트 모드에서는 ASDM의 Startup Wizard를 사용하여 기본 IPS 네트워크 설정을 컨피그레 이션할 수 있습니다. 이러한 설정은 ASA 컨피그레이션이 아니라 IPS 컨피그레이션에 저장됩니다.

다중 컨텍스트모드에서는 ASA에서 모듈에 대한 세션을 시작하고 **setup** 명령을 사용하여 기본 설 정을 구성합니다.

 $\mathbf{r}$ 

참고 (ASA 5512-X~ASA 5555-X) 모듈에 대한 마법사에 IPS Basic Configuration 화면이 표시되지 않으 면 IPS 모듈이 실행되고 있지 않은 것입니다. 20-10 페이지의 [\(ASA 5512-X~ASA 5555-X\)](#page-425-1) 소프트웨 어 [모듈](#page-425-1) 부팅을 참조하고, 모듈을 설치한 후 이 절차를 반복하십시오.

#### 자세한 단계 **-** 단일 모드

- **1**단계 **Wizards > Startup Wizard**를 선택합니다.
- **2**단계 초기 화면에서 계속 진행하여 IPS Basic Configuration 화면에 도달할 때까지 **Next**를 클릭합니다.
- **3**단계 Network Settings 영역에서 다음을 구성합니다.
	- **•** IP Address 관리 IP 주소입니다. 기본값은 192.168.1.2입니다.
	- **•** Subnet Mask 관리 IP 주소의 서브넷 마스크입니다.
	- **•** Gateway 업스트림 라우터의 IP 주소입니다. 다음 홉(hop) 라우터의 IP 주소입니다. 네트워크 요구 사항을 알아보려면 20-7 페이지의 ASA IPS 관리 [인터페이스](#page-422-0) 연결을 참조하십시오. ASA 관리 IP 주소의 기본 설정은 작동하지 않습니다.
	- **•** HTTP Proxy Server (선택 사항) HTTP 프록시 서버 주소입니다. 인터넷을 통해 다운로드하는 대신 프록시 서버를 사용하여 글로벌 상관관계 업데이트 및 기타 정보를 다운로드할 수 있습 니다.
	- **•** HTTP Proxy Port (선택 사항) HTTP 프록시 서버 포트입니다.
	- **•** DNS Primary (선택 사항) 기본 DNS 서버 주소입니다. DNS 서버를 사용 중인 경우 하나 이상 의 DNS 서버를 구성해야 하며, 글로벌 상관관계 업데이트에 성공할 수 있도록 도달 가능해야 합니다.

글로벌 상관관계가 작동하려면 DNS 서버 또는 HTTP 프록시 서버를 항상 구성해두어야 합니 다. DNS 확인은 글로벌 상관관계 업데이트 서버 액세스용으로만 지원됩니다.

- **4**단계 Management Access List 영역에서 IPS 관리 인터페이스에 액세스하도록 허용할 호스트의 IP 주소 및 서브넷 마스크를 입력하고 **Add**를 클릭합니다. 다중 IP 주소를 추가할 수 있습니다.
- **5**단계 Cisco Account Password 영역에서 사용자 이름 **cisco**에 대한 비밀번호를 설정하고 확인합니다. 사 용자 이름 **cisco** 및 이 비밀번호는 관리 ACL에서 지정한 호스트의 텔넷 세션에 사용되며 ASDM에 서 IPS 모듈에 액세스할 때(Configuration > IPS)에도 사용됩니다. 기본 비밀번호는 **cisco**입니다.
- **6**단계 Network Participation 영역(IPS 모듈이 SensorBase 데이터 공유에 참여하도록 설정하려는 경우 사 용)에서 **Full**, **Partial** 또는 **Off**를 클릭합니다.

### 자세한 단계 **-** 다중 모드에서 **CLI** 사용

![](_page_427_Picture_643.jpeg)

## <span id="page-428-0"></span>**ASA IPS** 모듈에서 보안 정책 구성

이 섹션에서는 ASA IPS 모듈 애플리케이션의 구성 방법에 대해 설명합니다.

#### 자세한 단계

 $\Gamma$ 

- **1**단계 *ASA* 관리 IP 주소를 사용하여 ASDM에 연결합니다.
- **2**단계 ASDM에서 IDM(IPS Device Manager)에 액세스하려면 **Configuration > IPS**를 클릭합니다.

![](_page_428_Picture_288.jpeg)

**3**단계 20-11 [페이지의](#page-426-0) 기본 IPS 모듈 네트워크 설정 구성에서 설정한 IP 주소, 사용자 이름과 비밀번호, 포 트 등을 입력합니다. 기본 IP 주소 및 포트는 192.168.1.2:443입니다. 기본 사용자 이름과 비밀번호 는 **cisco** 및 **cisco**입니다.

IDM에 액세스하기 위한 비밀번호를 잊어버린 경우 ASDM을 사용하여 비밀번호를 재설정할 수 있 습니다. 자세한 내용은 20-20 [페이지의](#page-435-0) 비밀번호 재설정 섹션을 참조하십시오.

- **4**단계 로컬 PC에 로그인 정보를 저장하려면 **Save IPS login information on local host** 확인란을 선택합니다.
- **5**단계 **Continue**를 클릭합니다.

Startup Wizard 창이 나타납니다.

![](_page_428_Picture_289.jpeg)

**6**단계 **Launch Startup Wizard**를 클릭합니다. 표시되는 화면을 완료합니다. 자세한 내용은 IDM 온라인 도움말을 참조하십시오.

ן

![](_page_429_Picture_369.jpeg)

가상 센서를 구성하는 경우 센서 중 하나를 기본값으로 지정합니다. ASA 시리즈의 컨피그레이션 에 가상 센서 이름이 지정되지 않으면 기본 센서가 사용됩니다.

#### 향후 작업

- **•** 다중 컨텍스트 모드의 ASA에 대한 자세한 내용은 20-14 페이지의 보안 [컨텍스트에](#page-429-0) 가상 센서 [할당](#page-429-0)을 참조하십시오.
- **•** 단일 컨텍스트 모드의 ASA에 대한 자세한 내용은 20-15 페이지의 [ASA IPS](#page-430-0) 모듈로 트래픽 전 [환을](#page-430-0) 참조하십시오.

## <span id="page-429-0"></span>보안 컨텍스트에 가상 센서 할당

ASA가 다중 컨텍스트 모드에 있는 경우 하나 이상의 IPS 가상 센서를 각 컨텍스트에 할당할 수 있 습니다. 그러면 ASA IPS 모듈로 트래픽을 전송하도록 컨텍스트를 구성할 때, 할당된 센서를 컨텍 스트에 지정할 수 있습니다. 컨텍스트에 할당하지 않은 센서는 지정할 수 없습니다. 컨텍스트에 센 서를 할당하지 않은 경우 ASA IPS 모듈에 대해 구성된 기본 센서가 사용됩니다. 여러 컨텍스트에 동일한 센서를 할당할 수 있습니다.

 $\label{eq:1} \pmb{\mathscr{C}}$ 

참고 다중 컨텍스트 모드에서만 가상 센서를 사용할 수 있는 것은 아닙니다. 단일 모드에서도 서로 다른 트래픽 흐름에 대해 서로 다른 센서를 사용할 수 있습니다.

#### 사전 요구 사항

컨텍스트 구성에 대한 자세한 내용은 일반 운영 컨피그레이션 가이드를 참조하십시오.

m.

#### 자세한 단계

- **1**단계 ASDM Device List 창의 활성 디바이스 IP 주소 아래에서 **System**을 두 번 클릭합니다.
- **2**단계 Context Management > Security Contexts 창에서 구성할 컨텍스트를 선택하고 **Edit**를 클릭합니다. Edit Context 대화 상자가 나타납니다. 컨텍스트 구성에 대한 자세한 내용은 일반 운영 컨피그레이 션 가이드를 참조하십시오.
- **3**단계 IPS Sensor Allocation 영역에서 **Add**를 클릭합니다. IPS Sensor Selection 대화 상자가 나타납니다.
- **4**단계 Sensor Name 드롭다운 리스트에서, ASA IPS 모듈에 대해 구성된 센서 이름 중 하나를 선택합니다.
- **5**단계 (선택 사항) 매핑된 이름을 센서에 할당하려면 Mapped Sensor Name 필드에 값을 입력합니다.
	- 실제 센서 이름 대신 이 센서 이름이 컨텍스트 내에서 사용될 수 있습니다. 매핑된 이름을 지정하지 않으면 컨텍스트 내에서 센서 이름이 사용됩니다. 보안을 위해, 컨텍스트에서 어떤 센서가 사용되고 있는지를 컨텍스트 관리자에게 알리고 싶지 않을 수 있습니다. 또는 컨텍스트 컨피그레이션을 일반 화하고자 할 수도 있습니다. 예를 들어, 모든 컨텍스트에서 "sensor1"과 "sensor2"라는 센서를 사용하 도록 하려면 context A에서는 "highsec"과 "lowsec" 센서를 sensor1과 sensor2에 매핑하고, context B에 서는 "medsec"과 "lowsec" 센서를 sensor1과 sensor2에 매핑할 수 있습니다.
- **6**단계 **OK**를 클릭하여 Edit Context 대화 상자로 돌아갑니다.
- **7**단계 (선택 사항) 센서 하나를 이 컨텍스트에 대한 기본 센서로 설정하려면 Default Sensor 드롭다운 리 스트에서 센서 이름을 선택합니다.

컨텍스트 컨피그레이션 내에서 IPS를 구성할 때 센서 이름을 지정하지 않으면 컨텍스트에 이 기본 센서가 사용됩니다. 컨텍스트당 기본 센서를 하나만 구성할 수 있습니다. 기본 센서를 지정하지 않 고 컨텍스트 컨피그레이션에 센서 이름이 포함되지 않으면, ASA IPS 모듈의 기본 센서가 트래픽 에 사용됩니다.

- **8**단계 각 보안 컨텍스트에 대해 이 절차를 반복합니다.
- **9**단계 20-15 페이지의 [ASA IPS](#page-430-0) 모듈로 트래픽 전환에서 설명한 대로 IPS 보안 정책을 구성할 수 있도록 각 컨텍스트로 전환합니다.

#### 향후 작업

20-15 페이지의 [ASA IPS](#page-430-0) 모듈로 트래픽 전환에서 설명한 대로 IPS 보안 정책을 구성할 수 있도록 각 컨텍스트로 전환합니다.

### <span id="page-430-0"></span>**ASA IPS** 모듈로 트래픽 전환

이 섹션에서는 ASA에서 ASA IPS 모듈로 전환되는 트래픽에 대해 설명합니다.

#### 사전 요구 사항

 $\mathbf{r}$ 

다중 컨텍스트 모드의 각 컨텍스트 실행 공간에서 다음 단계를 수행합니다. 컨텍스트로 전환하려 면 입력하고 활성 디바이스 IP 주소 아래에서 컨텍스트 이름을 두 번 클릭합니다.

### 자세한 단계

**1**단계 **Configuration > Firewall > Service Policy Rules**를 선택합니다.

![](_page_431_Picture_4.jpeg)

- **2**단계 **Add > Add Service Policy Rule**을 선택합니다. Add Service Policy Rule Wizard Service Policy 대화 상자가 나타납니다.
- **3**단계 Service Policy 대화 상자를 원하는 대로 완료합니다. 대화 상자 화면에 대해 자세히 알아보려면 ASDM 온라인 도움말을 참조하십시오.
- **4**단계 **Next**를 클릭합니다. Add Service Policy Rule Wizard Traffic Classification Criteria 대화 상자가 나 타납니다.
- **5**단계 Traffic Classification Criteria 대화 상자를 원하는 대로 완료합니다. 대화 상자 화면에 대해 자세히 알아보려면 ASDM 온라인 도움말을 참조하십시오.
- **6**단계 **Next**를 클릭하여 Add Service Policy Rule Wizard Rule Actions 대화 상자를 엽니다.
- **7**단계 **Intrusion Prevention** 탭을 클릭합니다.
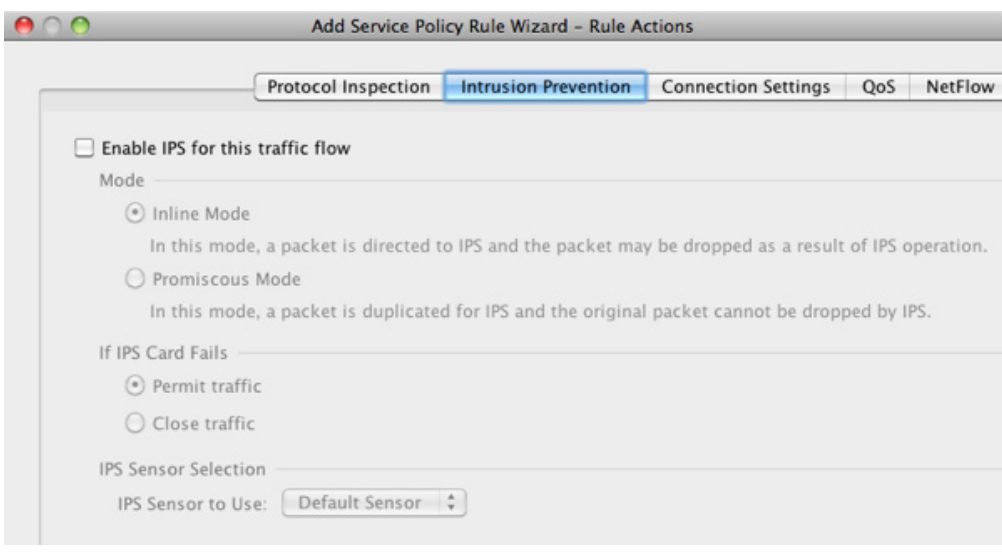

- **8**단계 **Enable IPS for this traffic flow** 확인란을 선택합니다.
- **9**단계 Mode 영역에서 **Inline Mode** 또는 **Promiscuous Mode**를 클릭합니다. 자세한 내용은 20-2 [페이지의](#page-417-0) [운영](#page-417-0) 모드 섹션을 참조하십시오.
- **10**단계 If IPS Card Fails 영역에서 **Permit traffic** 또는 **Close traffic**을 클릭합니다. Close traffic 옵션은 ASA IPS 모듈을 사용할 수 없는 경우 모든 트래픽을 차단하도록 ASA를 설정합니다. Permit traffic 옵션 은 모듈을 사용할 수 없는 경우 검사 없이 모든 트래픽을 허용하도록 ASA를 설정합니다. IPS Sensor Selection 영역에 대한 자세한 내용은 ASDM 온라인 도움말을 참조하십시오.
- **11**단계 (ASA 5512-X 이상) IPS Sensor의 드롭다운 리스트에서 가상 센서 이름을 선택합니다.

가상 센서를 사용하려면 이 옵션을 사용하여 센서 이름을 지정할 수 있습니다. ASA에서 다중 컨텍 스트 모드를 사용하는 경우 컨텍스트에 할당한 센서만 지정할 수 있습니다(20-14 [페이지의](#page-429-0) 보안 컨 [텍스트에](#page-429-0) 가상 센서 할당 참조). 센서 이름을 지정하지 않으면 기본 센서가 트래픽에 사용됩니다. 다중 컨텍스트 모드에서는 컨텍스트에 대한 기본 센서를 지정할 수 있습니다. 단일 모드인 경우 또 는 다중 모드에서 기본 센서를 지정하지 않은 경우 ASA IPS 모듈에 설정된 기본 센서가 트래픽에 사용됩니다.

- **12**단계 **OK**를 클릭하고 **Apply**를 클릭합니다.
- **13**단계 필요에 따라 이 절차를 반복하여 추가 트래픽 흐름을 구성합니다.

## **ASA IPS** 모듈 관리

 $\overline{\phantom{a}}$ 

이 섹션에는 모듈 복구 또는 문제 해결에 도움이 되는 절차가 포함되어 있습니다.

- **•** 20-18 [페이지의](#page-433-0) 모듈에서 이미지 설치 및 부팅
- **•** 20-19 [페이지의](#page-434-0) 모듈 종료
- **•** 20-20 페이지의 [소프트웨어](#page-435-0) 모듈 이미지 제거
- **•** 20-20 [페이지의](#page-435-1) 비밀번호 재설정
- **•** 20-21 [페이지의](#page-436-0) 모듈 다시 로드 또는 재설정

**The Co** 

ן

### <span id="page-433-0"></span>모듈에서 이미지 설치 및 부팅

모듈이 실패하여 모듈 애플리케이션 이미지를 실행할 수 없으면 TFTP 서버(하드웨어 모듈의 경우) 또는 로컬 디스크(소프트웨어 모듈의 경우)에서 모듈에 새 이미지를 다시 설치할 수 있습니다.

$$
\frac{\mathbf{Q}}{\mathbf{A}^{\top}}
$$

참고 이미지를 설치하기 위해 모듈 소프트웨어 내에서 **upgrade** 명령을 사용하지 마십시오.

#### 사전 요구 사항

 **•** 하드웨어 모듈 - 지정한 TFTP 서버가 최대 60MB 크기의 파일을 전송할 수 있는지 확인합니다.

 $\begin{picture}(120,20) \put(0,0){\line(1,0){10}} \put(15,0){\line(1,0){10}} \put(15,0){\line(1,0){10}} \put(15,0){\line(1,0){10}} \put(15,0){\line(1,0){10}} \put(15,0){\line(1,0){10}} \put(15,0){\line(1,0){10}} \put(15,0){\line(1,0){10}} \put(15,0){\line(1,0){10}} \put(15,0){\line(1,0){10}} \put(15,0){\line(1,0){10}} \put(15,0){\line($ 참고 네트워크 및 이미지 크기에 따라 이 프로세스를 완료하는 데 약 15분 정도 걸릴 수 있습 니다.

 **•** 소프트웨어 모듈 - 이 절차를 완료하기 전에 이미지를 ASA 내부 플래시(disk0)에 복사합니다.

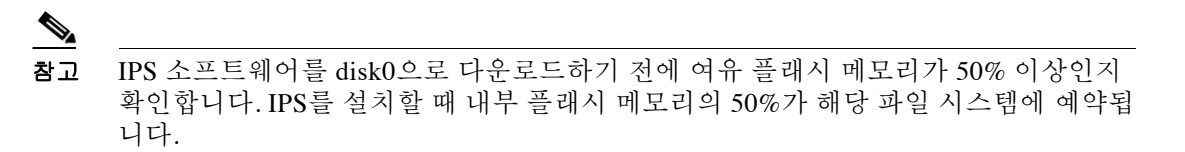

### 자세한 단계

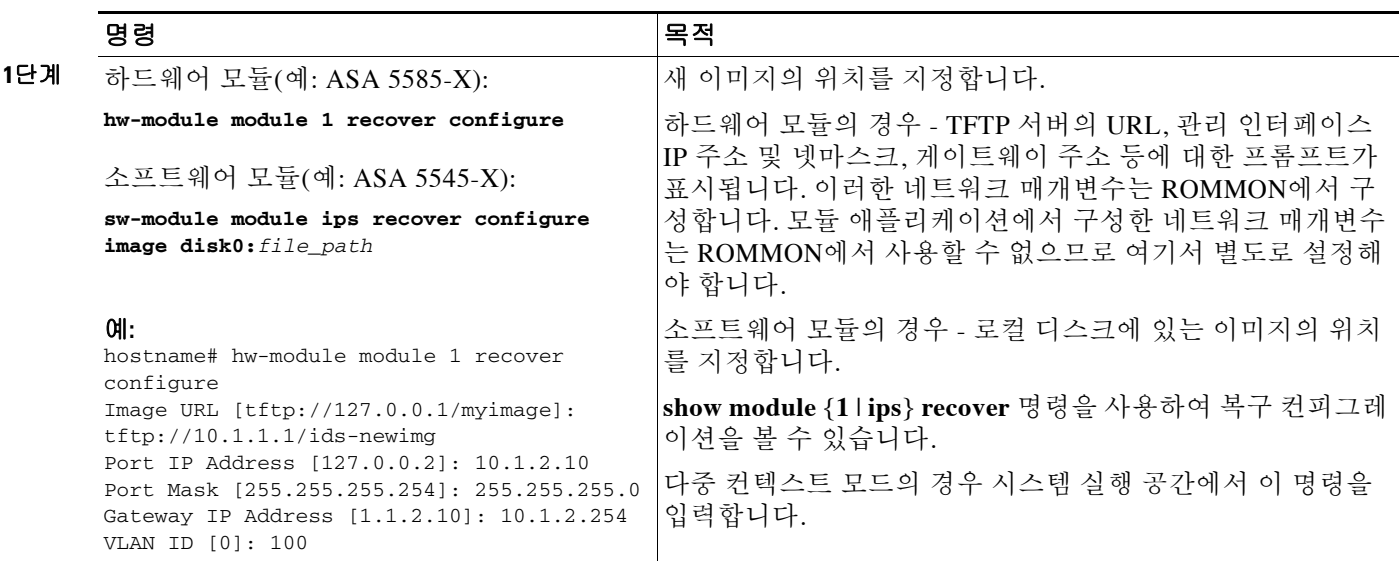

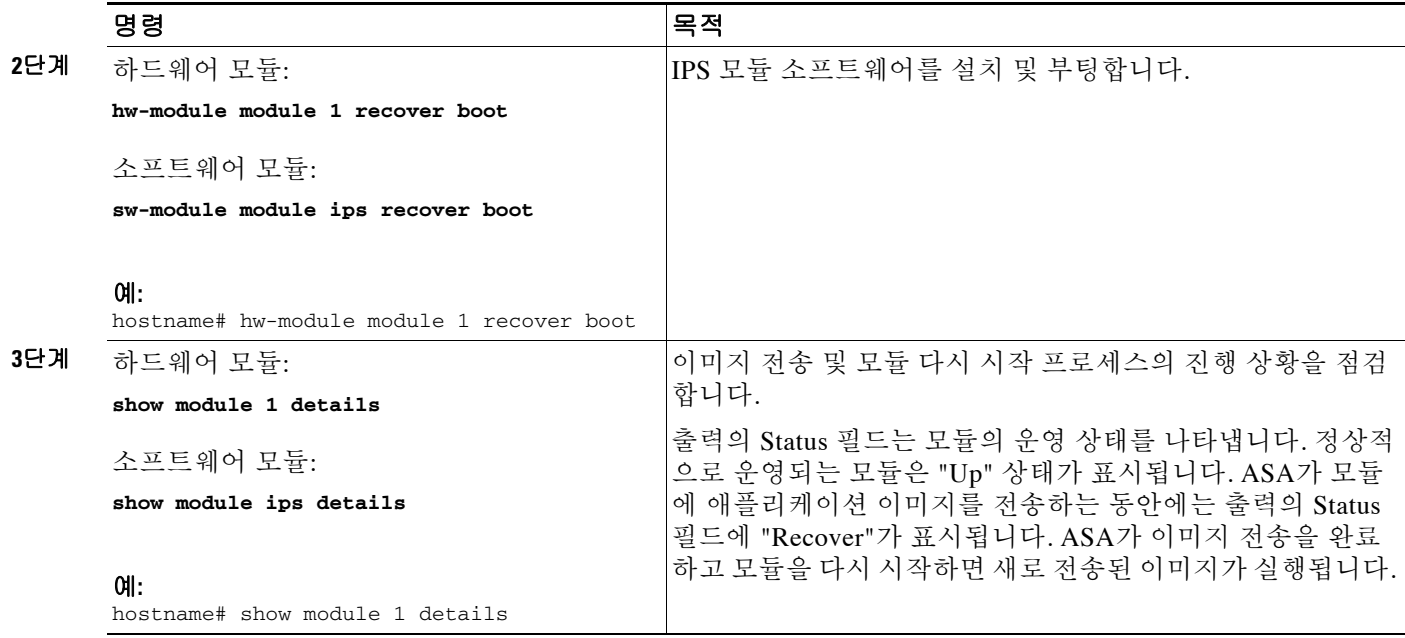

## <span id="page-434-0"></span>모듈 종료

모듈 소프트웨어를 종료하면 컨피그레이션 데이터를 잃지 않은 채 모듈의 전원을 안전하게 끌 수 있습니다. 참고: ASA를 다시 로드하면 모듈이 자동으로 종료되지 않습니다. 따라서 ASA를 다시 로드하기 전에 모듈을 종료하는 것이 좋습니다. 모듈을 정상적으로 종료하려면 ASA CLI에서 다음 단계를 수행하십시오.

### 자세한 단계

 $\overline{\phantom{a}}$ 

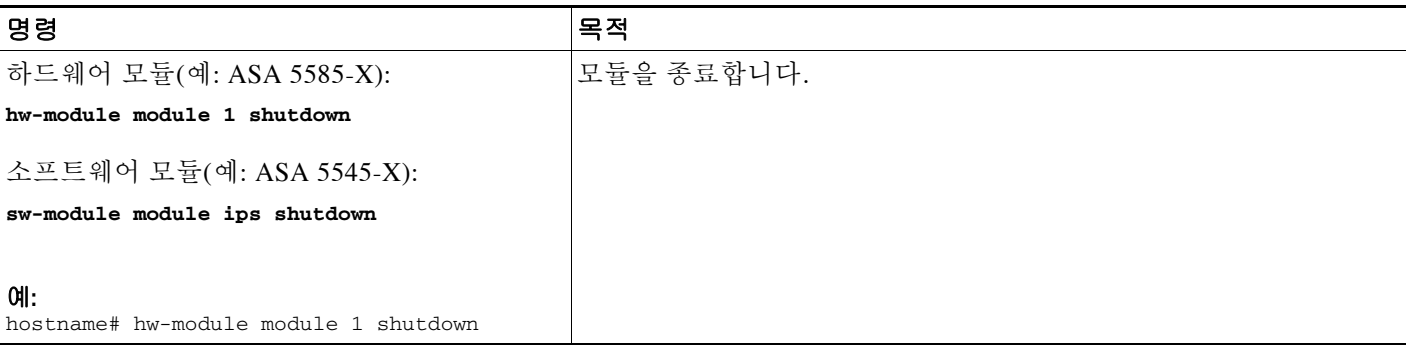

ן

### <span id="page-435-0"></span>소프트웨어 모듈 이미지 제거

소프트웨어 모듈 이미지 및 관련 컨피그레이션을 제거하려면 다음 단계를 수행하십시오.

#### 자세한 단계

**The Contract of Section** 

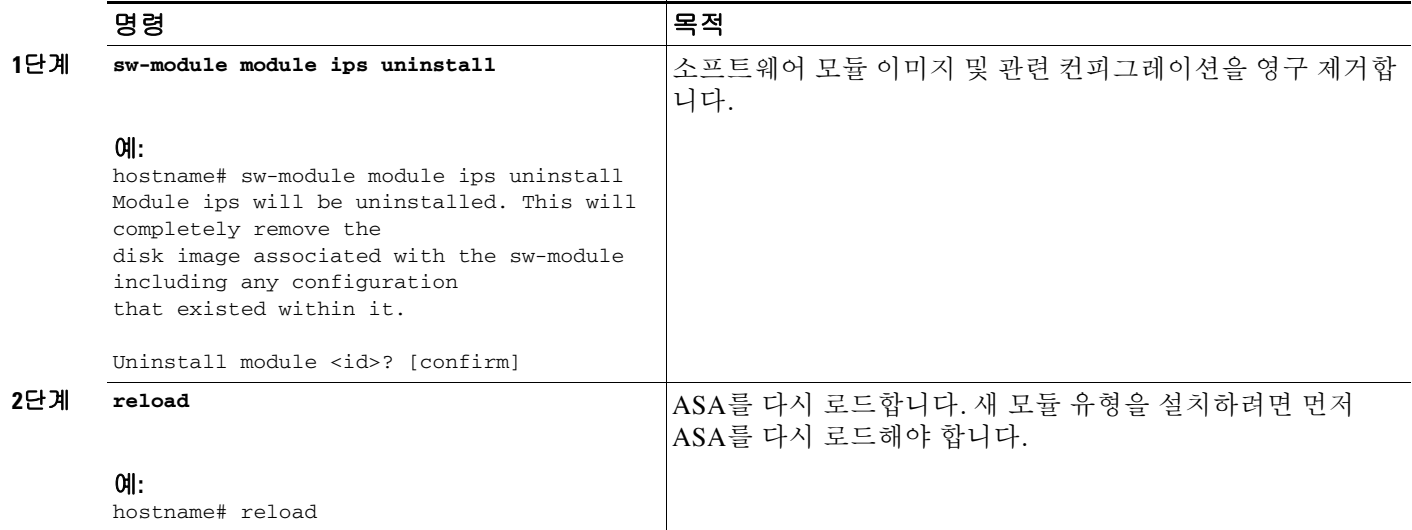

### <span id="page-435-1"></span>비밀번호 재설정

모듈 비밀번호를 기본값으로 재설정할 수 있습니다. 사용자 **cisco**에 대한 기본 비밀번호는 **cisco**입 니다. 비밀번호를 재설정한 후 모듈 애플리케이션을 사용하여 고유한 값으로 변경해야 합니다.

모듈 비밀번호를 재설정하면 모듈이 재부팅됩니다. 모듈이 재부팅되는 동안에는 서비스를 사용할 수 없습니다.

새 비밀번호로 ASDM에 연결할 수 없으면 ASDM을 다시 시작하고 다시 로그인해보십시오. 새 비 밀번호를 정의했는데 ASDM에 새 비밀번호와 다른 기존의 비밀번호가 여전히 있으면 **File > Clear ASDM Password Cache**를 선택하여 비밀번호 캐시를 지운 다음 ASDM을 다시 시작하고 다시 로 그인해보십시오.

모듈 비밀번호를 기본값 cisco로 재설정하려면 다음 단계를 수행하십시오.

### 자세한 단계

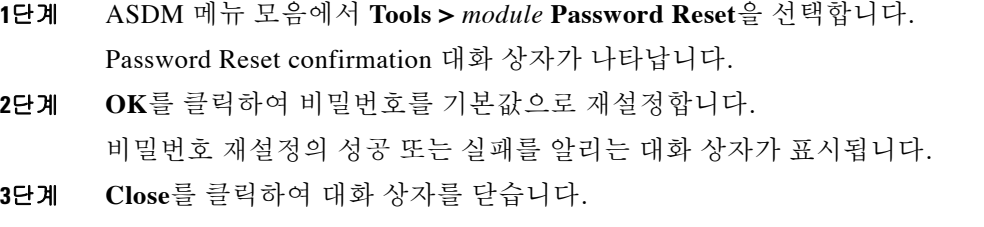

### <span id="page-436-0"></span>모듈 다시 로드 또는 재설정

모듈을 다시 로드 또는 재설정하려면 ASA CLI에서 다음 명령 중 하나를 입력합니다.

#### 자세한 단계

 $\Gamma$ 

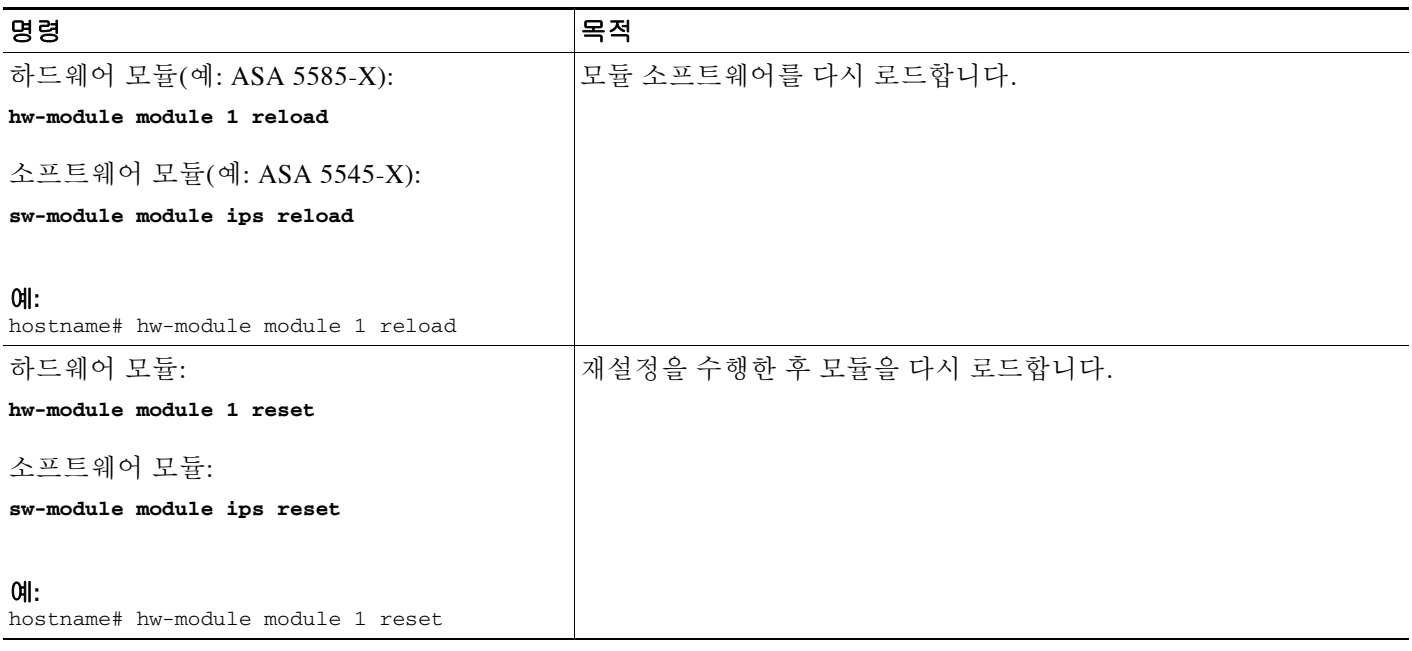

# **ASA IPS** 모듈 모니터링

일반 운영 컨피그레이션 가이드의 Intrusion Prevention Tab을 참조하십시오.

 $\mathsf I$ 

# **ASA IPS** 모듈의 기능 기록

표 [20-2](#page-437-0)에는 각 기능 변경 사항 및 그것이 구현된 플랫폼 릴리스가 나열되어 있습니다. ASDM은 이 전 버전의 여러 플랫폼 릴리스와 호환되므로, 지원이 추가된 특정 ASDM 릴리스는 나열되어 있지 않습니다.

#### <span id="page-437-0"></span>표 *20-2 ASA IPS* 모듈의 기능 기록

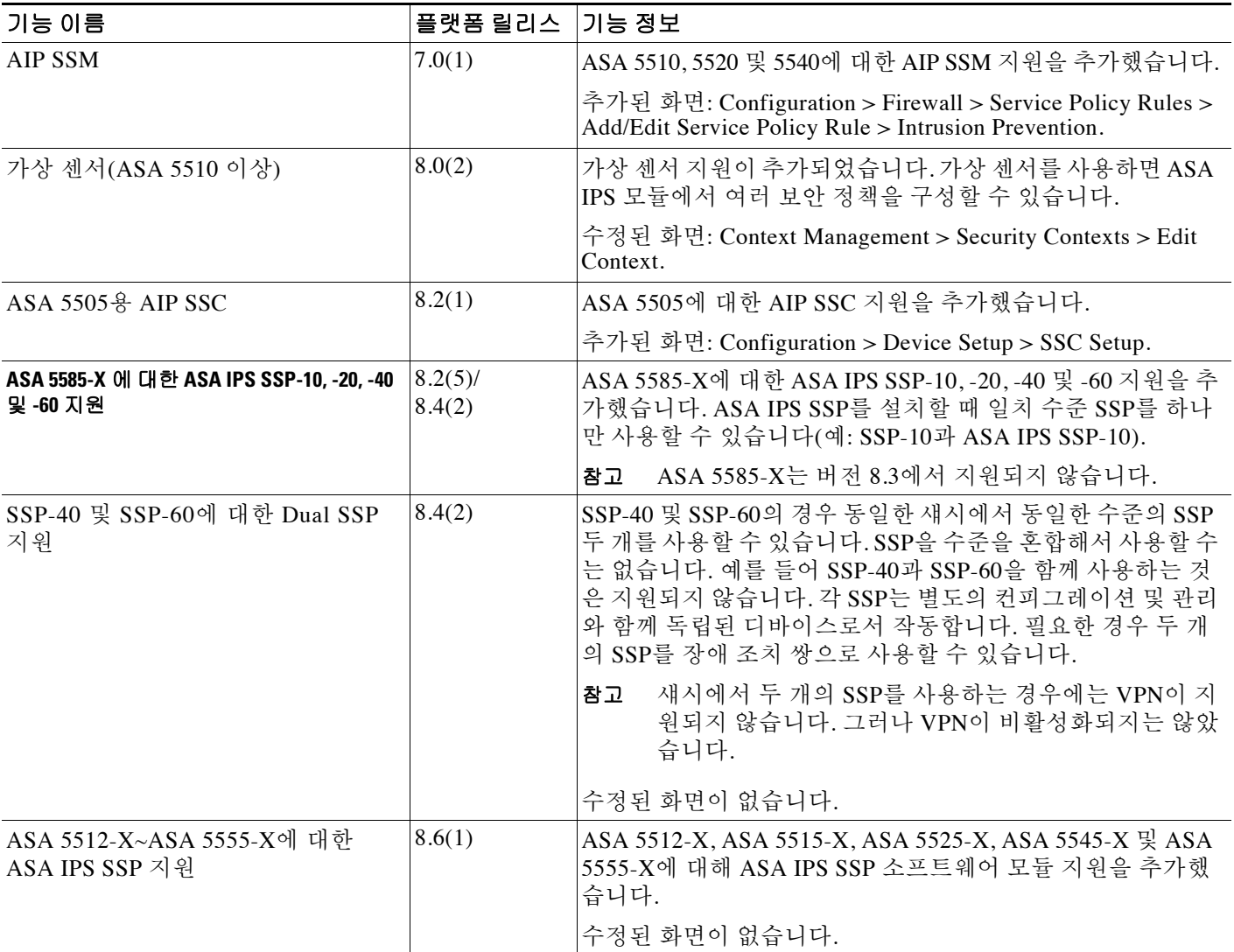